# **SIEMENS**

SIMATIC SAFety - Configuration - Configuration and Programming and Programming and

, a p x

# SIMATIC<br>
Industrial Software

**SIMATIC Safety - Configuring and Programming** 

Programming and operating manual

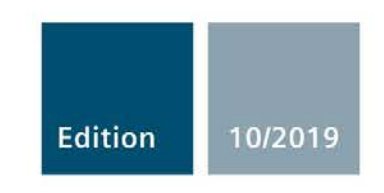

siemens.com

# **SIEMENS**

# SIMATIC

# Industrial Software SIMATIC Safety - Configuring and Programming

Programming and Operating Manual

# [Important notes](#page-3-0)

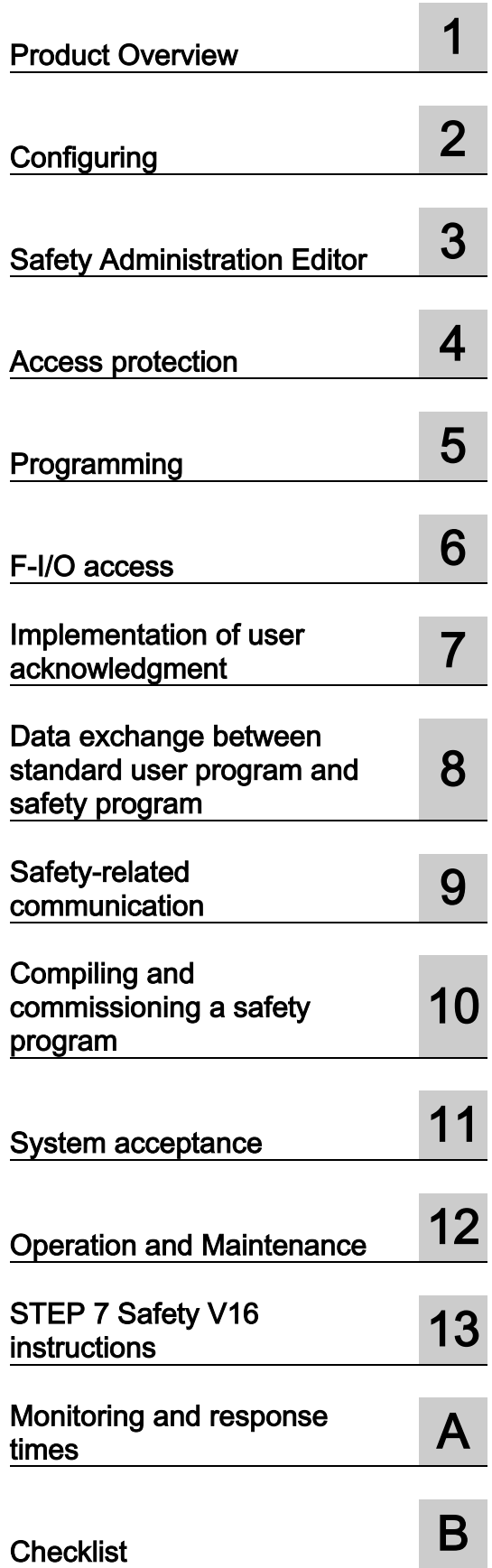

#### Legal information

#### Warning notice system

This manual contains notices you have to observe in order to ensure your personal safety, as well as to prevent damage to property. The notices referring to your personal safety are highlighted in the manual by a safety alert symbol, notices referring only to property damage have no safety alert symbol. These notices shown below are graded according to the degree of danger.

#### **A** DANGER

indicates that death or severe personal injury will result if proper precautions are not taken.

#### **AWARNING**

indicates that death or severe personal injury may result if proper precautions are not taken.

#### $\spadesuit$  Caution

indicates that minor personal injury can result if proper precautions are not taken.

#### **NOTICE**

indicates that property damage can result if proper precautions are not taken.

If more than one degree of danger is present, the warning notice representing the highest degree of danger will be used. A notice warning of injury to persons with a safety alert symbol may also include a warning relating to property damage.

#### Qualified Personnel

The product/system described in this documentation may be operated only by personnel qualified for the specific task in accordance with the relevant documentation, in particular its warning notices and safety instructions. Qualified personnel are those who, based on their training and experience, are capable of identifying risks and avoiding potential hazards when working with these products/systems.

#### Proper use of Siemens products

Note the following:

#### WARNING

Siemens products may only be used for the applications described in the catalog and in the relevant technical documentation. If products and components from other manufacturers are used, these must be recommended or approved by Siemens. Proper transport, storage, installation, assembly, commissioning, operation and maintenance are required to ensure that the products operate safely and without any problems. The permissible ambient conditions must be complied with. The information in the relevant documentation must be observed.

#### **Trademarks**

All names identified by ® are registered trademarks of Siemens AG. The remaining trademarks in this publication may be trademarks whose use by third parties for their own purposes could violate the rights of the owner.

#### Disclaimer of Liability

We have reviewed the contents of this publication to ensure consistency with the hardware and software described. Since variance cannot be precluded entirely, we cannot guarantee full consistency. However, the information in this publication is reviewed regularly and any necessary corrections are included in subsequent editions.

# <span id="page-3-0"></span>Important notes

#### Purpose of this documentation

The information in this documentation enables you to [configure](#page-41-0) (Page [41\)](#page-41-0) and [program](#page-114-0) (Page [114\)](#page-114-0) SIMATIC Safety fail-safe systems. In addition, you will obtain information on [acceptance](#page-376-0) (Page [376\)](#page-376-0) of a SIMATIC Safety F-system.

#### **Note**

The Programming and Operating Manual "SIMATIC Safety - Configuring and Programming" in its latest version (possibly including product information for the manual) is the relevant source of all information on functional safety regarding configuring and programming. This also applies in the event of discrepancies between this manual and other documentation on functional safety regarding configuring and programming of SIMATIC Safety.

You must heed all warnings in the Programming and Operating manual "SIMATIC Safety - Configuring and Programming".

#### Basic knowledge requirements

General basic knowledge of automation engineering is needed to understand this documentation. Basic knowledge of the following is also necessary:

- Fail-safe automation systems
- Automation systems S7-300/400/1200/1500/1500 Software Controller/WinAC RTX F
- Distributed I/O systems on PROFIBUS DP/PROFINET IO
- Totally Integrated Automation Portal, including:
	- Hardware configuration with the *hardware and network editor*
	- Programming in the LAD and FBD programming languages using the *program editor*.
	- Communication between CPUs

#### Scope of this documentation

This documentation is valid for STEP 7 Safety Advanced V16 and STEP 7 Safety Basic V16.

STEP 7 Safety Advanced V16 and STEP 7 Safety Basic V16 are used for configuration and programming of the fail-safe SIMATIC Safety system.

In this context, integration of the fail-safe I/O listed below in SIMATIC Safety is also addressed:

- S7-1500/ET 200MP fail-safe modules
- ET 200SP fail-safe modules
- ET 200S fail-safe modules
- ET 200eco fail-safe I/O modules
- ET 200eco PN fail-safe I/O modules
- ET 200pro fail-safe modules
- ET 200iSP fail-safe modules
- S7-300 fail-safe signal modules
- S7-1200 fail-safe modules
- Fail-safe GSD based DP slaves
- Fail-safe GSD based I/O devices

#### Approvals

The SIMATIC Safety F-system is certified for use in safety mode up to:

- Safety Integrity Level SIL3 in accordance with IEC 61508:2010
- Performance Level (PL) e and category 4 in accordance with ISO 13849-1:2015 or EN ISO 13849-1:2015

#### Incorporation in the information landscape

Depending on your application, you will need the following supplementary documentation when working with STEP 7 Safety.

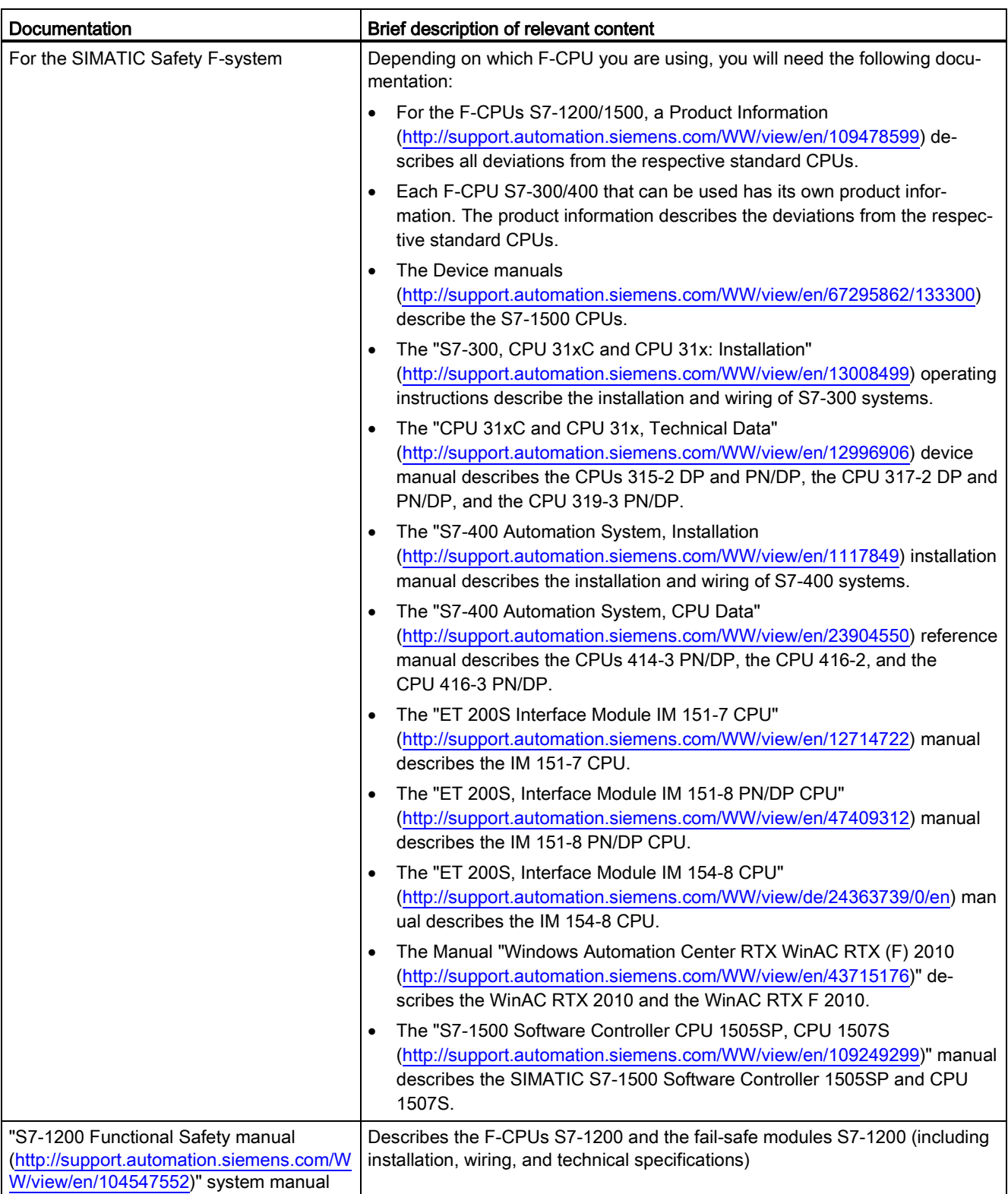

This documentation includes references to the supplementary documentation where appropriate.

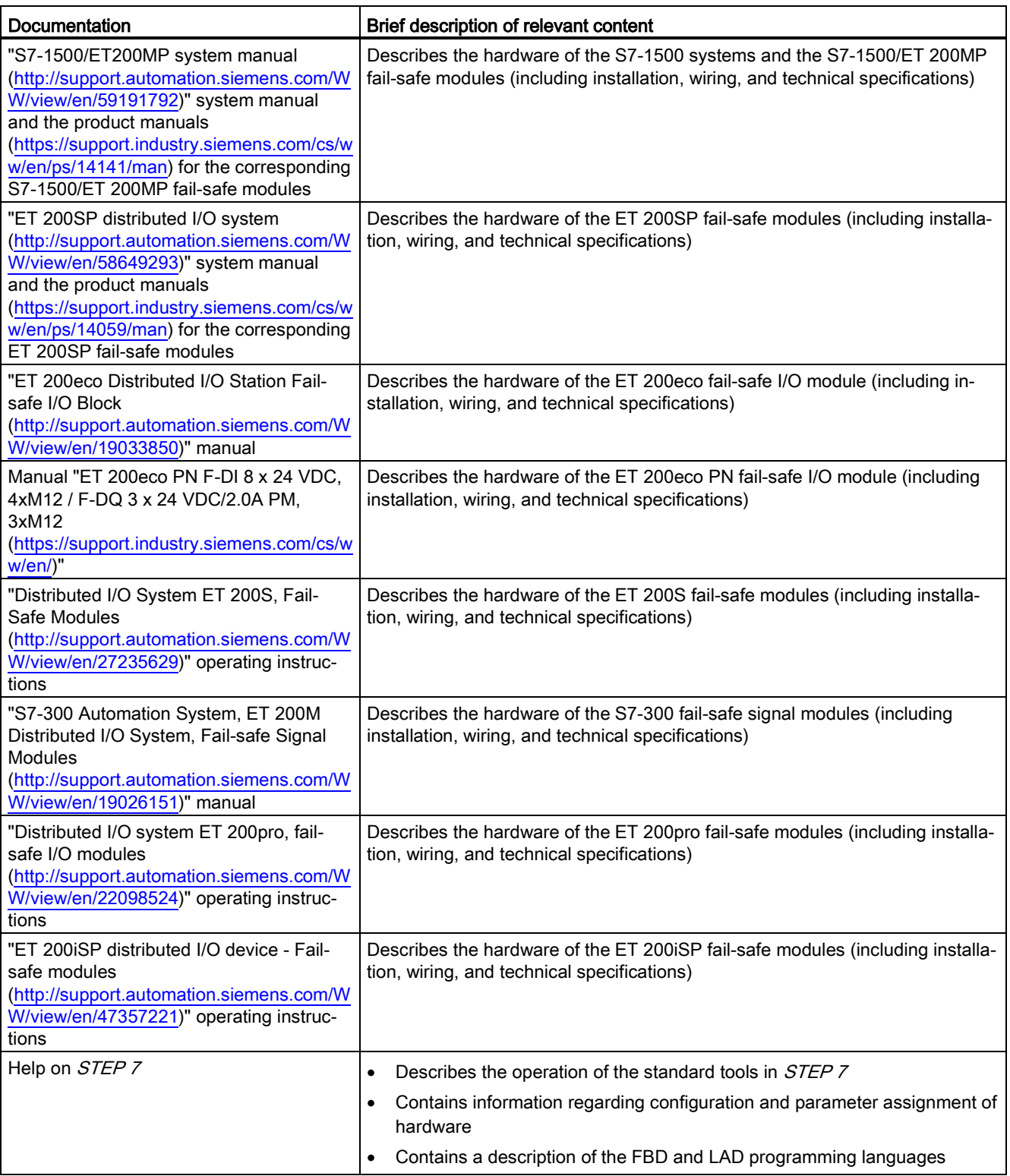

The complete SIMATIC S7 documentation is available on DVD. You can find more information on the Internet [\(http://www.automation.siemens.com/mcms/industrial](http://www.automation.siemens.com/mcms/industrial-automation-systems-simatic/en/manual-overview/manual-collection/Pages/Default.aspx)[automation-systems-simatic/en/manual-overview/manual-collection/Pages/Default.aspx\)](http://www.automation.siemens.com/mcms/industrial-automation-systems-simatic/en/manual-overview/manual-collection/Pages/Default.aspx).

#### Guide

This documentation describes how to work with *STEP 7 Safety*. It includes instructions and reference sections (description of the instructions for the safety program).

The following topics are addressed:

- Configuration of SIMATIC Safety
- Access protection for SIMATIC Safety
- Programming of the safety program (safety-related user program)
- Safety-related communication
- Instructions for the safety program
- Support for the system acceptance
- Operation and maintenance of SIMATIC Safety
- Monitoring and response times

#### **Conventions**

In this documentation, the terms "safety engineering" and "fail-safe engineering" are used synonymously. The same applies to the terms "fail-safe" and "F-".

"STEP 7 Safety V16" stands for "STEP 7 Safety Advanced V16" and "STEP 7 Safety Basic V16".

"(S7-300)" indicates that the section only applies to S7-300 F-CPUs. S7-300 F-CPUs also includes the F-CPUs ET 200S and ET 200pro (IM F-CPUs).

"(S7-400)" indicates that the section only applies to S7-400 as well as WinAC RTX F.

"(S7-1200)" indicates that the section only applies to S7-1200 F-CPUs.

"(S7-1500)" indicates that the section only applies to S7-1500 F-CPUs. S7-1500 F-CPUs also includes ET 200SP F-CPUs, the CPU 1516pro F-2 PN and the S7-1500 F Software Controller.

The scopes can be combined.

The term "Safety program" refers to the fail-safe portion of the user program and is used instead of "fail-safe user program," "F-program," etc. For purposes of contrast, the nonsafety-related part of the user program is referred to as the "standard user program".

The hardware configuration encompasses the configuration of the standard parameters of the CPUs and standard I/Os as well as the configuration of the safety-related parameters of the F-CPUs and the F-I/Os.

The safety-related hardware configuration includes the configuration of the safety-related parameters of the F-CPU as well as the configuration of the F-I/O devices.

The safety-related project data includes the safety-related hardware configuration as well as the safety program.

Each warning is marked with a unique number at the end of the text. This enables you to easily reference other documents, for example, to obtain an overview of the safety requirements for the system.

#### Additional support

If you have further questions about the use of products presented in this manual, contact your local Siemens representative.

You can find information on whom to contact on the Web [\(http://www.siemens.com/automation/partner\)](http://www.siemens.com/automation/partner).

A guide to the technical documentation for the various SIMATIC products and systems is available on the Web [\(http://www.siemens.com/simatic-tech-doku-portal\)](http://www.siemens.com/simatic-tech-doku-portal).

You can find the online catalog and online ordering system on the Web [\(www.siemens.com/industrymall\)](http://www.siemens.com/industrymall).

#### Training center

We offer courses to help you get started with the S7 automation system. Contact your regional training center or the central training center in Nuremberg (90327), Federal Republic of Germany.

You can find more information on the Internet [\(http://www.sitrain.com\)](http://www.sitrain.com/).

#### Technical Support

To contact Technical Support for all Industry Automation products, use the Support Request Web form [\(http://www.siemens.com/automation/support-request\)](http://www.siemens.com/automation/support-request).

You can find additional information about our Technical Support on the Web [\(http://www.siemens.com/automation/service\)](http://www.siemens.com/automation/service).

#### Important note for maintaining the operational safety of your system

#### **Note**

The operators of systems with safety-related characteristics must adhere to operational safety requirements. The supplier is also obliged to comply with special product monitoring measures. Siemens informs system operators in the form of personal notifications about product developments and properties which could be or become important issues in terms of operational safety.

You should subscribe to the corresponding notifications in order to obtain the latest information and to allow you to make any necessary modifications to your system.

Log in in the Industry Online Support. Follow the links below and click on "Email on update" on the right-hand side in each case:

- SIMATIC S7-300/S7-300F [\(https://support.industry.siemens.com/cs/products?pnid=13751&lc=en-WW\)](https://support.industry.siemens.com/cs/products?pnid=13751&lc=en-WW)
- SIMATIC S7-400/S7-400H/S7-400F/FH [\(https://support.industry.siemens.com/cs/products?pnid=13828&lc=en-WW\)](https://support.industry.siemens.com/cs/products?pnid=13828&lc=en-WW)
- SIMATIC S7-1500/SIMATIC S7-1500F [\(https://support.industry.siemens.com/cs/products?pnid=13716&lc=en-WW\)](https://support.industry.siemens.com/cs/products?pnid=13716&lc=en-WW)
- SIMATIC S7-1200/SIMATIC S7-1200F [\(https://support.industry.siemens.com/cs/products?pnid=13683&lc=en-WW\)](https://support.industry.siemens.com/cs/products?pnid=13683&lc=en-WW)
- Software Controller [\(https://support.industry.siemens.com/cs/products?pnid=13911&lc=en-WW\)](https://support.industry.siemens.com/cs/products?pnid=13911&lc=en-WW)
- Distributed I/O [\(https://support.industry.siemens.com/cs/products?pnid=14029&lc=en-](https://support.industry.siemens.com/cs/products?pnid=14029&lc=en-WW)[WW\)](https://support.industry.siemens.com/cs/products?pnid=14029&lc=en-WW)
- STEP 7 (TIA Portal) [\(https://support.industry.siemens.com/cs/products?pnid=14340&lc=en-WW\)](https://support.industry.siemens.com/cs/products?pnid=14340&lc=en-WW)

Siemens provides products and solutions with industrial security functions that support the secure operation of plants, systems, machines and networks.

In order to protect plants, systems, machines and networks against cyber threats, it is necessary to implement – and continuously maintain – a holistic, state-of-the-art industrial security concept. Siemens' products and solutions constitute one element of such a concept.

Customers are responsible for preventing unauthorized access to their plants, systems, machines and networks. Such systems, machines and components should only be connected to an enterprise network or the internet if and to the extent such a connection is necessary and only when appropriate security measures (e.g. firewalls and/or network segmentation) are in place.

For additional information on industrial security measures that may be implemented, please visit [\(https://www.siemens.com/industrialsecurity\)](https://www.siemens.com/industrialsecurity).

Siemens' products and solutions undergo continuous development to make them more secure. Siemens strongly recommends that product updates are applied as soon as they are available and that the latest product versions are used. Use of product versions that are no longer supported, and failure to apply the latest updates may increase customers' exposure to cyber threats.

To stay informed about product updates, subscribe to the Siemens Industrial Security RSS Feed visit [\(https://www.siemens.com/industrialsecurity\)](https://www.siemens.com/industrialsecurity).

#### Siemens Industry Online Support

You can find current information on the following topics quickly and easily here:

#### ● Product support

All the information and extensive know-how on your product, technical specifications, FAQs, certificates, downloads, and manuals.

#### ● Application examples

Tools and examples to solve your automation tasks – as well as function blocks, performance information and videos.

#### ● Services

Information about Industry Services, Field Services, Technical Support, spare parts and training offers.

#### ● Forums

For answers and solutions concerning automation technology.

#### ● mySupport

Your personal working area in Industry Online Support for messages, support queries, and configurable documents.

This information is provided by the Siemens Industry Online Support in the Internet [\(http://www.siemens.com/automation/service&support\)](http://www.siemens.com/automation/service&support).

#### Industry Mall

The Industry Mall is the catalog and order system of Siemens AG for automation and drive solutions on the basis of Totally Integrated Automation (TIA) and Totally Integrated Power (TIP).

Catalogs for all the products in automation and drives are available on the Internet [\(https://mall.industry.siemens.com\)](https://mall.industry.siemens.com/).

# Table of contents

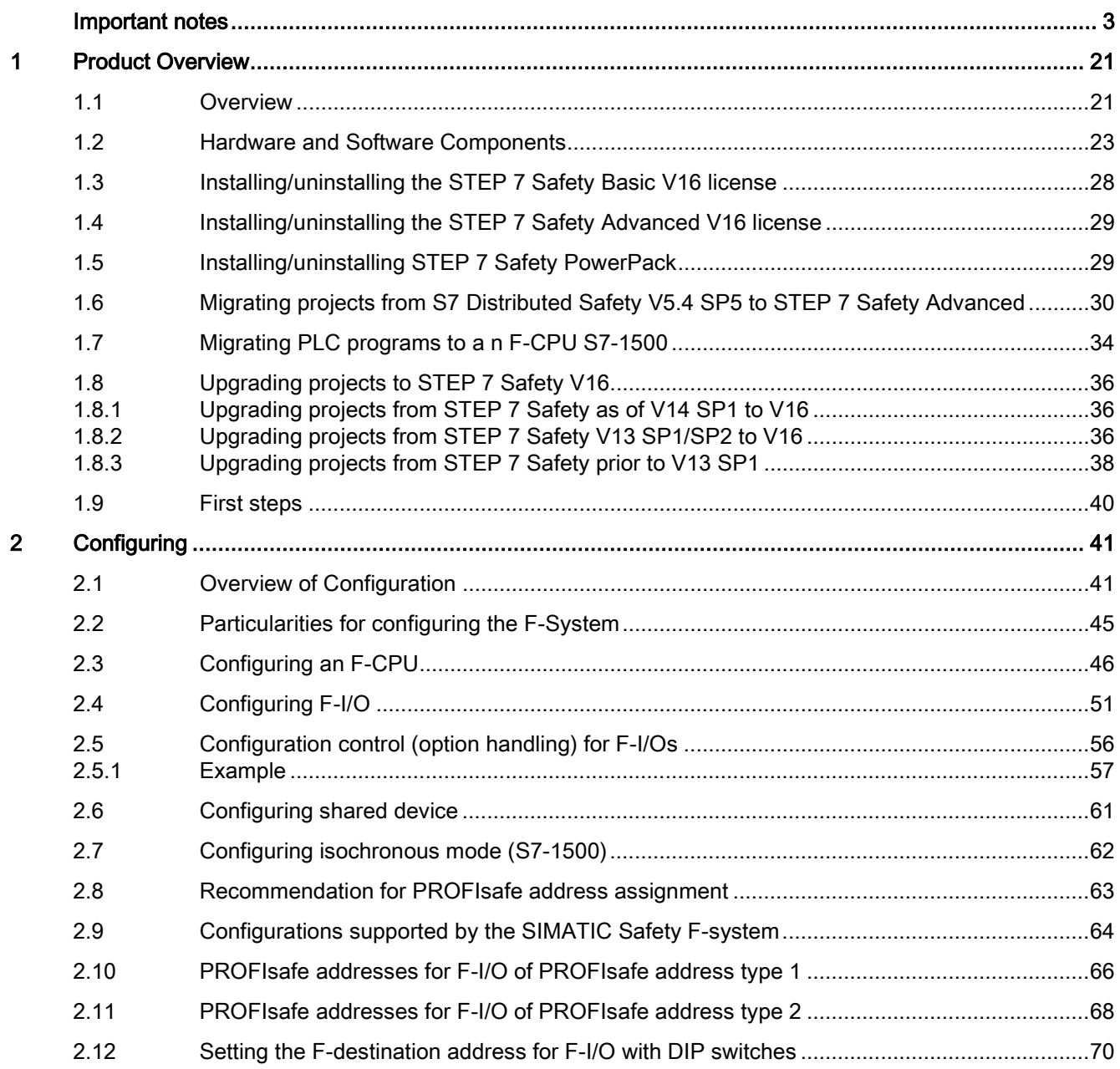

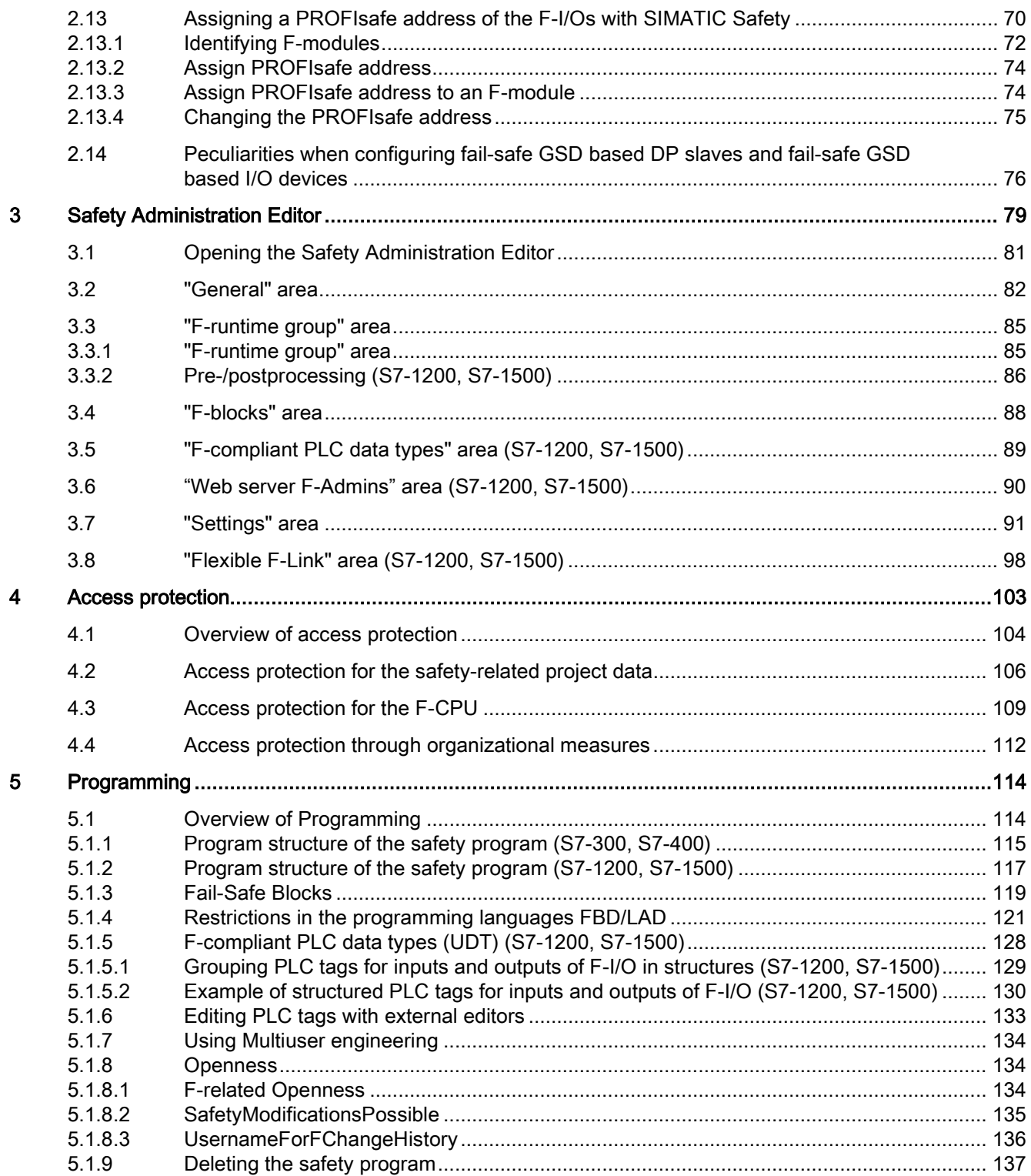

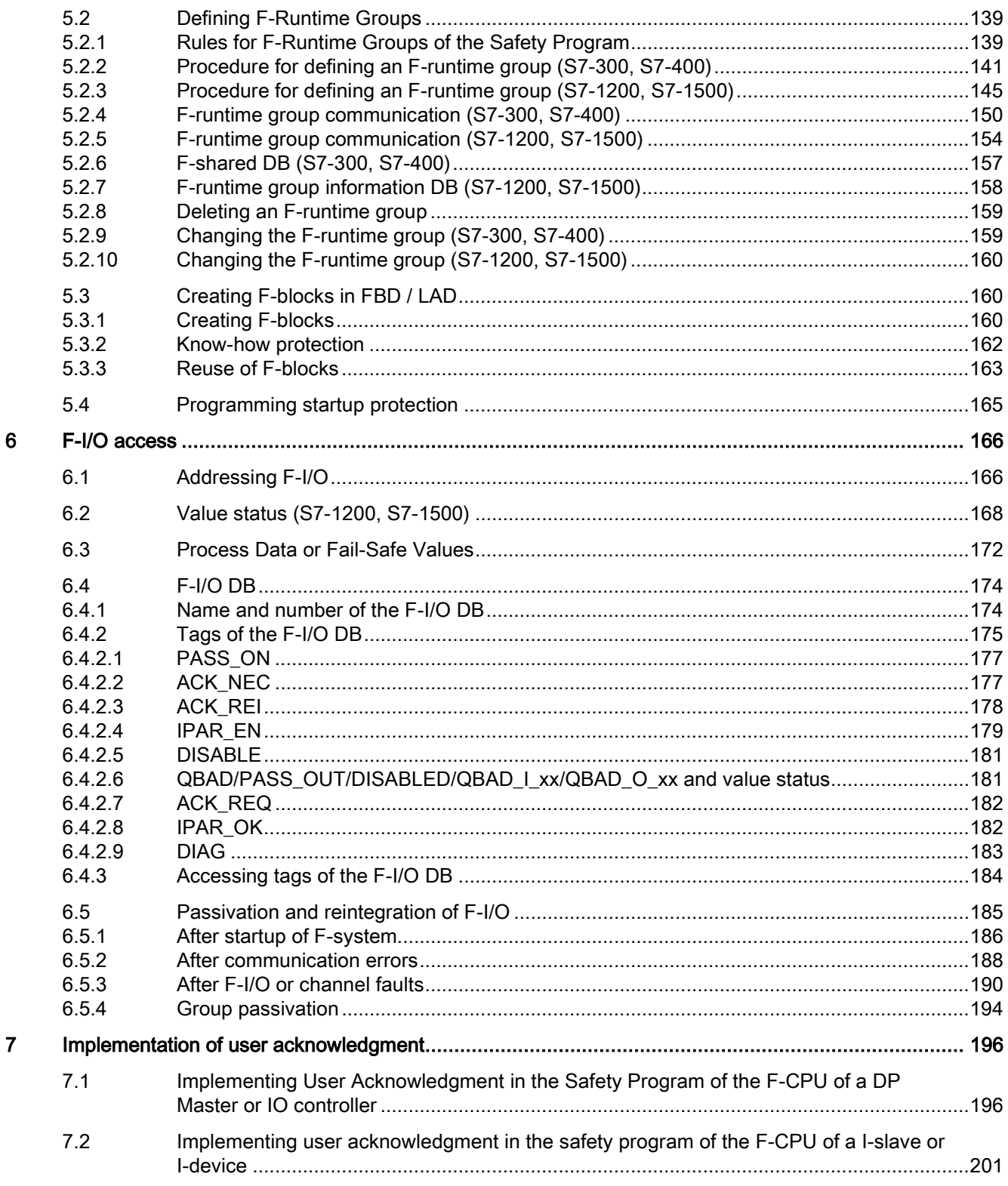

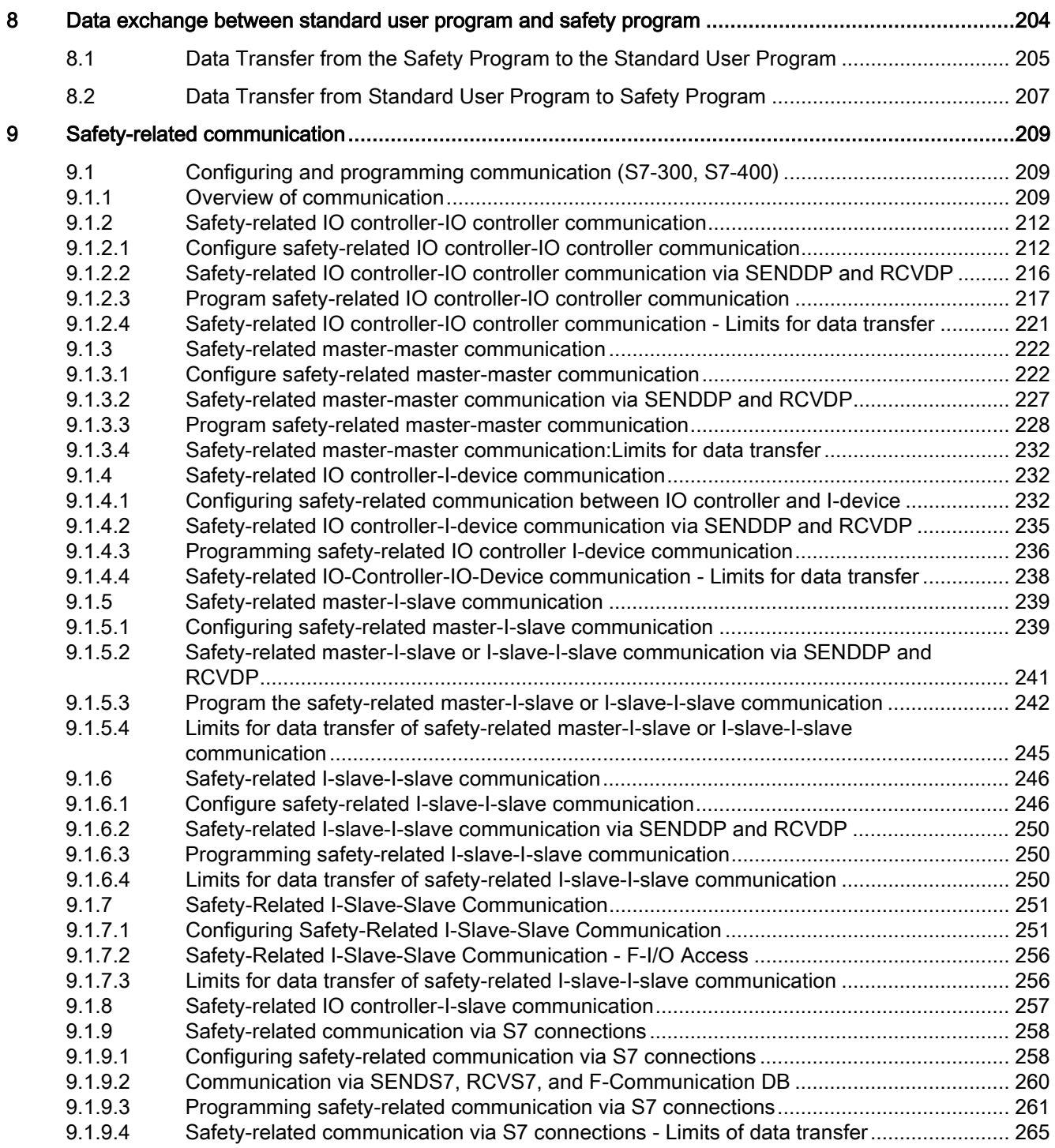

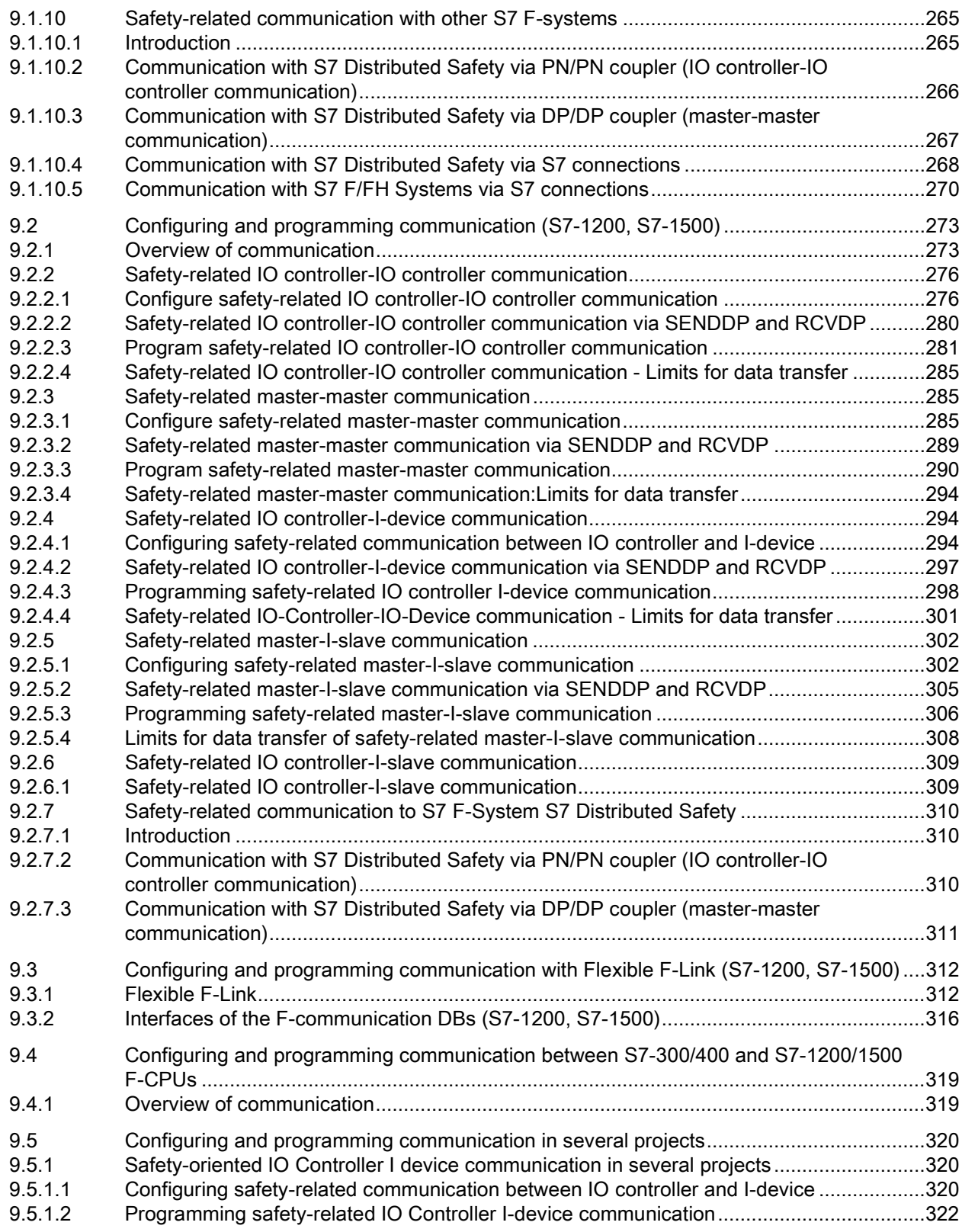

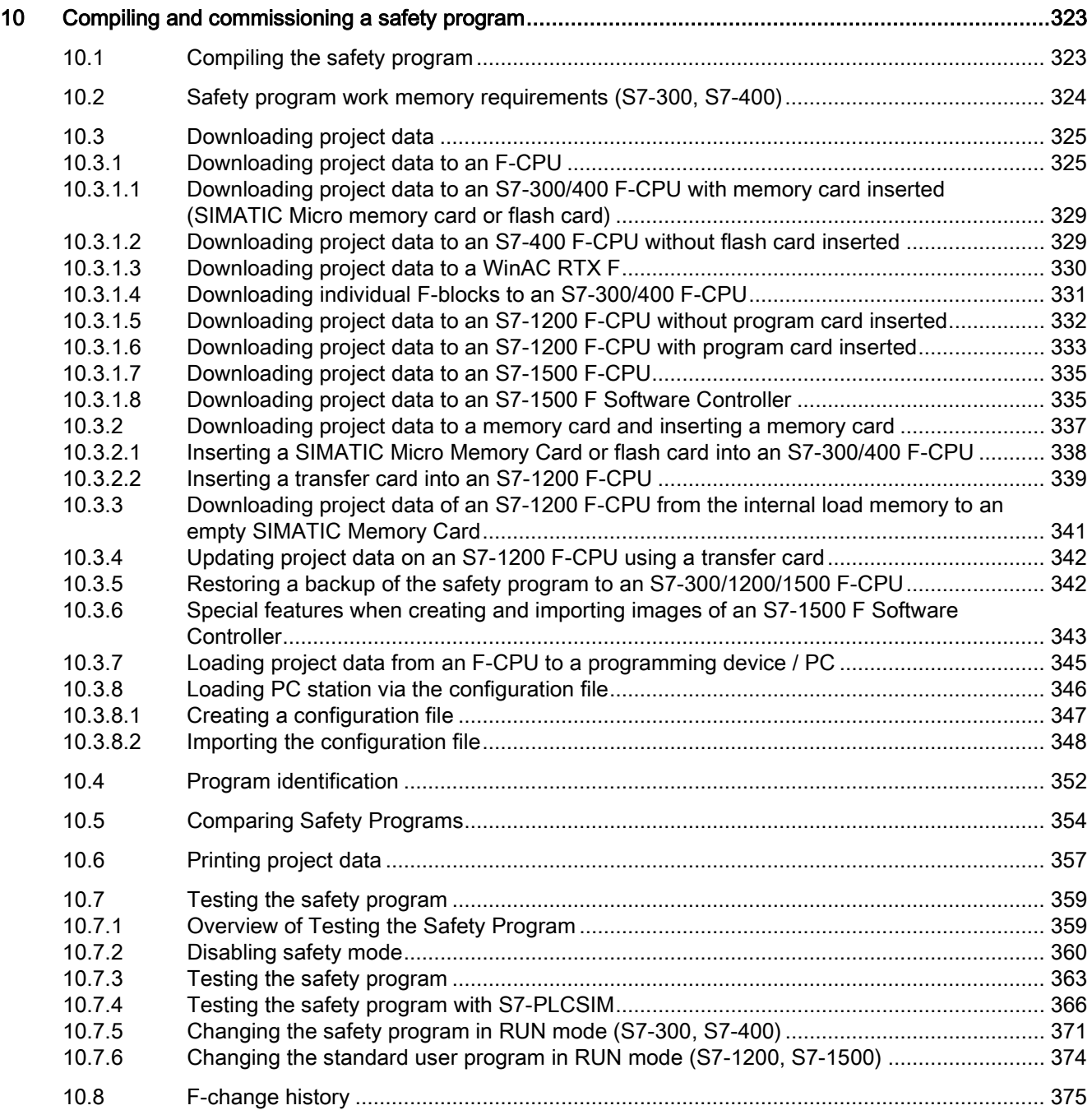

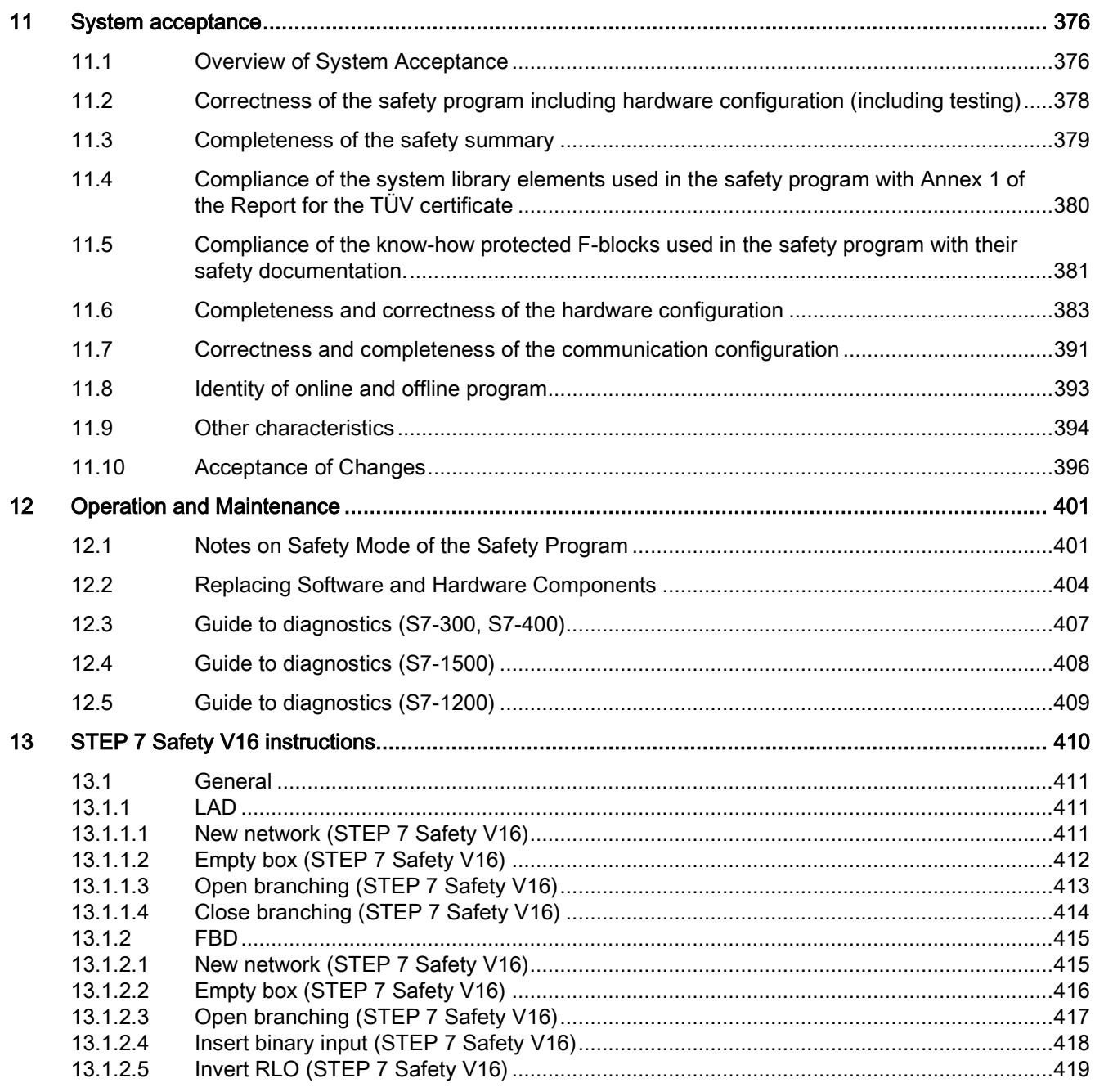

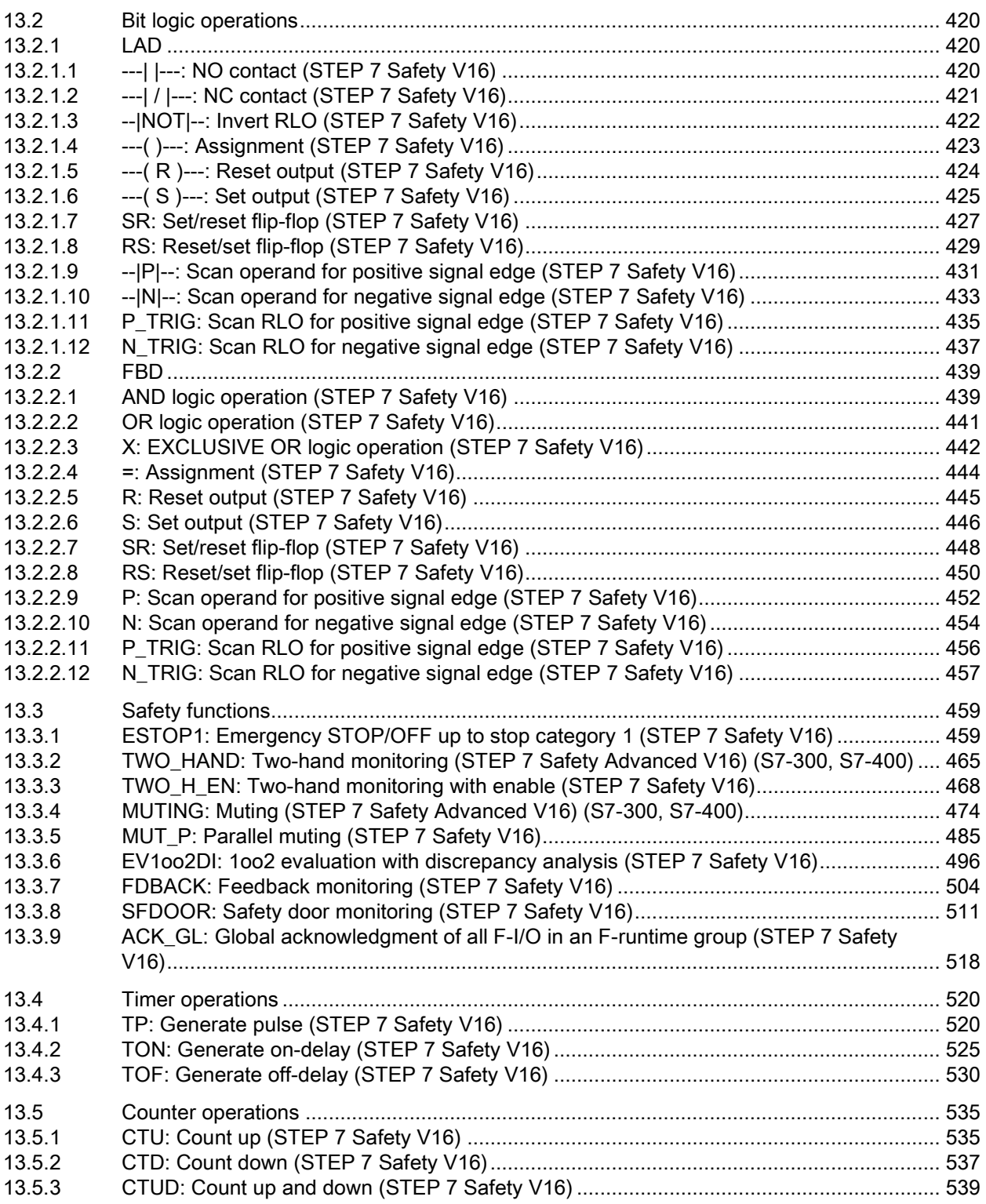

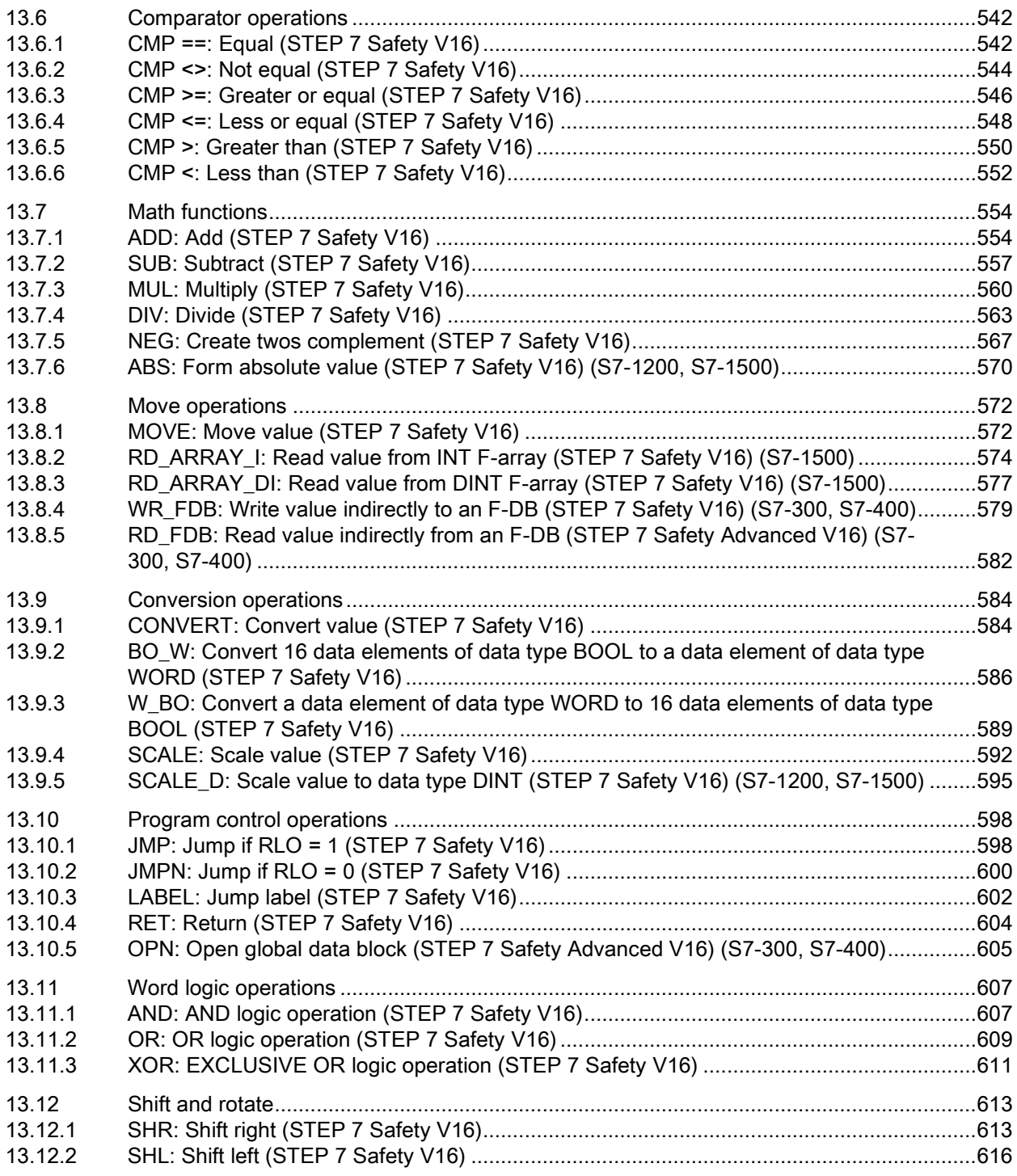

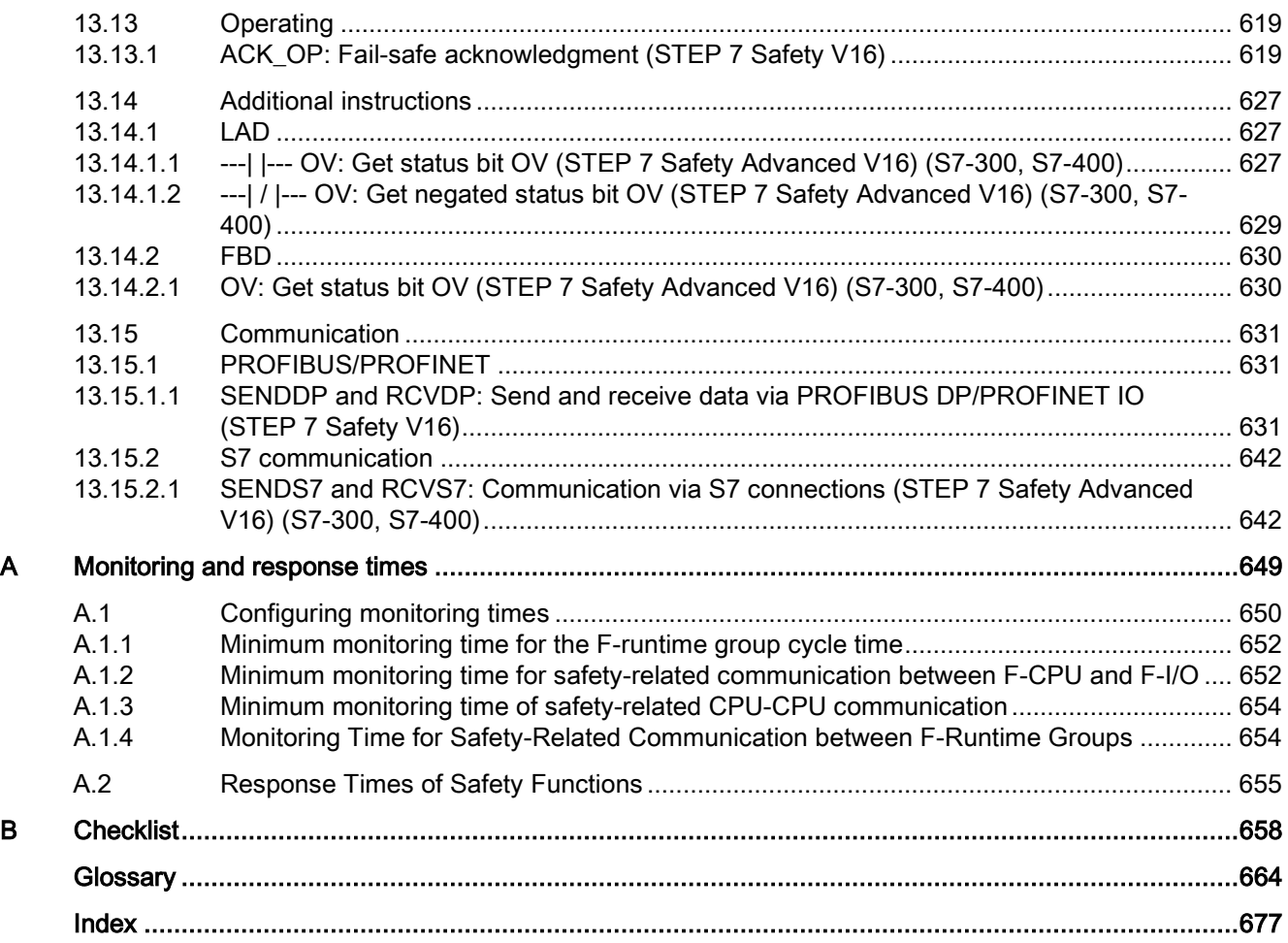

# <span id="page-21-0"></span>Product Overview 1

## <span id="page-21-1"></span>1.1 Overview

#### SIMATIC Safety fail-safe system

The SIMATIC Safety fail-safe system is available to implement safety concepts in the area of machine and personnel protection (for example, for emergency STOP devices for machining and processing equipment) and in the process industry (for example, for implementation of protection functions for safety devices of instrumentation and controls and of burners).

# WARNING

The SIMATIC Safety F-system is used to control processes that have a safe state that can be reached immediately through shutdown.

SIMATIC Safety can only be used for controlling processes in which an immediate shutdown does not pose a danger to persons or the environment.

When realizing safety applications including the creation of the safety-relevant project data you have to take into consideration the standards, directives and guidelines relevant for your application. In particular include standards in which the software creation process is described (for example IEC 61508-3 or ISO 13849-1). (S062)

#### Achievable safety requirements

SIMATIC Safety F-systems can satisfy the following safety requirements:

- Safety integrity level SIL3 in accordance with IEC 61508:2010
- Performance Level (PL) e and category 4 in accordance with ISO 13849-1:2015 or EN ISO 13849-1:2015

1.1 Overview

#### Principles of safety functions in SIMATIC Safety

Functional safety is implemented principally through safety functions in the software. Safety functions are executed by the SIMATIC Safety system in order to bring the system to a safe state or maintain it in a safe state in case of a dangerous event. Safety functions are contained mainly in the following components:

- In the safety-related user program (safety program) in the F-CPU
- In the fail-safe inputs and outputs (F-I/O)

The F-I/O ensure the safe processing of field information (sensors: e.g. emergency STOP pushbutton, light barriers; actuators, e.g. for motor control). They have all of the required hardware and software components for safe processing, in accordance with the required Safety Integrity Level. The user only has to program the user safety function. The safety function for the process can be provided through a user safety function or a fault reaction function. In the event of an error, if the F-system can no longer execute its actual user safety function, it executes the fault reaction function; for example, the associated outputs are shut down, and the F-CPU switches to STOP mode, if necessary.

#### Example of user safety function and fault reaction function

In the event of overpressure, the F-system will open a valve (user safety function). In the event of a hazardous fault in the F-CPU, all outputs are deactivated (fault reaction function), whereby the valve is opened, and the other actuators also attain a safe state. For a nonfaulty F-system, only the valve would be opened.

# <span id="page-23-0"></span>1.2 Hardware and Software Components

#### Hardware and software components of SIMATIC Safety

The following figure provides an overview of the hardware and software components required to configure and operate a SIMATIC Safety F-system.

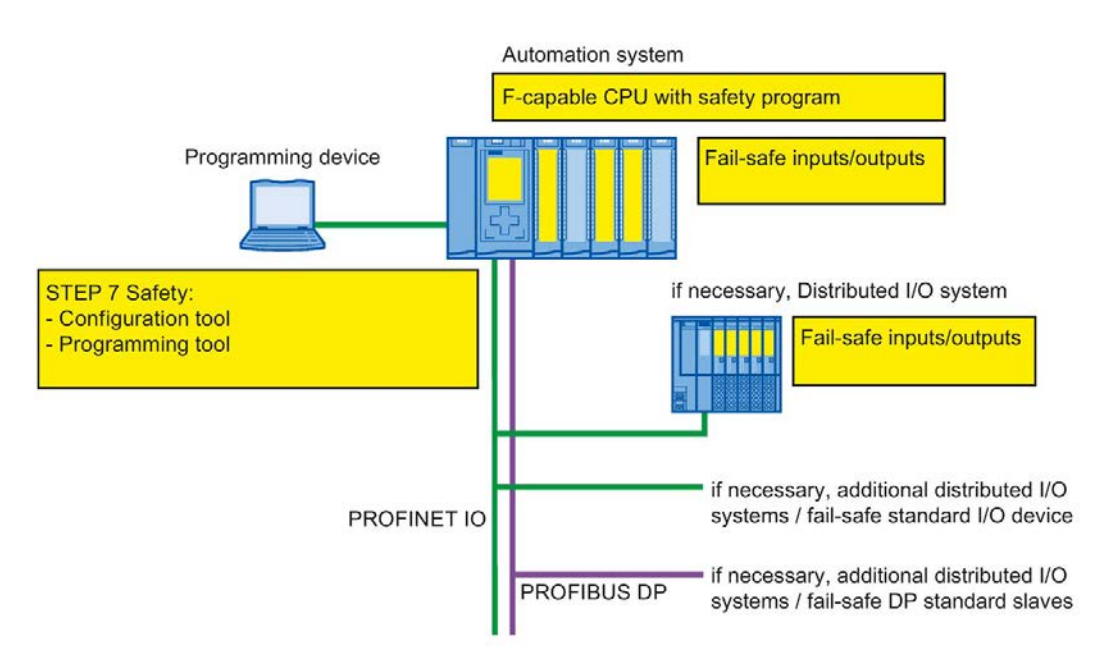

#### Hardware components for PROFIBUS DP

You can use the following fail-safe components in SIMATIC Safety F-systems on PROFIBUS DP:

- F-CPUs with DP interface, such as CPU 1516F-3 PN/DP
- Fail-safe inputs and outputs (F-I/O), such as:
	- S7-300 fail-safe signal modules in ET 200M
	- S7-1500/ET 200MP fail-safe modules
	- ET 200SP fail-safe modules
	- ET 200S fail-safe modules
	- ET 200pro fail-safe modules
	- ET 200iSP fail-safe modules
	- Fail-safe I/O modules ET 200eco (S7-300, S7-400)
	- Fail-safe GSD based DP slaves (light grid, laser scanner, etc.)

You have the option to expand the configuration with standard I/O.

1.2 Hardware and Software Components

The following CPs/CMs can be used in a SIMATIC Safety F-system on PROFIBUS DP for connection to distributed F-I/O:

- CP 443-5 Extended
- CM 1243-5
- CM 1542-5
- CP 1542-5
- SP CM DP

#### Hardware components for PROFINET IO

You can use the following fail-safe components in SIMATIC Safety F-systems on PROFINET IO:

- F-CPUs with PN interface, e.g., CPU 1214FC DC/DC/DC
- Fail-safe inputs and outputs (F-I/O), such as:
	- S7-300 fail-safe signal modules in ET 200M
	- S7-1500/ET 200MP fail-safe modules
	- ET 200SP fail-safe modules
	- ET 200S fail-safe modules
	- ET 200pro fail-safe modules
	- ET 200eco PN fail-safe I/O modules
	- Fail-safe GSD based I/O devices (light grid, laser scanner, etc.)

You have the option to expand the configuration with standard I/O.

The following CPs/CMs can be used in a SIMATIC Safety F-system on PROFINET IO for connection to distributed F-I/O:

- CP 443-1
- CP 443-1 Advanced-IT
- CM 1542-1
- CP 1545-1

#### Hardware components for central configuration

You can use the following fail-safe components in SIMATIC Safety F-systems centrally on an F-CPU:

- S7-300 fail-safe signal modules
- S7-1200 fail-safe modules
- S7-1500 fail-safe modules
- ET 200SP fail-safe modules
- ET 200S fail-safe modules
- ET 200pro fail-safe modules (can also be used with CPU 1516proF-2)

You have the option to expand the configuration with standard I/O.

#### STEP 7 Safety

This documentation describes STEP 7 Safety Advanced V16 and STEP 7 Safety Basic V16. STEP 7 Safety is the configuration and programming software for the SIMATIC Safety Fsystem. With *STEP 7 Safety*, you receive the following:

- Support for configuring the F-I/O in the *hardware and network editor* of TIA Portal
- Support for creating the safety program using LAD and FBD and integrating error detection functions into the safety program
- Instructions for programming your safety program in LAD and FBD, which you are familiar with from the standard user programs
- Instructions for programming your safety program in LAD and FBD with special safety functions

Moreover, *STEP 7 Safety* offers functions for comparing safety programs and for assisting you with the system acceptance.

# WARNING

The configuration of F-CPUs and F-I/Os as well as the programming of F-blocks must be carried out in TIA Portal as described in this documentation. You must observe all aspects described in the section [System acceptance](#page-376-0) (Page [376\)](#page-376-0) to ensure safe operation with the system SIMATIC SAFETY. Any other procedures are not permitted. (S056)

1.2 Hardware and Software Components

#### Optional packages

In addition to the *STEP 7 Safety*, you can use optional packages with F-I/O and F-CPUs and use instructions for programming your safety program with special safety functions within the SIMATIC Safety F-system. For example, SINUMERIK or Failsafe HMI Mobile Panels.

The installation, parameter assignment and programming as well as what is important to note during system acceptance, is described in the documentation for the specific optional packages.

Also read the notes in [Configurations supported by the SIMATIC Safety F-system](#page-64-0) (Page [64\)](#page-64-0).

#### TIA Portal Cloud Connector

#### WARNING

Use of the TIA Portal Cloud Connector is only intended for engineering work with TIA Portal. This means online access in productive operation (e.g. SCADA) is not permitted. This is particularly true for safety programs. (S068)

#### **Openness**

Openness as part of *STEP 7 Safety* is supported with the functions listed below. The use of Openness in productive operation is not permitted.

As part of *STEP 7 Safety* the following is supported:

- Inserting / removing F-CPUs and F-I/Os
- Copying / deleting F-CPUs and F-I/Os from templates
- Compiling software (incl. safety program)
- Reading / configuring fail-safe parameters of the F-CPU
- Reading / configuring fail-safe parameters of F-I/O devices
- Reading / configuring fail-safe modules of ET 200SP
- Reading, declaring or deleting fail-safe variables in the PLC variable table
- Updating projects to the latest type versions of F-blocks
- Consistent station upload
- Export and import of F-blocks and F-compliant PLC data types (UDT)
- Comparison of hardware and software
- Version control interface (VCI)
- Reading out PLC online fingerprint for the safety program

The following are not supported.

- Downloading to device
- Compiling hardware

#### **Note**

If access protection is set up for the safety-related project data, actions that require access authorization can only be executed when you are logged in to the safety program. Login is only possible over the TIA Portal user interface.

# **A**WARNING

When using Openness while handling safety-related project data their integrity must be ensured (for example in the context of saving or transferring by applications for "Source Code Management"). In case of a connection of external tools, observe the requirements for offline support tools according to IEC 61508-3. A violation of the integrity of the safetyrelated project data can not be determined during the import by STEP 7 Safety. A final verification of the correctness of the safety-related project data has to be carried out as described in the section [System acceptance](#page-376-0) (Page [376\)](#page-376-0). (S070)

#### Virtual environments

# **A** WARNING

#### Use of virtual environments in the engineering system

Note that a HYPERVISOR or a client software of a HYPERVISOR is not permitted to perform any function that reproduces recorded message frame sequences with correct time behavior in the network with accessible systems.

Make sure that this condition is met, for example, when using the following functions:

- Reset of captured statuses (snapshots) of the virtual machines (VMs)
- Suspending and resuming the VMs
- Replay of recorded sequences in the VMs
- Moving VMs between hosts in productive operation (e.g. Fault Tolerance (FT))
- Digital twins of VMs in the virtual environment

If in doubt, disable these functions in the settings (HYPERVISOR administration console). (S067)

1.3 Installing/uninstalling the STEP 7 Safety Basic V16 license

#### Safety program

You can create a safety program using the *program editor*. You can program fail-safe FBs and FCs in the FBD or LAD programming languages using the instructions from STEP 7 Safety and create fail-safe DBs.

Safety checks are automatically performed and additional fail-safe blocks for error detection and fault reaction are inserted when the safety program is compiled. This ensures that failures and errors are detected and appropriate reactions are triggered to maintain the Fsystem in the safe state or bring it to a safe state.

In addition to the safety program, a standard user program can be run on the F-CPU. A standard program can coexist with a safety program in an F-CPU because unintentional influencing of the safety-related data of the safety program is uncovered by the standard user program.

Data can be exchanged between the safety program and the standard user program in the F-CPU by means of bit memory or data of a standard DB or by accessing the process image input and output.

#### <span id="page-28-0"></span>See also

[Data Transfer from the Safety Program to the Standard User Program](#page-205-0) (Page [205\)](#page-205-0)

# 1.3 Installing/uninstalling the STEP 7 Safety Basic V16 license

After the installation of the *STEP 7 Safety Basic V16* license, the functional scope of *STEP 7* Safety Basic V16 is available to you.

#### Software requirements for *STEP 7 Safety Basic V16*

At a minimum, the following software package must be installed on the programming device or PC:

● SIMATIC STEP 7 Basic V16

#### Installing the STEP 7 Safety Basic V16 license

- 1. Start the Automation License Manager on the programming device/PC on which the "SIMATIC STEP 7 Basic V16" or "SIMATIC STEP 7 Advanced V16" software package is installed.
- 2. Install the STEP 7 Safety Basic V16 license as described in the Automation License Manager help.

#### Uninstalling the *STEP 7 Safety Basic V16* license

To uninstall the STEP 7 Safety Basic V16 license, proceed as described in the Automation License Manager help.

# <span id="page-29-0"></span>1.4 Installing/uninstalling the STEP 7 Safety Advanced V16 license

After the installation of the *STEP 7 Safety Advanced V16* license, the functional scope of STEP 7 Safety Advanced V16 is available to you.

#### Software requirements for STEP 7 Safety Advanced V16

At a minimum, the following software package must be installed on the programming device or PC:

● SIMATIC STEP 7 Professional V16

#### Installing the STEP 7 Safety Advanced V16 license

- 1. Start the Automation License Manager on the programming device/PC on which the "SIMATIC STEP 7 Professional V16" software package is installed.
- 2. Install the STEP 7 Safety Advanced V16 license as described in the Automation License Manager help.

#### Uninstalling the *STEP 7 Safety Advanced V16* license

To uninstall the *STEP 7 Safety Advanced V16* license, proceed as described in the Automation License Manager help.

## <span id="page-29-1"></span>1.5 Installing/uninstalling STEP 7 Safety PowerPack

After the installation of the *STEP 7 Safety PowerPack* the functional scope of *STEP 7 Safety* Advanced V16 is available to you.

#### Software requirements for STEP 7 Safety PowerPack

At a minimum, the following software package must be installed on the programming device or PC:

● SIMATIC STEP 7 Professional V16

#### Installing STEP 7 Safety PowerPack

- 1. Start the *Automation License Manager* on the programming device/PC on which the "SIMATIC STEP 7 Professional V16" software package is installed.
- 2. Install the license included in the *STEP 7 Safety PowerPack* as described in the Automation License Manager help.

#### Uninstalling STEP 7 Safety PowerPack

To uninstall the license included in the *STEP 7 Safety PowerPack*, proceed as described in the Automation License Manager help.

1.6 Migrating projects from S7 Distributed Safety V5.4 SP5 to STEP 7 Safety Advanced

# <span id="page-30-0"></span>1.6 Migrating projects from S7 Distributed Safety V5.4 SP5 to STEP 7 Safety Advanced

#### Introduction

In *STEP 7 Safety Advanced*, you can continue to use projects with safety programs that you created with S7 Distributed Safety V5.4 SP5.

#### Requirement

STEP 7 Safety Advanced, S7 Distributed Safety V5.4 SP5, and the F-Configuration Pack used to create the project must all be installed on the computer you are using for migration. The F-Configuration Pack V5.4 SP5 to V5.5 SP13 is supported.

To that end, the projects must have been compiled in S7 Distributed Safety V5.4 SP5 and with the F-Configuration Pack.

#### Prior to migration

Delete all F-blocks not required by the safety program in your S7 Distributed Safety V5.4 SP5 project prior to migration.

#### Procedure as in STEP 7 Professional

Proceed just as you would for standard projects to migrate projects from S7 Distributed Safety V5.4 SP5 to STEP 7 Safety Advanced. Once the migration is complete, you should verify using the collective F-signature whether the project was migrated unchanged.

#### Note

If you use the safety program to migrate F-blocks with know-how protection, remove the know-how protection prior to migration.

You can assign the F-blocks know-how protection again once the migration is completed.

This migration approach is described in the "Migration" section of the STEP 7 Professional Help. Special considerations about *STEP 7 Safety Advanced* are described below.

#### **Note**

We recommend that you enable the "Include hardware configuration" option in the "Migrating project" window.

#### Older hardware versions

Older versions of F-hardware may not be supported by *STEP 7 Safety Advanced*.

If you have used and configured versions of F-CPUs and F-I/O in S7 Distributed Safety projects that are not approved for *STEP 7 Safety Advanced*, you will need to upgrade this hardware to the new version in *S7 Distributed Safety V5.4 SP5* and the corresponding F-Configuration Pack. Once the upgrade is completed, migration to *STEP 7 Safety Advanced* is feasible. A Product Information with a list of approved hardware is available on the Internet [\(https://support.industry.siemens.com/cs/ww/de/view/109481784\)](https://support.industry.siemens.com/cs/ww/de/view/109481784):

#### Particularities for safety-related CPU-CPU communication via S7 connections

You can find information about the special considerations for migrated projects with safetyrelated CPU-CPU communication via S7 connections in [Safety-related communication via](#page-258-0)  [S7 connections](#page-258-0) (Page [258\)](#page-258-0). Please also note [Communication with S7 Distributed Safety via](#page-268-0)  [S7 connections](#page-268-0) (Page [268\)](#page-268-0).

#### Particularities for ESTOP1 or FDBACK instructions

Information on the special considerations when using the ESTOP1 and FDBACK instructions can be found in the "Instruction versions" section in [ESTOP1: Emergency STOP/OFF up to](#page-459-1)  [stop category 1 \(STEP 7 Safety V16\)](#page-459-1) (Page [459\)](#page-459-1) and [FDBACK: Feedback monitoring \(STEP](#page-504-0)  [7 Safety V16\)](#page-504-0) (Page [504\)](#page-504-0).

#### Post-migration procedures

Once migration is complete, you have a complete project with a safety program which has retained the program structure of *S7 Distributed Safety* and the collective F-signature. Fblocks from the S7 Distributed Safety F-library (V1) are converted into instructions that are provided by *STEP 7 Safety Advanced.* 

The migrated project therefore does not need to be re-accepted; it can be loaded as is to the F-CPU as long as it has not been modified or compiled since migration.

#### **Note**

#### Safety summary

You cannot create a safety summary in *STEP 7 Safety Advanced* for a migrated project. The printout of the project created with S7 Distributed Safety V5.4 SP5 and the corresponding acceptance documents are still valid, because the collective F-signature has been retained.

1.6 Migrating projects from S7 Distributed Safety V5.4 SP5 to STEP 7 Safety Advanced

#### Compiling of the migrated hardware configuration

If you receive an error message after migration and subsequent compilation of the hardware configuration stating that the F-source address does not match the "Central F-source address" parameter of the F-CPU, change the "Central F-source address" parameter. The F-source addresses of all F-I/Os assigned to the F-CPU are reassigned in the process.

If after migration of an SM 326; DI 24 x DC 24V (6ES7 326-1BK01-0AB0 and 6ES7 326- 1BK02-0AB0) and subsequent compilation of the hardware configuration, the error message "F\_IParam\_ID\_1: Value outside the permitted range" is displayed, delete the F-SM and reinsert it.

In both cases, subsequent compilation of the safety program is required.

#### Compiling the migrated safety programs

As a result of compilation of the migrated project with *STEP 7 Safety Advanced*, the existing program structure (with F-CALL) is converted to the new program structure of *STEP 7 Safety* Advanced (with main safety block). This changes the F-collective signature and the safety program has to be validated or acceptance may have to be carried out again.

(S7-300, S7-400) You must call up the main safety block according to the F-CALL from an arbitrary block of the standard user program. We recommend a call from an OB 3x.

#### Note

During the first-time compiling of the migrated safety program the call of the F-CALL is replaced automatically by a call of the main safety block, if the calling block of the F-CALL was created using the programming language LAD, FBD or STL.

#### Note

#### Changing the Safety system version

Before compiling with *STEP 7 Safety Advanced* for the first time, you must change the safety system version to a version which is not equal to 1.0 in the "Settings" area of the Safety Administration Editor. We recommend that you use the highest available version.

#### **Note**

#### Using the latest version of instructions

If you want to expand the migrated safety program, we recommend that you update to the latest version of the instructions used before compiling with *STEP 7 Safety Advanced* for the first time. Read the information on instruction versions for each instruction.

#### Note

Note that compiling the migrated safety program extends the runtime of the F-runtime group(s) and increases the memory requirements of the safety program (see also Excel file for calculating response time

[\(http://support.automation.siemens.com/WW/view/en/49368678/133100\)](http://support.automation.siemens.com/WW/view/en/49368678/133100)).

1.6 Migrating projects from S7 Distributed Safety V5.4 SP5 to STEP 7 Safety Advanced

See also

Application example "Migration of a safety program to TIA Portal" [\(https://support.industry.siemens.com/cs/ww/en/view/109475826\)](https://support.industry.siemens.com/cs/ww/en/view/109475826)

# <span id="page-34-0"></span>1.7 Migrating PLC programs to a n F-CPU S7-1500

To migrate an F-CPU S7-300/400 onto an F-CPU S7-1500, proceed as with the migration of a standard CPU S7-300/400 onto a CPU S7-1500.

Points to note after migration:

- Non-automatable actions
	- Creating an F-runtime group and assigning it to the main safety block.
	- The hardware configuration including the I/O of the initial F-CPU is not automatically transferred to an S7-1500 F-CPU. Implement the hardware configuration of the new CPU manually after migration.

Please also read the sections "Specify F-destination address for F-I/O of PROFIsafe address type 1" and "Specify F-destination address for F-I/O of PROFIsafe address type 2" in chapter ["Configuring an F-CPU](#page-46-0) (Page [46\)](#page-46-0)". Otherwise, this can lead to a reassignment of the F-destination addresses in the configuration.

- When using F-I/Os with PROFIsafe Protocol Version = Expanded Protocol (XP) (for example S7-1500/ET 200MP F-modules) keep in mind that you need one byte more in the address area of S7-1200/1500 F-CPUs than in S7-300/400 F-CPUs.
- Replacement of the OV instruction by the connection of the ENO output for [mathematical functions](#page-554-0) (Page [554\)](#page-554-0).
- Replacement of the RD\_FDB instruction by the instructions [RD\\_ARRAY\\_I](#page-574-0) (Page [574\)](#page-574-0) and [RD\\_ARRAY\\_DI](#page-577-0) (Page [577\)](#page-577-0).
- Replacement of the F-runtime group communication through [Communication via](#page-154-0)  [Flexible F-Link](#page-154-0) (Page [154\)](#page-154-0).
- Instructions not supported:
	- MUTING
	- TWO\_HAND
	- WR\_FDB
	- OPN
	- SENDS7
	- RCVS7
- Data types not supported
	- DWORD

1.7 Migrating PLC programs to a n F-CPU S7-1500

- Changes to safety program programming
	- F GLOBDB.VKE0/1 replaced by [FALSE/TRUE](#page-121-0) (Page [121\)](#page-121-0).
	- Readable values from the F\_GLOBDB replaced by the F-runtime group information DB. Additional information is available under [F-shared DB \(S7-300, S7-400\)](#page-157-0) (Page [157\)](#page-157-0) and [F-runtime group information DB \(S7-1200, S7-1500\)](#page-158-0) (Page [158\)](#page-158-0).
	- Replacement of the QBAD\_I\_xx or QBAD\_O\_xx tag by the value status. Additional information is available under [Value status \(S7-1200, S7-1500\)](#page-168-0) (Page [168\)](#page-168-0) and [F-I/O](#page-174-0)  [DB](#page-174-0) (Page [174\)](#page-174-0).
- New naming convention when naming the F-I/O DBs
- Modified behavior of [QBAD and PASS\\_OUT](#page-181-1) (Page [181\)](#page-181-1) tags for F-I/O with "RIOforFA safety" profile.

Compile the safety program and eliminate any compilation errors displayed.

#### **Note**

A new acceptance must be carried out following F-CPU migration.

#### See also

[Programming](#page-114-0) (Page [114\)](#page-114-0)
1.8 Upgrading projects to STEP 7 Safety V16

# 1.8 Upgrading projects to STEP 7 Safety V16

# 1.8.1 Upgrading projects from STEP 7 Safety as of V14 SP1 to V16

If you want to continue working with a project from *STEP 7 Safety* as of V14 SP1, you must first upgrade the project to *STEP 7 Safety V16*.

Perform the upgrade following the usual procedure for *STEP 7*. After upgrading to V16, you have to compile your safety program.

Keep in mind that existing change histories are not upgraded. All previous entries are deleted after the upgrade. If required, print out the change log before you upgrade.

# 1.8.2 Upgrading projects from STEP 7 Safety V13 SP1/SP2 to V16

If you want to continue to work with a project from STEP 7 Safety V13 SP1, you must first upgrade the project to *STEP 7 Safety V16*.

Perform the upgrade following the usual procedure for *STEP 7*. After upgrading to V16, you have to compile your safety program.

(S7-300/400): After compilation, the safety program is consistent and the collective Fsignature of the upgraded safety program corresponds to the collective F-signature of the safety program from V13 SP1. Acceptance of changes is not required

(S7-1200/1500): After compiling, your safety program is consistent and the collective Fsignature of the upgraded safety program has changed for system reasons. The new collective F-signature of the safety program with *STEP 7 Safety V16* replaces the former collective F-signature of the safety program with STEP 7 Safety V13 SP1.

You can find an overview of all system-related changes under "Common data/Protocols/F-Convert Log+CPU name+time stamp". One of the system-related changes is that STEP 7 Safety V16 automatically replaces versions of instructions no longer supported with new, functionally identical versions. The overview contains a comparison of the previous signatures with  $STEP$  7 Safety V13 SP1 to the new signatures with  $STEP$  7 Safety V16 and displays the automatically changed instruction versions. Print out the overview and store this printout with your acceptance documents or your machine documentation. Change acceptance is not required, since the "Collective F-signature with *STEP 7 Safety V13 SP1"* contained in the overview matches the collective F-signature in your current acceptance documents.

Keep in mind that existing change histories are not upgraded. All previous entries are deleted after the upgrade. If necessary, print out the change log before you upgrade.

# Special features for user acknowledgment and reintegration of F-I/O after F-I/O or channel faults and PASS\_ON = 1 (S7-1200, S7-1500)

The following applies to F-I/Os:

- S7-300 fail-safe signal modules
- ET 200SP fail-safe modules
- ET 200S fail-safe modules
- ET 200pro fail-safe modules
- ET 200iSP fail-safe modules

Keep in mind the changed behavior for user acknowledgment and reintegration when configuring "Behavior after channel fault" = "Passivation of the channel" and tag ACK\_NEC (F-I/O DB) = 1. The behavior was adapted to the behavior when configuring "Behavior after channel fault" = "Passivate the entire module":

As of *STEP 7 Safety V14* or higher, user acknowledgment of a corrected F-I/O or channel fault is possible even when the tag PASS\_ON (F-I/O DB) = 1. A reintegration (provision of process values) takes place as soon as the tag PASS\_ON = 0.

Until *STEP 7 Safety V13 SP1*, user acknowledgment of a corrected F-I/O or channel fault was not possible as long as the tag PASS ON  $(F-I/O DB) = 1$ . A user acknowledgment was only possible once the tag PASS  $ON = 0$ . The reintegration (provision of process values) took place immediately after the user acknowledgment.

#### Special features when using instruction profiles

If you want to use an instruction profile in your project from STEP 7 Safety V13 SP1, delete the instruction profile before you upgrade to *STEP 7 Safety V16*. Before deleting, make a note of your settings. After upgrading create a new instruction profile, if required, and enter the noted settings there, if applicable. Note that some instruction versions are no longer supported under *STEP 7 Safety V16*. You will find additional information about the supported instruction versions in the description of the respective instruction.

1.8 Upgrading projects to STEP 7 Safety V16

# 1.8.3 Upgrading projects from STEP 7 Safety prior to V13 SP1

If you want to upgrade from a project prior to *STEP 7 Safety V13 SP1* to *STEP 7 Safety V16*. you must upgrade the project as in standard to *STEP 7 Safety V13 SP1* via an intermediate step.

The safety program signature does not change after upgrading the safety program to *STEP* 7 Safety V13 SP1. Acceptance of changes is therefore not required.

Perform the upgrade following the usual procedure for *STEP 7 Professional.* 

When upgrading a project that was created with *STEP 7 Safety Advanced V11*, note the following information:

#### **Note**

Adjustments are required before you can continue working on a project upgraded from *STEP* 7 Safety Advanced V11:

There was a product warning for STEP 7 Safety Advanced V11 regarding setting the parameters "Discrepancy behavior" and "Reintegration after discrepancy error" for the failsafe digital input and output modules 4F-DI/3F-DO DC24V/2A (6ES7138-4FC01-0AB0, 6ES7138-4FC00-0AB0). These parameters could be displayed incorrectly in certain combinations.

Based on the handling instructions in this product warning, you used a conversion table to set the affected parameters so that they were displayed incorrectly in the safety summary and hardware configuration in order for them to have the correct effect in the F-module. You also corrected the safety summary by hand to document the actual behavior of F-modules.

To reverse these changes, follow these steps:

- 1. Compile the upgraded project with STEP 7 Safety Advanced V13 SP1. An error message is displayed for each F-module in STEP 7 Safety Advanced V11 the parameters of which you have corrected: "The CRC (F\_Par\_CRC) of the module (xxx) does not match the calculated value (yyy)."
- 2. Adapt the parameter assignment of each F-module for which this error message is displayed to match your handwritten corrections in the safety summary.
- 3. Do this for each F-CPU and then compile the safety program.
- 4. If the collective F-signature following compiling corresponds to the collective F-signature on the safety summary, you have made all the necessary corrections.

# Use of CPs

F-I/Os operated downstream from a CP443-5 Extended, CP443-1 or CP 443-1 Advanced-IT were not automatically assigned a unique F-destination address.

As soon as you compile the hardware in a project with such F-I/Os in STEP 7 Safety V13 SP1, you are notified for the affected F-I/Os. You have to assign new, unique F-destination addresses for the reported F-I/Os. Additional information is available under [PROFIsafe](#page-66-0)  [addresses for F-I/O of PROFIsafe address type 1](#page-66-0) (Page [66\)](#page-66-0), [PROFIsafe addresses for F-I/O](#page-68-0)  [of PROFIsafe address type 2](#page-68-0) (Page [68\)](#page-68-0) and [Peculiarities when configuring fail-safe GSD](#page-76-0)  [based DP slaves and fail-safe GSD based I/O devices](#page-76-0) (Page [76\)](#page-76-0).

This changes the collective F-signature of the safety program. Because the F-SW collective signature is unchanged, it is documented that the safety program has remained unchanged. The changed F-HW collective signature indicates that the safety-related hardware configuration has changed. You can now verify that solely the changed F-destination addresses have caused this change:

- The F-parameter signature (without address) for each changed F-I/O remains the same.
- Only the affected F-I/O DBs are listed in the comparison editor of the safety program with the filter set to "Compare only F-blocks relevant for certification".

## Changed names of F-I/O DBs

Prior to *STEP 7 Safety V13 SP1* it was possible to change the name of an F-I/O DB. This change results in a changed collective F-signature during upgrading.

If a changed collective F-signature is unwanted during upgrading, follow these steps:

- 1. Under *STEP 7 Safety V13*, rename the changed names of the F-I/O DBs back to the original names.
- 2. Compile the safety program.

The collective F-signature does not change as a result.

- 3. Perform an offline-offline comparison between the upgraded program and the program compiled in step 2.
- 4. Print a [comparison printout](#page-354-0) (Page [354\)](#page-354-0).

Use the comparison printout to ensure that you have only changed the names of the F-F-I/O DBs.

5. Upgrading the safety program to *STEP 7 Safety V13 SP1*. After upgrading, the safety program has the F-collective signature from step 2.

# 1.9 First steps

# Getting Started in SIMATIC Safety

Three Getting Started documents are available to help you begin using SIMATIC Safety.

The Getting Started documentation is an instruction manual that provides a step-by-step description of how to create a project with SIMATIC Safety. It gives you the opportunity to quickly become familiar with the scope of features of SIMATIC Safety.

# **Contents**

The Getting Started documentation describes the creation of a single, continuous project that is extended with each section. Based on the configuration, you program a fail-safe shutdown, make changes to the programming, and accept the system.

In addition to the step-by-step instructions, the Getting Started documentation also gives you background information for every new topic, which explains the functions used in more detail and how they interrelate.

## Target audience

The Getting Started documentation is intended for beginners but is also suitable for users who are switching from S7 Distributed Safety.

## Download

Three Getting Started documents are available as PDF files for free download in the Industry Online Support:

- STEP 7 Safety Advanced V11 with S7-300/400 F-CPUs [\(http://support.automation.siemens.com/WW/view/en/49972838\)](http://support.automation.siemens.com/WW/view/en/49972838)
- STEP 7 Safety Basic V13 SP1 with S7-1200 F-CPUs [\(http://support.automation.siemens.com/WW/view/en/34612486/133300\)](http://support.automation.siemens.com/WW/view/en/34612486/133300) (part of the manual "S7-1200 Functional Safety manual")
- STEP 7 Safety Advanced V13 with S7-1500 F-CPUs [\(http://support.automation.siemens.com/WW/view/en/101177693\)](http://support.automation.siemens.com/WW/view/en/101177693)

# Configuring 2

# <span id="page-41-0"></span>2.1 Overview of Configuration

## Introduction

You basically configure a SIMATIC Safety F-system in the same way as a standard S7-300, S7-400, S7-1200, S7-1500 or ET 200MP, ET 200SP, ET 200S, ET 200iSP, ET 200eco, ET 200eco PN or ET 200pro automation system in STEP 7.

This section presents only the essential differences compared to standard configuration you encounter when configuring a SIMATIC Safety F-system.

This documentation distinguishes between two groups of F-I/O:

# F-I/Os of PROFIsafe address type 1

F-I/Os which ensure the uniqueness of the PROFIsafe address solely with the F-destination address, for example, ET 200S F-modules. The PROFIsafe address is usually assigned by DIP switches.

## F-I/Os of PROFIsafe address type 2

F-I/Os which can ensure the uniqueness of the PROFIsafe address with a combination of Fsource address and F-destination address, for example, S7-1500/ET 200MP F-modules. The PROFIsafe address is usually assigned with *STEP 7 Safety*.

## Which F-components can you configure with the STEP 7 Safety?

The table below shows you which F-CPUs you can configure with STEP 7 Safety Basic and which with STEP 7 Safety Advanced:

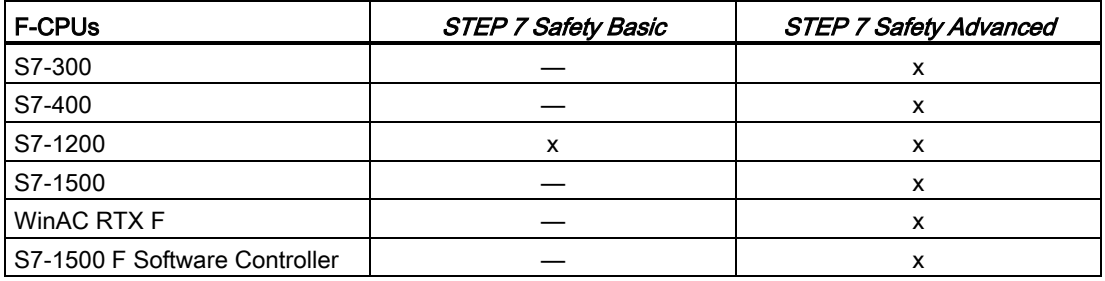

## **Configuring**

## 2.1 Overview of Configuration

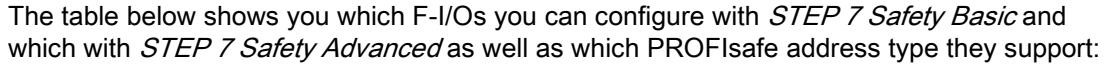

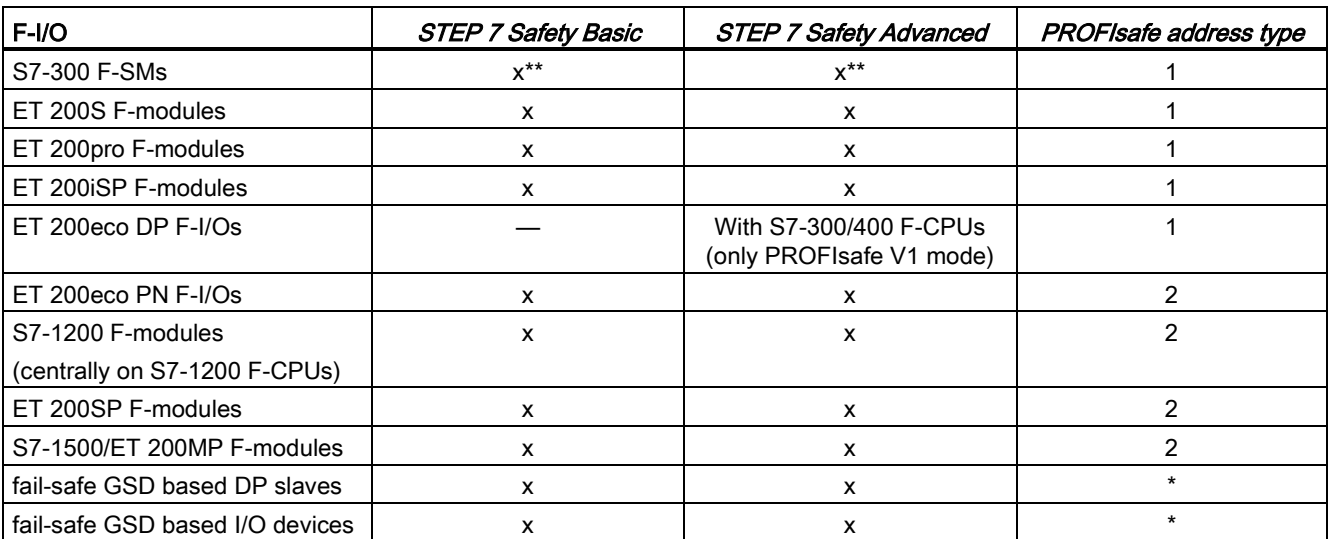

\* Consult the respective documentation to determine the PROFIsafe address type of a GSD based DP slave/GSD based I/O device. If in doubt, assume that the PROFIsafe address is type 1.

\*\*\* F-SMs that only support PROFIsafe V1 mode can only be used on F-CPUs S7-300/400.

# Example: Configured F-system in STEP 7 Professional

The following figure presents a configured F-system. You choose the fail-safe components in the "Hardware catalog" task card as you would do with standard components and place them in the work area of the network or device view. F-components are shown in yellow.

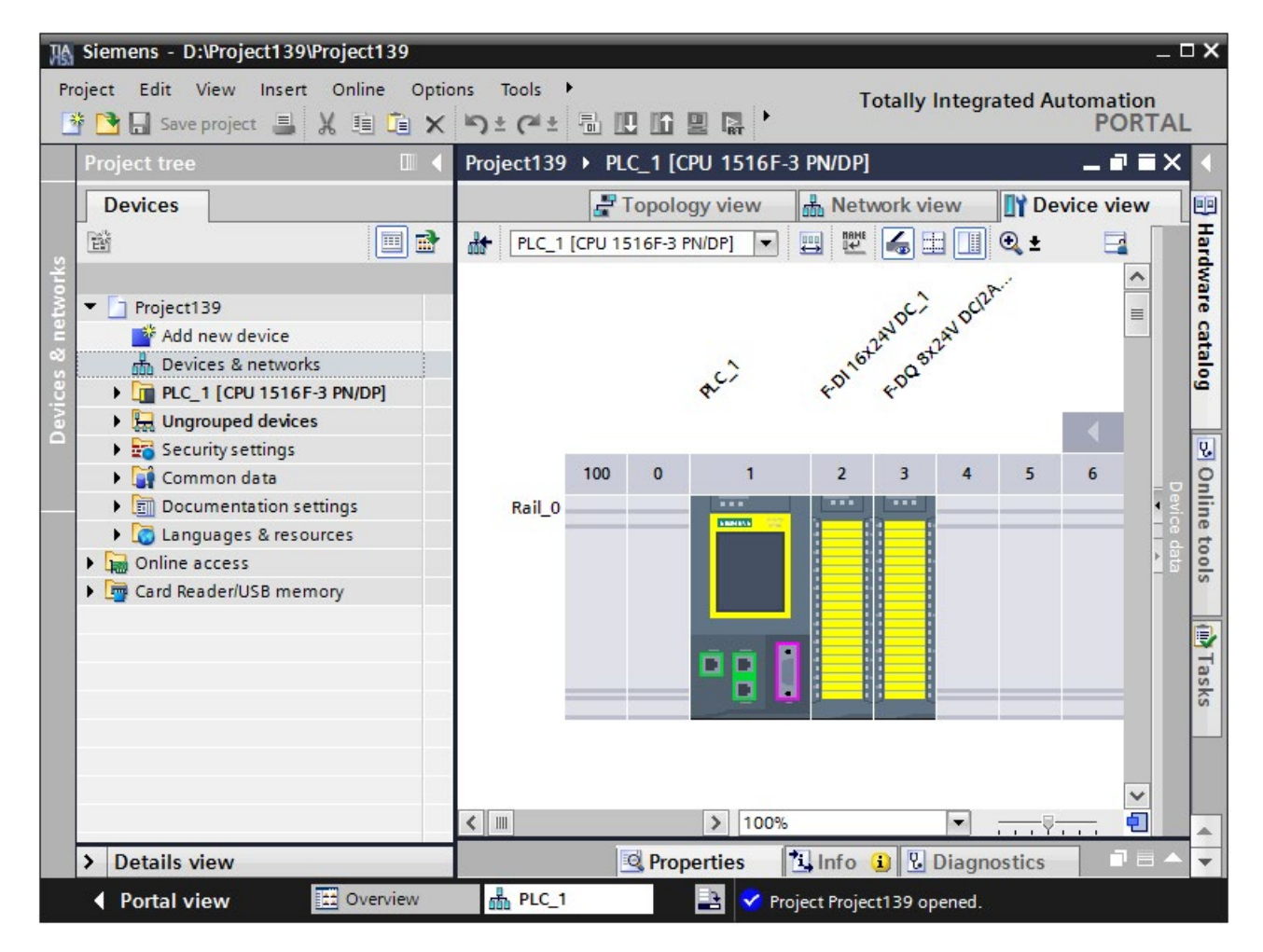

# Additional information

For detailed information on F-I/O, refer to the manuals for the relevant F-I/O.

### Configuring

2.1 Overview of Configuration

## Which safety-related communication options can you configure?

You need to use the *hardware and network editor* to configure the following safety-related communication options (see [Configuring and programming communication \(S7-300, S7-400\)](#page-209-0) (Page [209\)](#page-209-0) or [Configuring and programming communication \(S7-1200, S7-1500\)](#page-273-0) (Page [273\)](#page-273-0)):

- [Communication with Flexible F-Link](#page-312-0) (Page [312\)](#page-312-0)
- Safety-related master-master communication
- Safety-related master-master communication for S7 Distributed Safety
- Safety-related master-I-slave communication
- Safety-related I-slave-I-slave communication
- Safety-related I-slave-slave communication
- Safety-related IO controller-IO controller communication
- Safety-related IO controller-IO controller communication for S7 Distributed Safety
- Safety-related IO controller-I-device communication
- Safety-related IO controller-I-slave communication
- Safety-related communication via S7 connections
- Safety-related communication via S7 connections for S7 Distributed Safety or S7 F **Systems**

# 2.2 Particularities for configuring the F-System

# Configuring is the same as for standard components

You configure a SIMATIC Safety F-system in the same way as a standard S7 system. This means that you configure and assign parameters for the hardware in the *hardware and* network editor as a centralized system (F-CPU and if required F-IO for example CPU 1516F-3 PN/DP and F-modules S7-1500/ET 200MP) and/or as a distributed system (F-CPU, F-SMs in ET 200M, F-modules ET 200MP, F-modules ET 200SP, ET 200S, ET 200pro, ET 200iSP, ET 200eco, ET 200eco PN, fail-safe GSD based DP slaves and/or fail-safe fail-safe GSD based I/O devices).

## Special F-parameters

For the F-functionality there are special F-parameters that you can review and set in the "Properties" of the fail-safe components (F-CPU and F-I/O). F-parameters are marked in yellow.

F-parameters are explained in ["Configuring an F-CPU](#page-46-0) (Page [46\)](#page-46-0)" and ["Configuring F-I/O](#page-51-0) (Page [51\)](#page-51-0)".

## Compiling the hardware configuration

You must compile the hardware configuration of the SIMATIC Safety F-system (shortcut menu "Compile > Hardware configuration"). A configured F-CPU with enabled F-capability is the only prerequisite for programming the safety program.

#### **Note**

Inconsistencies are possible when configuring the hardware and can also be saved. A full consistency check of the hardware configuration and possible connection data is performed only during compilation. Therefore, perform "Edit > Compile" regularly.

## Changing safety-related parameters

#### **Note**

If you change a safety-related parameter (marked in yellow) for an F-I/O or an F-CPU, you must then compile the modified hardware configuration and the [Compiling the safety](#page-323-0)  [program](#page-323-0) (Page [323\)](#page-323-0) (shortcut menu "Compile > Hardware and software (only changes)") and download. This also applies for changes to the F-I/O which are not used in the safety program. F-I/O in standard operation is not affected by this.

# <span id="page-46-0"></span>2.3 Configuring an F-CPU

# Introduction

You configure the F-CPU basically in the same way as a standard automation system.

F-CPUs are always configurable in *STEP 7*, regardless of whether or not the *STEP 7 Safety* license is installed. Without an installed *STEP 7 Safety* license, the F-CPU can only be used as a standard CPU.

With installed *STEP 7 Safety* license, you can enable or disable the F-capability for the F-CPU.

If you want to use the F-I/O in safety mode or in safety-related communication, the Fcapability of the F-CPU must be enabled.

F-capability is activated by default when *STEP 7 Safety* license is installed.

# Enabling/disabling F-capability

If you want to modify the F-capability setting, proceed as follows:

- 1. Select the F-CPU in the device or network view, and select the "Properties" tab in the inspector window.
- 2. Select "Fail-safe" in the area navigation.
- 3. Use the appropriate button to enable/disable the F-capability.
- 4. If you want to disable F-capability, confirm the "Disable F-activation" dialog with "Yes".

## Disabling F-capability for an existing safety program

If you want to disable the F-capability for an F-CPU because you intend to use the F-CPU as a standard CPU although a safety program is installed, you must note the following:

- You need the password for the safety program, if assigned.
- The [Safety Administration Editor](#page-79-0) (Page [79\)](#page-79-0) is deleted from the project tree.
- The F-OBs are deleted. (S7-1200, S7-1500)
- All F-blocks are deleted.
- From now on you cannot use F-I/O in safety mode with this F-CPU.

# Configuring the F-parameters of the F-CPU

In the "Properties" tab of the F-CPU, you can change or apply the default settings for the following parameters:

- The F-destination address range
	- Low limit for F-destination addresses
	- High limit for F-destination addresses
- The default F-monitoring time for central or distributed F-I/O at the F-CPU

#### **Note**

A change of the F-monitoring time for central or distributed F-I/O at the F-CPU results in modifications to the safety program when it is recompiled. A new acceptance may therefore be required.

## Specify F-destination address for F-I/O of PROFIsafe address type 1

With the parameters "Low limit for F-destination addresses" and "High limit for F-destination addresses" you specify a range for this F-CPU in which the F-destination address of newly inserted F-I/Os of [PROFIsafe address type 1](#page-66-0) (Page [66\)](#page-66-0) is assigned automatically. An Fdestination address that is not within the F-destination address range yet, is also reassigned when you reassign a DP slave/IO device with the F-CPU or switch on the F-activation of the F-CPU or change the logical address of this F-module.

The F-destination address is assigned in ascending order starting at the "Low limit for Fdestination addresses". When no free F-destination address is available in the F-destination address range, the next available free F-destination address outside the F-destination address range is assigned and a warning is output during compilation.

The maximum possible F-destination address for ET 200S, ET 200eco, ET 200pro, ET 200iSP F-modules and S7-300 F-SMs is 1022.

The F-destination addresses for F-I/O of PROFIsafe address type 1 must be unique networkwide and CPU-wide.

By selecting different F-destination address ranges for different F-CPUs, you can define different ranges for the automatic assignment of the F-destination address. This is useful when you are operating multiple F-CPUs in one network. Subsequent manual address changes are possible. (see also [Recommendation for PROFIsafe address assignment](#page-63-0) (Page [63\)](#page-63-0))

#### Example:

You have configured the F-destination address range as follows:

- Low limit for F-destination addresses = 100
- High limit for F-destination addresses = 199

When inserting the first F-I/O of PROFIsafe address type 1, the F-destination address 100 is assigned. When inserting an additional F-I/O of PROFIsafe address type 1, the F-destination address 101 is assigned.

#### Note

The parameters "Low limit for F-destination addresses" and "High limit for F-destination addresses" have no effect on the following F-I/Os:

- SM 326; DI 8 x NAMUR (as of article number 6ES7326-1RF00-0AB0)
- SM 326; DO 10 x DC 24V/2A (article number 6ES7326-2BF01-0AB0)
- SM 336; AI 6 x 13 bit (article number 6ES7336-1HE00-0AB0)

## Specify F-destination address for F-I/O of PROFIsafe address type 2

The F-destination address of F-I/O of [PROFIsafe address type 2](#page-68-0) (Page [68\)](#page-68-0) is assigned automatically for each F-CPU in descending order starting with 65534. The low limit is the value configured with the parameter "Low limit for F-destination addresses" (for F-I/O of PROFIsafe address type 1) + 1.

When the value configured with the "High limit for F-destination addresses" parameter is reached, a warning is output during compilation. (See also [Recommendation for PROFIsafe](#page-63-0)  [address assignment](#page-63-0) (Page [63\)](#page-63-0))

## Specify F-source address for F-I/O of PROFIsafe address type 2

You specify the F-source address for F-I/O of [PROFIsafe address type 2](#page-68-0) (Page [68\)](#page-68-0) assigned to this F-CPU with the "Central F-source address" parameter. The F-source address must be unique throughout the network. (see also [Recommendation for PROFIsafe address](#page-63-0)  [assignment](#page-63-0) (Page [63\)](#page-63-0))

#### Note

A change to the "Central F-source address" parameter results in modifications to the safety program when it is recompiled. A new acceptance may therefore be required because the Fsource addresses of all F-I/Os of address type 2 are changed centrally by this step.

## "Default F-monitoring time" parameter

Configure the "Default F-monitoring time" for monitoring the communication between the F-CPU and F-I/O.

You can adjust the F-monitoring time via the following parameters:

- "Default F-monitoring time for central F-I/O"
- "Default F-monitoring time for F-I/O of this interface"

The default F-monitoring time for the central F-I/O acts on the F-I/O that is arranged centrally, i.e. near the F-CPU. You set this parameter in the properties of the F-CPU (select F-CPU, then select "Properties > Fail-safe > F-parameters").

The default F-monitoring time for the F-I/O of this interface acts on the F-I/O that is assigned to this interface of the F-CPU (PROFIBUS or PROFINET). You change this parameter in the properties of the relevant interface (selection of the interface in the "Device view" tab, then "F-parameters").

The various settings available allow you to flexibly adapt the F-monitoring time to the conditions of your F-system, for example to take account of different bus cycles.

You can also change the F-monitoring time individually for each F-I/O in the F-I/O properties (see [Configuring F-I/O](#page-51-0) (Page [51\)](#page-51-0) or [Peculiarities when configuring fail-safe GSD based DP](#page-76-0)  [slaves and fail-safe GSD based I/O devices](#page-76-0) (Page [76\)](#page-76-0)).

## Note

A change of the F-monitoring time for central or distributed F-I/O at the F-CPU results in modifications to the safety program when it is recompiled. A new acceptance may therefore be required.

# WARNING

It can only be ensured (from a fail-safe standpoint) that a signal state to be transferred will be acquired at the sender end and transferred to the receiver if the signal level is pending for at least as long as the assigned monitoring time. (S018)

You can find additional information in [Monitoring and response times \(](#page-649-0)Page [649\)](#page-649-0).

## Automatic generation of the safety program

The safety program of an F-CPU consists of one or two F-runtime groups that contain the Fblocks (see also [Defining F-Runtime Groups](#page-139-0) (Page [139\)](#page-139-0)). When the F-CPU (with activated F-capability) is inserted into the work area of the device view or network view, a safety program with an F-runtime group is generated automatically.

You can define in *STEP 7 Safety* that no F-runtime group is generated while inserting the F-CPU (with activated F-capability).

Proceed as follows:

- 1. Select the "Options > Settings" menu command.
- 2. Select the "STEP 7 Safety" area.
- 3. If it is not already disabled, disable automatic generation of an F-runtime group by deselecting the "Generate default fail-safe program" option.

This change has no influence on any existing safety programs; it only defines whether an Fruntime group is automatically generated for each one of the subsequently inserted F-CPUs.

## Configuring the protection level of the F-CPU

# WARNING

(S7-300, S7-400) In safety mode, access with the CPU password must not be authorized during changes to the standard user program as this would also allow changes to the safety program. To rule out this possibility, you must configure the protection level "Write protection for fail-safe blocks" and configure a password for the F-CPU. If only one person is authorized to change the standard user program and the safety program, the protection level "Write protection" or "Read/write protection" should be configured so that other persons have only limited access or no access at all to the entire user program (standard and safety programs). (S001)

# WARNING

(S7-1200, S7-1500) In safety mode, the safety program must be password-protected. For this purpose, configure at least the protection level "Full access (no protection)" and assign a password under "Full access incl. fail-safe (no protection)". This protection level only allows full access to the standard user program, not to F-blocks.

If you select a higher protection level, for example to protect the standard user program, you must assign an additional password for "Full access (no protection)".

Assign different passwords for the individual protection levels. (S041)

You configure the protection level following the same procedure as for standard CPUs.

For information on the password for the F-CPU, refer to [Access protection](#page-103-0) (Page [103\)](#page-103-0). Pay special attention to the warnings in [Access protection for the F-CPU](#page-109-0) (Page [109\)](#page-109-0).

# <span id="page-51-0"></span>2.4 Configuring F-I/O

## Introduction

You configure the S7-1500/ET 200MP, ET 200SP, ET 200S, ET 200eco (S7-300, S7-400), ET 200eco PN, ET 200pro and ET 200iSP F-modules, the S7-300 F-SMs and the S7-1200 F-modules as usual in  $STEP$   $Z$ 

After you have inserted the F-I/O in the work area of the *device or network view*, you access the configuration dialogs by selecting the relevant F-I/O and the "Properties" tab.

#### Note

Changes to the parameter assignment result in modifications to the safety program when it is recompiled. A new acceptance may therefore be required.

The use of ET 200SP F-modules is possible with:

- IM 155-6 PN ST as of firmware V1.1
- IM 155-6 PN HF
- IM 155-6 PN/2 HF as of firmware V4.2
- IM 155-6 PN/3 HF as of firmware V4.2
- IM 155-6 PN HS
- IM 155-6 DP HF

The use of S7-1500/ET 200MP F-modules is possible with:

- IM 155-5 PN BA as of firmware V4.3
- IM 155-5 PN ST as of firmware V3.0
- IM 155-5 PN HF as of firmware V2.0
- IM 155-5 DP ST as of firmware V3.0

The central use of S7-1500/ET 200MP F-modules is possible with S7-1500 F-CPUs as of firmware V1.7, distributed use as of firmware V1.5.

(S7-1200) We recommend you limit the total number of F-I/Os that are used centrally or distributed in an S7-1200 F-CPU to 12. Depending on the volume of project data, the maximum number of F-I/Os can be smaller.

# WARNING When you make changes in which the assignment of input/output addresses and wiring can change, then you must perform a [wiring test](#page-363-0) (Page [363\)](#page-363-0). Examples for such changes are: • Adding F-I/O • Changing the start address of F-I/O • Changing the slot position of F-I/O **Changing** – the rack – the slave/device address – the PROFIBUS DP/PROFINET IO subnet – the IP address – the device name (S071)

## Channel-granular passivation after channel faults

You can configure how the F-I/O will respond to channel faults, such as a short-circuit, overload, discrepancy error, or wire break, provided the F-I/O supports this parameter (e.g. for ET 200S or ET 200pro F-modules). You configure this response in the properties for the relevant F-I/O ("Behavior after channel fault" parameter). This parameter is used to specify whether the entire F-I/O or just the faulty channel(s) are passivated in the event of channel faults.

#### Note

(S7-300, S7-400) Note that channel-granular passivation increases the runtime of the Fruntime group(s) compared to passivation of the entire F-I/O (see also Excel file for response time calculation [\(http://support.automation.siemens.com/WW/view/en/49368678/133100\)](http://support.automation.siemens.com/WW/view/en/49368678/133100)).

## "Channel failure acknowledge" parameter (S7-1200, S7-1500)

In the case of F-I/Os that support the "Channel failure acknowledge" channel parameter (for example S7-1500/ET 200MP F-modules and S7-1200 F-modules), this replaces the ACK NEC tag of the F-IO data block.

If an F-I/O fault is detected by the F-I/O, passivation of all channels of the relevant F-I/O occurs. If channel faults are detected, the relevant channels are passivated if "Passivate channel" is configured. If "Passivate the entire module" is configured, all channels of the relevant F-I/O are passivated. Once the F-I/O fault or channel fault has been eliminated, reintegration of the relevant F-I/O occurs in line with the "Channel failure acknowledge" parameter.

- Automatically
- Manually
- Adjustable (when channel-granular passivation is configured.)

# **AWARNING**

The parameter assignment "Channel failure acknowledge = Automatic" is only allowed if automatic reintegration is permitted for the relevant process from a safety standpoint. (S045)

#### **Note**

The default assignment for the "Channel failure acknowledge" parameter when the F-module is created is "Manually".

# Organization block/Process image (S7-1200, S7-1500)

If you use F-I/O in standard mode, you can select the organization block/process image as you do for standard I/O.

If you use F-I/O in safety mode, no selection is possible. The process image is updated at the beginning or end of the F-OB (see section [Program structure of the safety program \(S7-](#page-117-0) [1200, S7-1500\)](#page-117-0) (Page [117\)](#page-117-0)).

Contrary to F-I/O operated in non-isochronous mode, you need to selected a process image partition, such as PIP 1 for F-I/O that is operated in isochronous mode (see ["Configuring](#page-62-0)  [isochronous mode \(S7-1500\)](#page-62-0) (Page [62\)](#page-62-0)").

# Changing the name and number of the F-I/O DB

For more information, refer to the section "Fail-safe [I/O data block](#page-174-0) (Page [174\)](#page-174-0)".

# Customizing the F-monitoring time for F-I/O

You can customize the F-monitoring time in the properties of the F-I/O under "F-parameters". This may be necessary to prevent a timeout being triggered when no error occurs and the F-I/O requires a longer F-monitoring time or assignment with a default F-monitoring time is not possible. For this purpose, activate the corresponding check box and assign an F-monitoring time.

#### Note

A change of the F-monitoring time for central or distributed F-I/O at the F-CPU results in modifications to the safety program when it is recompiled. A new acceptance may therefore be required.

# WARNING

It can only be ensured (from a fail-safe standpoint) that a signal state to be transferred will be acquired at the sender end and transferred to the receiver if the signal level is pending for at least as long as the assigned monitoring time. (S018)

You can find additional information in [Monitoring and response times](#page-649-0) (Page [649\)](#page-649-0).

## Group diagnostics for fail-safe S7-300 signal modules

By disabling a channel of the fail-safe signal module in the module properties, you also disable the group diagnostics for this channel.

#### Exception for S7-300/400 F-CPUs:

For the following S7-300 fail-safe signal modules

- SM 326; DI 8 x NAMUR (as of article number 6ES7326-1RF00-0AB0)
- SM 326; DO 10 x DC 24V/2A (article number 6ES7326-2BF01-0AB0) and
- SM 336; AI 6 x 13Bit (article number 6ES7336-1HE00-0AB0)

the "Group diagnostics" parameter enables and disables the monitoring of channel-specific diagnostic messages of F-SMs (such as wire break and short-circuit) to the F-CPU. You should disable group diagnostics for **unused** input or output channels.

# WARNING

(S7-300, S7-400) For the following S7-300 fail-safe signal modules (F-SMs) with activated safety mode, "Group diagnostics" must be enabled for all connected channels:

- SM 326; DI 8 x NAMUR (article numbers 6ES7326-1RF00-0AB0 and 6ES7326-1RF01- 0AB0)
- SM 326; DO 10 x DC 24V/2A (article number 6ES7326-2BF01-0AB0)
- SM 336; AI 6 x 13 Bit (article number 6ES7336-1HE00-0AB0)

Check to verify that you have only disabled group diagnostics for these F-SMs for input and output channels that are actually unused. (S003)

Diagnostic interrupts can be enabled optionally.

# Additional information

For detailed description of the **parameters**, refer to the help on the properties of the respective F-I/O and in the respective manual for the F-I/O.

2.5 Configuration control (option handling) for F-I/Os

# 2.5 Configuration control (option handling) for F-I/Os

For configuration control (option handling) with F-I/Os proceed as with the standard I/O devices. Detailed information can be obtained by searching for "Configuration control (option handling)" in the help of *STEP 7*.

The following section describes what you have to observe additionally for F-I/Os.

## Requirement

- The requirements that are specified under "Configuration control (option handling)" in the help of *STEP* 7 are fulfilled.
- The requirements that are specified under "Configuration control (option handling)" in the help of *STEP* 7 are fulfilled. Handle the F-I/O as standard I/O.
- V2.1 or higher is set as the safety system version.
- The F-I/Os for which you use the configuration control (option handling) are located
	- Distributed at an F-CPU S7-300/400/1200/1500
	- Centrally at an F-CPU S7-1500
- The PROFIsafe address of the F-I/Os are set or assigned.

#### Note

The [assignment of the PROFIsafe addresses](#page-70-0) (Page [70\)](#page-70-0) is only possible if the maximum configuration actually exists.

## Procedure

(F-CPU S7-1200/1500) Deactivate the F-I/Os not existing in the respective variant (option) by setting the [DISABLE](#page-181-0) (Page [181\)](#page-181-0) variable in the associated [F-I/O DB](#page-174-0) (Page [174\)](#page-174-0) to "1". This prevents the flashing of the error LED of the F-CPU and diagnostic entries of the safety program that reference these F-I/Os. With the [DISABLED](#page-181-1) (Page [181\)](#page-181-1) variable of the associated F-IO data block, you can evaluate whether an F-module is deactivated.

(F-CPU S7-300/400) In order to prevent the flashing of the error LEDs of the F-CPUs you do have to observe anything further. You cannot suppress diagnostics entries.

# WARNING

If configuration control is used, your actual configuration deviates from the configured maximum configuration. You identify F-I/Os that do not exist in the current option (station option) via control record as "not available".

If an F-I/O marked as "not available" is possibly nevertheless in the real system, it has to be ensured that substitute values (0) are provided for these F-I/Os in the safety program or output at the outputs. This is achieved by setting the DISABLE tag (S7-1200/1500) or respectively PASS ON tag (S7-300/400) in the associated F-I/O DB to "1". (S077)

2.5 Configuration control (option handling) for F-I/Os

# 2.5.1 Example

# Introduction

The following example shows how you to

- Select/detect a station option
- Disable F-I/Os that are not present in a station option (S7-1200/1500)
- Provide your safety program for various station options

# Safe selection/detection of the station option

You carry out a safe selection/detection of a station option with inputs of an F-I/O wired fixed to M/L+.

For example, you can select up to 4 station options with 2 inputs of an F-I/O.

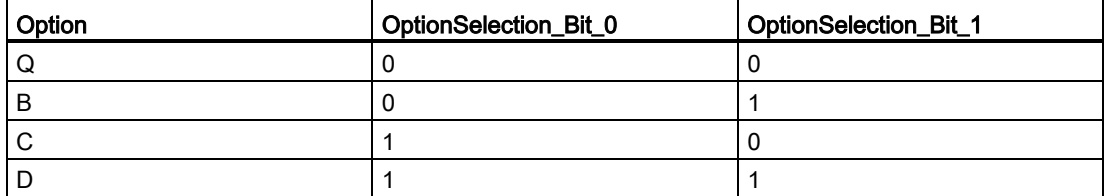

Note when detecting the station option that substitute values (0) are used for the inputs of the F-I/O in certain situations, e.g. during startup of the F-system or when F-I/O channel errors occur.

In these situations, the present station option cannot be detected. You should therefore also evaluate the value status of inputs and only apply the station option one-time after startup of the F-system.

For one-time recognition of the station option, define a static local datum, for example, OptionSelectionRuns with default value "TRUE".

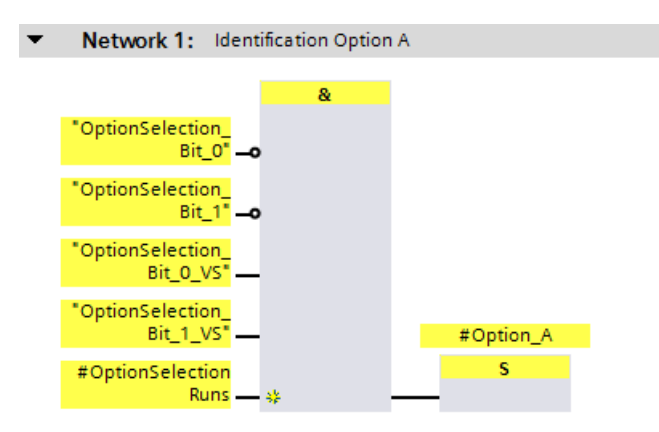

### **Configuring**

2.5 Configuration control (option handling) for F-I/Os

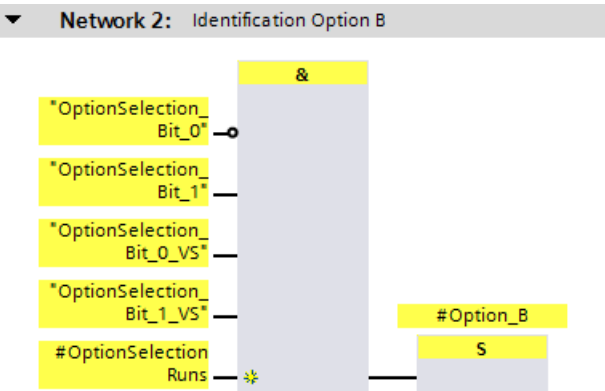

Correspondingly for options C and D.

As soon as a station option is detected, reset the static local datum for one-time detection of the station option:

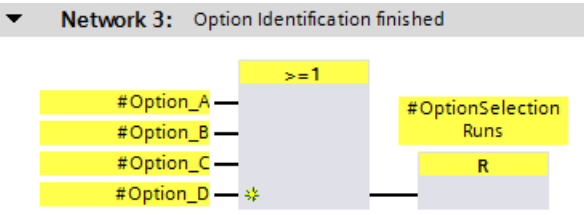

#### Note

When you make the selection/detection of a station option only in the standard user program, only the "Station option" is available to you as a standard datum that is not secured.

Make sure that no dangerous states arise from this.

Read the section ["Data exchange between standard user program and safety program](#page-204-0) (Page [204\)](#page-204-0)".

# Disabling F-I/Os that are not present in a station option

If one or more F-I/Os are not present in a station option, you can prevent the blinking of the error LED of the F-CPU by disabling these F-I/Os.

In addition, diagnostic messages of the safety program that refer to these F-I/Os are suppressed.

#### Note

As long as the detection of the station option (during startup of the F-system) is not yet complete (OptionSelectionRuns = TRUE), you should disable all "optional" F-I/O devices.

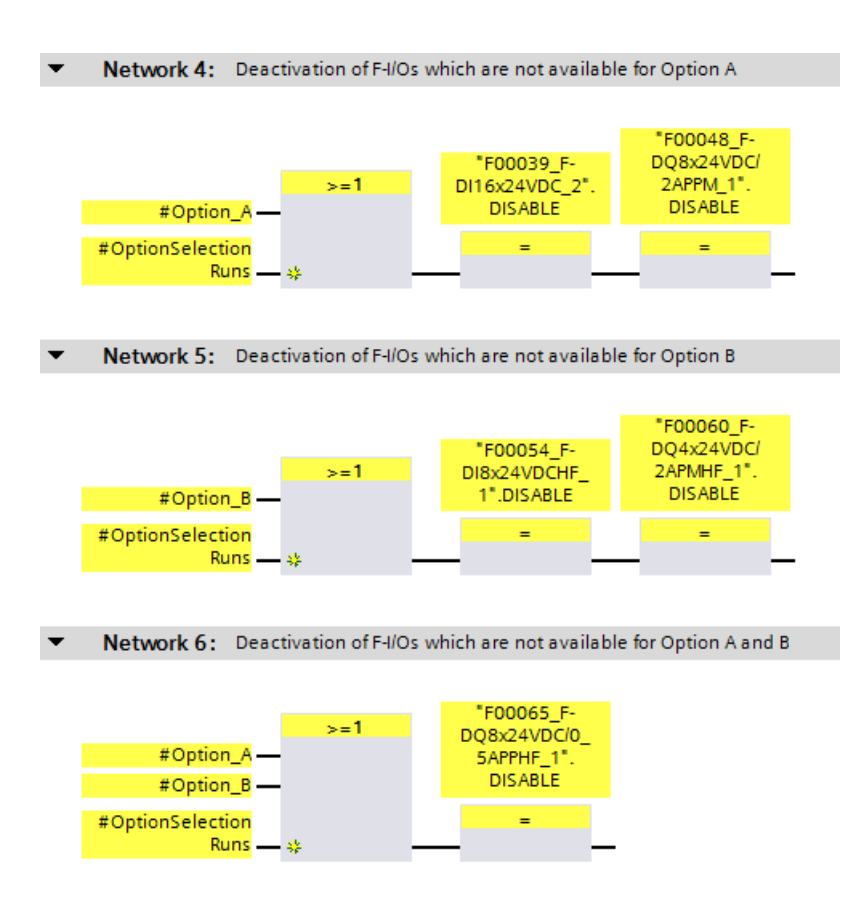

#### Configuring

2.5 Configuration control (option handling) for F-I/Os

## Providing the safety program for various station options

In the following example, the EMERGENCY STOP signals of different plant units or machines are combined into a collective EMERGENCY STOP signal.

Machines I and III and the corresponding F-I/O with the EMERGENCY STOP signal for machines I and III are not present with station option A.

Machine II and the corresponding F-I/O with the EMERGENCY STOP signal for machine II is not present with station option B.

The substitute values (0) are therefore used in the safety program for the EMERGENCY STOP signals from the respective unavailable machines.

In order to prevent the collective EMERGENCY STOP from being triggered because machines / EMERGENCY STOP signals are not present with certain station options, you can suppress the evaluation of the EMERGENCY STOP signal for unavailable machines by taking into account the present station option.

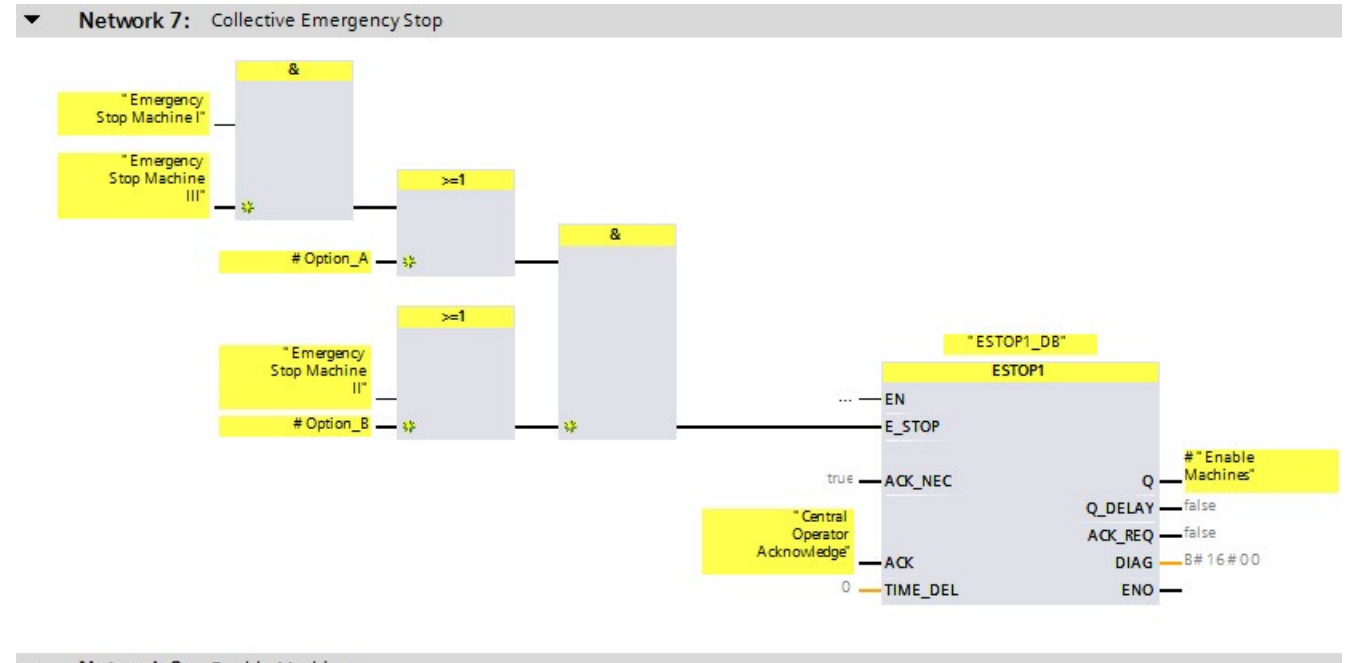

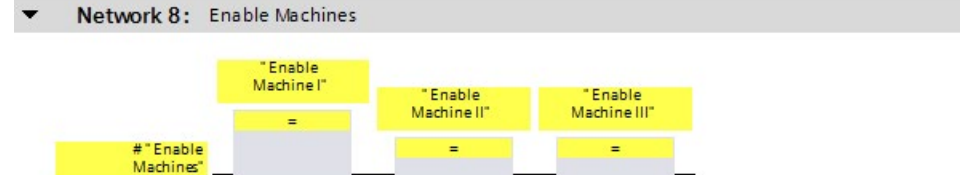

# 2.6 Configuring shared device

To configure shared devices follow the procedure as in the standard. The configuration is described in the STEP 7 help under "Configuring shared devices".

# F-destination addresses

Please also read the chapter ["Recommendation for PROFIsafe address assignment](#page-63-0) (Page [63\)](#page-63-0)" for assigning the F-destination address.

## See also

[Assign PROFIsafe address to an F-module](#page-74-0) (Page [74\)](#page-74-0)

# <span id="page-62-0"></span>2.7 Configuring isochronous mode (S7-1500)

To configure isochronous mode for F-I/Os that support this mode, e.g. "Profisafe Telgr 902" submodule of the SINAMICS S120 CU310-2 PN V5.1 drive, proceed as in the standard. The configuration is described in the *STEP* 7 help under "Configuring isochronous mode".

Note the following:

- Contrary to F-I/O operated in non-isochronous mode, you need to selected a process image partition, such as PIP 1 for F-I/O that is operated in isochronous mode. This process image partition must contain only F-I/O operated in isochronous mode and no standard I/O.
- The assigned isochronous mode interrupt OB must first be generated as F-OB by specifying a F-runtime group (see [Procedure for defining an F-runtime group \(S7-1200,](#page-145-0)  [S7-1500\)](#page-145-0) (Page [145\)](#page-145-0)). It is not possible to add an F-OB with event class "Synchronous Cycle" directly during the configuration of the isochronous mode.

# Requirement

F-CPUs S7-1500 as of firmware version 2.0, with IRT support.

## Connection of F-I/O operated in isochronous mode to the isochronous mode interrupt OB

You access F-I/O operated in isochronous mode in the same way as you do standard I/O operated in isochronous mode, via the select process image partition.

Contrary to standard I/O that is operated in isochronous mode, the process image partition is updated by the F-system at the beginning or end of the F-OB (see [Program structure of the](#page-117-0)  [safety program \(S7-1200, S7-1500\)](#page-117-0) (Page [117\)](#page-117-0)).

No calling of the instructions SYNC\_PI and SYNC\_PO is required in the F-OB.

#### Note

With isochronously operated F-I/O, it is not ensured (fail-safe) that all input data of the F-I/Os assigned to the process image partition are consistently available at the beginning of the main safety block or all output data is transferred consistently to the F-I/Os, in other words, logically and temporally together. The consistency is only ensured within an F-I/O.

The consistency of all isochronous F-I/Os of the process image partition usually depends on the number of isochronous F-I/Os and the scope of the safety program in the isochronous mode interrupt OB.

If there are corresponding consistency requirements, you must check the consistency of the input and output data yourself. You can do this, for example, by additionally transferring and evaluating time stamps in the input and output data of the isochronous F-I/Os.

# <span id="page-63-0"></span>2.8 Recommendation for PROFIsafe address assignment

Before inserting the F-I/O, specify an address range for each F-CPU for the F-destination addresses of the [F-I/O of PROFIsafe address type 1](#page-66-0) (Page [66\)](#page-66-0) that does not overlap with the address range of any other F-CPU network-wide or CPU-wide (system-wide). You define the range for F-I/Os of PROFIsafe address type 1 with the parameters "Low limit for Fdestination addresses" and "High limit for F-destination addresses" (see also section [Configuring an F-CPU](#page-46-0) (Page [46\)](#page-46-0)).

The F-destination addresses of [F-I/O of PROFIsafe address type 2](#page-68-0) (Page [68\)](#page-68-0) must not overlap with any address range of the F-I/O of PROFIsafe address type 1. The ranges of the F-destination addresses of the F-I/O of PROFIsafe address type 2 may overlap if the Fsource addresses are different. This is the case for [supported configurations](#page-64-0) (Page [64\)](#page-64-0) if the "Central F-source address" parameter has been set differently for each F-CPU.

Assign relatively low F-destination addresses for F-I/O of PROFIsafe address type 1 and relatively high F-destination addresses for F-I/O of PROFIsafe address type 2.

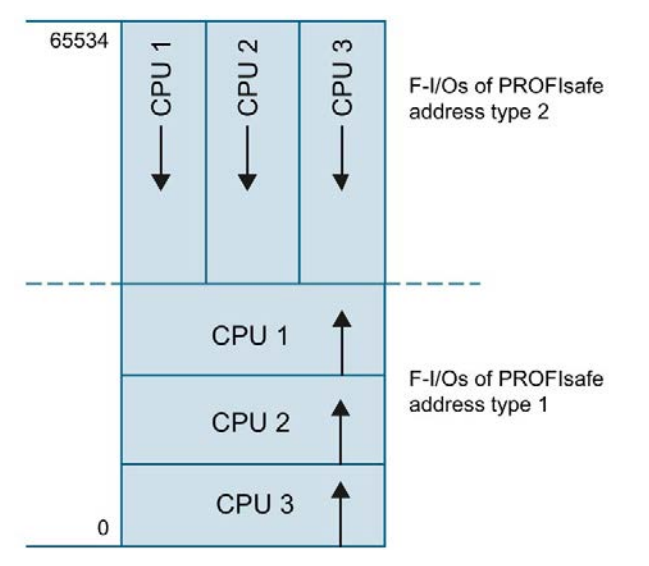

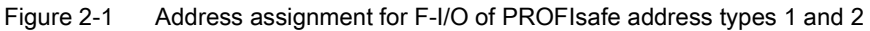

The [safety summary](#page-379-0) (Page [379\)](#page-379-0) lists the following information for each F-CPU:

- "Central F-source address" parameter (F-source address for F-I/O of PROFIsafe address type 2)
- Actually used range of the F-destination addresses of the assigned F-I/O of PROFIsafe address type 1
- Actually used range of the F-destination addresses of the assigned F-I/O of PROFIsafe address type 2

Any F-I/O configured using I-slave-slave communication is taken into consideration in the safety summary as part of the F-destination address range of the I-slave.

Any F-I/O configured in a shared device is taken is specified in the safety summary as part of the F-destination address range of the F-CPU to which this F-I/O is assigned.

2.9 Configurations supported by the SIMATIC Safety F-system

# <span id="page-64-0"></span>2.9 Configurations supported by the SIMATIC Safety F-system

## Supported configurations

F-I/Os (see [Overview of Configuration](#page-41-0) (Page [41\)](#page-41-0)) are supported in the following configurations:

central configuration (also I-slave):

- The F-I/O is in the same rack as the associated F-CPU.
- The F-I/O is located in a subrack of the rack of the associated F-CPU.

distributed configuration (at integrated DP-/PN interface of the CPU or at CP/CM):

- PROFIBUS (also after IE/PB link)
	- The F-I/O is located on a DP Slave.
	- The F-I/O is located on a DP Slave and is addressed via I-slave-slave communication. The assigned DP master (of the assigned IO controller of the IE/PB link) can be a standard CPU or an F-CPU.
- PROFINET IO
	- The F-I/O is located on an IO Device.
	- The F-I/O is located in a shared device.

For F-I/O not listed in ["Overview of Configuration](#page-41-0) (Page [41\)](#page-41-0)", check the relevant documentation to see whether it is supported by the SIMATIC Safety F-system. If in doubt, treat these F-I/Os as part of a configuration that is not supported.

## Checks performed by the SIMATIC Safety F-system

For supported configuration, the F-system checks:

- Whether the PROFIsafe operating mode parameter (F\_Par\_Version) is set to V2 mode in the PROFINET IO environment\*\*.
- Whether the F-destination addresses have been assigned uniquely CPU-wide. You yourself must ensure the network-wide uniqueness of the PROFIsafe address.
- Whether the F-source address for the F-I/O of PROFIsafe address type 2 corresponds to the "Central F-source address" parameter of the F-CPU.

# WARNING

Note the following when using configurations that are not included in supported configurations:

- Make sure that the F-I/O of this configuration appears in the safety summary and that an F-I/O DB has been created for it. Otherwise, you cannot use the F-I/O in this configuration. (Contact Customer Support.)
- For F-I/Os in the PROFINET IO environment\*\*, you must check the PROFIsafe operating mode parameter (F\_Par\_Version) against the safety summary to make sure that it is correct. V2 mode must be set in the PROFINET IO environment. F-I/O which only support V1 mode must not be used in the PROFINET IO environment.
- You must ensure that PROFIsafe address assignment is unique CPU-wide\* and network-wide\*\*\*:
	- Check the correctness of the PROFIsafe addresses with the help of the safety summary.
	- Use the safety summary to check that the F-source address corresponds to the "Central F-source address" parameter of the F-CPU for F-I/O of PROFIsafe address type 2.
	- For F-I/O of PROFIsafe address type 1 or if you cannot set the F-source address in accordance with the "Central F-source address" parameter of the F-CPU, you will have to ensure the uniqueness of the PROFIsafe address solely by assigning a unique F-destination address.

You must check the uniqueness of the F-destination address individually for each F-I/O based on the safety summary in a configuration that is not supported. (see [Completeness and correctness of the hardware configuration](#page-383-0) (Page [383\)](#page-383-0)) (S050)

\* "CPU-wide" means all F-I/Os assigned to an F-CPU: Central F-I/O of this F-CPU as well as F-I/Os for which the F-CPU is DP master/IO controller and assigned F-I/O in a shared device. An F-I/O that is addressed using I-slave-slave communication is assigned to the F-CPU of the I-slave and not to the F-CPU of the DP master / IO controller.

\*\* The F-I/O is located in the "PROFINET IO environment" if at least part of safety-related communication with the F-CPU takes place via PROFINET IO. If the F-I/O is connected via Islave-slave communication, also keep in mind the communication line to the DP master/IO controller.

\*\*\* A network consists of one or more subnets. "Network-wide" means beyond the boundaries of the subnet. In PROFIBUS, a network includes all nodes accessible via PROFIBUS DP. In PROFINET IO, a network includes all nodes accessible via RT\_Class\_1/2/3 (Ethernet/WLAN/Bluetooth, Layer 2) and if applicable RT\_Class\_UDP (IP, Layer 3).

# Note

For more information on the assignment of PROFIsafe addresses that are unique for the CPU and across the network, see this FAQ [\(https://support.industry.siemens.com/cs/ww/en/view/109740240\)](https://support.industry.siemens.com/cs/ww/en/view/109740240).

2.10 PROFIsafe addresses for F-I/O of PROFIsafe address type 1

# <span id="page-66-0"></span>2.10 PROFIsafe addresses for F-I/O of PROFIsafe address type 1

## F-destination address

The uniqueness of the PROFIsafe address is ensured solely with the F-destination address. The F-source address is not displayed and has no effect on whether or not the PROFIsafe address is unique.

Therefore, the F-destination address must be unique network-wide and CPU-wide (see the following rules for address assignment).

To prevent incorrect parameter assignment, an F-destination address which is unique CPUwide is automatically assigned during placement of the F-I/O in the work area of the device or network view as long as you only configure [supported configurations](#page-64-0) (Page [64\)](#page-64-0).

To ensure a network-wide unique F-destination address assignment when multiple DP master systems and PROFINET IO systems are operated on one network, you must set the "Low limit for F-destination addresses" and "High limit for F-destination addresses" in the properties of the F-CPU in SIMATIC Safety F-systems appropriately, before placing the F-I/O (see section "Recommendations for address assignment") so that the F-destination address ranges do not overlap.

When you change the F-destination address of an F-I/O, the CPU-wide uniqueness of the Fdestination address is checked automatically for supported configurations. You yourself must ensure the network-wide uniqueness of the F-destination address.

For ET 200S, ET 200eco (PROFIBUS), ET 200pro, ET 200iSP F-modules and S7-300 F-SMs:

You must set the F-destination address at the F-I/O with the DIP switch before you install the F-I/O. You can assign up to 1022 different F-destination addresses.

## **Note**

(S7-300, S7-400) For the following fail-safe S7-300 signal modules, the F-destination address is the start address of the F-SM divided by 8:

- SM 326; DI 8 x NAMUR (as of article number 6ES7326-1RF00-0AB0)
- SM 326; DO 10 x DC 24V/2A (article number 6ES7326-2BF01-0AB0)
- SM 336; AI 6 x 13 Bit (article number 6ES7336-1HE00-0AB0)

You can show the columns "F-source address" and "F-destination address" in the device view of the device overview. The addresses displayed in these columns are for information purposes only. You have to check the F-destination addresses in the safety summary when you accept the system.

## Rules for address assignment

# WARNING

F-I/Os of PROFIsafe address type 1 are uniquely addressed by their F-destination address (e.g. with the switch setting on the address switch).

The F-destination address (and therefore also the switch setting on the address switch) of the F-I/O must be unique network-wide\* and CPU-wide\*\* (system-wide) for the entire F-I/O. The F-I/O of PROFIsafe address type 2 must also be considered. (S051)

\* A network consists of one or more subnets. "Network-wide" means beyond the boundaries of the subnet. In PROFIBUS, a network includes all nodes accessible via PROFIBUS DP. In PROFINET IO, a network includes all nodes accessible via RT\_Class\_1/2/3 (Ethernet/WLAN/Bluetooth, Layer 2) and if applicable RT\_Class\_UDP (IP, Layer 3).

\*\* "CPU-wide" means all F-I/Os assigned to an F-CPU: Central F-I/O of this F-CPU as well as F-I/Os for which the F-CPU is DP master/IO controller and assigned F-I/O in a shared device. An F-I/O that is addressed using I-slave-slave communication is assigned to the F-CPU of the I-slave and not to the F-CPU of the DP master / IO controller.

Also note [Recommendation for PROFIsafe address assignment](#page-63-0) (Page [63\)](#page-63-0).

#### Note

For more information on the assignment of PROFIsafe addresses that are unique for the CPU and across the network, see this FAQ [\(https://support.industry.siemens.com/cs/ww/en/view/109740240\)](https://support.industry.siemens.com/cs/ww/en/view/109740240).

## See also

[Completeness of the safety summary](#page-379-0) (Page [379\)](#page-379-0)

2.11 PROFIsafe addresses for F-I/O of PROFIsafe address type 2

# <span id="page-68-0"></span>2.11 PROFIsafe addresses for F-I/O of PROFIsafe address type 2

## F-source address and F-destination address

The uniqueness of the PROFIsafe address is ensured by the combination of F-source address and F-destination address.

The PROFIsafe address must be unique network-wide and CPU-wide. This is the case if the following two conditions are met:

- The F-source address ("Central F-source address" parameter) of the F-CPU is unique network-wide. Keep this in mind for changes.
- The F-destination address of the F-module is unique CPU-wide.

You define the F-source address using the "Central F-source address" parameter in the F-CPU. Provided you only configure [supported configurations](#page-64-0) (Page [64\)](#page-64-0), this parameter is automatically applied as the F-source address and a CPU-wide unique F-destination address is assigned (usually in descending order starting with 65534).

When you change the F-destination address, the CPU-wide uniqueness of the F-destination address is checked automatically for supported configurations.

You must assign the F-source address and F-destination address to the F-I/O before you commission the F-I/O. You can find additional information in [Assigning a PROFIsafe address](#page-70-0)  [of the F-I/Os with SIMATIC Safety](#page-70-0) (Page [70\)](#page-70-0).

You can show the columns "F-source address" and "F-destination address" in the device view of the device overview. The addresses displayed in these columns are for information purposes only. You have to check the F-source and F-destination addresses in the safety summary when you accept the system.

# Rules for address assignment

# WARNING

F-I/O of PROFIsafe address type 2 is uniquely addressed using a combination of F-source address ("Central F-source address" parameter of the assigned F-CPU) and F-destination address.

The combination of F-source address and F-destination address for each F-I/O must be unique network-wide\* and CPU-wide\*\* (system-wide). In addition, the F-destination address must not be occupied by F-I/O of PROFIsafe address type 1.

To ensure that addresses are unique across F-CPUs for [supported configurations](#page-64-0) (Page [64\)](#page-64-0), you need to ensure that the "Central F-source address" parameter of all F-CPUs is unique network-wide\*. This is achieved through different settings for the "Central Fsource address" parameter of the F-CPUs. (S052)

\* A network consists of one or more subnets. "Network-wide" means beyond the boundaries of the subnet. In PROFIBUS, a network includes all nodes accessible via PROFIBUS DP. In PROFINET IO, a network includes all nodes accessible via RT\_Class\_1/2/3 (Ethernet/WLAN/Bluetooth, Layer 2) and if applicable RT\_Class\_UDP (IP, Layer 3).

\*\* "CPU-wide" means all F-I/Os assigned to an F-CPU: Central F-I/O of this F-CPU as well as F-I/Os for which the F-CPU is DP master/IO controller and assigned F-I/O in a shared device. An F-I/O that is addressed using I-slave-slave communication is assigned to the F-CPU of the I-slave and not to the F-CPU of the DP master / IO controller.

Also note [Recommendation for PROFIsafe address assignment](#page-63-0) (Page [63\)](#page-63-0).

#### **Note**

For more information on the assignment of PROFIsafe addresses that are unique for the CPU and across the network, see this FAQ [\(https://support.industry.siemens.com/cs/ww/en/view/109740240\)](https://support.industry.siemens.com/cs/ww/en/view/109740240).

#### See also

[Completeness of the safety summary](#page-379-0) (Page [379\)](#page-379-0)

# 2.12 Setting the F-destination address for F-I/O with DIP switches

Information on how to set the F-destination address for F-I/O with DIP switches is available in the documentation of the respective F-I/O.

# <span id="page-70-0"></span>2.13 Assigning a PROFIsafe address of the F-I/Os with SIMATIC Safety

# Introduction

Fail-safe ET 200SP modules, fail-safe S7-1500/ET 200MP modules, fail-safe ET 200eco PN I/O modules and fail-safe S7-1200 modules do not have a DIP switch with which you set the unique F-destination address for each module. Instead, you assign the [PROFIsafe address](#page-64-0) (Page [64\)](#page-64-0) consisting of F-source address and F-destination address directly from STEP 7 Safety for fail-safe ET 200SP modules, fail-safe ET 200eco PN I/O modules and fail-safe S7-1500/ET 200MP modules. The PROFIsafe addresses for S7-1200 F-modules are automatically assigned during download of the hardware configuration.

In the following cases it is necessary to reassign the addresses of the fail-safe ET 200SP, fail-safe ET 200eco PN I/O modules and fail-safe S7-1500/ET 200MP modules:

- Later placement of a fail-safe module during initial commissioning (not for ET 200eco PN)
- Intentional modification of the F-destination address
- Modification of the "Central F-source address" parameter for the associated F-CPU (changes the F-source address).
- Replacement of the coding element
- Commissioning of a mass-produced machine

In the following cases it is not necessary to reassign the addresses of the fail-safe ET 200SP and fail-safe S7-1500/ET 200MP modules:

- Power On/Off
- Replacement of an F-module (repair) without PG/PC
- Replacement of the BaseUnit (transferring the coding element with assigned F-source address and F-destination address to the new BaseUnit)
- Replacement of a BaseUnit without coding element
- Changes in the design in case a new BaseUnit is inserted in front of a fail-safe module
- Repair/replacement of the interface module

Reassignment is not required for fail-safe ET 200eco PN I/O modules in the following cases:

- Power On/Off
- Replacement of the compact device (transferring the coding element with assigned Fsource address and F-destination address to the new compact device)

# Basic procedure

## Note

## Assigning the PROFIsafe address for S7-1200 fail-safe modules

The procedure described below for identifying and assigning the PROFIsafe addresses is not required for S7-1200 fail-safe modules.

Note that an S7-1200 F-CPU must not include an additional unconfigured F-module.

- 1. [Configure the F-destination address](#page-68-0) (Page [68\)](#page-68-0) and [F-source address](#page-68-0) (Page [68\)](#page-68-0) in the hardware configuration in STEP 7 Safety.
- 2. Identify the ET 200SP, S7-1500/ET 200MP or the ET 200eco PN fail-safe I/O modules to which you want to assign the configured PROFIsafe addresses.
- 3. Assign the PROFIsafe address to the F-modules.
2.13 Assigning a PROFIsafe address of the F-I/Os with SIMATIC Safety

#### <span id="page-72-0"></span>2.13.1 Identifying F-modules

#### Requirement

The following requirements must be met:

- The F-CPU and fail-safe modules are configured.
- The hardware configuration has been downloaded.
- When using an ET 200SP Open Controller, the hardware configuration of the ET 200SP Open Controller and of the fail-safe software controller must be downloaded.
- The F-CPU and fail-safe modules can be reached online.

## WARNING

Make sure that the latest hardware configuration has been downloaded to the F-CPU before identification.

Clicking "Identification" confirms the fail-safe correctness of the PROFIsafe addresses for the fail-safe modules.

Therefore, proceed carefully when confirming the F-modules by LED flashing or the serial number of the F-CPU with central fail-safe modules or the serial number of the interface module with fail-safe modules.

An assignment of the PROFIsafe addresses with the serial number of the interface module or F-CPU is only permitted when the assignment is to be made for all F-I/Os of a station. When selecting individual F-I/Os, the flashing of each individual F-I/O must be checked and confirmed. (S046)

#### **Procedure**

Proceed as follows to identify the F-modules:

- 1. Establish an online connection to the F-CPU with which the fail-safe modules are operated.
- 2. In the network view, select the F-CPU with fail-safe modules or the interface module with the fail-safe modules to which you want to assign the PROFIsafe address.
- 3. Select "Assign PROFIsafe address" from the shortcut menu.
- 4. Under "Assign PROFIsafe address by", select the method to be used for identifying the F-modules.
	- "Identification by LED flashing"

This is the default setting. The DIAG and STATUS LEDs of the F-modules to be identified flash upon identification.

"Identification by serial number"

If you cannot see the fail-safe modules directly, you can identify the fail-safe modules by the serial number of the F-CPU or interface module.

#### Note

The displayed serial number may be amended with a year number compared to the serial number printed on the interface module. The serial numbers are nevertheless identical.

#### **Note**

#### Determining the serial number of an ET 200SP Open Controller

When you use the ET 200SP F-modules centrally on an ET 200SP Open Controller and identify them by the serial number, then read the serial number in the display of the fail-safe S7-1500 software controller in the menu "Overview > CPU".

5. In the "Assign" column, select all the F-modules to which you want to assign the PROFIsafe address.

If you select the F-CPU or the interface module in the "Assign" column, all F-modules of the station are selected.

- 6. Click the "Identification" button. Check whether the DIAG and STATUS LEDs for the Fmodules whose PROFIsafe address you want to assign are flashing green. If you identify using the serial number, compare the displayed serial number to the serial number of the F-CPU with central fail-safe modules or the interface module with fail-safe modules.
- 7. If you have configured more S7-1500/ET 200MP fail-safe modules than exist online, a dialog is displayed. Enter the number of S7-1500/ET 200MP fail-safe modules actually existing in this dialog and confirm the dialog.

If you have configured fewer S7-1500/ET 200MP fail-safe modules than exist online, the online-offline difference is shown and the assignment of the PROFIsafe address is not possible.

2.13 Assigning a PROFIsafe address of the F-I/Os with SIMATIC Safety

#### <span id="page-74-0"></span>2.13.2 Assign PROFIsafe address

#### Requirement

The F-modules have been successfully identified.

#### Procedure

To assign a PROFIsafe address, proceed as follows:

- 1. In the "Confirm" column, select all the fail-safe modules to which you want to assign the F-source address and F-destination address.
- 2. Use the "Assign PROFIsafe address" button to assign the PROFIsafe address to the failsafe modules. You may have to enter the password of the F-CPU.

You must acknowledge the "Acknowledge assignment" dialog within 60 seconds to assign the PROFIsafe address.

#### 2.13.3 Assign PROFIsafe address to an F-module

#### Introduction

In the "Assign PROFIsafe address" dialog only the F-modules which are assigned to an F-CPU of this project are offered, as the PROFIsafe address of an F-module in a shared device can only be assigned from a project in which the F-CPU to which the F-modules are assigned is located.

#### Requirement

Requirement for assignment of the PROFIsafe address is that you have downloaded the hardware configuration completely to the F-CPU. When you have assigned the F-modules in a shared device to multiple F-CPUs, you must first download the hardware configuration of all F-CPUs involved before you assign the PROFIsafe addresses.

Note the following for the assignment:

If the corresponding interface module is not assigned to the corresponding CPU, the programming device and shared device must be located in the same subnet. Otherwise, follow the procedure as described in the sections [Identifying F-modules](#page-72-0) (Page [72\)](#page-72-0) and [Assign PROFIsafe address](#page-74-0) (Page [74\)](#page-74-0).

#### See also

[Configuring shared device](#page-61-0) (Page [61\)](#page-61-0)

2.13 Assigning a PROFIsafe address of the F-I/Os with SIMATIC Safety

### 2.13.4 Changing the PROFIsafe address

#### Changing the PROFIsafe address

#### **Note**

Keep in mind that after changing the PROFIsafe address of an F-I/O you must also conduct an [acceptance](#page-383-0) (Page [383\)](#page-383-0) including [check of your change](#page-396-0) (Page [396\)](#page-396-0) per [safety summary](#page-357-0) (Page [357\)](#page-357-0).

- 1. You change the PROFIsafe address (F-destination address, F-source address) in the hardware configuration.
- 2. Compile the hardware configuration.
- 3. Download the hardware configuration to the F-CPU.
- 4. Select "Assign PROFIsafe address" from the shortcut menu.
- 5. Proceed as described under [Identifying F-modules](#page-72-0) (Page [72\)](#page-72-0) and [Assign PROFIsafe](#page-74-0)  [address](#page-74-0) (Page [74\)](#page-74-0).

2.14 Peculiarities when configuring fail-safe GSD based DP slaves and fail-safe GSD based I/O devices

## 2.14 Peculiarities when configuring fail-safe GSD based DP slaves and fail-safe GSD based I/O devices

#### Requirement

In order to use fail-safe GSD based DP slaves for SIMATIC Safety, these GSD based slaves must be operated on PROFIBUS DP and support the PROFIsafe bus profile. When used in an S7-1200/1500 F-CPU, they must support the PROFIsafe bus profile in V2 mode.

Fail-safe GSD based DP slaves used in hybrid configurations on PROFIBUS DP and PROFINET IO downstream from a IE/PB link must support the PROFIsafe bus profile in V2 mode.

In order to use fail-safe GSD based I/O devices for SIMATIC Safety, the GSD based devices must be operated on PROFINET IO and support the PROFIsafe bus profile in V2 mode.

#### Configuration with GSD files

As is the case in a standard system, the basis for configuring fail-safe GSD based DP slaves/IO devices is the device specification in the GSD file (device master file).

A GSD file contains all of the properties of a GSD based DP slave or GSD based I/O device. For fail-safe GSD based DP slaves/GSD based I/O devices, certain parts are protected by a CRC.

The GSD files are supplied by the device manufacturers.

#### Protection of the data structure of the device in GSD files

The only GSD files supported are those that satisfy the requirements for protection defined as of PROFIsafe Specification V2.0 using a CRC stored in this file ("setpoint" for F\_IO\_StructureDescCRC).

The data structure described in the GSD file is checked when the F-I/O is added to the hardware configuration and when the hardware configuration is compiled. When an error is detected, you should clarify whether the GSD file provided by the device manufacturer contains the setpoint for F\_IO\_StructureDescCRC.

2.14 Peculiarities when configuring fail-safe GSD based DP slaves and fail-safe GSD based I/O devices

#### Assignment and setting of the PROFIsafe address

## WARNING

Check the documentation for your fail-safe GSD based DP slaves / fail-safe GSD based I/O devices to find out the valid PROFIsafe address type. If you do not find the necessary information, assume PROFIsafe address type 1. Proceed as described under [PROFIsafe](#page-66-0)  [addresses for F-I/O of PROFIsafe address type 1](#page-66-0) (Page [66\)](#page-66-0) or [PROFIsafe addresses for F-](#page-68-0)[I/O of PROFIsafe address type 2](#page-68-0) (Page [68\)](#page-68-0).

Set the F-source address for fail-safe GSD based DP slaves / fail-safe GSD based I/O devices according to the manufacturer's specifications. If the F-source address needs to correspond to the "Central F-source address" parameter of the F-CPU (PROFIsafe address type 2), you will find the latter in the "Properties" tab of the F-CPU. In this case, also check in the safety summary that the value of the F-CPU for the "Central F-source address" parameter matches the value of the F-source address of the fail-safe GSD based DP slave / fail-safe GSD based I/O device. (S053)

#### Configuration procedure with GSD files

You import the GSD files to your project (see *Help on STEP 7 "GSD files"*).

- 1. Select the fail-safe GSD based DP slave / GSD based I/O device in the "Hardware catalog" task card and connect it to the relevant subnet in the network view.
- 2. Select the fail-safe GSD based DP slave/GSD based I/O device and insert the necessary F-modules, if this does not occur automatically.
- 3. Select the relevant F-module and open the "Properties" tab in the inspector window.

For fail-safe GSD based DP slaves/GSD based I/O devices (contrary to other F-I/O), the "Manual assignment of F-monitoring time" parameter is enabled. The result is that the value specified in the GSD file for the F-monitoring time is used as default value when the slaves/devices are plugged. You can change both values (time and type of assignment) later manually.

2.14 Peculiarities when configuring fail-safe GSD based DP slaves and fail-safe GSD based I/O devices

#### F-parameter "F\_CRC\_Seed" and "F\_Passivation" for fail-safe GSD based I/O devices

The F-parameters "F\_CRC\_Seed" and "F\_Passivation" influence the behavior of a fail-safe GSD based I/O device. The combination of the F-parameters cannot be set but is specified by selecting a corresponding F-module. Up to three F-module variants can be used, depending on the S7-300/400 or S7-1200/1500 F-CPU used.

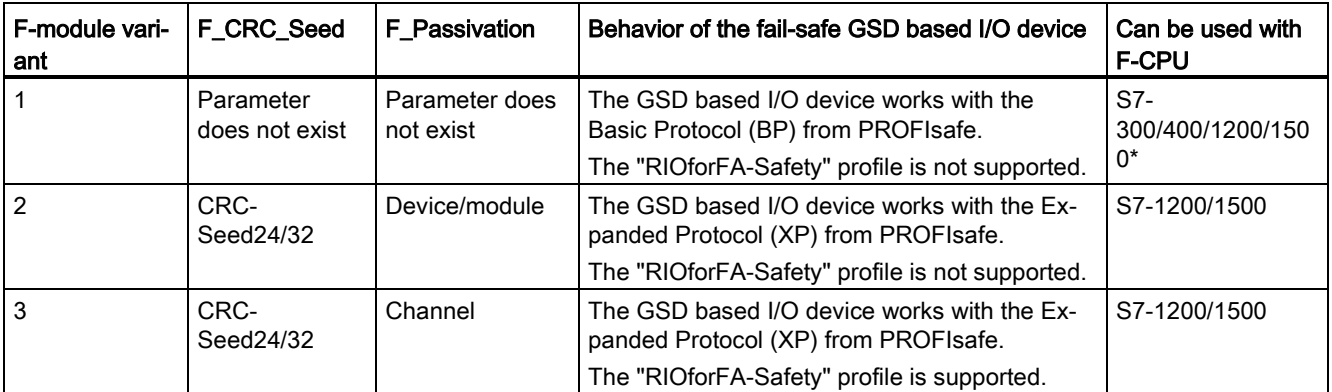

\* Only use the F-module variant 1 with S7-1200/1500 F-CPUs if neither F-module variant 2 nor 3 exists.

#### Additional information

You can find the description of the parameters in the Help on fail-safe GSD based DP slaves and GSD based I/O devices.

# **Safety Administration Editor**

#### **Overview**

The Safety Administration Editor supports you as follows:

- Displaying of status of the safety program
- Displaying of collective F-signature
- (S7-1200, S7-1500) F-SW collective signature
- (S7-1200, S7-1500) F-HW collective signature
- Displaying of status of safety mode
- Creating and organizing of F-runtime groups
- Displaying information on the F-blocks
- Displaying information about F-compliant PLC data types (UDT)
- Information for users with F-Admin permission
- Specifying/changing access protection
- Set/modify settings for the safety program, e.g. Enable F-change history
- (S7-1200, S7-1500) Create/display/delete F-communications via flexible F-Link

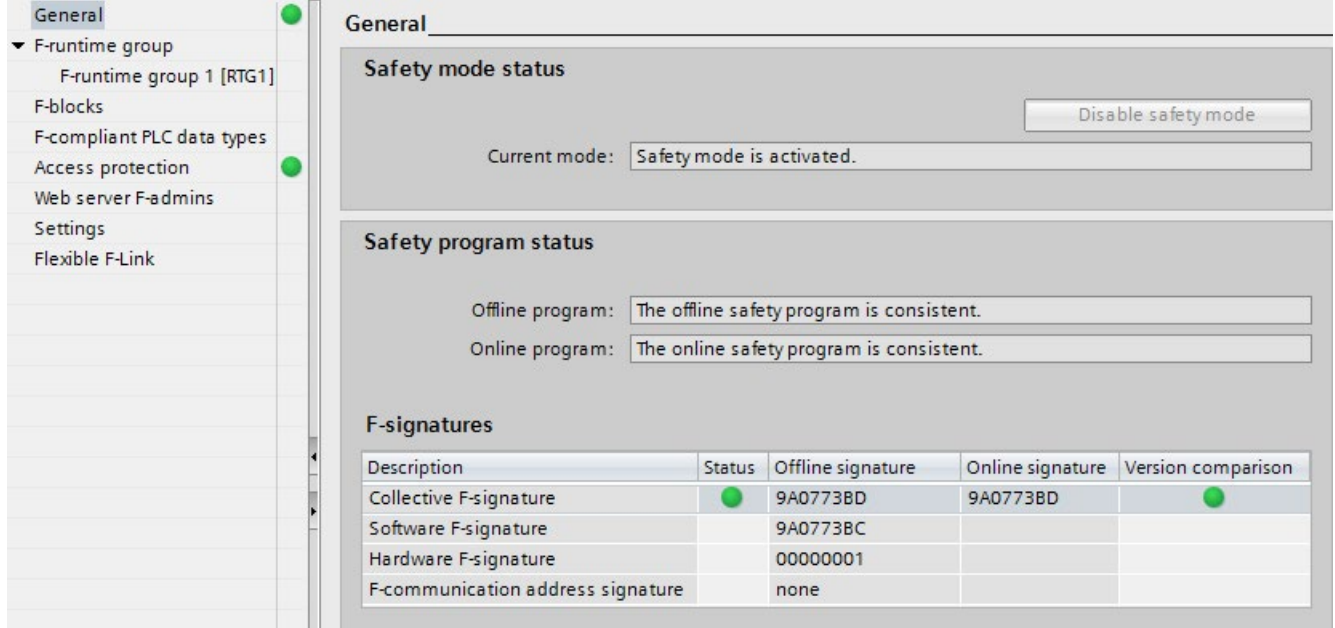

The *Safety Administration Editor* is divided into the following areas:

● General

Under "General", the status of the safety mode, the safety program, the F-collective signature and for F-CPUs S7-1200/1500 the F-SW collective signature and the F-HW collective signature are displayed. Additional information on the "General" area can be obtained in [""General" area](#page-82-0) (Page [82\)](#page-82-0)".

● F-runtime group

You define the blocks and properties of an F-runtime under "F-runtime group".

You can find information on F-runtime groups at [""F-runtime group" area](#page-85-0) (Page [85\)](#page-85-0)".

● F-blocks

Under "F-blocks", you can find information on the F-blocks used in your safety program and their properties . Additional information on the "F-blocks" area can be obtained in [""F](#page-88-0)[blocks" area](#page-88-0) (Page [88\)](#page-88-0)".

● F-compliant PLC data types

Under "F-compliant PLC data types", you obtain information on the created F-compliant PLC data types (UDT). There you also obtain information whether or not an F-compliant PLC data type (UDT) is used in the safety program. Additional information on "Fcompliant PLC data types" can be found in [""F-compliant PLC data types" area \(S7-1200,](#page-89-0)  [S7-1500\)](#page-89-0) (Page [89\)](#page-89-0)".

● Access protection

Under "Access protection", you can set up, change, or revoke the password for the safety program. Access protection is mandatory for productive operation. Additional information on access protection can be found in ["Access protection for the safety-related project](#page-106-0)  [data](#page-106-0) (Page [106\)](#page-106-0)".

● Web server F-Admins

Under "Web server F-admins", you obtain information on users with the F-Admin attribute for the Web server of the F-CPU. Additional information on the "Web server F-Admins" area can be obtained in [""Web server F-Admins" area \(S7-1200, S7-1500\)](#page-90-0) (Page [90\)](#page-90-0)".

● Settings

Under "Settings", you set the parameters for the safety program. Information on the settings for your safety program can be found in [""Settings" area](#page-91-0) (Page [91\)](#page-91-0)".

● Flexible F-Link

In the "Flexible F-Link" area, you receive information about the configured Fcommunications via Flexible F-Links in tabular form. You can obtain information at [""Flexible F-Link" area \(S7-1200, S7-1500\)](#page-98-0) (Page [98\)](#page-98-0)".

#### See also

[Program structure of the safety program \(S7-1200, S7-1500\)](#page-117-0) (Page [117\)](#page-117-0) [Program structure of the safety program \(S7-300, S7-400\)](#page-115-0) (Page [115\)](#page-115-0) [Defining F-Runtime Groups](#page-139-0) (Page [139\)](#page-139-0)

## 3.1 Opening the Safety Administration Editor

#### Requirement

The *Safety Administration Editor* is visible as an element in the project tree, if you have configured a CPU as an F-CPU in the project, which means the "F-capability activated" option must be selected (in the properties of the F-CPU).

#### Procedure

To open the *Safety Administration Editor*, follow these steps:

- 1. Open the folder for your F-CPU in the project tree.
- 2. Double-click on "Safety administration" or right-click and select the corresponding shortcut menu for the Safety Administration Editor.

#### Result

The Safety Administration Editor for your F-CPU opens in the work area.

3.2 "General" area

## <span id="page-82-0"></span>3.2 "General" area

#### "Safety mode status"

The "Safety mode status" shows the current status of safety mode. The prerequisite is an existing online connection to the selected F-CPU.

The following statuses are possible:

- "Safety mode is activated"
- "The safety mode is not activated"
- "F-CPU is in STOP"
- "No active F-CPU available"
- "F-runtime group was not called"
- "The safety program is not called"
- "(No online connection)"

#### "Disable safety mode"

For existing online connection and active safety mode operation, you have the option of using the "Disable safety mode" button to disable safety mode for the selected F-CPU. Safety mode can be deactivated only for the entire safety program and not for individual F-runtime groups.

For more information, refer to the section ["Disabling safety mode](#page-360-0) (Page [360\)](#page-360-0)".

#### "Safety program status"

"Safety program status" displays the current status of your online and offline program.

The following statuses are possible:

- Consistent (with information if no password has been assigned.)
- Inconsistent
- Modified

If no connection to the online program could been established, the message "(no online connection)" will be shown.

#### "F-signatures"

#### For a non-existing online connection

Under "F-signatures" multiple signatures are displayed. Each signature is formed from different parts of the fail-safe project data.

- F-collective signature: This signature changes with each change of the fail-safe project data. It contains the signatures described below.
- F-SW collective signature (S7-1200/1500): This signature changes with each change of the safety program.
- F-HW collective signature (S7-1200/1500): This signature changes with each change of the fail-safe HW configuration.
- F-communication address signature (S7-1200/1500): This signature changes with each change of the name or the F-communication UUID of communication connections with flexible F-link.

The time of the last compilation process is displayed for the F-collective signature in the "Time stamp" column.

#### For an existing online connection

For an existing online connection, the following is displayed under the "Program signature":

● The status of safety program

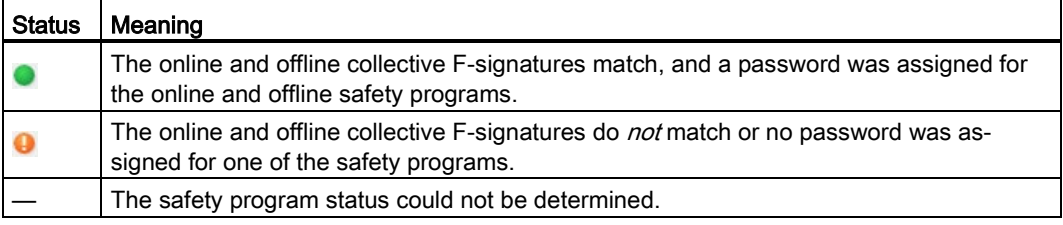

- The online and offline collective F-signatures
- When the collective F-signatures match: Information on whether the F-block versions are consistent online and offline.

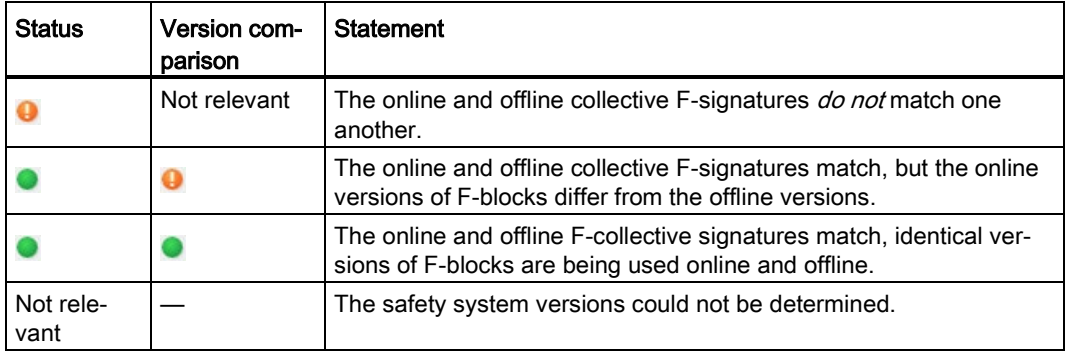

You can find additional information on the consistency of the online safety program at under [Identity of online and offline program](#page-393-0) (Page [393\)](#page-393-0).

Safety Administration Editor

3.2 "General" area

#### See also

[Program identification](#page-352-0) (Page [352\)](#page-352-0)

## <span id="page-85-0"></span>3.3 "F-runtime group" area

#### 3.3.1 "F-runtime group" area

A safety program consists of one or two F-runtime groups.

General information on F-runtime groups can be found in ["Program structure of the safety](#page-115-0)  [program \(S7-300, S7-400\)](#page-115-0) (Page [115\)](#page-115-0)" and ["Program structure of the safety program \(S7-](#page-117-0) [1200, S7-1500\)](#page-117-0) (Page [117\)](#page-117-0)".

You can find information on creating F-runtime groups at [Defining F-Runtime Groups](#page-139-0) (Page [139\)](#page-139-0)

#### (S7-1200, S7-1500) "Creating a global F-I/O status block"

You can create a standard block (FB) with the name "RTGx\_GLOB\_FIO\_STATUS", which evaluates whether substitute values are output instead of process values for at least one F-I/O or at least one channel of an F-I/O of an F-runtime group x. The result of the evaluation is available at the "QSTATUS" output. The F-O that you have disabled with the DISABLE variable in the F-I/O DB are then ignored.

The "RIOforFA\_VALUE\_STATUS" output corresponds to the "QSTATUS" output, but only takes F-I/Os into account with the "RIOforFA-Safety" profile.

To generate this standard FB, you use the "Create global F-I/O status block" button. You can only create the standard FB when your safety program has been compiled. You can call the standard FB anywhere in your standard user program.

#### **Note**

When adding or deleting an F-I/O, you have to generate "RTGx\_GLOB\_FIO\_STATUS" again.

See also

[Process Data or Fail-Safe Values](#page-172-0) (Page [172\)](#page-172-0)

#### 3.3.2 Pre-/postprocessing (S7-1200, S7-1500)

With preprocessing and postprocessing you have the option of calling standard blocks (FCs) directly before or after an F-runtime group, for example for data transfer with fail-safe communication via [Flexible F-Link](#page-312-0) (Page [312\)](#page-312-0).

#### Requirement

- Only standard-FCs usable.
- Only temporary local data and constants are permitted in the block interface of a standard-FC.

#### Procedure

- 1. Create the standard-FCs for the preprocessing and the postprocessing.
- 2. Assign the standard-FCs in the Safety Administration Editor under "Pre-/postprocessing of the F-runtime group".

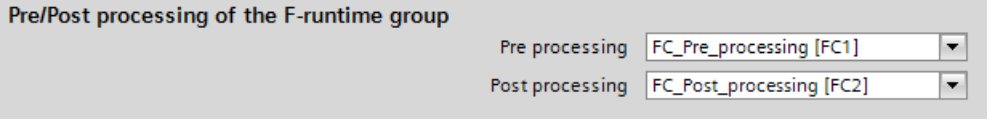

#### **Note**

When you delete an assigned FC or overwrite it by copying, its selection as a preprocessing / post-processing block is automatically reset.

#### Effect on the safety program

- The runtime of the F-runtime group is extended by the runtime of the standard FCs for pre-/postprocessing (influence on TRTG\_CURR and TRTG\_LONG in the F-runtime group information DB).
- Because the preprocessing / postprocessing does not change the functionality of the safety program, the F-collective signature remains unchanged after compilation.

#### Load behavior

The calls of the selected standard FCs are placed during compiling or after the call of the main safety block in the F-OB.

This means that the STOP operating state is required during a subsequent download.

Changes in the contents at the selected standard FCs can take place in RUN.

Exceptions are changes of the block name and block numbers which also include the compilation of the safety program.

When a preprocessing/postprocessing block is uploaded individually by the F-CPU, it does not automatically connect to the F-runtime group in the Safety Administration Editor.

If consistent loading of the F-CPU into the PG/PC is performed instead, the settings for preprocessing and postprocessing are updated according to the online CPU.

## <span id="page-88-0"></span>3.4 "F-blocks" area

#### **Overview**

The "F-Blocks" area helps you in the following tasks:

- Displaying the F-blocks used in your safety programs.
- Displaying the F-blocks used in the F-runtime groups.
- Displaying additional information about the F-blocks.

A description of the F-blocks is available in ["Creating F-blocks in FBD / LAD](#page-160-0) (Page [160\)](#page-160-0)".

#### Displayed information

The following information is displayed for F-blocks in offline mode:

- Has the F-block been compiled and used?
- Function of F-block in the safety program
- Block signature
- Time stamp of the last change

The following information is displayed for F-blocks in online mode:

- Status (whether block has the same time stamp online and offline)
- Function of F-block in the safety program
- Block signature of the block offline
- Block signature of the block online

The F-blocks are hierarchically displayed as in the "Program blocks" folder.

The description of the symbols in the "Status" column can be found in ["Comparing Safety](#page-354-0)  [Programs](#page-354-0) (Page [354\)](#page-354-0)".

#### **Note**

During the offline-online comparison, the comparison statuses may occasionally differ between the *comparison editor* and status display in the *Safety Administration Editor*. The decisive status is the result of the comparison in the *comparison editor*, since this is the only comparison that takes into account the contents of the F-blocks.

3.5 "F-compliant PLC data types" area (S7-1200, S7-1500)

#### Filter function

All F-blocks  $\overline{\phantom{a}}$ 

Using the filter function, you can select whether you want to view all F-blocks of a certain Fruntime group or the entire safety program.

- Select "All F-blocks " from the drop-down list to view all F-blocks.
- Select an F-runtime group from the drop-down list to see all F-blocks of this F-runtime group.

## <span id="page-89-0"></span>3.5 "F-compliant PLC data types" area (S7-1200, S7-1500)

#### **Overview**

Under "F-compliant PLC Data Types" you obtain information on the F-compliant PLC data types (UDT) you have defined.

You can delete F-compliant PLC data types (UDT) from the shortcut menu.

A description of F-compliant PLC data types (UDT) is available in ["F-compliant PLC data](#page-128-0)  [types \(UDT\) \(S7-1200, S7-1500\)](#page-128-0) (Page [128\)](#page-128-0)".

#### Displayed information

The following information is displayed for F-compliant PLC data types (UDT) in offline mode:

- Is the F-compliant PLC data type used in the safety program?
- Time stamp of the last change.

The following information is displayed for F-compliant PLC data types (UDT) in online mode:

● Status (whether the F-compliant PLC data types (UDT) have the same time stamp online and offline)

The F-compliant PLC data types (UDT) are displayed hierarchically as in the folder "PLC Data Types".

Double-click the F-compliant PLC data type (UDT) to open it for editing.

The description of the symbols in the "Status" column can be found in ["Comparing Safety](#page-354-0)  [Programs](#page-354-0) (Page [354\)](#page-354-0)".

#### Note

During offline-online comparison, the comparison statuses between the *comparison editor* and status display in the *Safety Administration Editor* can be different under certain circumstances. The comparison result in the *comparison editor* is decisive, since this is the only comparison that takes into account the contents of the F-compliant PLC data types (UDT).

## <span id="page-90-0"></span>3.6 "Web server F-Admins" area (S7-1200, S7-1500)

You require the "F-admin" right in order to carry out [restoration of a backup](#page-342-0) (Page [342\)](#page-342-0) via the Web server of your F-CPU. You assign the "F-admin" right in the hardware configuration of the F-CPU under the user management of the Web server.

In this section, you obtain information on which users have the "F-admin" right online or offline for F-CPUs that support this right. You can see from this whether a change to the "Fadmin" right is active on the F-CPU. In order to make a change to the "F-admin" right effective, you have to load the configuration to the F-CPU.

#### See also

[Completeness and correctness of](#page-383-0) the hardware configuration (Page [383\)](#page-383-0)

## <span id="page-91-0"></span>3.7 "Settings" area

#### "Number ranges of the generated F-system blocks"

The number ranges assigned here are used by the F-System for new, automatically generated F-blocks.

At this point, you can select whether the number ranges are managed by the F-system or if a fixed range specified by you is used.

● "F-system managed"

The number ranges are managed automatically by the F-system, depending on the F-CPU used. The F-system selects an available number range. The start and end ranges of the number ranges are displayed.

"Fixed range"

You can select the start and end ranges of the number ranges from the available range. The available range depends on the F-CPU used.

An invalid number range selection is indicated by an error message.

The only check performed during configuration is whether the configured low limit is less than or equal to the high limit and within the available range of the F-CPU. The check as to whether the configured range is sufficiently large is first made during compiling. You need to ensure a sufficiently large range. Where the available range is insufficient, a compiling error occurs. Not all blocks are generated and the safety program is not executable.

Changes will become valid only during the next compilation. The automatically created Fblocks may be moved into the new area during compilation. The F-I/O DBs are an exception. They always retain their original number that you may change in the properties of the F-I/O.

#### 3.7 "Settings" area

#### "Safety system version"

This parameter is used to specify the safety system version (including version of the Fsystem blocks and automatically generated F-blocks, see [Overview of Programming](#page-114-0) (Page [114\)](#page-114-0)).

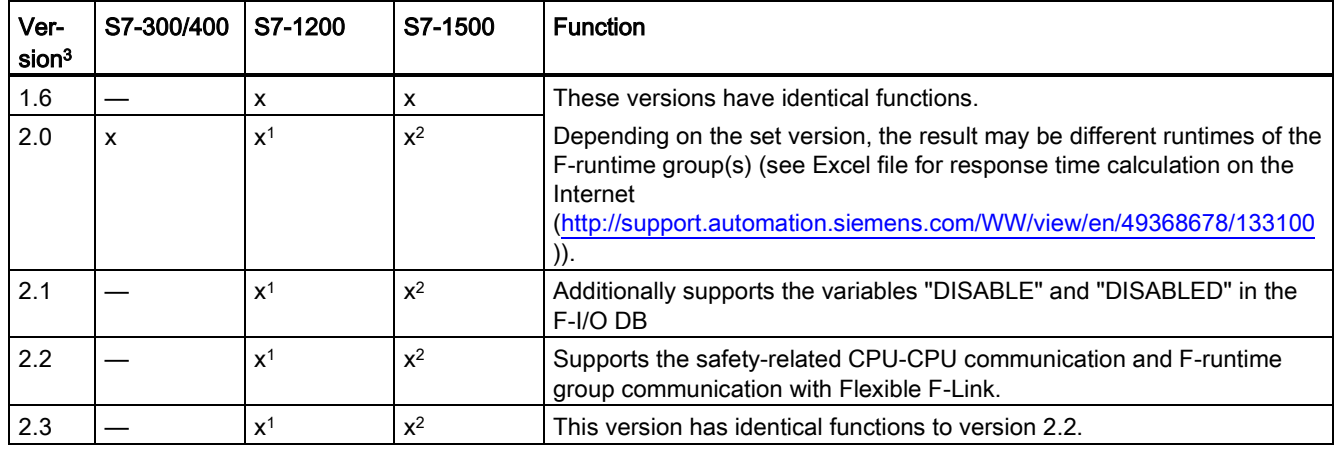

A number of versions are available:

<sup>1</sup> supported for Firmware version V4.2 or higher

<sup>2</sup> supported for Firmware version V2.0 or higher

<sup>3</sup> After the migration of projects that were created with S7 Distributed Safety V5.4 SP5, version 1.0 is set automatically in order to identify migrated projects which have not yet been compiled with STEP 7 Safety Advanced.

Usually, you do not need to make any settings for this parameters.

When a new F-CPU is created with *STEP 7 Safety*, the latest available version for the F-CPU created is automatically preset.

#### "Local data used in safety program" (S7-300, S7-400)

You use this parameter to specify the amount of temporary local data (in bytes) that is available for the call hierarchy below the main safety block.

The setting applies to each F-runtime group of a safety program. Additional information on Fruntime groups can be found in ["Program structure of the safety program \(S7-1200, S7-](#page-117-0) [1500\)](#page-117-0) (Page [117\)](#page-117-0)" and ["Program structure of the safety program \(S7-300, S7-400\)](#page-115-0) (Page [115\)](#page-115-0)".

The minimum possible amount is determined by the local data requirement of the F-blocks generated automatically when the safety program is compiled.

For this reason, you must provide at least 440 bytes. However, the local data requirement for the automatically added F-blocks may be higher depending on the local data requirement of the F-blocks you created with FBD or LAD.

Therefore, provide as much local data as possible. If there is not enough local data available for the automatically added F-blocks (440 bytes or more), the safety program will be compiled nevertheless.

Data in automatically added F-DBs are then used instead of local data. However, this increases the runtime of the F-runtime group(s). You will receive a notice when the automatically added F-blocks require more local data than configured.

## WARNING

The calculated maximum runtime of the F-runtime group using the Excel file for response time calculation [\(http://support.automation.siemens.com/WW/view/en/49368678/133100\)](http://support.automation.siemens.com/WW/view/en/49368678/133100) is no longer correct in this case because the calculation assumes sufficient availability of Flocal data.

In this case, use the value you configured for the maximum cycle time of the F-runtime group (F-monitoring time) as the maximum runtime of the F-runtime group when calculating the maximum response times in the event of an error and for any runtimes of the standard system using the above-mentioned Excel file. (S004)

The maximum possible amount depends on:

- Local data requirement of the main safety block and the higher-level standard user program. For this reason, you should call the main safety blocks directly in OBs (cyclic interrupt OBs, whenever possible), and additional local data should not be declared in these cyclic interrupt OBs.
- Maximum volume of local data of the utilized F-CPU (see Technical Specifications in the product information for the utilized F-CPU). For S7-400 F-CPUs, you can configure the local data for each priority class. Therefore, assign the largest possible local data volume for the priority classes in which the safety program (the main safety blocks) is called (e.g., OB 35).

3.7 "Settings" area

#### Maximum possible amount of local data as a function of local data requirement of main safety block and higher-level standard user program (S7-300, S7-400):

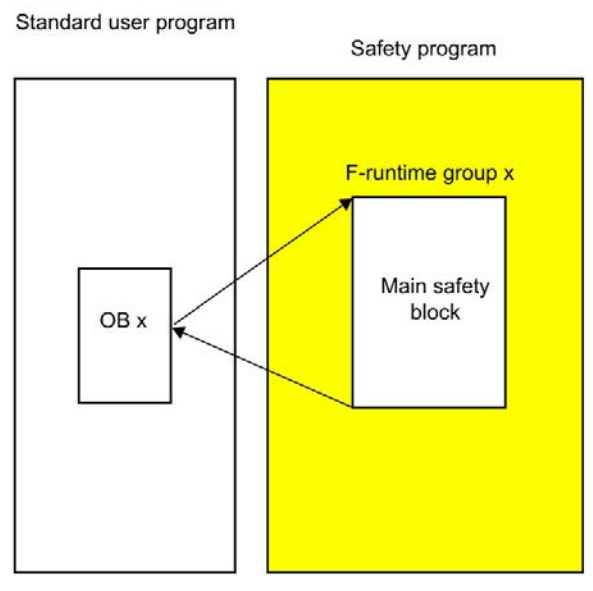

#### Case 1: Main safety block called directly from OBs

Set the "Local data used in safety program" parameter to the maximum amount of local data of the utilized F-CPU minus the local data requirement of the main safety block (if the main safety block has 2 F-runtime groups, use the largest local data requirement) and minus the local data requirement of the calling OBx (if there are 2 F-runtime groups, use the OB with the largest local data requirement).

Note: If you have not declared any temporary local data in the main safety blocks and calling OBx, the local data requirement of the main safety blocks is 6 bytes and the local data requirement of the calling OBx is 26 bytes. You can derive the local data requirement of the main safety blocks and calling OBx from the program structure.

Select the utilized F-CPU in the project tree and then "Tools > Call structure". The table gives the local data requirement in the path or for the individual blocks (see also the help on  $STEP$   $\lambda$ .

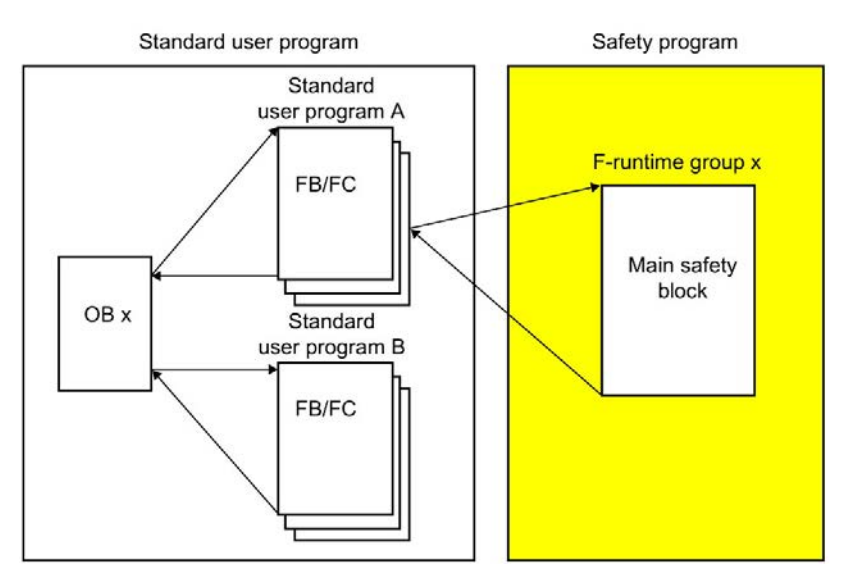

#### Case 2: Main safety block not called directly from OBs

Set the "Local data settings" parameter to the value calculated for Case 1, minus the local data requirement of standard user program A (if standard user program A has 2 F-runtime groups, use the largest local data requirement).

Note: You can derive the local data requirement of the standard user program A from the program structure.

Select the utilized F-CPU in the project tree and then "Tools > Call structure". The table gives the local data requirement in the path or for the individual blocks (see also the help on  $STEP$   $\lambda$ .

#### "Advanced settings"

#### "Safety mode can be disabled"

With this option you can prevent the safety mode for a safety program from being disabled.

When you change the setting for this option, you need to recompile the safety program and download it to the F-CPU for the change to become effective. This changes the F-collective signature and the F-SW collective signature of your safety program.

We recommend that you disable this option before you start production and before acceptance of the safety program to prevent an unintentional disabling of the safety mode.

#### "Enable F-change history"

Enable the logging of changes to the safety program by using the "Enable F-change history" option. For more information, refer to the section ["F-change history](#page-375-0) (Page [375\)](#page-375-0)".

#### "Enable consistent upload from the F-CPU" (S7-1500)

This option allows you to load the loaded project data (including safety-related project data) consistently from the F-CPU to the PG/PC.

The option can only be activated if the F-CPU and the firmware of the F-CPU supports the loading of the project data (including safety-related project data).

F-CPUs S7-1500 as of firmware V2.1 are supported. S7-1500 F Software Controllers are not supported.

At every change to this option you have to load the project data to the F-CPU.

Note that the activation of this option extends the loading of the safety-related project data into the F-CPU.

#### "Activate variable F-communication- IDs" (S7-1200, S7-1500)

If you activate this option, you can supply the DP\_DP\_ID input of the SENDDP or RCVDP instructions with the variable values from a global F-DB.

#### WARNING

The value for the respective F-communication ID (input DP\_DP\_ID; data type: INT) can be freely selected\*\*; however, it must be unique for all safety-related communication connections network-wide\* and CPU-wide at all times. The uniqueness must be checked in the safety summary during acceptance of the safety program.

You must supply constant values\*\*\* to the inputs DP\_DP\_ID and LADDR when calling the instruction. Direct write accesses in the associated instance DB to DP\_DP\_ID and LADDR are not permitted in the safety program! (S016)

\* A network consists of one or more subnets. "Network-wide" means beyond the boundaries of the subnet. In PROFIBUS a network includes all the nodes accessible via PROFIBUS DP. In PROFINET IO, a network includes all the nodes accessible via RT\_Class\_1/2/3 (Ethernet/WLAN/Bluetooth, Layer 2) and, if applicable, RT\_Class\_UDP (IP, Layer 3).

\*\* S7-1200/1500: As of version V3.0 of the SENDDP and RCVDP instructions, no connection is established at the DP\_DP\_ID input for a F-communication ID "0".

\*\*\* S7-1200/1500: As of version V3.0 of the SENDDP and RCVDP instructions, the DP\_DP\_ID input can also be supplied with variable values from a global F-DB. In this case as well you have to check during the acceptance of the safety program that the uniqueness is ensured *at every moment*, by checking the algorithm for the creation of the variable value accordingly. If you cannot ensure a unique F-communication ID during startup of the safety program, because it is only specified after startup of the safety program, you must ensure that the value at the DP\_DP\_ID input is "0" during this phase.

#### "System-generated objects" (S7-1200, S7-1500)

#### "Creates F-I/O DBs without prefix"

When you select this option, the [names of the F-I/O DBs](#page-174-0) (Page [174\)](#page-174-0) are created without prefix.

#### "Clean up"

The "Clean up" button is provided for service and support purposes and cleans up the result of the fail-safe compilation.

## <span id="page-98-0"></span>3.8 "Flexible F-Link" area (S7-1200, S7-1500)

In the "Flexible F-Link" area, you create new F-communications, obtain information on existing F-communications and delete F-communications.

#### Requirement

- S7-1500 F-CPUs as of firmware V2.0
- S7-1200 F-CPUs as of firmware V4.2
- Safety system version as of V2.2

#### Information on created F-communications

In the "Flexible F-Link" area, you receive information on configured F-communications in tabular form:

- CPU-wide unique name of F-communication
- F-compliant PLC data type (UDT) for send/receive data
- Direction of F-communication: Transmitting/receiving
- F-monitoring time of F-communication
- F-Communication UUID
- Tag for send data
- Tag for receive data

#### Creating F-communication

- 1. In an empty row of the table click "<Add new>"
- 2. Assign a name to the communication connection.
- 3. Select an F-compliant PLC data type (UUID) for the communication connection.

If you have not yet created an F-compliant PLC data type (UDT) for the communication connection or wish to create a new one, create a [new F-compliant PLC data type \(UDT\)](#page-128-0) (Page [128\)](#page-128-0) with any structure. Note that the size can be a up to 100 bytes.

- 4. Select the direction of the communication connection ("Send" or "Receive").
- 5. Select the F-monitoring time [of the communication connection](#page-650-0) (Page [650\)](#page-650-0).

The UUID of the F-communication is displayed via Flexible F-Link in the "F communication UUID" column. The F-communication UUID ensures sufficient uniqueness of the safetyrelated communication ID even across network limits.

The "Tag for send data" column shows you the newly created tag for send data of the Fcommunication DB.

The "Tag for receive data" column shows you the newly created tag for receive data of the Fcommunication DB.

You can find the newly created F-communication DB for this F-communication under "Program blocks\System blocks\STEP 7 Safety\F-communication DBs".

#### Deleting F-communication

1. Select the entire row and confirm "Delete" in the shortcut menu. You can also delete multiple F-communications at the same time.

#### Copying F-communication

- 1. Select the entire row and confirm "Copy" in the shortcut menu. You can also copy multiple F-communications at the same time.
- 2. With the "Paste" menu command, you can paste the copied F-communications into the table as often as needed. The UUID for the respective F-communication is retained during copying. If necessary, re-generate the UUID.

#### Generating a new F-communication-UUID

1. Select the entire row and confirm "Generate UUID" in the shortcut menu. You can also generate multiple UUIDs at the same time.

#### Interface of the F-communication DB for sending

The following table shows you the interface of the F-communication DB for the communication connection with the direction "Send":

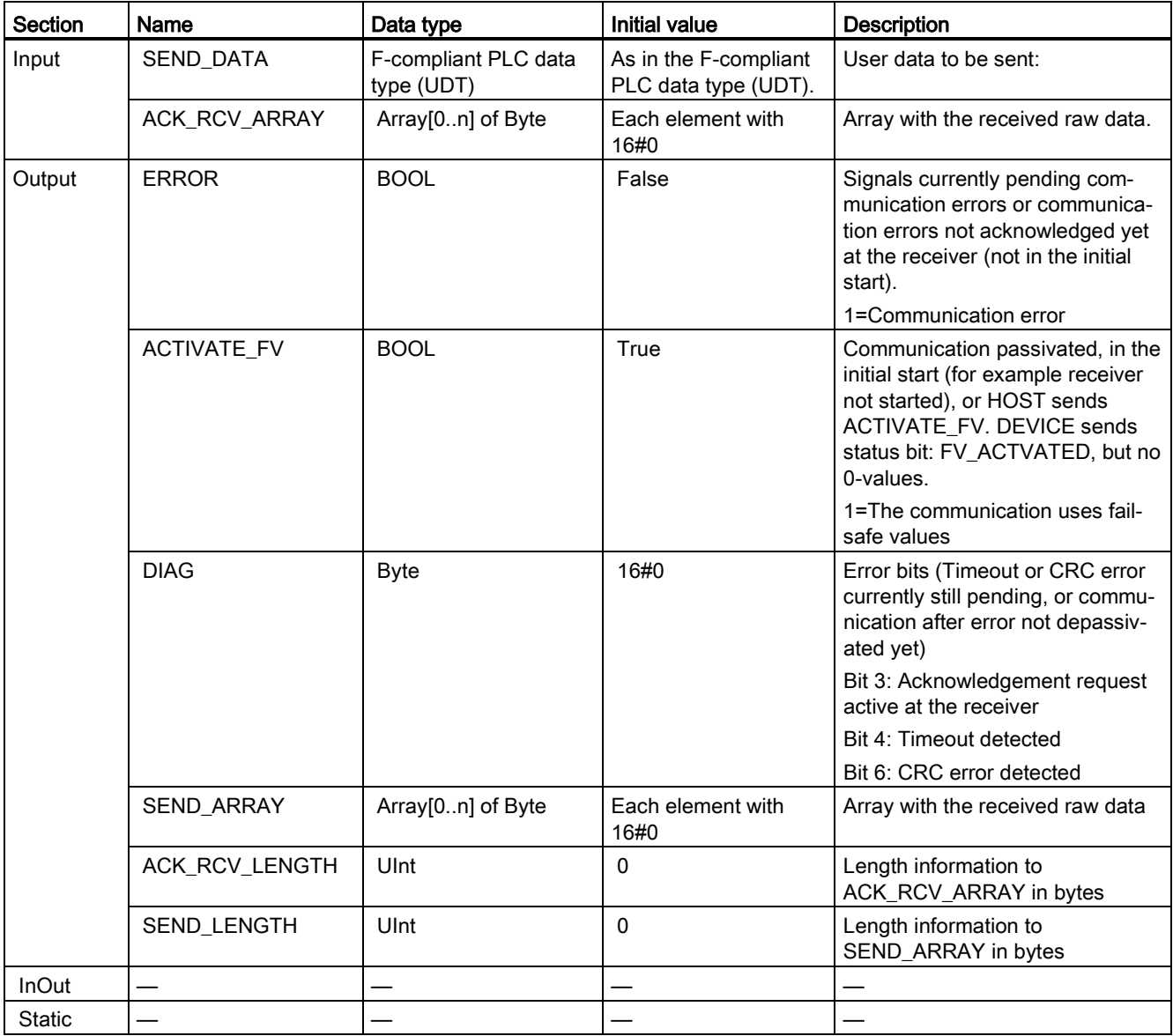

#### Interface of the F-communication DB for receiving

The following table shows you the interface of the F-communication DB for the communication connection with the direction "Receive":

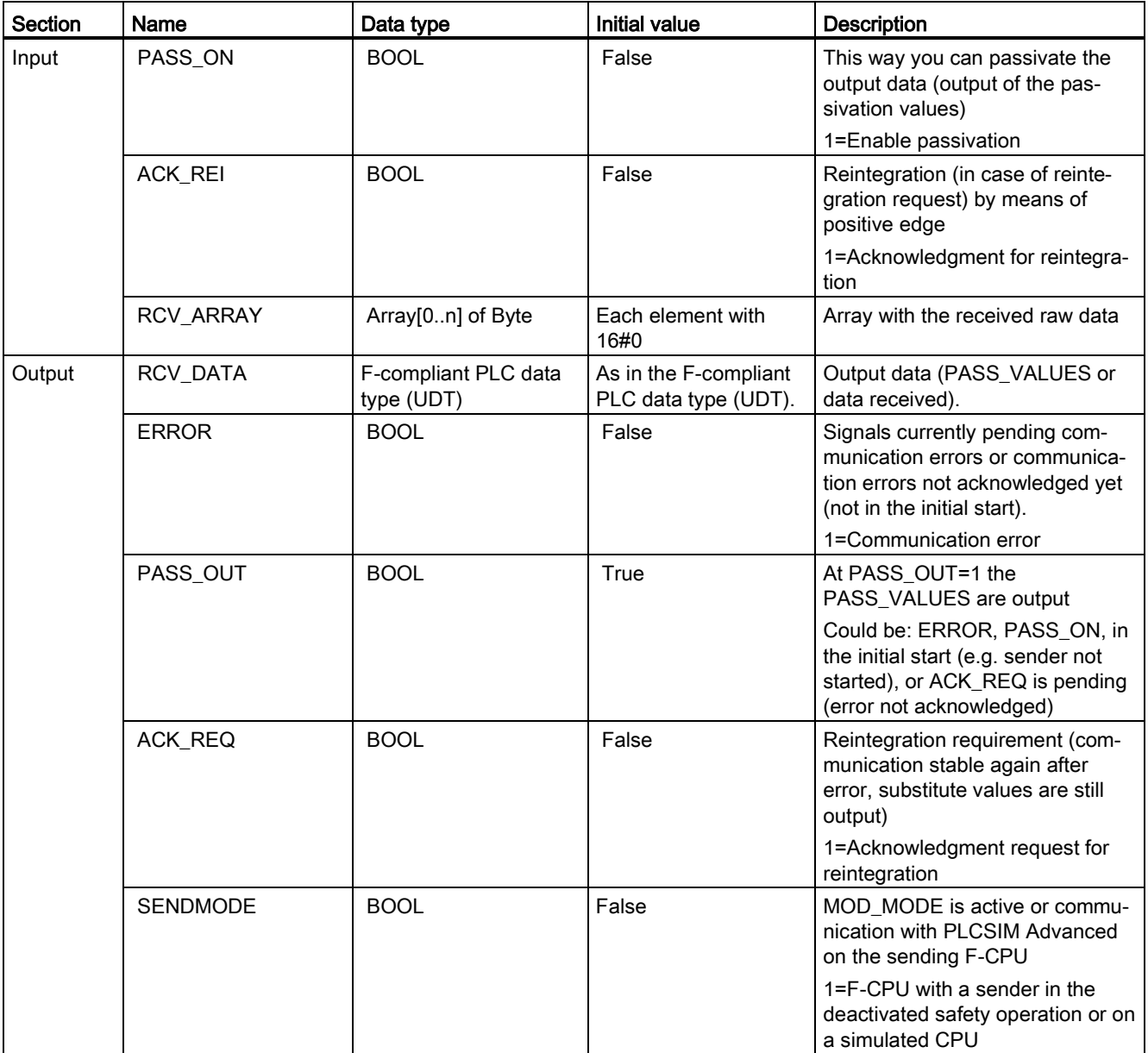

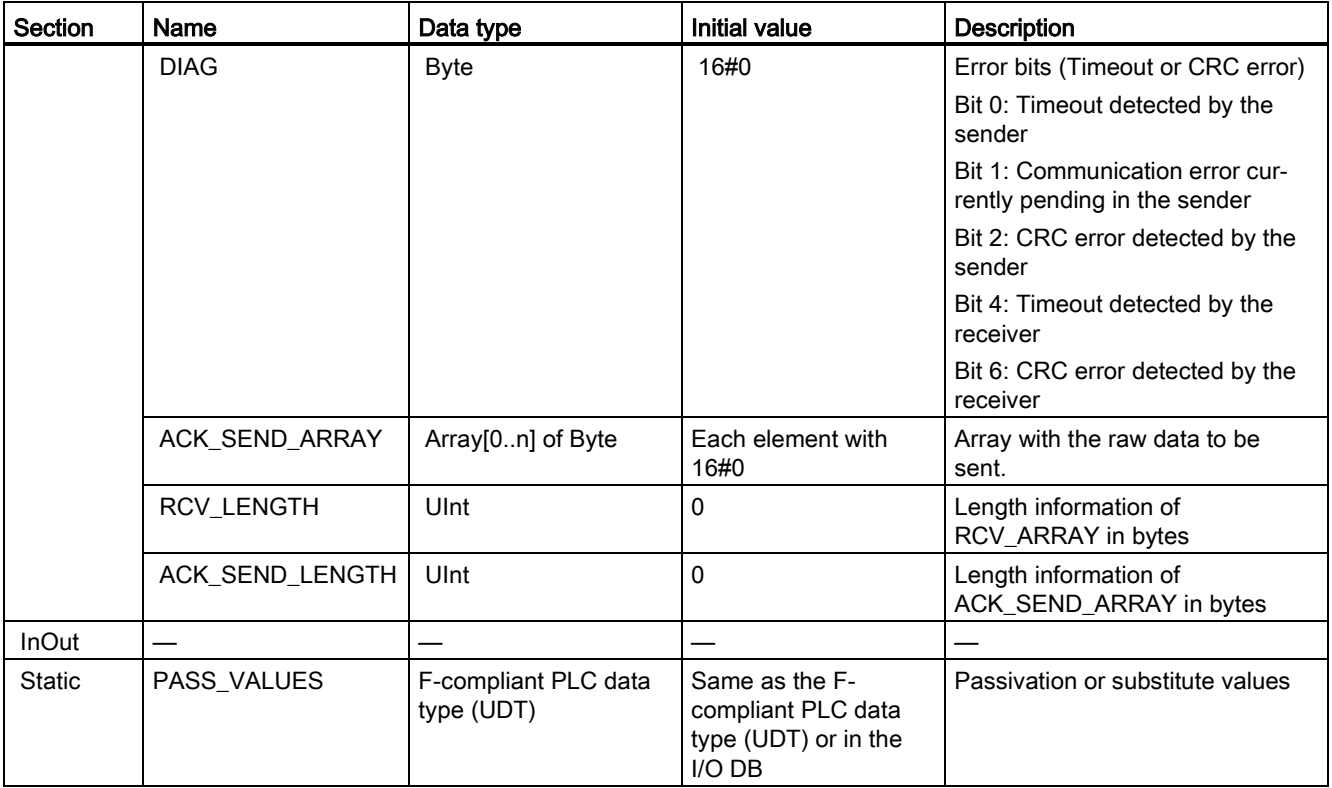

#### See also

[Flexible F-Link](#page-312-1) (Page [312\)](#page-312-1)

[F-runtime group communication \(S7-1200, S7-1500\)](#page-154-0) (Page [154\)](#page-154-0)

# Access protection and the set of the set of the set of the set of the set of the set of the set of the set of the set of the set of the set of the set of the set of the set of the set of the set of the set of the set of th

#### Access protection is necessary for productive operation

Access protection to the SIMATIC Safety F-system is mandatory for productive operation.

No access protection is initially necessary for test purposes, commissioning, etc. This means you can execute all offline and online actions without access protection, i.e., without password prompt.

## WARNING

Access to the SIMATIC Safety F-system without access protection is intended for test purposes, commissioning, etc., when the system is not in productive operation. You must guarantee the safety of the system through other organizational measures, for example, restricted access to certain areas.

Before you transition into productive operation, you must have set up and activated access protection. (S005)

4.1 Overview of access protection

## 4.1 Overview of access protection

#### Introduction

You can protect access to the SIMATIC Safety F-system by two password prompts: one for the safety program and another for the F-CPU.

#### Password for the safety program

The password for the safety program is available in two forms:

- The offline password is part of the safety program in the offline project on the programming device or PC.
- The online password is part of the safety program in the F-CPU.

#### Password for the F-CPU

The access protection is set at the F-CPU level. This password is also used to identify the F-CPU and must therefore be unique network-wide.

#### Overview of password assignment and prompt

The following table provides an overview of the access permissions for the F-CPU and the safety program.

4.1 Overview of access protection

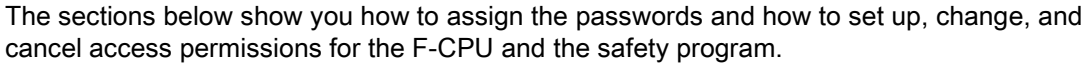

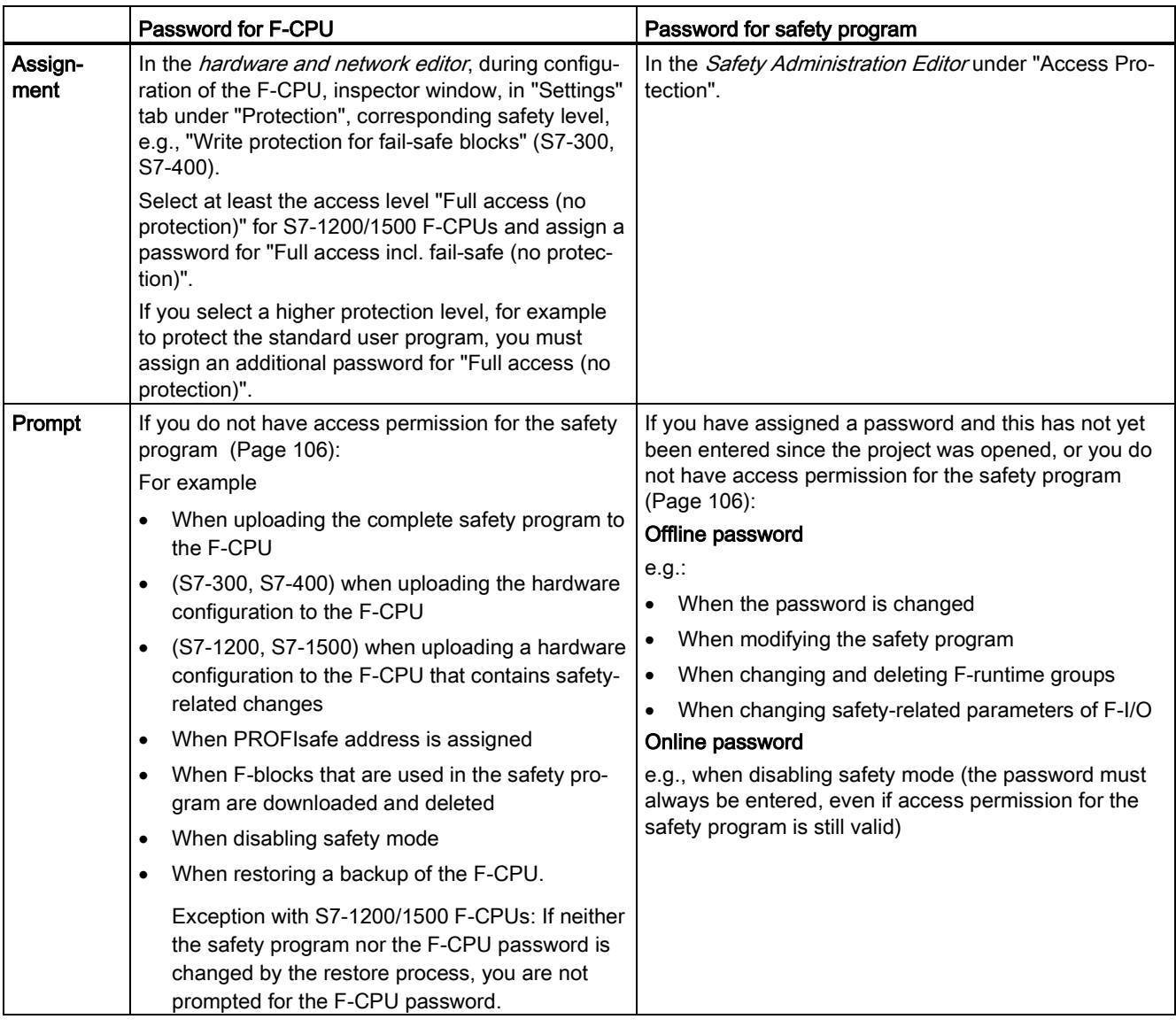

Safety program recompilation is required after changes to standard DBs to which the [safety](#page-204-0)  [program has read or write access](#page-204-0) (Page [204\)](#page-204-0). These standard DBs are not governed by the safety program access protection.

(S7-300, S7-400) Note that you also require the password for the F-CPU to download the safety-relevant changes to the hardware configuration. This is also true for changes to F-I/O not used in the safety program.

You have to also recompile and download the safety program for the download to be consistent.

4.2 Access protection for the safety-related project data

## <span id="page-106-0"></span>4.2 Access protection for the safety-related project data

#### Setting up access protection for safety-related project data

To set up access protection for safety-related project data, assign a password for the safety program. Proceed as follows:

- 1. Open the folder for your F-CPU in the project tree.
- 2. Select "Safety Administration" and select "Go to access protection" in the shortcut menu.

Alternatively, double-click on "Safety Administration". The Safety Administration Editor of the F-CPU will open. Select "Access protection" in the area navigation.

- 3. Under "Offline safety program protection", click "Setup" and enter the password (max. 30 characters) for the safety program in the following dialog in the "New password" and "Confirm password" fields.
- 4. Confirm the assigned password with "OK".

You have set up access protection for safety-related project data and have gained access permission for the safety-related project data.

#### Note

You cannot define the online password separately; the offline password assigned during the next download is applied. After a change to the offline password, the online and offline passwords might differ until the next time the offline safety program is downloaded to the F-CPU.

During loading from the device the offline password is replaced by the online password or deleted.

#### **Note**

Use different passwords for the F-CPU and the safety program to optimize access protection.

# WARNING

If restricted access to certain areas is not used to limit access to the programming device or PC to only those persons who are authorized to modify the safety program, the following organizational measures must be taken to ensure the effectiveness of the access protection for the F-CPU at the programming device or PC:

- Only authorized personnel may have access to the password.
- Authorized personnel must explicitly cancel the access permission for the F-CPU before leaving the programming device or PC by closing  $STEP$  7 or via the "Online  $\geq$  Delete access rights" menu. If this is not strictly implemented, a screen saver equipped with a password accessible only to authorized personnel must also be used. (S006)

#### Changing the password for safety-related project data

You can change the password for the safety-related project data as long as you have the necessary access permissions. It takes place likewise in the "Access protection" area (via "Change" button) and is carried out as usual under Windows through entry of the old and double entry of the new password.

#### Deleting access protection for safety-related project data

To delete access protection for safety-related project data, delete the password for the safety program. Proceed as follows:

- 1. Open the folder for your F-CPU in the project tree.
- 2. Select "Safety Administration" and select "Go to access protection" in the shortcut menu.

Alternatively, double-click on "Safety Administration". The *Safety Administration Editor* of the F-CPU will open.

- 3. Select "Access protection" in the area navigation.
- 4. Click the "Change" button.
- 5. Under "Old password", enter the password for the safety program.
- 6. Click "Revoke" and then on "OK".

#### Gaining access permission through login to the safety program

Log in to the safety program as follows:

- 1. Open the folder for your F-CPU in the project tree.
- 2. Select "Safety Administration" and select "Go to access protection" in the shortcut menu. Alternatively, double-click on "Safety Administration". The *Safety Administration Editor* of the F-CPU will open.
- 3. Select "Access protection" in the area navigation.
- 4. Enter the password for the safety program in the "Password" input field.
- 5. Select the "Login" button.

#### Validity of access permission for safety-related project data

If access permission for safety-related project data was obtained through the entry of the password, this remains until the project is closed. If STEP 7 is closed, any project that is still open is automatically closed and any access permission granted is canceled.
4.2 Access protection for the safety-related project data

#### Revoking access permission through logoff

The access permission for safety-related project data can be revoked as follows:

- By clicking the "Log off" button in the "Access protection" area in the "Safety Administration Editor".
- In the shortcut menu for the *Safety Administration Editor* shortcut menu (access by rightclicking).
- By using the lock symbol in the line of the *Safety Administration Editor*.

The user will then be prompted to enter the password for the safety program again the next time an action requiring a password is performed. A Stop-Run transition is required to "revoke" access permission for control.

Access permission for safety-related project data is canceled automatically, if the project or STEP 7 has been closed.

#### Displaying the validity of access permission

The validity of the access permission is displayed in the project tree as follows:

- The access permission is valid, if the lock symbol in the line of the *Safety Administration* Editor is shown unlocked.
- The access permission is not available, if the lock symbol shows a closed lock.
- If no lock symbol is shown, no password was assigned.

## 4.3 Access protection for the F-CPU

#### Setting up access protection for the F-CPU

To set up access protection for the F-CPU, assign a password for the F-CPU in the F-CPU configuration.

You arrive there directly, if you click the link "Go to the "Protection" area of the F-CPU" in the "Access protection" area in the *Safety Administration Editor*. Proceed as described in the STEP 7 help under "Configuring access levels".

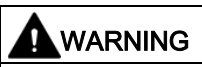

(S7-300, S7-400) In safety mode, access with the CPU password must not be authorized during changes to the standard user program as this would also allow changes to the safety program. To rule out this possibility, you must configure the protection level "Write protection for fail-safe blocks" and configure a password for the F-CPU. If only one person is authorized to change the standard user program and the safety program, the protection level "Write protection" or "Read/write protection" should be configured so that other persons have only limited access or no access at all to the entire user program (standard and safety programs). (S001)

# **WARNING**

(S7-1200, S7-1500) In safety mode, the safety program must be password-protected. For this purpose, configure at least the protection level "Full access (no protection)" and assign a password under "Full access incl. fail-safe (no protection)". This protection level only allows full access to the standard user program, not to F-blocks.

If you select a higher protection level, for example to protect the standard user program, you must assign an additional password for "Full access (no protection)".

Assign different passwords for the individual protection levels. (S041)

4.3 Access protection for the F-CPU

You enable access protection by [downloading](#page-325-0) (Page [325\)](#page-325-0) the hardware configuration to the F-CPU.

## WARNING

If multiple F-CPUs can be reached over a network (e.g. Industrial Ethernet) by the same programming device or PC, you must take the following actions to ensure that the project data is downloaded to the correct F-CPU:

Use passwords specific to each F-CPU, such as a uniform password for the F-CPUs with attached Ethernet address for each.

Note the following:

- A point-to-point connection must be used to activate the access protection of an F-CPU when the hardware configuration is loaded for the first time (similar to assigning an MPI address to an F-CPU for the first time).
- Before downloading the safety program to an F-CPU, you must first revoke an existing access permission for any other F-CPU.
- The last download of the safety program prior to switching to productive operation must be made with enabled access protection. (S021)

## WARNING

When using tools for the automation or operation (of TIA Portal or Web server) which allow access protection for the F-CPU to be bypassed (e.g. saving or automatic entry of a CPU password for the protection level "Full access incl. fail-safe (no protection)" or Web server password), the safety relevant project data may not be protected against unintentional changes anymore. (S078)

#### Changing the password for the F-CPU

For the new password to become valid after a password change for the F-CPU, you must download the changed configuration into the F-CPU. If necessary, you must enter the "old" password for the F-CPU for this load operation. The F-CPU must be in STOP mode.

#### Deleting access protection for the F-CPU

To delete access protection for the F-CPU, delete the password for the F-CPU. To do this, proceed as in the standard.

#### Obtaining access permission for the F-CPU

You obtain access permission for the F-CPU - depending on the configured protection level by entering the password for the F-CPU prior to performing an action requiring a password.

#### Obtaining access permission for the F-CPU

Access permission for the F-CPU remains valid until the project is closed in STEP 7 or access permission is canceled.

#### Canceling access permission for the F-CPU

You cancel the access permission with the menu command "Online > Delete access rights" auf.

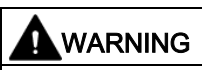

If restricted access to certain areas is not used to limit access to the programming device or PC to only those persons who are authorized to modify the safety program, the following organizational measures must be taken to ensure the effectiveness of the access protection for the F-CPU at the programming device or PC:

- Only authorized personnel may have access to the password.
- Authorized personnel must explicitly cancel the access permission for the F-CPU before leaving the programming device or PC by closing *STEP* 7 or via the "Online > Delete access rights" menu. If this is not strictly implemented, a screen saver equipped with a password accessible only to authorized personnel must also be used. (S006)

4.4 Access protection through organizational measures

## 4.4 Access protection through organizational measures

To prevent that a safety program is swapped without authorization by exchanging removable media (e.g. flash card, SIMATIC Micro Memory Card or hard disk with WinAC RTX F), you must observe the following warning:

# WARNING

You must limit access to the F-CPU to persons who are entitled for plugging removable media through restricted access to the area. (S079)

To prevent that a WinAC RTX F or an S7-1500 F Software Controller is accidentally uninstalled or installed, you must observe the following warning:

## WARNING

You must limit access to a WinAC RTX F or an S7-1500 F Software Controller through access protection to persons who are authorized to uninstall and install or repair a WinAC RTX F or an S7-1500 F Software Controller (e.g. by using Windows administrator rights (ADMIN)). (S075)

The "Delete Configuration" function is only offered in the panel of the PC station with an S7- 1500 F Software Controller when no access protection is set up on the F-CPU. We therefore recommend that you do not set up F-access protection until after commissioning.

To prevent unauthorized restoration of the safety program, formatting of the F-CPU and deleting program folders using the display of an S7-1500 F-CPU, you must observe the following warning:

## WARNING

The display password may only be given to persons who are authorized to restore safety programs, format the F-CPU and delete program folders. If a password is not set up for the display, you must protect the display through organizational measures against unauthorized operation. For example by setting up access protection for specific rooms. (S063)

To prevent unauthorized restoration of the safety program with the Web server in an S7- 1200/1500 F-CPU, you must observe the following warning:

# WARNING

The "F-Admin" authorization for the Web server without password protection ("Everybody" user) is only intended for test purposes, commissioning, etc. This means only when the system is not in productive operation. In this case, you must ensure the safety of the system through other organizational measures, for example through protected access to certain areas.

Before you transition into productive operation, you must remove the "F-Admin" right for the "Everybody" user.

Only authorized personnel are permitted to have access to the password of the Web server user with "F-Admin" right. After downloading the hardware configuration, check whether only permitted users of the Web server have the "F-Admin" right on the F-CPU. To do so, use the online view of the Safety Administration Editor.

Saving the login file and the password of the Web server in the browser is only permitted when use by unauthorized persons is prevented through other organizational measures (e.g. access protection to the PG/PC). (S064)

## 5.1 Overview of Programming

#### Introduction

A safety program consists of F-blocks that you create using the FBD or LAD programming language and F-blocks that are automatically added. Fault detection and reaction measures are automatically added to the safety program you create, and additional safety-related tests are performed. Moreover, you have the option to incorporate special ready-made safety functions in the form of instructions into your safety program.

An overview of the following is given below:

- The structure of the safety program
- The fail-safe blocks
- Differences in the programming of the safety program with FBD/LAD compared to programming of standard user programs

## 5.1.1 Program structure of the safety program (S7-300, S7-400)

#### Representation of program structure

For structuring purposes, a safety program consists of one or two F-runtime groups.

Each F-runtime group contains:

- F-blocks that you create using FBD or LAD or that are inserted from the project library or global libraries
- F-blocks that are added automatically (F-system blocks, automatically generated Fblocks, and F-I/O DBs)

Below is a schematic diagram of a safety program or an F-runtime group for an S7-300/400 F-CPU.

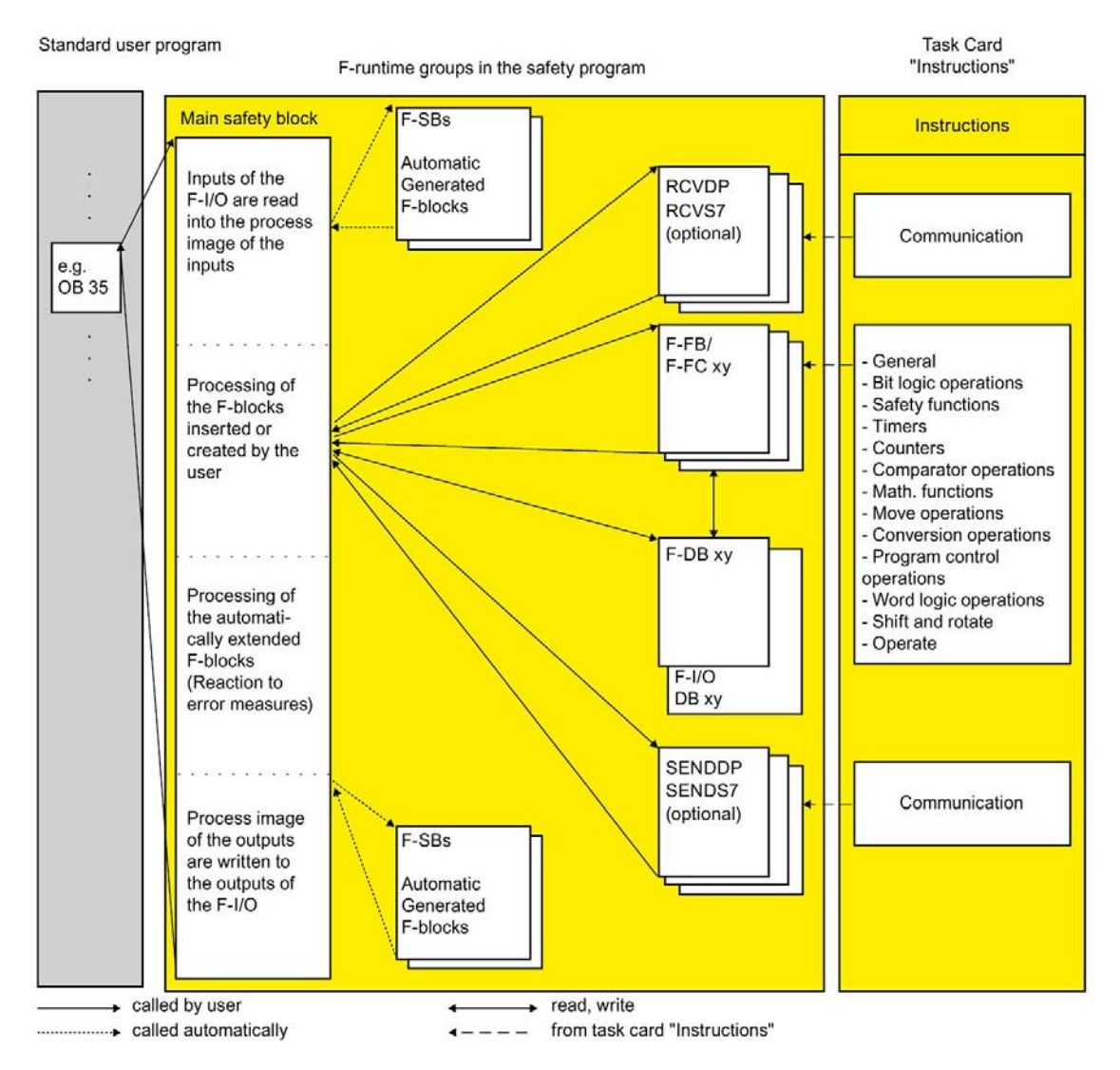

5.1 Overview of Programming

#### Main safety block

The main safety block is the first F-block of the safety program that you program yourself. During compiling, it is supplemented by additional invisible calls of F-system blocks.

You must assign the main safety block to an [F-runtime group](#page-139-0) (Page [139\)](#page-139-0).

The main safety block in an S7-300/400 F-CPU is called from any block in the standard user program. We recommend a call from an OB 3x.

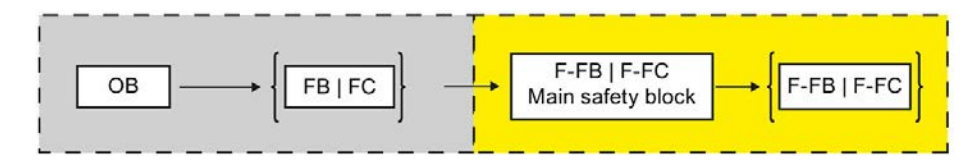

#### F-runtime groups

To improve handling, a safety program consists of one or two "F-runtime groups". An Fruntime group is a logical construct of several related F-blocks that is formed internally by the F-system.

An F-runtime group consists of the following:

- A main safety block (an F-FB/F-FC that you assign to the calling OB (FB/FC) as needed)
- Any additional F-FBs or F-FCs that you program using FBD or LAD and call from the main safety block
- One or more F-DBs, as needed
- F-I/O DBs
- F-blocks from the project library or global libraries
- F-system blocks F-SBs
- Automatically generated F-blocks

#### Structuring the safety program in two F-runtime groups

You can divide your safety program into two F-runtime groups. By having parts of the safety program (one F-runtime group) run in a faster priority class, you achieve faster safety circuits with shorter response times.

## 5.1.2 Program structure of the safety program (S7-1200, S7-1500)

#### Representation of program structure

For structuring purposes, a safety program consists of one or two F-runtime groups.

Each F-runtime group contains:

- F-blocks that you create using FBD or LAD or that are inserted from the project library or global libraries
- F-blocks that are added automatically (F-system blocks F-SBs, automatically generated F-blocks, F-runtime DB, and F-I/O DBs)

Below is a schematic diagram of a safety program or an F-runtime group for an S7- 1200/1500 F-CPU.

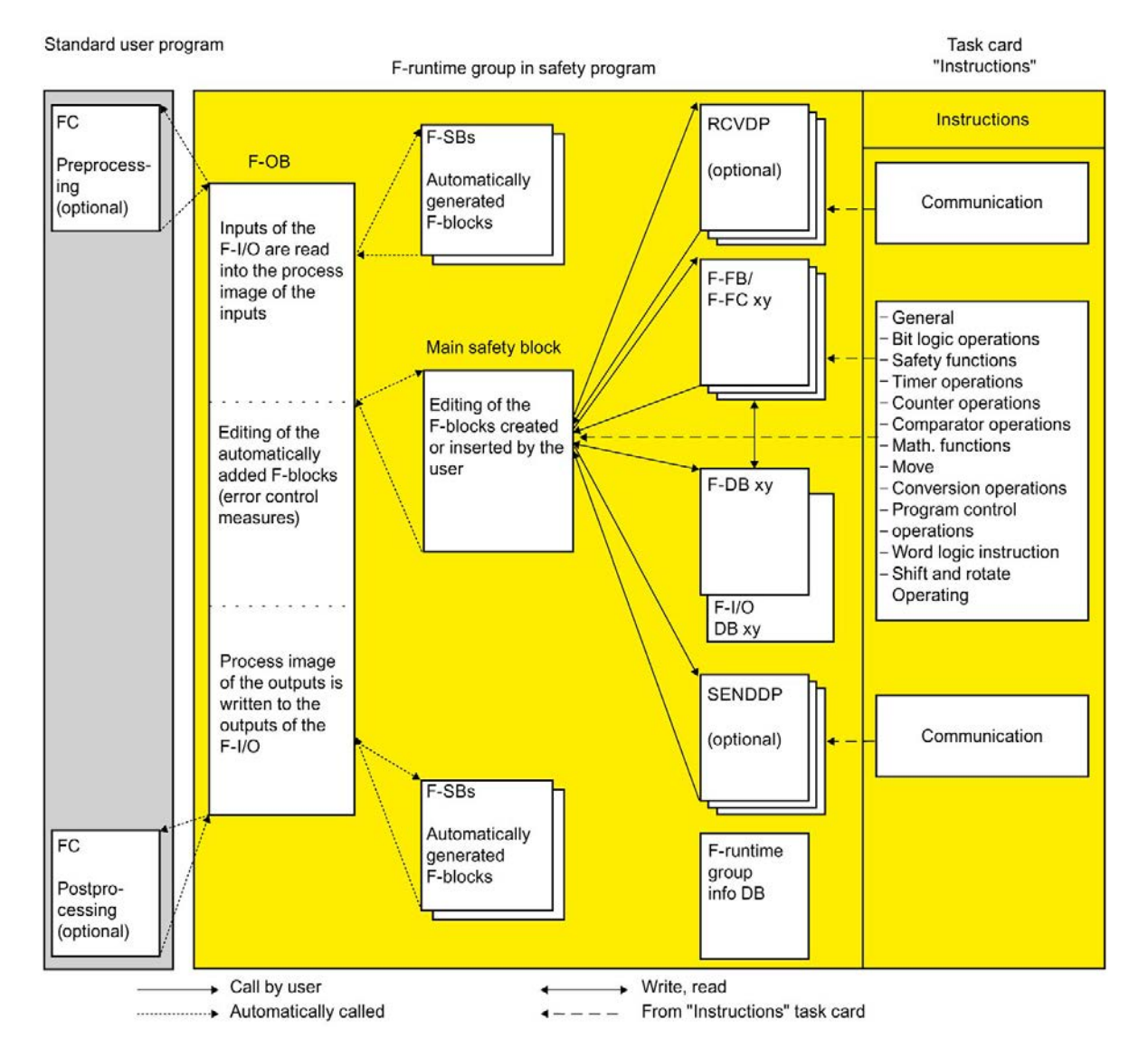

5.1 Overview of Programming

#### Main safety block

The main safety block is the first F-block of the safety program that you program yourself.

You must assign the main safety block to an [F-runtime group](#page-139-0) (Page [139\)](#page-139-0).

The main safety block in an S7-1200/1500 F-CPU is called by the F-OB assigned to the Fruntime group.

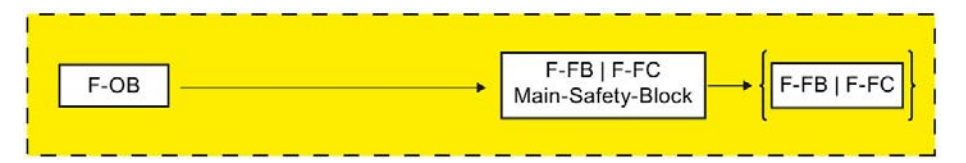

#### F-runtime groups

To improve handling, a safety program consists of one or two "F-runtime groups". An Fruntime group is a logical construct of several related F-blocks that is formed internally by the F-system.

An F-runtime group consists of the following:

- An F-OB which calls the main safety block
- A main safety block (an F-FB/F-FC that you assign to the F-OB)
- Any additional F-FBs or F-FCs that you program using FBD or LAD and call from the main safety block
- One or more F-DBs, as needed
- F-I/O DBs
- F-runtime group information DB
- F-blocks from the project library or global libraries
- F-system blocks F-SBs
- Automatically generated F-blocks
- A preprocessing and/or postprocessing block, as needed (see [Pre-/postprocessing \(S7-](#page-86-0) [1200, S7-1500\)](#page-86-0) (Page [86\)](#page-86-0))

#### Pre-/postprocessing of an F-runtime group

You have the option of calling blocks of the standard application groups (FCs) directly before or after an F-runtime group, for example for data transfer of fail-safe communication via Flexible F-Link. (see [Pre-/postprocessing \(S7-1200, S7-1500\)](#page-86-0) (Page [86\)](#page-86-0))

#### Structuring the safety program in two F-runtime groups

You can divide your safety program into two F-runtime groups. By having parts of the safety program (one F-runtime group) run in a faster priority class, you achieve faster safety circuits with shorter response times.

#### See also

[F-runtime group information DB \(S7-1200, S7-1500\)](#page-158-0) (Page [158\)](#page-158-0)

## 5.1.3 Fail-Safe Blocks

#### F-blocks of an F-runtime group

The following table shows the F-blocks that you use in an F-runtime group:

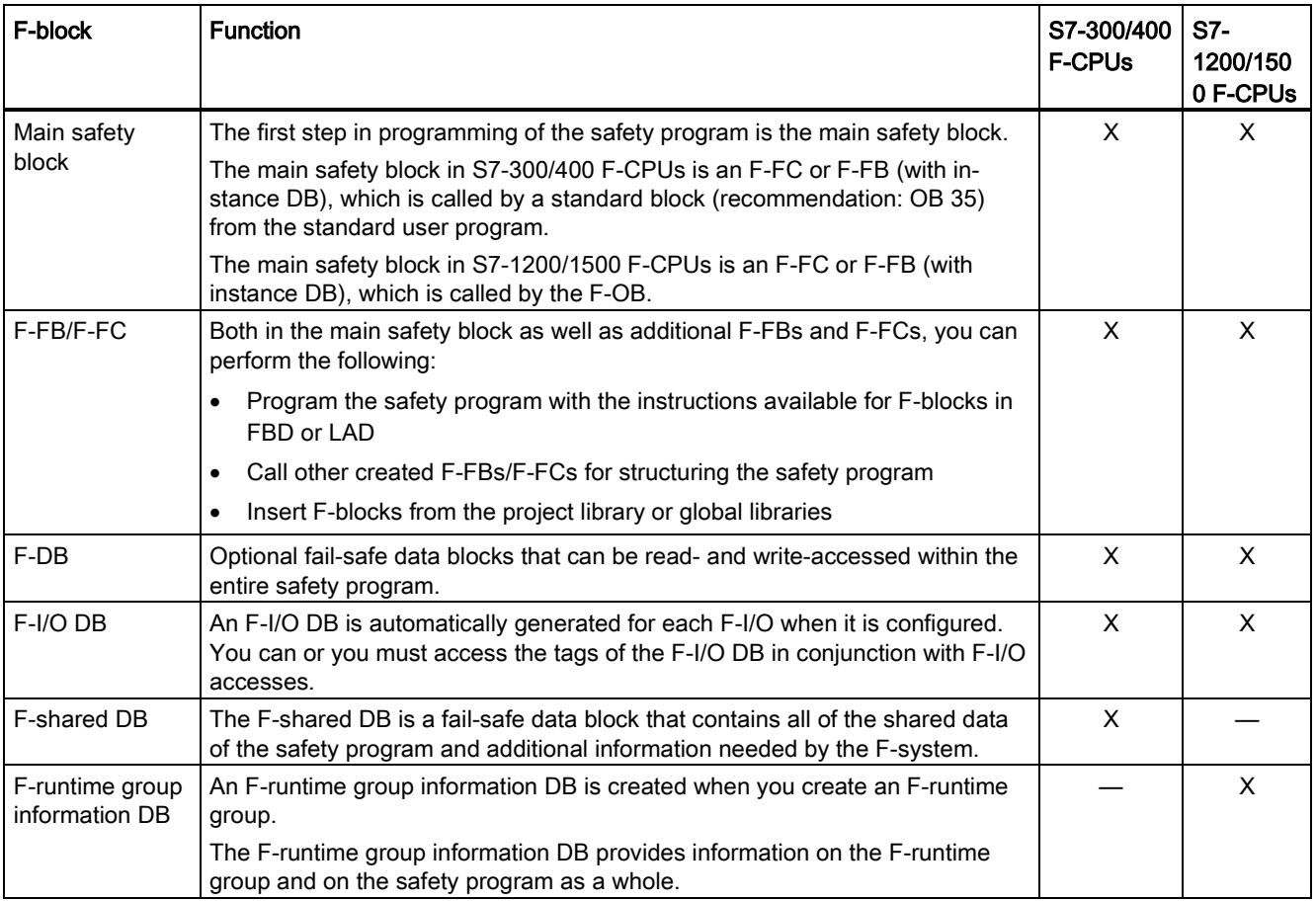

#### Note

You are not permitted to insert F-system blocks from the "System blocks" folder in a main safety block/F-FB/F-FC.

5.1 Overview of Programming

#### Instructions for the safety program

In the "Instructions" task card, you can find instructions for the F-CPU used and which you can to use program the safety program.

You can find instructions that you know from the standard user program, such as bit logic operations, mathematical functions, functions for program control, and word logic operations.

Moreover, there are instructions with safety functions, e.g., for two-hand monitoring, discrepancy analysis, muting, emergency STOP/emergency OFF, safety door monitoring, feedback monitoring and instructions for safety-related communication between F-CPUs.

#### Additional information

For a detailed description of the instructions for the safety program, refer to [Overview of](#page-410-0)  [instructions](#page-410-0) (Page [410\)](#page-410-0).

#### Using instruction versions

As with the instructions for the standard user program, there may also be different versions of the instructions for the safety program.

Additional information on instruction versions can be found in the help on STEP 7 in "Basics for instruction versions".

Further information on the differences of the individual versions of the instructions for the safety program can be found in the relevant chapter of the instructions.

#### Note

Note the following:

- If you change the version of an instruction used in the safety program in the task card "Instructions" to a version which does not have identical functions, the functioning of your safety program may change after recompiling the safety program. In addition to the signature of the F-block that uses the instruction, the F-collective signature and the F-SW collective signature of your safety program also change. You may have to perform an [acceptance test](#page-396-0) (Page [396\)](#page-396-0).
- (S7-300/400) If you use a know-how protected F-block in your safety program which uses an instruction which is not the same version as that set in the task card "Instructions", when the program is compiled without entering the password for the know-how protected F-block, it is adjusted to the version set in the task card "Instructions", providing the interfaces of the instruction versions are identical. If the instruction versions do not have identical functions, the functioning of the know-how protected F-block may change and always its signature.

## <span id="page-121-0"></span>5.1.4 Restrictions in the programming languages FBD/LAD

#### LAD and FBD programming languages

The user program in the F-CPU typically consists of a standard user program and a safety program.

The standard user program is created using standard programming languages such as SCL, STL, LAD, or FBD.

For the safety program, LAD or FBD may be used with certain restrictions in the instructions and the applicable data types and operand areas. Also note the restrictions for the individual instructions.

#### Supported instructions

The instructions available depend on the F-CPU used. You can find the supported instructions in the description of the instructions (starting from [STEP 7 Safety V16](#page-410-0)  [instructions](#page-410-0) (Page [410\)](#page-410-0)).

#### **Note**

Enable input EN and enable output ENO cannot be connected.

Exception:

(S7-1200, S7-1500) With the following instructions you can program overflow detection by connecting the enable output ENO:

- [ADD: Add \(STEP 7 Safety V16\)](#page-554-0) (Page [554\)](#page-554-0)
- [SUB: Subtract \(STEP 7 Safety V16\)](#page-557-0) (Page [557\)](#page-557-0)
- [MUL: Multiply \(STEP 7 Safety V16\)](#page-560-0) (Page [560\)](#page-560-0)
- [DIV: Divide \(STEP 7 Safety V16\)](#page-563-0) (Page [563\)](#page-563-0)
- [NEG: Create twos complement \(STEP 7 Safety V16\)](#page-567-0) (Page [567\)](#page-567-0)
- [ABS: Form absolute value \(STEP 7 Safety V16\) \(S7-1200, S7-1500\)](#page-570-0) (Page [570\)](#page-570-0)
- [CONVERT: Convert value \(STEP 7 Safety V16\)](#page-584-0) (Page [584\)](#page-584-0)

5.1 Overview of Programming

#### Supported data types and parameter types

Only the following data types are supported:

- BOOL
- INT
- WORD
- DINT
- DWORD (S7-300, S7-400)
- TIME
- ARRAY, ARRAY<sup>[\*</sup>] when using the instructions [RD\\_ARRAY\\_I: Read value from INT F](#page-574-0)[array \(STEP 7 Safety V16\) \(S7-1500\)](#page-574-0) (Page [574\)](#page-574-0) and [RD\\_ARRAY\\_DI: Read value from](#page-577-0)  [DINT F-array \(STEP 7 Safety V16\) \(S7-1500\)](#page-577-0) (Page [577\)](#page-577-0).

Restrictions:

- ARRAY only in F-global DBs
- ARRAY limits: 0 up to max. 10000
- ARRAY[\*] only as in-out parameter (InOut) in F-FCs and F-FBs
- ARRAY of UDT is not permitted
- ARRAY of Bool is not permitted
- ARRAY of Word is not permitted
- ARRAY of Time is not permitted
- F-compliant PLC data type (UDT) (S7-1200, S7-1500)

#### Note

If the result of an instruction is located outside the permitted range for this data type, the F-CPU may switch to STOP. The cause of the diagnostics event is entered in the diagnostics buffer of the F-CPU.

You must therefore ensure that the permitted range for the data type is observed when creating the program, or select a matching data type or use the ENO output.

Note the description of the individual instructions.

#### Non-permitted data and parameter types

The following types are not permitted:

- All types not listed in the section "Supported data types and parameters types" (e.g. BYTE, REAL)
- Complex data types (for example, STRING, ARRAY (S7-300, S7-400, S7-1200), STRUCT, PLC data type (UDT) (S7-300, S7-400))
- Parameter types (e.g. BLOCK\_FB, BLOCK\_DB, ANY)

#### Supported operand areas

The system memory of an F-CPU is divided into the same operand areas as the system memory of a standard CPU. You can access the operand areas listed in the table below from within the safety program.

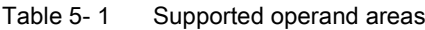

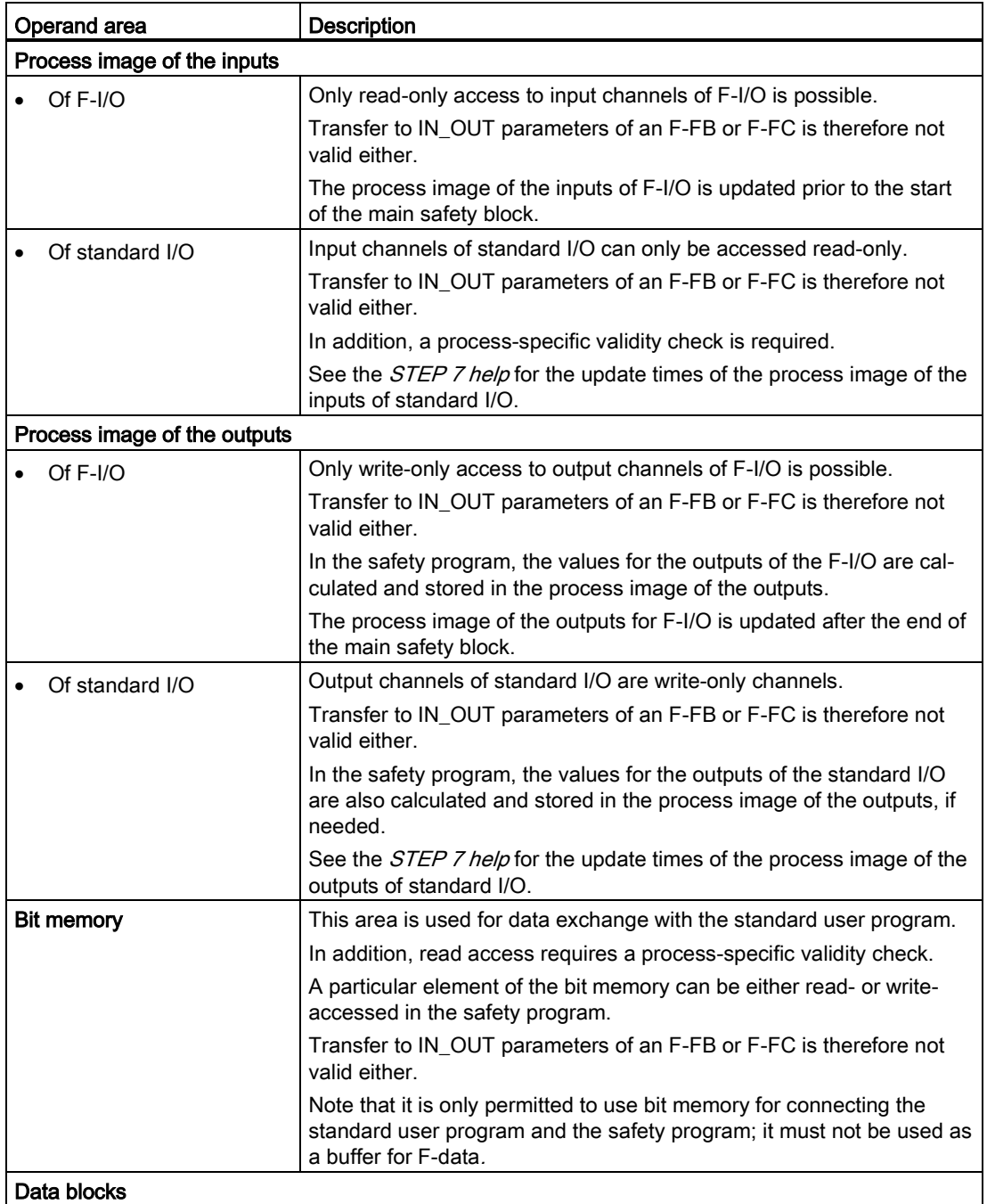

5.1 Overview of Programming

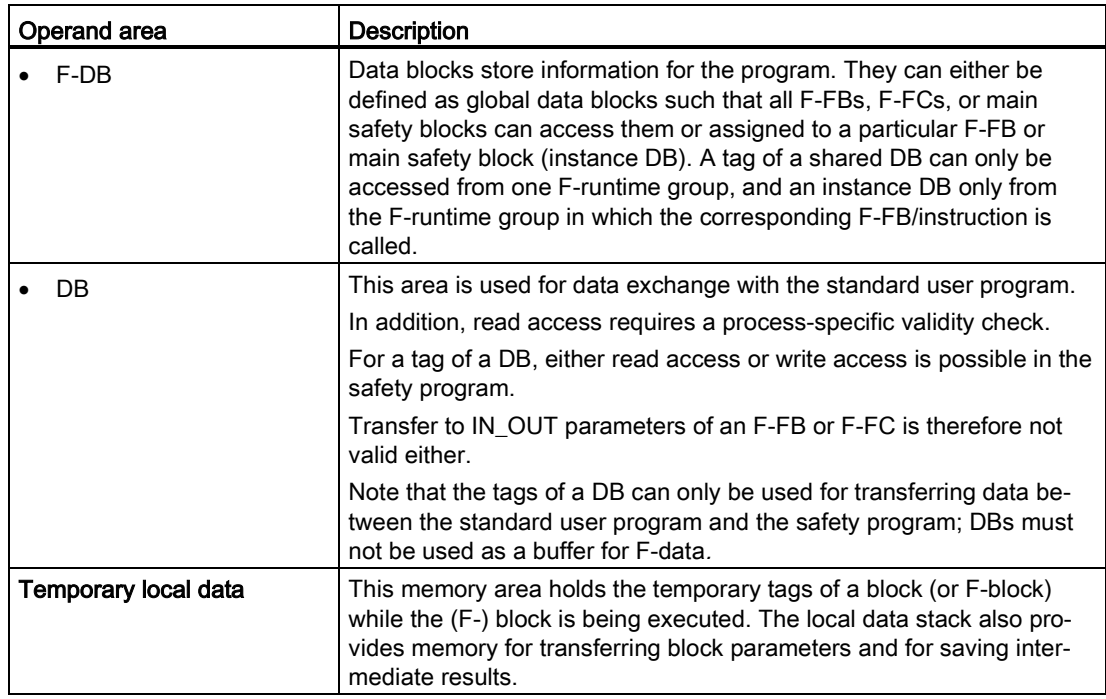

#### File type conversion

Just as with the standard user program, there are two possibilities for file type conversion in the safety program.

● Implicit conversion

The implicit conversion is executed as in the standard user program with the following restrictions: The bit length of the source data type has to match the bit length of the destination data type.

● Explicit conversion

You use an explicit [conversion instruction](#page-584-0) (Page [584\)](#page-584-0) before the actual instruction is executed.

#### Slice access

Slice access is not possible in the safety program.

#### Non-permitted operand areas

Access via units other than those listed in the table above is not permitted. The same applies to access to operand areas not listed, in particular:

● Data blocks that were automatically added

Exception: Certain tags in the [F-I/O DB](#page-174-0) (Page [174\)](#page-174-0) and in the [F-shared DB \(S7-300, S7-](#page-157-0) [400\)](#page-157-0) (Page [157\)](#page-157-0) or [F-runtime group information DB \(S7-1200, S7-1500\)](#page-158-0) (Page [158\)](#page-158-0)

- I/O area: Inputs
- I/O area: Outputs

#### Boolean constants "0" or "FALSE" and "1" or "TRUE" (S7-300, S7-400)

The Boolean constants "0" or "FALSE" and "1" or "TRUE" are available for S7-300/400 F-CPUs as "Tags" "RLO0" and "RLO1" in the F-global DB. You access them through a fully qualified DB access ("F\_GLOBDB".RLO0 or "F\_GLOBDB".RLO1).

#### Boolean constants "0" or "FALSE" and "1" or "TRUE" (S7-1200, S7-1500)

The Boolean constants "0" or "FALSE" and "1" or "TRUE" are available for S7-1200/1500 F-CPUs to assign parameters during block calls. You can enter this directly in FBD or LAD at the respective block inputs.

Example FBD:

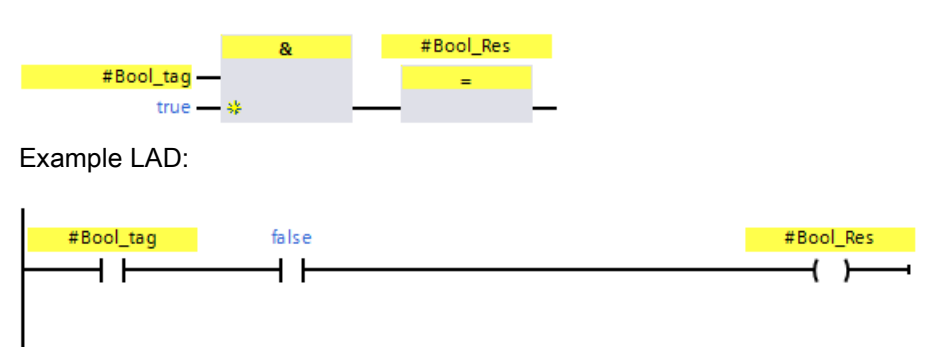

As an alternative, as before you have the option to also set "1" or "TRUE" in a tag using the ["Assignment](#page-423-0) (Page [423\)](#page-423-0)" instruction.

To do so, do not interconnect the box input of the "Assignment" instruction in FBD. In LAD, you interconnect the input directly with the supply rail.

You obtain a tag with "0" or "FALSE" by subsequent inversion with the instruction ["Invert](#page-419-0)  [RLO](#page-419-0) (Page [419\)](#page-419-0)".

5.1 Overview of Programming

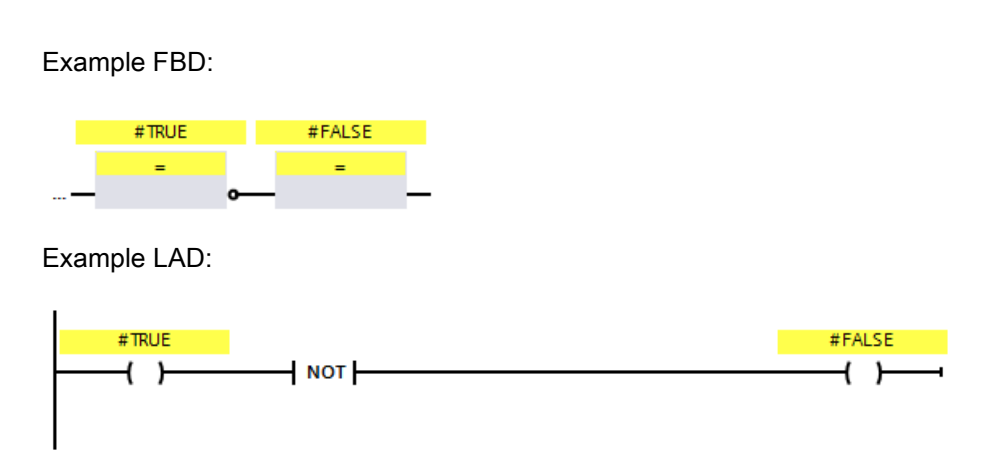

#### Operand area of temporary local data: Particularities

#### **Note**

Note when using the operand area of temporary local data that the first access of a local data element in a main safety block/F-FB/F-FC must always be a write access. This initializes the local data element.

Make sure that a temporary local data element is initialized prior to the first JMP, JMPN, or RET instruction.

The "local data bit" should be initialized with the Assign ("=") (FBD) or ("--( )") (LAD) instruction. Assign the local data bit a signal state of "0" or "1" as a Boolean constant.

Local data bits cannot be initialized with the Flip Flop (SR, RS), Set Output (S) or Reset Output (R) instructions.

The F-CPU can go to STOP if this is not observed. The cause of the diagnostics event is entered in the diagnostics buffer of the F-CPU.

#### "Fully qualified DB access"

Access to tags of a data block in an F-FB/F-FC is "fully qualified DB access". This also applies to initial access to tags of a data block after a jump label.

For S7-300/400 F-CPUs, only initial access needs to be "fully qualified DB access". Alternatively, you can use the instruction "OPN".

#### Example of "fully qualified DB access":

Assign a name for the F-DB, e.g. "F\_Data\_1". Use the names assigned in the declaration of the F-DB instead of the absolute addresses.

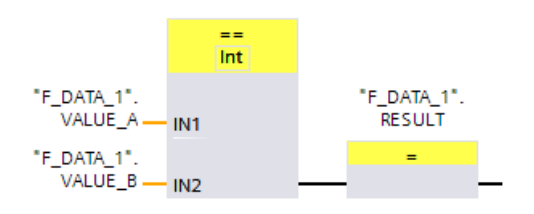

Figure 5-1 Example with fully-qualified access

Example of "non-fully qualified DB access" (S7-300, S7-400):

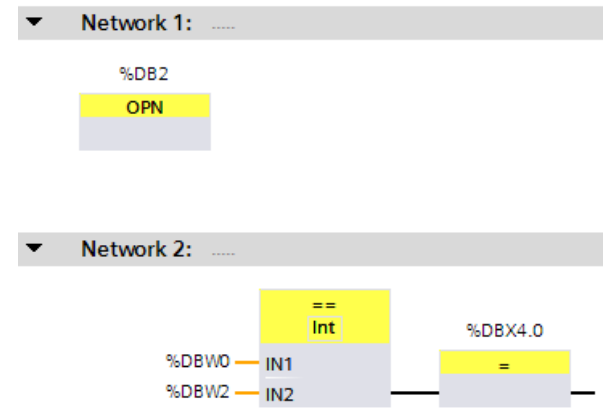

Figure 5-2 Example without fully-qualified access

#### Access to instance DBs

You can also access instance DBs of F-FBs with fully qualified access, e.g., for transfer of block parameters. It is not possible to access static local data in single/multi-instances of other F-FBs.

Note that accessing instance DBs of F-FBs that are not called in the safety program can cause the F-CPU to go to STOP mode.

## 5.1.5 F-compliant PLC data types (UDT) (S7-1200, S7-1500)

#### Introduction

You declare and use F-compliant PLC data types (UDT)  $\boxtimes$  as you would standard PLC data types (UDT). You can use F-compliant PLC data types (UDT) in the safety program as well as in the standard user program.

Differences to standard PLC data types (UDT) are described in this chapter.

Information on the use and declaration of standard PLC data types (UDT) is available in the STEP 7 help under "Declaring PLC data types".

#### Declaring F-compliant PLC data types (UDT)

You declare F-compliant PLC data types (UDT) as you would PLC data types (UDT).

In F-compliant PLC data types (UDT), you can use all [data types](#page-121-0) (Page [121\)](#page-121-0) that you can also use in safety programs. Exception: ARRAY.

Nesting of F-compliant PLC data types (UDT) within F-compliant PLC data types (UDT) is not supported.

Proceed as follows for declaration:

- 1. Click on "Add new PLC data type" in the "PLC Data Types" folder in the project tree.
- 2. To create an F-compliant PLC data type (UDT), enable the option "Create F-compliant PLC data type" in the "Add new PLC data type" dialog.
- 3. Proceed as described in the STEP 7 help under "Programming structure of PLC data types".

You specify default values for F-compliant PLC data types (UDT) during the declaration.

#### Using F-compliant PLC data types (UDT)

You use F-compliant PLC data types as you would standard PLC data types (UDT).

#### Changes to F-compliant PLC data types (UDT)

You need the password for the safety program to change F-compliant PLC data types (UDT). Regardless if you are using the F-compliant PLC data type (UDT) in an F-block, in a standard block or not at all.

#### See also

["F-compliant PLC data types" area \(S7-1200, S7-1500\)](#page-89-0) (Page [89\)](#page-89-0)

#### 5.1.5.1 Grouping PLC tags for inputs and outputs of F-I/O in structures (S7-1200, S7-1500)

You group PLC tags for inputs and outputs of F-I/O in structures (structured PLC tag) as you would for inputs and outputs of standard I/O.

Use F-compliant PLC data types (UDT).

#### Rules

When creating structured PLC tags for inputs and outputs of F-I/O, you must also observe the following rules in addition to the rules in the standard:

- You must not group inputs/outputs of standard I/O and F-I/O at the same time in a structured PLC tag.
- You may only group inputs/outputs of actually existing channels (channel value and value status) in a structured PLC tag.

See also [Addressing F-I/O](#page-166-0) (Page [166\)](#page-166-0)

● You may only group inputs/outputs of channels (channel value and value status) that are enabled in the hardware configuration in a structured PLC tag.

See also [Addressing F-I/O](#page-166-0) (Page [166\)](#page-166-0)

● You may only group inputs of channels (channel value and value status) that provide the result of the "1oo2 sensor evaluation" with set "1oo2 sensor evaluation".

See also [Addressing F-I/O](#page-166-0) (Page [166\)](#page-166-0)

● In a structured PLC tag for an F-I/O with outputs, you must either group all outputs of this F-I/O or an output range with multiples of 16 bits.

The F-CPU can go to STOP mode if this is disregarded. The cause of the diagnostics event is entered in the diagnostics buffer of the F-CPU.

● A structured PLC tag that groups outputs of an F-I/O must not overlap with other PLC tags.

The F-CPU can go to STOP mode if this is disregarded. The cause of the diagnostics event is entered in the diagnostics buffer of the F-CPU.

#### **Note**

To observe these rules, you must declare the F-compliant PLC data type that is used for the structured PLC tag accordingly.

You can find the addresses allocated to a structured PLC tag in the "IO tags" tab of an F-I/O configuration.

#### 5.1.5.2 Example of structured PLC tags for inputs and outputs of F-I/O (S7-1200, S7-1500)

#### Introduction

This example uses the F-module 4 F-DI/3 F-DO DC24V/2A with 1oo2 evaluation to demonstrate how you use structured PLC tags for access to F-I/O.

#### Channel structure of the 4 F-DI/3 F-DO DC24V/2A F-module

The table below sets out the channel structure and address assignment of the F-module 4 F-DI/3 F-DO DC24V/2A with 1oo2 evaluation. You may only access existing and enabled channels (addresses I15.0 to I15.3 and I16.0 to I16.3). These channels provide the result of 1oo2 evaluation generated internally in the F-module.

Table 5- 2 Channel structure and addresses of the channel values of inputs with 1oo2 evaluation

| Channel                    | <b>Address</b> |
|----------------------------|----------------|
| DI channel 0 channel value | 115.0          |
| DI channel 1 channel value | 115.1          |
| DI channel 2 channel value | 115.2          |
| DI channel 3 channel value | 115.3          |
|                            | 115.4          |
|                            | 115.5          |
|                            | 115.6          |
|                            | 115.7          |

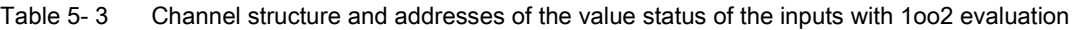

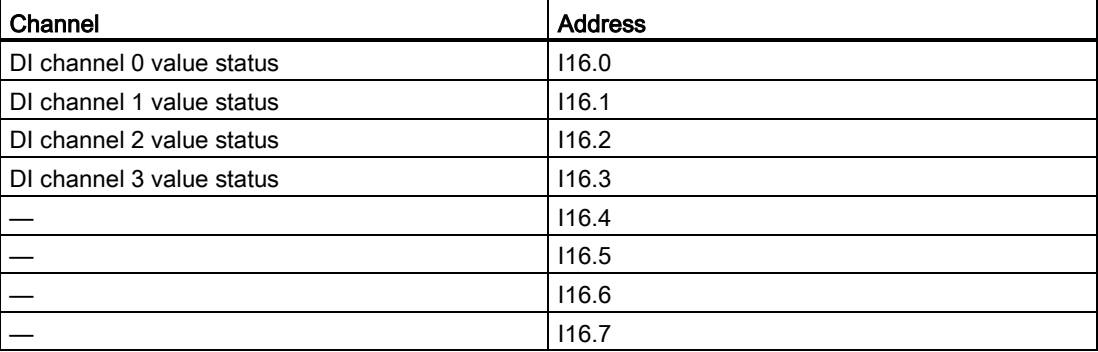

| Channel                   | <b>Address</b> |
|---------------------------|----------------|
| DO channel 0 value status | 117.0          |
| DO channel 1 value status | 117.1          |
| DO channel 2 value status | 117.2          |
| DO channel 3 value status | 117.3          |

Table 5- 4 Channel structure and addresses of the value status of outputs

Table 5- 5 Channel structure and addresses of the channel values of outputs

| Channel                    | <b>Address</b>    |
|----------------------------|-------------------|
| DO channel 0 channel value | Q15.0             |
| DO channel 1 channel value | Q <sub>15.1</sub> |
| DO channel 2 channel value | Q15.2             |
| DO channel 3 channel value | Q <sub>15.3</sub> |

#### Creating F-compliant PLC data types (UDT)

Create two F-compliant PLC data types (UDT), for example, for access to all channels.

The figure below shows an F-compliant PLC data type (UDT) for access to the channel values and value status of the inputs with 1oo2 evaluation:

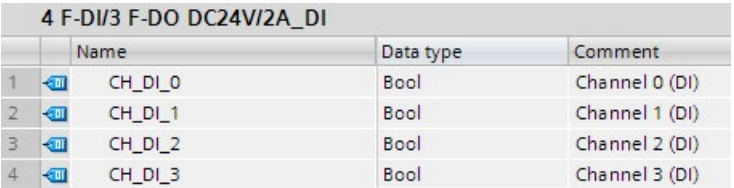

The figure below shows the F-compliant PLC data type (UDT) for access to the channel values and value status of the outputs:

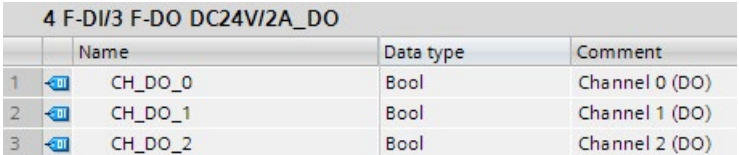

5.1 Overview of Programming

#### Using F-compliant PLC data types (UDT)

As demonstrated in the figure below, you can use the two F-compliant PLC data types (UDT) that you have created in an F-FC (e.g. "Motor"):

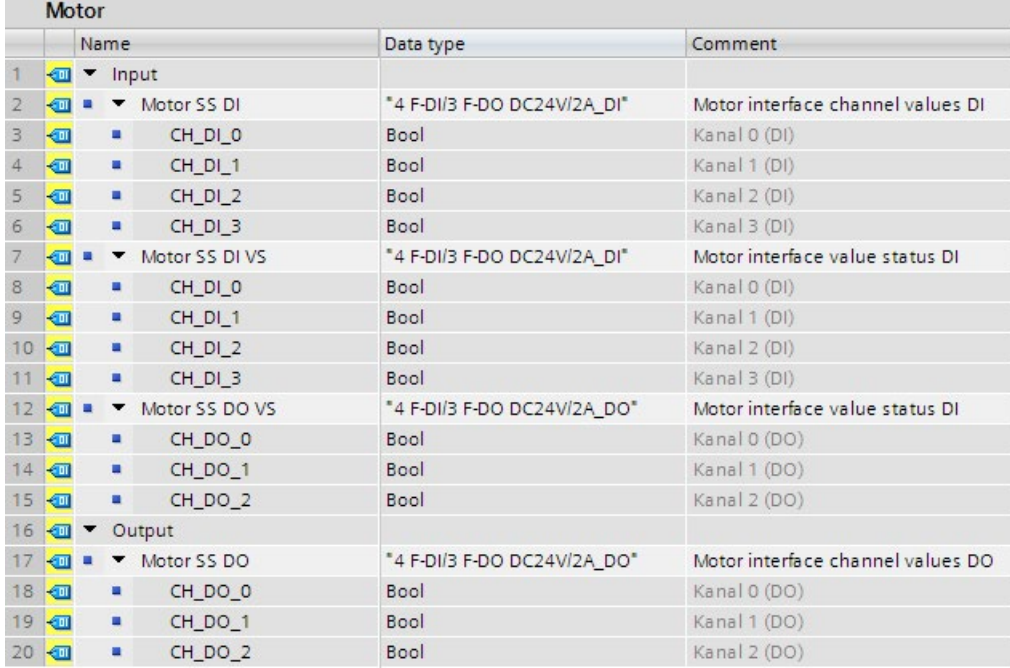

#### Creating structured PLC tag for the F-module 4 F-DI/3 F-DO DC24V/2A

Create structured PLC tags for the F-module 4 F-DI/3 F-DO DC24V/2A:

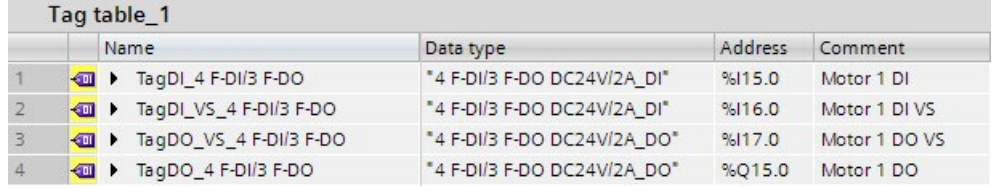

#### Accessing the F-FC

Transfer the structured PLC tags you have created when you call the F-FC (e.g. "Motor"):

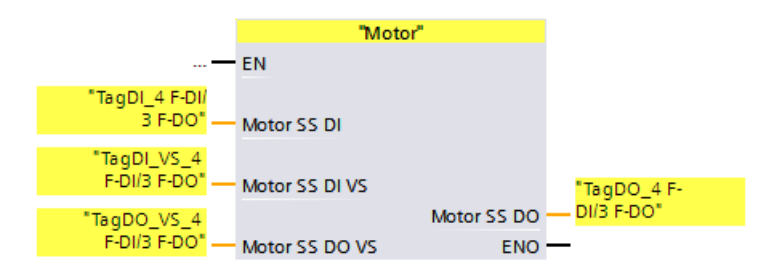

#### See also

[Addressing F-I/O](#page-166-0) (Page [166\)](#page-166-0)

[Value status \(S7-1200, S7-1500\)](#page-168-0) (Page [168\)](#page-168-0)

#### 5.1.6 Editing PLC tags with external editors

To edit PLC tags with external editors follow the procedure as in the standard. Additional information can be found in the *STEP* 7 help in "Editing PLC tags with external editors".

Note the following:

#### Note

After importing a tag table which contains tags used in the safety program, the collective Fsignature of the safety program is reset.

To form the collective F-signature again you have to recompile the project data. For this, with access protection set up for the safety program, you need a valid access authorization for the safety program.

If you would like to edit PLC tags with external editors, we therefore recommend that you store PLC tags to be used in the safety program in a separate tag table.

5.1 Overview of Programming

#### 5.1.7 Using Multiuser engineering

If you want to use Multiuser engineering, proceed as described in the STEP 7 help under "Using Multiuser engineering".

#### 5.1.8 Openness

#### 5.1.8.1 F-related Openness

#### Requirement

The TIA Portal Openness application is connected to TIA Portal.

See "Connecting to the TIA Portal" (section "Openness: Automating creation of project")

#### Openness service

The Openness interface (Siemens.Engineering.dll) has been extended by the GlobalSettings service (see name area Siemens.Engineering.Safety) which provides two actions:

- SafetyModificationsPossible(bool safetyModificationsPossible)
- UsernameForFChangeHistory(string userName)

#### Principle

Get the Safety.GlobalSettings service from the TiaPortal instance:

Engineering.Safety.GlobalSettings globalSettings = TiaPortal.GetService<Engineering.Safety.GlobalSettings>();

#### 5.1.8.2 SafetyModificationsPossible

#### Application

The SafetyModificationsPossible(bool safetyModificationsPossible) action of the GlobalSettings service is used to prevent changes to the safety program in TIA Portal.

When the parameter safetyModificationsPossible is true, TIA Portal behaves according to the current safety settings for the safety program.

If the parameter safetyModificationsPossible is false, all changes to the safety program are locked, regardless of whether the user has already entered the password for changing the safety program or not. The system uses feedback messages to provide information that the current user is not authorized to change the safety program.

If no password has been configured or assigned for the safety program, safetyModificationsPossible false has no effect. This means the safety program can be changed. However, the setting up of new passwords is blocked.

The table below shows the parameters required by the method:

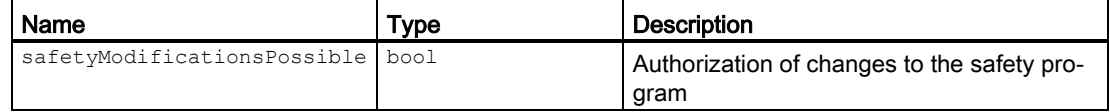

#### Program code

Prevent changes to the safety program:

globalSettings.SafetyModificationsPossible(false);

5.1 Overview of Programming

#### 5.1.8.3 UsernameForFChangeHistory

#### Application

The action UsernameForFChangeHistory (string userName) specifies the user name that is used by TIA Portal for subsequent logging in the F-change history.

The maximum length of the string is limited to 256 characters. Strings which exceed the maximum length are cut off.

An empty user name (zero or empty string) resets the user name to the default value.

The table below shows the parameters required by the method:

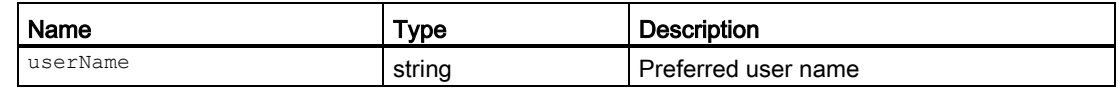

#### Program code

#### Sets the preferred user name:

globalSettings.UsernameForFChangeHistory("username");

## 5.1.9 Deleting the safety program

#### Deleting individual F-blocks

To delete an F-block, follow the same procedure as in *STEP 7*.

#### Deleting an F-runtime group

See [Deleting an F-runtime group](#page-159-0) (Page [159\)](#page-159-0)

(S7-300, S7-400) Remove all calls that you have used to call the safety program (Main Safety).

#### Deleting the entire safety program for S7-300/400 F-CPUs with inserted memory card (SIMATIC Micro memory card or flash card)

To delete an entire safety program, proceed as follows:

- 1. Delete all F-blocks (shown with yellow symbol) in the project tree.
- 2. Remove all calls that you have used to call the safety program (Main\_Safety).
- 3. Select the F-CPU in the *hardware and network editor* and clear the "F-capability activated" option in the properties of the F-CPU.
- 4. Compile the project data of the F-CPU

The offline project no longer contains a safety program.

- 5. To delete a safety program on the Memory Card (SIMATIC Micro Memory Card or Flash Card), insert the Memory Card (SIMATIC Micro Memory Card or Flash Card) in the programming device or PC or in a SIMATIC USB prommer.
- 6. Select the menu command "Project > Card Reader/USB memory > Show Card Reader/USB memory" in the menu bar.
- 7. Open the "SIMATIC Card Reader" folder and delete the Memory Card.
- 8. Insert the Memory Card into the F-CPU.

You can then download the offline standard user program to the F-CPU.

5.1 Overview of Programming

#### Deleting the entire safety program for S7-400 F-CPUs *without* inserted flash card

To delete an entire safety program, proceed as follows:

- 1. Delete all F-blocks (shown with yellow symbol) in the project tree.
- 2. Remove all calls that you have used to call the safety program (Main Safety).
- 3. Select the F-CPU in the *hardware and network editor* and clear the "F-capability" activated" option in the properties of the F-CPU.
- 4. Compile the project data of the F-CPU

The offline project no longer contains a safety program.

5. Perform a memory reset on the F-CPU (in the "Online tools" task card of the F-CPU).

You can then download the offline standard user program to the F-CPU.

#### Delete the entire safety program for SIMATIC S7-1200/1500 F-CPUs

To delete an entire safety program, proceed as follows:

- 1. Delete all F-blocks (shown with yellow symbol) in the project tree.
- 2. Select the F-CPU in the *hardware and network editor* and clear the "F-capability activated" option in the properties of the F-CPU.
- 3. Compile the project data of the F-CPU

The offline project no longer contains a safety program.

You can then download the offline standard user program to the F-CPU.

## <span id="page-139-0"></span>5.2 Defining F-Runtime Groups

## 5.2.1 Rules for F-Runtime Groups of the Safety Program

#### Rules

Note the following:

- The channels (channel values and value status) of an F-I/O can only be accessed from a single F-runtime group.
- Tags of the F-I/O DB of an F-I/O can only be accessed from one F-runtime group and only from that F-runtime group from which the channels or value status of this F-I/O are also accessed (if access is made).
- F-FBs can be used in more than one F-runtime group but they must be called with different instance DBs.
- Instance DBs of F-FB can only be accessed from the F-runtime group in which the associated F-FB is called.
- A tag of a global F-DB (except the F-global DB) can only be accessed from one F-runtime group (however, a global F-DB can be used in more than one F-runtime group).
- (S7-300, S7-400) A DB for F-runtime group communication can be read and write accessed by the F-runtime group to which it was assigned as "DB for runtime group communication", but only read-accessed by the "receiver" F-runtime group.
- (S7-300, S7-400) An F-communication DB can only be accessed from one F-runtime group.
- (S7-1200, S7-1500) You must not call the main safety block yourself. It is automatically called by the assigned F-OB.

#### Note

F-OBs are protected by F-system know-how. The OB start information of F-OBs therefore cannot be evaluated.

(S7-1200, S7-1500). The F-OB should be created with the highest priority of all OBs.

#### **Note**

The cycle time of the F-OB can be prolonged by, among other things, communication load, the processing of higher-priority interrupts, as well as by test and commissioning functions.

- (S7-300, S7-400) The main safety block may only be called once from a standard block. Multiple calls can cause the F-CPU to go to STOP mode.
- (S7-300, S7-400) For optimal use of temporary local data, you must call the F-runtime group (the main safety block) directly in an OB (cyclic interrupt OB, if possible); you should not declare any additional temporary local data in this cyclic interrupt OB.

● (S7-300, S7-400) Within a cyclic interrupt OB, the F-runtime group should be executed before the standard user program; i.e. it should be called at the very beginning of the OB. so that the F-runtime group is always called at fixed time intervals, regardless of how long it takes to process the standard user program.

For this reason, the cyclic interrupt OB should also not be interrupted by higher priority interrupts.

- The process image of the inputs and outputs of standard I/O, bit memory, and tags of DBs in the standard user program may be accessed either as read-only or read/write from more than one F-runtime group. (see also [Data exchange between standard user](#page-204-0)  [program and safety program](#page-204-0) (Page [204\)](#page-204-0))
- F-FCs can generally be called in more than one F-runtime group.

#### Note

You can improve performance by writing sections of the program that are not required for the safety function in the standard user program.

When determining which elements to include in the standard user program and which to include in the safety program, you should keep in mind that the standard user program can be modified and downloaded to the F-CPU more easily. In general, changes in the standard user program do not require an acceptance.

## 5.2.2 Procedure for defining an F-runtime group (S7-300, S7-400)

#### **Requirements**

- You have inserted an S7-300/400 F-CPU in your project.
- In the "Properties" tab of the F-CPU, the "F-capability activated" check box is selected (default setting).

#### F-runtime group created by default

STEP 7 Safety inserts F-blocks for an F-runtime group in the project tree by default after an F-CPU has been added. When you open the "Program blocks" folder, you see the (F-)blocks of the F-runtime group (CYC\_INT5 [OB 35], Main\_Safety [FB 1], and Main\_Safety\_DB [DB1]) in the project tree.

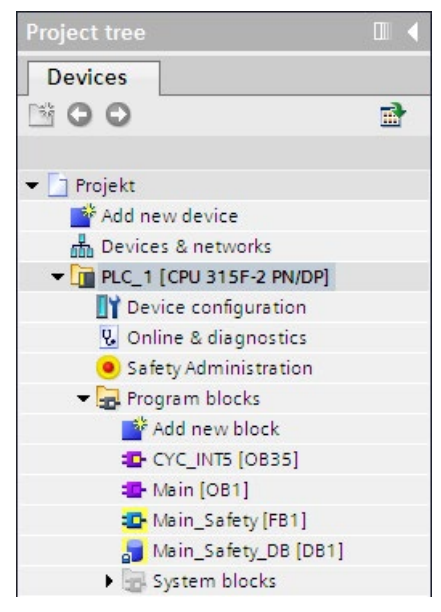

The following section describes how you modify the settings / parameters of the F-runtime group created by default or add and additional F-runtime group.

5.2 Defining F-Runtime Groups

#### Procedure for defining an F-runtime group

Proceed as follows to define an F-runtime group:

- 1. Open the *Safety Administration Editor* by double-clicking in the project tree.
- 2. Select "F-runtime group" in the area navigation.

Result: The work area for defining an F-runtime group with the (default) settings for Fruntime group 1 opens.

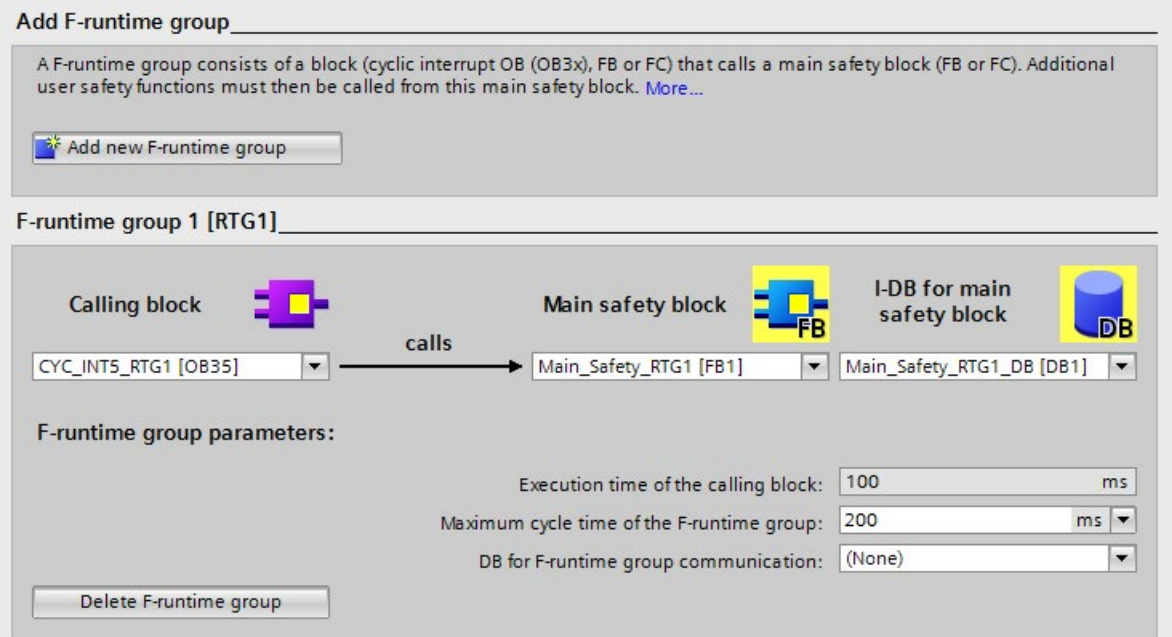

3. Specify the block in which the main safety block is to be called.

Cyclic interrupt OB 35 is suggested here by default. The advantage of using cyclic interrupt OBs is that they interrupt the cyclic program execution in OB 1 of the standard user program at fixed time intervals; that is, the safety program is called and executed at fixed time intervals in a cyclic interrupt OB.

In this input field, you can select only those blocks that were created in the LAD, FBD, or STL programming language. If you select a block here, the call is inserted automatically into the selected block and, if necessary, removed from a previously selected block.

If you want to call the main safety block in a block that was created in another programming language, you must program this call itself. The input field is then not editable (grayed out), and you can change the call only in the calling block and not the Safety Administration Editor.

4. Assign the desired main safety block to the F-runtime group. If the main safety block is an FB, you must also assign an instance DB.

Main\_Safety [FB1] and Main\_Safety\_DB [DB1] are suggested by default.

5. The F-CPU monitors the F-cycle time of the F-runtime group. For "Maximum cycle time of F-runtime group", enter the maximum permitted time between two calls of the F-runtime group.

## WARNING

The F-runtime group call interval is monitored for the maximum value; i.e. monitoring is performed to determine whether the call is executed often enough, but not whether it is executed too often or, for example, isochronous. Fail-safe timers must therefore be implemented using the [TP, TON, or TOF instructions](#page-520-0) (Page [520\)](#page-520-0) from the "Instructions" task card and not using counters (OB calls). (S007)

# WARNING

The response time of your safety function depends, among other things, on the cycle time of the F-OB, the runtime of the F-runtime group and, when distributed F-I/O is used, the parameter assignment of PROFINET/PROFIBUS.

Therefore, the configuration/parameter assignment of the standard system influences the response time of your safety function.

#### Examples:

- Increasing the priority of a standard OB compared to an F-OB can extend the cycle time of the F-OB or the runtime of the F-runtime group due to the higher-priority processing of the standard OB. Note that during the creation of technology objects, OBs with very high priority may be created automatically.
- The change of the send clock cycle of PROFINET changes the cycle time of an F-OB with event class "Synchronous cycle".

Note that the configuration / parameter assignment of the standard system is not subject to access protection for the safety program and does not lead to a modification of the collective F-signature.

If you do not take organizational measures to prevent changes in the configuration / parameter assignment of the standard system with influence on the response time, you must always use the monitoring times for the calculation of the maximum response time of a safety function (see [Configuring monitoring times](#page-650-0) (Page [650\)](#page-650-0)).

The monitoring times are protected against change with the access protection of the safety program and are recorded by the F-collective signature as well as the F-SW collective signature.

When calculating with the Excel file for response time calculation [\(http://support.automation.siemens.com/WW/view/en/49368678/133100\)](http://support.automation.siemens.com/WW/view/en/49368678/133100) you need to consider the value that is specified for "Any standard system runtimes" as value for the maximum response time. (S085)

- 6. If one F-runtime group is to provide tags for evaluation to another F-runtime group of the safety program, assign a DB for F-runtime group communication. Select an F-DB for "DB for F-runtime group communication". (See also [F-runtime group communication \(S7-300,](#page-150-0)  [S7-400\)](#page-150-0) (Page [150\)](#page-150-0))
- 7. If you want to create a second F-runtime group, click the "Add new F-runtime group" button.
- 8. Assign an F-FB or F-FC as the main safety block to a calling block. This F-FB or F-FC is automatically generated in the project tree, if not already present.
- 9. If the main safety block is an F-FB, assign an instance DB to the main safety block. The instance DB is generated automatically in the project tree.
- 10.Follow steps 3 to 5 above to complete generation of the second F-runtime group.

## 5.2.3 Procedure for defining an F-runtime group (S7-1200, S7-1500)

#### **Requirements**

- You have inserted an S7-1200/1500 F-CPU in your project.
- In the "Properties" tab of the F-CPU, the "F-capability activated" check box is selected (default setting).

#### F-runtime group created by default

STEP 7 Safety inserts F-blocks for an F-runtime group in the project tree by default after an F-CPU has been added. When you open the "Program blocks", you see the (F-)blocks of the F-runtime group (FOB\_RTG1 [OB123], Main\_Safety\_RTG1 [FB1] and Main\_Safety\_RTG1\_DB [DB1]) in the project tree.

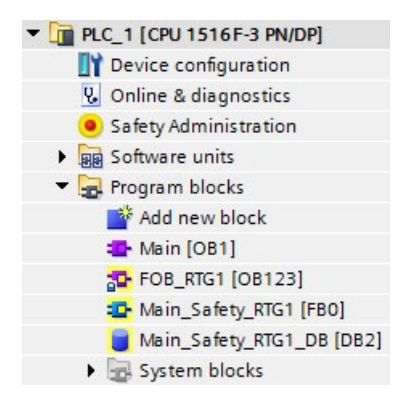

The following section describes how you modify the settings / parameters of the F-runtime group created by default or add and additional F-runtime group.

#### **Programming**

5.2 Defining F-Runtime Groups

#### Procedure for defining an F-runtime group

Proceed as follows to define an F-runtime group:

- 1. Open the Safety Administration Editor by double-clicking in the project tree.
- 2. Select "F-runtime group" in the area navigation.

Result: The work area for defining an F-runtime group with the (default) settings for F-runtime group 1 opens.

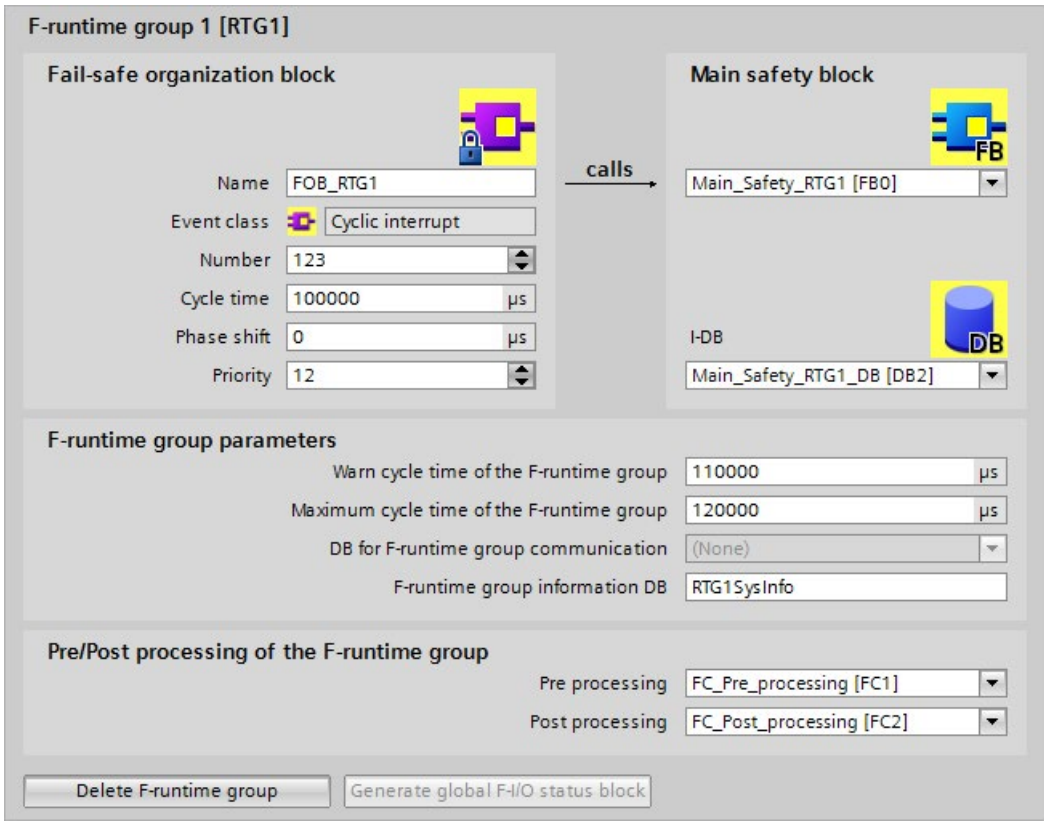

3. Assign a name for the F-OB under "F-OB".

4. Specify the event class of the F-OB when you create a new F-runtime group.

For an F-OB you can select between the event classes "Program cycle", "Cyclic interrupt" or "Synchronous cycle".

In the case of the F-runtime group created by default, the F-OB has the event class "Cyclic interrupt". To change the event class of the F-OB of an already created F-runtime group, you need to delete and F-runtime group and create a new one.

#### Note

We recommend creating the F-OB with the event class "Cyclic interrupt" as "cyclic interrupt OB". The safety program will then be called and run at fixed time intervals.

F-OBs with the event class "Synchronous cycle" are only recommended in conjunction with F-I/O devices that support isochronous mode, for example submodule "Profisafe Telgr 902" of drive SINAMICS S120 CU310-2 PN V5.1.

F-OBs with the event class "Program cycle" are not recommended, as these have the lowest priority "1" (see below).

#### Note

Note the maximum permissible number of OBs (incl. F-OBs) with event class "Synchronous cycle" (see technical specifications in the product manuals of the S7-1500 CPUs).

- 5. If required, you can manually change the number of the F-OB proposed by the system. To do so, note the number ranges valid for the relevant event class.
- 6. Assign cycle time, phase shift and priority parameters for F-OBs with event class "Cyclic interrupt".

Assign the priority parameter for F-OBs with event class "Synchronous cycle".

- Select a cycle time which is less than the "Maximum cycle time of F-runtime group" and less than the "Cycle time warning limit of F-runtime group".
- Select a phase shift which is less than the cycle time.
- If possible, select a priority that is higher than the priority of all other OBs.

#### **Note**

Through a high priority of the F-OB you ensure that the runtime of the safety program and the [response time of your safety functions](#page-650-0) (Page [650\)](#page-650-0) are influenced as little as possibly by the standard user program.

#### Note

For F-OBs with event class "Synchronous cycle" you need to also assign parameters for application cycle (ms) and possibly delay time (ms) after defining the F-runtime group and the connection of the isochronous F-I/O to the isochronous mode interrupt OB. You can find these parameters in the "Properties" dialog box of the isochronous mode interrupt OB in the "Isochronous mode" group. Proceed as described in the STEP 7 help under "Configuring isochronous mode interrupt OBs".

7. Assign the calling main safety block to the F-OB. If the main safety block is an FB, you must also assign an instance DB.

Main\_Safety\_RTG1 [FB1] and Main\_Safety\_RTG1\_DB [DB1] are suggested by default.

- 8. The F-CPU monitors the F-cycle time of the F-runtime group. Two parameters are available:
	- If the "Cycle time warning limit of F-runtime group" is exceeded, an entry is written to the diagnostics buffer of the F-CPU. This parameter can, for example, be used to determine whether the cycle time exceeds a required value without the F-CPU switching to STOP mode.
	- If the "Maximum cycle time of F-runtime group" is exceeded, the F-CPU will go to STOP. For "Maximum cycle time of F-runtime group", select the maximum permitted time between two calls of this F-runtime group (maximum of 20000000 µs).

## **AWARNING**

The F-runtime group call interval is monitored for the maximum value; i.e. monitoring is performed to determine whether the call is executed often enough, but not whether it is executed too often or, for example, isochronous. Fail-safe timers must therefore be implemented using the [TP, TON, or TOF instructions](#page-520-0) (Page [520\)](#page-520-0) from the "Instructions" task card and not using counters (OB calls). (S007)

# **AWARNING**

The response time of your safety function depends, among other things, on the cycle time of the F-OB, the runtime of the F-runtime group and, when distributed F-I/O is used, the parameter assignment of PROFINET/PROFIBUS.

Therefore, the configuration/parameter assignment of the standard system influences the response time of your safety function.

Examples:

- Increasing the priority of a standard OB compared to an F-OB can extend the cycle time of the F-OB or the runtime of the F-runtime group due to the higherpriority processing of the standard OB. Note that during the creation of technology objects, OBs with very high priority can be created automatically.
- The change of the send clock cycle of PROFINET changes the cycle time of an F-OB with event class "Synchronous cycle".

Note that the configuration / parameter assignment of the standard system is not subject to access protection for the safety program and does not lead to a modification of the collective F-signature.

If you do not take organizational measures to prevent changes in the configuration / parameter assignment of the standard system with influence on the response time, you must always use the monitoring times for the calculation of the maximum response time of a safety function (see [Configuring monitoring times](#page-650-0) (Page [650\)](#page-650-0)).

The monitoring times are protected against change with the access protection of the safety program and are recorded by the F-collective signature as well as the F-SW collective signature.

When calculating with the Excel file for response time calculation [\(http://support.automation.siemens.com/WW/view/en/49368678/133100\)](http://support.automation.siemens.com/WW/view/en/49368678/133100) you need to consider the value that is specified for "Any standard system runtimes" as value for the maximum response time. (S085)

The "Cycle time warning limit of F-runtime group" must be configured as less than or equal to the "Maximum cycle time of F-runtime group".

9. Assign a name for the [F-runtime group information DB](#page-158-0) (Page [158\)](#page-158-0) under "F-runtime group DB".

- 10.If required, you can select blocks of the standard program (FCs) with regard to preprocessing or postprocessing of an F-runtime group (see [Pre-/postprocessing \(S7-](#page-86-0) [1200, S7-1500\)](#page-86-0) (Page [86\)](#page-86-0))
- 11.If you want to create a second F-runtime group, click the "Add new F-runtime group" button. Follow steps 3 to 10 above.

#### <span id="page-150-0"></span>5.2.4 F-runtime group communication (S7-300, S7-400)

#### Safety-related communication between F-runtime groups

Safety-related communication can take place between the two F-runtime groups of a safety program. This means fail-safe tags can be provided by one F-runtime group in an F-DB and read in another F-runtime group.

#### Note

A DB for F-runtime group communication can be read and write accessed by the F-runtime group to which it was assigned as "DB for runtime group communication", while it can only be read-accessed by the "receiver" F-runtime group.

Tip: You can improve performance by structuring your safety program in such a way that as few tags as possible are exchanged between the F-runtime groups.

#### Procedure for defining a DB for F-runtime group communication

You define the DB for F-runtime group communication in the work area "F-runtime groups". Proceed as follows:

- 1. Click "F-runtime groups" in "Safety Administration Editor".
- 2. Select an existing F-DB in the "DB for F-runtime group communication" field or assign a new one.
- 3. Assign a name to the F-DB.

#### Up-to-dateness of tags read from another F-runtime group

#### **Note**

Tags read are up-to-date as at the time of the last completed processing cycle of the Fruntime group providing the tags prior to start-up of the F-runtime group reading the tags.

If the tags supplied undergo multiple changes during runtime of the F-runtime group supplying the tags, the F-runtime group reading the tags only receives the last change (see figure below).

#### Assignment of fail-safe values

After F-system start-up, fail-safe values are supplied to the F-runtime group which has read access to tags in the DB for F-runtime group communication of another F-runtime group (for example, F-runtime group 2). These are the values you specified as initial values in the DB for F-runtime group communication of F-runtime group 1.

F-runtime group 2 reads the fail-safe values the first time it is called. The second time the Fruntime group 2 is called, it reads the latest tags if F-runtime group 1 has been processed completely between the two calls of F-runtime group 2. If F-runtime group 1 has not been processed completely, F-runtime group 2 continues to read the fail-safe values until F-runtime group 1 is completely processed.

The behavior is illustrated in the two figures below.

Reading tags from F-runtime group 1, which has a longer OB cycle and lower priority than F-runtime group 2

5.2 Defining F-Runtime Groups

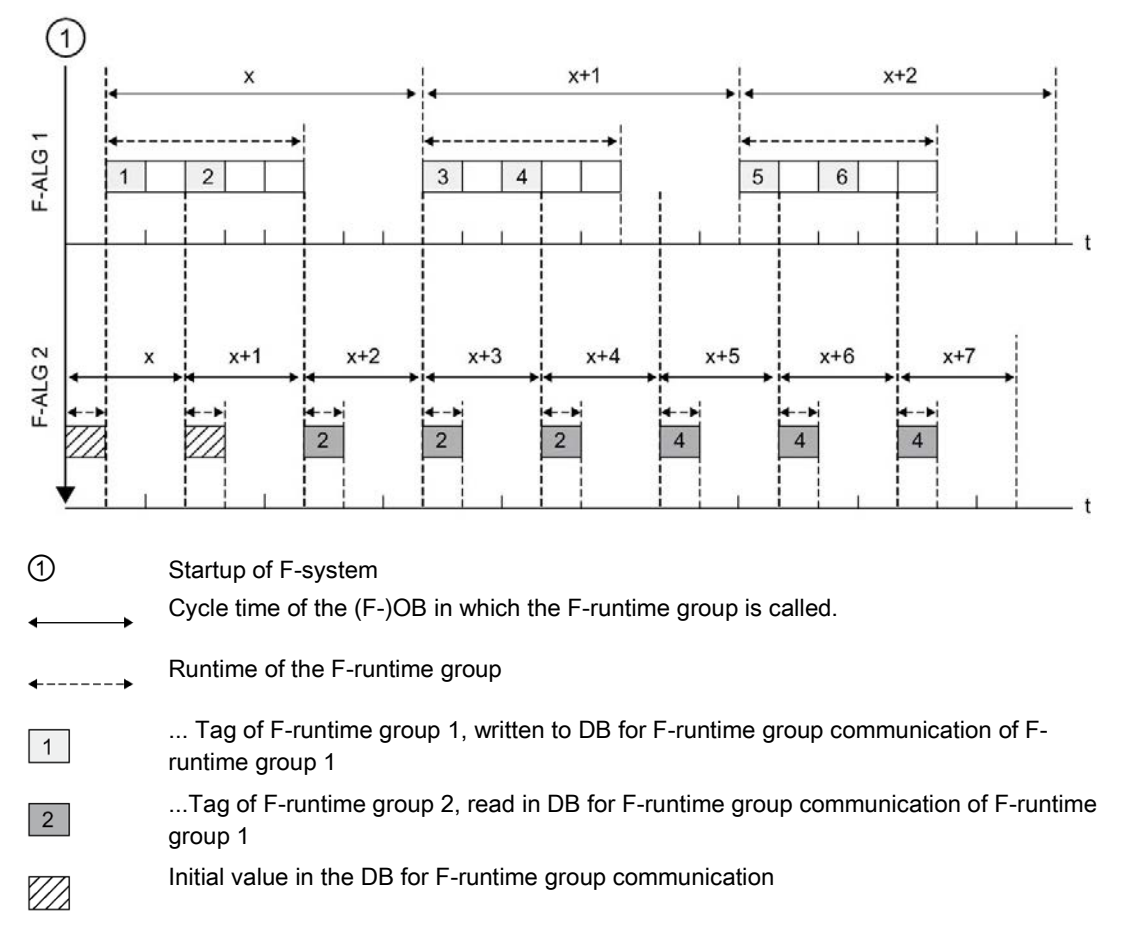

Reading tags from F-runtime group 1, which has a shorter OB cycle and higher priority than F-runtime group 2

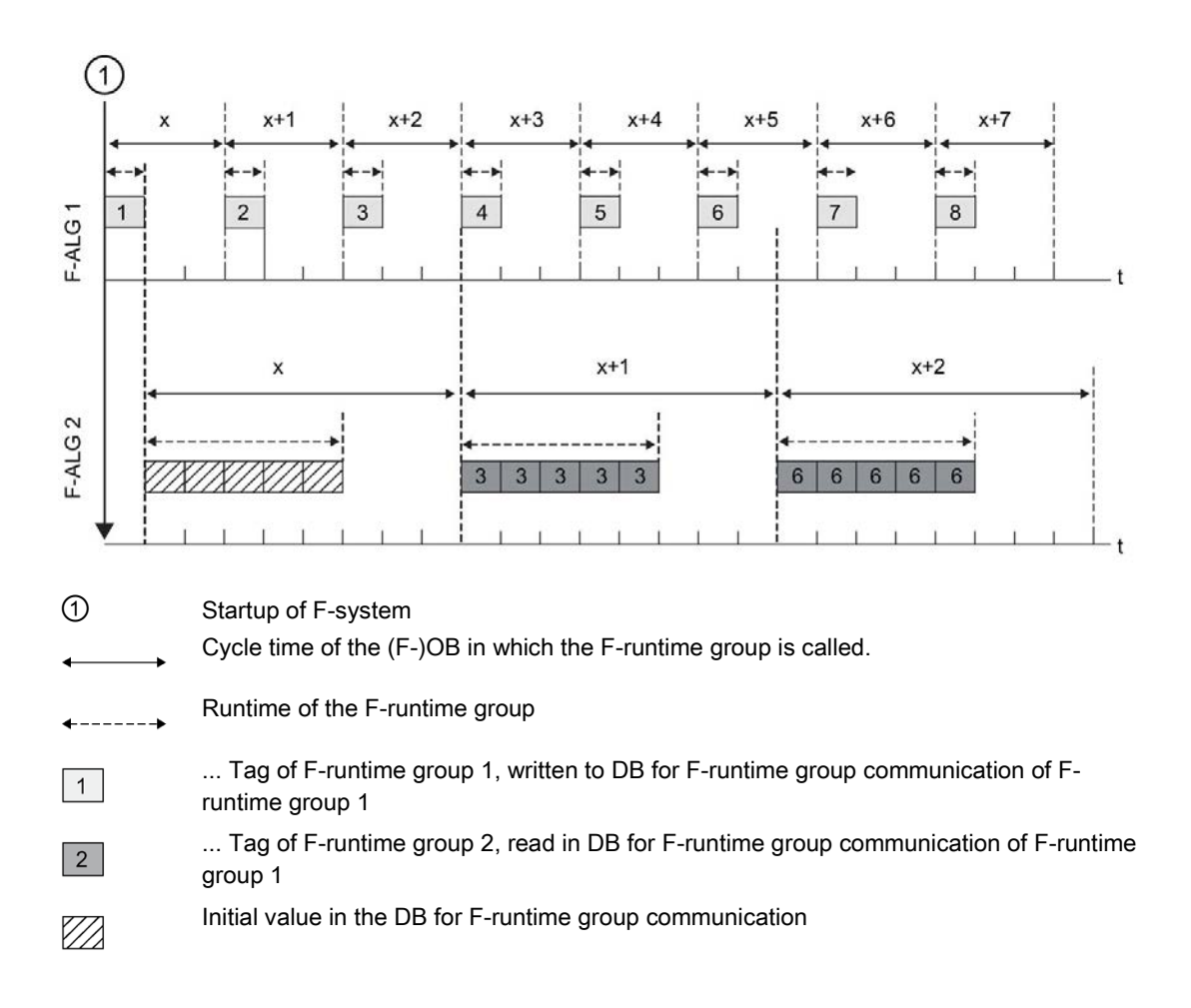

#### F-runtime group supplying tags is not processed

#### **Note**

If the F-runtime group whose DB for F-runtime group communication is to supply the tags is not processed (the main safety block of the F-runtime group is not called), the F-CPU goes to STOP mode. One of the following diagnostics events is then entered in the diagnostics buffer of the F-CPU:

- Error in safety program: cycle time exceeded
- Number of the relevant main safety block (of F-runtime group that is not processed)
- Current cycle time in ms: "0"

## 5.2.5 F-runtime group communication (S7-1200, S7-1500)

#### Introduction

With the help of Flexible F-Link you realize a F-runtime group communication.

With Flexible F-Link a coded F-array is made available for the send data of the F-runtime group. The coded F-array is transferred to the other F-runtime group with standard instructions such as UNMOVE\_BLK.

#### Requirement

- S7-1500 F-CPUs as of firmware V2.0
- S7-1200 F-CPUs as of firmware V4.2
- Safety system version as of V2.2

#### F-runtime group communication

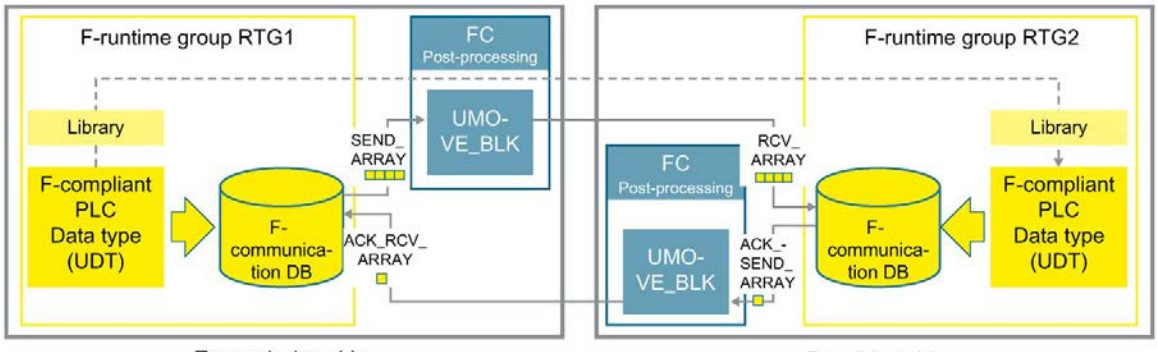

**Transmission side** 

If you want to send a data fail-safe from one F-runtime group to another F-runtime group, follow these steps:

- 1. Create an F-compliant PLC data type (UUID) for the F-runtime group communication. The size can be up to 100 bytes.
- 2. Create two F-communications for an F-runtime group communication in the Safety Administration Editor in the "Flexible F-Link" area. One F-communication each for the send and receive side.
- 3. Configure the same F-monitoring time and F-communication UUID for each F-runtime group communication relationship.

Information on calculating the F-monitoring times can be found in [Monitoring and](#page-649-0)  [response times](#page-649-0) (Page [649\)](#page-649-0).

For example:

**Flexible F-Link settings** 

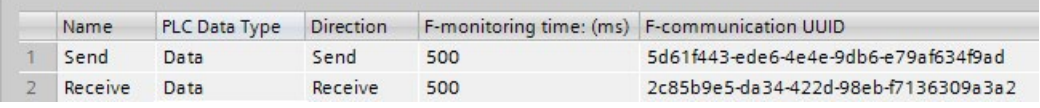

Receiving side

4. On the send side (e.g. RTG1) supply the data of the transmission DBs with the data to be sent.

For example:

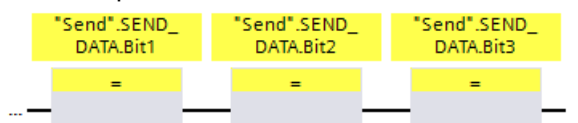

5. Read the receiving data from the receiving DB on the receive side (e.g. RTG2).

For example:

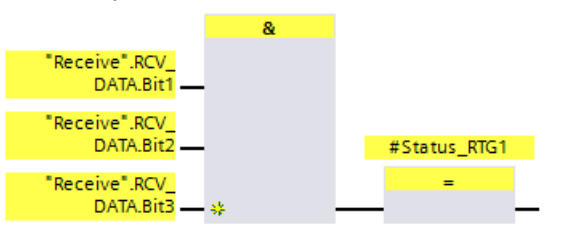

- 6. Call the instruction "UMOVE\_BLK" in the F-runtime group for the send data (e.g. RTG1) in the FC for [post processing](#page-86-0) (Page [86\)](#page-86-0).
- 7. Interconnect the "UMOVE\_BLK" instruction for the data to be sent as follows:

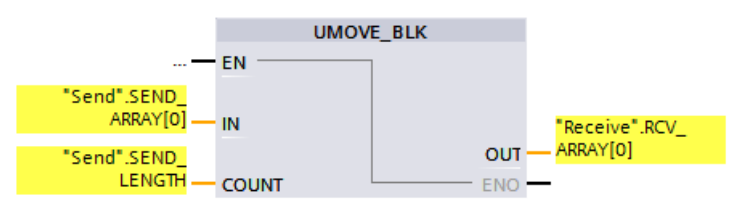

"Send" is the [F-communication DB](#page-98-0) (Page [98\)](#page-98-0) of the F-runtime group that sends the data.

"Receive" is the [F-communication](#page-98-0) DB (Page [98\)](#page-98-0) of the F-runtime group that receives the data.

- 8. Call the instruction "UMOVE\_BLK" in the F-runtime group for acknowledgment (e.g. RTG2) in the FC for [post processing](#page-98-0) (Page [98\)](#page-98-0).
- 9. Interconnect the "UMOVE\_BLK" instruction for the acknowledgment connection as follows:

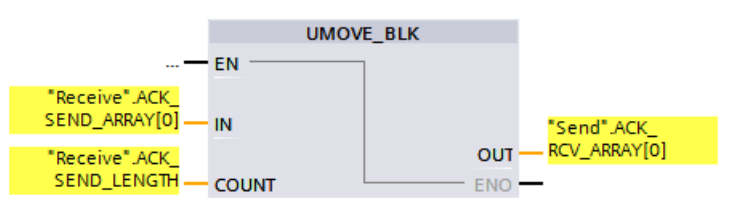

"Receive" is the [F-communication DB](#page-98-0) (Page [98\)](#page-98-0) of the F-runtime group that sends the acknowledgment telegram.

"Send" is the [F-communication DB](#page-98-0) (Page [98\)](#page-98-0) of the F-runtime group that receives the acknowledgment telegram.

- 10.Compile the user program.
- 11.Download the user program to the F-CPU.

## **WARNING**

During acceptance, use the safety summary to verify that the offsets of all elements of the F-compliant PLC data types (UDT) match for the send and receive data within the safety message frame. For this purpose, all members and addresses are listed in the safety summary per UDT. (S088)

# WARNING

When a new Flexible F-Link communication is created in the Safety Administration Editor, a unique F-communication UUID for the communication is provided by the system. By copying communications in the Safety Administration Editor within the parameterization table or when copying to another F-CPU, the F-communication UUIDs are not regenerated and are therefore not unique anymore. If the copy is used to configure a new communication relationship, you yourself must ensure the uniqueness. To do this select the affected UUIDs and regenerate via the "Generate UUID" context menu. The uniqueness must be checked in the safety summary during acceptance. (S087)

# WARNING

It can only be ensured (from a fail-safe standpoint) that a signal state to be transferred will be acquired at the sender end and transferred to the receiver if the signal level is pending for at least as long as the assigned monitoring time. (S018)

## Up-to-dateness of tags read from another F-runtime group

The same statements as those in the section ["F-runtime group communication \(S7-300, S7-](#page-150-0) [400\)](#page-150-0) (Page [150\)](#page-150-0)" apply (except for the storage locations written or read or initial values).

## 5.2.6 F-shared DB (S7-300, S7-400)

#### Function

The F-shared DB is a fail-safe data block that contains all of the shared data of the safety program and additional information needed by the F-system. The F-shared DB is automatically inserted when the hardware configuration is compiled.

Using its name F\_GLOBDB, you can evaluate certain data elements of the safety program in the standard user program.

#### Reading an F-shared DB in the standard user program

You can read out the following information in the F-shared DB in the standard user program or on an operator control and monitoring system:

- Operating mode: safety mode or disabled safety mode ("MODE" tag)
- Error information "Error occurred when executing safety program" ("ERROR" tag)
- Collective F-signature ("F\_PROG\_SIG" tag)
- Compilation date of the safety program ("F\_PROG\_DAT" tag, DATE\_AND\_TIME data type)

You use fully qualified access to access these tags (e.g. ""F\_GLOBDB".MODE").

## <span id="page-158-0"></span>5.2.7 F-runtime group information DB (S7-1200, S7-1500)

#### Introduction

The F-runtime group information DB provides key information on the corresponding Fruntime group and on the safety program as a whole.

The F-runtime group information DB is generated automatically when an F-runtime group is created. A symbol, for example, "RTG1SysInfo", is assigned for the F-runtime group information DB. You can change the name in the *Safety Administration Editor*.

#### Information in the F-runtime group information DB

The F-runtime group information DB provides the following information:

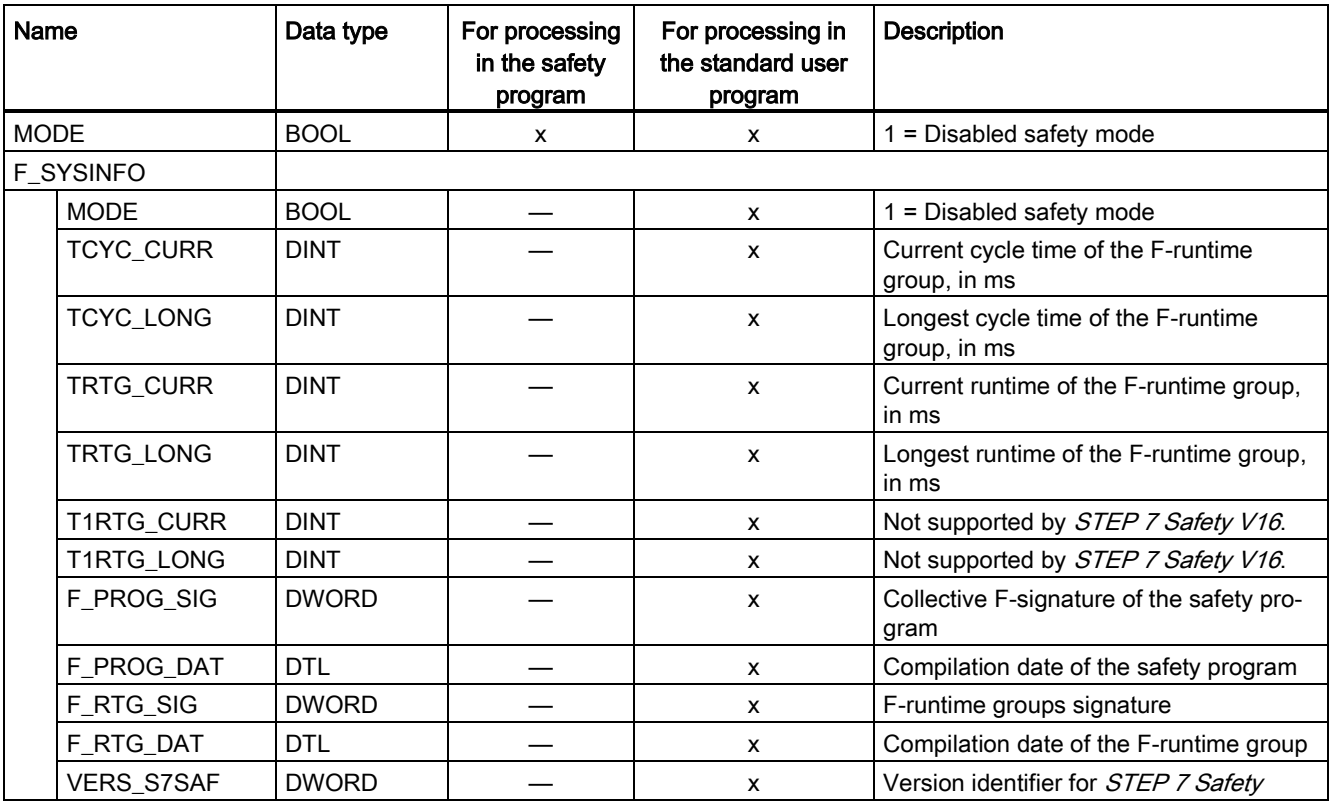

You access the content of the F-runtime group information DB with fully qualified addressing. Either collectively with the F\_SYSINFO PLC data type (UDT), for example, "RTG1SysInfo.F\_SYSINFO", provided by the F-system or individual information, for example, "RTG1SysInfo.F\_SYSINFO.MODE".

#### See also

[Program identification](#page-352-0) (Page [352\)](#page-352-0)

## 5.2.8 Deleting an F-runtime group

#### Deleting an F-runtime group

To delete an F-runtime group, proceed as follows:

- 1. In the area navigation of the *Safety Administration Editor*, click on the F-runtime group to be deleted.
- 2. Select the "Delete F-runtime group" button in the work area.
- 3. Confirm the dialog with "Yes".
- 4. [Compile the safety program](#page-323-0) (Page [323\)](#page-323-0) (menu command "Edit > Compile") to put your changes into effect.

The assignment of the F-blocks to an F-runtime group (to the calling block of the main safety block) is deleted. However, the F-blocks continue to exist.

## 5.2.9 Changing the F-runtime group (S7-300, S7-400)

#### Changing an F-runtime group

You can make the following changes for each F-runtime group in your safety program in the corresponding "F-runtime group" work area:

- Specify another block as the calling block of the main safety block.
- Specify another F-FB or F-FC as main safety block.
- Enter a different or new I-DB for the main safety block.
- Change the value for the maximum cycle time of the F-runtime group
- Specify another DB as a data block for F-runtime group communication.

**Programming** 5.3 Creating F-blocks in FBD / LAD

## <span id="page-160-0"></span>5.2.10 Changing the F-runtime group (S7-1200, S7-1500)

#### Changing an F-runtime group

You can make the following changes for each F-runtime group in your safety program in the corresponding "F-runtime group" work area:

- Change the name, number, cycle time, phase shift and priority of the F-OB.
- Specify another F-FB or F-FC as main safety block.
- Enter a different or new I-DB for the main safety block.
- Change the value for the maximum cycle time and the cycle time warning limit of the Fruntime group.
- Assign another name for the F-runtime group information DB.
- Specify an FC for the preprocessing and postprocessing.

## 5.3 Creating F-blocks in FBD / LAD

#### 5.3.1 Creating F-blocks

#### Introduction

In order to create F-FBs, F-FCs, and F-DBs for the safety program, you should follow the same basic procedure as for standard blocks. In the following, only the deviations from the procedure for standard blocks are presented.

#### Creating F-FBs, F-FCs, and F-DBs

You create F-blocks in the same way as for standard blocks. Proceed as follows:

- 1. Double-click on "Add new block" under "Program blocks" in the project tree.
- 2. In the dialog that appears, specify the type, name, and language and select the "Create F-block" check box. (If you do not select the check box, a standard block is created.)
- 3. After the dialog is confirmed, the F-block is opened in the Program editor.

#### Note the following

Note the following important instructions:

#### **Note**

- You may not declare block parameters in the block interface of the main safety block because they cannot be supplied.
- You can edit start values in instance DBs. The function "Apply actual values" is not supported.
- You may not access static local data in single instances or multi-instances of other F-FBs.
- You must always initialize outputs of F-FCs.

The F-CPU can go to STOP mode if the information above is not observed. The cause of the diagnostics event is entered in the diagnostics buffer of the F-CPU.

- If you wish to assign an address from the data area (data block) to a formal parameter of an F-FC as an actual parameter, you have to use fully qualified DB access. (S7-300, S7- 400)
- Its inputs may only be accessed by a block in reading mode and its outputs only in writing mode.

Use an in/out if you wish to have both read and write access.

• For greater clarity, assign meaningful names to the F-blocks you have created.

#### Copying/pasting F-blocks

You can copy F-FBs, F-FCs, and F-DBs in exactly the same was as blocks of the standard user program.

(S7-1200, S7-1500) You may not copy an F-OB.

#### Exception:

You cannot copy blocks from the folder "Program blocks > System blocks".

#### See also

[Changing the F-runtime group \(S7-1200, S7-1500\)](#page-160-0) (Page [160\)](#page-160-0)

**Programming** 

5.3 Creating F-blocks in FBD / LAD

#### 5.3.2 Know-how protection

For know-how protection of F-blocks, proceed as described in the *STEP* 7 help under "Protecting blocks".

#### **Requirements**

Note the following with regard to know-how protection of F-blocks:

- An F-block to which you wish to assign know-how protection must be called in the safety program.
- Before you can set up the know-how protection for an F-block, the safety program must be consistent. For this purpose, [compile](#page-323-0) (Page [323\)](#page-323-0) the safety program.

#### Note

No source code is output for know-how protected F-blocks in the safety summary. Therefore, create the safety summary (for example to carry out a code review or accept the F-block) before you set up the know-how protection.

#### **Note**

If you want to edit the program code and/or the block interface of a know-how protected Fblock, we recommend that you do not open the F-block by entering a password, but rather remove the know-how protection completely and set it up again after compiling.

#### **Note**

(S7-1200, S7-1500) When a know-how protected F-block or F-blocks called by it are renamed, the signature of the know-how protected F-block is not changed until the password is entered when opening or removing the know-how protection.

#### Note

When know-how protected F-blocks are used, warnings and error messages whose cause can lie in the know-how protected F-blocks can be displayed during compilation of the safety program. The warnings and error messages contain corresponding information. Example: In a know-how protected F-block, you perform read access to a tag of the standard user program to which write access is taking place in a different (know-how protected) F-block.

For S7-1200/1500 F-CPUs, you can obtain additional information from the safety summary in the section "Know-how protected F-blocks in the safety program".

#### See also

[Reuse of F-blocks](#page-163-0) (Page [163\)](#page-163-0)

## <span id="page-163-0"></span>5.3.3 Reuse of F-blocks

#### Introduction

You can reuse F-blocks that you have already tested and, if applicable, approved, in other safety programs – without having to test and approve them again.

You can protect the content of the F-block by setting up the know-how protection.

Like standard blocks, you can store F-blocks as master copies or types in global libraries or in the project library.

Additional information can be found in the *STEP 7 help* under "Using libraries".

#### Creating safety documentation for the F-block to be reused

Create safety documentation with the following information for F-blocks that you want to reuse.

#### S7-300/400 F-CPUs

- Signature and initial value signature of the know-how protected F-block
- Versions of all the used versioned LAD/FBD instructions
- Signatures and initial value signatures of all called F-blocks

#### S7-1200/1500 F-CPUs

- Signature of the know-how protected F-block
- Safety system version when setting up the know-how protection
- Versions of all the used versioned LAD/FBD instructions
- Signatures of all called F-blocks

The safety documentation should also contain a description of the functionality of the Fblock, in particular if it is know-how protected.

The required information is obtained by creating a safety summary of the safety program in which you originally created, tested and approved the F-block to be reused.

This safety summary can also serve directly as the safety documentation for the F-block to be reused.

5.3 Creating F-blocks in FBD / LAD

#### Checks when using the F-block to be reused

When reusing the F-block, ensure the following:

- The signature and initial value signature (S7-300/400) of the F-block are unchanged.
- (SIMATIC S7-1200, S7-1500) The documented safety system version is set.
- The documented (or functionally identical) versions of the versioned LAD/FBD instructions are set. You can find information about the instruction versions in the description of the instructions.
- The called F-blocks with the documented signatures and initial value signatures (S7- 300/400) are used.

If the version conflicts cannot be eliminated due to other dependencies, please contact the author of the know-how protected block in order to obtain a compatible approved version.

#### See also

[Compliance of the know-how protected F-blocks used in the safety program with their safety](#page-381-0)  [documentation.](#page-381-0) (Page [381\)](#page-381-0)

## 5.4 Programming startup protection

#### Introduction

## WARNING

STOP, for example, via programming device/PC, mode switch, communication function or "STP" instruction

Initiating STOP, for example, by means of programming device/PC operation, mode switch, communication function or "STP" instruction, as well as maintaining the STOP state is not safety-oriented. This STOP state can be easily (and unintentionally) revoked, for example, by programming device/PC operation.

When an F-CPU is switched from STOP to RUN mode, the standard user program starts up in the usual way. When the safety program is started up, all F-DBs are initialized with the values from the load memory - as is the case with a cold restart. This means that saved error information is lost. The F-system automatically reintegrates the F-I/O.

If your process does not allow such a startup, you must program a restart/startup protection in the safety program: The output of process data must be blocked until manually enabled. This enable must not occur until it is safe to output process data and faults have been corrected. (S031)

#### Example of restart/startup prevention

In order to implement a restart/startup prevention, it must be possible to detect a startup. To detect a startup, you declare a tag of data type BOOL with initial value "TRUE" in an F-DB.

Block the output of process data when this tag has the value "1," for example, by passivating F-I/O using the PASS\_ON tag in the F-I/O DB.

To manually enable the output of process data, you reset this tag by means of a user acknowledgment.

#### See also

[Implementing User Acknowledgment in the Safety Program of the F-CPU of a DP Master or](#page-196-0)  [IO controller](#page-196-0) (Page [196\)](#page-196-0)

[Implementing user acknowledgment in the safety program of the F-CPU of a I-slave or I](#page-201-0)[device](#page-201-0) (Page [201\)](#page-201-0)

[F-I/O DB](#page-174-0) (Page [174\)](#page-174-0)

# $F-I/O$  access  $6$

## 6.1 Addressing F-I/O

#### **Overview**

Below you will find a description of how to address the F-I/O in the safety program and which rules must be observed in the process.

#### Addressing via the process image

As with standard I/O, you access F-I/O (e.g., S7-1500/ET 200MP fail-safe modules) via the process image (PII and PIQ).

Direct reading (with I/O identification ":P") of inputs or writing of outputs is not possible in the safety program.

#### Updating the process image

The process image of the inputs of F-I/O is updated at the start of the F-runtime group. The process image of the outputs of F-I/O is updated at the end of the F-runtime group (see [Program structure of the safety program](#page-115-0) (S7-300, S7-400) (Page [115\)](#page-115-0) or [Program structure](#page-117-0)  [of the safety program \(S7-1200, S7-1500\)](#page-117-0) (Page [117\)](#page-117-0)). For additional information on updating the process image, refer to the note in Data [Transfer from the Safety Program to](#page-205-0)  [the Standard User Program](#page-205-0) (Page [205\)](#page-205-0).

The communication required between the F-CPU (process image) and the F-I/O to update the process image uses a special safety protocol in accordance with PROFIsafe.

#### Rules

- You may only address a channel (channel value and value status) of an F-I/O in one Fruntime group. The first programmed addressing defines the assignment for the Fruntime group.
- You may only address a channel (channel value and value status) of an F-I/O with a unit that matches the data type of the channel. Example: To access input channels of data type BOOL, you must use the "input (bit)" (I x.y) unit. Access to the 16 consecutive input channels of the data type BOOL via the unit "input word" (IW x) is not possible.
- Address only inputs and outputs that reference an actually existing channel (channel value and value status) (e.g. for an F-DO 10xDC24V with start address 10 only the outputs Q10.0 to Q11.1 for the channel values and the inputs I10.0 to I11.1 for the value status). Keep in mind that due to the special safety protocol, the F-I/O occupies a larger area of the process image than is required for the existing and enabled channels on the F-I/O (channel values and value status). To find the area of the process image where the channels (channel values and value status) are stored (channel structure), refer to the relevant manuals for the F-I/O.
- Channels can be disabled for certain F-I/O (such as ET 200SP fail-safe modules or S7- 1500/ET 200MP fail-safe modules). Address only channels (channel value and value status) that are enabled in the hardware configuration. When you address channels that are disabled in the hardware configuration, a warning may be output when compiling the safety program.
- For certain F-I/O (such as ET 200SP fail-safe modules or S7-1500/ET 200MP fail-safe modules), a "1oo2 (2v2) sensor evaluation" can be specified. Two channels are grouped into one channel pair in this case, and the result of the "1oo2 sensor evaluation" is usually provided under the address of the channel with the lower channel number (see relevant manuals of the F-I/O). Address only this channel (channel value and value status) of the channel pair. When you address a different channel, a warning may be output when compiling the safety program.

## WARNING

If you use an additional component between the F-CPU (S7-300/400) and the F-I/O that copies the safety message frame in accordance with PROFIsafe between the F-CPU (S7- 300/400) and F-I/O per user program, you must test all safety functions affected by the copy function whenever you change the user-programmed copy function. (S049)

#### See also

[Safety-Related I-Slave-Slave Communication - F-I/O Access](#page-256-0) (Page [256\)](#page-256-0) [Value status \(S7-1200, S7-1500\)](#page-168-0) (Page [168\)](#page-168-0)

6.2 Value status (S7-1200, S7-1500)

## <span id="page-168-0"></span>6.2 Value status (S7-1200, S7-1500)

#### **Properties**

The value status is additional binary information for the channel value of an F-I/O. The value status is entered in the process image input (PII).

The value status is supported by S7-1500/ET 200MP, ET 200SP, ET 200eco PN, ET 200S, ET 200iSP, ET 200pro, S7-1200 fail-safe modules or S7-300 F-SMs, fail-safe I/O standard devices as well as fail-safe DP standard slaves that support the "RIOforFA-Safety" profile. Information about the value status can be found in the documentation of the respective F-I/O.

We recommend you amend the name of the channel value with " VS" for the value status, for example, "TagIn\_1\_VS".

The value status provides information on the validity of the corresponding channel value:

- 1: A valid process value is output for the channel.
- 0: A fail-safe value is output for the channel.

The channel value and value status of an F-I/O can only be accessed from the same Fruntime group.

#### Location of value status bits in the PII for F-I/O with digital inputs

The value status bits come straight after the channel values in the PII.

| Byte in the F-CPU | Assigned bits in F-CPU per F-I/O: |                                  |                                  |                                  |                                  |                                  |                       |                     |
|-------------------|-----------------------------------|----------------------------------|----------------------------------|----------------------------------|----------------------------------|----------------------------------|-----------------------|---------------------|
|                   |                                   | 6                                | 5                                | 4                                | 3                                | 2                                |                       | υ                   |
| $x + 0$           | D <sub>17</sub>                   | D <sub>l6</sub>                  | D <sub>15</sub>                  | $D _4$                           | D <sub>13</sub>                  | $D_2$                            | D <sub>1</sub>        | Dl <sub>0</sub>     |
| $x + 1$           | D <sub>15</sub>                   | $D _{14}$                        | DI <sub>13</sub>                 | D <sub>12</sub>                  | D <sub>11</sub>                  | $D1_{10}$                        | D <sub>l9</sub>       | $Dl_8$              |
| $x + 2$           | Value<br>status DI <sub>7</sub>   | Value<br>status Dl <sub>6</sub>  | Value<br>status DI <sub>5</sub>  | Value<br>status DI <sub>4</sub>  | Value<br>status DI <sub>3</sub>  | Value<br>status DI <sub>2</sub>  | Value<br>status $DI1$ | Value<br>status Dlo |
| $x + 3$           | Value<br>status $DI_{15}$         | Value<br>status DI <sub>14</sub> | Value<br>status DI <sub>13</sub> | Value<br>status DI <sub>12</sub> | Value<br>status DI <sub>11</sub> | Value<br>status DI <sub>10</sub> | Value<br>status DI9   | Value<br>status Dla |

Table 6- 1 Example: Address assignment in PII for F-I/O with 16 digital input channels

x = Module start address

The location of the channel values in the PII can be found in the device manual for the F-I/O.

#### Location of value status bits in the PII for F-I/O with digital outputs

The value status bits in the PII are mapped with the same structure as the channel values in the PIQ.

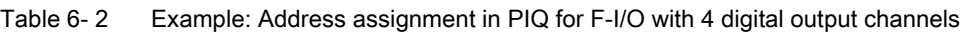

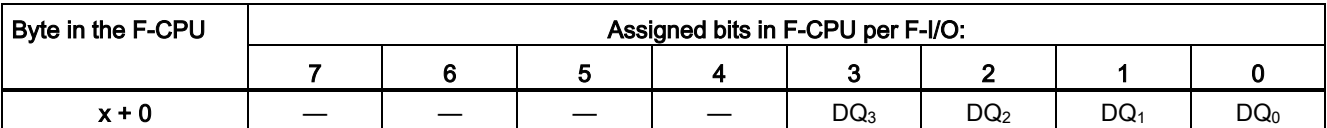

 $x$  = Module start address

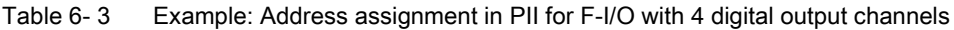

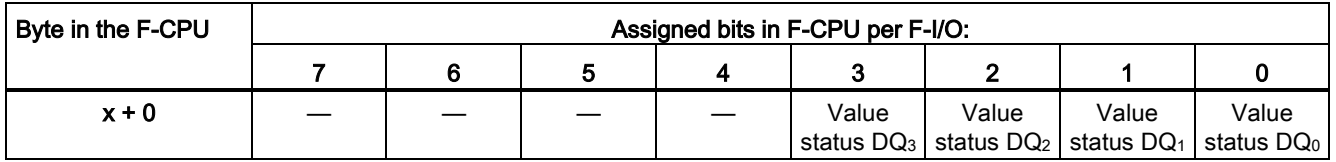

 $x$  = Module start address

The location of the channel values in the PIQ can be found in the device manual for the F-I/O.

#### Location of value status bits in the PII for F-I/O with digital outputs and digital inputs

The value status bits come directly after the channel values in the PII in the following order:

- Value status bits for the digital inputs
- Value status bits for the digital outputs

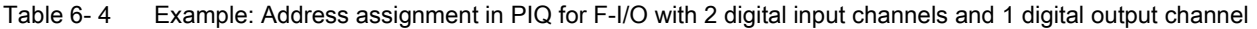

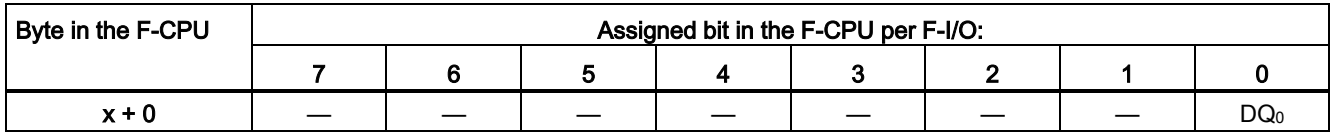

 $x =$  Module start address

#### F-I/O access

6.2 Value status (S7-1200, S7-1500)

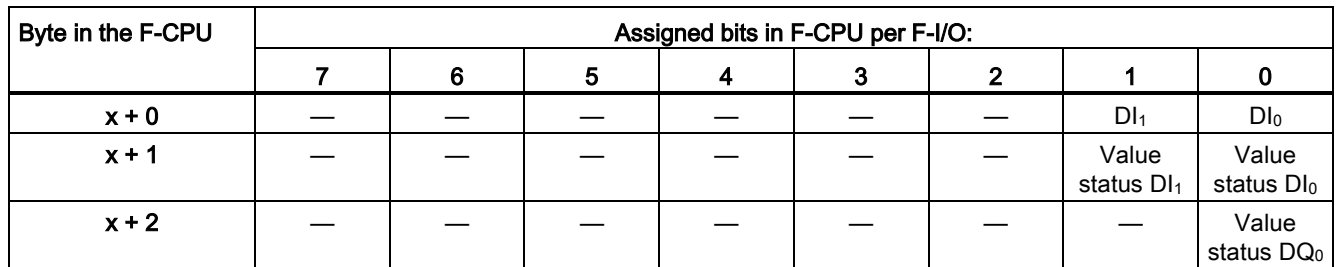

Table 6- 5 Example: Address assignment in PII for F-I/O with 2 digital input channels and 1 digital output channel

x = Module start address

The location of the channel values in the PII and PIQ can be found in the device manual for the F-I/O.

#### Location of value status bits in the PII for F-I/O with analog inputs

The value status bits come directly after the channel values in the PII.

Table 6- 6 Example: Address assignment in PII for F-I/O with 6 analog input channels (data type INT)

| Byte in the F-CPU | Assigned bytes/bits in the F-CPU per F-I/O: |   |                                 |                                 |                                 |                                 |                                 |                     |  |
|-------------------|---------------------------------------------|---|---------------------------------|---------------------------------|---------------------------------|---------------------------------|---------------------------------|---------------------|--|
|                   |                                             | 6 | 5                               | 4                               | 3                               | 2                               |                                 |                     |  |
| $x + 0$           | Channel value Alo                           |   |                                 |                                 |                                 |                                 |                                 |                     |  |
| $\cdots$          | $\cdots$                                    |   |                                 |                                 |                                 |                                 |                                 |                     |  |
| $x + 10$          | Channel value Al <sub>5</sub>               |   |                                 |                                 |                                 |                                 |                                 |                     |  |
| $x + 12$          |                                             |   | Value<br>status Al <sub>5</sub> | Value<br>status Al <sub>4</sub> | Value<br>status Al <sub>3</sub> | Value<br>status Al <sub>2</sub> | Value<br>status Al <sub>1</sub> | Value<br>status Alo |  |

 $x =$  Module start address

The location of the channel values in the PII can be found in the device manual for the F-I/O.

#### Location of value status bits in the PII for F-I/O with analog outputs

The value status bits are mapped in the PII.

Table 6- 7 Example: Address assignment in PIQ for F-I/O with 6 analog output channels (data type INT)

| Byte in the F-CPU | Assigned bytes in the F-CPU per F-I/O: |   |  |  |  |  |  |  |  |
|-------------------|----------------------------------------|---|--|--|--|--|--|--|--|
|                   |                                        |   |  |  |  |  |  |  |  |
| $x + 0$           | Channel value $AO0$                    |   |  |  |  |  |  |  |  |
| $\cdots$          |                                        | . |  |  |  |  |  |  |  |
| $x + 10$          | Channel value AO <sub>5</sub>          |   |  |  |  |  |  |  |  |

x = Module start address

Table 6- 8 Example: Address assignment in PII for F-I/O with 6 analog output channels (data type INT)

| Byte in the F-CPU | Assigned bits in F-CPU per F-I/O: |  |       |       |       |       |       |                                                                                                    |
|-------------------|-----------------------------------|--|-------|-------|-------|-------|-------|----------------------------------------------------------------------------------------------------|
|                   |                                   |  |       |       |       |       |       |                                                                                                    |
| $x + 0$           | $\overline{\phantom{0}}$          |  | Value | Value | Value | Value | Value | Value                                                                                                    |
|                   |                                   |  |       |       |       |       |       | status AO <sub>5</sub>   status AO <sub>4</sub>   status AO <sub>3</sub>   status AO <sub>2</sub>   status AO <sub>1</sub>   status AO <sub>0</sub> |

 $x =$  Module start address

The location of the channel values in the PIQ can be found in the device manual for the F-I/O.

## 6.3 Process Data or Fail-Safe Values

#### When are fail-safe values used?

The safety function requires that fail-safe values (0) be used instead of process data for passivation of the entire F-I/O or individual channels of an F-I/O in the following cases. This applies both to digital channels (data type BOOL) as well as for analog channels (data type INT or DINT):

- When the F-system starts up
- When errors occur during safety-related communication (communication errors) between the F-CPU and F-I/O using the safety protocol in accordance with PROFIsafe
- When F-I/O faults and channel faults occur (such as wire break, short circuit, and discrepancy errors)
- As long as you enable passivation of the F-I/O with PASS ON = 1 in the F-I/O DB (see below)
- As long as you disable the F-I/O with DISABLE = 1 in the F-I/O DB (see below)

#### Fail-safe value output for F-I/O/channels of an F-I/O

When **passivation** occurs for an **F-I/O with inputs**, the F-system provides the safety program with fail-safe values (0) in the PII instead of the process data pending at the fail-safe inputs of the F-I/O.

The overflow or underflow of a channel of the SM 336; AI 6 x 13Bit or SM 336; F-AI 6 x 0/4 ... 20 mA HART is recognized by the F-system as an F-I/O/channel fault. The fail-safe value 0 is provided in place of  $7$ FFF $H$  (for overflow) or 8000 $H$  (for underflow) in the PII for the safety program.

If you want to process fail-safe values other than "0" in the safety program for an F-I/O with inputs for analog channels of data type INT or DINT, you can assign individual fail-safe values for QBAD = 1 and value status = 0 or QBAD  $\perp$  xx/QBAD  $\odot$  xx = 1 (instructions JMP/JMPN, LABEL and MOVE). For details about the characteristics go to [QBAD/PASS\\_OUT/DISABLED/QBAD\\_I\\_xx/QBAD\\_O\\_xx and value status](#page-181-0) (Page [181\)](#page-181-0).

## WARNING

For an F-I/O with digital input channels (data type BOOL), the value provided in the PII must always be processed in the safety program, regardless of the value status or QBAD/QBAD\_I\_xx. (S009)

When **passivation** occurs in an F-I/O with outputs, the F-system outputs fail-safe values (0) at the fail-safe outputs instead of the output values provided by the safety program in the PIQ.

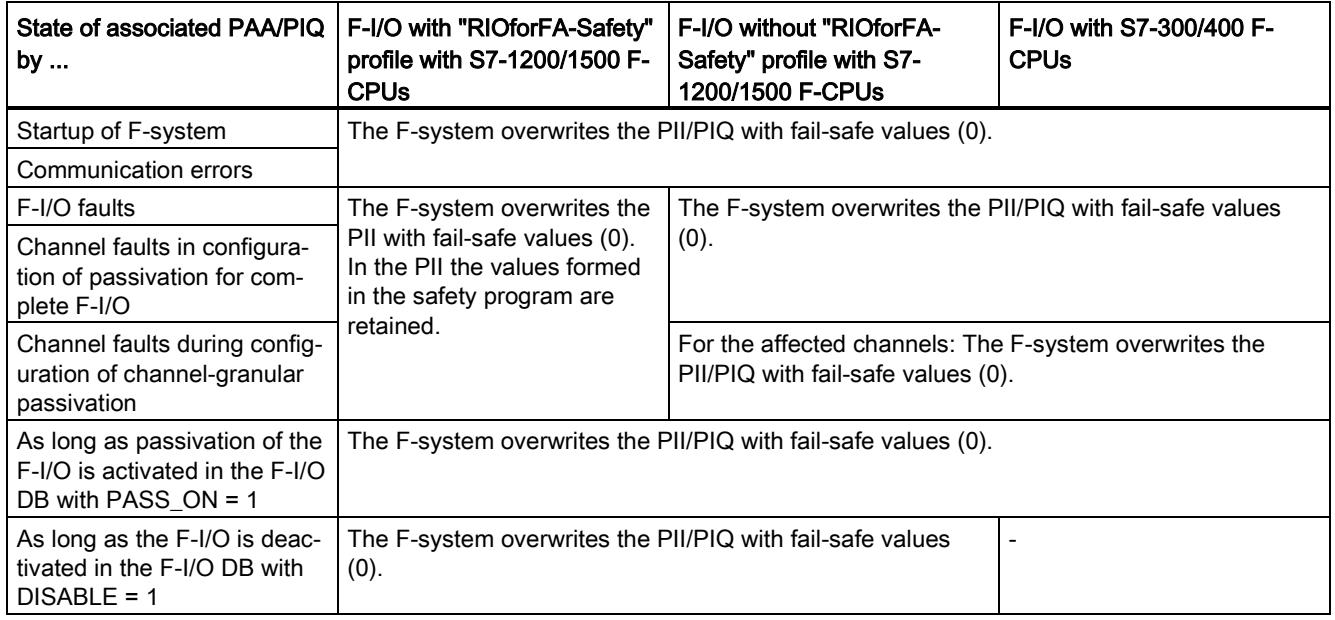

#### Reintegration of F-I/O/channels of an F-I/O

The switchover from fail-safe values (0) to process data (reintegration of an F-I/O) takes place automatically or following user acknowledgment in the F-I/O DB. The reintegration method depends on the following:

- The reason for passivation of the F-I/O or channels of the F-I/O
- At F-I/Os without the "Channel failure acknowledge" channel parameter on the value of the ACK\_NEC variable of the associated [F-IO data blocks](#page-174-0) (Page [174\)](#page-174-0).
- At F-I/Os with the "Channel failure acknowledge" channel parameter (for example Fmodules S7-1500 / ET 200 MP / F-modules SIMATIC S7-1200) on the value of the channel parameter.

For fail-safe GSD based DP slaves / GSD based I/O devices with "RIOforFA-Safety" profile, consult the respective documentation.

#### **Note**

Note that for channel faults in the F-I/O, channel-granular passivation takes place if configured accordingly in the *hardware and network editor*. For the concerned channels, failsafe values (0) are output.

Reintegration after channel faults reintegrates all channels whose faults were eliminated; faulty channels remain passivated.

#### See also

[Configuring F-I/O](#page-51-0) (Page [51\)](#page-51-0)

## <span id="page-174-0"></span>6.4 F-I/O DB

#### Introduction

An F-I/O DB is automatically generated for each F-I/O (in safety mode) when the F-I/O is configured in the *hardware and network editor*. The F-I/O DB contains tags that you can evaluate or can/must write to in the safety program. It is not permitted to change the initial values of the tags directly in the F-I/O DB. When an F-I/O is deleted, the associated F-I/O DB is also deleted.

#### Access to an F-I/O DB

You access tags of the F-I/O DB for the following reasons:

- For reintegration of F-I/O after communication errors, F-I/O faults, or channel faults
- If you want to passivate the F-I/O depending on particular states of your safety program (for example, group passivation)
- If you want to deactivate the F-I/O (for example, configuration control)
- For changing parameters for fail-safe GSD based DP slaves/GSD based I/O devices
- If you want to evaluate whether fail-safe values or process data are output

#### 6.4.1 Name and number of the F-I/O DB

The name of the F-I/O DB is formed by:

- the fixed prefix "F"
- $\bullet$  the start address of the F-I/O, and the names entered in the properties of the F-I/O in the hardware and network editor or in the device view (max. the first 24 characters)

Example: F00004\_F-DI24xDC24V\_1

The number is assigned within the number range defined in the "Settings" [area](#page-91-0) (Page [91\)](#page-91-0) of the Safety Administration Editor.

#### Option "Creates F-I/O DBs without prefix" (S7-1200, S7-1500)

When you select the option "Creates F-I/O DBs without prefix" in the "Settings" (Page [91\)](#page-91-0) area in the *Safety Administration Editor*, the name is formed only from:

● the name entered in the properties of the F-I/O in the *hardware and network editor* or in the device view (max. 117 characters)

Example: F-DI24xDC24V\_1

#### Changing the name and number of the F-I/O DB

You change the name by changing the name entered in the properties of the F-I/O in the hardware and network editor or in the device view.

You change the number in the "Properties"/"F-parameters" tab of the associated F-I/O.

## 6.4.2 Tags of the F-I/O DB

The following table presents the variables of an F-I/O DB:

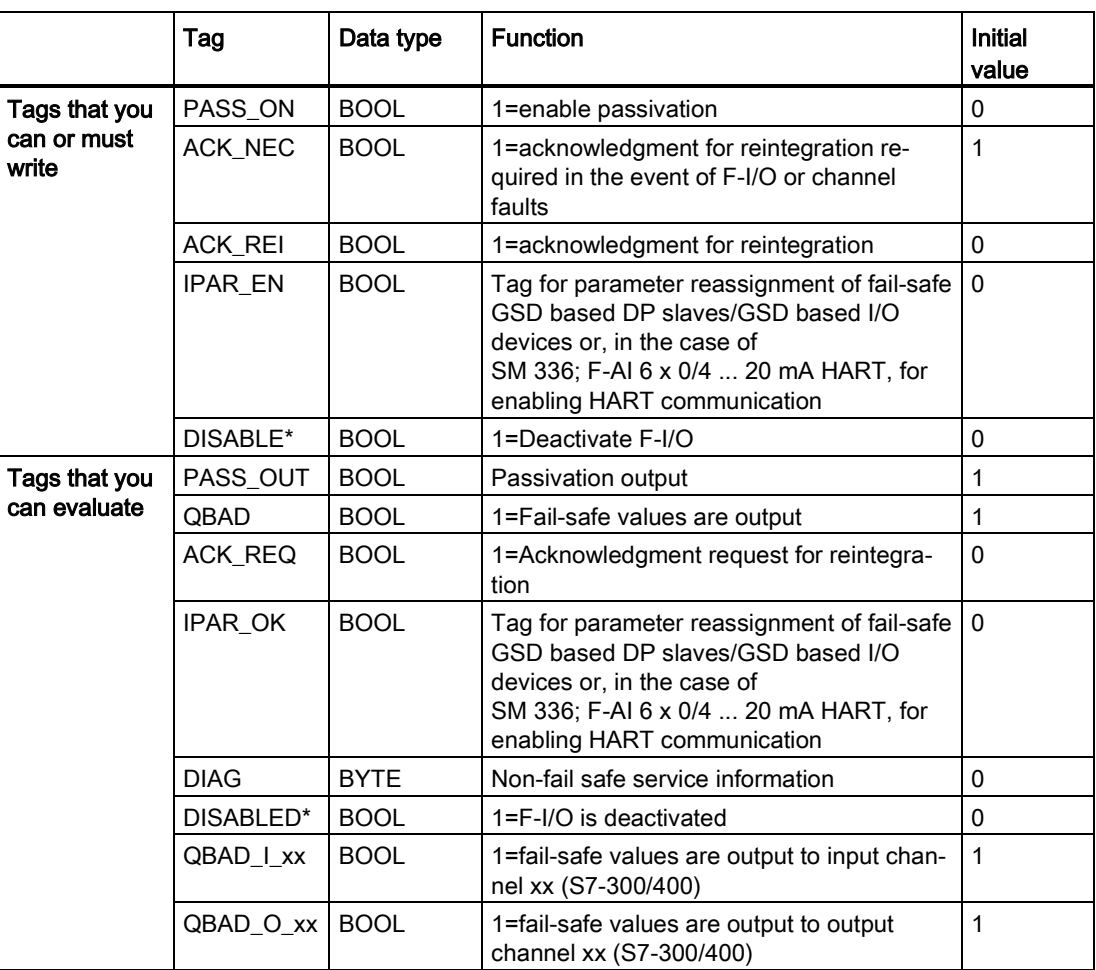

\* As of Safety-System Version 2.1 for S7-1200/1500

#### Differences in evaluation in S7-1200/1500 F-CPUs and S7-300/400

The following table describes the differences in the evaluation of tags of the F-I/O DB and the value status depending on the F-I/O and F-CPU used.

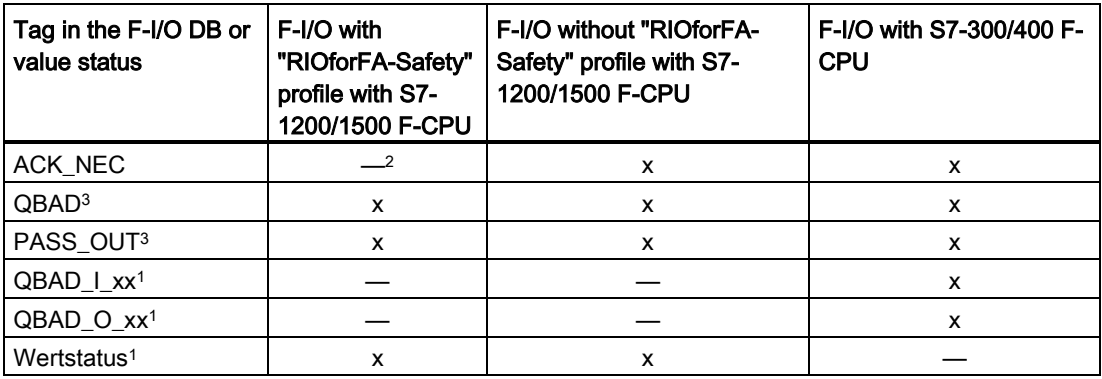

- <sup>1</sup> QBAD\_I\_xx and QBAD\_O\_xx display the validity of the channel value channel-granular and thus correspond to the inverted value status with S7-1200/1500. Value status or QBAD\_I\_xx and QBAD\_O\_xx are not available with fail-safe DP GSD based slaves or fail-safe GSD based I/O devices without the "RIOforFA-Safety" profile.
- <sup>2</sup> In the case of F-I/Os that support the "Channel failure acknowledge" channel parameter (for example S7-1500/ET 200MP F-modules or S7-1200 F-modules), this replaces the ACK\_NEC variable of the F-IO data block.
- <sup>3</sup> For details about the characteristics, see "QBAD/PASS\_OUT/DISABLED/QBAD\_I\_xx/QBAD\_O\_xx and value status"

#### 6.4.2.1 PASS\_ON

The PASS\_ON tag allows you to enable passivation of an F-I/O, for example, depending on particular states in your safety program.

Using the PASS\_ON tag in the F-I/O DB, you can passivate F-I/O; channel-granular passivation is not possible.

As long as PASS\_ON = 1, passivation of the associated F-I/O occurs.

#### 6.4.2.2 ACK\_NEC

If an F-I/O fault is detected by the F-I/O, passivation of the relevant F-I/O occurs. If channel faults are detected and channel granular passivation is configured, the relevant channels are passivated. If passivation of the entire F-I/O is configured, all channels of the relevant F-I/O are passivated. Once the F-I/O fault or channel fault has been eliminated, reintegration of the relevant F-I/O occurs, depending on ACK\_NEC:

- With ACK\_NEC = 0, you can assign an **automatic reintegration**.
- With ACK, NEC = 1, you can assign a reintegration by user acknowledgment.

## WARNING

The parameter assignment of the ACK\_NEC = 0 tag is only allowed if automatic reintegration is permitted for the relevant process from a safety standpoint. (S010)

#### **Note**

The initial value for ACK\_NEC is 1 after creation of the F-I/O DB. If you do not require automatic reintegration, you do not have to write ACK\_NEC.

#### See also

[After F-I/O or channel faults](#page-190-0) (Page [190\)](#page-190-0)

#### 6.4.2.3 ACK\_REI

When the F-system detects a communication error or an F-I/O fault for an F-I/O, the relevant F-I/O is passivated. If channel faults are detected and channel granular passivation is configured, the relevant channels are passivated. If passivation of the entire F-I/O is configured, all channels of the relevant F-I/O are passivated. Reintegration of the F-I/O/channels of the F-I/O after the fault has been eliminated requires a user acknowledgment with a positive edge at variable ACK\_REI of the F-I/O DB:

- After every communication error
- After F-I/O or channel faults only with parameter assignment "Channel failure acknowledgement = manual" or ACK  $NEC = 1$

Reintegration after channel faults reintegrates all channels whose faults were eliminated.

Acknowledgment is not possible until tag ACK\_REQ = 1.

In your safety program, you must provide a user acknowledgment by means of the ACK\_REI tag for each F-I/O.

## WARNING

For the user acknowledgement, you must interconnect the ACK\_REI tag of the F--I/O DB with a signal generated by an operator input. An interconnection with an automatically generated signal is not permitted. (S011)

#### Note

Alternatively, you can use the "ACK\_GL" instruction to carry out reintegration of the F-I/O following communication errors or F-I/O/channel faults [\(ACK\\_GL: Global acknowledgment of](#page-518-0)  [all F-I/O in an F-runtime group \(STEP 7 Safety V16\)](#page-518-0) (Page [518\)](#page-518-0)).

#### 6.4.2.4 IPAR\_EN

The IPAR\_EN tag corresponds to the iPar\_EN\_C tag in the PROFIsafe bus profile as of PROFIsafe Specification V1.20 and higher.

#### Fail-safe GSD based DP slaves/GSD based I/O devices

To find out when this tag must be set or reset when parameters of fail-safe GSD based DP slaves/GSD based I/O devices are reassigned, consult the PROFIsafe Specification V1.20 or higher or the documentation for the fail-safe GSD based DP slave/GSD based I/O device.

Note that IPAR\_EN = 1 does not trigger passivation of the relevant F-I/O.

If passivation is to occur when IPAR  $EN = 1$ , you must also set tag PASS ON = 1.

#### HART communication with SM 336; F-AI 6 x 0/4 ... 20 mA HART

If you set the IPAR\_EN tag to "1" while parameter "HART\_Tor" = "switchable" is assigned, the HART communication for the SM 336; F-AI 6 x 0/4 ... 20 mA HART is enabled. Setting this tag to "0" disables the HART communication. The F-SM acknowledges the enabled or disabled HART communication with tag IPAR\_OK = 1 or 0.

Enable HART communication only when your system is in a status, in which any reassignment of parameters for an associated HART device can be done without any risk.

If you want to evaluate the "HART communication enabled" status in your safety program, e.g., for the purpose of programming interlocks, you must build up the information as shown in the following example. This is necessary to ensure that the information is properly available even if communication errors occur while the HART communication is enabled with IPAR  $EN = 1$ . Only change the status of the IPAR  $EN$  tag during this evaluation if there is no passivation due to a communication error or F-I/O or channel fault.

#### Example of enabling HART communication
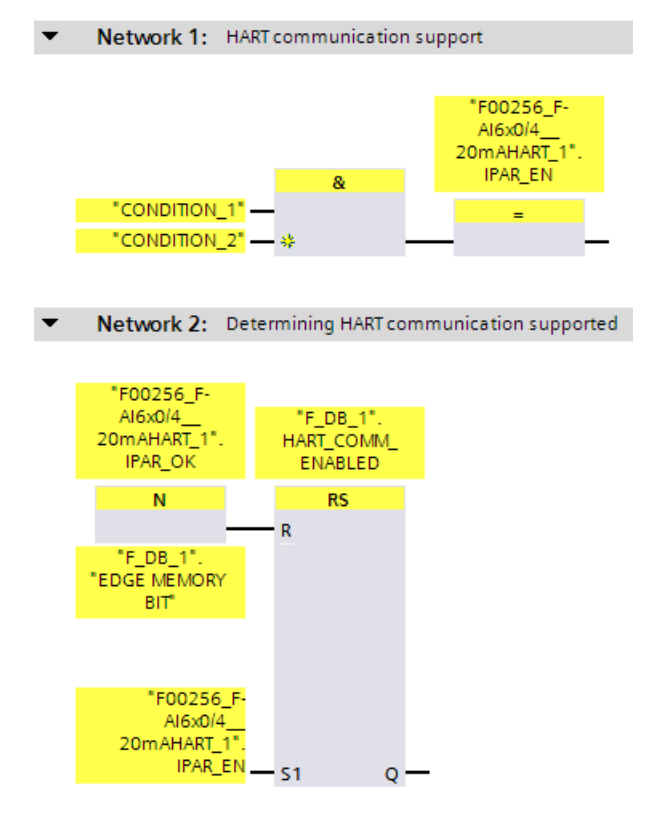

Additional information on HART communication with SM 336; F-AI 6 x 0/4 ... 20 mA HART can be found in the Automation System S7-300, ET 200M Distributed I/O System manual, Fail-Safe Signal Modules [\(http://support.automation.siemens.com/WW/view/en/19026151\)](http://support.automation.siemens.com/WW/view/en/19026151) manual and in the help on the F-module.

#### 6.4.2.5 DISABLE

The DISABLE variable allows you to deactivate an F-I/O.

As long as DISABLI = 1, the associated F-I/Os are **passivated**.

Diagnostics entries of the safety program may no longer be entered in the diagnostics buffer of the F-CPU for this F-I/O (for example, due to communication error).

Existing diagnostics entries are marked as outgoing.

#### <span id="page-181-0"></span>6.4.2.6 QBAD/PASS\_OUT/DISABLED/QBAD\_I\_xx/QBAD\_O\_xx and value status

The following table set outs differences in the reaction of the channel values and QBAD, PASS\_OUT, DISABLED, QBAD\_I\_xx/QBAD\_O\_xx variables and of the value status depending on the F-I/O and F-CPU used.

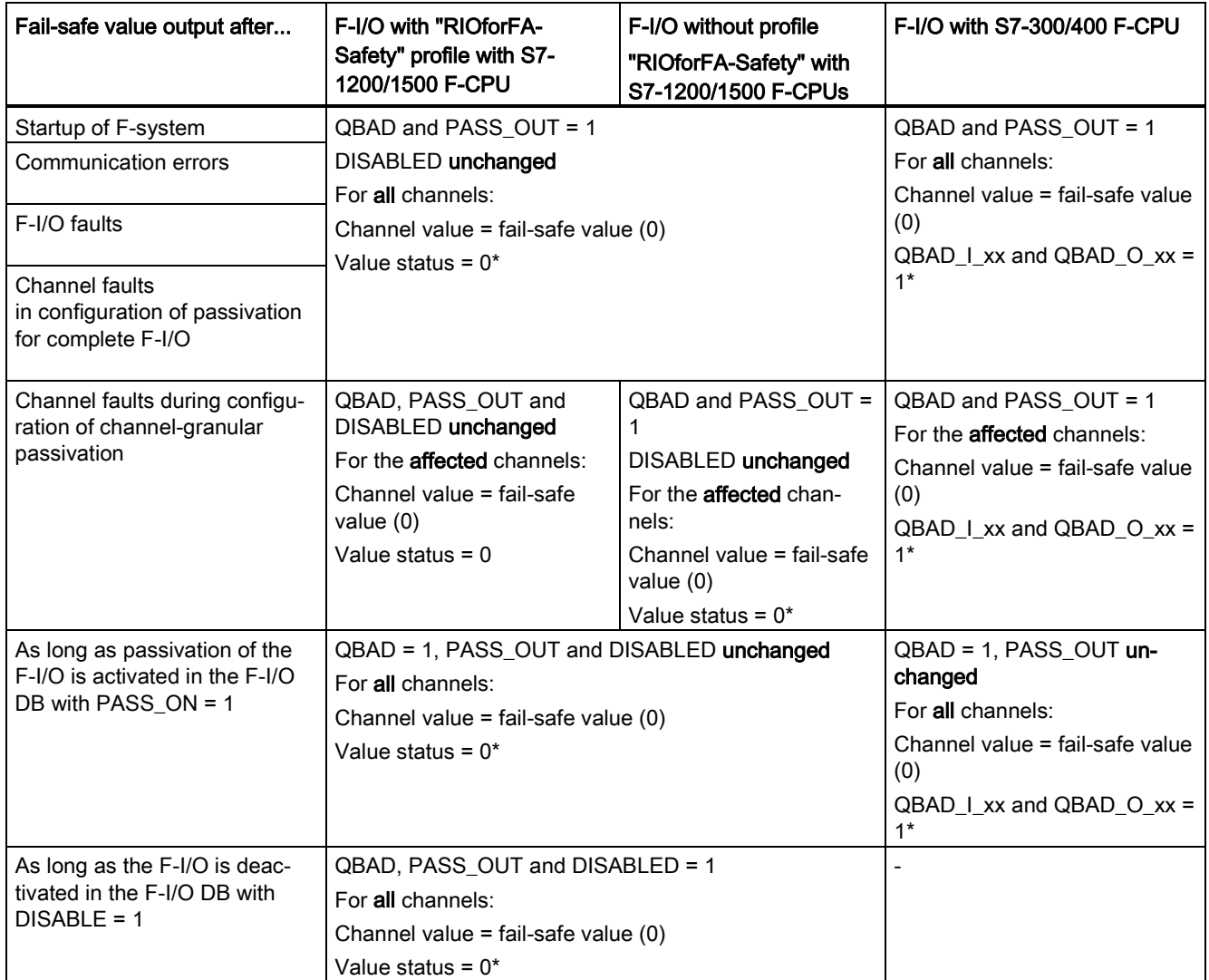

\* Value status or QBAD\_I\_xx and QBAD\_O\_xx are not available for fail-safe GSD based DP slaves and fail-safe GSD based I/O devices without the "RIOforFA-Safety" profile.

#### 6.4.2.7 ACK\_REQ

When the F-system detects a communication error or an F-I/O fault or channel fault for an F-I/O, the relevant F-I/O or individual channels of the F-I/O are passivated. ACK\_REQ = 1 signals that user acknowledgment is required for reintegration of the relevant F-I/O or channels of the F-I/O.

The F-system sets ACK\_REQ = 1 as soon as the fault has been eliminated and user acknowledgment is possible. For channel-granular passivation, the F-system sets ACK\_REQ = 1 as soon as the channel fault is corrected. User acknowledgment is possible for this fault. Once acknowledgment has occurred, the F-system resets ACK\_REQ to 0.

#### Note

For F-I/O with outputs, acknowledgment after F-I/O or channel faults may only be possible some minutes after the fault has been eliminated, until the necessary test signal is applied (see F-I/O manuals).

#### 6.4.2.8 IPAR\_OK

The IPAR\_OK tag corresponds to the iPar\_OK\_S tag in the PROFIsafe bus profile, PROFIsafe Specification V1.20 and higher.

#### Fail-safe GSD based DP slaves/GSD based I/O devices

To find out how to evaluate this tag when parameters of fail-safe GSD based DP slaves or GSD based I/O devices are reassigned, consult the PROFIsafe Specification V1.20 or higher or the documentation for the fail-safe GSD based DP slave/GSD based I/O device.

For HART communication with SM 336; F-AI 6 x 0/4 ... 20 mA HART see Chapter [IPAR\\_EN](#page-179-0) (Page [179\)](#page-179-0).

#### 6.4.2.9 DIAG

The DIAG tag provides non-fail-safe information (1 byte) about errors or faults that have occurred for service purposes. You can read out this information by means of operator control and monitoring systems or, if applicable, you can evaluate it in your standard user program. DIAG bits are saved until you perform an acknowledgment with the ACK\_REI tag or until automatic reintegration takes place.

#### Structure of DIAG

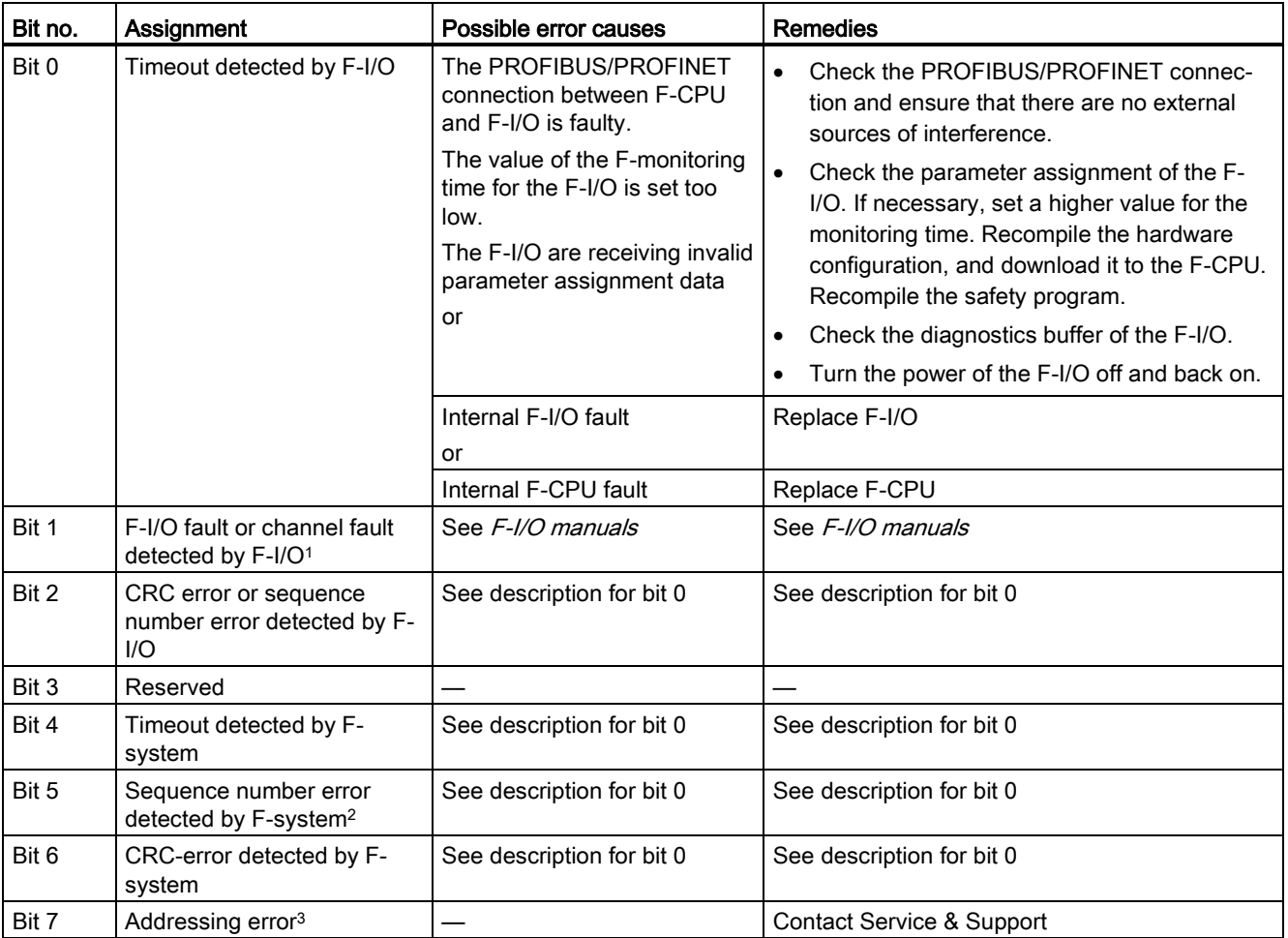

<sup>1</sup> Not for F-I/O that support the "RIOforFA-Safety" profile.

<sup>2</sup> For S7-300/400 F-CPUs only

<sup>3</sup> For S7-1200/1500 F-CPUs only

### 6.4.3 Accessing tags of the F-I/O DB

#### Rule for accessing tags of the F-I/O DB

Tags of the F-I/O DB of an F-I/O can only be accessed from the F-runtime group from which the channels of this F-I/O are accessed (if access is made).

#### "Fully qualified DB access"

You can access the tags of the F-I/O DB via a "fully qualified DB access" (that is, by specifying the name of the F-I/O DB and by specifying the name of the tag).

#### Example of evaluating the QBAD tag

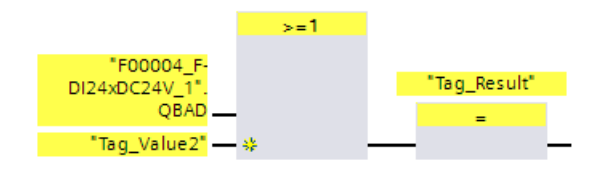

#### See also

[F-I/O DB](#page-174-0) (Page [174\)](#page-174-0)

## 6.5 Passivation and reintegration of F-I/O

#### **Overview**

In the following you can find information on passivation and reintegration of F-I/O.

#### Signal sequence charts

The signal sequences presented below represent typical signal sequences for the indicated behavior.

Actual signal sequences and, in particular, the relative position of the status change of individual signals can deviate from the given signal sequences within the scope of known "fuzzy" cyclic program execution factors, depending on the following:

- The F-I/O used
- The F-CPU used
- The cycle time of the (F-)OB in which the associated F-runtime group is called
- The target rotation time of the PROFIBUS DP or the update time of the PROFINET IO

#### **Note**

The signal sequences shown refer to the status of signals in the user's safety program.

6.5 Passivation and reintegration of F-I/O

#### 6.5.1 After startup of F-system

#### Behavior after a startup

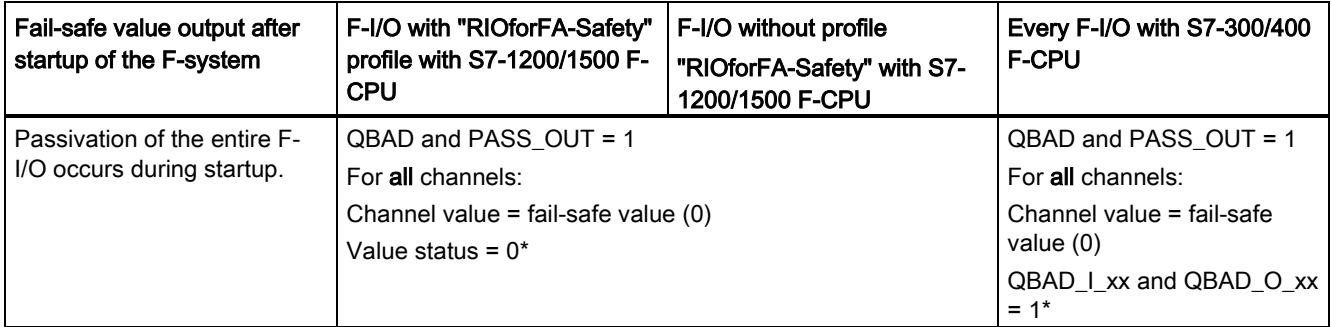

\* Value status or QBAD\_I\_xx and QBAD\_O\_xx are not available for fail-safe GSD based DP slaves and fail-safe GSD based I/O devices without the "RIOforFA-Safety" profile.

#### Reintegration of F-I/O

Reintegration of the F-I/O, i.e. the provision of process values in the PII or the output of process values provided in the PIQ at the fail-safe outputs, takes place automatically, regardless of the setting at the ACK\_NEC tag or the configuration "Channel failure acknowledge", no sooner than the second cycle of the F-runtime group after startup of the F-system.

You can find additional information on pending F-communication, F-I/O or channel errors during startup of the F-system in the sections [After communication errors](#page-188-0) (Page [188\)](#page-188-0) and [After F-I/O or channel faults](#page-190-0) (Page [190\)](#page-190-0).

For fail-safe GSD based DP slaves/GSD based I/O devices with "RIOforFA-Safety" profile, consult the respective documentation for the fail-safe GSD based DP slave/GSD based I/O device.

Depending on the F-I/O you are using and the cycle time of the F-runtime group and PROFIBUS DP/PROFINET IO, several cycles of the F-runtime group can elapse before reintegration occurs.

If communication between the F-CPU and F-I/O takes longer to establish than the Fmonitoring time set in the properties for the F-I/O, automatic reintegration does not take place.

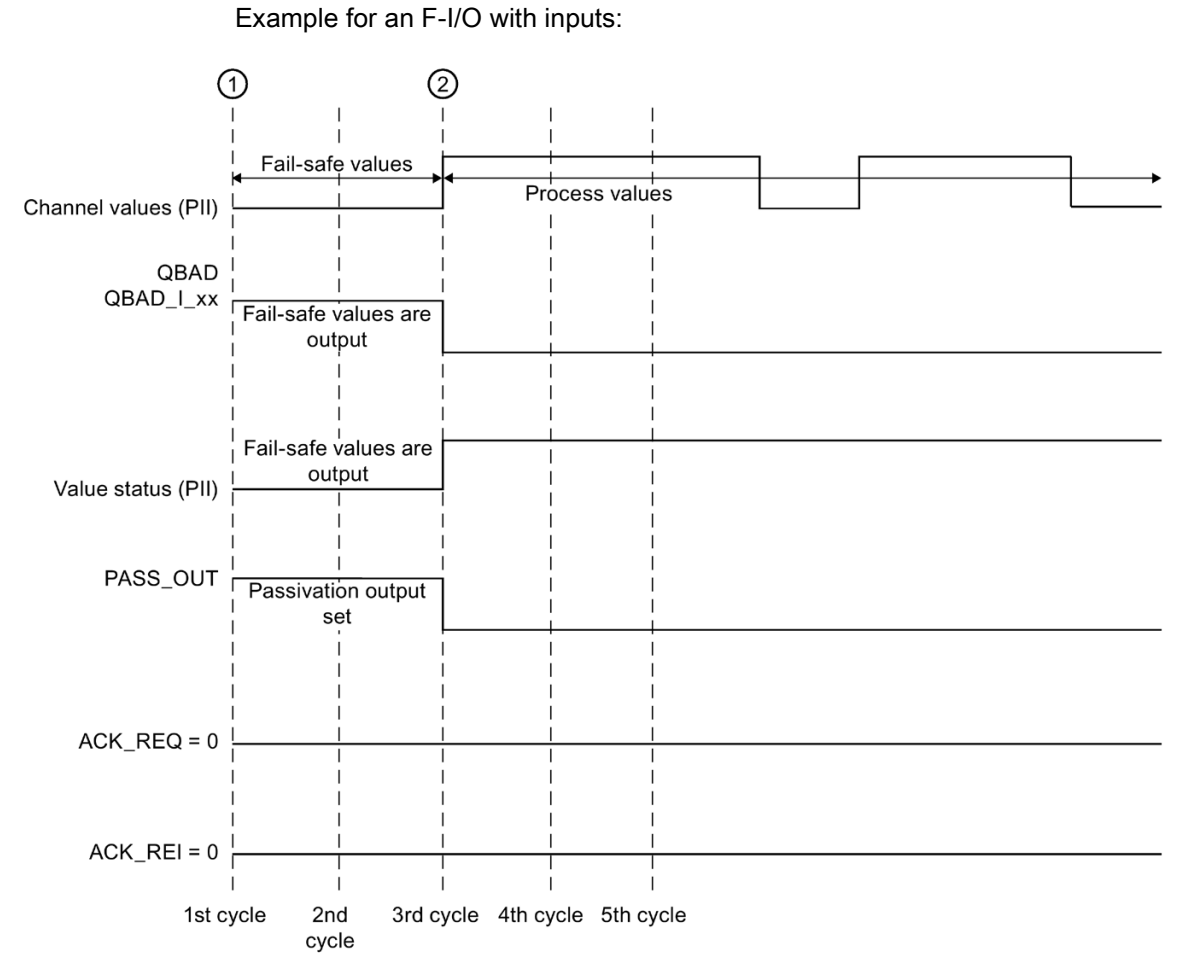

#### Signal sequence for passivation and reintegration of F-I/O after F-system startup

① Startup of F-system/passivation

② Automatic reintegration (e.g. third cycle)

#### ŋ WARNING

When an F-CPU is switched from STOP to RUN mode, the standard user program starts up in the usual way. When the safety program is started up, all F-DBs are initialized with the values from the load memory - as is the case with a cold restart. This means that saved error information is lost.

The F-system automatically reintegrates the F-I/O, as described above.

An operating error or an internal error can also trigger a startup of the safety program with the values from the load memory. If your process does not allow such a startup, you must program a restart/startup protection in the safety program: The output of process data must be blocked until manually enabled. This enable must not occur until it is safe to output process data and faults have been corrected. (S008)

6.5 Passivation and reintegration of F-I/O

#### <span id="page-188-0"></span>6.5.2 After communication errors

#### Behavior after communication errors

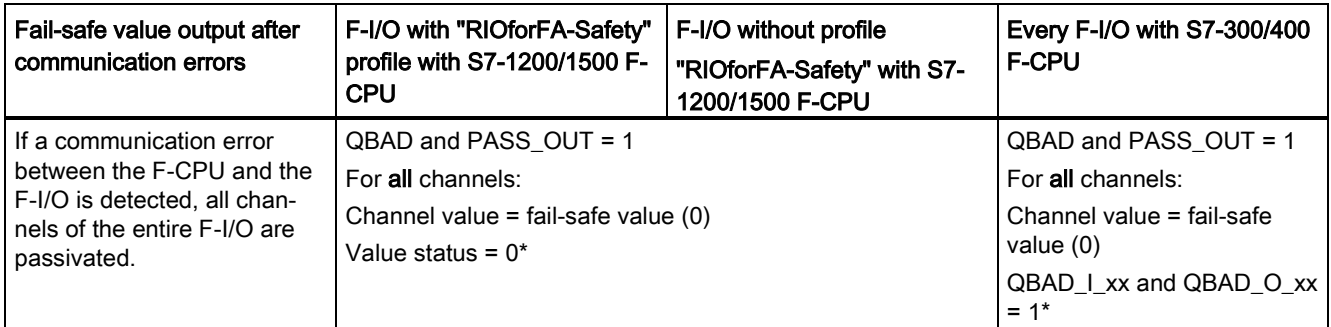

\* Value status or QBAD\_I\_xx and QBAD\_O\_xx are not available for fail-safe GSD based DP slaves and fail-safe GSD based I/O devices without the "RIOforFA-Safety" profile.

#### Reintegration of F-I/O

Reintegration of the relevant F-I/O, that is, provision of process data in the PII or output of process data provided in the PIQ at the failsafe outputs, takes place only when the following occurs:

- All communication errors have been eliminated and the F-system has set tag ACK  $REQ = 1$
- A user acknowledgment with a positive edge has occurred:
	- At the ACK\_REI tag of the [F-I/O DB \(](#page-178-0)Page [178\)](#page-178-0) or
	- At the ACK\_REI\_GLOB input of the "ACK\_GL" instruction [\(ACK\\_GL: Global](#page-518-0)  [acknowledgment of all F-I/O in an F-runtime group \(STEP 7 Safety V16\)](#page-518-0) (Page [518\)](#page-518-0))

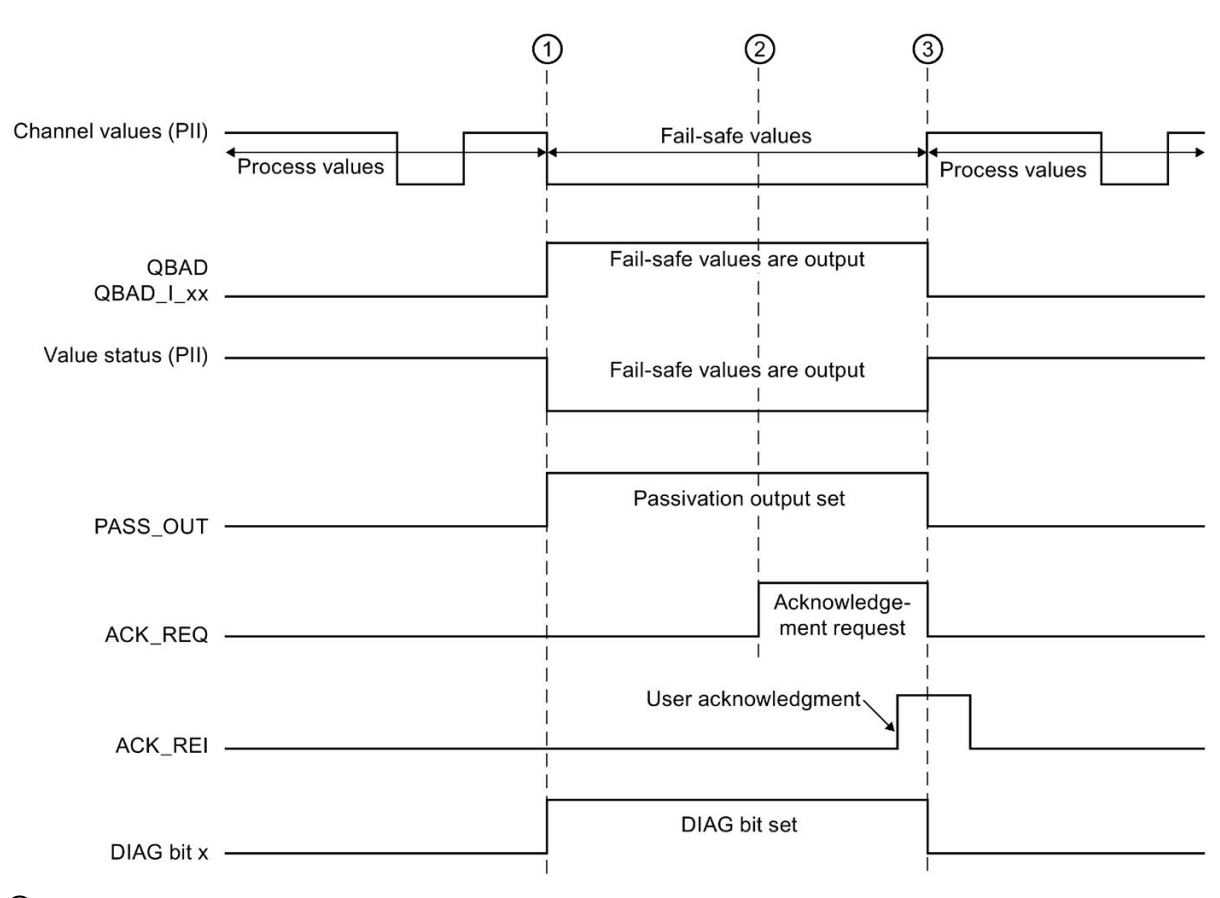

#### Signal sequence for passivation and reintegration of F-I/O after communication errors

Example for an F-I/O with inputs:

- ① Communication error/passivation
- ② All communication errors have been eliminated
- ③ Reintegration

#### See also

[Implementing User Acknowledgment in the Safety Program of the F-CPU of a DP Master or](#page-196-0)  [IO controller](#page-196-0) (Page [196\)](#page-196-0)

[Implementing user acknowledgment in the safety program of the F-CPU of a I-slave or I](#page-201-0)[device](#page-201-0) (Page [201\)](#page-201-0)

6.5 Passivation and reintegration of F-I/O

#### <span id="page-190-0"></span>6.5.3 After F-I/O or channel faults

#### Behavior after F-I/O faults

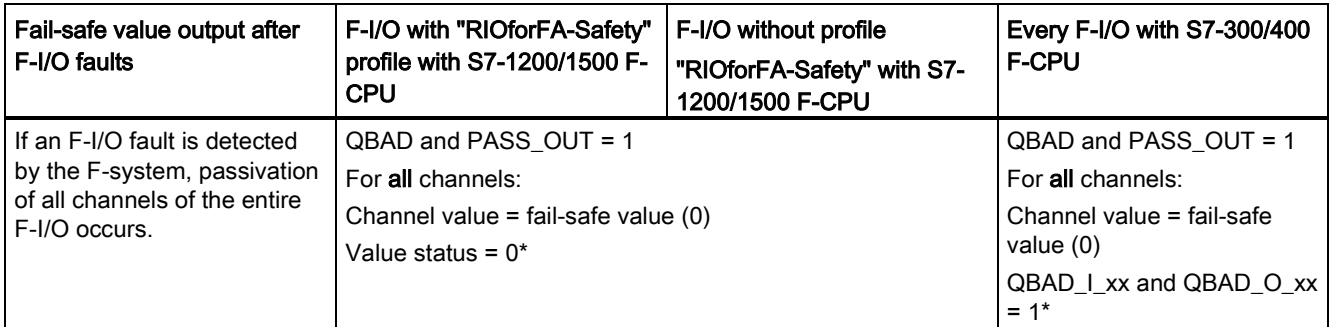

\* Value status or QBAD\_I\_xx and QBAD\_O\_xx are not available for fail-safe GSD based DP slaves and fail-safe GSD based I/O devices without the "RIOforFA-Safety" profile.

#### Behavior after channel fault

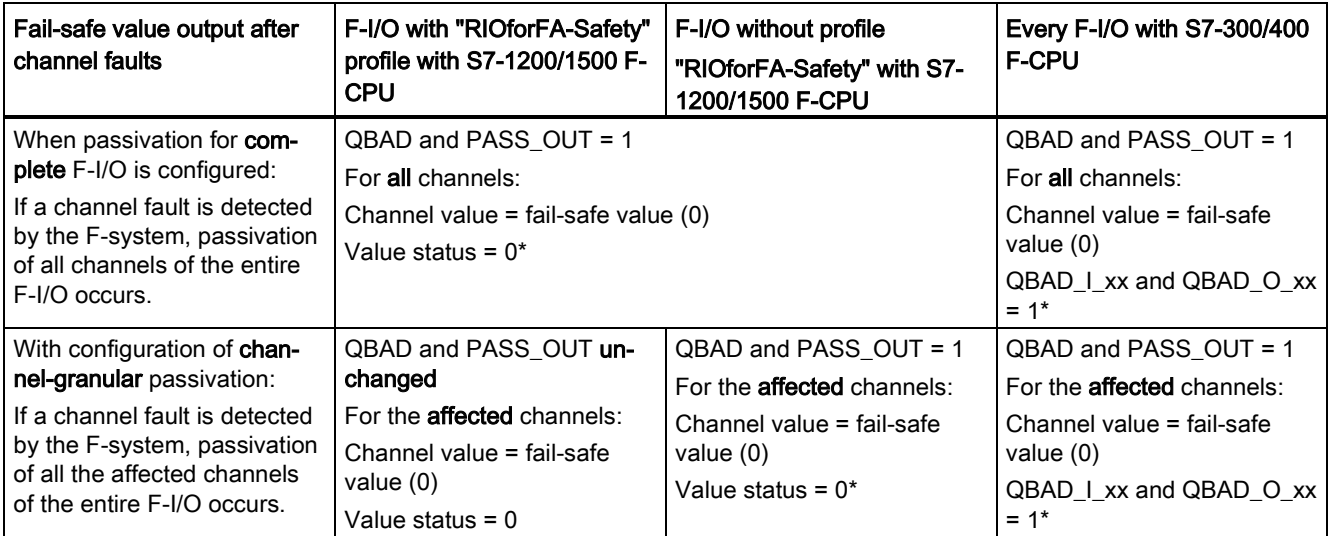

\* Value status or QBAD\_I\_xx and QBAD\_O\_xx are not available for fail-safe GSD based DP slaves and fail-safe GSD based I/O devices without the "RIOforFA-Safety" profile.

#### Reintegration of F-I/O

Reintegration of the relevant F-I/O or the relevant channels of the F-I/O, that is, provision of process data in the PII or output of process data provided in the PIQ at the failsafe outputs, takes place only when the following occurs:

● All F-I/O or channel faults have been eliminated.

If you have configured channel-granular passivation for the F-I/O, the relevant channels are reintegrated once the fault is corrected; any faulty channels remain passivated.

Reintegration is performed depending on your setting for the ACK\_NEC tag or the "Channel failure acknowledge" parameter (configuration of the S7-1500/ET 200MP F-module and S7- 1200 F-module)

- With ACK\_NEC = 0 or the configuration "Channel failure acknowledge = automatic", automatic reintegration is performed as soon as the F-system detects that the fault has been corrected. For F-I/O with inputs, reintegration takes place right away. For F-I/O with outputs or F-I/O with inputs and outputs, depending on the F-I/O you are using, reintegration can take several minutes, first after the necessary test signals have been applied, which are used by the F-I/O to determine that the fault has been eliminated.
- With ACK NEC = 1 or the configuration "Channel failure acknowledge = manual", reintegration is performed only as a result of user acknowledgment with a positive edge at the ACK, REI tag of the F-I/O DB or at the ACK, REI, GLOB input of the "ACK, GL" instruction. Acknowledgment can be made as soon as the F-system detects that the fault has been eliminated and tag ACK\_REQ = 1 has been set.

For fail-safe GSD based I/O devices with "RIOforFA-Safety" profile, consult the respective documentation for the fail-safe GSD based I/O device .

## WARNING

Following a power failure of the F-I/O lasting less than the assigned F-monitoring time for the F-I/O, automatic reintegration can occur regardless of your setting for the ACK, NEC tag or "Channel failure acknowledge" parameter, as described for the case when ACK\_NEC = 0 or configuration "Channel failure acknowledge = automatic".

If automatic reintegration is not permitted for the relevant process in this case, you must program startup protection by evaluating tags QBAD or QBAD\_I\_xx and QBAD\_O\_xx or value status or PASS\_OUT.

In the event of a power failure of the F-I/O lasting longer than the specified F-monitoring time for the F-I/O, the F-system detects a communication error. (S012)

6.5 Passivation and reintegration of F-I/O

#### Signal sequence for passivation and reintegration of F-I/O after F-I/O faults or channel faults when ACK\_NEC = 0 or configuration "Channel failure acknowledge = automatic" (for passivation of entire F-I/O after channel faults)

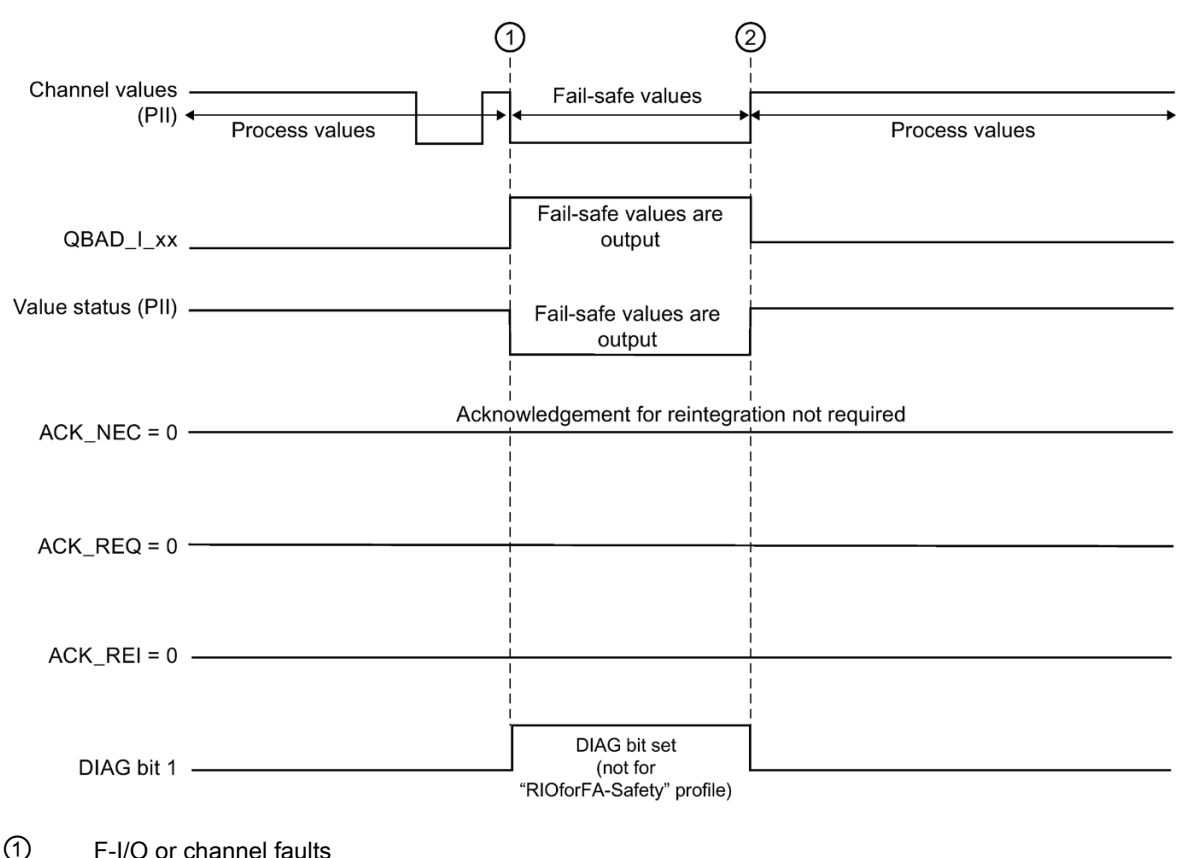

Example for an F-I/O with inputs:

Passivation

② F-I/O or channel faults corrected Automatic reintegration

#### Signal sequence for passivation and reintegration of F-I/O after F-I/O faults or channel faults when ACK\_NEC = 1 or configuration "Channel failure acknowledge = manual" (for passivation of entire F-I/O after channel faults)

For the signal sequence for passivation and reintegration of F-I/O after F-I/O or channel faults when ACK NEC = 1 or configuration "Channel failure acknowledge = manual" (initial value), see [After communication errors](#page-188-0) (Page [188\)](#page-188-0).

#### Signal sequence for passivation and reintegration of F-I/O after channel faults when ACK\_NEC = 1 or configuration "Channel failure acknowledge = manual" (for channel-granular passivation)

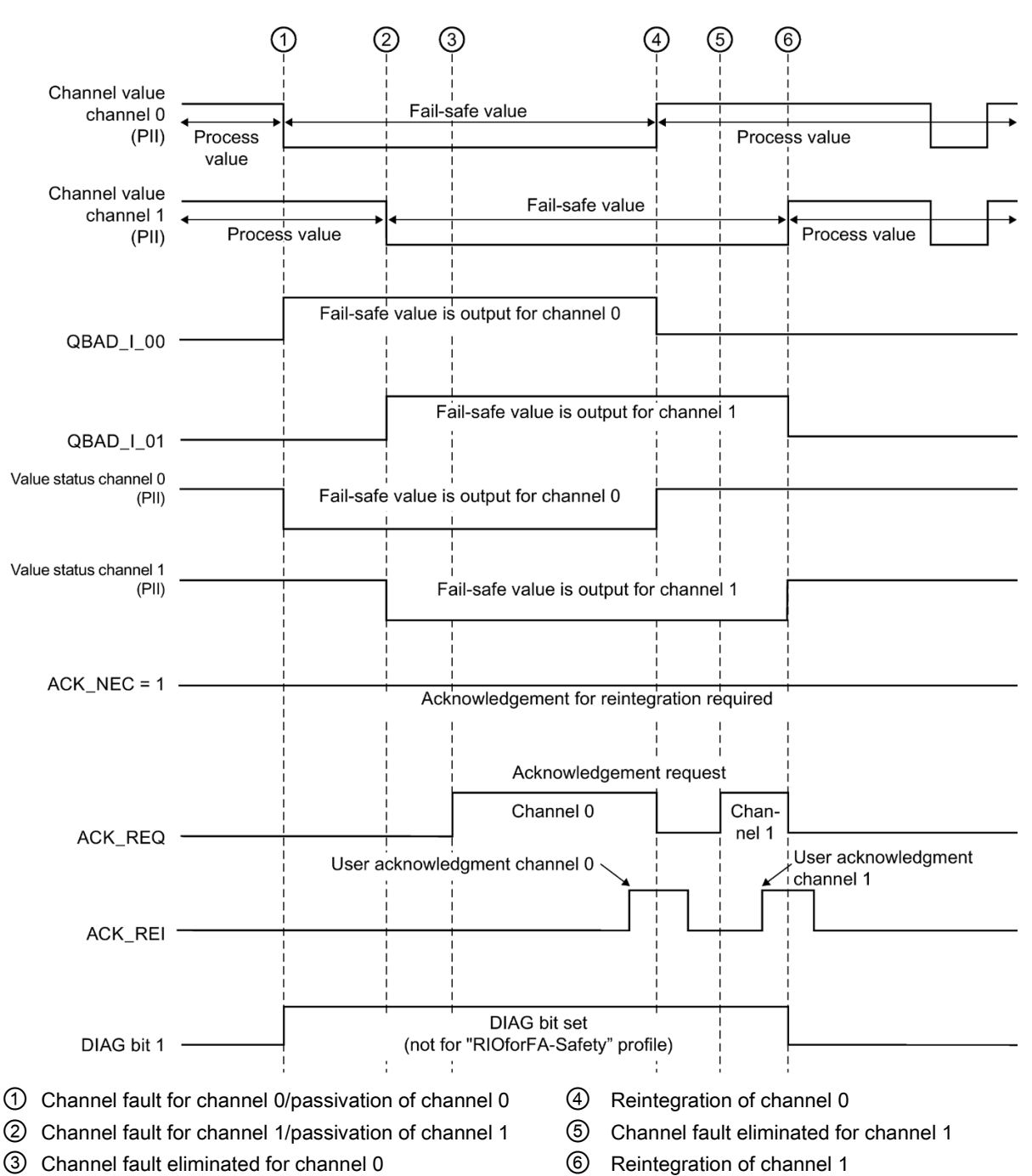

Example for an F-I/O with inputs:

6.5 Passivation and reintegration of F-I/O

#### 6.5.4 Group passivation

#### Programming a group passivation

If you want to enable passivation of additional F-I/O when an F-I/O or a channel of an F-I/O is passivated by the F-system, you can use the PASS\_OUT/PASS\_ON tags to perform group passivation of the associated F-I/O.

Group passivation by means of PASS\_OUT/PASS\_ON can, for example, be used to force simultaneous reintegration of all F-I/O after startup of the F-system.

For group passivation, you must OR all PASS\_OUT tags of the F-I/O in the group and assign the result to all PASS\_ON tags of the F-I/O in the group.

During use of fail-safe values (0) due to group passivation by means of PASS\_ON = 1, the QBAD tag of the F-I/O of this group = 1.

#### Note

Note the different behavior of PASS\_OUT for F-I/O with/without "RIOforFA-Safety" profile (see table in section [QBAD/PASS\\_OUT/DISABLED/QBAD\\_I\\_xx/QBAD\\_O\\_xx and value](#page-181-0)  [status](#page-181-0) (Page [181\)](#page-181-0)).

#### Example of group passivation

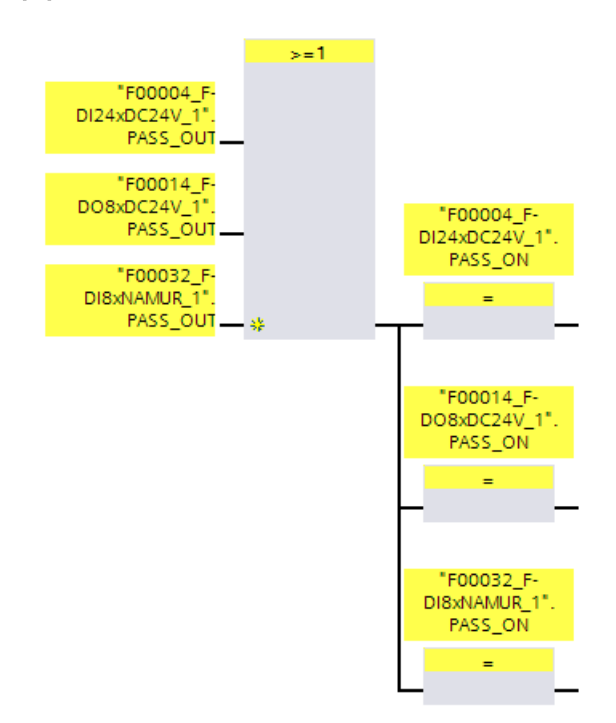

#### Reintegration of F-I/O

Reintegration of F-I/O passivated by group passivation occurs automatically, if a reintegration (automatic or through user acknowledgment) occurs for the F-I/O that triggered the group passivation (PASS  $OUT = 0$ ).

#### Signal sequence for group passivation following communication error

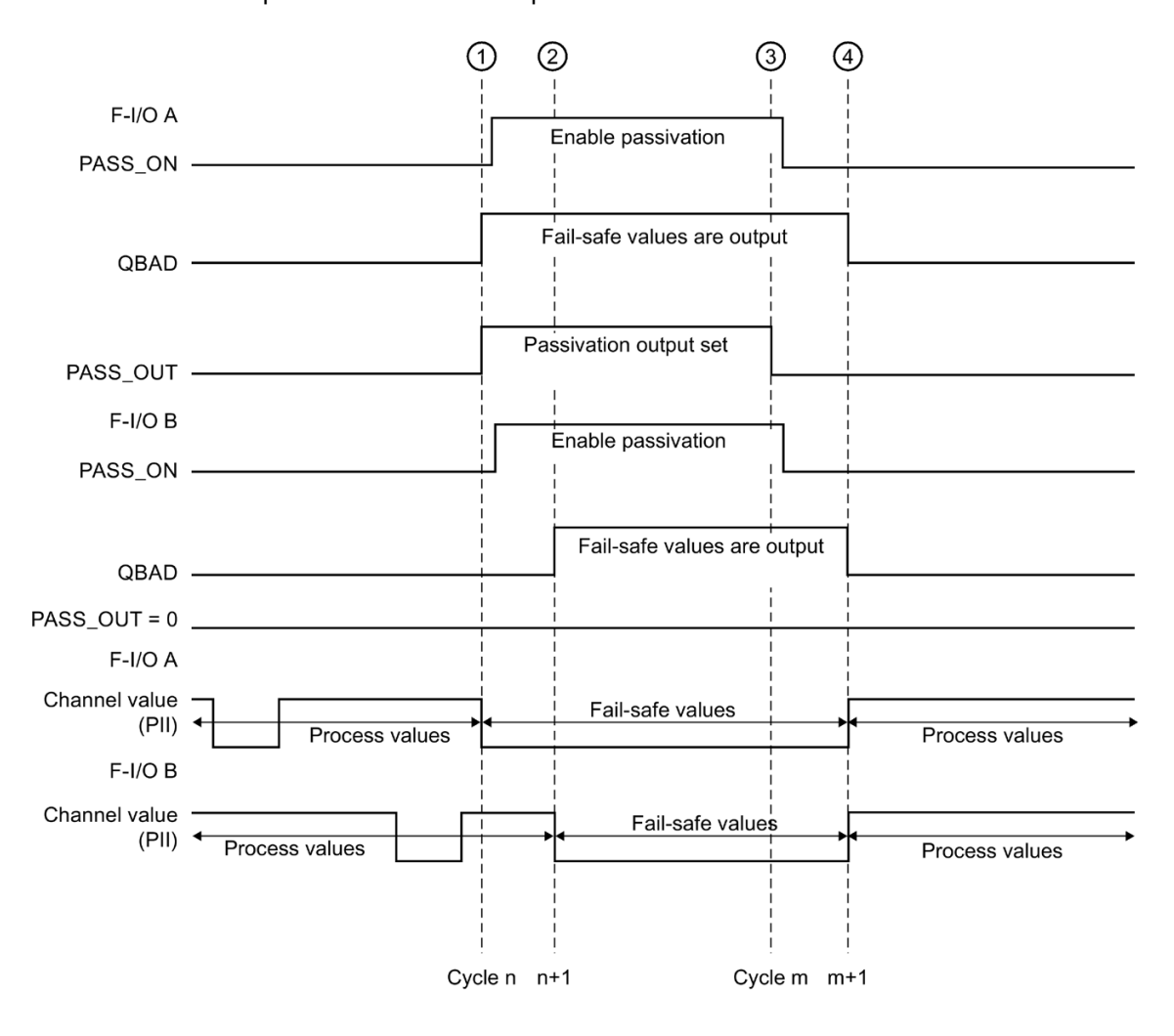

Example for two F-I/O with inputs:

- ① Communication error in F-I/O A
- Passivation of F-I/O A
- ② Passivation of F-I/O B
- ③ Communication error in F-I/O A corrected and acknowledged
- ④ Reintegration F-I/O A and B

## Implementation of user acknowledgment

## <span id="page-196-0"></span>7.1 Implementing User Acknowledgment in the Safety Program of the F-CPU of a DP Master or IO controller

#### Options for user acknowledgment

Depending on the result of the risk analysis, you have the following options for implementing a user acknowledgment:

- An acknowledgment key that you connect to an F-I/O with inputs
- An acknowledgment key that you connect to an standard I/O with inputs
- An HMI system

#### User acknowledgment by means of acknowledgment key

#### **Note**

When you implement user acknowledgment by means of acknowledgment key, and a communication error, an F-I/O fault, or a channel fault occurs in the F-I/O to which the acknowledgment key is connected, then it will not be possible to acknowledge the reintegration of this F-I/O.

This "blocking" can only be removed by a STOP-to-RUN transition of the F-CPU.

Consequently, it is recommended that you also provide for an acknowledgment by means of an HMI system, in order to acknowledge reintegration of an F-I/O to which an acknowledgment key is connected.

A user acknowledgment may be issued using an acknowledgment key connected to a standard I/O with inputs if this risk analysis allows this.

#### User acknowledgment by means of an HMI system

For implementation of a user acknowledgment by means of an HMI system, the [ACK\\_OP:](#page-619-0)  [Fail-safe acknowledgment \(STEP 7 Safety V16\)](#page-619-0) (Page [619\)](#page-619-0) instruction is required.

#### Procedure for programming user acknowledgment by means of an HMI system (S7-300, S7-400)

- 1. Select the "ACK\_OP" instruction in the "Instructions" task card and place it in your safety program. The acknowledgment signal for evaluating user acknowledgments is provided at output OUT of ACK\_OP.
- 2. On your HMI system, set up a field for manual entry of an "acknowledgment value" of "6" (1st step in acknowledgment) and an "acknowledgment value" of "9" (2nd step in acknowledgment).

or

Assign function key 1 to transfer an "acknowledgment value" of "6" (1st step in acknowledgment) once, and function key 2 to transfer an "acknowledgment value" of "9" (2nd step in acknowledgment) once. You need to assign the in/out IN (in the data area of the ACK\_OP instruction) to the field or the function keys.

3. Optional: In your HMI system, evaluate output Q in the instance DB of ACK\_OP to show the time frame within which the 2nd step in acknowledgment must occur or to indicate that the 1st step in acknowledgment has already occurred.

If you want to perform a user acknowledgment exclusively from a programming device or PC using the watch table (monitor/modify tag) without having to disable safety mode, then you must transfer an operand (memory word or DBW of a DB of the standard user program) at in/out IN when calling ACK\_OP. You can then transfer "acknowledgment values" "6" and "9" on the programming device or PC by modifying the memory word or DBW of a DB once. The memory word or DBW of a DB must not be written by the program.

#### **Note**

If you connect the in/out IN to a memory word or DBW of a DB, you have use a separate memory word or DBW of a DB of the standard user program for each instance of the ACK OP instruction at the in/out IN.

## WARNING

The two acknowledgment steps must not be triggered by one single operation, for example by automatically storing them along with the time conditions in a program and using a single key to trigger them.

Having two separate acknowledgment steps also prevents erroneous triggering of an acknowledgment by your non-fail-safe HMI system. (S013)

#### WARNING

If you have HMI systems and F-CPUs that are interconnected and use the ACK\_OP instruction for fail-safe acknowledgment, you need to ensure that the intended F-CPU will be addressed before you perform the two acknowledgment steps.

- To do this, store a network-wide\* unique name for the F-CPU in a DB of your standard user program in each F-CPU.
- In your HMI system, set up a field from which you can read out the F-CPU name from the DB online before executing the two acknowledgment steps.
- Optional:

in your HMI system, set up a field to permanently store the F-CPU name. Then, you can determine whether the intended F-CPU is being addressed by simply comparing the F-CPU name read out online with the permanently stored name. (S014)

\* A network consists of one or more subnets. "Network-wide" means beyond the boundaries of the subnet.

#### **Note**

The configuration of your operator control and monitoring system does not have any effect on the collective F-signature.

#### Procedure for programming user acknowledgment by means of an HMI system (S7-1200, S7-1500)

- 1. Select the "ACK\_OP" instruction in the "Instructions" task card and place it in your safety program. The acknowledgment signal for evaluating user acknowledgments is provided at output OUT of ACK\_OP.
- 2. Assign the ACK ID input an identifier between 9 and 30000 for the acknowledgment.
- 3. Assign the in/out IN a memory word or DBW of a DB of the standard user program.

#### **Note**

You need to provide the in/out parameter IN with a separate memory word or DBW of a DB of the standard user program for each instance of the ACK OP instruction.

4. On your HMI system, set up a field for manual entry of an "acknowledgment value" of "6" (1st step in acknowledgment) and the "Identifier" configured at the ACK\_ID input (2nd step in acknowledgment).

or

Allocate a function key 1 for a one-time transfer of the "acknowledgment value" of "6" (1st step in acknowledgment) and a function key 2 for a one-time transfer of the "Identifier" set at the ACK ID input (2nd step in acknowledgment).

You need to assign memory word or the DBW of the DB of the standard user program assigned to the in/out IN to the field or the function keys.

5. Optional: In your HMI system, evaluate output Q in the instance DB of ACK\_OP to show the time frame within which the 2nd step in acknowledgment must occur or to indicate that the 1st step in acknowledgment has already occurred.

## WARNING

The two acknowledgment steps must not be triggered by one single operation, for example by automatically storing them along with the time conditions in a program and using a single key to trigger them.

Having two separate acknowledgment steps also prevents erroneous triggering of an acknowledgment by your non-fail-safe HMI system. (S013)

## **AWARNING**

If you have HMI systems and F-CPUs that are interconnected and use the ACK\_OP instruction for fail-safe acknowledgment, you need to ensure that the intended F-CPU will be addressed before you perform the two acknowledgment steps.

Alternative 1:

• The value for each identifier of the acknowledgment (ACK\_ID input; data type: INT) can be freely selected in the range from 9 to 30000, but must be unique network-wide\* for all instances of the ACK\_OP instruction.

You must supply the ACK\_ID input with constant values when calling the instruction. Direct read or write access in the associated instance DB is not permitted in the safety program!

Alternative 2:

- Store a network-wide\* unique name for the F-CPU in a DB of your standard user program in each F-CPU.
- In your HMI system, set up a field from which you can read out the F-CPU name from the DB online before executing the two acknowledgment steps.
- Optional:

in your HMI system, set up a field to permanently store the F-CPU name. Then, you can determine whether the intended F-CPU is being addressed by simply comparing the F-CPU name read out online with the permanently stored designation. (S047)

\* A network consists of one or more subnets. "Network-wide" means beyond the boundaries of the subnet.

#### **Note**

The supply of the IN input/output of the ACK\_OP instruction as well as the configuration of your operator control and monitoring system do not have any effect on the F-collective signature, the F-SW collective signature or the signature of the block that calls the ACK\_OP instruction.

Changes to the supply of the IN input/output or to the configuration of your operator control and monitoring system therefore do not result in a changed F-collective signature/F-SW collective signature/signature of the calling block.

#### Example of procedure for programming a user acknowledgment for reintegrating an F-I/O

1. Optional: set the ACK\_NEC tag in the respective [F-I/O DB](#page-177-0) (Page [177\)](#page-177-0) to "0" if automatic reintegration (without user acknowledgment) is to take place after an F-I/O fault or a channel fault.

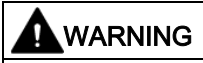

The parameter assignment of the ACK  $NEC = 0$  tag is only allowed if automatic reintegration is permitted for the relevant process from a safety standpoint. (S010)

- 2. Optional: Evaluate the QBAD or QBAD I xx/QBAD O xx (S7-300/400) tags or value status (S7-1200, S7-1500) or DIAG in the respective F-I/O DB to trigger an indicator light in the event of an error, and/or generate error messages on the HMI system in your standard user program by evaluating the above tags or the value status. These messages can be evaluated before performing the acknowledgment operation. Alternatively, you can evaluate the diagnostic buffer of the F-CPU.
- 3. Optional: Evaluate the ACK\_REQ tag in the respective F-I/O DB, for example, in the standard user program or on the HMI system, to query or to indicate whether user acknowledgment is required.
- 4. Assign the input of the acknowledgment key or the OUT output of the ACK\_OP instruction to the ACK\_REI tag in the respective F-I/O DB or the ACK\_REI\_GLOB input of the ACK\_GL instruction (see above).

7.2 Implementing user acknowledgment in the safety program of the F-CPU of a I-slave or I-device

## <span id="page-201-0"></span>7.2 Implementing user acknowledgment in the safety program of the F-CPU of a I-slave or I-device

#### Options for user acknowledgment

You can implement a user acknowledgment by means of:

- An HMI system that you can use to access the F-CPU of the I-slave/I-Device
- An acknowledgment key that you connect to an F-I/O with inputs that is assigned to the F-CPU of the I-slave/I-Device
- An acknowledgment key that you connect to an F-I/O with inputs that is assigned to the F-CPU of the DP master/IO controller

These three options are illustrated in the figure below.

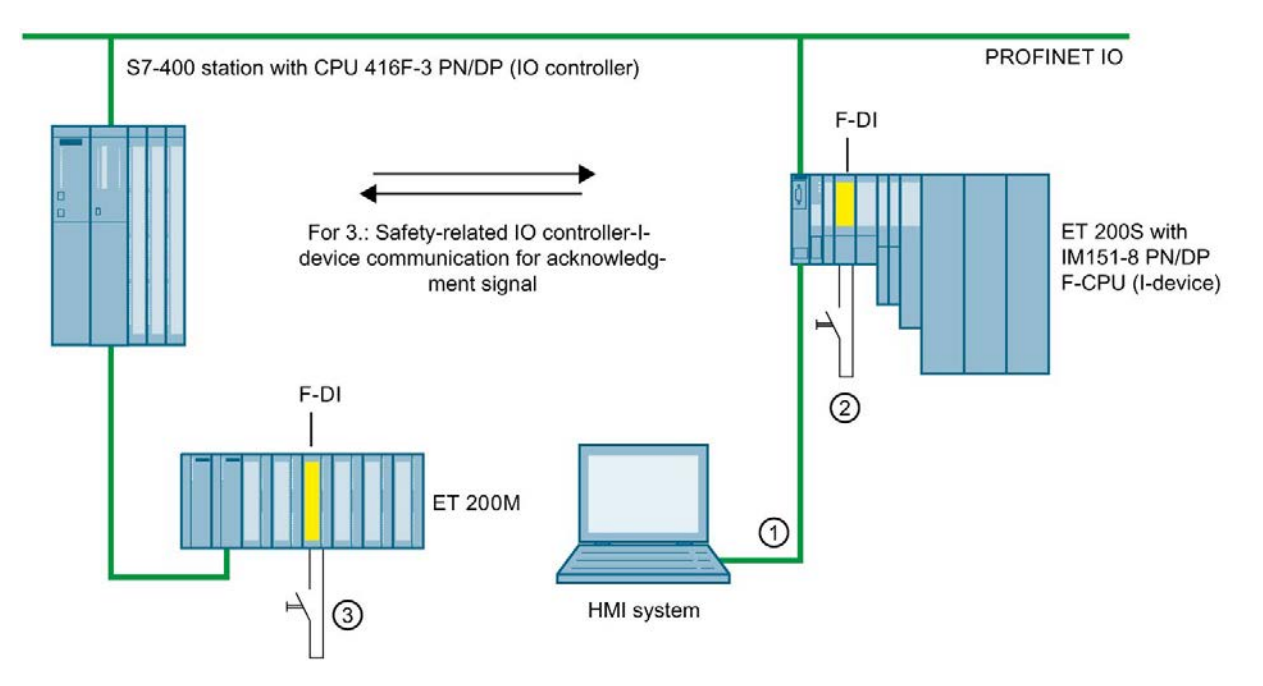

#### 1. User acknowledgment by means of an HMI system with which you can access the F-CPU of the I-slave/I-device

The [ACK\\_OP: Fail-safe acknowledgment \(STEP 7 Safety V16\)](#page-619-0) (Page [619\)](#page-619-0) instruction is required to implement user acknowledgment with an HMI system that you can use to access the F-CPU of the I-slave/I-device.

#### Programming procedure

Follow the procedure described in ["Implementing User Acknowledgment in the Safety](#page-196-0)  [Program of the F-CPU of a DP Master or IO controller](#page-196-0) (Page [196\)](#page-196-0)" under "Programming procedure ...".

From your HMI system, you can then directly access the instance DB of ACK\_OP in the I-slave/I-Device.

7.2 Implementing user acknowledgment in the safety program of the F-CPU of a I-slave or I-device

#### 2. User acknowledgment by means of an acknowledgment key at an F-I/O with inputs that are assigned to the F-CPU of the I-slave/I-device

#### **Note**

In the event of a communication error, F-I/O fault, or channel fault in the F-I/O to which the acknowledgment key is connected, an acknowledgment for reintegration of this F-I/O is no longer possible.

This "blocking" can only be removed by a STOP-to-RUN transition of the F-CPU of the I-slave/I-Device.

Consequently, it is recommended that you also provide for an acknowledgment by means of an HMI system that you can use to access the F-CPU of the I-slave/I-Device, in order to acknowledge reintegration of an F-I/O to which an acknowledgment key is connected (see 1).

#### 3. User acknowledgment by means of an acknowledgment key at an F-I/O with inputs that are assigned to the F-CPU of the DP master/IO controller

If you want to use the acknowledgment key that is assigned to the F-CPU at the DP master/IO controller to perform user acknowledgment in the safety program of the F-CPU of an I-slave/I-device as well, you must transmit the acknowledgment signal from the safety program in the F-CPU of the DP master/IO controller to the safety program in the F-CPU of the I-slave/I-device using safety-related master-I-slave/IO controller-I-device communication.

#### Programming procedure

- 1. Place the [SENDDP](#page-631-0) (Page [631\)](#page-631-0) instruction in the safety program in the F-CPU of the DP master/IO controller.
- 2. Place the [RCVDP](#page-631-0) (Page [631\)](#page-631-0) instruction in the safety program in the F-CPU of the Islave/I-Device.
- 3. Supply an input SD\_BO\_xx of SENDDP with the input of the acknowledgment key.

7.2 Implementing user acknowledgment in the safety program of the F-CPU of a I-slave or I-device

4. The acknowledgment signal for evaluating user acknowledgments is now available at the corresponding RD\_BO\_xx output of RCVDP.

The acknowledgment signal can now be read in the program sections in which further processing is to take place with fully qualified access directly in the associated instance DB (for example, "RCVDP\_DB".RD\_BO\_02).

5. Supply the corresponding input SUBBO\_xx of RCVDP with FALSE (fail-safe value 0) to ensure that user acknowledgment is not accidentally triggered before communication is established for the first time after startup of the sending and receiving F-systems, or in the event of a safety-related communication error.

#### Note

If a communication error, an F-I/O error, or a channel fault occurs at the F-I/O to which the acknowledgment key is connected, then an acknowledgment for reintegration of this F-I/O will no longer be possible.

This "blocking" can only be removed by a STOP-to-RUN transition of the F-CPU of the DP master/IO controller.

Consequently, it is recommended that you also provide for an acknowledgment by means of an HMI system that you can use to access the F-CPU of the DP master/IO controller, in order to acknowledge reintegration of the F-I/O to which an acknowledgment key is connected.

If a safety-related master-I-slave/IO controller-I-Device communication error occurs, the acknowledgment signal cannot be transmitted, and an acknowledgment for reintegration of safety-related communication is no longer possible.

This "blocking" can only be removed by a STOP-to-RUN transition of the F-CPU of the I-slave/I-Device.

Consequently, it is recommended that you also provide for an acknowledgment by means of an HMI system that you can use to access the F-CPU of the I-slave/I-Device, in order to acknowledge reintegration of the safety-related communication for transmission of the acknowledgment signal (see 1).

# Data exchange between standard user program and **8**

You have the option of transferring data between the safety program and the standard user program. Tags can be transferred using DBs, F-DBs and bit memory:

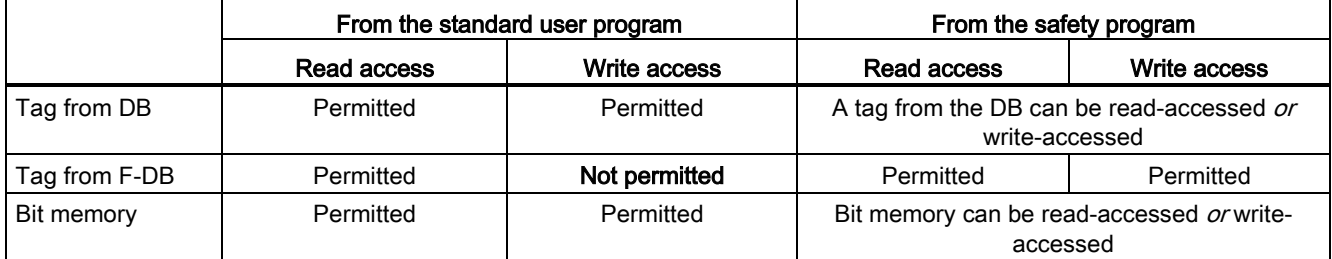

You can also access the process image of the standard I/O and F-I/O:

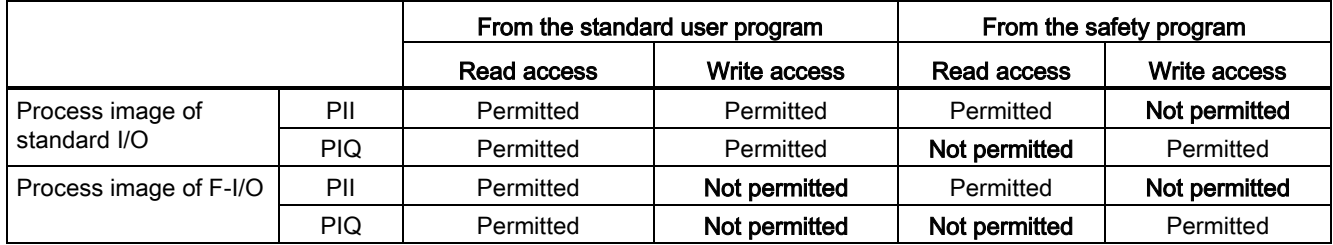

#### Decoupling of the safety program from the standard program

For data exchange between standard user program and safety program, we recommend that you define special data blocks (transfer data blocks) in which the data to be exchanged is stored. This action allows you to decouple the blocks of the standard and the safety program. The changes in the standard program do not affect the safety program (and vice versa) provided these data blocks are not modified.

8.1 Data Transfer from the Safety Program to the Standard User Program

## 8.1 Data Transfer from the Safety Program to the Standard User Program

#### Data transfer from the safety program to the standard user program

The standard user program can read all data of the safety program, for example using symbolic (fully qualified) accesses to the following:

- The instance DBs of the F-FBs ("Name of instance DB". Signal x)
- F-DBs (for example "Name of F\_DB".Signal\_1)
- The process image input and output of F-I/O (for example "Emergency Stop Button 1"  $(1 5.0)$

#### Note

#### For S7-300/400 F-CPUs

The process image input of F-I/O is updated not only at the start of the main safety block, but also by the standard operating system.

To find the standard operating system update times, refer to the *Help on STEP* 7 under "Process image input and output". For F-CPUs that support process image partitions, also bear in mind the update times when process image partitions are used. For this reason, when the process image input of F-I/O is accessed in the standard user program, it is possible to obtain different values than in the safety program. The differing values can occur due to:

- Different update times
- Use of fail-safe values in the safety program

To obtain the same values in the standard user program as in the safety program, you must not access the process image input in the standard program until after execution of an F-runtime group. In this case, you can also evaluate the QBAD or QBAD\_I\_xx tag in the associated F-I/O DB in the standard user program, in order to find out whether the process image input is receiving fail-safe values (0) or process data. When using process image partitions, also make sure that the process image is not updated by the standard operating system or by the UPDAT\_PI instruction between execution of an F-runtime group and evaluation of the process image input in the standard user program.

#### Note

#### For S7-1200/1500 F-CPUs

The process image input of F-I/O is updated prior to processing the main safety block.

You can also write safety program data directly to the standard user program (see also the table of supported operand areas in: [Restrictions in the programming languages FBD/LAD](#page-121-0) (Page [121\)](#page-121-0)):

#### Data block/bit memory

In order to write safety program data directly to the standard user program (e.g., DIAG output of the SENDDP instruction), you can write to data blocks of the standard user program from the safety program. However, a written tag must not be read in the safety program itself.

You can also write to bit memory in the safety program. However, written bit memory must not be read in the safety program itself.

#### Process image output

You can write to the process image output (PIQ) of standard I/O in the safety program, for example for display purposes. The PIQ must not be read in the safety program.

## 8.2 Data Transfer from Standard User Program to Safety Program

#### Data transfer from standard user program to safety program

As a basic principle, only fail-safe data or fail-safe signals from F-I/O and other safety programs (in other F-CPUs) can be processed in the safety program, as standard tags are unsafe.

If you have to process tags from the standard user program in the safety program, however, you can evaluate either bit memory from the standard user program, tags from a standard DB, or the process image input (PII) of standard I/O in the safety program (see table of supported operand areas in: [Restrictions in the programming languages FBD/LAD](#page-121-0) (Page [121\)](#page-121-0)).

Note that structural changes to standard data blocks which are used in the safety program lead to inconsistencies of the safety program and possibly to the password being requested. In this case the collective F-signature is the same as the original again after compilation. To prevent this effect, use "interprocess communication blocks" between the standard user program and the safety program.

## **AWARNING**

Because these tags are not generated safely, you must carry out additional process-specific plausibility checks in the safety program to ensure that no dangerous states can arise. If bit memory, a tag of a standard DB, or an input of standard I/O is used in both F-runtime groups, you must perform the plausibility check separately in each F-runtime group. (S015)

To facilitate checks, all PLC tags from the standard user program that are evaluated in the safety program are included in the safety [summary](#page-357-0) (Page [357\)](#page-357-0).

#### Bit memory

In order to process tags of the standard user program in the safety program, you can also read bit memory in the safety program. However, read bit memory must not be written in the safety program itself.

#### Data block

In order to process tags of the standard user program in the safety program, you can read tags from data blocks of the standard user program in the safety program. However, a read tag must not be written in the safety program itself.

#### Process image inputs

You can read the process image input (PII) of standard I/O in the safety program. The PII must not be written in the safety program.

8.2 Data Transfer from Standard User Program to Safety Program

#### Examples: Programming plausibility checks

- Use [Comparison](#page-542-0) (Page [542\)](#page-542-0) instructions to check whether tags from the standard user program exceed or fall below permitted high and low limits. You can then influence your safety function with the result of the comparison.
- Use the [---\( S \)---: Set output \(STEP 7 Safety V16\)](#page-425-0) (Page [425\)](#page-425-0), ---( R )---: Reset output [\(STEP 7 Safety V16\)](#page-424-0) (Page [424\)](#page-424-0) or [SR: Set/reset flip-flop \(STEP 7 Safety V16\)](#page-427-0) (Page [427\)](#page-427-0) instructions, for example, with tags from the standard user program to allow a motor to be switched off, but not switched on.
- For switch-on sequences, use the AND logic operation instruction, for example, to logically combine tags from the standard user program with switch-on conditions that you derive from fail-safe tags.

If you want to process tags from the standard user program in the safety program, bear in mind that there is not a sufficiently simple method of checking plausibility for all tags.

#### Reading tags from the standard user program that can change during the runtime of an F-runtime group

If you want to read tags from the standard user program (bit memory, tags of a standard DB, or PII of standard I/O) in the safety program, and these tags can be changed - either by the standard user program or an operator control and monitoring system - during runtime of the F-runtime group in which they are read (for example because your standard user program is being processed by a higher-priority cyclic interrupt), you must use bit memory or tags of a standard DB for this purpose. We recommend using [standard FCs for preprocessing](#page-86-0) (Page [86\)](#page-86-0) for S7-1200/1500 F-CPUs.

(S7-300/400) You must write the bit memory or tags of a standard DB with the tags from the standard user program immediately before calling the F-runtime group.

You are then permitted to access only this bit memory or these tags of a standard DB in the safety program.

Also note that clock memory that you defined when configuring your F-CPU in the "Properties" tab can change during runtime of the F-runtime group, since clock memory runs asynchronously to the F-CPU cycle.

#### Note

The F-CPU can go to STOP if this is not observed. The cause of the diagnostics event is entered in the diagnostics buffer of the F-CPU.

Safety-related communication 9

## 9.1 Configuring and programming communication (S7-300, S7-400)

#### 9.1.1 Overview of communication

#### Introduction

This section gives an overview of the safety-related communication options in SIMATIC Safety F-systems.

#### Options for safety-related communication

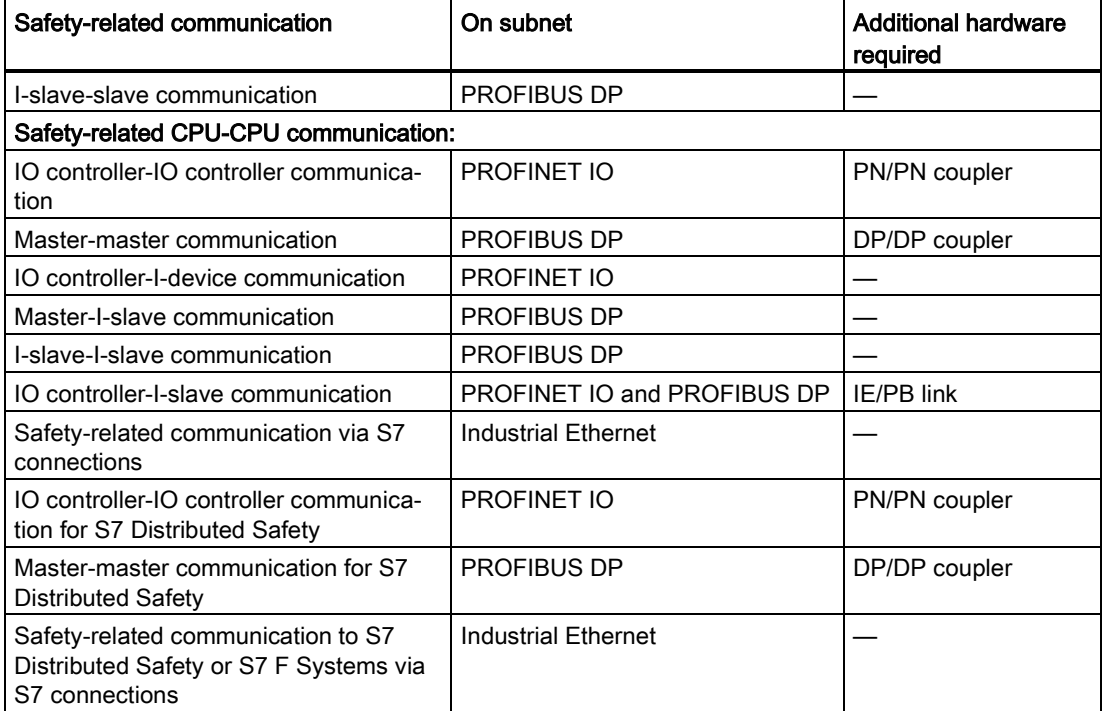

9.1 Configuring and programming communication (S7-300, S7-400)

#### Overview of safety-related communication via PROFIBUS DP

The figure below presents an overview of the 4 options for safety-related communication via PROFIBUS DP in SIMATIC Safety F-systems with S7-300/400 F-CPUs.

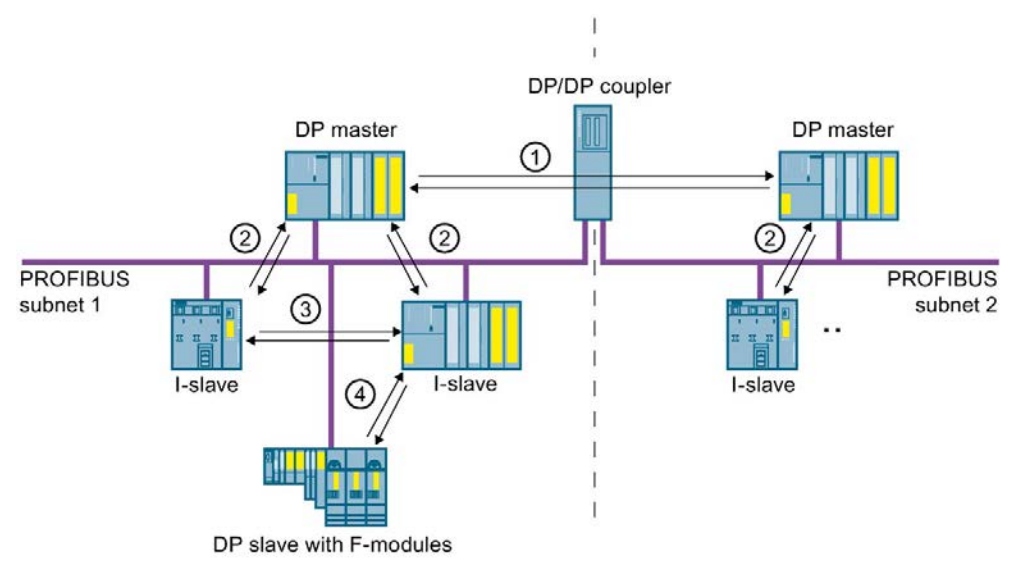

- ① Safety-related master-master communication
- ② Safety-related master-I-slave communication
- ③ Safety-related I-slave-I-slave communication
- ④ Safety-related I-slave-slave communication

#### Overview of safety-related communication via PROFINET IO

The figure below presents an overview of the four options for safety-related communication via PROFINET IO in SIMATIC Safety F-systems with S7-300/400 F-CPUs. If an IE/PB-link is used, safety-related communication is possible between assigned I-slaves.

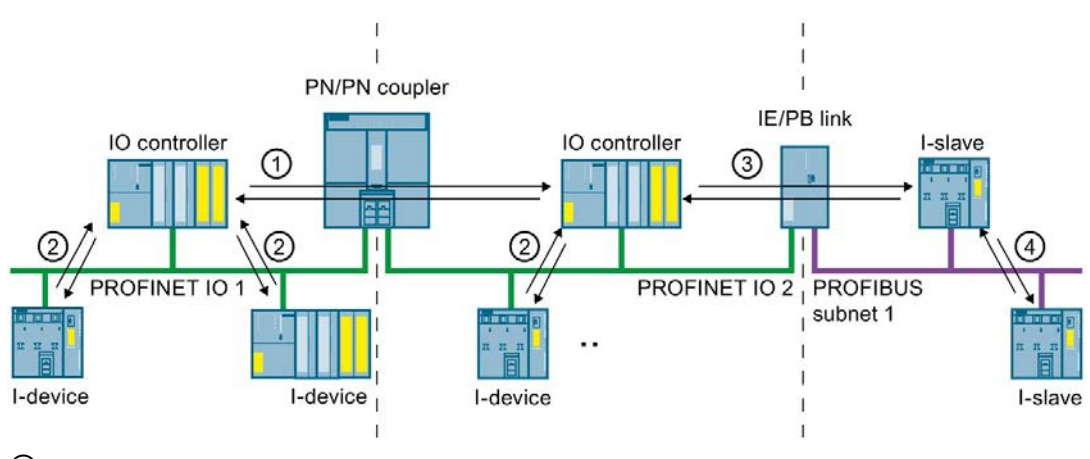

- ① Safety-related IO controller-IO controller communication
- ② Safety-related IO controller-I-device communication
- ③ Safety-related IO controller-I-slave communication
- ④ Safety-related I-slave-I-slave communication integrating an IO controller

#### Safety-related CPU-CPU communication via PROFIBUS DP or PROFINET IO

In safety-related CPU-CPU communication, a fixed amount of fail-safe data of the data type INT or BOOL is transmitted fail-safe between the safety programs in F-CPUs of DP masters/I-slaves or IO controllers/I-devices.

The data are transferred using the SENDDP instruction for sending and the RCVDP instruction for receiving. The data are stored in configured transfer areas of the devices. Each transfer area consists of one input and one output address area.

#### Safety-related I-slave-slave communication via PROFIBUS DP

Safety-related I-slave-slave communication with F-I/O is possible in a DP slave that supports safety-related I-slave-slave communication, for example with all ET 200SP F-modules with IM 155-6 DP HF, firmware version > V3.1, with all ET 200S F-modules with IM 151-1 HF, with all fail-safe S7-300 signal modules with IM 153-2, as of article number 6ES7153-2BA01-0XB0, firmware version > V4.0.0.

Safety-related communication between the safety program of the F-CPU of an I-slave and F-I/O of a DP slave takes place using direct data exchange, as in the standard program. The process image is used to access the channels of the F-I/O in the safety program of the F-CPU of the I-slave.

#### Safety-related CPU-CPU communication via Industrial Ethernet

Safety-related CPU-CPU communication via Industrial Ethernet is possible using S7 connections, both from and to the following:

- S7-300 F-CPUs via the integrated PROFINET interface
- S7-400 F-CPUs via the integrated PROFINET interface or a CP 443-1 or CP 443-1 Advanced-IT

In safety-related communication via S7 connections, a specified amount of fail-safe data of data type BOOL, INT, WORD, DINT, DWORD, or TIME is transferred fail-safe between the safety programs of the F-CPUs linked by the S7 connection.

The data transfer makes use of the SENDS7 instruction for sending and the RCVS7 instruction for receiving. Data are exchanged using one F-DB ("F-communication DB") each at the sender and receiver ends.

#### Safety-related CPU-CPU communication to S7 Distributed Safety or F-systems

Safety-related communication is possible from F-CPUs in SIMATIC Safety to F-CPUs in S7 Distributed Safety or S7 F-systems.

9.1 Configuring and programming communication (S7-300, S7-400)

#### 9.1.2 Safety-related IO controller-IO controller communication

#### 9.1.2.1 Configure safety-related IO controller-IO controller communication

#### Introduction

Safety-related communication between safety programs of the F-CPUs of IO controllers takes place over a PN/PN coupler that you set up between the F-CPUs.

For 416F-2 DP CPUs without an integrated PROFINET interface, use a CP 443-1 or CP 443-1 Advanced-IT.

#### **Note**

Deactivate the "Data validity display DIA" parameter in the properties for the PN/PN coupler in the *hardware and network editor*. This is the default setting. Otherwise, safety-related IO controller-IO controller communication is not possible.

#### Configuring transfer areas

You must configure one transfer area for output data and one transfer area for input data in the *hardware and network editor* for each safety-related communication connection between two F-CPUs in the PN/PN coupler. The figure below shows how both of the F-CPUs are able to send and receive data (bidirectional communication). One transfer area for output data and one transfer area for input data must be configured in the PN/PN coupler for each of the two communication connections.

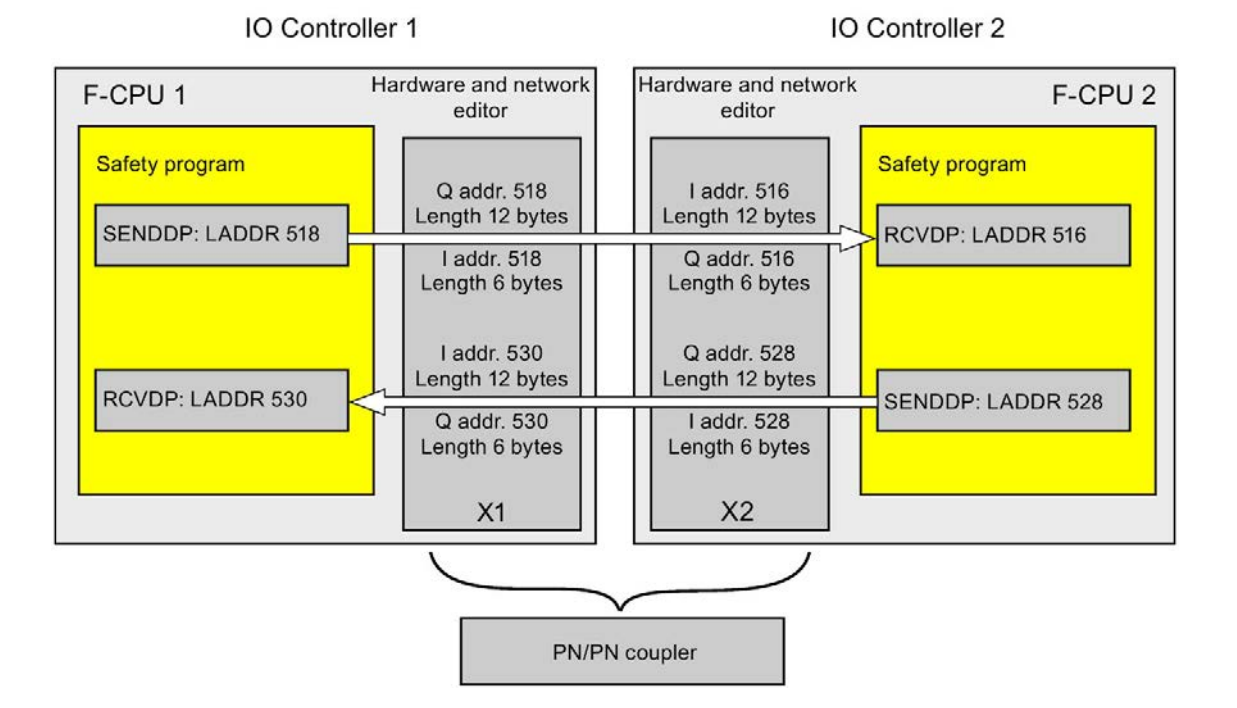

#### Rules for defining transfer areas

The transfer area for output data and the transfer area for input data for the **data to be sent** must begin with the same start address. A total of 12 bytes (consistent) is required for the transfer area for output data; 6 bytes (consistent) are required for the transfer area for input data.

The transfer area for input data and the transfer area for output data for the **data to be** received must begin with the same start address. A total of 12 bytes (consistent) is required for the transfer area for input data; 6 bytes (consistent) are required for the transfer area for output data.

#### Procedure for configuration

The procedure for configuring safety-related IO controller-IO controller communication is identical to that in the standard system.

Proceed as follows:

- 1. Insert two F-CPUS from the "Hardware catalog" task card into the project.
- 2. Switch to the network view of the *hardware and network editor*.
- 3. Select a PN/PN Coupler X1 and a PN/PN Coupler X2 from "Other field devices\PROFINET IO\Gateway\Siemens AG\PN/PN Coupler" in the "Hardware catalog" task card and insert them into the network view of the hardware and network editor.
- 4. Connect the PN interface of the F-CPU 1 with the PN interface of the PN/PN Coupler X1 and the PN interface of the F-CPU 2 with the PN interface of PN/PN Coupler X2.

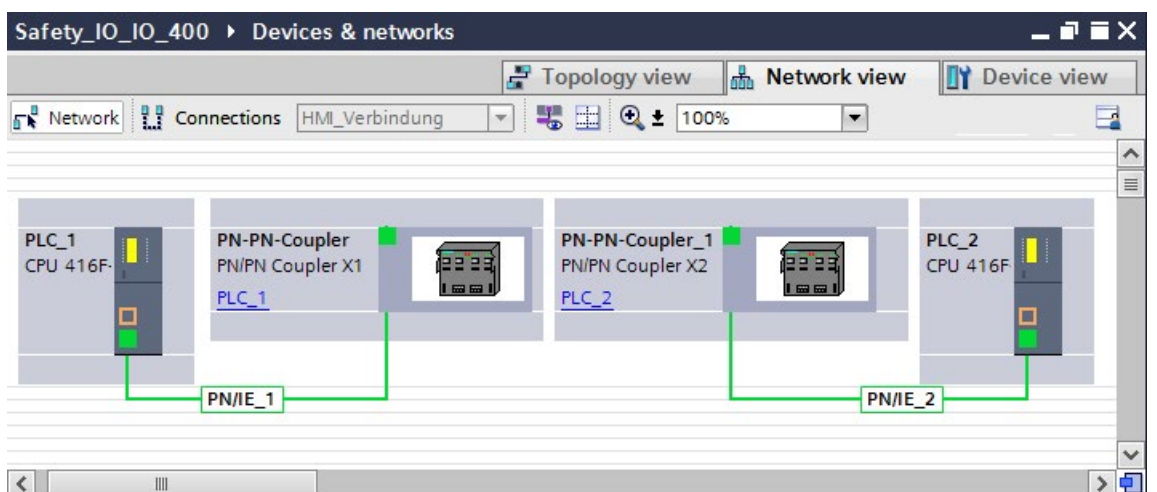

- 5. Switch to the device view of PN/PN Coupler X1 for bidirectional communication connections i.e. where each F-CPU is both to send and to receive data. Select the following modules from "IN/OUT" in the "Hardware catalog" task card (with filter activated), and insert them in the "Device overview" tab:
	- One "IN/OUT 6 bytes / 12 bytes" module and
	- One "IN/OUT 12 bytes / 6 bytes" module

9.1 Configuring and programming communication (S7-300, S7-400)

6. In the properties of the modules, assign the addresses outside the process image as follows:

For the "IN/OUT 6 bytes / 12 bytes" module for sending data for example:

- Input addresses: Start address 518
- Output addresses: Start address 518

For the "IN/OUT 12 bytes / 6 bytes" module for receiving data for example:

- Input addresses: Start address 530
- Output addresses: Start address 530

#### Note

Make sure that you assign identical start addresses for the address areas of the output and input data.

Tip: Make a note of the start addresses of the transfer areas. You need these to program the SENDDP and RCVDP blocks (LADDR input).

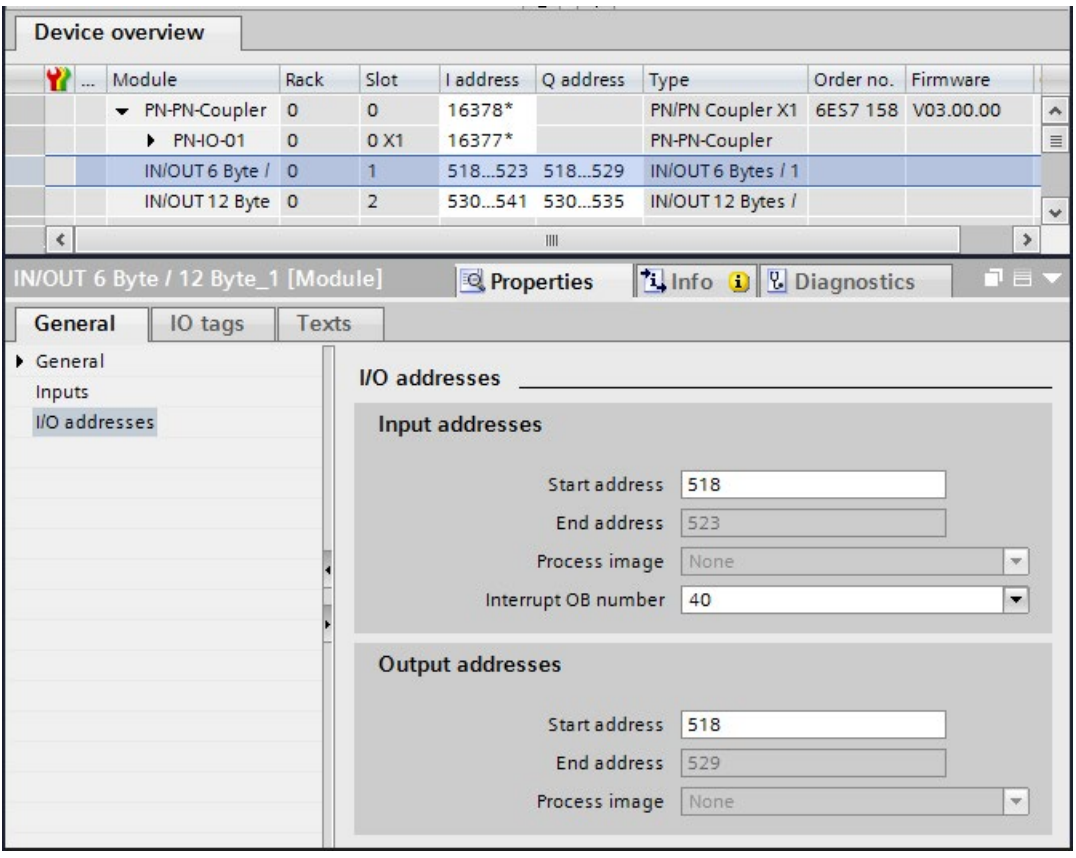

- 7. Select the following modules from "IN/OUT" in the device view of PN/PN coupler X2 and insert them in the "Device overview" tab:
	- One "IN/OUT 12 bytes / 6 bytes" module and
	- One "IN/OUT 6 bytes / 12 bytes" module
- 8. In the properties of the modules, assign the addresses outside the process image as follows:

For the "IN/OUT 12 bytes / 6 bytes" module for receiving data for example:

- Input addresses: Start address 516
- Output addresses: Start address 516

For the "IN/OUT 6 bytes / 12 bytes" module for sending data for example:

- Input addresses: Start address 528
- Output addresses: Start address 528

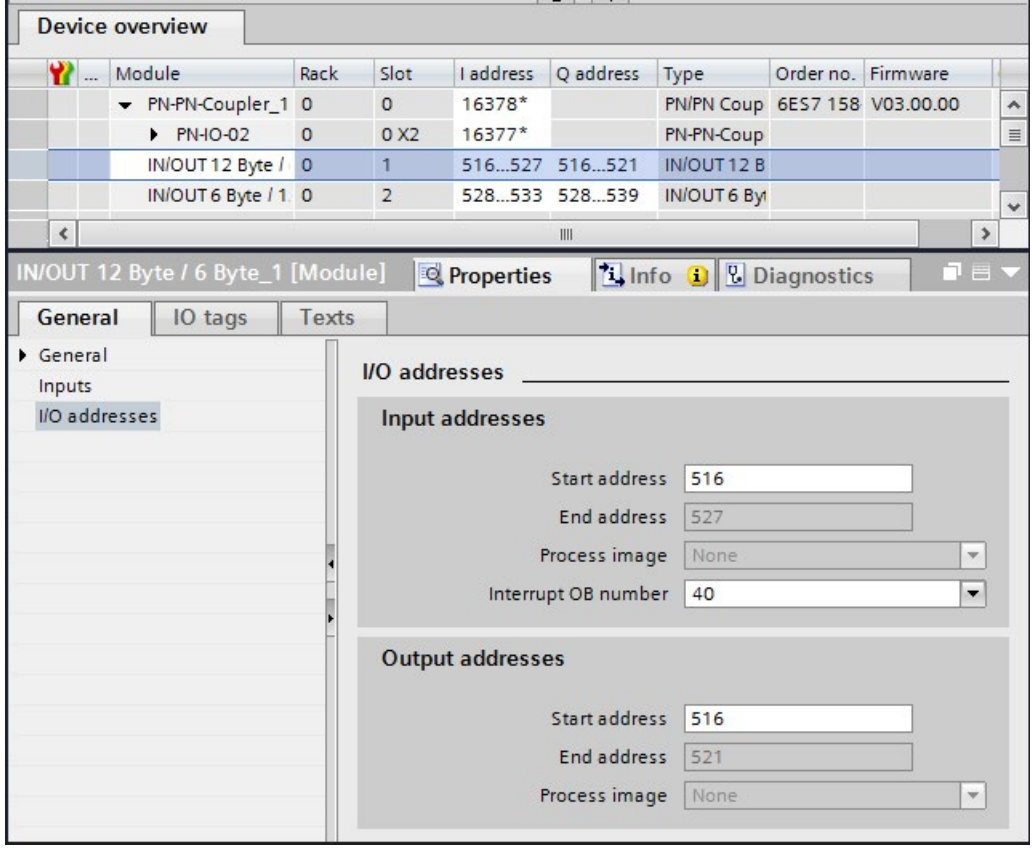
## 9.1.2.2 Safety-related IO controller-IO controller communication via SENDDP and RCVDP

## Communication via SENDDP and RCVDP instructions

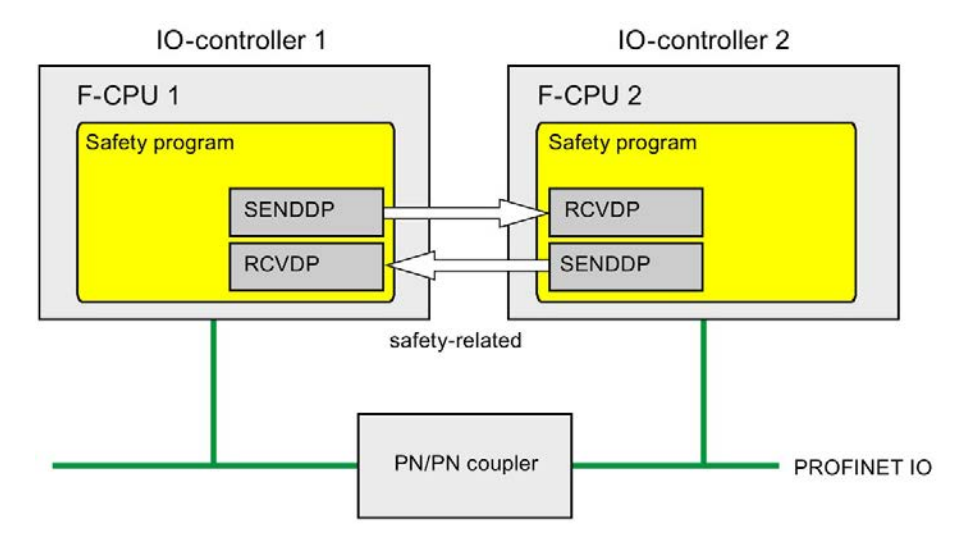

Safety-related communication between the F-CPUs of the IO controllers uses the SENDDP and RCVDP instructions for sending and receiving, respectively. These can be used to perform a fail-safe transfer of a fixed amount of fail-safe data of the data type INT or BOOL.

You can find these instructions in the "Instructions" task card under "Communication". The RCVDP instruction must be called at the start of the main safety block. The SENDDP instruction must be called at the end of the main safety block.

Note that the send signals are not sent until after the SENDDP instruction call at the end of execution of the relevant F-runtime group.

A detailed description of the SENDDP and RCVDP instructions can be found in [SENDDP](#page-631-0)  [and RCVDP: Send and receive data via PROFIBUS DP/PROFINET IO \(STEP 7 Safety V16\)](#page-631-0) (Page [631\)](#page-631-0).

## <span id="page-217-0"></span>9.1.2.3 Program safety-related IO controller-IO controller communication

## Requirement for programming

The transfer areas for input and output data for the PN/PN coupler must be configured.

## Programming procedure

You program safety-related IO controller-IO controller communication as follows:

- 1. In the safety program from which data is to be sent, call the [SENDDP instruction](#page-631-0) (Page [631\)](#page-631-0) for sending at the end of the main safety block.
- 2. In the safety program in which data is to be received, call the [RCVDP instruction](#page-631-0) (Page [631\)](#page-631-0) for receiving at the start of the main safety block.
- 3. Assign the start addresses of the output and input data transfer areas of the PN/PN coupler configured in the *hardware and network editor* to the respective LADDR inputs.

You must carry out this assignment for every communication connection for each of the F-CPUs involved.

4. Assign the value for the respective F-communication ID to the DP\_DP\_ID inputs. This establishes the communication relationship between the SENDDP instruction in one F-CPU and the RCVDP instruction in the other F-CPU: The associated instructions receive the same value for DP\_DP\_ID.

The figure below contains an example of how to specify the F-communication IDs at the inputs of the SENDDP and RCVDP instructions for 5 safety-related IO controller-IO controller communication relationships.

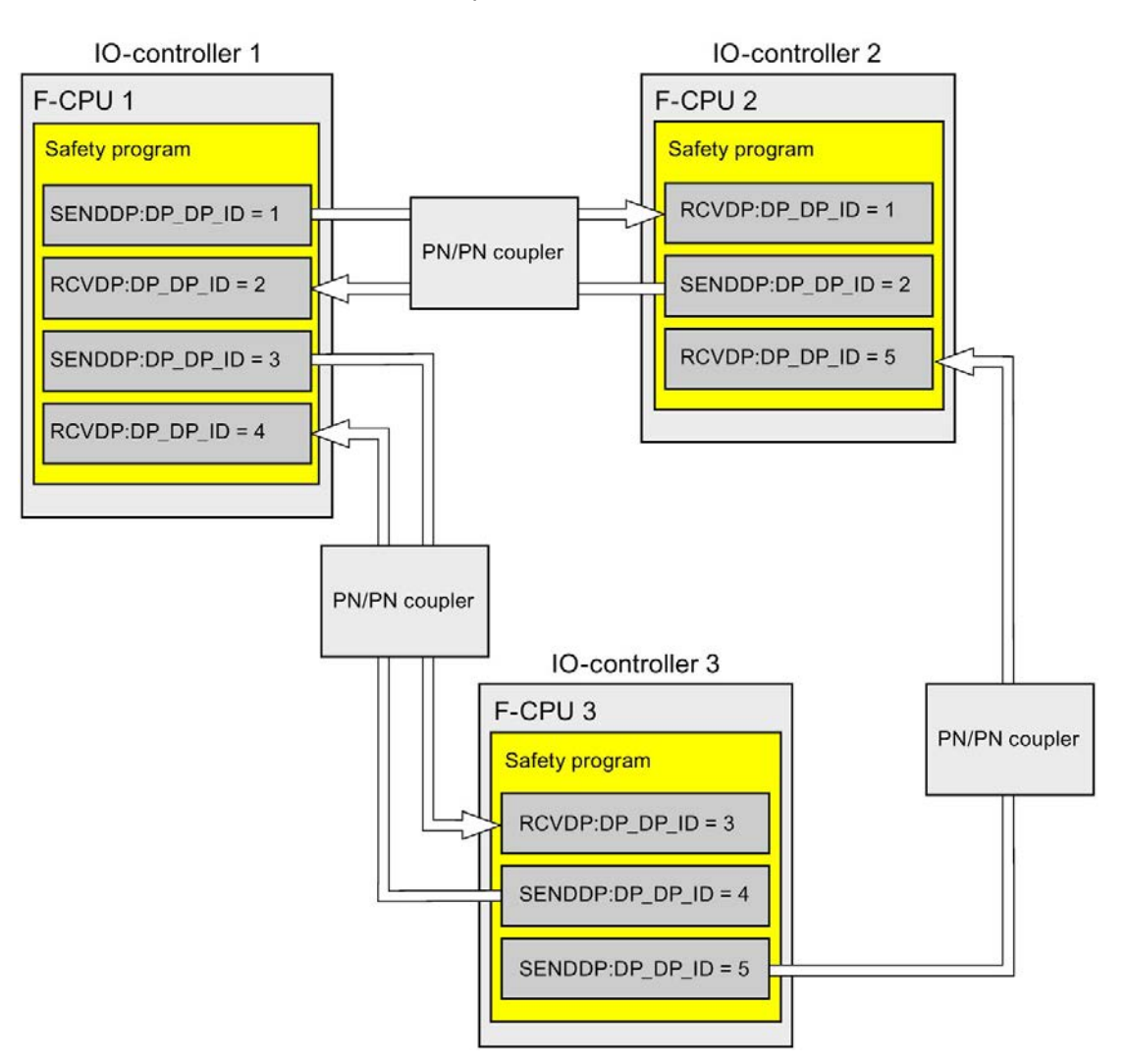

## WARNING

The value for the respective F-communication ID (input DP\_DP\_ID; data type: INT) can be freely selected; however, it must be unique for all safety-related communication connections network-wide\* and CPU-wide at all times. The uniqueness must be checked in the safety summary during acceptance of the safety program.

You must supply constant values to the inputs DP\_DP\_ID and LADDR when calling the instruction. Direct write accesses in the associated instance DB to DP\_DP\_ID and LADDR are not permitted in the safety program! (S016)

\* A network consists of one or more subnets. "Network-wide" means beyond the boundaries of the subnet. In PROFIBUS, a network includes all the nodes accessible via PROFIBUS DP. In PROFINET IO, a network includes all the nodes accessible via RT\_Class\_1/2/3 (Ethernet/WLAN/Bluetooth, Layer 2) and if applicable RT\_Class\_UDP (IP, Layer 3).

- 5. Supply the SD\_BO\_xx and SD\_I\_xx inputs of SENDDP with the send signals. To cut down on intermediate signals when transferring block parameters, you can write the value directly to the instance DB of SENDDP using fully qualified access (for example, "Name SENDDP\_1".SD\_BO\_02) before calling SENDDP.
- 6. Supply the RD\_BO\_xx and RD\_I\_xx outputs of RCVDP with the signals that you want to process further in other program sections or use fully qualified access to read the received signals directly in the associated instance DB in the program sections to be processed further (e.g., "Name RCVDP\_1".RD\_BO\_02).
- 7. Supply the SUBBO xx and SUBI xx inputs of RCVDP with the fail-safe values that are to be output by RCVDP in place of the process data until communication is established for the first time after startup of the sending and receiving F-systems or in the event of an error in safety-related communication.
	- Specification of constant fail-safe values:

For data of data type INT, you can enter constant fail-safe values directly as constants in the SUBI\_xx input (initial value = "0"). If you want to specify a constant fail-safe value "TRUE" for data of the data type BOOL, provide the tag "F\_GOBDB".VKE1 for the SUBBO\_xx input (initial value = "FALSE").

– Specification of variable substitute values:

If you want to specify variable substitute values, define a tag that you calculate through your safety program in an F-DB and specify this tag (fully qualified) in the SUBI\_xx or SUBBO\_xx input.

## WARNING

Note: The program logic for calculating variable substitute values can only be inserted after the RCVDP calls, because there must be no program logic before the RCVDP calls. This is why the initial values of the substitute values are active in all RCVDP instructions in the first cycle after a startup of the F-system. You must therefore assign appropriate initial values for these tags. (S017)

8. Configure the TIMEOUT inputs of the RCVDP and SENDDP instructions with the required monitoring time.

# WARNING

It can only be ensured (from a fail-safe standpoint) that a signal state to be transferred will be acquired at the sender end and transferred to the receiver if the signal level is pending for at least as long as the assigned monitoring time. (S018)

Information on calculating the monitoring times can be found in [Monitoring and response](#page-649-0)  [times](#page-649-0) (Page [649\)](#page-649-0).

- 9. Optional: Evaluate the ACK, REQ output of the RCVDP instruction, for example, in the standard user program or on the HMI system in order to query or to indicate whether user acknowledgment is required.
- 10. Supply the ACK, REI input of the RCVDP instruction with the acknowledgment signal for reintegration.
- 11.Optional: Evaluate the SUBS\_ON output of the RCVDP or SENDDP instruction in order to query whether the RCVDP instruction is outputting the fail-safe values assigned in the SUBBO\_xx and SUBI\_xx inputs.
- 12.Optional: Evaluate the ERROR output of the RCVDP or SENDDP instruction, for example, in the standard user program or on the HMI system in order to query or to indicate whether a communication error has occurred.
- 13.Optional: Evaluate the SENDMODE output of the RCVDP instruction in order to query whether the F-CPU with the associated SENDDP instruction is in [disabled safety mode](#page-360-0) (Page [360\)](#page-360-0).

## 9.1.2.4 Safety-related IO controller-IO controller communication - Limits for data transfer

#### Note

If the data quantities to be transmitted exceed the capacity of the SENDDP / RCVDP correlated instructions, a second (or third) SENDDP / RCVDP call can be used. This requires configuration of an additional connection via the PN/PN coupler. Whether or not this is possible with one single PN/PN coupler depends on the capacity restrictions of the PN/PN coupler.

## 9.1.3 Safety-related master-master communication

## 9.1.3.1 Configure safety-related master-master communication

#### Introduction

Safety-related communication between safety programs of the F-CPUs of DP masters takes place via a DP/DP coupler.

#### **Note**

Switch the data validity indicator "DIA" on the DIP switch of the DP/DP coupler to "OFF". Otherwise, safety-related CPU-CPU communication is not possible.

#### Configuring transfer areas

You must configure one transfer area for output data and one transfer area for input data in the *hardware and network editor* for each safety-related communication connection between two F-CPUs in the DP/DP coupler. The figure below shows how both of the F-CPUs are able to send and receive data (bidirectional communication). One transfer area for output data and one transfer area for input data must be configured in the DP/DP coupler for each of the two communication connections.

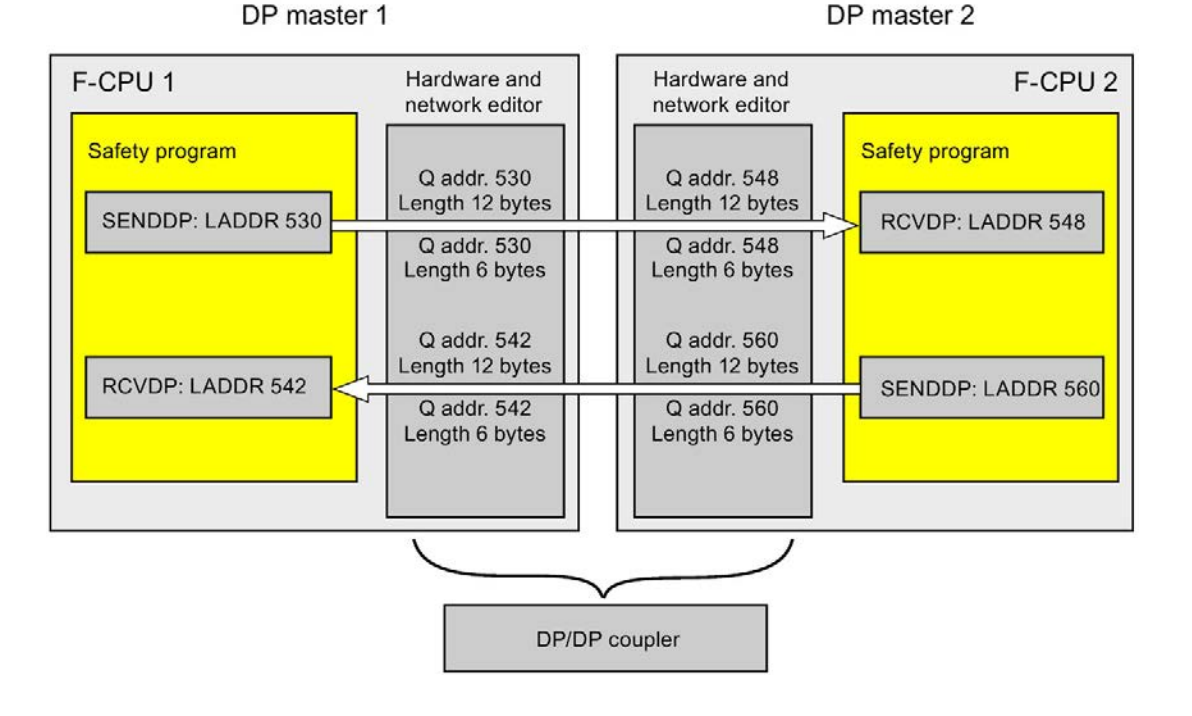

#### Rules for defining transfer areas

The transfer area for input data and the transfer area for output data for the **data to be sent** must begin with the same start address. A total of 6 bytes (consistent) is required for the transfer area for input data; 12 bytes (consistent) are required for the transfer area for output data.

The transfer area for input data and the transfer area for output data for the **data to be** received must begin with the same start address. A total of 12 bytes (consistent) is required for the transfer area for input data; 6 bytes (consistent) are required for the transfer area for output data.

## Procedure for configuration

The procedure for configuring safety-related master-master communication is identical to that in the standard system.

Proceed as follows:

- 1. Insert two F-CPUS from the "Hardware catalog" task card into the project.
- 2. Switch to the network view of the *hardware and network editor*.
- 3. Select a DP/DP coupler from "Other field devices\PROFIBUS DP\Gateways\Siemens AG\DP/DP Coupler" in the "Hardware catalog" task card and insert it into the network view of the hardware and network editor.
- 4. Insert a second DP/DP coupler.
- 5. Connect a DP interface of F-CPU 1 to the DP interface of a DP/DP coupler and a DP interface of F-CPU 2 to the DP interface of the other DP/DP coupler.

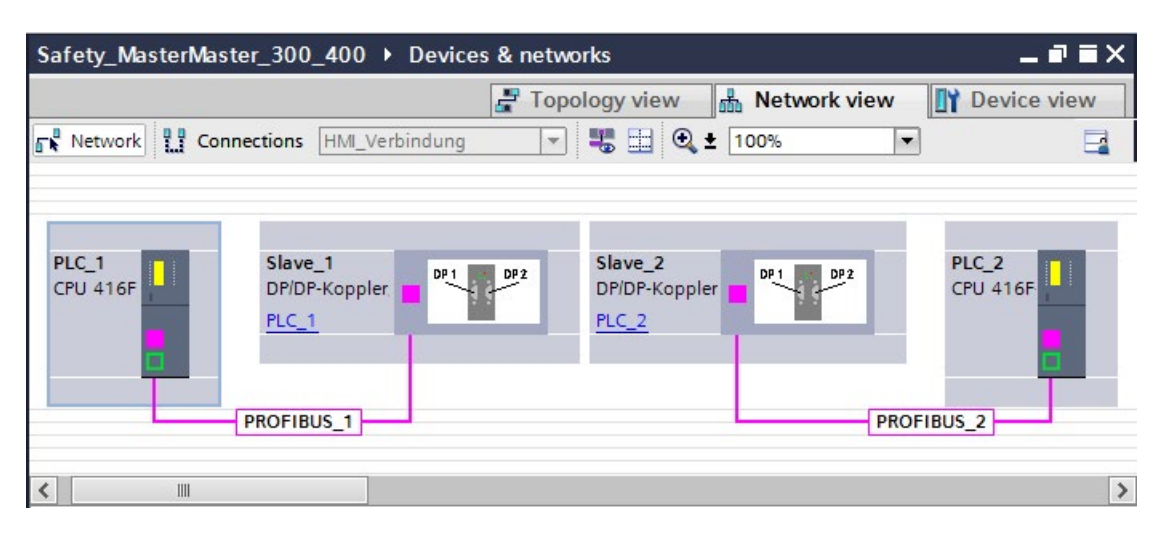

- 6. A free PROFIBUS address is assigned automatically in the properties of the DP/DPcoupler in the device view. You must set this address on the DP/DP coupler of PLC 1, either by using the DIP switch on the device or in the configuration of the DP/DP coupler (see DP/DP Coupler [\(http://support.automation.siemens.com/WW/view/en/1179382\)](http://support.automation.siemens.com/WW/view/en/1179382) manual).
- 7. Switch to the device view of the DP/DP coupler for PLC1 for bidirectional communication connections i.e. where each F-CPU is both to send and to receive data. Select the following modules from the "Hardware catalog" task card (with filter activated), and insert them in the "Device overview" tab:
	- One "6 bytes I/12 bytes Q consistent" module, and
	- One "12 bytes I/6 bytes Q consistent" module

8. In the properties of the modules, assign the addresses outside the process image as follows:

For "6 bytes I/12 bytes Q consistent" module for sending data for example:

- Input addresses: Start address 530
- Output addresses: Start address 530

For "12 bytes I/6 bytes Q consistent" module for receiving data for example:

- Input addresses: Start address 542
- Output addresses: Start address 542

#### Note

Make sure that you assign identical start addresses for the address areas of the output and input data.

Tip: Make a note of the start addresses of the transfer areas. You need these to program the SENDDP and RCVDP blocks (LADDR input).

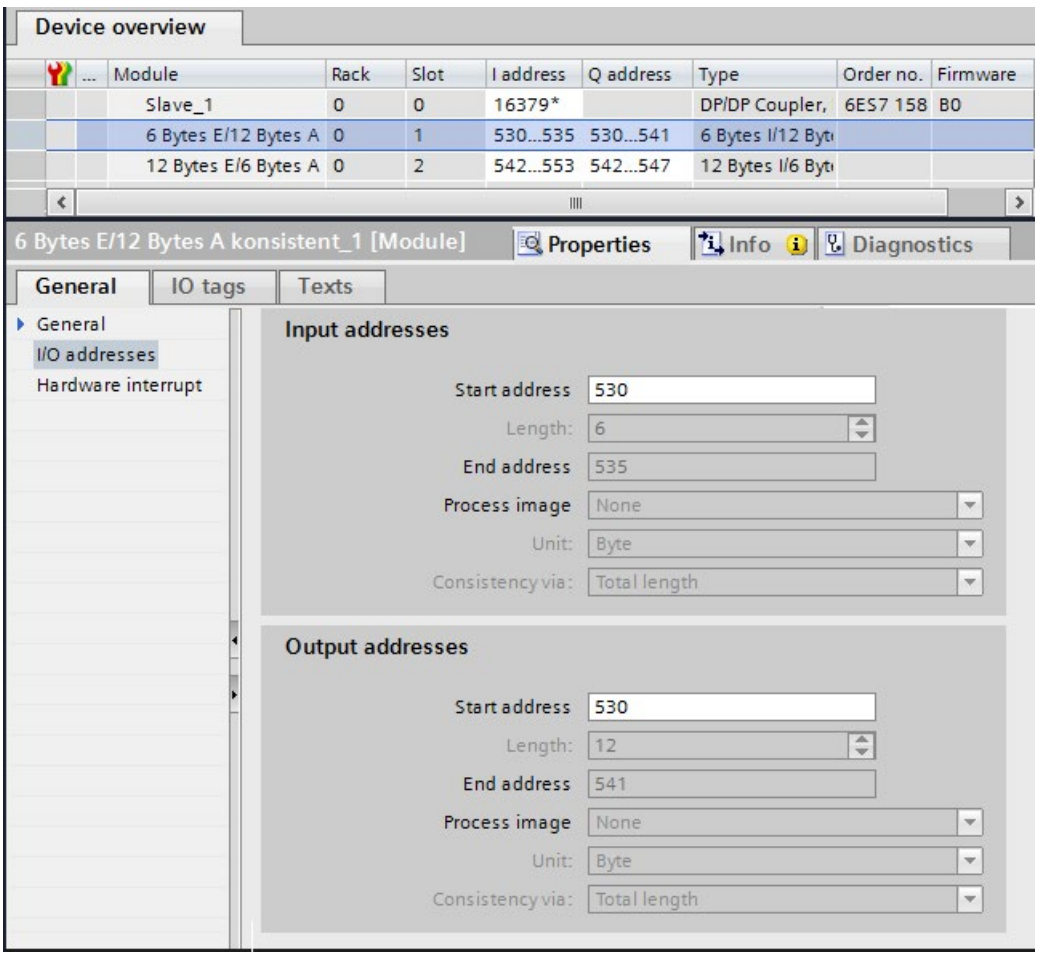

- 9. Select the following modules from the "Hardware catalog" task card (with filter activated) in the device view of DP/DP coupler PLC2, and insert them in the "Device overview" tab:
	- One "12 bytes I/6 bytes Q consistent" module, and
	- One "6 bytes I/12 bytes Q consistent" module
- 10.In the properties of the modules, assign the addresses outside the process image as follows:

For "12 bytes I/6 bytes Q consistent" module for receiving data for example:

- Input addresses: Start address 548
- Output addresses: Start address 548

For "6 bytes I/12 bytes Q consistent" module for sending data for example:

- Input addresses: Start address 560
- Output addresses: Start address 560

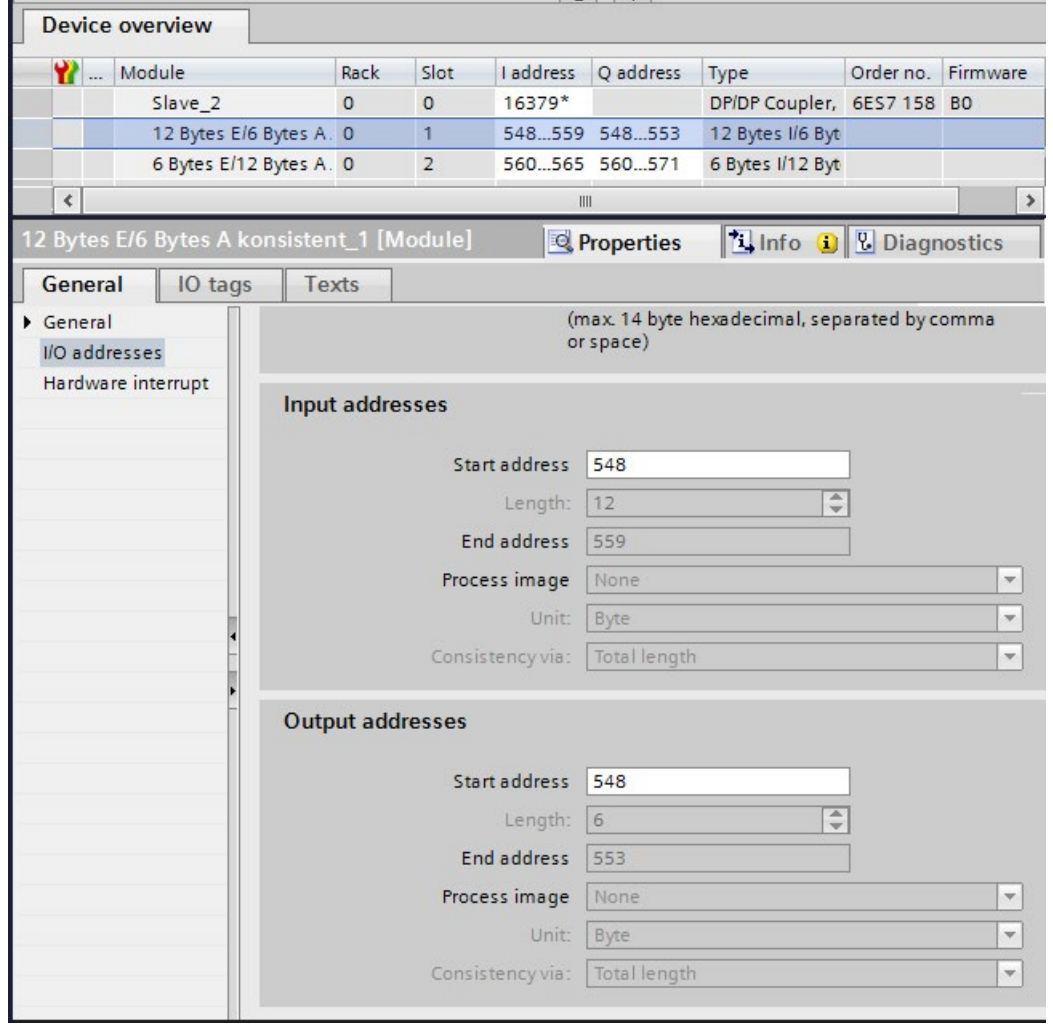

## 9.1.3.2 Safety-related master-master communication via SENDDP and RCVDP

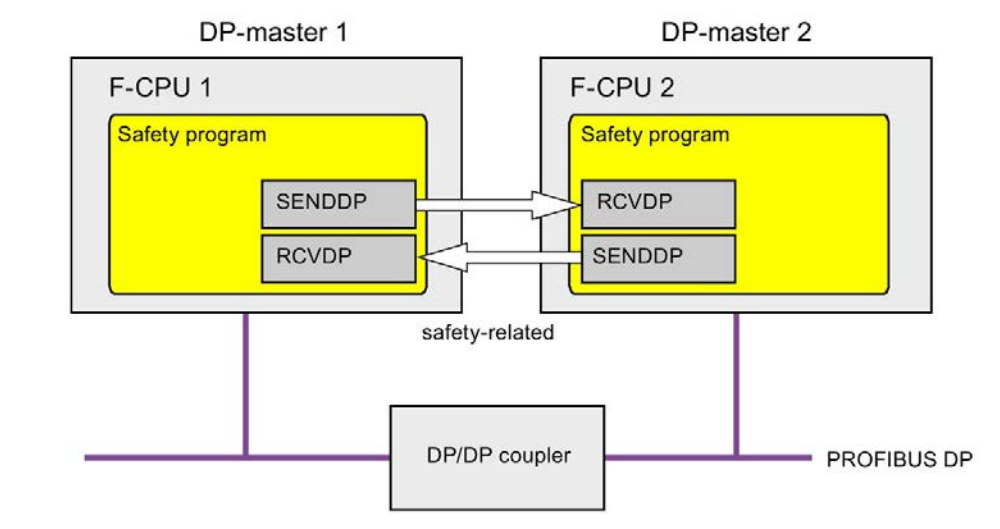

## Communication via SENDDP and RCVDP instructions

Safety-related communication between the F-CPUs of the DP master uses the SENDDP and RCVDP instructions for sending and receiving, respectively. These can be used to perform a fail-safe transfer of a *fixed* amount of fail-safe data of the data type INT or BOOL.

You can find these instructions in the "Instructions" task card under "Communication". The RCVDP instruction must be called at the start of the main safety block. The SENDDP instruction must be called at the end of the main safety block.

Note that the send signals are not sent until after the SENDDP instruction call at the end of execution of the relevant F-runtime group.

A detailed description of the SENDDP and RCVDP instructions can be found in [SENDDP](#page-631-0)  [and RCVDP: Send and receive data via PROFIBUS DP/PROFINET IO \(STEP 7 Safety V16\)](#page-631-0) (Page [631\)](#page-631-0).

## <span id="page-228-0"></span>9.1.3.3 Program safety-related master-master communication

#### Requirement for programming

The transfer areas for input and output data for the DP/DP coupler must be configured.

#### Programming procedure

You program safety-related master-master communication as follows:

- 1. In the safety program from which data is to be sent, call the [SENDDP instruction](#page-631-0) (Page [631\)](#page-631-0) for sending at the end of the main safety block.
- 2. In the safety program in which data is to be received, call the [RCVDP instruction](#page-631-0) (Page [631\)](#page-631-0) for receiving at the start of the main safety block.
- 3. Assign the start addresses of the transfer areas for output and input data of the DP/DP coupler configured in the *hardware and network editor* to the respective LADDR inputs.

You must carry out this assignment for every communication connection for each of the F-CPUs involved.

4. Assign the value for the respective F-communication ID to the DP\_DP\_ID inputs. This establishes the communication relationship between the SENDDP instruction in one F-CPU and the RCVDP instruction in the other F-CPU: The associated instructions receive the same value for DP\_DP\_ID.

The figure below contains an example of how to specify the F-communication IDs at the inputs of the SENDDP and RCVDP instructions for 5 safety-related master-master communications relationships.

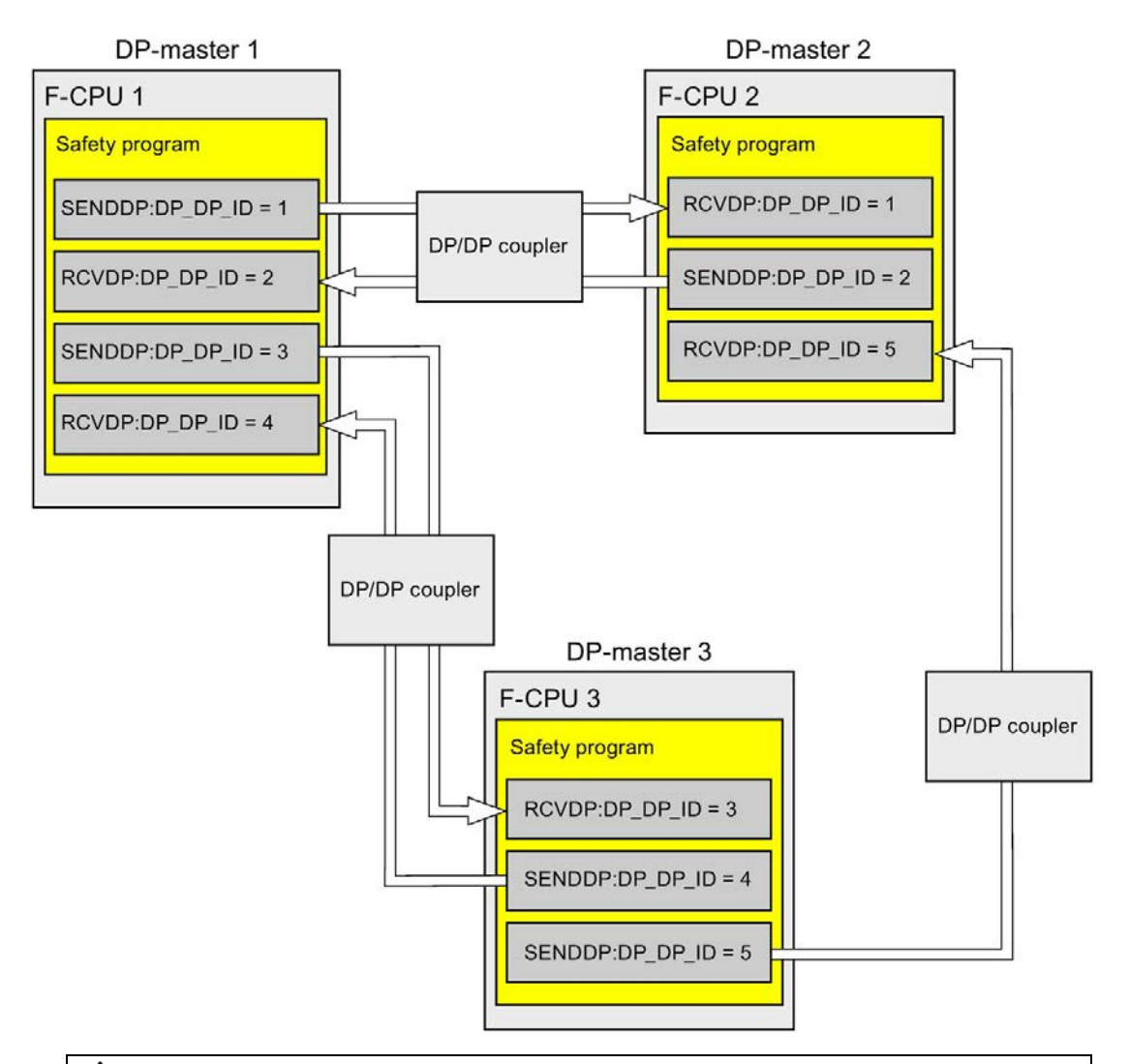

# **AWARNING**

The value for the respective F-communication ID (input DP\_DP\_ID; data type: INT) can be freely selected; however, it must be unique for all safety-related communication connections network-wide\* and CPU-wide at all times. The uniqueness must be checked in the safety summary during acceptance of the safety program.

You must supply constant values to the inputs DP\_DP\_ID and LADDR when calling the instruction. Direct write accesses in the associated instance DB to DP\_DP\_ID and LADDR are not permitted in the safety program! (S016)

\* A network consists of one or more subnets. "Network-wide" means beyond the boundaries of the subnet. In PROFIBUS, a network includes all the nodes accessible via PROFIBUS DP. In PROFINET IO, a network includes all the nodes accessible via RT\_Class\_1/2/3 (Ethernet/WLAN/Bluetooth, Layer 2) and if applicable RT\_Class\_UDP (IP, Layer 3).

- 5. Supply the SD\_BO\_xx and SD\_I\_xx inputs of SENDDP with the send signals. To cut down on intermediate signals when transferring block parameters, you can write the value directly to the instance DB of SENDDP using fully qualified access (for example, "Name SENDDP\_1".SD\_BO\_02) before calling SENDDP.
- 6. Supply the RD\_BO\_xx and RD\_I\_xx outputs of RCVDP with the signals that you want to process further in other program sections or use fully qualified access to read the received signals directly in the associated instance DB in the program sections to be processed further (e.g. "Name RCVDP\_1".RD\_BO\_02).
- 7. Supply the SUBBO xx and SUBI xx inputs of RCVDP with the fail-safe values that are to be output by RCVDP in place of the process data until communication is established for the first time after startup of the sending and receiving F-systems or in the event of an error in safety-related communication.
	- Specification of constant fail-safe values:

For data of data type INT, you can enter constant fail-safe values directly as constants in the SUBI  $xx$  input (initial value = "0"). If you want to specify a constant fail-safe value for data of the data type BOOL, provide the tag "F\_GLOBDB".VKE1 for the SUBBO xx input (initial value = "FALSE").

– Specification of variable substitute values:

If you want to specify variable substitute values, define a tag that you calculate through your safety program in an F-DB and specify this tag (fully qualified) in the SUBI\_xx or SUBBO\_xx input.

# WARNING

Note: The program logic for calculating variable substitute values can only be inserted after the RCVDP calls, because there must be no program logic before the RCVDP calls. This is why the initial values of the substitute values are active in all RCVDP instructions in the first cycle after a startup of the F-system. You must therefore assign appropriate initial values for these tags. (S017)

8. Configure the TIMEOUT inputs of the RCVDP and SENDDP instructions with the required monitoring time.

# WARNING

It can only be ensured (from a fail-safe standpoint) that a signal state to be transferred will be acquired at the sender end and transferred to the receiver if the signal level is pending for at least as long as the assigned monitoring time. (S018)

Information on calculating the monitoring times can be found in [Monitoring and response](#page-649-0)  [times](#page-649-0) (Page [649\)](#page-649-0).

- 9. Optional: Evaluate the ACK, REQ output of the RCVDP instruction, for example, in the standard user program or on the HMI system in order to query or to indicate whether user acknowledgment is required.
- 10.Supply the ACK\_REI input of the RCVDP instruction with the acknowledgment signal for reintegration.
- 11.Optional: Evaluate the SUBS\_ON output of the RCVDP or SENDDP instruction in order to query whether the RCVDP instruction is outputting the fail-safe values assigned in the SUBBO xx and SUBI xx inputs.
- 12.Optional: Evaluate the ERROR output of the RCVDP or SENDDP instruction, for example, in the standard user program or on the HMI system in order to query or to indicate whether a communication error has occurred.
- 13.Optional: Evaluate the SENDMODE output of the RCVDP instruction in order to query whether the F-CPU with the associated SENDDP instruction is in [disabled safety mode](#page-360-0) (Page [360\)](#page-360-0).

## 9.1.3.4 Safety-related master-master communication:Limits for data transfer

#### **Note**

If the data quantities to be transmitted exceed the capacity of the SENDDP / RCVDP correlated instructions, a second (or third) SENDDP / RCVDP call can be used. This requires configuration of an additional connection via the DP/DP coupler. Whether or not this is possible with one single DP/DP coupler depends on the capacity restrictions of the DP/DP coupler.

## 9.1.4 Safety-related IO controller-I-device communication

#### 9.1.4.1 Configuring safety-related communication between IO controller and I-device

#### Introduction

Safety-related communication between the safety program of the F-CPU of an IO controller and the safety program(s) of the F-CPU(s) of one or more I-devices takes place via IO controller-I-device connections (F-CD) in PROFINET IO, in the same way as in standard systems.

You do not need any additional hardware for IO controller-I-device communication.

The F-CPU to be used as an I-device must support the "IO-device" operating mode.

## Configuring transfer areas

For every safety-related communication connection between two F-CPUs, you must configure transfer areas in the *hardware and network editor*. The figure below shows how both of the F-CPUs are able to send and receive data (bidirectional communication).

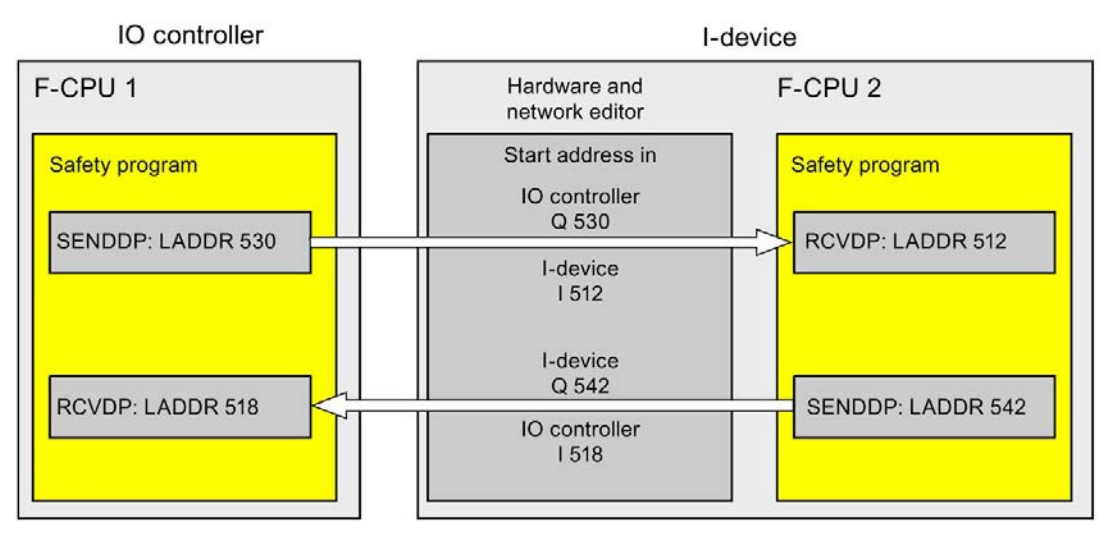

The transfer area is assigned a label when it is created to identify it as the communication relationship. For example, "F-CD\_PLC\_2 PLC\_1\_1" for the first F-CD connection between IO controller F-CPU 1 and I-device F-CPU 2.

You assign the start addresses of the transfer areas to the LADDR input of the SENDDP and RCVDP instructions in the safety programs.

#### Procedure for configuration

The procedure for configuring safety-related IO controller-I-device communication is identical to that in the standard system.

Proceed as follows:

- 1. Insert two F-CPUS from the "Hardware catalog" task card into the project.
- 2. Enable the "IO Device" mode for F-CPU 2 in the properties of its PN interface and assign this PN interface to a PN interface of F-CPU 1.
- 3. Select the PROFINET interface of F-CPU 2. Under "Transfer areas", you create an F-CD connection (type "F-CD") for sending to the IO controller  $(\leftarrow)$ . The F-CD connection is shown in yellow in the table and the address areas in the I-device and IO controller assigned outside of the process image are displayed.

In addition, an acknowledgment connection is created automatically for each F-CD connection. (see "Transfer area details").

- 4. Create an additional F-CD connection for receiving from the IO controller.
- 5. In the transfer area you just created, click the arrow in order to change the transfer direction to receiving from IO controller  $(→).$

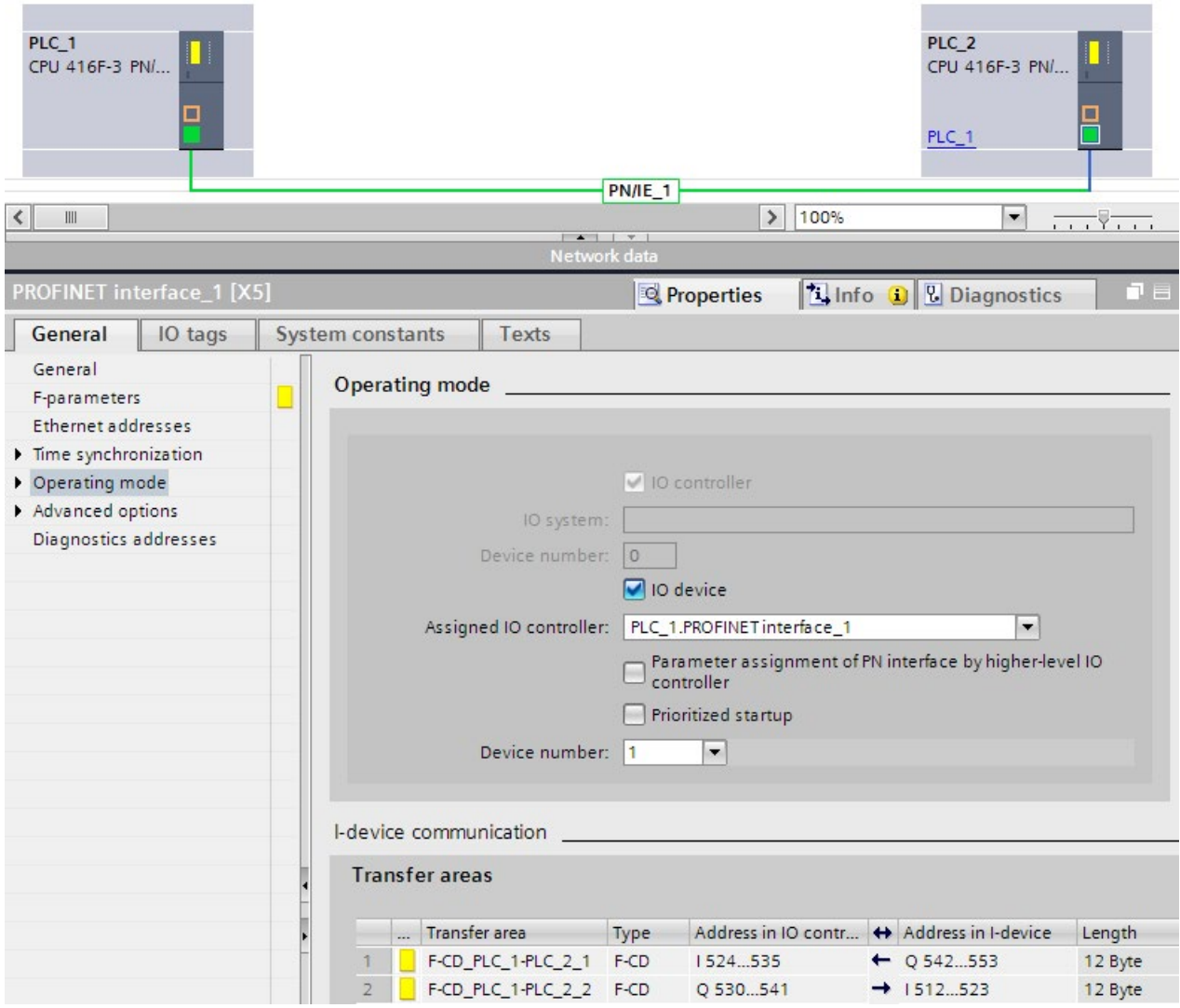

## 9.1.4.2 Safety-related IO controller-I-device communication via SENDDP and RCVDP

Communication via SENDDP and RCVDP instructions

#### IO-controller I-device F-CPU 1 F-CPU<sub>2</sub> Safety program Safety program **SENDDP RCVDP RCVDP** SENDDP safety-related PROFINET IO

Safety-related communication between the F-CPUs of the IO controller and an I-device makes use of the SENDDP and RCVDP instructions for sending and receiving, respectively. These can be used to perform a fail-safe transfer of a fixed amount of fail-safe data of the data type INT or BOOL.

You can find these instructions in the "Instructions" task card under "Communication". The RCVDP instruction must be called at the start of the main safety block. The SENDDP instruction must be called at the end of the main safety block.

Note that the send signals are not sent until after the SENDDP instruction call at the end of execution of the relevant F-runtime group.

A detailed description of the SENDDP and RCVDP instructions can be found in [SENDDP](#page-631-0)  [and RCVDP: Send and receive data via PROFIBUS DP/PROFINET IO \(STEP 7 Safety V16\)](#page-631-0) (Page [631\)](#page-631-0).

## 9.1.4.3 Programming safety-related IO controller I-device communication

#### Requirement for programming

The transfer areas must be configured.

#### Programming procedure

The procedure for programming safety-related IO controller-I-device communication is the same as that for programming safety-related IO controller-IO controller communication (see [Program safety-related IO controller-IO controller communication](#page-217-0) (Page [217\)](#page-217-0)).

The assignment of the start addresses of the transfer areas to the LADDR input of the SENDDP/RCVDP instructions can be obtained from the following table.

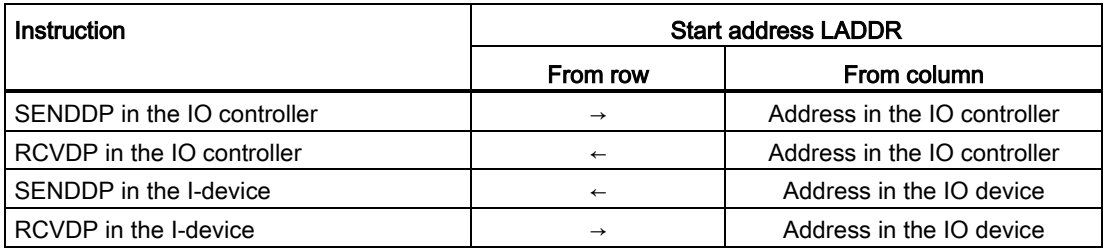

The figure below contains an example of how to specify the F-communication IDs for the inputs of the SENDDP and RCVDP instructions for 4 safety-related IO controller-I-device communication relationships.

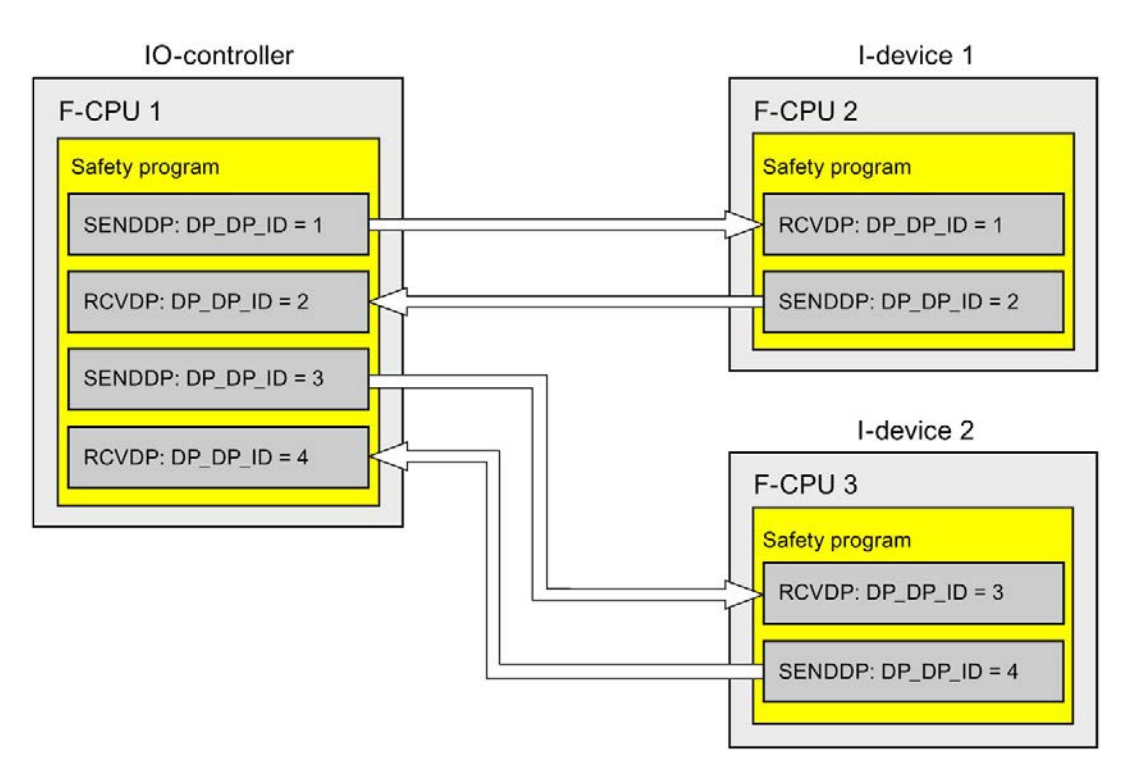

# WARNING

The value for the respective F-communication ID (input DP\_DP\_ID; data type: INT) can be freely selected; however, it must be unique for all safety-related communication connections network-wide\* and CPU-wide at all times. The uniqueness must be checked in the safety summary during acceptance of the safety program.

You must supply constant values to the inputs DP\_DP\_ID and LADDR when calling the instruction. Direct write accesses in the associated instance DB to DP\_DP\_ID and LADDR are not permitted in the safety program! (S016)

\* A network consists of one or more subnets. "Network-wide" means beyond the boundaries of the subnet. In PROFIBUS, a network includes all the nodes accessible via PROFIBUS DP. In PROFINET IO, a network includes all the nodes accessible via RT\_Class\_1/2/3 (Ethernet/WLAN/Bluetooth, Layer 2) and if applicable RT\_Class\_UDP (IP, Layer 3).

#### WARNING ų

It can only be ensured (from a fail-safe standpoint) that a signal state to be transferred will be acquired at the sender end and transferred to the receiver if the signal level is pending for at least as long as the assigned monitoring time. (S018)

Information on calculating the monitoring times can be found in [Monitoring and response](#page-649-0)  [times](#page-649-0) (Page [649\)](#page-649-0).

## 9.1.4.4 Safety-related IO-Controller-IO-Device communication - Limits for data transfer

#### Limits for data transfer

If the amount of data to be transferred is greater than the capacity of related SENDDP/RCVDP instructions, you can use additional SENDDP/RCVDP instructions. Configure additional transfer areas for this purpose. Remember the maximum limit of 1440 bytes of input data or 1440 bytes of output data for transfer between an I-device and a IO controller.

The following table shows the amount of output and input data assigned in safety-related communication connections:

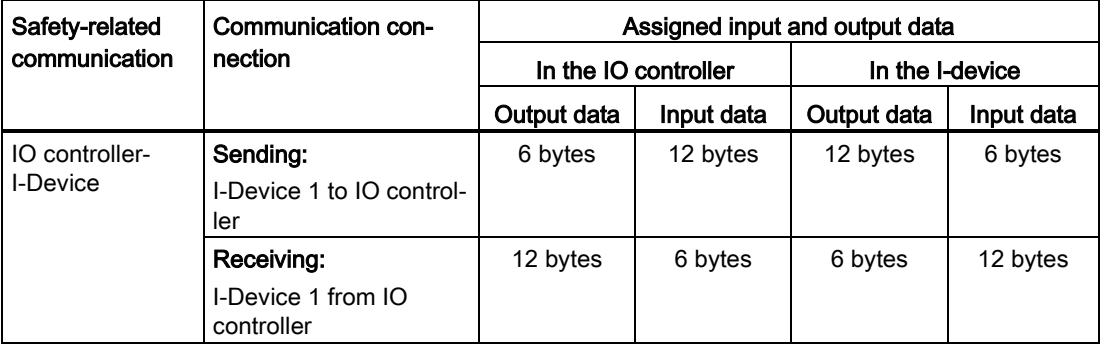

Consider all additional configured safety-related and standard communication connections (transfer areas of type F-CD and CD) for the maximum limit of 1440 bytes of input data or 1440 bytes of output data for transfer between an I-device and an IO controller. In addition, data are assigned for internal purposes such that the maximum limit may be reached sooner.

When the limit is exceeded, a corresponding error message is displayed.

## 9.1.5 Safety-related master-I-slave communication

## 9.1.5.1 Configuring safety-related master-I-slave communication

#### Introduction

Safety-related communication between the safety program of the F-CPU of a DP master and the safety program(s) of the F-CPU(s) of one or more I-slaves takes place over master-Islave connections (F-MS), as in standard systems.

You do not need a DP/DP coupler for master-I-slave communication.

#### Configuring transfer areas

For every safety-related communication connection between two F-CPUs, you must configure transfer areas in the *hardware and network editor*. The figure below shows how both of the F-CPUs are able to send and receive data (bidirectional communication).

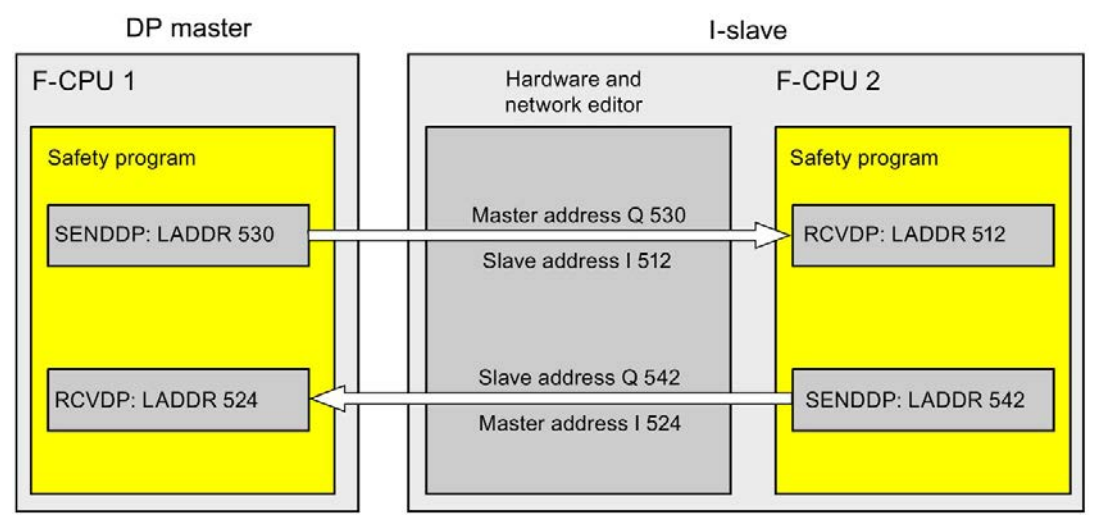

The transfer area is assigned a label when it is created to identify it as the communication relationship. For example, "F-MS\_PLC\_2-PLC\_1\_1" for the first F-MS connection between DP master F-CPU 1 and I-slave F-CPU 2.

You assign the start addresses of the transfer areas to the LADDR input of the SENDDP and RCVDP instructions in the safety programs.

#### Procedure for configuration

The procedure for configuring safety-related master-I-slave communication is identical to that in the standard system.

Proceed as follows:

- 1. Insert two F-CPUS from the "Hardware catalog" task card into the project.
- 2. Activate the "DP slave" mode (I-slave) for F-CPU 2 in the properties of its DP interface and assign this DP interface to a DP interface of F-CPU 1.
- 3. Select the PROFIBUS interface of F-CPU 2. Under "Transfer areas", you create an F-MS connection (type "F-MS") for sending to the DP master (←). The F-MS connection is shown in yellow in the table and the transfer areas in the I-slave and DP master assigned outside of the process image are displayed.

In addition, an acknowledgment connection is created automatically for each F-MS connection. (see "Transfer area details").

- 4. Create an additional F-MS connection for receiving from the DP master.
- 5. In the transfer area you just created, click the arrow in order to change the transfer direction to receiving from DP master  $(\rightarrow)$ .

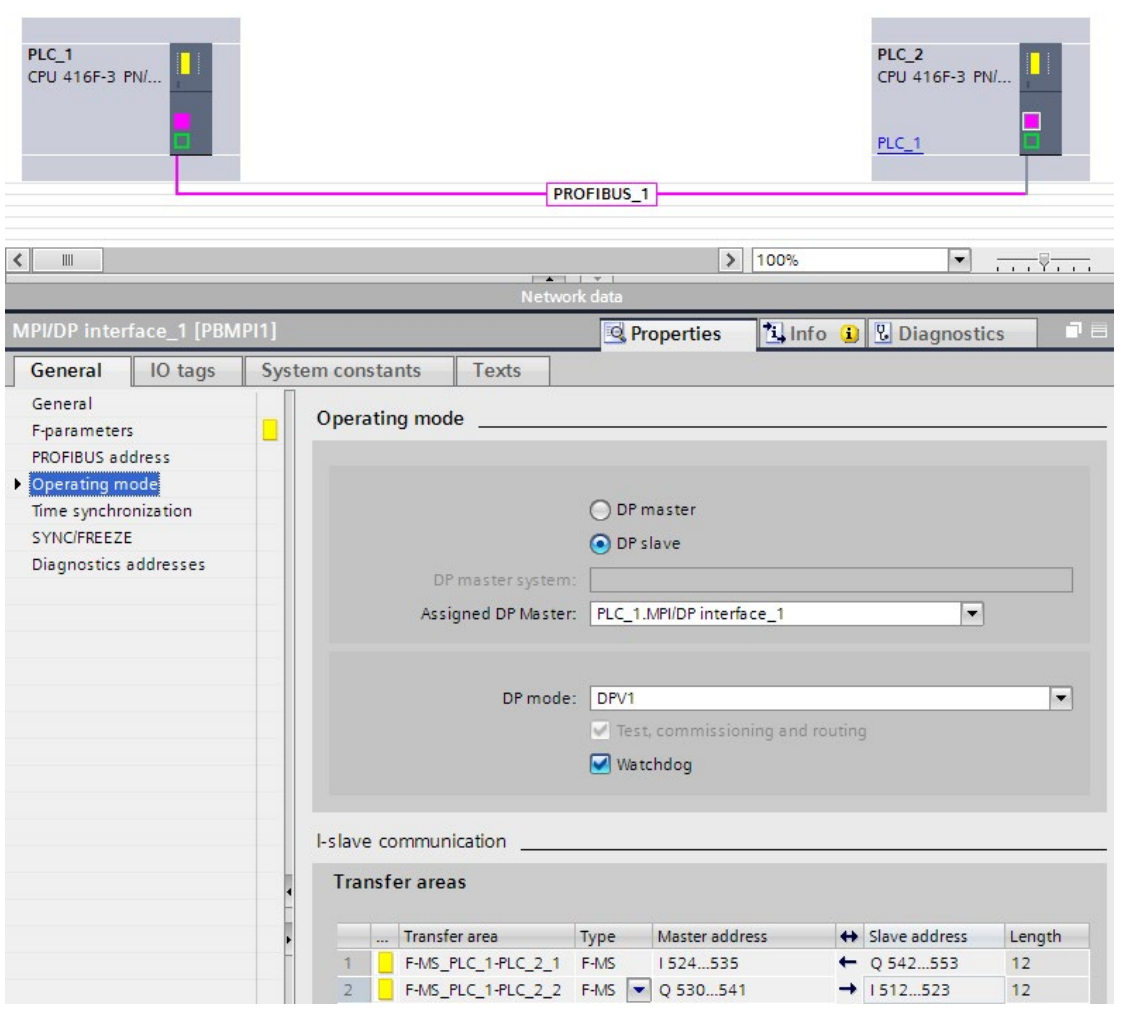

## 9.1.5.2 Safety-related master-I-slave or I-slave-I-slave communication via SENDDP and RCVDP

## Communication via SENDDP and RCVDP instructions

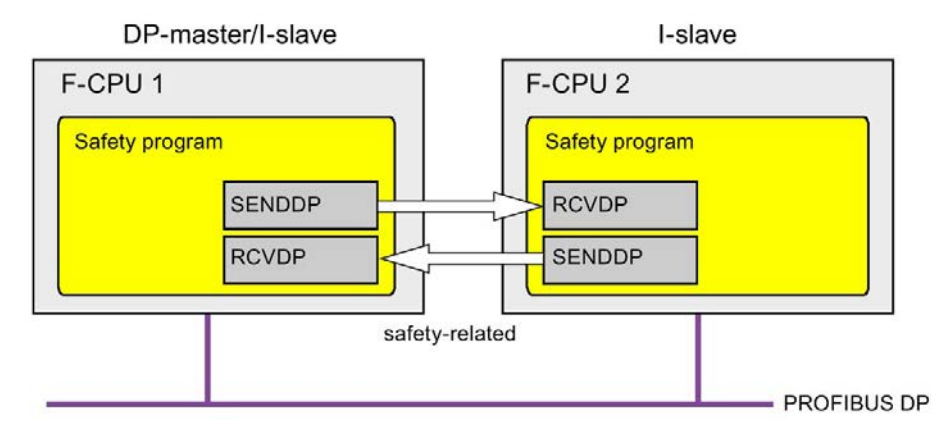

Safety-related communication between the F-CPUs of the DP master and an I-slave or between the F-CPUs of multiple I-slaves makes use of the SENDDP and RCVDP instructions for sending and receiving, respectively. These can be used to perform a fail-safe transfer of a *fixed* amount of fail-safe data of the data type INT or BOOL.

You can find these instructions in the "Instructions" task card under "Communication". The RCVDP instruction must be called at the start of the main safety block. The SENDDP instruction must be called at the end of the main safety block.

Note that the send signals are not sent until after the SENDDP instruction call at the end of execution of the relevant F-runtime group.

A detailed description of the SENDDP and RCVDP instructions can be found in [SENDDP](#page-631-0)  [and RCVDP: Send and receive data via PROFIBUS DP/PROFINET IO \(STEP 7 Safety V16\)](#page-631-0) (Page [631\)](#page-631-0).

## <span id="page-242-0"></span>9.1.5.3 Program the safety-related master-I-slave or I-slave-I-slave communication

#### **Requirements**

The transfer areas must be configured.

#### Programming procedure

The procedure for programming safety-related master-I-slave communication or I-slave-Islave communication is the same as that for programming safety-related master-master communication (see [Program safety-related master-master communication](#page-228-0) (Page [228\)](#page-228-0)).

The assignment of the start addresses of the transfer areas to the LADDR input of the SENDDP/RCVDP instructions can be obtained from the following table.

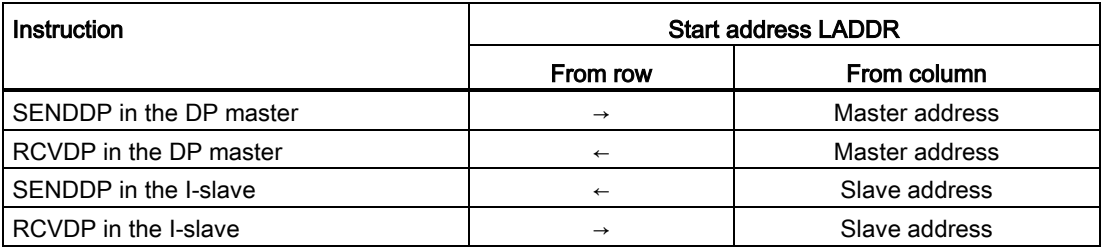

The figure below contains an example of how to specify the F-communication IDs at the inputs of SENDDP and RCVDP instructions for four safety-related master-I-slave and two Islave-I-slave communications relationships.

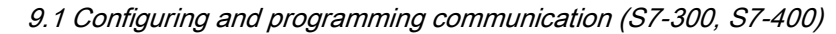

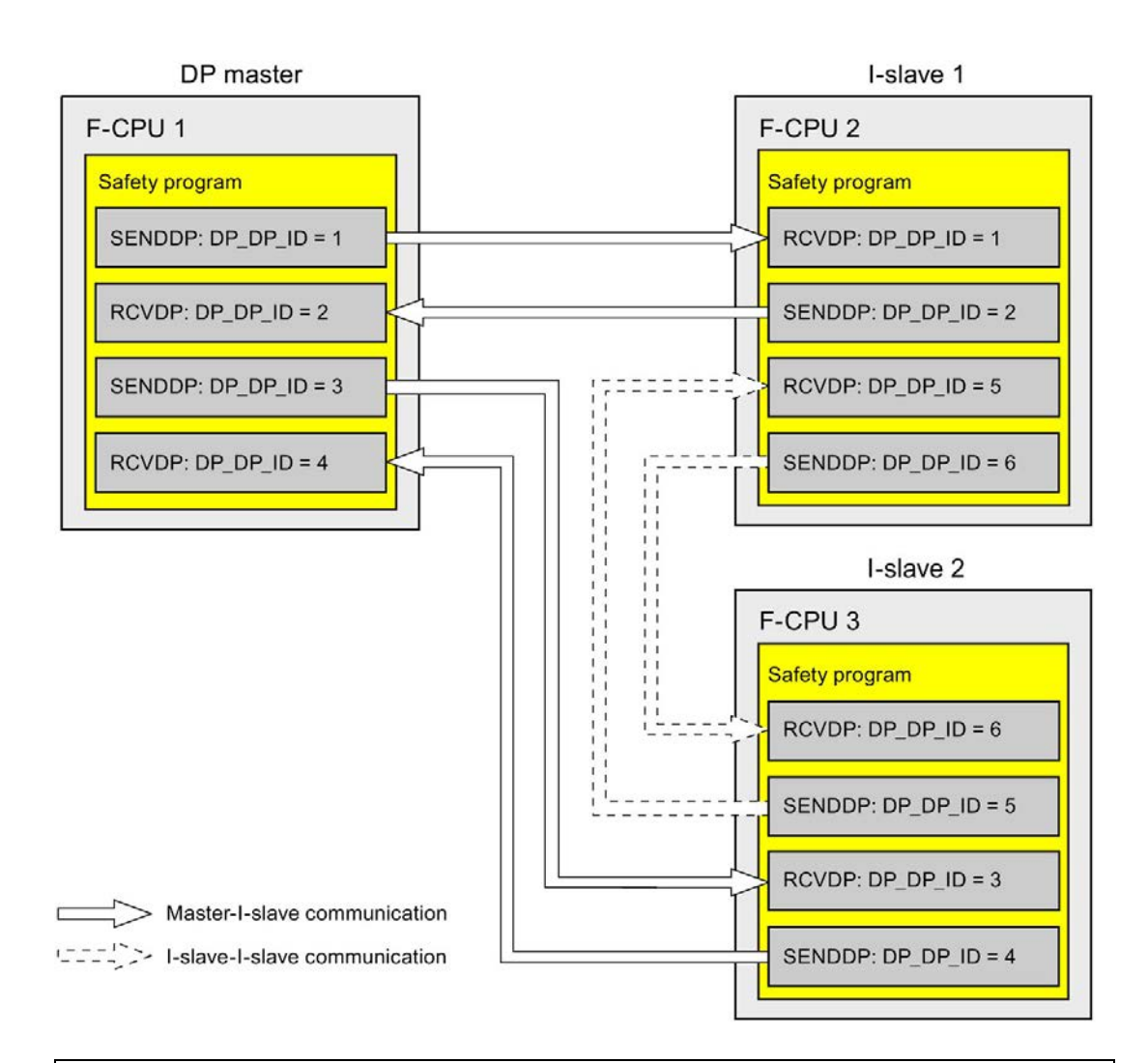

# **A**WARNING

The value for the respective F-communication ID (input DP\_DP\_ID; data type: INT) can be freely selected; however, it must be unique for all safety-related communication connections network-wide\* and CPU-wide at all times. The uniqueness must be checked in the safety summary during acceptance of the safety program.

You must supply constant values to the inputs DP\_DP\_ID and LADDR when calling the instruction. Direct write accesses in the associated instance DB to DP\_DP\_ID and LADDR are not permitted in the safety program! (S016)

\* A network consists of one or more subnets. "Network-wide" means beyond the boundaries of the subnet. In PROFIBUS, a network includes all the nodes accessible via PROFIBUS DP. In PROFINET IO, a network includes all the nodes accessible via RT\_Class\_1/2/3 (Ethernet/WLAN/Bluetooth, Layer 2) and if applicable RT\_Class\_UDP (IP, Layer 3).

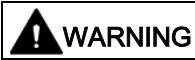

It can only be ensured (from a fail-safe standpoint) that a signal state to be transferred will be acquired at the sender end and transferred to the receiver if the signal level is pending for at least as long as the assigned monitoring time. (S018)

Information on calculating the monitoring times can be found in [Monitoring and response](#page-649-0)  [times](#page-649-0) (Page [649\)](#page-649-0).

## <span id="page-245-0"></span>9.1.5.4 Limits for data transfer of safety-related master-I-slave or I-slave-I-slave communication

## Limits for data transfer

If the amount of data to be transferred is greater than the capacity of related SENDDP/RCVDP instructions, you can use additional SENDDP/RCVDP instructions. Configure additional transfer areas for this purpose. Note the maximum limit of 244 bytes of input data or 244 bytes of output data for transfer between an I-slave and a DP master.

The following table shows the amount of output and input data assigned in safety-related communication connections:

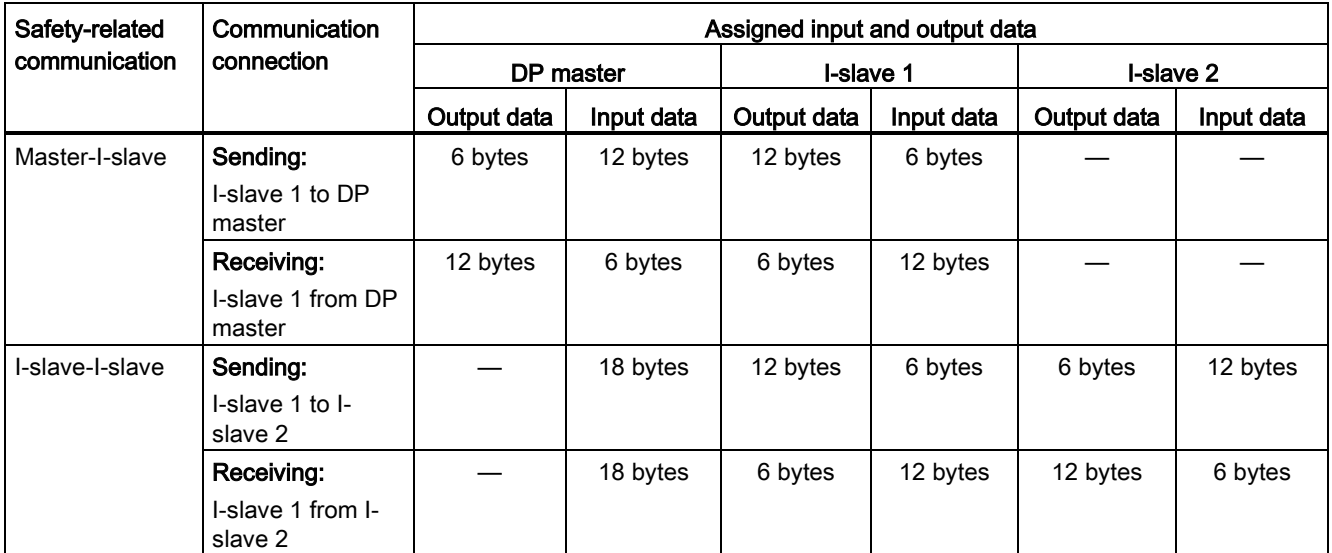

Consider all additional configured safety-related and standard communication connections (transfer areas of type F-MS-, F-DX-, F-DX-Mod., MS-, DX- and DX-Mod) for the maximum limit of 244 bytes of input data or 244 bytes of output data for transfer between an I-device and a DP master F-MS, F-DX, F-DX-Mod., MS, DX). If the maximum limit of 244 bytes of input data or 244 bytes of output data is exceeded, you will receive a corresponding error message.

## 9.1.6 Safety-related I-slave-I-slave communication

## 9.1.6.1 Configure safety-related I-slave-I-slave communication

#### Introduction

Safety-related communication between the safety program of the F-CPUs of I-slaves takes place using direct data exchange (F-DX) – same as in standard programs.

You do not need any additional hardware for I-slave-I-slave communication.

I-slave-I-slave communication is also possible:

- If the assigned DP master is a standard CPU that supports direct data exchange
- when instead of a DP master, an IO controller is networked with the I-slaves via an IE/PB link

#### Configuring transfer areas

For every safety-related communication connection between two I-slaves, you must configure transfer areas in the *hardware and network editor*. In the figure below, both of the I-slaves are to be able to send and receive data (bidirectional communication).

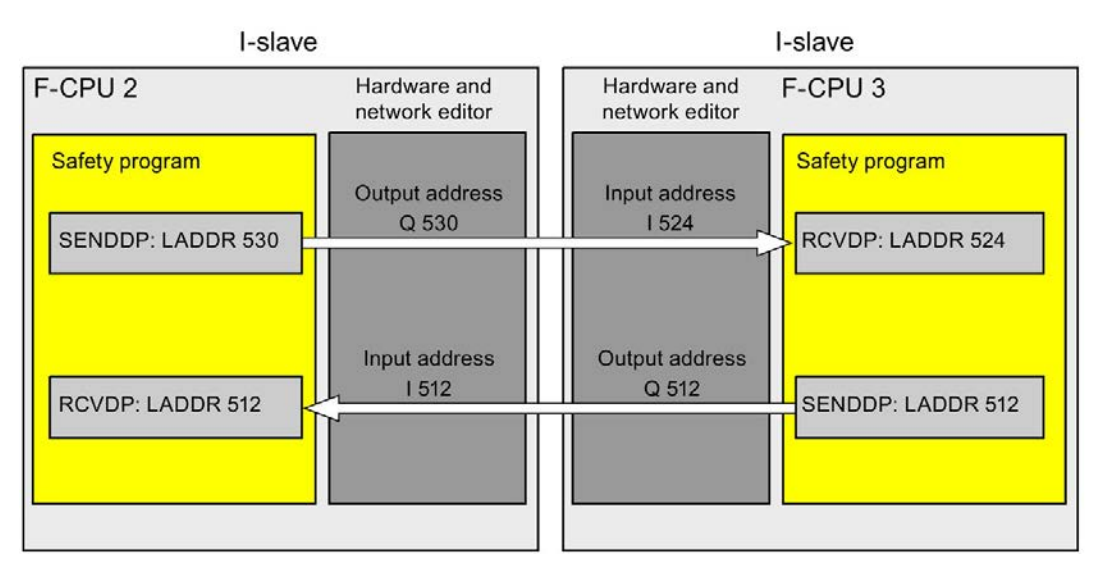

The transfer area is assigned a label when it is created to identify it as the communication relationship. For example, "F-DX\_PLC\_2-PLC\_1\_1" for the first F-DX connection between F-CPU 1 and F-CPU 2.

You assign the start addresses of the transfer areas to the LADDR input of the SENDDP and RCVDP instructions in the safety programs.

## Procedure for configuration

The procedure for configuring safety-related I-slave-I-slave communication is identical to that in the standard system. Proceed as follows:

- 1. Insert three F-CPUS from the "Hardware catalog" task card in the project.
- 2. Activate "DP slaves" mode (I-slave) for F-CPU 2 and F-CPU 3 in the properties of their DP interfaces and assign these DP interfaces to a DP interface of F-CPU 1.
- 3. Select the DP interface of F-CPU 3 in the network view.
- 4. Select the "I/O communication" tab.
- 5. Use a drag-and-drop operation in the network view to move F-CPU 2 to the "Partner 2" column on the "I/O-communication" tab.

This creates a line with "Direct data exchange" mode for sending to the I-slave (F-CPU 2)  $(\rightarrow)$ .

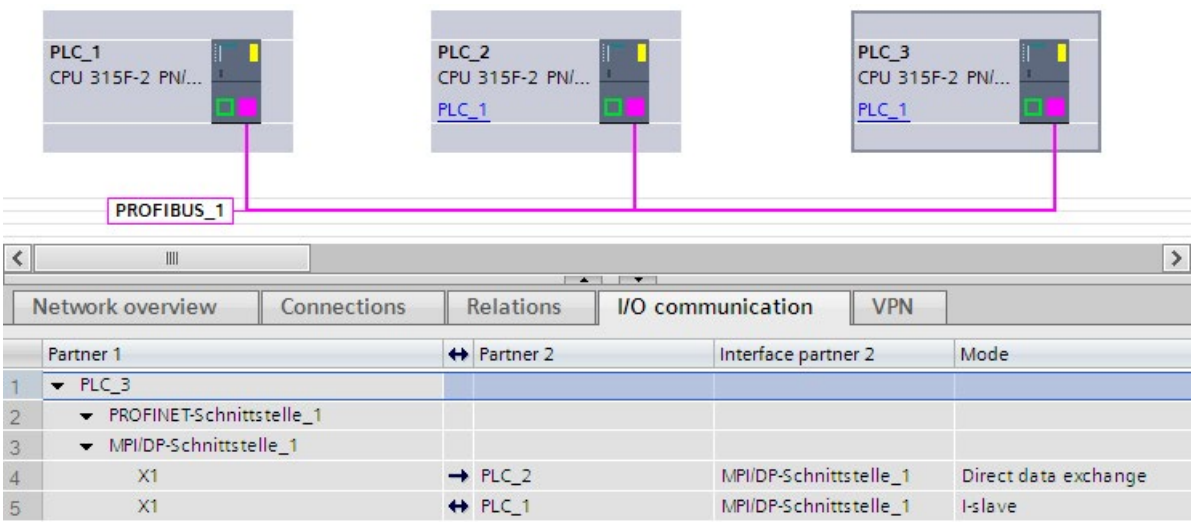

6. Click in the newly created line  $(\rightarrow)$ .

7. In "Transfer areas" ("Direct data exchange" table), create an F-DX connection (type "F-DX") for sending to the I-slave (F-CPU 2)  $(\rightarrow)$ . The F-DX connection is shown in yellow in the table and the transfer areas in the I-slaves assigned outside of the process image (PLC\_2 and PLC\_3) are displayed.

In addition, a line with "Direct data exchange" mode for receiving from the I-slave (F-CPU 2)  $(→)$  is created automatically in the "I/O communication" tab, and an acknowledgment connection  $\leftarrow$ , transfer area x Ack) is created automatically in the associated "Direct data exchange" table.

One transfer area (type F-MS) for the master CPU (disabled in display) is created for in the "I-slave communication table" of each I-slave.

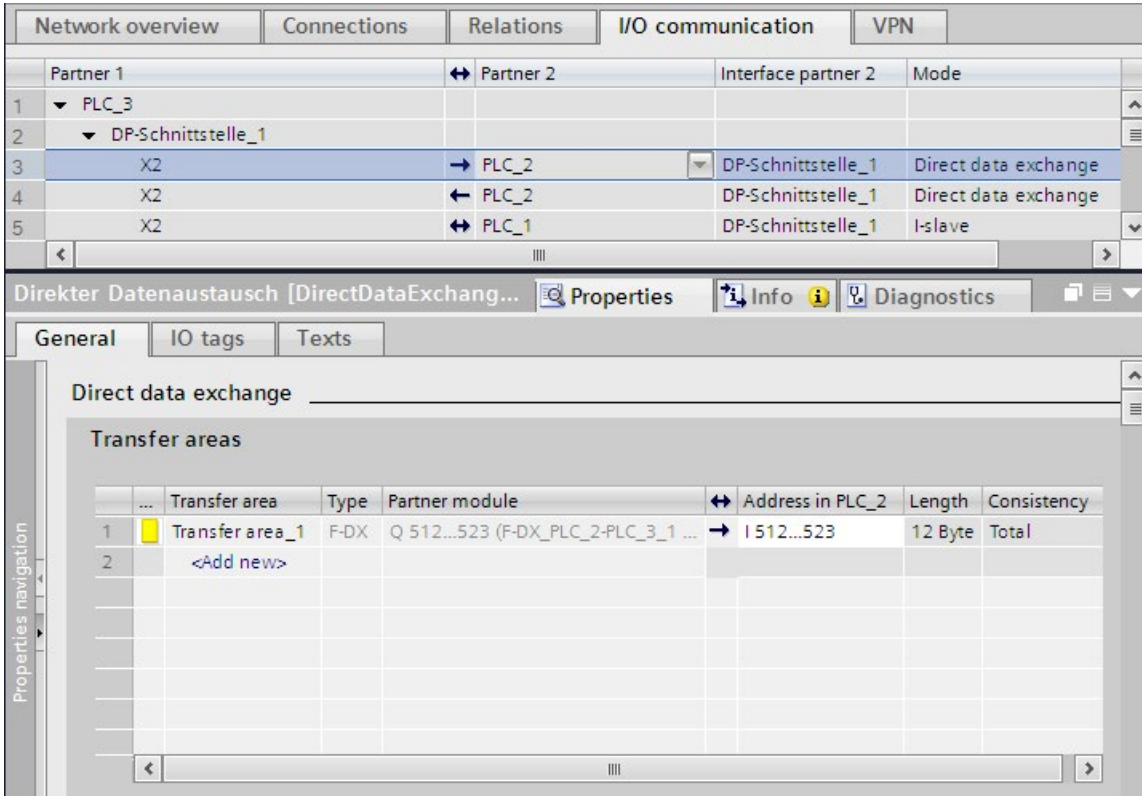

This completes the configuration for sending to F-CPU 2.

- 8. In the "I/O communication" tab, select the automatically created line with "Direct data exchange" mode for receiving from the I-slave (F-CPU 3)  $($  $\leftarrow$ ).
- 9. In "Transfer areas" ("Direct data exchange" table), create another F-DX connection for receiving from the I-slave (F-CPU 3).

In this case, as well, an acknowledgment connection (←, transfer area x\_Ack) is created automatically in the "Direct data exchange table" and two transfer areas (type F-MS) for the master CPU (disabled in display) are created in the "I-slave communication" table of both I-slaves.

This completes the configuration for receiving from F-CPU 2.

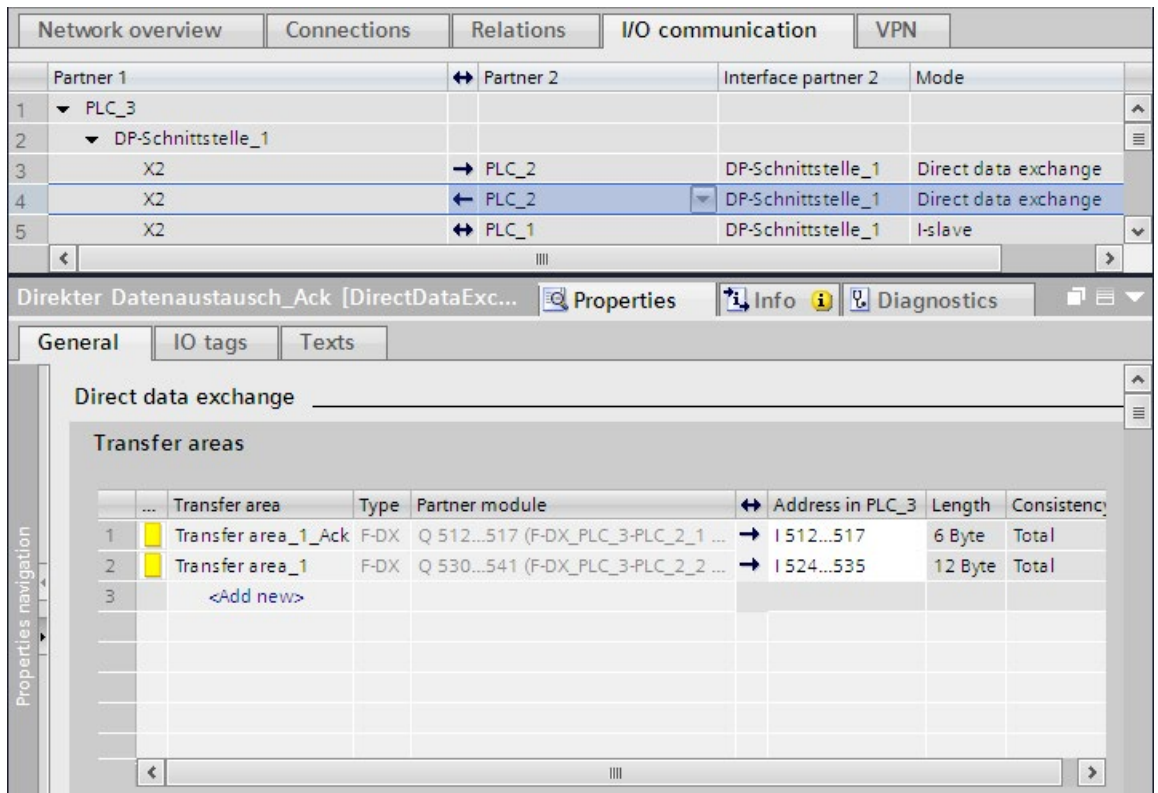

#### Changing disabled local address areas of the transfer areas

In order to change the disabled local address area of "Transfer area x", you must change the address area of the corresponding acknowledgment connection "Transfer area x\_Ack".

- 1. In "I/O communication", select the line with the arrow pointing in the same direction as the arrow of "Transfer area x" in the "Direct data exchange" table.
- 2. Then select the line with "Transfer area x\_Ack" in the "Direct data exchange" table.
- 3. Change the address area there.

## 9.1.6.2 Safety-related I-slave-I-slave communication via SENDDP and RCVDP

#### Reference

The description of the communication via SENDDP and RCVDP for safety-related I-slave-Islave communication can be found in [SENDDP and RCVDP: Send and receive data via](#page-631-0)  [PROFIBUS DP/PROFINET IO \(STEP 7 Safety V16\)](#page-631-0) (Page [631\)](#page-631-0).

## 9.1.6.3 Programming safety-related I-slave-I-slave communication

#### Reference

The description of the programming of safety-related I-slave-I-slave communication can be found in [Program the safety-related master-I-slave or I-slave-I-slave communication](#page-242-0) (Page [242\)](#page-242-0).

The assignment of the start addresses of the transfer areas to the LADDR input of the SENDDP/RCVDP instructions can be obtained from the following table.

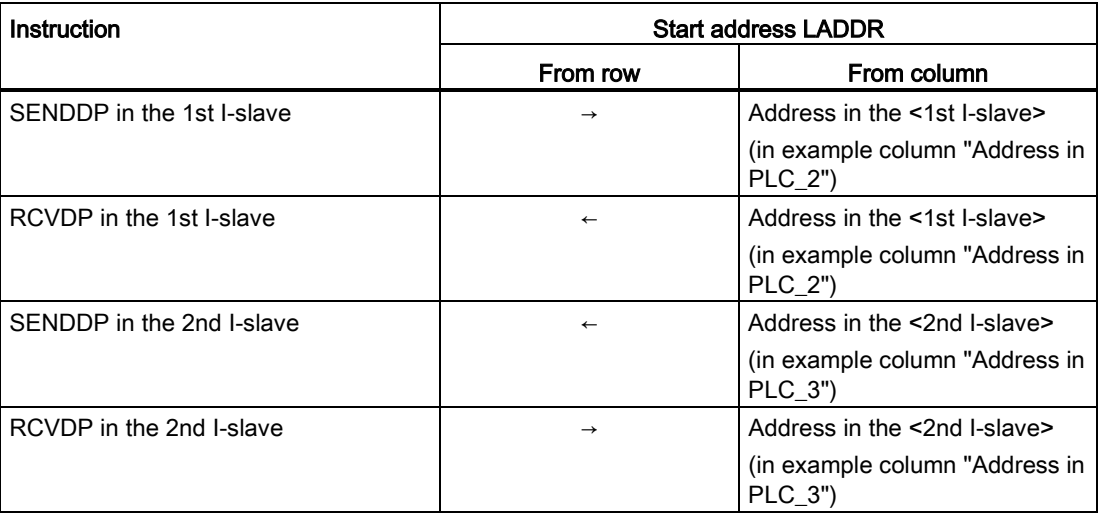

## 9.1.6.4 Limits for data transfer of safety-related I-slave-I-slave communication

#### Limits for data transfer

The description of the limits for the data transfer of safety-related I-slave-I-slave communication can be found in [Limits for data transfer of safety-related master-I-slave or I](#page-245-0)[slave-I-slave communication](#page-245-0) (Page [245\)](#page-245-0).

## 9.1.7 Safety-Related I-Slave-Slave Communication

## 9.1.7.1 Configuring Safety-Related I-Slave-Slave Communication

#### Introduction

Safety-related communication between the safety program of the F-CPU of an I-slave and F-I/O in a DP slave takes place using direct data exchange (F-DX-Mod), same as in standard programs.

You do not need any additional hardware for I-slave-slave communication.

I-slave-slave communication is also possible:

- when the assigned DP master is a standard CPU, if the standard CPU supports direct data exchange
- when instead of a DP master, an IO controller is networked with the I-slaves via an IE/PB link

An F-I/O DB is automatically generated for each F-I/O when it is configured in the hardware and network editor; this is required for the F-I/O access via safety-related I-slaveslave communication. The F-I/O DB is initially created in the safety program of the DP master, provided it is an F-CPU with F-activation. Only with the setup of the F-DX-Mod connection is the F-I/O DB created in the safety program of the I-slave and deleted in the safety program of the DP master.

The process image input is used to access the channels of the F-I/O in the safety program of the F-CPU of the I-slave (see description in [Safety-Related I-Slave-Slave Communication -](#page-256-0)  [F-I/O Access](#page-256-0) (Page [256\)](#page-256-0)).

#### **Restrictions**

#### **Note**

Safety-related I-slave-slave communication with F-I/O is possible in a DP slave that supports safety-related I-slave-slave communication, for example with all ET 200SP F-modules with IM 155-6 DP HF, firmware version > V3.1, with all ET 200S F-modules with IM 151-1 HF, with all fail-safe S7-300 signal modules with IM 153-2, as of article number 6ES7153-2BA01-0XB0, firmware version > V4.0.0.

#### **Note**

With safety-related I-slave-slave communication, make sure that the CPU of the DP master is powered up before the F-CPU of the I-slave.

Otherwise, depending on the F-monitoring time specified for the F-I/O, the F-system can detect an error in safety-related communication (communication error) between the F-CPU and the F-I/O assigned to the I-slave. This means that the F-I/O are not reintegrated automatically after F-system startup. They are instead only reintegrated after a user acknowledgment with a positive edge in the ACK\_REI tag of the F-I/O DB (see also [After](#page-188-0)  [communication errors](#page-188-0) (Page [188\)](#page-188-0) and [After startup of F-system](#page-186-0) (Page [186\)](#page-186-0)).
## Configuring transfer areas

For every safety-related communication connection between an I-slave and slave, you must configure transfer areas in the hardware and network editor.

The transfer area is assigned a label when it is created to identify it as the communication relationship. For example, "F-DX-Mod\_PLC\_2-PLC\_1\_1" for the first F-DX-Mod connection between F-CPU 1 and F-CPU 2.

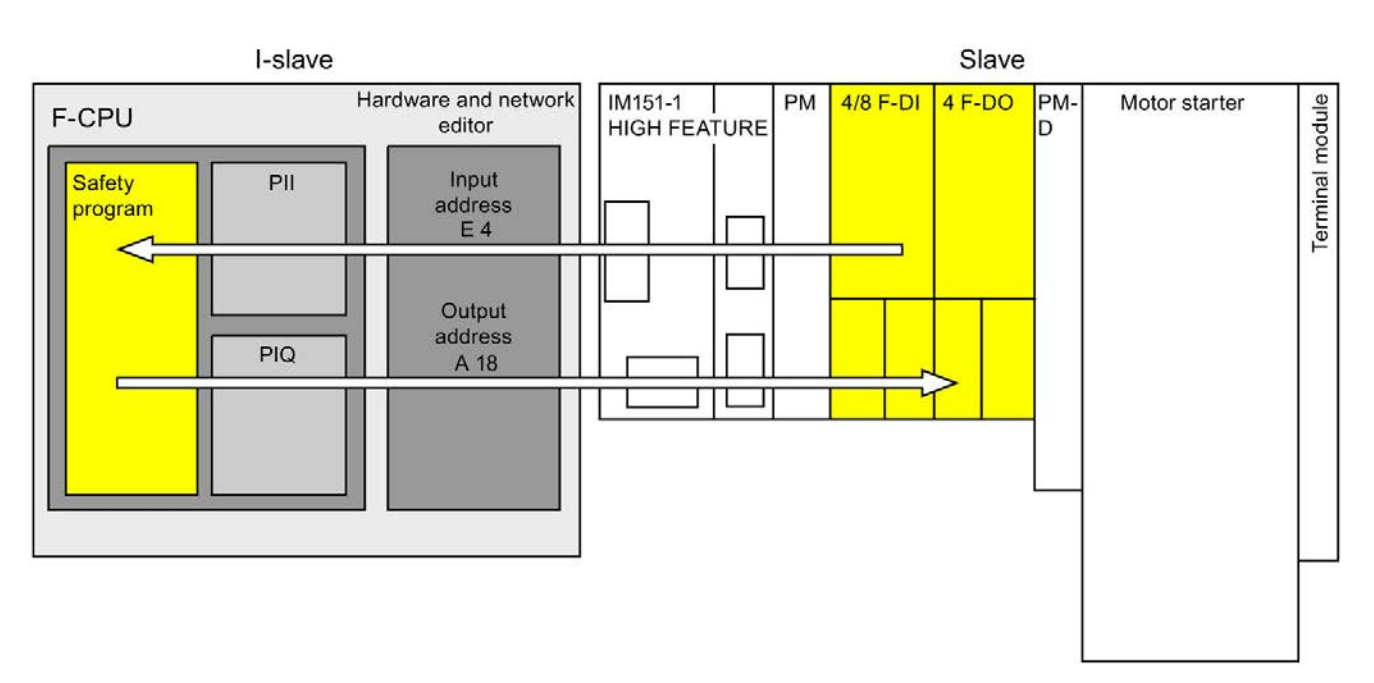

## Configuration procedure using the example of an ET 200S with F-modules in the slave

The procedure for configuring safety-related I-slave-slave communication is identical to that in the standard system.

Proceed as follows:

- 1. Insert two F-CPUS from the "Hardware catalog" task card into the project.
- 2. Insert a suitable DP slave, e.g. IM 151-1 HF, article no. 6ES7151-1BA0... from the "Hardware catalog" task card into the network view of the *hardware and network editor*.
- 3. Insert a power module, a 4/8 F-DI module and a 4 F-DQ module in the device view of the ET 200S.
- 4. Activate "DP slave" mode (I-slave) for F-CPU 2 in the properties of its DP interface and assign this to F-CPU 1.
- 5. Assign the DP interface of the IM 151-1 HF to the DP master (F-CPU 1).
- 6. Select the DP interface of F-CPU 2 (I-slave) in the network view.
- 7. Select the "I/O communication" tab.

- $\times$ **Project > Devices & networks**
- 8. Use a drag-and-drop operation in the network view to move the ET 200S to the "Partner 2" column in the "I/O-communication" tab.

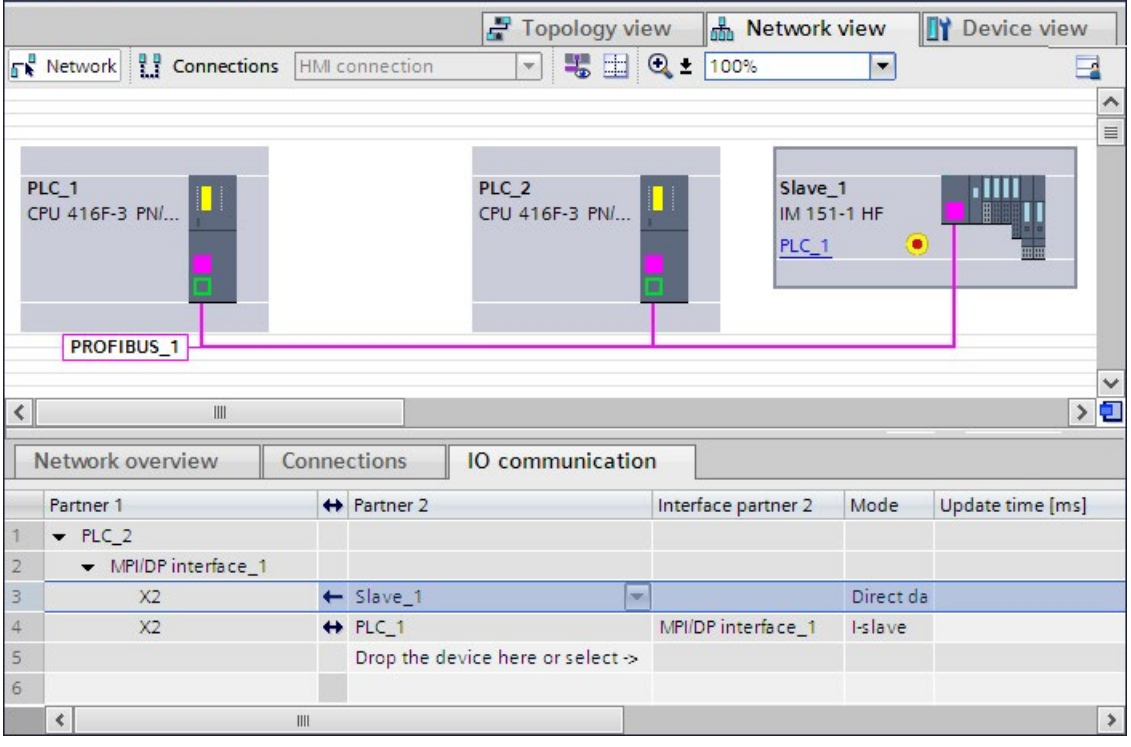

- 9. Click in the newly created line  $($   $\leftarrow$ ).
- 10.In "Transfer areas", create an F-DX-Mod connection (type "F-DX-Mod"). The F-DX-Mod connection is marked in yellow in the table. The addresses for the "partner module" 4/8 F-DI in the I-Slave (PLC\_2) are displayed. You can change the addresses directly in the table, if required.

This completes the configuration for the 4/8 F-DI module.

- 11.In "Transfer areas", create another F-DX-Mod connection.
- 12.Change the partner module to the 4 F-DO module, either directly in the "Transfer areas" table or in the details of transfer area 2, if the 4 F-DO module was not already selected.

This completes the configuration for the 4 F-DO module.

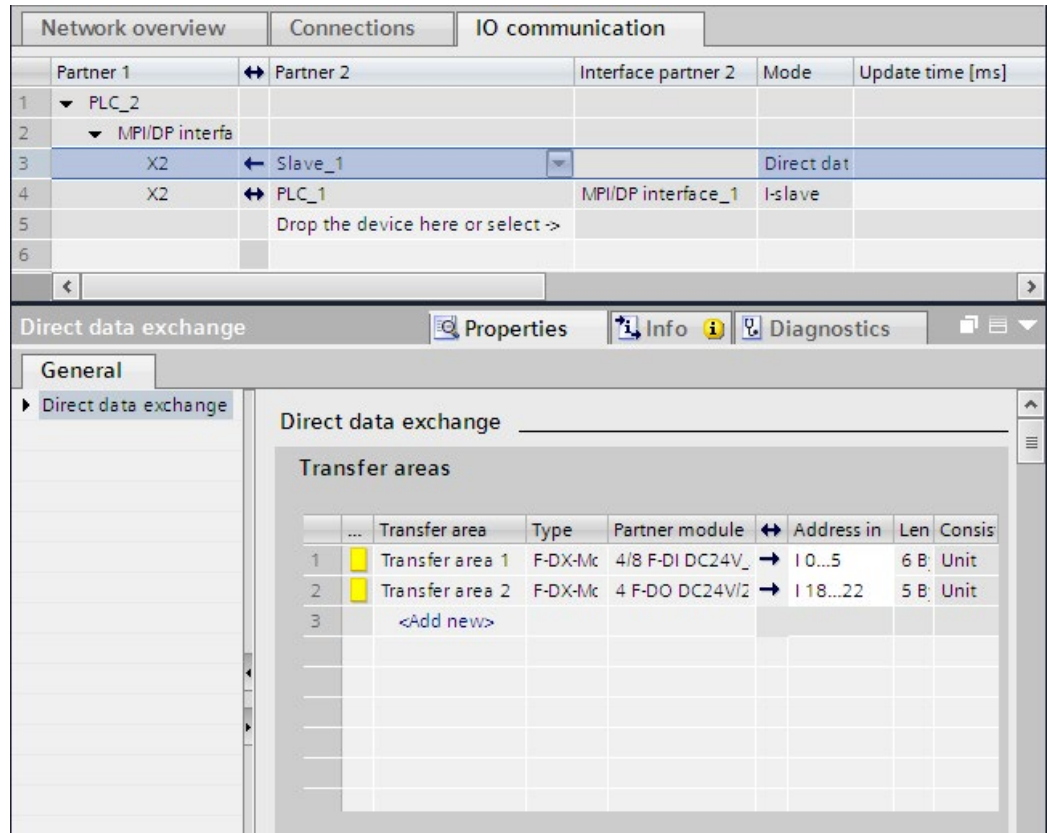

In the "I-slave communication table" of the I-slave, a transfer area (type F-MS) for the master CPU (disabled in display) is created for each F-DX-Mod connection:

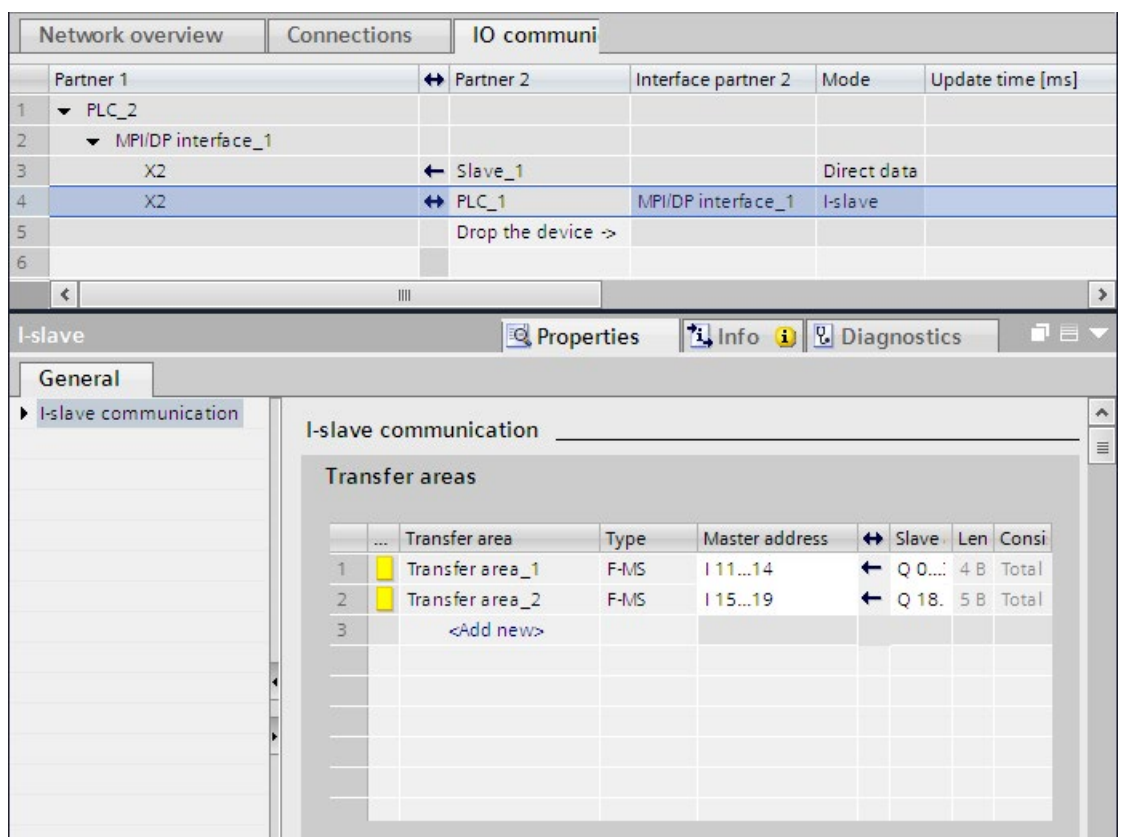

#### Change in configuration of I-slave-slave communication

## WARNING

If you have added or deleted I-slave-slave communication for an F-I/O, you must compile and download the hardware configuration of the DP master as well as the hardware configuration of the I-slave.

The collective F-signature in the F-CPU of the I-slave and the collective F-signature in the F-CPU of the DP master (if a safety program exists there, too) are set to "0". You must then recompile the safety program(s). (S019)

## 9.1.7.2 Safety-Related I-Slave-Slave Communication - F-I/O Access

#### Access via the process image

In safety-related I-slave-slave communication, you use the process image (PII or PIQ) to access the F-I/O in the safety program of the F-CPU of the I-slave. This is the same as F-I/O access to F-I/O that are directly assigned to an I-slave or DP master. In the I-slave you access the F-I/O with the addresses that were assigned for the F-DX-Mod connection in "Transfer areas" ("Direct data exchange" table).

In this case, ignore the displayed operand area. Access F-I/O with inputs using the PII and F-I/O with outputs using PIQ.

Information on I/O access can be found in [F-I/O access](#page-166-0) (Page [166\)](#page-166-0).

#### 9.1.7.3 Limits for data transfer of safety-related I-slave-I-slave communication

#### Limits for data transfer

Note the maximum limit of 244 bytes of input data or 244 bytes of output data for transfer between an I-slave and a DP master.

An example of the amount of output data and input data that are assigned for safety-related communication is shown in the table below for an ET 200S 4/8 F-DI and an ET 200S 4 F-DO:

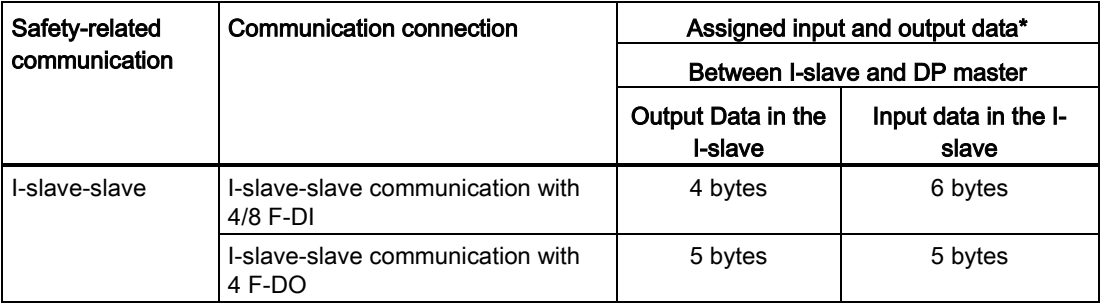

\* Example for 4/8 F-DI and 4 F-DO of ET 200S

Consider all additional configured safety-related and standard communication connections (F-MS, F-DX, F-DX-Mod., MS and DX connections) for the maximum limit of 244 bytes of input data or 244 bytes of output data for transfer between an I-slave and a DP master. If the maximum limit of 244 bytes of input data or 244 bytes of output data is exceeded, you will receive a corresponding error message.

## 9.1.8 Safety-related IO controller-I-slave communication

#### Introduction

Safety-related communication between the safety program of the F-CPU of an IO-controller and the safety program(s) of the F-CPU(s) of one or more I-slaves takes place over master-Islave connections (F-MS), as in standard systems.

## IE/PB link

For the safety-related IO-controller-I-slave communication, the IE/PB link is mandatory. Each of the two F-CPUs is linked to the IE/PB link by means of its PROFIBUS DP or PROFINETinterface.

#### **Note**

If you are using an IE/PB link, you must take this into account when configuring the Fspecific monitoring times and when calculating the maximum response time of your Fsystem (see also [Monitoring and response times](#page-649-0) (Page [649\)](#page-649-0)).

Note that the Excel file for calculating response times [\(http://support.automation.siemens.com/WW/view/en/49368678/133100\)](http://support.automation.siemens.com/WW/view/en/49368678/133100) for S7-300/400 F-CPUs does not support all conceivable configurations.

#### **Reference**

The information on safety-related master-I-slave communication in [Safety-related master-I](#page-239-0)[slave communication](#page-239-0) (Page [239\)](#page-239-0) also applies.

## <span id="page-258-0"></span>9.1.9 Safety-related communication via S7 connections

#### 9.1.9.1 Configuring safety-related communication via S7 connections

#### **Introduction**

Safety-related communication between the safety programs of F-CPUs via S7 connections takes place by means of established S7 connections that you create in the network view of the *hardware and network editor* - same as in standard programs.

#### **Restrictions**

#### Note

In SIMATIC Safety, S7 connections are generally permitted only via Industrial Ethernet.

Safety-related communication via S7 connections is possible from and to the following CPUs:

- S7-300 F-CPUs via the integrated PROFINET interface
- S7-400 F-CPUs via the integrated PROFINET interface or a CP 443-1 or CP 443-1 Advanced-IT

## Creating S7 connections

For each connection between two F-CPUs, you must create an S7 connection in the network view of the hardware and network editor.

For every end-point of a connection, a local and a partner ID is automatically assigned from the perspective of the end-point (the F-CPU). If necessary, you can change both IDs in the "Connections" tab. You assign the local ID to the "ID" input of the SENDS7 and RCVS7 instructions in the safety programs.

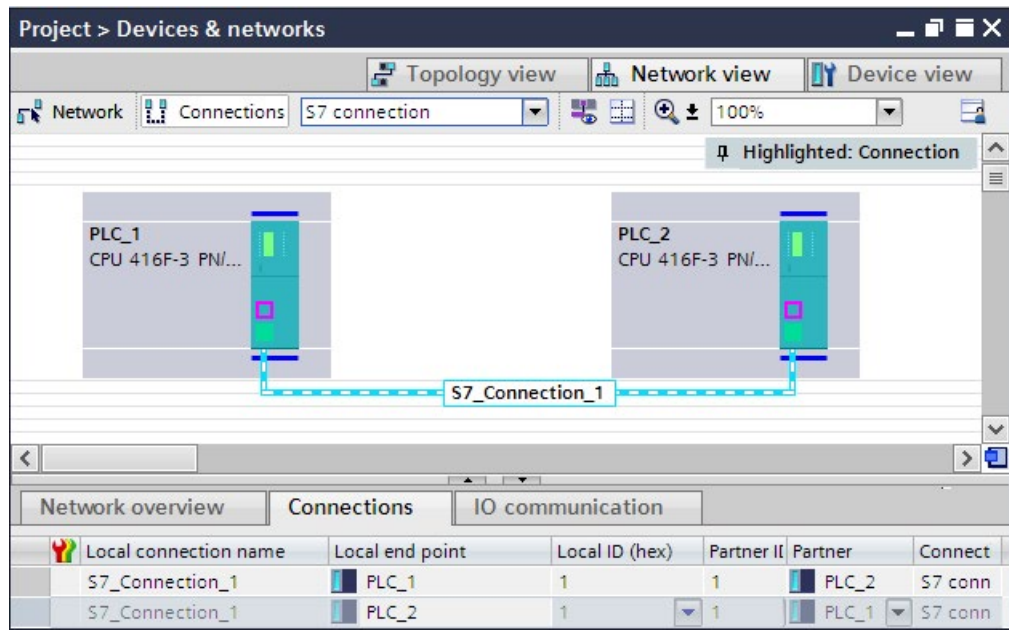

## Procedure for configuring S7 connections

You configure the S7 connections for safety-related CPU-to-CPU communication in the same way as in STEP 7 Professional (see Help on STEP 7 Professional "S7 connections").

## 9.1.9.2 Communication via SENDS7, RCVS7, and F-Communication DB

#### F-CPU 1, e.g., CPU 319F-3 PN/DP CP 443-1 F-CPU 2, e.g., CPU 416F-2 DP Advanced-IT Safety program Safety program SENDS7 RCVS7 F-Comm DB 1 F-Comm DB 2 "Send data" "Receive data" RCVS7 **SENDS7** F-Comm DB 3 F-Comm DB 4 "Receive data" "Send data"

#### Communication via the SENDS7 and RCVS7 instructions

**Industrial Ethernet** 

You use the SENDS7 and RCVS7 instructions for fail-safe sending and receiving of data via S7 connections.

These instructions can be used to transmit a specified amount of fail-safe data of data types BOOL, INT, WORD, DINT, DWORD, and TIME in a fail-safe manner. The fail-safe data are stored in F-DBs (F-communication DBs) that you have created.

You can find these instructions in the "Instructions" task card under "Communication". The RCVS7 instruction must be called at the start of the main safety block. The SENDS7 instruction must be called at the end of the main safety block.

Note that the send signals are sent only after calling the SENDS7 instruction at the end of the relevant F-runtime group execution.

A detailed description of the SENDS7 and RCVS7 instructions is found in [SENDS7 and](#page-642-0)  [RCVS7: Communication via S7 connections \(STEP](#page-642-0) 7 Safety Advanced V16) (S7-300, S7- [400\)](#page-642-0) (Page [642\)](#page-642-0).

## F-communication DB

For each connection, send data are stored in an F-DB (F-communication DBx) and receive data are stored in an F-DB (F-communication DBy).

You can assign the F-communication DB numbers in the SENDS7 and RCVS7 instructions.

#### <span id="page-261-0"></span>9.1.9.3 Programming safety-related communication via S7 connections

#### Introduction

The programming of safety-related CPU-CPU communication via S7 connections is described below. You must set up the following in the safety programs of the relevant F-CPUs:

- Create F-DBs (F-Communication-DBs) in which send/receive data for communication are stored.
- Call and assign parameters for instructions for communication from the "Instructions" Task Card in the safety program.

#### Requirement for programming

The S7 connections between the relevant F-CPUs must be configured in the network view in the "Connections" tab of the hardware and network editor.

#### Creating and Editing an F-Communication DB

F-communication DBs are F-DBs that you create and edit in the same way as other F-DBs in the project tree. You can assign the F-communication DB numbers in the SENDS7 and RCVS7 instructions.

#### **Note**

The length and structure of the F-communication DB on the receiver side must match the length and structure of the associated F-communication DB on the sender side.

If the F-communication DBs do not match, the F-CPU can go to STOP mode. A diagnostics event is entered in the diagnostics buffer of the F-CPU.

For this reason, we recommend that you use the following procedure:

- 1. Create an F-communication DB in the project tree in or below the "Program blocks" folder of the F-CPU at the sender end.
- 2. Specify the appropriate structure of the F-communication DB, taking into account the data to be transferred.
- 3. Copy this F-communication DB to the project tree in or below the "Program blocks" folder of the F-CPU at the receiver end, and change the name, if necessary.

#### Other requirements for F-communication DBs

F-communication DBs must also conform to the following properties:

- They are not permitted to be instance DBs.
- Their length is not permitted to exceed 100 bytes.
- In F-communication DBs, only the following data types may be declared: BOOL, INT, WORD, DINT, DWORD, and TIME.
- The data types must be arranged block-wise and in the following order: BOOL, data types with bit length of 16 bits (INT, WORD), and data types with bit length of 32 bits (DINT, DWORD, and TIME). Within the data blocks with lengths of 16 bits and 32 bits, the data types can be arranged in any order.
- No more than 128 data elements of data type BOOL are permitted to be declared.
- The amount of data of data type BOOL must always be an integer multiple of 16 (word limit). Reserve data must be added, if necessary.

If these criteria are not fulfilled, STEP 7 Safety Advanced outputs an error message during compilation.

#### Assignment of fail-safe values

Fail-safe values are made available at the receiver end:

- While the connection between the communication partners is being established the first time after startup of the F-systems
- Whenever a communication error occurs

The values you specified as initial values in the F-communication DB at the receiver end are made available as initial values.

#### Programming procedure

You program safety-related communication via S7 connections as follows:

- 1. Supply the tags in the F-communication DB at the sender end with send signals using fully qualified access (e.g., "Name of F-communication DB".tag name).
- 2. Read the tags in the F-communication DB at the receiver end (receive signals) that you want to process further in other sections of the program using fully qualified access (e.g., "Name of F-communication DB".tag name).
- 3. In the safety program from which data is to be sent, call the SENDS7 instruction for sending at the end of the main safety block.
- 4. In the safety program in which data is to be received, call the instruction RCVS7 for receiving at the start of the main safety block.
- 5. Assign F-communication DB numbers to the SEND\_DB input of SENDS7 and the RCV\_DB input of RCVS7.
- 6. Assign the local ID of the S7 connection (data type: WORD) from the perspective of the F-CPU that was configured in the "Connections" tab of the network view to the ID input of SENDS7.

- 7. Assign the local ID of the S7 connection (data type: WORD) that was configured in the "Connections" tab of the network view to the ID input of RCVS7.
- 8. Assign an odd number (data type: DWORD) to the R\_ID inputs of SENDS7 and RCVS7. This serves to specify that a SENDS7 instruction belongs to an RCVS7 instruction. The associated instructions receive the same value for R\_ID.

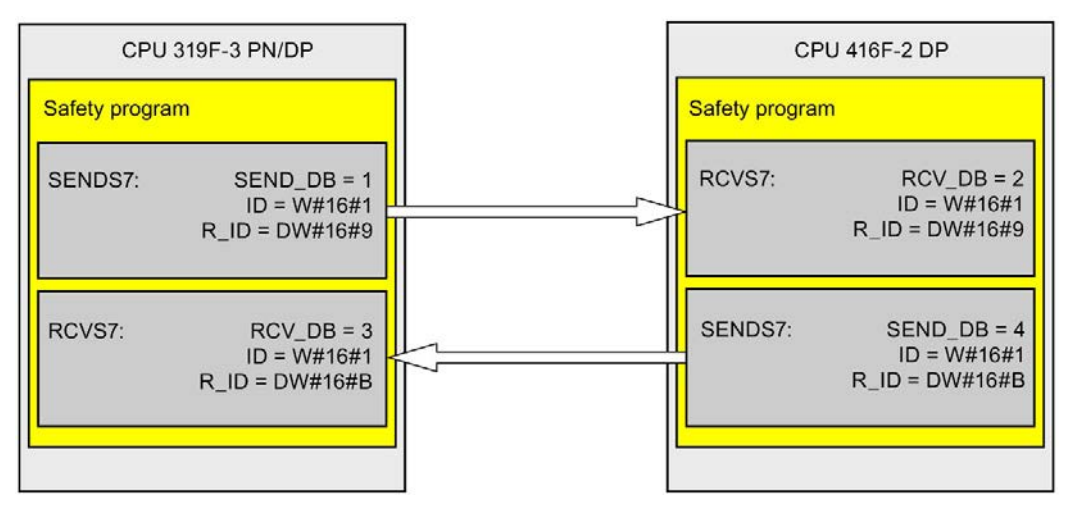

## **AWARNING**

The value for the respective F-communication ID (input R\_ID; data type: DWORD) can be freely selected; however, it must be odd and unique for all safety-related communication connections network-wide\* and CPU-wide. The value R\_ID + 1 is internally assigned and must not be used.

You must supply inputs ID and R\_ID with constant values when calling the instruction. Direct read or write access to the associated instance DB is not permitted in the safety program. (S020)

\* A network consists of one or more subnets. "Network-wide" means beyond the boundaries of the subnet. In PROFIBUS, a network includes all the nodes accessible via PROFIBUS DP. In PROFINET IO, a network includes all the nodes accessible via RT\_Class\_1/2/3 (Ethernet/WLAN/Bluetooth, Layer 2) and if applicable RT\_Class\_UDP (IP, Layer 3).

9. Assign the TIMEOUT inputs of the SENDS7 and RCVS7 instructions with the required monitoring time.

## **WARNING**

It can only be ensured (from a fail-safe standpoint) that a signal state to be transferred will be acquired at the sender end and transferred to the receiver if the signal level is pending for at least as long as the assigned monitoring time. (S018)

Information on calculating the monitoring times can be found in [Monitoring and response](#page-649-0)  [times](#page-649-0) (Page [649\)](#page-649-0).

- 10.To reduce the bus load, you can temporarily shut down communication between the F-CPUs at input EN\_SEND of the SENDS7 instruction. To do so, supply input EN\_SEND (initial value = "TRUE") with 0. In this case, send data is no longer sent to the Fcommunication DB of the associated RCVS7 instruction and the receiver RCVS7 provides fail-safe values for this period (initial values in its F-communication DB). If communication was already established between the partners, a communication error is detected.
- 11.Optional: Evaluate the ACK\_REQ output of RCVS7, for example, in the standard user program or on the HMI system in order to query or to indicate whether user acknowledgment is required.
- 12. Supply the ACK, REI input of RCVS7 with the signal for the acknowledgment for reintegration.
- 13.Optional: evaluate the SUBS\_ON output of RCVS7 or SENDS7 in order to query whether the RCVS7 instruction is outputting the fail-safe values you specified as initial values in the F-communication DB.
- 14.Optional: Evaluate the ERROR output of RCVS7 or SENDS7, for example, in the standard user program or on the HMI system in order to query or to indicate whether a communication error has occurred.
- 15.Optional: evaluate the SENDMODE output of RCVS7 in order to query whether the F-CPU with the associated SENDS7 instruction is in [disabled safety mode](#page-360-0) (Page [360\)](#page-360-0).

#### Particularities for migrated projects

If you have migrated a project from S7 Distributed Safety V5.4 SP5 to STEP 7 Safety Advanced in which safety-related communication via S7 connections is programmed, you must note the following:

● Do not delete migrated instance DBs for the SENDS7 and RCVS7 instructions in the project tree in the "STEP 7 Safety" folder under "Program blocks > System blocks".

Otherwise, communication errors may occur in the relevant communication connections.

A migrated instance DB for the SENDS7 and RCVS7 instructions has been deleted if, after compiling the safety program, the "User-defined ID" in the newly generated is not identical to "FRCVS7CL" or "FSNDS7CL".

You can find the "User-defined ID" of a block in its properties in the "Information" area.

## 9.1.9.4 Safety-related communication via S7 connections - Limits of data transfer

#### **Note**

If the amount of data to be transmitted exceeds the permitted length for the F-communication DB (100 bytes), you can create another F-communication DB that you transfer to additional SENDS7/RCVS7 instructions with modified R\_ID.

Note that USEND and URCV instructions are called internally at each SENDS7 or RCVS7 call and use connection resources in the F-CPU. This affects the maximum number of communication connections available (see manuals for F-CPUs).

Additional information on the data transfer limits for S7 connections of individual F-CPUs is available on the Internet [\(http://support.automation.siemens.com/WW/view/en/38549114\)](http://support.automation.siemens.com/WW/view/en/38549114).

## 9.1.10 Safety-related communication with other S7 F-systems

#### 9.1.10.1 Introduction

Safety-related communication from F-CPUs in SIMATIC Safety to F-CPUs in S7 Distributed Safety F-systems is possible via a PN/PN coupler or DP/DP coupler that you use between the two F-CPUs as IO controller-IO controller communication, master-master communication or communication via established S7 connections.

Safety-related communication from F-CPUs in SIMATIC Safety to F-CPUs in S7 F/FH Systems F-systems is possible via established S7 connections.

## 9.1.10.2 Communication with S7 Distributed Safety via PN/PN coupler (IO controller-IO controller communication)

Communication functions between SENDDP/RCVDP instructions at the STEP 7 Safety Advanced end and F-application blocks F\_SENDDP/F\_RCVDP at the S7 Distributed Safety end:

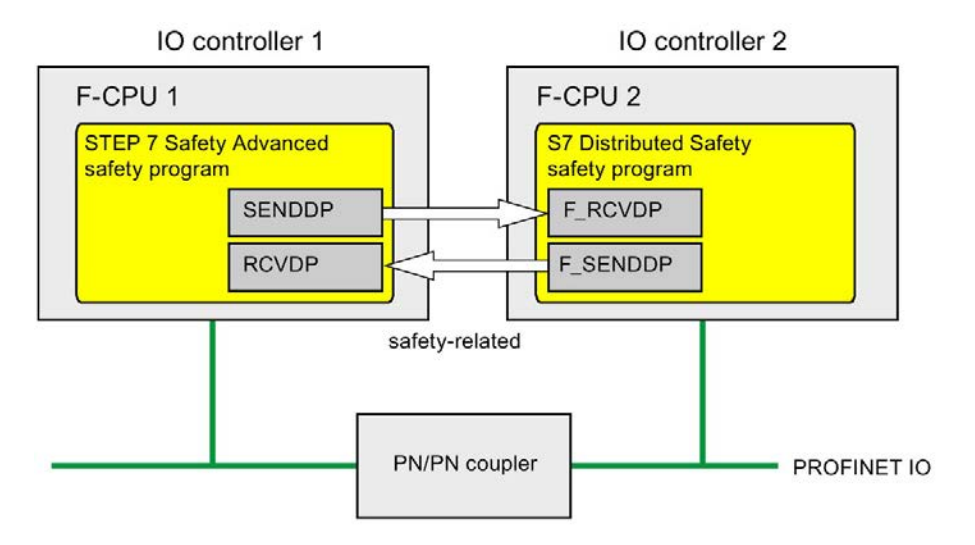

#### Procedure at the S7 Distributed Safety end

At the S7 Distributed Safety end, proceed as described in "Safety-related IO controller-IO controller communication" in the S7 Distributed Safety - Configuring and Programming [\(http://support.automation.siemens.com/WW/view/en/22099875\)](http://support.automation.siemens.com/WW/view/en/22099875) manual.

## Procedure at the STEP 7 Safety Advanced end

At the STEP 7 Safety Advanced end, proceed as described in Safety-related IO controller-IO [controller communication](#page-212-0) (Page [212\)](#page-212-0).

## 9.1.10.3 Communication with S7 Distributed Safety via DP/DP coupler (master-master communication)

Communication functions between SENDDP/RCVDP instructions at the STEP 7 Safety Advanced end and F-application blocks F\_SENDDP/F\_RCVDP at the S7 Distributed Safety end:

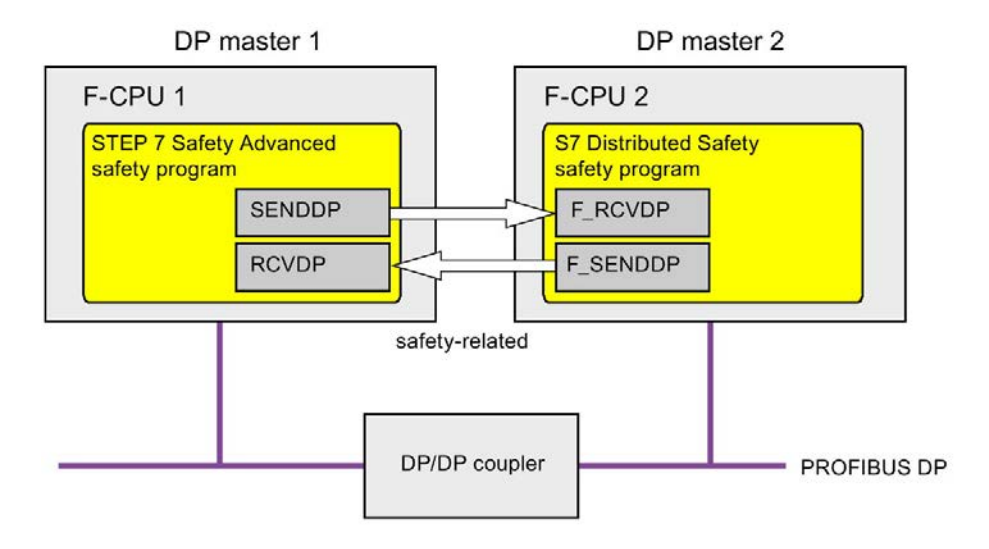

## Procedure at the S7 Distributed Safety end

At the S7 Distributed Safety end, proceed as described in "Safety-related master-master communication" in the S7 Distributed Safety - Configuring and Programming [\(http://support.automation.siemens.com/WW/view/en/22099875\)](http://support.automation.siemens.com/WW/view/en/22099875) manual.

## Procedure at the STEP 7 Safety Advanced end

At the STEP 7 Safety Advanced end, proceed as described in Safety-related master-master [communication](#page-222-0) (Page [222\)](#page-222-0).

## 9.1.10.4 Communication with S7 Distributed Safety via S7 connections

Communication functions between SENDS7/RCVS7 instructions at the STEP 7 Safety Advanced end and F\_SENDS7/F\_RCVS7 F-application blocks at the S7 Distributed Safety end:

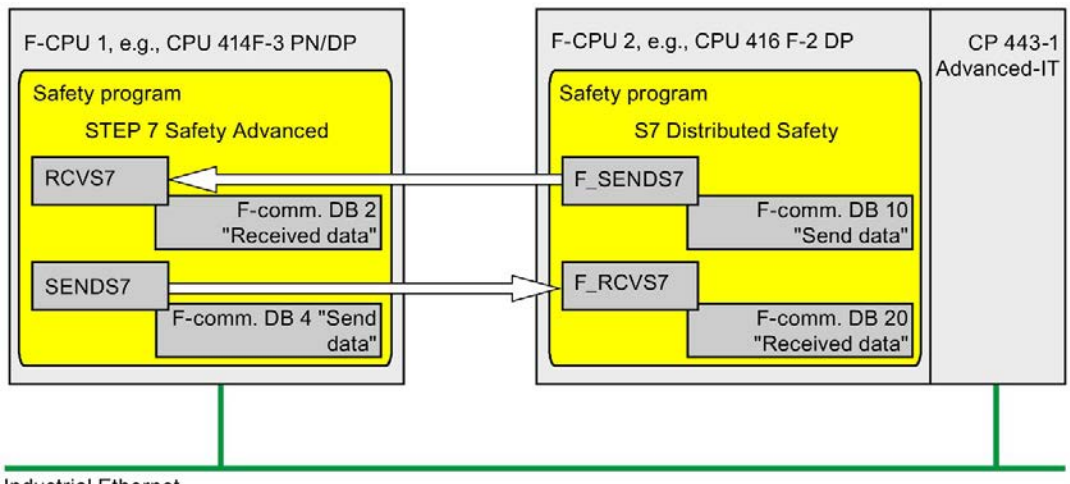

#### **Industrial Ethernet**

#### Procedure at the S7 Distributed Safety end

At the *S7 Distributed Safety* end, proceed as described in section "Safety-related communication via S7 communications" in the S7 Distributed Safety - Configuring and Programming [\(http://support.automation.siemens.com/WW/view/en/22099875\)](http://support.automation.siemens.com/WW/view/en/22099875) manual.

Because safety-related communication via S7 connections is not possible with unspecified partners in S7 Distributed Safety, you must first create a "virtual" SIMATIC station in S7 Distributed Safety in which you configure an F-CPU as a proxy for the F-CPU in STEP 7 Safety Advanced with its IP address.

You then insert an S7 connection to this F-CPU in the connection table. Both the local connection and partner connection resources (hex) are thereby fixed. You must then set these in the associated, unspecified S7 connection that you created in *STEP 7 Professional.* 

In addition, for all communication connections to this F-CPU, you must transfer the Fcommunication ID that you assigned in the R\_ID input of the associated calls of the F\_SENDS7 and F\_RCVS7 F-application blocks additionally to the CRC\_IMP tag in the instance DB of F\_SENDS7 and F\_RCVS7, respectively, in the standard user program immediately before calling the F-CALL.

Program example:

Network 1: Communication to STEP 7 Safety Advanced: R\_ID -> CRC\_IMP

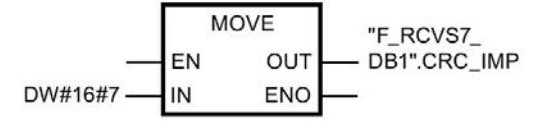

Network 2: Communication to STEP 7 Safety Advanced: R\_ID -> CRC\_IMP

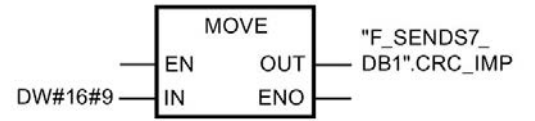

#### Procedure at the STEP 7 Safety Advanced end

At the STEP 7 Safety Advanced end, proceed as described in Safety-related communication [via S7 connections](#page-258-0) (Page [258\)](#page-258-0).

For the F-CPU in S7 Distributed Safety, you must create and specify an unspecified S7 connection. You can find information on this in the *STEP* 7 help, under "Creating an unspecified connection" or "Specifying and unspecified connection".

For these you must set the local and partner connection resources (hex) that are fixed as a result of the associated S7 connection that you have created in S7 Distributed Safety.

If the local connection resource (hex) is already occupied by an existing connection, you must change the connection resource (hex) for it.

If the instance DBs of the SENDS7 and RCVS7, instructions that you want to use for communication with S7 Distributed Safety were migrated from S7 Distributed Safety, you must delete them in the project tree in the "STEP 7 Safety" folder, under "Program blocks > System blocks" (contrary to the information in [Programming safety-related communication](#page-261-0)  [via S7 connections](#page-261-0) (Page [261\)](#page-261-0), section "Particularities for migrated projects").

Safety-related communication

9.1 Configuring and programming communication (S7-300, S7-400)

## 9.1.10.5 Communication with S7 F/FH Systems via S7 connections

Communication functions between SENDS7/RCVS7 instructions at the STEP 7 Safety Advanced end and F\_SDS\_BO/F\_RDS\_BO F-blocks at the S7 F Systems end.

CP 443-1 F-CPU 2, e.g., CPU 417-4H F-CPU 1, e.g., CPU 416F-3 PN/DP Safety program Safety program **STEP 7 Safety Advanced S7 F Systems** RCVS7 F SDS BO F-comm. DB 6 "Received data" F\_RDS\_BO SENDS7 F-comm. DB 8 "Send data"

A maximum of 32 data elements of data type BOOL can be exchanged.

**Industrial Ethernet** 

## Procedure at the S7 F Systems end

At the S7 F-systems end, proceed as described in section "Safety-related communication between F-CPUs" in the S7 F/FH Systems - Configuring and Programming [\(http://support.automation.siemens.com/WW/view/en/16537972\)](http://support.automation.siemens.com/WW/view/en/16537972) manual.

Because safety-related communication via S7 connections is not possible with unspecified partners in S7 F/FH Systems, you must first create a "virtual" SIMATIC station in S7 F/FH Systems in which you configure an F-CPU as a proxy for the F-CPU in *STEP 7 Safety* Advanced with its IP address.

You then insert an S7 connection to this F-CPU in the connection table. Both the local connection and partner connection resources (hex) are thereby fixed. You must then set these in the associated, unspecified S7 connection that you created in STEP 7 Safety Advanced.

In addition, you must insert a function in your S7 program (in the area reserved in CFC for other applications), in which, for all communication connections for this F-CPU, you transfer the F-communication ID that you assigned in the R\_ID input of the associated calls of the F\_SDS\_BO and F\_RDS\_BO F-blocks additionally to the CRC\_IMP tag in the instance DB of the F\_SDS\_BO and F\_RDS\_BO, respectively. You obtain the number of the instance DB from the object properties of the block in CFC. Assign descriptive names for these instance DBs. If you perform a compress operation in CFC, you must check whether the numbers of these instance DBs have changed.

Program example:

Network 1: Communication to STEP 7 Safety Advanced: R ID -> CRC IMP

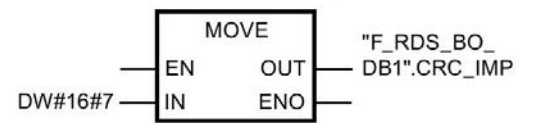

Network 2: Communication to STEP 7 Safety Advanced: R\_ID -> CRC\_IMP

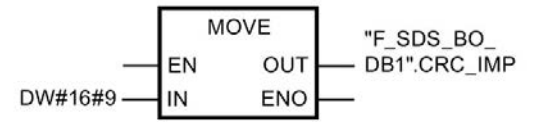

You must then import the function in CFC as block type and insert your standard user program in a chart. In the run sequence, make sure that the associated standard runtime group is processed before the F-runtime group.

## Procedure at the STEP 7 Safety Advanced end

At the *STEP 7 Safety Advanced* end, proceed as described in "Safety-related [communication via S7 connections"](#page-258-0) (Page [258\)](#page-258-0).

Particularity: In STEP 7 Safety Advanced, you must create the F-communication DB with exactly 32 data elements of data type BOOL.

For the F-CPU in *S7 F/FH Systems*, you must create and specify an unspecified S7 connection. You can find information on this in the

STEP 7 help under "Creating an unspecified connection" or "Specifying and unspecified connection".

For these you must set the local and partner connection resources (hex) that are fixed as a result of the associated S7 connection that you have created in S7 F Systems.

If the local connection resource (hex) is already occupied by an existing connection, you must change the connection resource (hex) for it.

# 9.2 Configuring and programming communication (S7-1200, S7-1500)

## 9.2.1 Overview of communication

### Introduction

This section gives an overview of the safety-related communication options in SIMATIC Safety F-systems.

## Options for safety-related communication

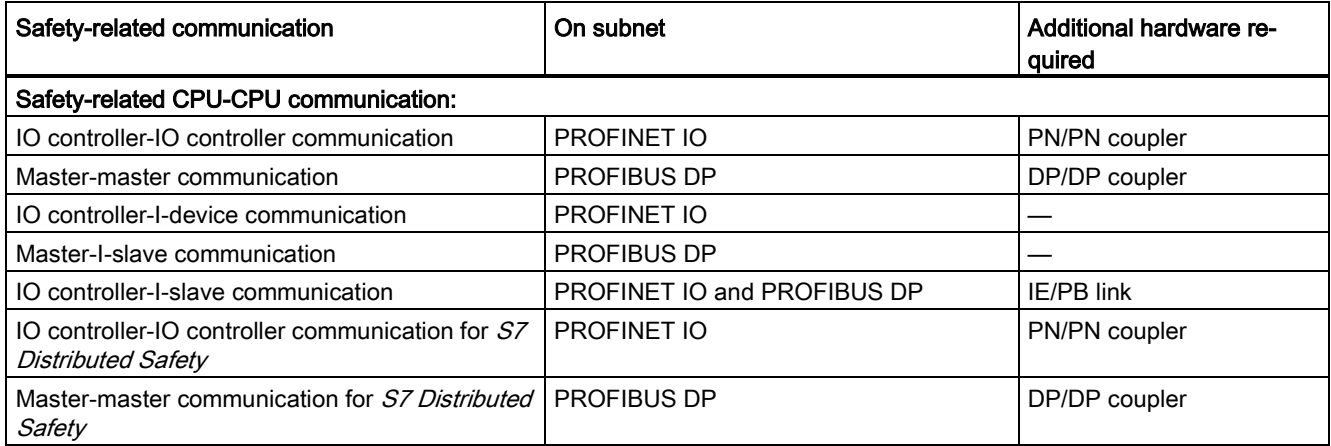

#### Note

Safety-related communication with S7-1200 F-CPUs is only permitted as of firmware version V4.1.2.

## Overview of safety-related communication via PROFIBUS DP

The figure below provides an overview of the options for safety-related communication via PROFIBUS DP in SIMATIC Safety F-systems with S7-1200/1500 F-CPUs.

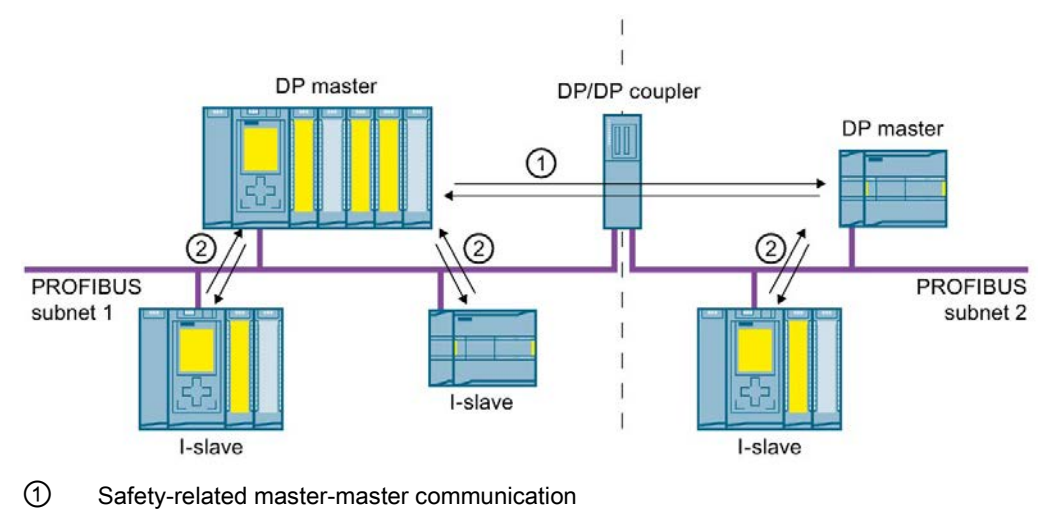

② Safety-related master-I-slave communication

## Overview of safety-related communication via PROFINET IO

The figure below provides an overview of the options for safety-related communication via PROFINET IO in SIMATIC Safety F-systems with S7-1200/1500 F-CPUs.

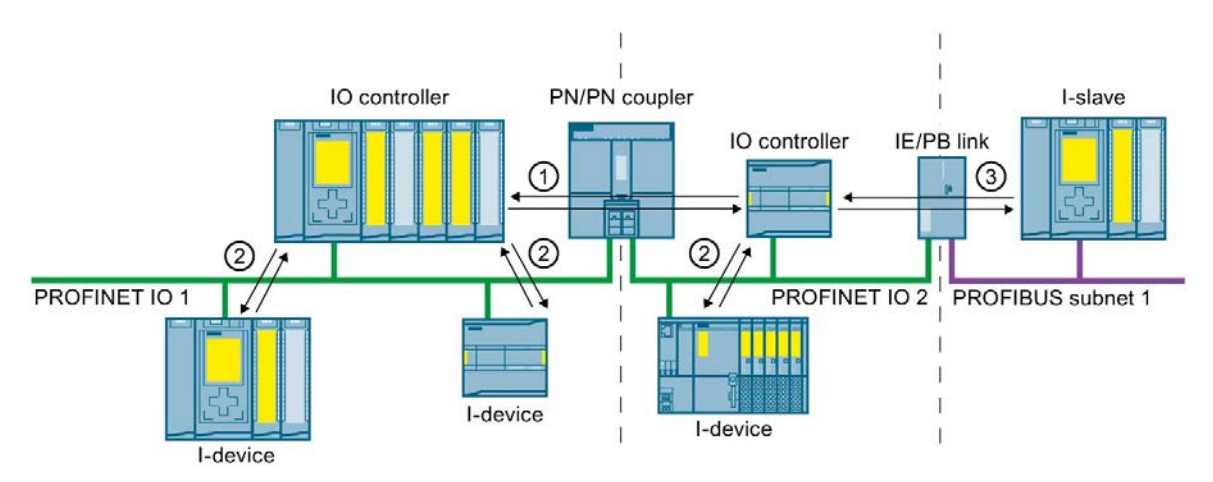

- ① Safety-related IO controller-IO controller communication
- ② Safety-related IO controller-I-device communication
- ③ Safety-related IO controller-I-slave communication

## Safety-related CPU-CPU communication via PROFIBUS DP or PROFINET IO

In safety-related CPU-CPU communication, a fixed amount of data of the data type BOOL or INT (DINT as alternative) is transmitted fail-safe between the safety programs in F-CPUs of DP masters/I-slaves or IO controllers/I-devices.

The data are transferred using the SENDDP instruction for sending and the RCVDP instruction for receiving. The data are stored in configured transfer areas of the devices. The hardware identifier (HW identifier) defines the transfer areas configured.

## Safety-related CPU-CPU communication for S7 Distributed Safety

Safety-related communication is possible from F-CPUs in SIMATIC Safety to F-CPUs in S7 Distributed Safety.

## 9.2.2 Safety-related IO controller-IO controller communication

## 9.2.2.1 Configure safety-related IO controller-IO controller communication

#### Introduction

Safety-related communication between safety programs of the F-CPUs of IO controllers takes place over a PN/PN coupler that you set up between the F-CPUs.

#### **Note**

Deactivate the "Data validity display DIA" parameter in the properties for the PN/PN coupler in the *hardware and network editor*. This is the default setting. Otherwise, safety-related IO controller-IO controller communication is not possible.

#### Configuring transfer areas

You must configure one transfer area for output data and one transfer area for input data in the *hardware and network editor* for each safety-related communication connection between two F-CPUs in the PN/PN coupler. The figure below shows how both of the F-CPUs are able to send and receive data (bidirectional communication).

IO Controller 1

IO Controller 2

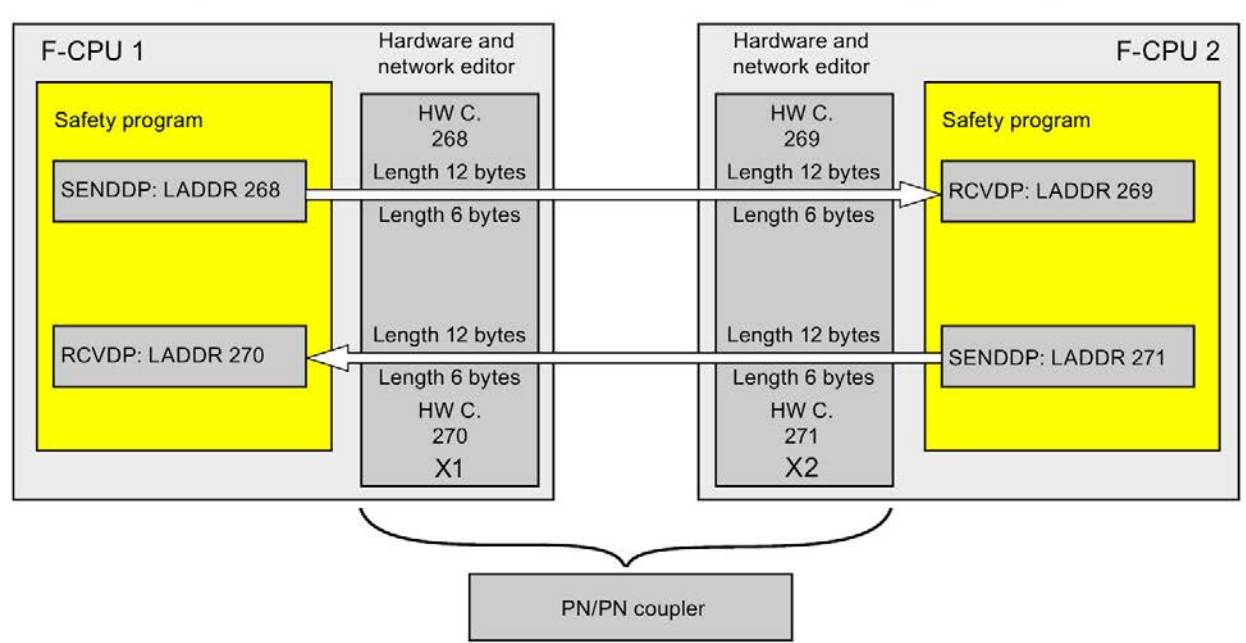

## Rules for defining transfer areas

#### Data to be sent:

A total of 12 bytes (consistent) is required for the transfer area for output data; 6 bytes (consistent) are required for the transfer area for input data.

#### Data to be received:

A total of 12 bytes (consistent) is required for the transfer area for input data; 6 bytes (consistent) are required for the transfer area for output data.

#### **Note**

#### PN/PN Coupler article number 6ES7158-3AD10-0XA0

When configuring the transfer areas for the output and input data, proceed as described in the "SIMATIC bus links PN/PN coupler

[\(https://support.industry.siemens.com/cs/ww/en/view/44319532\)](https://support.industry.siemens.com/cs/ww/en/view/44319532)" manual, section "Configuring the PN/PN Coupler with STEP 7 TIA Portal".

#### Procedure for configuration

The procedure for configuring safety-related IO controller-IO controller communication is identical to that in the standard system.

Proceed as follows:

- 1. Insert two F-CPUS from the "Hardware catalog" task card into the project.
- 2. Switch to the network view of the *hardware and network editor*.
- 3. Select a PN/PN Coupler X1 and a PN/PN Coupler X2 from "Other field devices\PROFINET IO\Gateway\Siemens AG\PN/PN Coupler" in the "Hardware catalog" task card and insert them into the network view of the hardware and network editor.

4. Connect the PN interface of the F-CPU 1 with the PN interface of the PN/PN Coupler X1 and the PN interface of the F-CPU 2 with the PN interface of PN/PN Coupler X2.

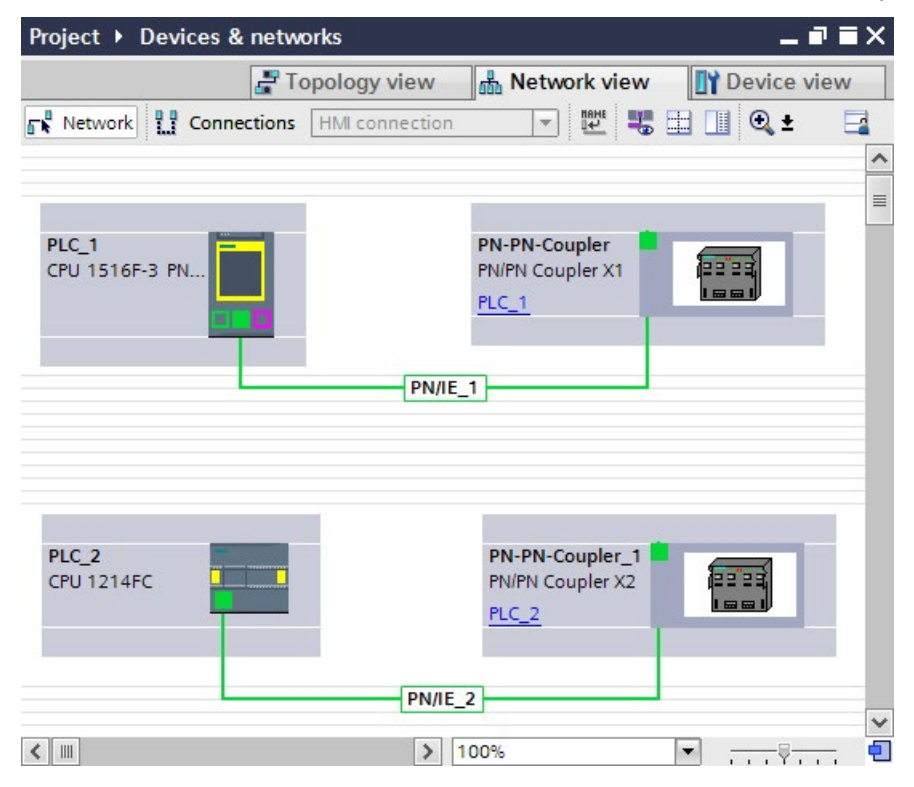

- 5. Switch to the device view of PN/PN Coupler X1 for bidirectional communication connections i.e. where each F-CPU is both to send and to receive data. Select the following modules from "IN/OUT" in the "Hardware catalog" task card (with filter activated), and insert them in the "Device overview" tab:
	- One "IN/OUT 6 bytes / 12 bytes" module and
	- One "IN/OUT 12 bytes / 6 bytes" module

#### Note

The transfer areas are assigned on the basis of the hardware identifier which is automatically assigned to the modules and devices. You need the HW identifier to program the SENDDP and RCVDP blocks (LADDR input). A system constant is created in the corresponding F-CPU for each hardware identifier of the transfer area. You can assign these system constants symbolically to the SENDDP and RCVDP blocks.

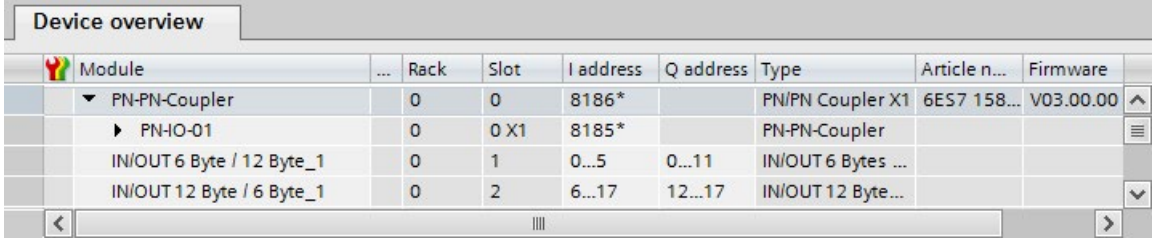

- 6. Select the following modules from "IN/OUT" in the device view of PN/PN coupler X2 and insert them in the "Device overview" tab:
	- One "IN/OUT 12 bytes / 6 bytes" module and
	- One "IN/OUT 6 bytes / 12 bytes" module

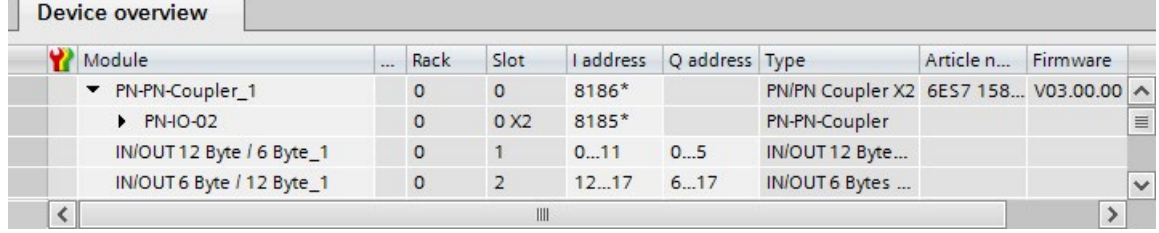

## 9.2.2.2 Safety-related IO controller-IO controller communication via SENDDP and RCVDP

## Communication via SENDDP and RCVDP instructions

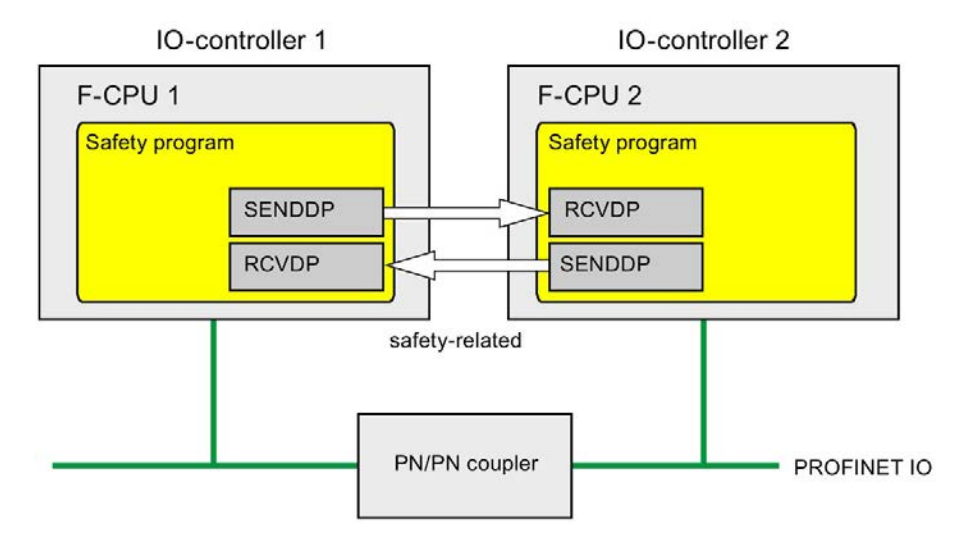

Safety-related communication between the F-CPUs of the IO controllers uses the SENDDP and RCVDP instructions for sending and receiving, respectively. These can be used to perform a fail-safe transfer of a fixed amount of fail-safe data of the data type BOOL or INT (DINT as alternative).

You can find these instructions in the "Instructions" task card under "Communication". The RCVDP instruction must be called at the start of the main safety block. The SENDDP instruction must be called at the end of the main safety block.

You can also call up the RCVDP and SENDDP instructions in separate F-FBs/F-FCs which you have to call at the start or end of the main safety block.

Note that the send signals are not sent until after the SENDDP instruction call at the end of execution of the relevant F-runtime group.

A detailed description of the SENDDP and RCVDP instructions can be found in [SENDDP](#page-631-0)  [and RCVDP: Send and receive data via PROFIBUS DP/PROFINET IO \(STEP 7 Safety V16\)](#page-631-0) (Page [631\)](#page-631-0).

## 9.2.2.3 Program safety-related IO controller-IO controller communication

### Requirement for programming

The transfer areas for input and output data for the PN/PN coupler must be configured.

#### Programming procedure

You program safety-related IO controller-IO controller communication as follows:

- 1. In the safety program from which data is to be sent, call the [SENDDP instruction](#page-631-0) (Page [631\)](#page-631-0) for sending at the end of the main safety block.
- 2. In the safety program in which data is to be received, call the [RCVDP instruction](#page-631-0) (Page [631\)](#page-631-0) for receiving at the start of the main safety block.
- 3. Assign the respective LADDR inputs HW identifiers (system constants in the default tag table) for the transfer areas for output and input data of the PN/PN coupler that are configured in the hardware and network editor.

You must carry out this assignment for every communication connection for each of the F-CPUs involved.

4. Assign the value for the respective F-communication ID to the DP\_DP\_ID inputs. This establishes the communication relationship between the SENDDP instruction in one F-CPU and the RCVDP instruction in the other F-CPU: The associated instructions receive the same value for DP\_DP\_ID.

The figure below contains an example of how to specify the F-communication IDs at the inputs of the SENDDP and RCVDP instructions for 5 safety-related IO controller-IO controller communication relationships.

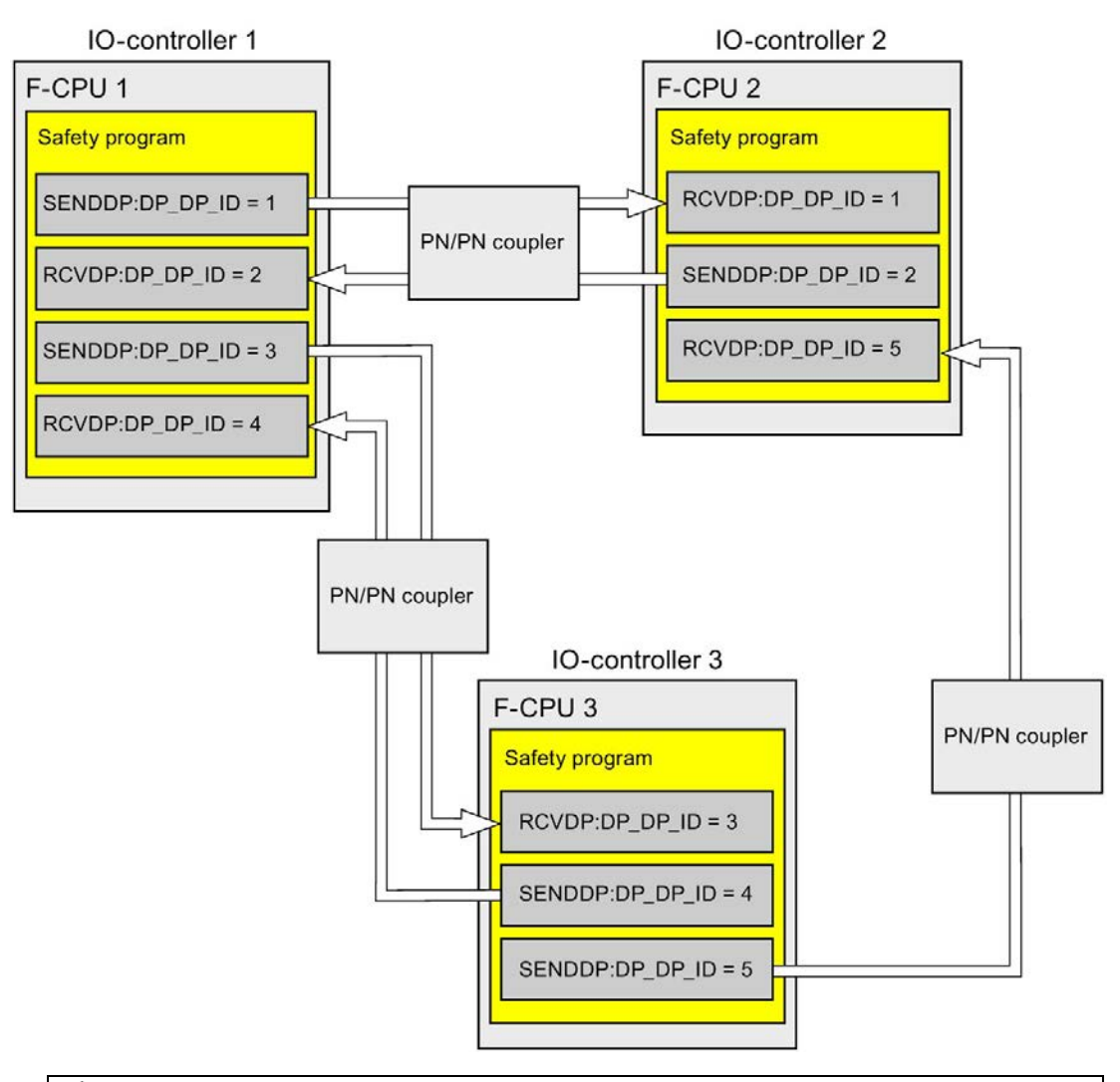

# WARNING

The value for the respective F-communication ID (input DP\_DP\_ID; data type: INT) can be freely selected\*\*; however, it must be unique for all safety-related communication connections network-wide\* and CPU-wide at all times. The uniqueness must be checked in the safety summary during acceptance of the safety program.

You must supply constant values\*\*\* to the inputs DP\_DP\_ID and LADDR when calling the instruction. Direct write accesses in the associated instance DB to DP\_DP\_ID and LADDR are not permitted in the safety program! (S016)

\* A network consists of one or more subnets. "Network-wide" means beyond the boundaries of the subnet. In PROFIBUS, a network includes all the nodes accessible via PROFIBUS DP. In PROFINET IO, a network includes all the nodes accessible via RT\_Class\_1/2/3 (Ethernet/WLAN/Bluetooth, Layer 2) and if applicable RT\_Class\_UDP (IP, Layer 3).

\*\* S7-1200/1500: As of version V3.0 of the SENDDP and RCVDP instructions, no connection is established at the DP\_DP\_ID input for a F-communication ID "0".

\*\*\* S7-1200/1500: As of version V3.0 of the SENDDP and RCVDP instructions, the DP\_DP\_ID input can also be supplied with variable values from a global F-DB. In this case as well you have to check during the acceptance of the safety program that the uniqueness is ensured *at every moment*, by checking the algorithm for the creation of the variable value accordingly. If you cannot ensure a unique F-communication ID during startup of the safety program, because it is only specified after startup of the safety program, you must make sure that the value at the DP\_DP\_ID input is "0" during this phase.

- 5. Supply the SD\_BO\_xx and SD\_I\_xx inputs (SD\_DI\_00 as alternative) of SENDDP with the send signals. To cut down on intermediate signals when transferring block parameters, you can write the value directly to the instance DB of SENDDP using fully qualified access (for example, "Name SENDDP\_1".SD\_BO\_02) before calling SENDDP.
- 6. Supply the RD\_BO\_xx and RD\_I\_xx outputs (RD\_DI\_00 as alternative) of RCVDP with the signals that you want to process further in other program sections or use fully qualified access to read the received signals directly in the associated instance DB in the program sections to be processed further (e.g., "Name RCVDP\_1".RD\_BO\_02).
- 7. If you want to send the data at the SD\_DI\_00 input instead of the data at the SD\_I\_00 and SD 1 01 inputs, supply the DINTMODE input (initial value = "FALSE") of SENDDP with TRUE.
- 8. Supply the SUBBO xx and SUBI xx or alternatively SUBDI 00 inputs of RCVDP with the fail-safe values that are to be output by RCVDP in place of the process data until communication is established for the first time after startup of the sending and receiving F-systems or in the event of an error in safety-related communication.
	- Specification of constant fail-safe values:

For data of data type INT/DINT, you can enter constant fail-safe values directly as constants in the SUBI  $xx$  or alternatively SUBDI 00 input (initial value = "0"). If you want to specify a constant fail-safe value "TRUE" for data of the data type BOOL, set TRUE for the SUBBO\_xx input (initial value = "FALSE").

– Specification of variable substitute values:

If you want to specify variable substitute values, define a tag that you calculate through your safety program in an F-DB and specify this tag (fully qualified) in the SUBBO xx or SUBI xx or alternatively SUBDI\_00 input.

## WARNING

Note: The program logic for calculating variable substitute values can only be inserted after the RCVDP calls, because there must be no program logic before the RCVDP calls. This is why the initial values of the substitute values are active in all RCVDP instructions in the first cycle after a startup of the F-system. You must therefore assign appropriate initial values for these tags. (S017)

9. Configure the TIMEOUT inputs of the RCVDP and SENDDP instructions with the required monitoring time.

# WARNING

It can only be ensured (from a fail-safe standpoint) that a signal state to be transferred will be acquired at the sender end and transferred to the receiver if the signal level is pending for at least as long as the assigned monitoring time. (S018)

Information on calculating the monitoring times can be found in [Monitoring and response](#page-649-0)  [times](#page-649-0) (Page [649\)](#page-649-0).

- 10.Optional: Evaluate the ACK\_REQ output of the RCVDP instruction, for example, in the standard user program or on the HMI system in order to query or to indicate whether user acknowledgment is required.
- 11.Supply the ACK\_REI input of the RCVDP instruction with the acknowledgment signal for reintegration.
- 12.Optional: Evaluate the SUBS\_ON output of the RCVDP or SENDDP instruction in order to query whether the RCVDP instruction is outputting the fail-safe values assigned in the SUBBO xx and SUBI xx or alternatively SUBDI\_00 inputs.
- 13.Optional: Evaluate the ERROR output of the RCVDP or SENDDP instruction, for example, in the standard user program or on the HMI system in order to query or to indicate whether a communication error has occurred.
- 14.Optional: Evaluate the SENDMODE output of the RCVDP instruction in order to query whether the F-CPU with the associated SENDDP instruction is in [disabled safety mode](#page-360-0) (Page [360\)](#page-360-0).

## 9.2.2.4 Safety-related IO controller-IO controller communication - Limits for data transfer

#### **Note**

If the data quantities to be transmitted exceed the capacity of the SENDDP / RCVDP correlated instructions, a second (or third) SENDDP / RCVDP call can be used. This requires configuration of an additional connection via the PN/PN coupler. Whether or not this is possible with one single PN/PN coupler depends on the capacity restrictions of the PN/PN coupler.

## 9.2.3 Safety-related master-master communication

#### 9.2.3.1 Configure safety-related master-master communication

#### Introduction

Safety-related communication between safety programs of the F-CPUs of DP masters takes place via a DP/DP coupler.

#### **Note**

Switch the data validity indicator "DIA" on the DIP switch of the DP/DP coupler to "OFF". Otherwise, safety-related CPU-CPU communication is not possible.

### Configuring transfer areas

You must configure one transfer area for output data and one transfer area for input data in the *hardware and network editor* for each safety-related communication connection between two F-CPUs in the DP/DP coupler. The figure below shows how both of the F-CPUs are able to send and receive data (bidirectional communication).

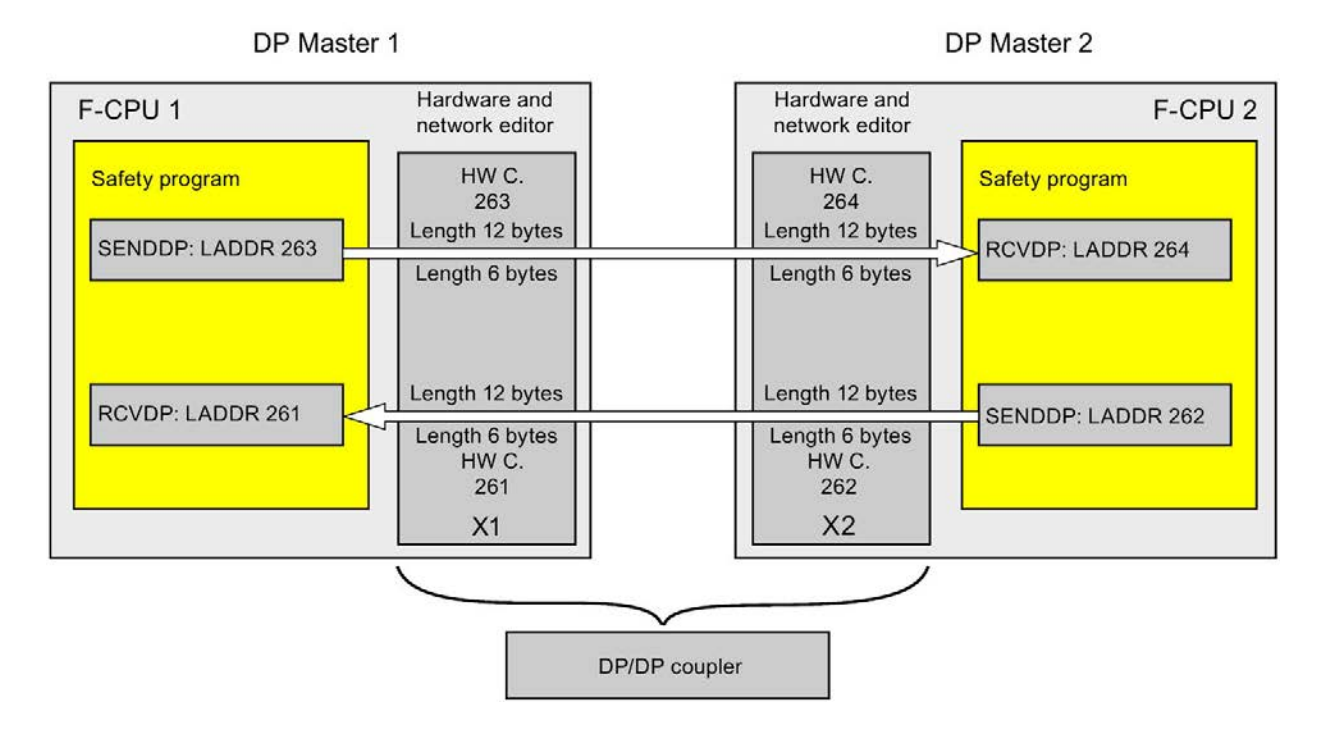

#### Rules for defining transfer areas

#### Data to be sent:

A total of 12 bytes (consistent) is required for the transfer area for output data; 6 bytes (consistent) are required for the transfer area for input data.

#### Data to be received:

A total of 12 bytes (consistent) is required for the transfer area for input data; 6 bytes (consistent) are required for the transfer area for output data.

## Procedure for configuration

The procedure for configuring safety-related master-master communication is identical to that in the standard system.

Proceed as follows:

- 1. Insert two F-CPUS from the "Hardware catalog" task card into the project.
- 2. Switch to the network view of the *hardware and network editor*.
- 3. Select a DP/DP coupler from "Other field devices\PROFIBUS DP\Gateways\Siemens AG\DP/DP Coupler" in the "Hardware catalog" task card and insert it into the network view of the hardware and network editor.
- 4. Insert a second DP/DP coupler.
- 5. Connect a DP interface of F-CPU 1 to the DP interface of a DP/DP coupler and a DP interface of F-CPU 2 to the DP interface of the other DP/DP coupler.

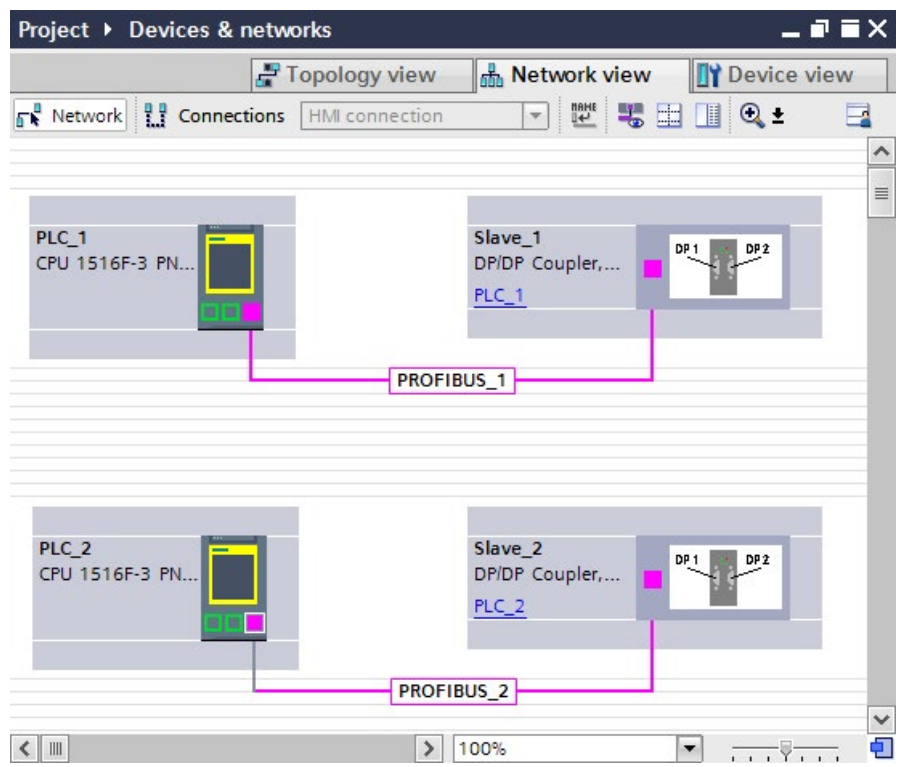

6. A free PROFIBUS address is assigned automatically in the properties of the DP/DPcoupler in the device view. You must set this address on the DP/DP coupler, either via the DIP switch on the device or in the configuration of the DP/DP coupler (see DP/DP Coupler [\(http://support.automation.siemens.com/WW/view/en/1179382\)](http://support.automation.siemens.com/WW/view/en/1179382) manual).
- 7. Switch to the device view of the DP/DP coupler PLC1 for bidirectional communication connections i.e. where each F-CPU should both send and receive data. Select the following modules from the "Hardware catalog" task card (with filter activated), and insert them in the "Device overview" tab of the DP/DP coupler:
	- One "6 bytes I/12 bytes Q consistent" module, and
	- One "12 bytes I/6 bytes Q consistent" module

#### Note

The transfer areas are assigned on the basis of the hardware identifier which is automatically assigned to the modules and devices. You need the HW identifier to program the SENDDP and RCVDP blocks (LADDR input). A system constant is created in the corresponding F-CPU for each hardware identifier of the transfer area. You can assign these system constants symbolically to the SENDDP and RCVDP blocks.

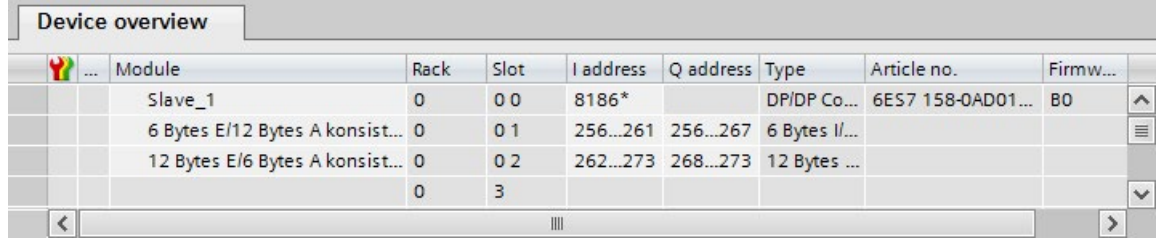

- 8. Select the following modules from the "Hardware catalog" task card (with filter activated) in the device view of DP/DP coupler PLC2, and insert them in the "Device overview" tab:
	- One "12 bytes I/6 bytes Q consistent" module, and
	- One "6 bytes I/12 bytes Q consistent" module

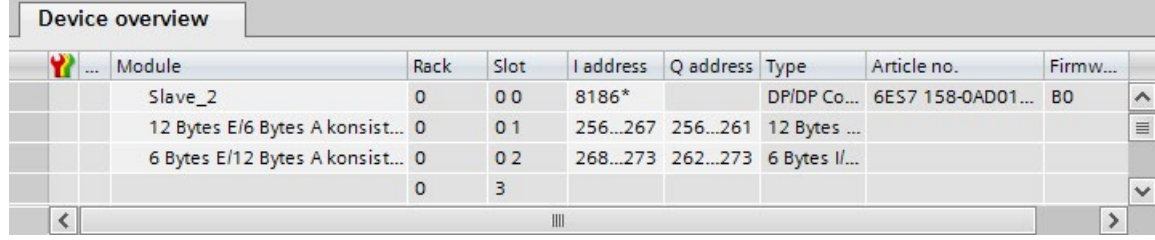

# 9.2.3.2 Safety-related master-master communication via SENDDP and RCVDP

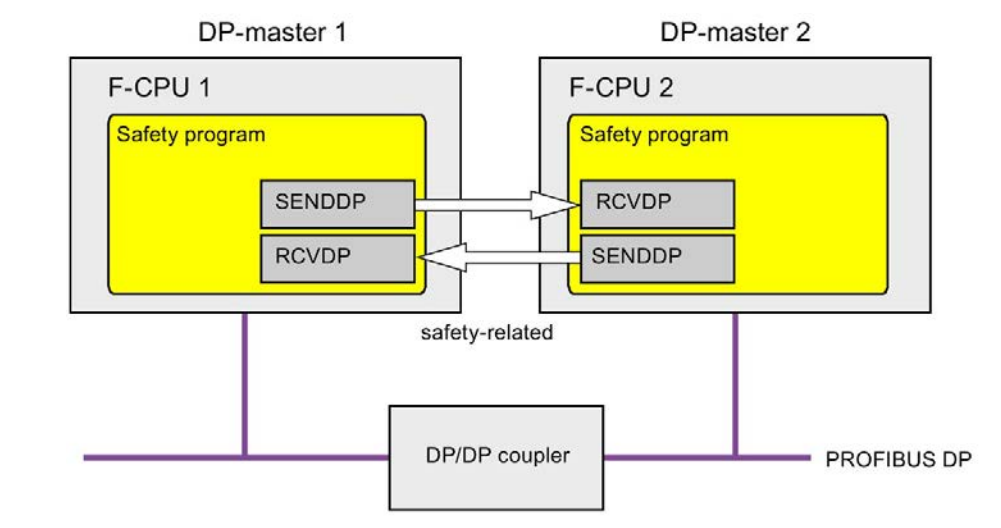

# Communication via SENDDP and RCVDP instructions

Safety-related communication between the F-CPUs of the DP master uses the SENDDP and RCVDP instructions for sending and receiving, respectively. These can be used to perform a fail-safe transfer of a *fixed* amount of fail-safe data of the data type BOOL or INT (DINT as alternative).

You can find these instructions in the "Instructions" task card under "Communication". The RCVDP instruction must be called at the start of the main safety block. The SENDDP instruction must be called at the end of the main safety block.

You can also call up the RCVDP and SENDDP instructions in separate F-FBs/F-FCs which you have to call up at the start or the end of the main safety block.

Note that the send signals are not sent until after the SENDDP instruction call at the end of execution of the relevant F-runtime group.

A detailed description of the SENDDP and RCVDP instructions can be found in [SENDDP](#page-631-0)  [and RCVDP: Send and receive data via PROFIBUS DP/PROFINET IO \(STEP 7 Safety V16\)](#page-631-0) (Page [631\)](#page-631-0).

# 9.2.3.3 Program safety-related master-master communication

#### Requirement for programming

The address areas for input and output data for the DP/DP coupler must be configured.

#### Programming procedure

You program safety-related master-master communication as follows:

- 1. In the safety program from which data is to be sent, call the SENDDP [instruction](#page-631-0) (Page [631\)](#page-631-0) for sending at the end of the main safety block or a separate F-FC/F-FB.
- 2. In the safety program in which data is to be received, call the RCVDP [instruction](#page-631-0) (Page [631\)](#page-631-0) for receiving at the start of the main safety block or a separate F-FC/F-FB.
- 3. Assign the HW identifiers for the output and input data of the DP/DP coupler configured in the *hardware and network editor* (constant in the tag table) to the respective LADDR inputs.

You must carry out this assignment for every communication connection for each of the F-CPUs involved.

4. Assign the value for the respective F-communication ID to the DP\_DP\_ID inputs. This establishes the communication relationship between the SENDDP instruction in one F-CPU and the RCVDP instruction in the other F-CPU: The associated instructions receive the same value for DP\_DP\_ID.

The figure below contains an example of how to specify the F-communication IDs at the inputs of the SENDDP and RCVDP instructions for 5 safety-related master-master communications relationships.

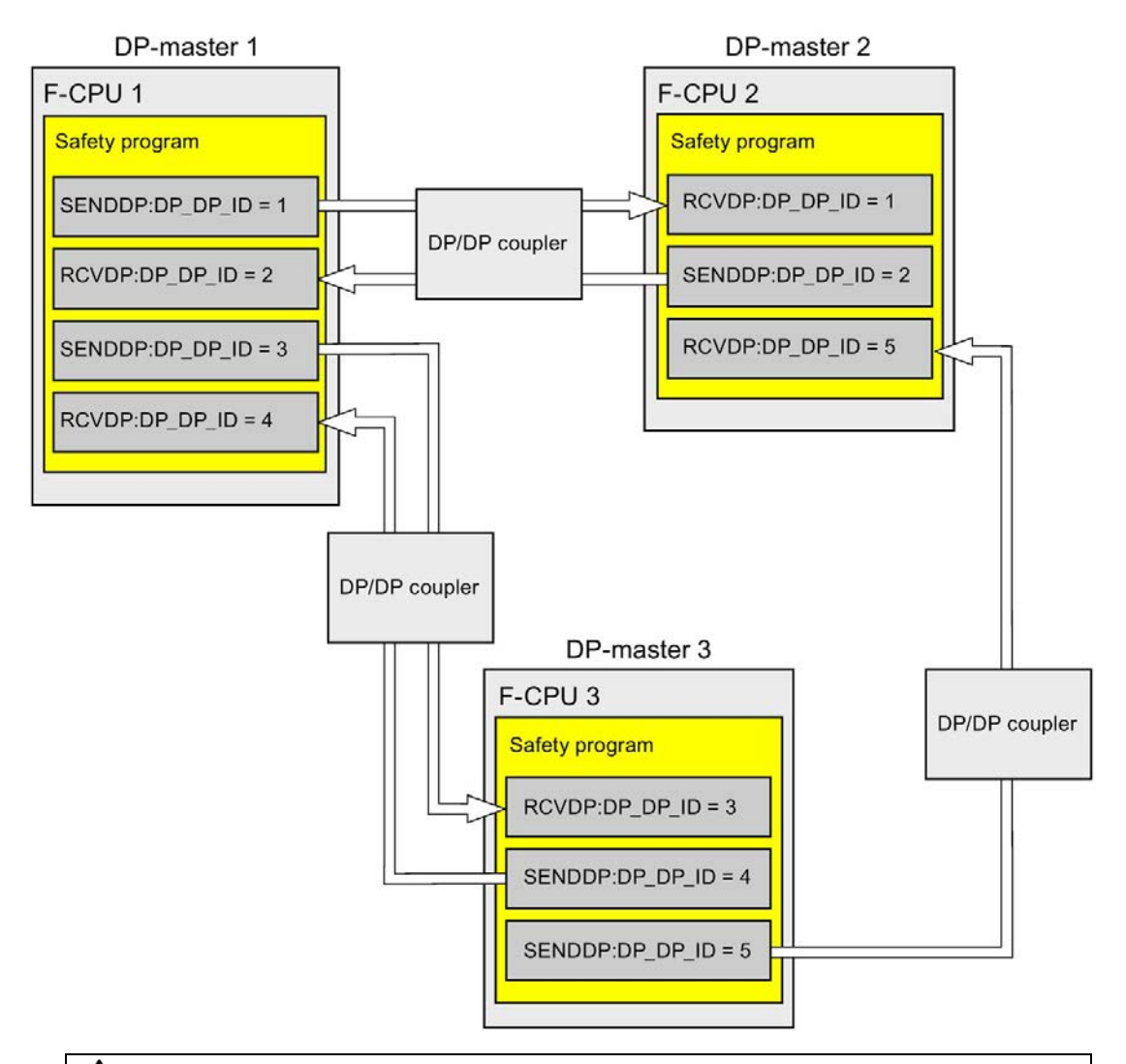

# **AWARNING**

The value for the respective F-communication ID (input DP\_DP\_ID; data type: INT) can be freely selected\*\*; however, it must be unique for all safety-related communication connections network-wide\* and CPU-wide at all times. The uniqueness must be checked in the safety summary during acceptance of the safety program.

You must supply constant values\*\*\* to the inputs DP\_DP\_ID and LADDR when calling the instruction. Direct write accesses in the associated instance DB to DP\_DP\_ID and LADDR are not permitted in the safety program! (S016)

\* A network consists of one or more subnets. "Network-wide" means beyond the boundaries of the subnet. In PROFIBUS, a network includes all the nodes accessible via PROFIBUS DP. In PROFINET IO, a network includes all the nodes accessible via RT\_Class\_1/2/3 (Ethernet/WLAN/Bluetooth, Layer 2) and if applicable RT\_Class\_UDP (IP, Layer 3).

\*\* S7-1200/1500: As of version V3.0 of the SENDDP and RCVDP instructions, no connection is established at the DP\_DP\_ID input for a F-communication ID "0".

\*\*\* S7-1200/1500: As of version V3.0 of the SENDDP and RCVDP instructions, the DP\_DP\_ID input can also be supplied with variable values from a global F-DB. In this case as well you have to check during the acceptance of the safety program that the uniqueness is ensured *at every moment*, by checking the algorithm for the creation of the variable value accordingly. If you cannot ensure a unique F-communication ID during startup of the safety program, because it is only specified after startup of the safety program, you must make sure that the value at the DP\_DP\_ID input is "0" during this phase.

- 5. Supply the SD\_BO\_xx and SD\_I\_xx inputs (SD\_DI\_00 as alternative) of SENDDP with the send signals. To cut down on intermediate signals when transferring block parameters, you can write the value directly to the instance DB of SENDDP using fully qualified access (for example, "Name SENDDP\_1".SD\_BO\_02) before calling SENDDP.
- 6. Supply the RD\_BO\_xx and RD\_I\_xx outputs (RD\_DI\_00 as alternative) of RCVDP with the signals that you want to process further in other program sections or use fully qualified access to read the received signals directly in the associated instance DB in the program sections to be processed further (e.g., "Name RCVDP\_1".RD\_BO\_02).
- 7. If you want to send the data at the SD\_DI\_00 input instead of the data at the SD\_I\_00 and SD 1 01 inputs, supply the DINTMODE input (initial value = "FALSE") of SENDDP with TRUE.
- 8. Supply the SUBBO xx and SUBI xx or alternatively SUBDI 00 inputs of RCVDP with the fail-safe values that are to be output by RCVDP in place of the process data until communication is established for the first time after startup of the sending and receiving F-systems or in the event of an error in safety-related communication.
	- Specification of constant fail-safe values:

For data of data type INT/DINT, you can enter constant fail-safe values directly as constants in the SUBI  $xx$  or alternatively SUBDI 00 input (initial value = "0"). If you want to specify a constant fail-safe value "TRUE" for data of the data type BOOL, set TRUE for the SUBBO\_xx input (initial value = "FALSE").

– Specification of variable substitute values:

If you want to specify variable substitute values, define a tag that you calculate through your safety program in an F-DB and specify this tag (fully qualified) in the SUBBO\_xx or SUBI\_xx or alternatively SUBDI\_00 input.

# WARNING

Note: The program logic for calculating variable substitute values can only be inserted after the RCVDP calls, because there must be no program logic before the RCVDP calls. This is why the initial values of the substitute values are active in all RCVDP instructions in the first cycle after a startup of the F-system. You must therefore assign appropriate initial values for these tags. (S017)

9. Configure the TIMEOUT inputs of the RCVDP and SENDDP instructions with the required monitoring time.

# WARNING

It can only be ensured (from a fail-safe standpoint) that a signal state to be transferred will be acquired at the sender end and transferred to the receiver if the signal level is pending for at least as long as the assigned monitoring time. (S018)

Information on calculating the monitoring times can be found in [Monitoring and response](#page-649-0)  [times](#page-649-0) (Page [649\)](#page-649-0).

- 10.Optional: Evaluate the ACK\_REQ output of the RCVDP instruction, for example, in the standard user program or on the HMI system in order to query or to indicate whether user acknowledgment is required.
- 11.Supply the ACK\_REI input of the RCVDP instruction with the acknowledgment signal for reintegration.
- 12.Optional: Evaluate the SUBS\_ON output of the RCVDP or SENDDP instruction in order to query whether the RCVDP instruction is outputting the fail-safe values assigned in the SUBBO xx and SUBI xx or alternatively SUBDI\_00 inputs.
- 13.Optional: Evaluate the ERROR output of the RCVDP or SENDDP instruction, for example, in the standard user program or on the HMI system in order to query or to indicate whether a communication error has occurred.
- 14.Optional: Evaluate the SENDMODE output of the RCVDP instruction in order to query whether the F-CPU with the associated SENDDP instruction is in [disabled safety mode](#page-360-0) (Page [360\)](#page-360-0).

## 9.2.3.4 Safety-related master-master communication:Limits for data transfer

#### **Note**

If the data quantities to be transmitted exceed the capacity of the SENDDP / RCVDP correlated instructions, a second (or third) SENDDP / RCVDP call can be used. This requires configuration of an additional connection via the DP/DP coupler. Whether or not this is possible with one single DP/DP coupler depends on the capacity restrictions of the DP/DP coupler.

# 9.2.4 Safety-related IO controller-I-device communication

## <span id="page-294-0"></span>9.2.4.1 Configuring safety-related communication between IO controller and I-device

#### Introduction

Safety-related communication between the safety program of the F-CPU of an IO controller and the safety program(s) of the F-CPU(s) of one or more I-devices takes place via IO controller-I-device connections (F-CD) in PROFINET IO, in the same way as in standard systems.

You do not need any additional hardware for IO controller-I-device communication.

#### Configuring transfer areas

For every safety-related communication connection between two F-CPUs, you must configure transfer areas in the *hardware and network editor*. The figure below shows how both of the F-CPUs are able to send and receive data (bidirectional communication).

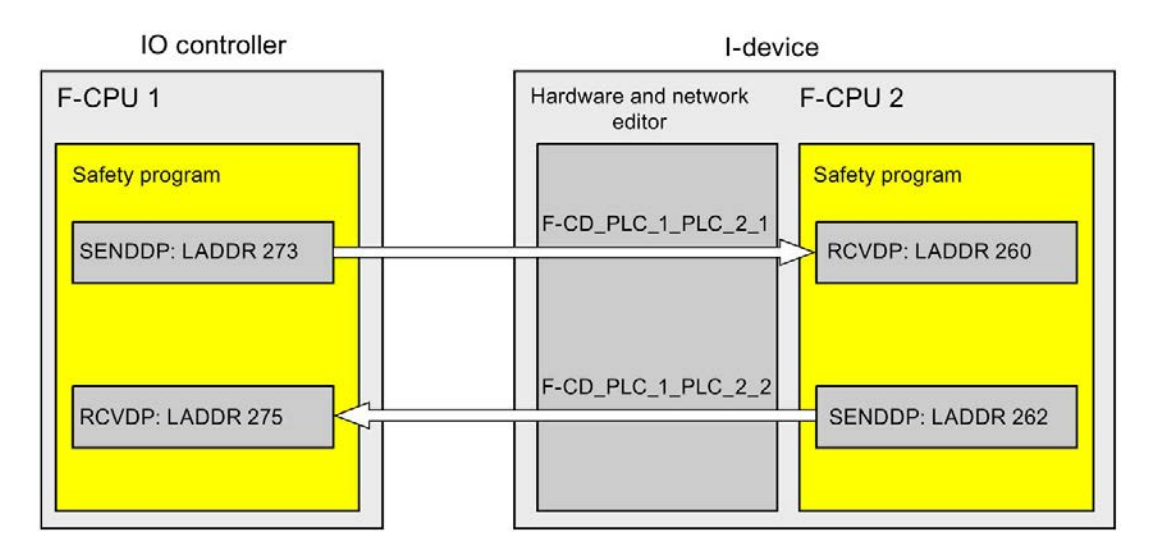

The transfer area is assigned a label when it is created to identify it as the communication relationship. For example, "F-CD\_PLC\_2 PLC\_1\_1" for the first F-CD connection between IO controller F-CPU 1 and I-device F-CPU 2.

When you create a transfer area, a system constant with the name of the transfer area is created in the F-CPU of the IO controller and in the F-CPU of the I-device. The system constant contains the hardware identifier of the transfer area for the corresponding F-CPU.

You assign the hardware identifier (system constant from the default tag table) of the transfer areas symbolically to the LADDR input of the SENDDP and RCVDP instructions in the safety programs.

#### Procedure for configuration

The procedure for configuring safety-related IO controller-I-device communication is identical to that in the standard system.

Proceed as follows:

- 1. Insert two F-CPUS from the "Hardware catalog" task card into the project.
- 2. Enable the "IO Device" mode for F-CPU 2 in the properties of its PN interface and assign this PN interface to a PN interface of F-CPU 1.
- 3. Select the PROFINET interface of F-CPU 2. Under "Transfer areas", you create an F-CD connection (type "F-CD") for receiving from the IO controller  $(\leftarrow)$ . The F-CD connection is shown in yellow in the table and the address areas in the I-device and IO controller assigned are displayed.

In addition, an acknowledgment connection is created automatically for each F-CD connection. (see "Transfer area details").

- 4. Create an additional F-CD connection for sending to the IO controller.
- 5. In the transfer area you just created, click on the arrow to change the transfer direction to sending to the IO controller  $($  ←).

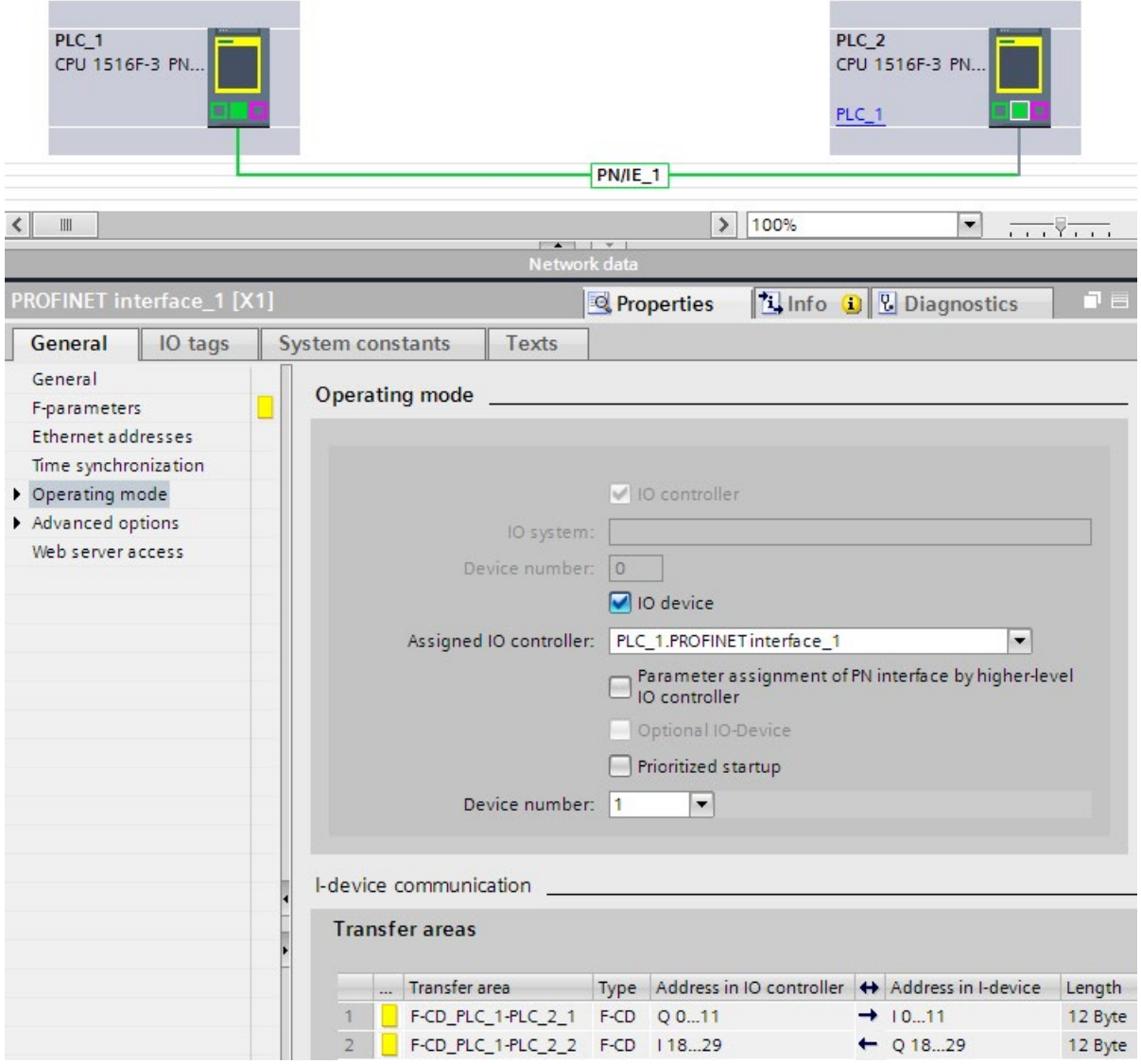

# <span id="page-297-0"></span>9.2.4.2 Safety-related IO controller-I-device communication via SENDDP and RCVDP

Communication via SENDDP and RCVDP instructions

#### IO-controller I-device F-CPU<sub>1</sub> F-CPU<sub>2</sub> Safety program Safety program **SENDDP RCVDP RCVDP SENDDP** safety-related PROFINET IO

Safety-related communication between the F-CPUs of the IO controller and an I-device makes use of the SENDDP and RCVDP instructions for sending and receiving, respectively. These can be used to perform a fail-safe transfer of a *fixed* amount of data of the data type BOOL or INT (DINT as alternative).

You can find these instructions in the "Instructions" task card under "Communication". The RCVDP instruction must be called at the start of the main safety block. The SENDDP instruction must be called at the end of the main safety block.

You can also call up the RCVDP and SENDDP instructions in separate F-FBs/F-FCs which you have to call at the start or end of the main safety block.

Note that the send signals are not sent until after the SENDDP instruction call at the end of execution of the relevant F-runtime group.

A detailed description of the SENDDP and RCVDP instructions can be found in [SENDDP](#page-631-0)  [and RCVDP: Send and receive data via PROFIBUS DP/PROFINET IO \(STEP 7 Safety V16\)](#page-631-0) (Page [631\)](#page-631-0).

# <span id="page-298-0"></span>9.2.4.3 Programming safety-related IO controller I-device communication

#### Requirement for programming

The transfer areas must be configured.

#### Programming procedure

The procedure for programming safety-related IO controller-I-device communication is the same as that for programming safety-related IO controller-IO controller communication (see [Program safety-related IO controller-IO controller communication](#page-281-0) (Page [281\)](#page-281-0)).

The assignment of the HW identifiers (system constants in the standard tag table) of the transfer areas to the LADDR input of the SENDDP/RCVDP instructions can be obtained from the following table:

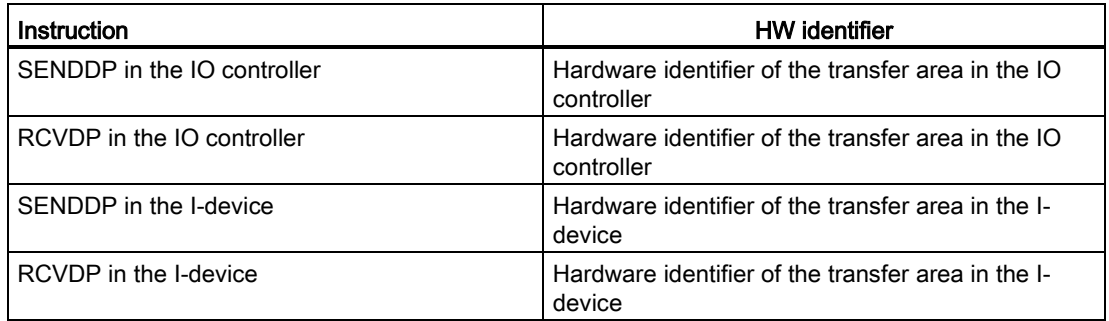

The figure below contains an example of how to specify the F-communication IDs for the inputs of the SENDDP and RCVDP instructions for 4 safety-related IO controller-I-device communication relationships.

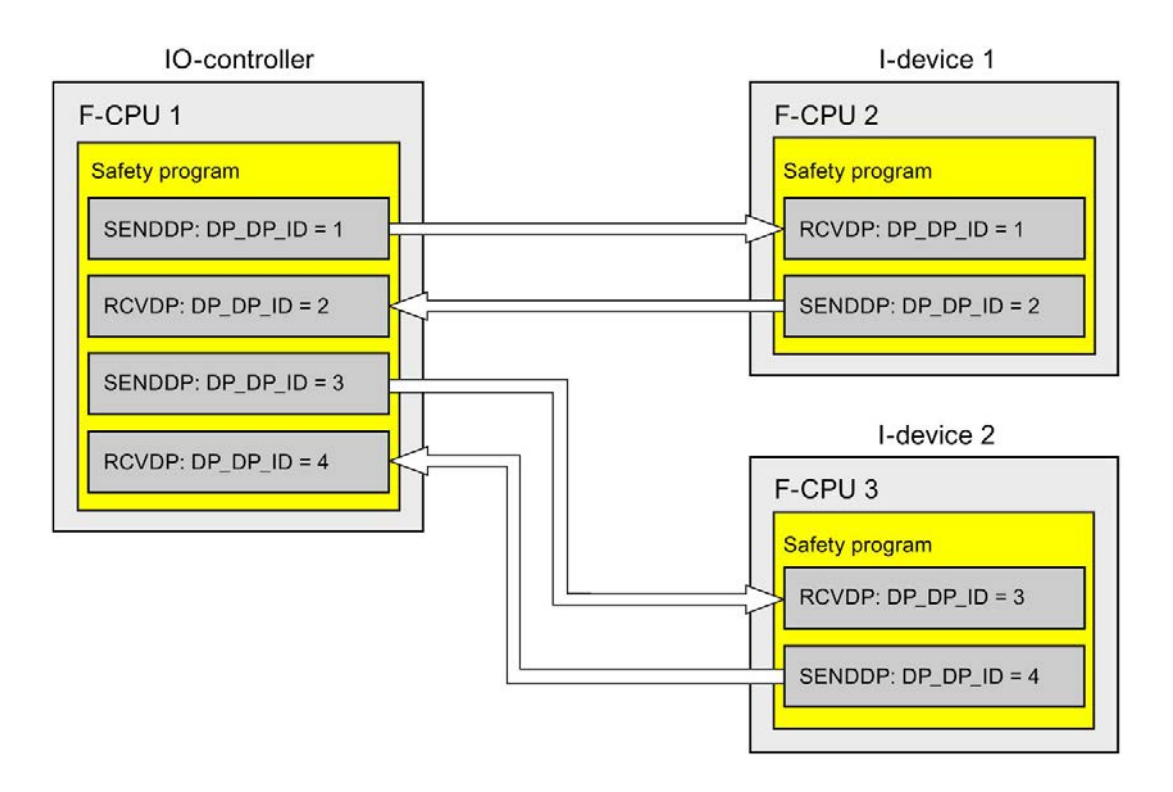

# **AWARNING**

The value for the respective F-communication ID (input DP\_DP\_ID; data type: INT) can be freely selected\*\*; however, it must be unique for all safety-related communication connections network-wide\* and CPU-wide at all times. The uniqueness must be checked in the safety summary during acceptance of the safety program.

You must supply constant values<sup>\*\*\*</sup> to the inputs DP\_DP\_ID and LADDR when calling the instruction. Direct write accesses in the associated instance DB to DP\_DP\_ID and LADDR are not permitted in the safety program! (S016)

\* A network consists of one or more subnets. "Network-wide" means beyond the boundaries of the subnet. In PROFIBUS, a network includes all the nodes accessible via PROFIBUS DP. In PROFINET IO, a network includes all the nodes accessible via RT\_Class\_1/2/3 (Ethernet/WLAN/Bluetooth, Layer 2) and if applicable RT\_Class\_UDP (IP, Layer 3).

\*\* S7-1200/1500: As of version V3.0 of the SENDDP and RCVDP instructions, no connection is established at the DP\_DP\_ID input for a F-communication ID "0".

\*\*\* S7-1200/1500: As of version V3.0 of the SENDDP and RCVDP instructions, the DP\_DP\_ID input can also be supplied with variable values from a global F-DB. In this case as well you have to check during the acceptance of the safety program that the uniqueness is ensured *at every moment*, by checking the algorithm for the creation of the variable value accordingly. If you cannot ensure a unique F-communication ID during startup of the safety program, because it is only specified after startup of the safety program, you must make sure that the value at the DP\_DP\_ID input is "0" during this phase.

# WARNING

It can only be ensured (from a fail-safe standpoint) that a signal state to be transferred will be acquired at the sender end and transferred to the receiver if the signal level is pending for at least as long as the assigned monitoring time. (S018)

Information on calculating the monitoring times can be found in [Monitoring and response](#page-649-0)  [times](#page-649-0) (Page [649\)](#page-649-0).

# 9.2.4.4 Safety-related IO-Controller-IO-Device communication - Limits for data transfer

#### Limits for data transfer

If the amount of data to be transferred is greater than the capacity of related SENDDP/RCVDP instructions, you can use additional SENDDP/RCVDP instructions. Configure additional transfer areas for this purpose. Remember the maximum limit of 1440 bytes of input data or 1440 bytes of output data for transfer between an I-device and a IO controller.

The following table shows the amount of output and input data assigned in safety-related communication connections:

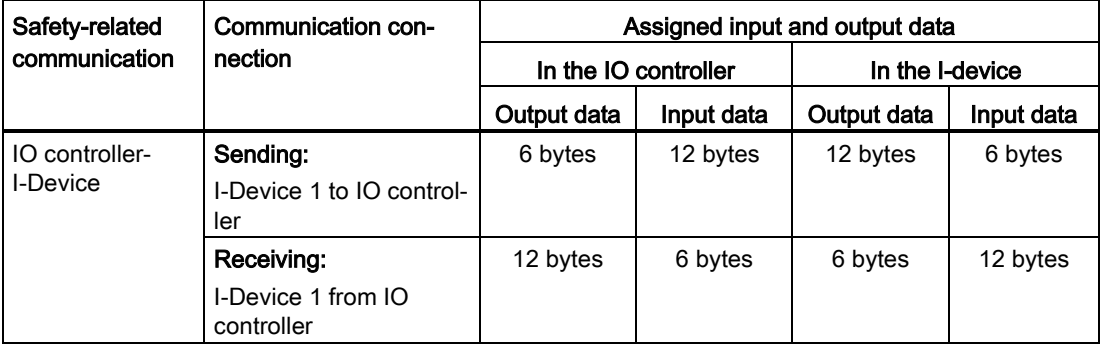

Consider all additional configured safety-related and standard communication connections (transfer areas of type F-CD and CD) for the maximum limit of 1440 bytes of input data or 1440 bytes of output data for transfer between an I-device and an IO controller. In addition, data are assigned for internal purposes such that the maximum limit may be reached sooner.

When the limit is exceeded, a corresponding error message is displayed.

# <span id="page-302-0"></span>9.2.5 Safety-related master-I-slave communication

## 9.2.5.1 Configuring safety-related master-I-slave communication

#### Introduction

Safety-related communication between the safety program of the F-CPU of a DP master and the safety program(s) of the F-CPU(s) of one or more I-slaves takes place over master-Islave connections (F-MS), as in standard systems.

You do not need a DP/DP coupler for master-I-slave communication.

#### Configuring transfer areas

For every safety-related communication connection between two F-CPUs, you must configure transfer areas in the *hardware and network editor*. The figure below shows how both of the F-CPUs are able to send and receive data (bidirectional communication).

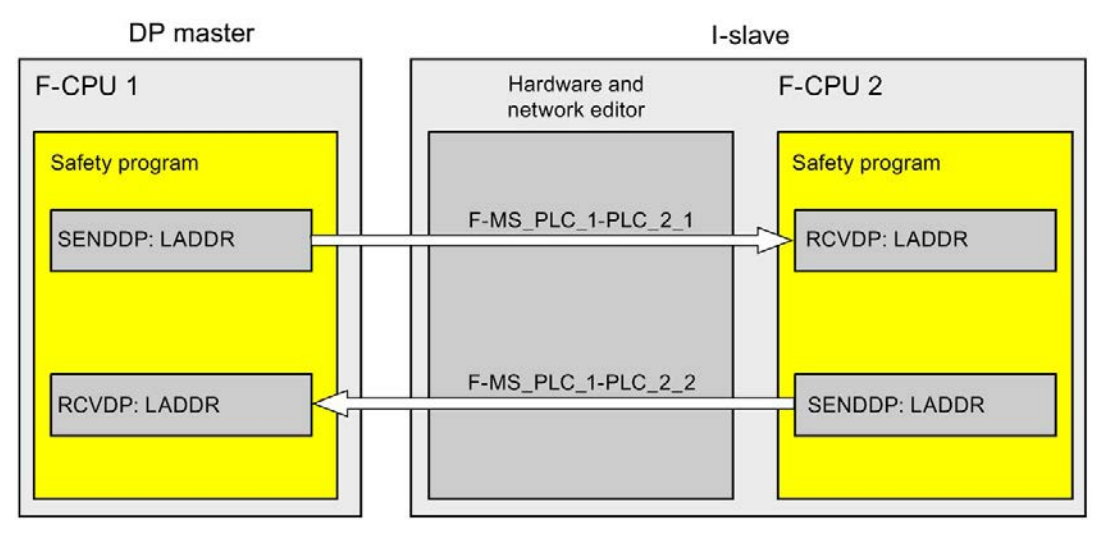

The transfer area is assigned a label when it is created to identify it as the communication relationship. For example, "F-MS\_PLC\_2-PLC\_1\_1" for the first F-MS connection between DP master F-CPU 1 and I-slave F-CPU 2.

When you create a transfer area, a system constant with the name of the transfer area is created in the F-CPU of the DP master and in the F-CPU of the I-slave. The system constant contains the hardware identifier of the transfer area for the corresponding F-CPU.

You assign the hardware identifier (system constant from the default tag table) of the transfer areas symbolically to the LADDR input of the SENDDP and RCVDP instructions in the safety programs.

## Procedure for configuration

The procedure for configuring safety-related master-I-slave communication is identical to that in the standard system.

Proceed as follows:

- 1. Insert two F-CPUS from the "Hardware catalog" task card into the project.
- 2. If the F-CPU which is to be operated as DP master (F-CPU 1) does not have an integrated PROFIBUS DP interface, insert an PROFIBUS-CM, for example.
- 3. From the device view of the F-CPUs which are to be operated as I-slaves (F-CPU 2), insert a suitable CM DP module or CP DP module.
- 4. If necessary, enable "DP-slave" (I-slave) mode in the properties for the CM/CP DP module.
- 5. Assign the DP interface of the CM/CP to a DP interface of F-CPU 1.
- 6. Select the PROFIBUS interface of F-CPU 2 or of the CM. Under "Transfer areas", you create an F-MS connection (type "F-MS") for sending to the DP master  $(\leftarrow)$ . The F-MS connection is shown in yellow in the table and the assigned transfer areas in the I-slave and DP master are displayed.

In addition, an acknowledgment connection is created automatically for each F-MS connection. (see "Transfer area details").

- 7. Create an additional F-MS connection for receiving from the DP master.
- 8. In the transfer area you just created, click the arrow in order to change the transfer direction to receiving from DP master  $(→).$

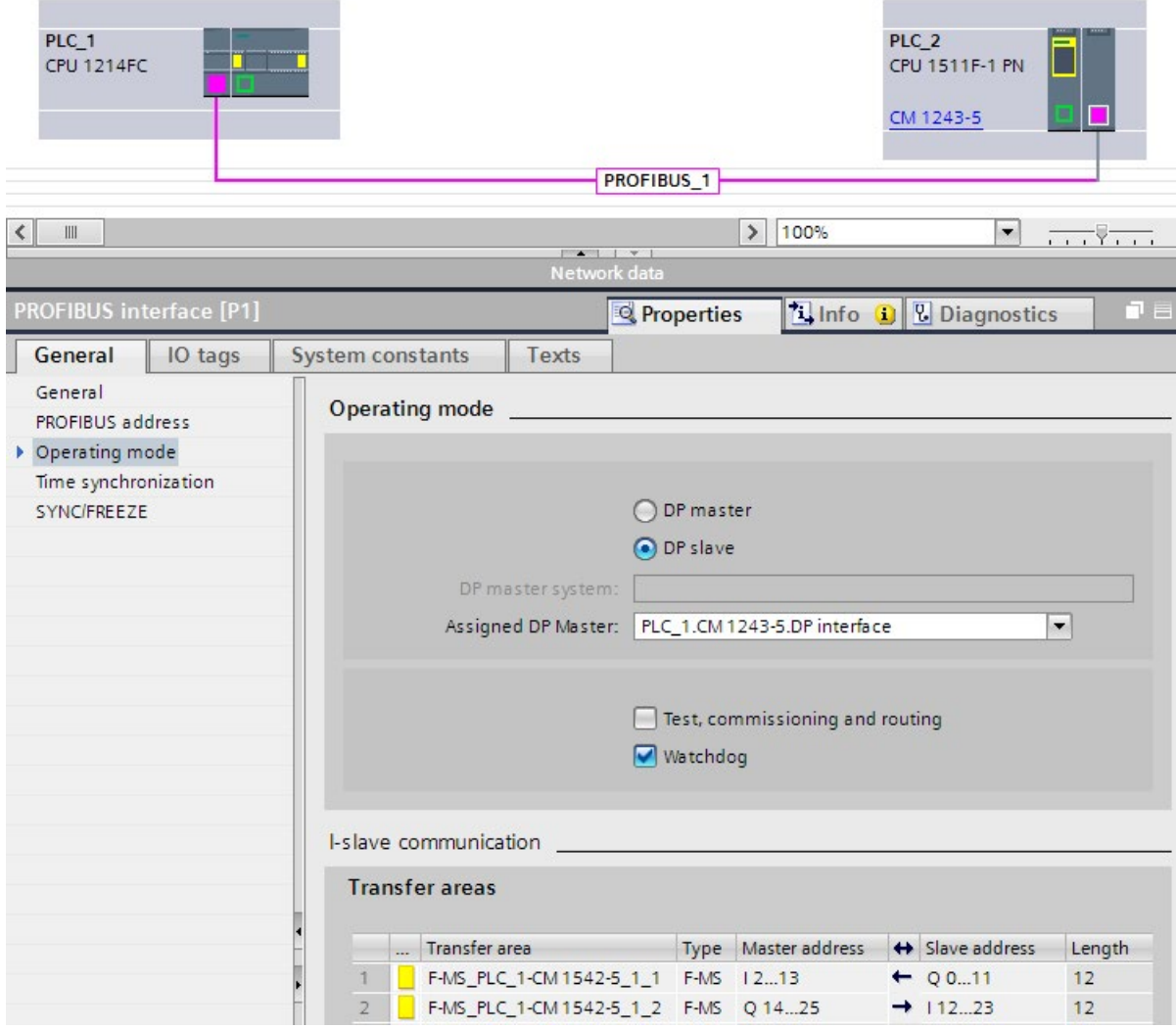

# 9.2.5.2 Safety-related master-I-slave communication via SENDDP and RCVDP

## Communication via SENDDP and RCVDP instructions

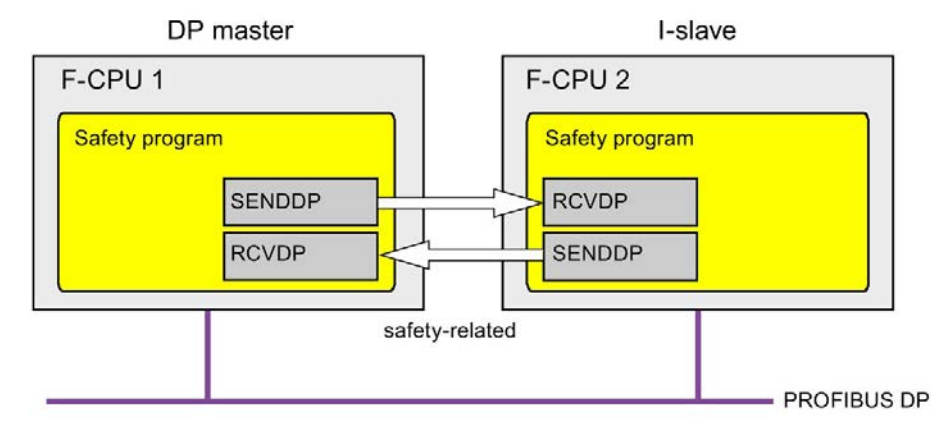

Safety-related communication between the F-CPUs of the DP master and an I-slave makes use of the SENDDP and RCVDP instructions for sending and receiving, respectively. These can be used to perform a fail-safe transfer of a fixed amount of fail-safe data of the data type BOOL or INT (DINT as alternative).

You can find these instructions in the "Instructions" task card under "Communication". The RCVDP instruction must be called at the start of the main safety block. The SENDDP instruction must be called at the end of the main safety block.

You can also call the RCVDP and SENDDP instructions in separate F-FBs/F-FCs which you have to call up at the beginning or end of the main safety block.

Note that the send signals are not sent until after the SENDDP instruction call at the end of execution of the relevant F-runtime group.

A detailed description of the SENDDP and RCVDP instructions can be found in [SENDDP](#page-631-0)  [and RCVDP: Send and receive data via PROFIBUS DP/PROFINET IO \(STEP 7 Safety V16\)](#page-631-0) (Page [631\)](#page-631-0).

# 9.2.5.3 Programming safety-related master-I-slave communication

#### **Requirements**

The transfer areas must be configured.

#### Programming procedure

The procedure for programming safety-related master-I-slave communication is the same as that for programming safety-related master-master communication (see [Safety-related](#page-285-0)  [master-master communication](#page-285-0) (Page [285\)](#page-285-0)).

The assignment of the HW identifiers of the transfer areas to the LADDR input of the SENDDP/RCVDP instructions can be obtained from the following table.

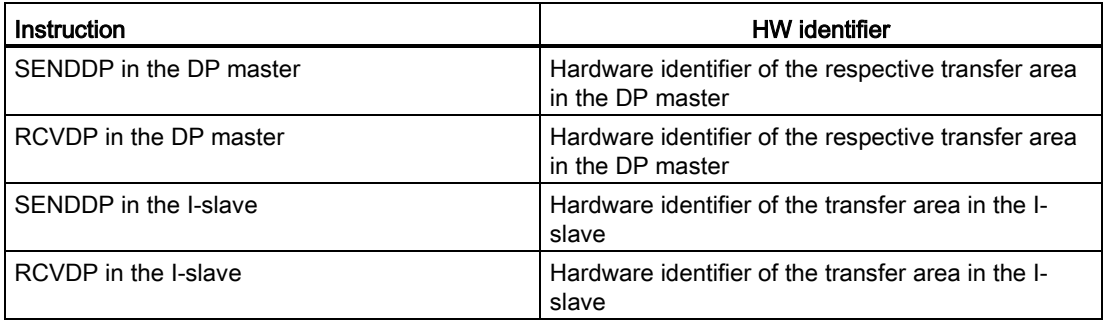

The figure below contains an example of how to specify the F-communication IDs at the inputs of the SENDDP and RCVDP instructions for four safety-related master-I-slave communication relationships.

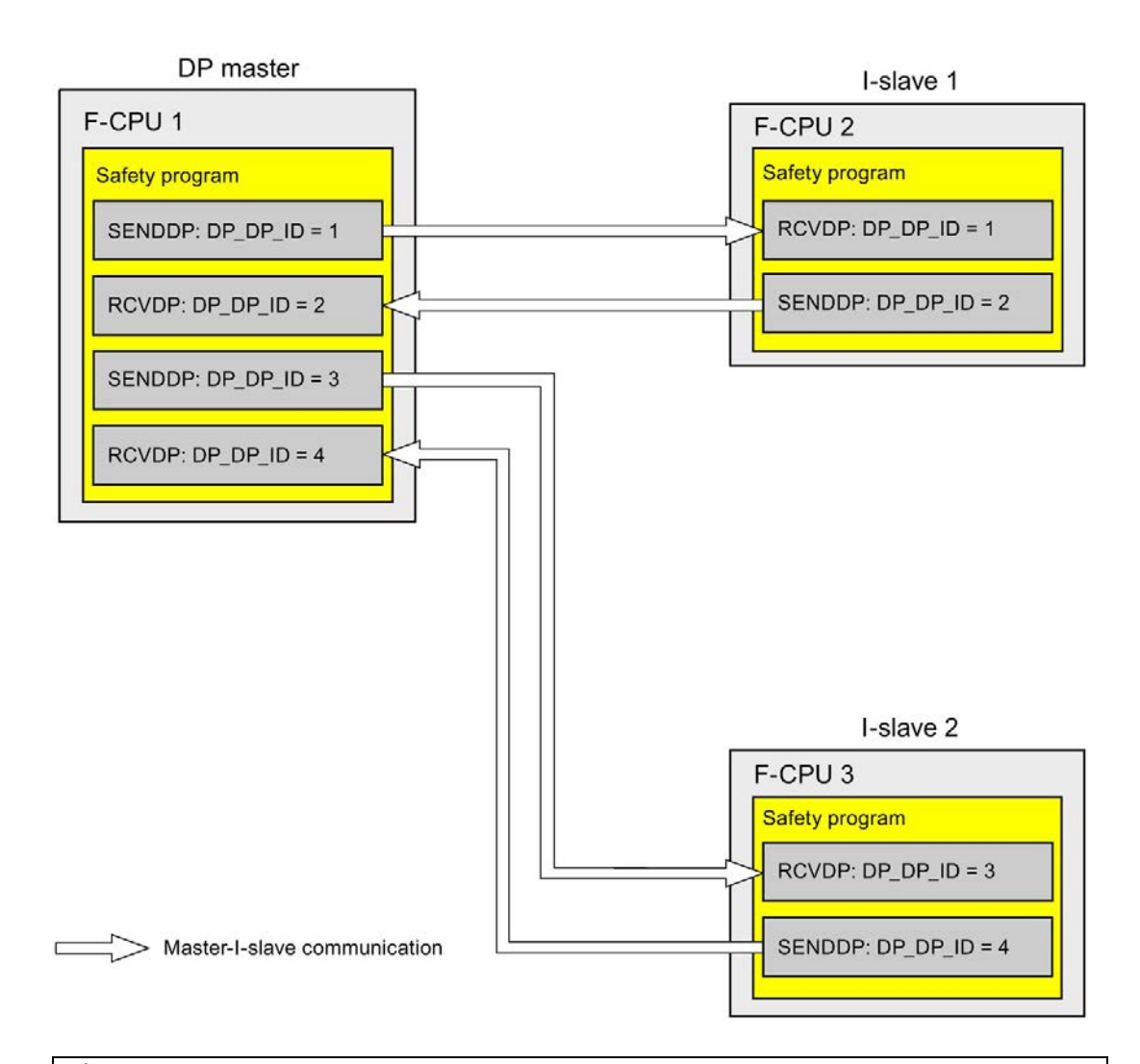

# **AWARNING**

The value for the respective F-communication ID (input DP\_DP\_ID; data type: INT) can be freely selected\*\*; however, it must be unique for all safety-related communication connections network-wide\* and CPU-wide at all times. The uniqueness must be checked in the safety summary during acceptance of the safety program.

You must supply constant values\*\*\* to the inputs DP\_DP\_ID and LADDR when calling the instruction. Direct write accesses in the associated instance DB to DP\_DP\_ID and LADDR are not permitted in the safety program! (S016)

\* A network consists of one or more subnets. "Network-wide" means beyond the boundaries of the subnet. In PROFIBUS, a network includes all nodes accessible via PROFIBUS DP. In PROFINET IO, a network includes all nodes accessible via RT\_Class\_1/2/3 (Ethernet/WLAN/Bluetooth, Layer 2) and if applicable RT\_Class\_UDP (IP, Layer 3).

\*\* S7-1200/1500: As of version V3.0 of the SENDDP and RCVDP instructions, no connection is established at the DP\_DP\_ID input for a F-communication ID "0".

\*\*\* S7-1200/1500: As of version V3.0 of the SENDDP and RCVDP instructions, the DP\_DP\_ID input can also be supplied with variable values from a global F-DB. In this case as well you have to check during the acceptance of the safety program that the uniqueness is ensured *at every moment*, by checking the algorithm for the creation of the variable value accordingly. If you cannot ensure a unique F-communication ID during startup of the safety program, because it is only specified after startup of the safety program, you must make sure that the value at the DP\_DP\_ID input is "0" during this phase.

# WARNING

It can only be ensured (from a fail-safe standpoint) that a signal state to be transferred will be acquired at the sender end and transferred to the receiver if the signal level is pending for at least as long as the assigned monitoring time. (S018)

Information on calculating the monitoring times can be found in [Monitoring and response](#page-649-0)  [times](#page-649-0) (Page [649\)](#page-649-0).

# 9.2.5.4 Limits for data transfer of safety-related master-I-slave communication

## Limits for data transfer

If the amount of data to be transferred is greater than the capacity of related SENDDP/RCVDP instructions, you can use additional SENDDP/RCVDP instructions. Configure additional transfer areas for this purpose. Note the maximum limit of 244 bytes of input data or 244 bytes of output data for transfer between an I-slave and a DP master.

The following table shows the amount of output and input data assigned in safety-related communication connections:

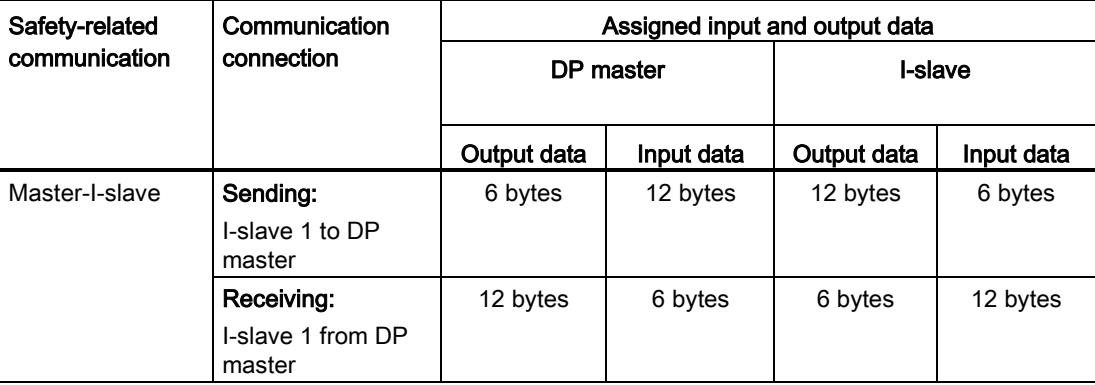

Consider all additional configured safety-related and standard communication connections (transfer areas of type F-MS-, F-DX-, F-DX-Mod., MS-, DX- and DX-Mod) for the maximum limit of 244 bytes of input data or 244 bytes of output data for transfer between an I-device and a DP master F-MS and MS). If the maximum limit of 244 bytes of input data or 244 bytes of output data is exceeded, you will receive a corresponding error message.

# 9.2.6 Safety-related IO controller-I-slave communication

## 9.2.6.1 Safety-related IO controller-I-slave communication

#### Introduction

Safety-related communication between the safety program of the F-CPU of an IO-controller and the safety program(s) of the F-CPU(s) of one or more I-slaves takes place over master-Islave connections (F-MS), as in standard systems.

#### IE/PB link

For the safety-related IO-controller-I-slave communication, the IE/PB link is mandatory. Each of the two F-CPUs is linked to the IE/PB link by means of its PROFIBUS DP or PROFINETinterface.

#### **Note**

If you are using an IE/PB link, you must take this into account when configuring the Fspecific monitoring times and when calculating the maximum response time of your Fsystem (see also [Monitoring and response times](#page-649-0) (Page [649\)](#page-649-0)).

Note that the Excel file for calculating response times [\(http://support.automation.siemens.com/WW/view/en/49368678/133100\)](http://support.automation.siemens.com/WW/view/en/49368678/133100) for S7-300/400 F-CPUs does not support all conceivable configurations.

#### **Reference**

The information on safety-related master-I-slave communication in [Safety-related master-I](#page-302-0)[slave communication](#page-302-0) (Page [302\)](#page-302-0) also applies.

# 9.2.7 Safety-related communication to S7 F-System S7 Distributed Safety

#### 9.2.7.1 Introduction

Safety-related communication from F-CPUs in SIMATIC Safety to F-CPUs in S7 Distributed Safety F-systems is possible, via a PN/PN coupler or DP/DP coupler that you use between the two F-CPUs, as IO controller-IO controller communication or master-master communication.

## 9.2.7.2 Communication with S7 Distributed Safety via PN/PN coupler (IO controller-IO controller communication)

Communication functions between SENDDP/RCVDP instructions at the STEP 7 Safety end and F-application blocks F\_SENDDP/F\_RCVDP at the S7 Distributed Safety end:

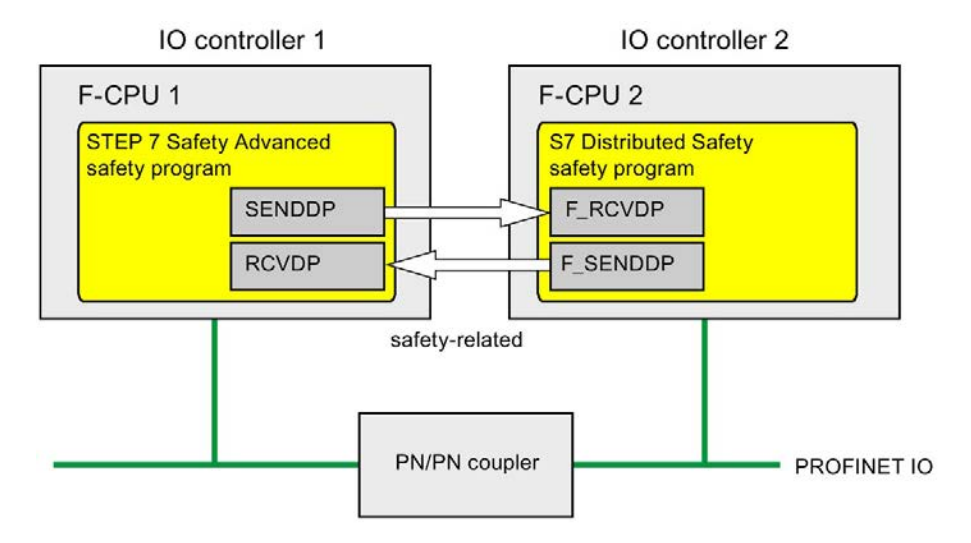

## Procedure at the S7 Distributed Safety end

At the S7 Distributed Safety end, proceed as described in "Safety-related IO controller-IO controller communication" in the S7 Distributed Safety - Configuring and Programming [\(http://support.automation.siemens.com/WW/view/en/22099875\)](http://support.automation.siemens.com/WW/view/en/22099875) manual.

## Procedure at the STEP 7 Safety end

At the *STEP 7 Safety* end, proceed as described in Safety-related IO controller-IO controller [communication](#page-276-0) (Page [276\)](#page-276-0).

# 9.2.7.3 Communication with S7 Distributed Safety via DP/DP coupler (master-master communication)

Communication functions between SENDDP/RCVDP instructions at the STEP 7 Safety end and F-application blocks F\_SENDDP/F\_RCVDP at the S7 Distributed Safety end:

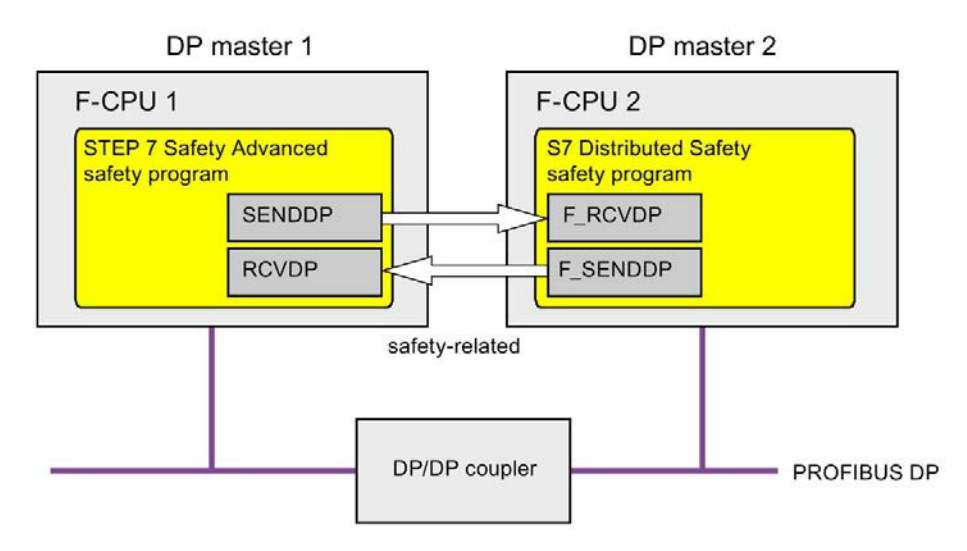

# Procedure at the S7 Distributed Safety end

At the S7 Distributed Safety end, proceed as described in "Safety-related master-master communication" in the S7 Distributed Safety - Configuring and Programming [\(http://support.automation.siemens.com/WW/view/en/22099875\)](http://support.automation.siemens.com/WW/view/en/22099875) manual.

## Procedure at the STEP 7 Safety end

At the *STEP 7 Safety* end, proceed as described in Safety-related master-master [communication](#page-285-0) (Page [285\)](#page-285-0).

# 9.3 Configuring and programming communication with Flexible F-Link (S7-1200, S7-1500)

# 9.3.1 Flexible F-Link

#### Introduction

As of *STEP 7 Safety V15.1* a new fail-safe CPU-CPU communication "Flexible F-Link" is available for the F-CPUs S7-1200 and S7-1500. This means fail-safe data can be easily exchanged as fail-safe arrays with standard communication mechanisms between F-CPUs.

Flexible F-Link offers a series of advantages for exchanging fail-safe data:

- Collection of fail-safe data to be transmitted in F-compliant PLC data types (UDTs)
- Up to 100 bytes of fail-safe data per UDT
- Support of fail-safe data types
- Easy parameter assignment and automatic generation of fail-safe communication DBs
- Transmission of fail-safe data with standard communication blocks also across network limits
- [F-runtime group communication](#page-98-0) (Page [98\)](#page-98-0) for F-CPUs 1200/1500
- System-integrated and globally sufficiently unique F-communication UUID
- Separate F-communication address signature for easy detection of changes to the Fcommunication UUID

#### Requirement

- S7-1500 F-CPUs as of firmware V2.0
- S7-1200 F-CPUs as of firmware V4.2
- As of safety system version V2.2

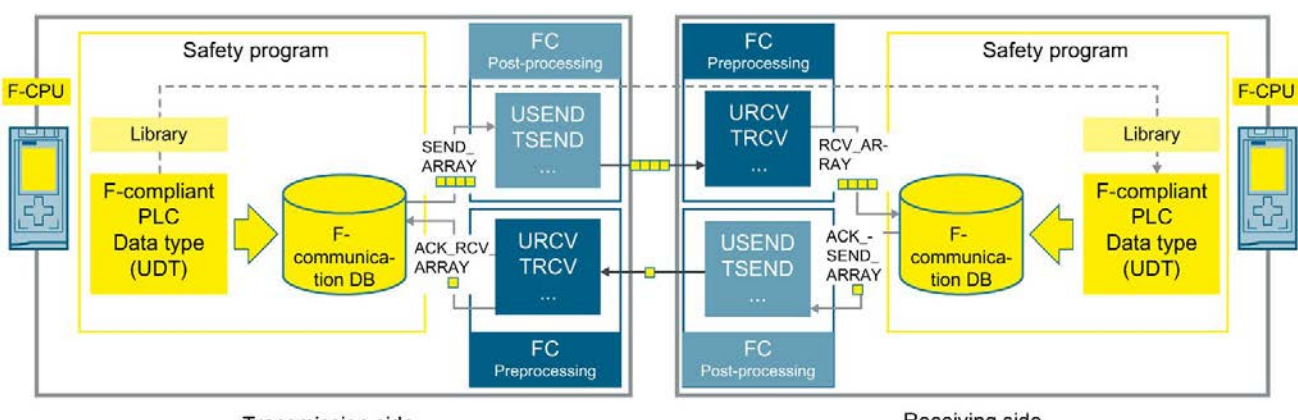

# Principles of communication via Flexible F-Link

Transmission side

Receiving side

Proceed as follows on the send side:

- 1. Create an F-compliant PLC data type (UDT) for the data to be sent. The size is up to 100 bytes.
- 2. Create an F-communication with direction "Sending" in the Safety Administration Editor.

A new F-communication DB is created for the F-communication under "Program blocks\system blocks\STEP 7 Safety\F-communication DBs".

- 3. Set the [F-monitoring time](#page-655-0) (Page [655\)](#page-655-0) for the F-communication.
- 4. In the safety program, interconnect the tag for the send data (SEND\_DATA) at the [F](#page-98-0)[communication DB](#page-98-0) (Page [98\)](#page-98-0) of the F-communication.
- 5. To transmit the coded, fail-safe arrays, create suitable communication blocks for sending and receiving (acknowledgment) in the standard program. For processing the process values in the correct chronological order, you can make use of the F-OB [Pre-/post](#page-86-0)[processing](#page-86-0) (Page [86\)](#page-86-0). Note when using standard communication blocks that the fail-safe arrays are available consistently at the time of evaluation and that the [F-monitoring time](#page-655-0) (Page [655\)](#page-655-0) is observed. Observe the note below.

Proceed as follows on the receive side:

1. Create an F-compliant PLC data type (UDT) with the same structure as on the send side.

To do so, copy the F-compliant PLC data type (UDT) from the send side or use the project library or global library.

2. Create an F-communication with the direction "Receiving" in the Safety Administration **Editor** 

A new F-communication DB is created for the F-communication under "Program blocks\System blocks\STEP 7 Safety\F-communication DBs".

- 3. Copy the F-communication UUID of the F-communication from the send side.
- 4. Set the same F-monitoring time as for the send side.
- 5. In the safety program, interconnect the tags for the receive data (RCV\_DATA) at the [F](#page-98-0)[communication DB](#page-98-0) (Page [98\)](#page-98-0).
- 6. To transmit the coded, fail-safe arrays, create suitable communication blocks for sending and receiving (acknowledgment) in the standard program. For processing the process

values in the correct chronological order, you can make use of the F-OB [Pre-/post](#page-98-0)[processing](#page-98-0) (Page [98\)](#page-98-0). Note when using standard communication blocks that the fail-safe arrays are available consistently at the time of evaluation and that the [F-monitoring time](#page-655-0) (Page [655\)](#page-655-0) is observed. Observe the note below.

7. In the safety program, interconnect the tags for the receive data (RCV\_DATA) at the [F](#page-98-0)[communication DB](#page-98-0) (Page [98\)](#page-98-0) of the F-communication.

#### **Note**

When using non-deterministic communication protocols (e.g. TCP/IP), you must take into account the following:

- Increased communication load can fundamentally impair the availability of your application (runtime of the F-monitoring time of the F-communication connection). This holds true especially when OPC UA and Secure Open User Communication (OUC) are used in parallel.
- Communication buffer overflows can adversely affect the availability of your application and should be avoided.

Refer to the following application example for further helpful information: "Configuring Flexible F-Link Communication

[\(https://support.industry.siemens.com/cs/ww/en/view/109768964\)](https://support.industry.siemens.com/cs/ww/en/view/109768964)".

#### Note

During simulation with PLCSIM, the timer that generates an error message after expiration when communication with real I/Os is interrupted (e.g. by setting a CPU to STOP) is not triggered. This is why no error message is displayed in this case. It is displayed as soon as the connection has been restored. Following user acknowledgment, the current values are once again sent and received.

# WARNING

It can only be ensured (from a fail-safe standpoint) that a signal state to be transferred will be acquired at the sender end and transferred to the receiver if the signal level is pending for at least as long as the assigned monitoring time. (S018)

# WARNING

You must take the following into account for safety-related CPU-CPU communication with the communication type Flexible F-Link: If the data is sent from an F-CPU that is simulated with S7-PLCSIM, you can no longer assume that this data is generated safely. You must then implement organizational measures such as operation monitoring and manual safety shutdown to ensure safety in those parts of the system that are affected by the sent data. Alternatively, you must output fail-safe substitute values instead of the received data in the F-CPU that receives the data by evaluating SENDMODE\*.

\* SENDMODE is available to you as a tag in the F-communication DB.

(S086)

# WARNING

When a new Flexible F-Link communication is created in the Safety Administration Editor, a unique F-communication UUID for the communication is provided by the system. By copying communications in the Safety Administration Editor within the parameterization table or when copying to another F-CPU, the F-communication UUIDs are not regenerated and are therefore not unique anymore. If the copy is used to configure a new communication relationship, you yourself must ensure the uniqueness. To do this select the affected UUIDs and regenerate via the "Generate UUID" context menu. The uniqueness must be checked in the safety summary during acceptance. (S087)

# WARNING

During acceptance, use the safety summary to verify that the offsets of all elements of the F-compliant PLC data types (UDT) match for the send and receive data within the safety message frame. For this purpose, all members and addresses are listed in the safety summary per UDT. (S088)

See also

[F-runtime group communication \(S7-1200, S7-1500\)](#page-154-0) (Page [154\)](#page-154-0)

# 9.3.2 Interfaces of the F-communication DBs (S7-1200, S7-1500)

# Interface of the F-communication DB for sending

The following table shows you the interface of the F-communication DB for the communication connection with the direction "Send":

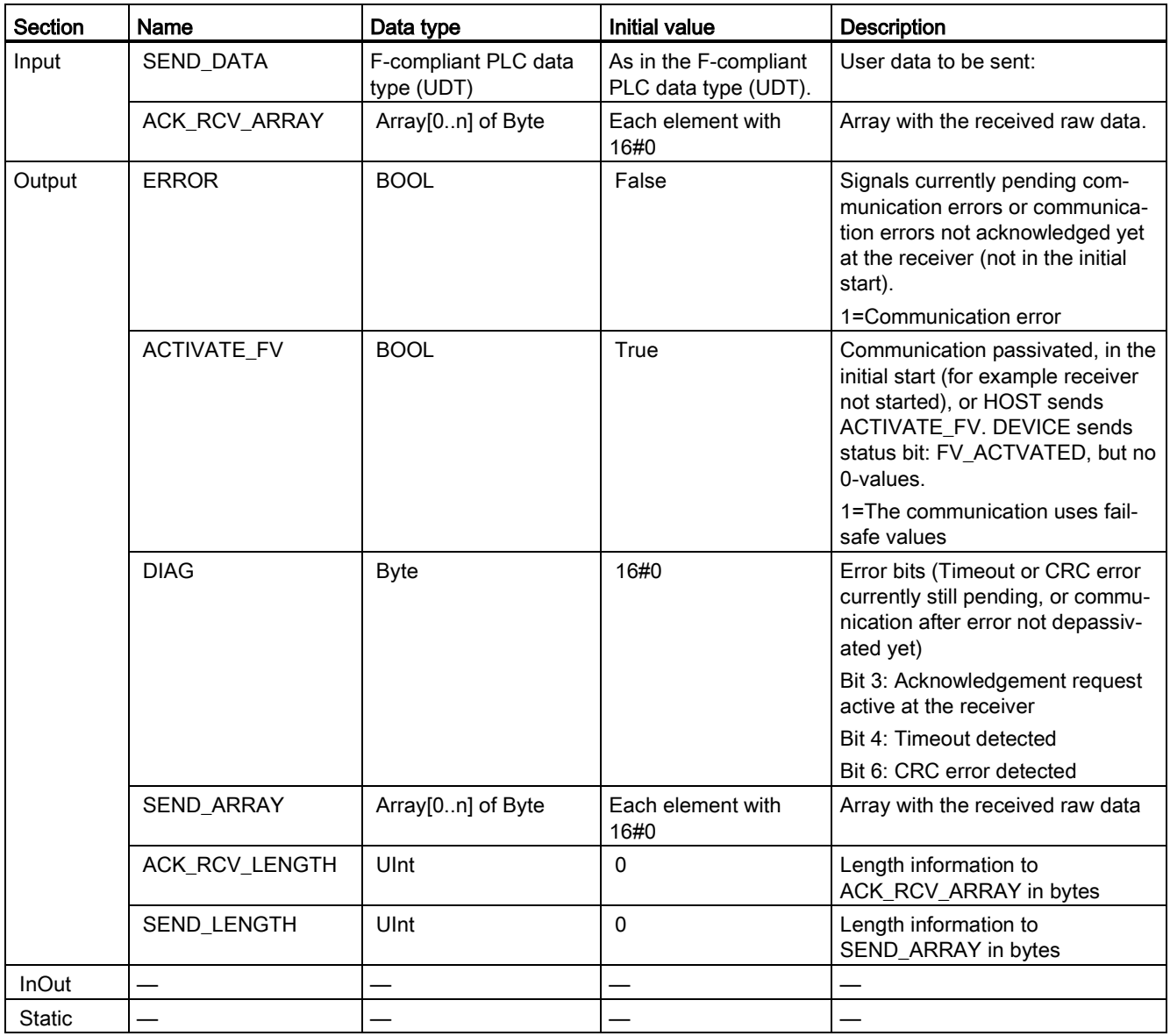

# Interface of the F-communication DB for receiving

The following table shows you the interface of the F-communication DB for the communication connection with the direction "Receive":

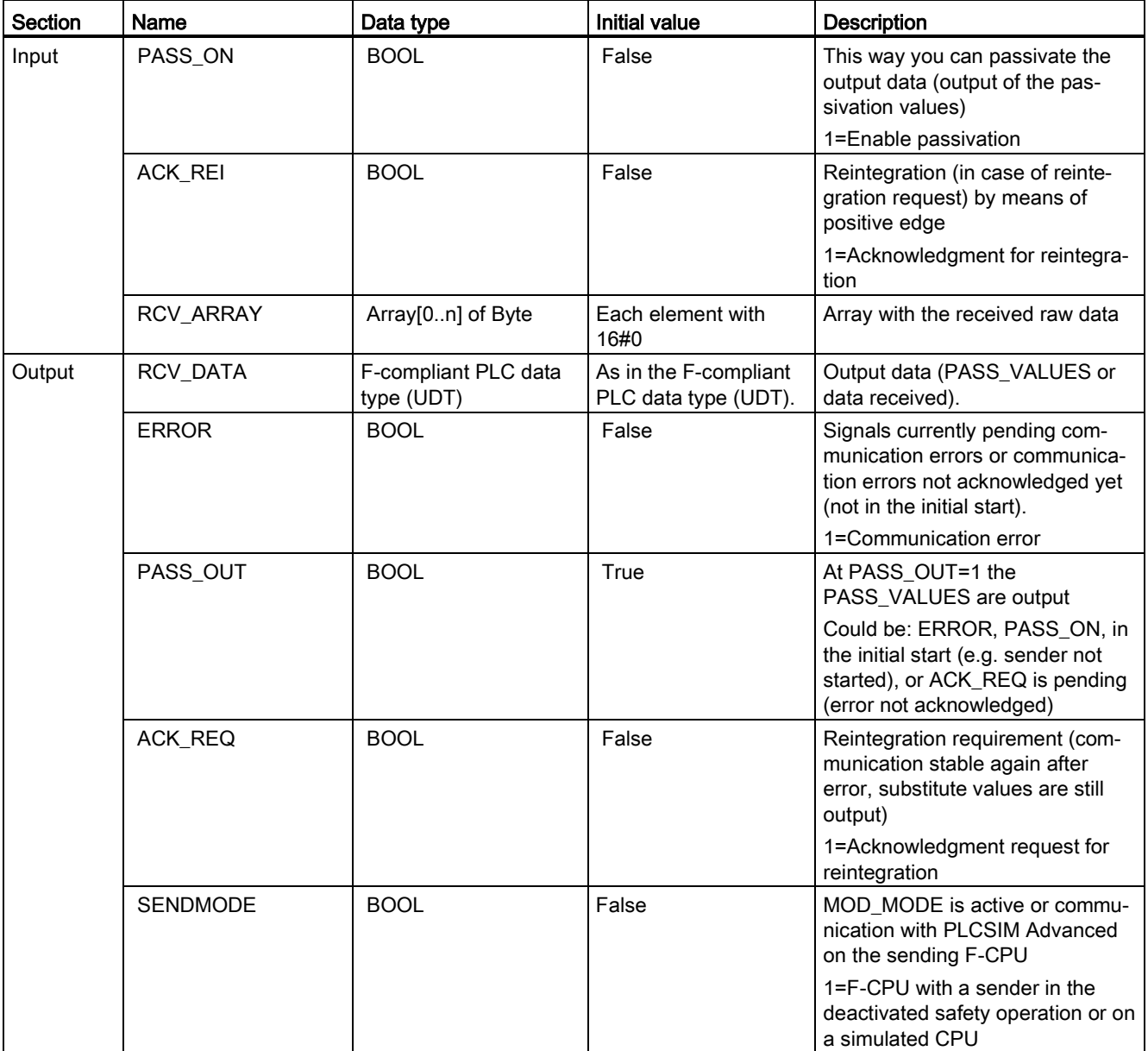

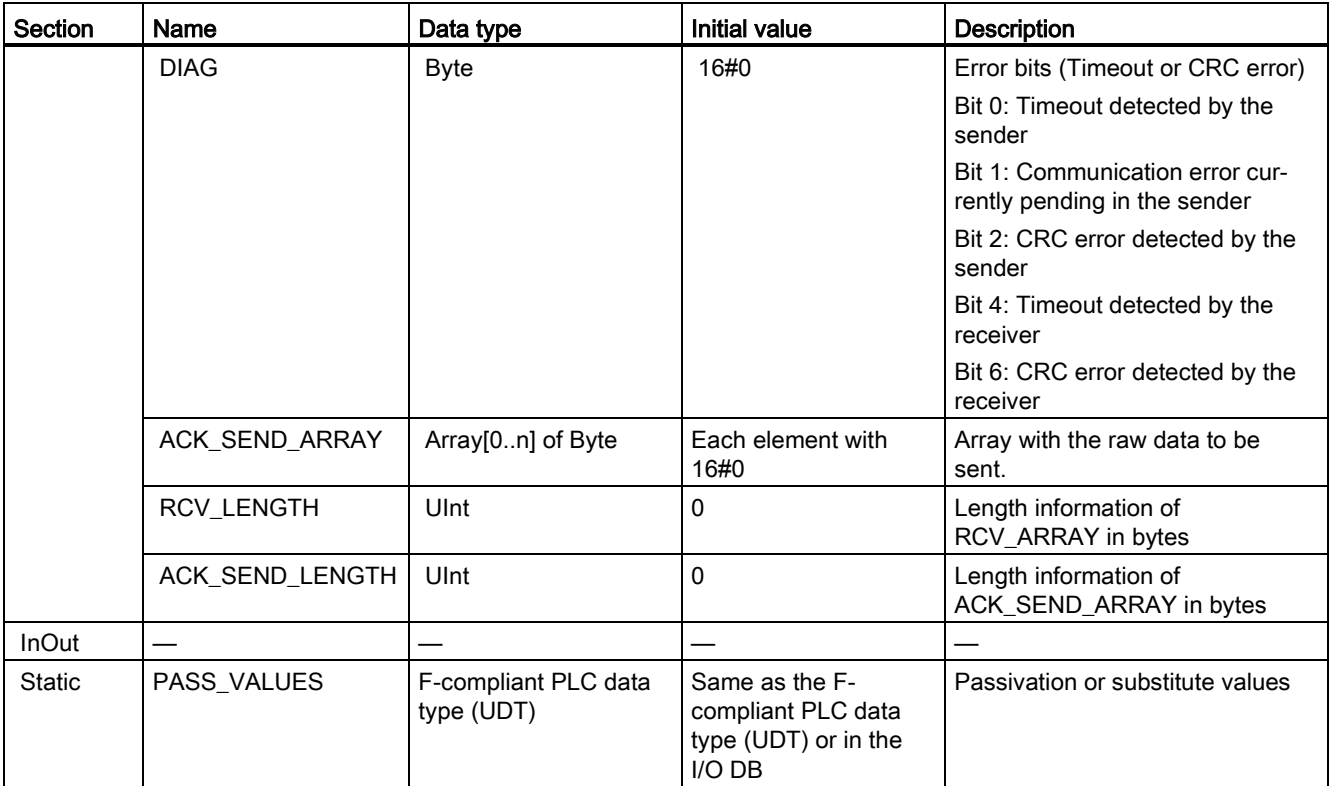

9.4 Configuring and programming communication between S7-300/400 and S7-1200/1500 F-CPUs

# 9.4 Configuring and programming communication between S7-300/400 and S7-1200/1500 F-CPUs

# 9.4.1 Overview of communication

## Introduction

This section provides an overview of the options for safety-related communication between S7-300/400 and S7-1200/1500 F-CPUs in SIMATIC Safety F-systems.

#### Options for safety-related communication

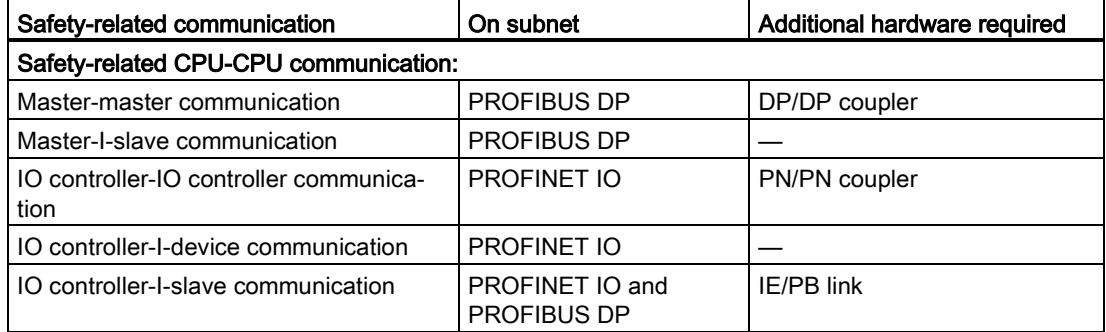

#### Basic procedure for configuring and programming

Configure and program safety-related communication between S7-300/400 F-CPUs and S7- 1200/1500 F-CPUs as described in [Configuring and programming communication \(S7-300,](#page-209-0)  [S7-400\)](#page-209-0) (Page [209\)](#page-209-0) and [Configuring and programming communication \(S7-1200, S7-1500\)](#page-273-0) (Page [273\)](#page-273-0) for your application.

To program an S7-300/400 F-CPU, use the start addresses of the transfer areas. To program an S7-1200/1500 F-CPU, use the HW identifiers of the transfer areas.

9.5 Configuring and programming communication in several projects

# 9.5 Configuring and programming communication in several projects

# 9.5.1 Safety-oriented IO Controller I device communication in several projects

## 9.5.1.1 Configuring safety-related communication between IO controller and I-device

#### Introduction

Safety-related communication between the safety program of the F-CPU of an IO controller and the safety program(s) of the F-CPU(s) of one or more I-devices takes place via IO controller-I-device connections (F-CD) in PROFINET IO, in the same way as in standard systems.

The following section describes particular aspects when the IO Controller and the I-device are located in different projects.

## Requirement

- The IO Controller is an S7-1200/1500 F-CPU that supports the IO Controller functionality.
- The I-device is an S7-300/400/1200/1500 F-CPU that supports the I-device functionality.
- The project in which the I-device is located, must have been created with S7 Distributed Safety V5.4, STEP 7 Safety V13 or later.

# **Configuring**

1. Configure the safety-related communication in the project with the I-device as described under ["Configuring safety-related communication between IO controller and I-device](#page-232-0) (Page [232\)](#page-232-0)" (S7-300/S7-400) or ["Configuring safety-related communication between IO](#page-294-0)  [controller and I-device](#page-294-0) (Page [294\)](#page-294-0)" (S7-1200/S7-1500) respectively. In this case the F-CPU 1 (IO Controller) is only a placeholder for the F-CPU in the project of the IO **Controller** 

## **Note**

When creating with  $STEP$  7 Safety < V14 SP1 avoid a subsequent change from the transfer areas from CD to F-CD.

When creating with S7 Distributed Safety V5.4 create the application transfer areas of the address type "Output" and "Input" directly after each other.

- 2. Export the I-device as a GSD file. Proceed as described in the *STEP* 7 help under "Configuring an I-device".
- 3. Import the GSD file in the project with the IO Controller. Proceed as described in the STEP 7 help under "Installing a GSD file".
- 4. Insert the I-device from the "Hardware catalog" task card into the project with the IO Controller.

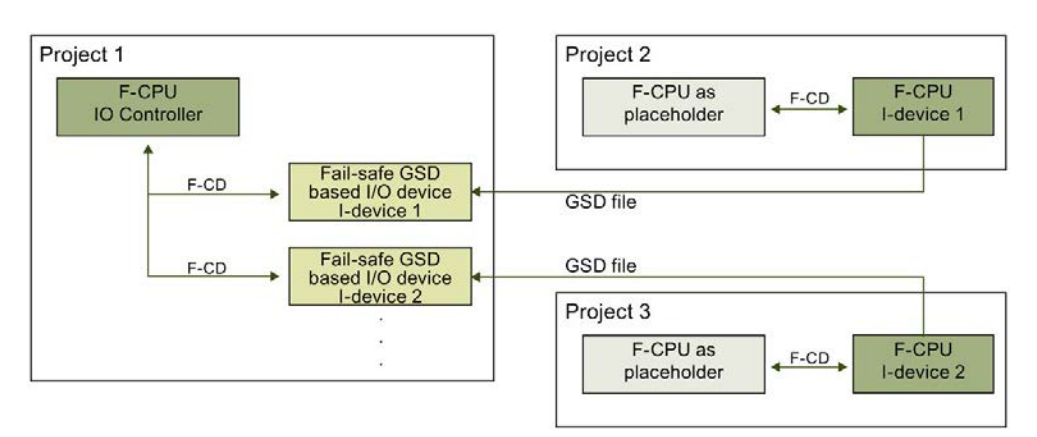

5. Assign the F-CPU of the IO Controller to the I-device.

9.5 Configuring and programming communication in several projects

# 9.5.1.2 Programming safety-related IO Controller I-device communication

## Programming procedure

To program the safety-related communication between the IO controller and I-device for an F-CPU S7-300/400, analogously follow the procedure described under ["Safety-related IO](#page-235-0)  [controller-I-device communication via SENDDP and RCVDP](#page-235-0) (Page [235\)](#page-235-0)" and ["Programming](#page-236-0)  [safety-related IO controller I-device communication](#page-236-0) (Page [236\)](#page-236-0)". To program an S7-300/400 F-CPU, use the start addresses of the transfer areas.

To program the safety-related communication between the IO controller and I-device for an F-CPU S7-1200/1500, analogously follow the procedure described under ["Safety-related IO](#page-297-0)  [controller-I-device communication via SENDDP and RCVDP](#page-297-0) (Page [297\)](#page-297-0)" and ["Programming](#page-298-0)  [safety-related IO controller I-device communication](#page-298-0) (Page [298\)](#page-298-0)". To program an S7- 1200/1500 F-CPU, use the HW identifiers of the transfer areas.

# Compiling and commissioning a safety program **10**

# 10.1 Compiling the safety program

To compile a safety program, follow the same basic procedure as for compiling a standard user program. You can start at various points to accomplish this in *STEP 7*. The basics for compiling user programs can be found in the *Help on STEP 7*.

#### **Note**

Please note that following a safety-related change to the hardware configuration that not only this, but also the safety program has to be recompiled and downloaded. This also applies for changes to the F-I/O which are not used in the safety program.

#### **Note**

The safety program is not compiled consistently with the menu command "Edit > Compile" or the "Compile" icon under the following conditions:

- When you select a user-created folder in the project tree.
- When you select one or more (F-)blocks in the "Program blocks" folder in the project tree.

Use this procedure to test if modified F-blocks can be compiled.

#### **Note**

The following applies for S7-300/400 F-CPUs:

If you want to compile a know-how-protected F-block after a change, you must remove the know-how protection for this F-block before compiling.

#### Reporting compiling errors

You can recognize whether or not the compilation was successful based on the message in the inspector window under "Info > Compile", error messages and warnings are output.

For information on the procedure you must follow to eliminate compiling errors, see "Eliminating compiling errors" in the *Help on STEP 7*.
10.2 Safety program work memory requirements (S7-300, S7-400)

# 10.2 Safety program work memory requirements (S7-300, S7-400)

## Estimation

You can estimate the work memory requirement for the safety program as follows:

#### Work memory required for the safety program

32 KB for F-system blocks

- + 4.4 KB for safety-related communication between F-runtime groups
- + 4.5 x work memory requirement for all F-FB/F-FCs/main safety blocks
- + 4.5 x work memory requirement of all utilized instructions, which are shown in the "Instructions" task card with the  $\blacksquare$  block icon. (except SENDDP, RCVDP, SENDS7, and RCVS7)
- + Work memory requirement of the utilized SENDDP and RCVDP instructions (4.3 KB each)
- + Work memory requirement of the utilized SENDS7 and RCVS7 instructions (8.5 KB each)

#### Work memory required for data

5 x work memory requirement for all F-DBs (including F-communication DB, but excluding DB for F-runtime group communication) and I-DBs for main safety block/F-FB

- + 24 x work memory requirement for all DBs for F-runtime group communication
- + 2.3 x work memory requirement for all I-DBs of instructions (except SENDDP, RCVDP, SENDS7 and RCVS7)
- + Work memory requirement of all I-DBs of instructions SENDDP (0.2 KB), RCVDP(0.3 KB), SENDS7 (0.6 KB), and RCVS7 (1.0 KB)
- + 0.7 KB per F-FC
- + 0.7 KB per F-I/O (for F-I/O DBs, etc.)
- + 4.5 KB

### Block size of automatically generated F-blocks

Do not utilize the entire maximum size of an F-block, because the automatically generated Fblocks are larger and as a result, the maximum possible size may be exceeded in the F-CPU. If the block size is exceeded, this triggers a corresponding error message with information on which F-blocks are too large. These must be divided up, if necessary.

# <span id="page-325-0"></span>10.3.1 Downloading project data to an F-CPU

### Introduction

Once you have successfully compiled your safety program, you can download it together with the standard application program to the F-CPU. To download a safety program, you follow essentially the same approach as for downloading a standard user program, via different starting points in *STEP 7*.

- In the "Load preview" dialog, enter data (e.g. password for the F-CPU) and set the requirements for downloading (e.g. that the F-CPU is switched to STOP mode before downloading).
- The "Load results" dialog shows the results after downloading.

We will show you the options for downloading the safety program later. For basic information on downloading, refer to the Help on STEP 7.

### Rules for downloading the safety program to an F-CPU

# WARNING

If multiple F-CPUs can be reached over a network (e.g. Industrial Ethernet) by the same programming device or PC, you must take the following actions to ensure that the project data is downloaded to the correct F-CPU:

Use passwords specific to each F-CPU, such as a uniform password for the F-CPUs with attached Ethernet address for each.

Note the following:

- A point-to-point connection must be used to activate the access protection of an F-CPU when the hardware configuration is loaded for the first time (similar to assigning an MPI address to an F-CPU for the first time).
- Before downloading the safety program to an F-CPU, you must first revoke an existing access permission for any other F-CPU.
- The last download of the safety program prior to switching to productive operation must be made with enabled access protection. (S021)

#### **Note**

You can perform the downloading of a consistent safety program only in STOP mode.

#### Note

If STEP 7 Safety detects an inconsistent safety program during startup of the F-CPU, the F-CPU cannot be started, provided the F-CPU supports this detection function (see product information for the particular S7-300/400 F-CPU). This is always supported with S7- 1200/1500 F-CPUs). A corresponding diagnostics event is entered in the diagnostics buffer of the F-CPU.

If the F-CPU does not support this detection function, the F-CPU can go to STOP mode if an inconsistent safety program is executed in activated safety mode.

The cause of the diagnostics event is entered in the diagnostics buffer of the F-CPU.

When downloading the safety program, ensure that the "Consistent download" action is set for the "Safety program" selection in the "Load preview" dialog.

Inconsistent downloading is only possible in disabled safety mode.

## Password prompt before downloading to an F-CPU

If you have assigned a [protection level for the F-CPU](#page-109-0) (Page [109\)](#page-109-0) (in the properties of the F-CPU in the "Protection" tab), the corresponding password is prompted in "Load preview" dialog. Without entry of password, only actions that are allowed without password are possible. As soon as the conditions for downloading are met, the "Load" button becomes active.

# "Load preview" dialog

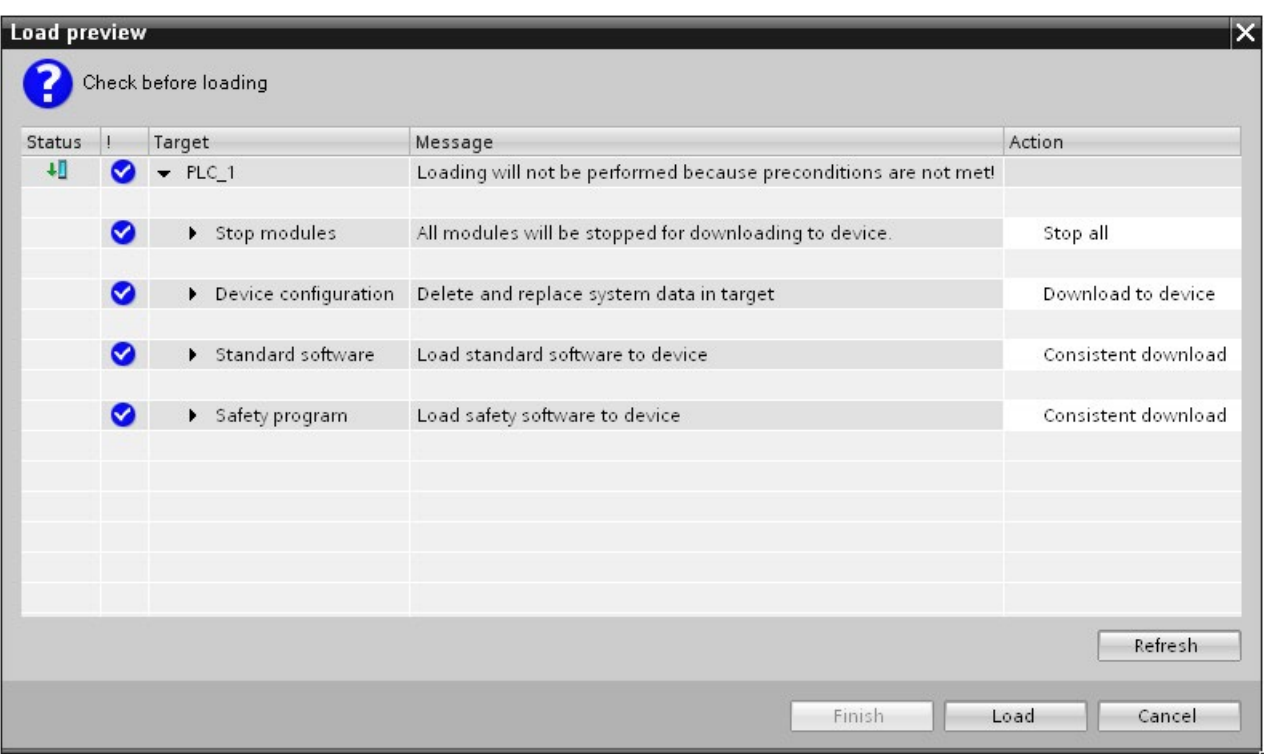

For an F-CPU, the "Load preview" dialog also contains the section "Safety program".

Make the following selection:

- In order to download a consistent safety program, select the "Consistent download" action under target "Safety program".
- (S7-300, S7-400) To [download individual F-blocks selectively](#page-331-0) (Page [331\)](#page-331-0), select the "Download selection" action under the target "Safety program", and then select the required F-blocks. If necessary, you will be prompted to disable safety mode under "Disable safety mode". This setting is only suitable for the online test of individual Fblocks.
- (S7-300, S7-400) In order to download the safety program only, select the "Consistent" download" action under target "Safety program" and the "Download selection" action under target" Standard software", and then select only the standard blocks that call the main safety block.
- (S7-300, S7-400) To download no safety program, for example, because you do not know the password of the F-CPU, select the "No action" action under target "Safety program".

For S7-1200/1500 F-CPUs, only the "Consistent download" value is possible as an action in the "Load preview" dialog. It is not possible to select separate loading of standard program or safety program. The complete user program is automatically consistently downloaded as soon as changes have been made in both the standard program and in the safety program.

### "Load results" Dialog

After downloading into the F-CPU, the dialog "Load results" is opened. This dialog shows you the status and the necessary actions after downloading.

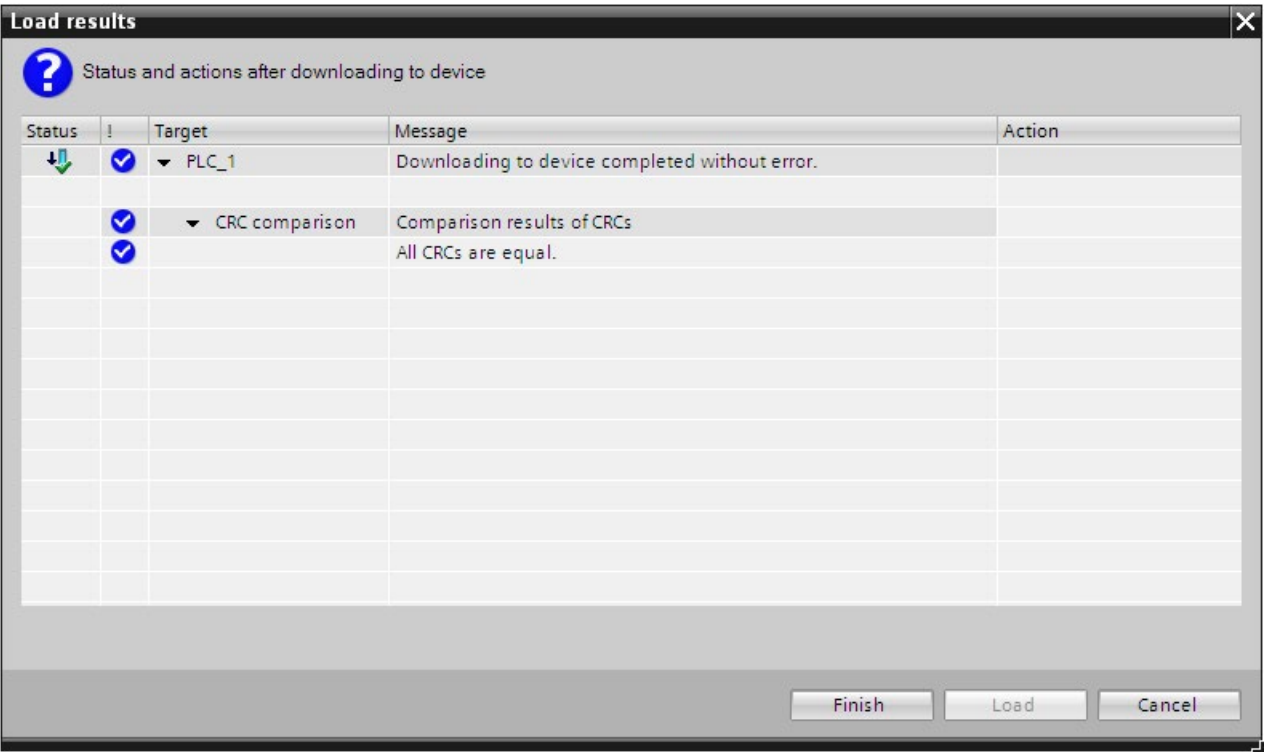

Verify that the "Downloading of safety program completed without errors." message appears in the "Load results" dialog. If not, repeat the download operation.

## 10.3.1.1 Downloading project data to an S7-300/400 F-CPU with memory card inserted (SIMATIC Micro memory card or flash card)

When you download project data to an S7-300/400 F-CPU with memory card inserted (SIMATIC Micro memory card for S7-300 or flash card for S7-400), you must observe the following warning:

# **WARNING**

If the function test of the safety program is not carried out in the destination F-CPU, you must adhere to the following procedure when downloading the safety program to the F-CPU with a programming device/PC to ensure that the F-CPU does not contain an "old" safety program:

- Download the safety program to the F-CPU.
- Perform a program identification (i.e. check whether the collective F-signatures match online and offline).
- Perform a memory reset of the F-CPU using the mode switch or via the programming device/PC. Once the work memory has been deleted, the safety program is again transferred from the load memory (memory card, SIMATIC Micro memory card for S7- 300 F-CPUs, flash card for S7-400 F-CPUs) to the work memory. (S022)

# 10.3.1.2 Downloading project data to an S7-400 F-CPU without flash card inserted

When you download project data to an S7-400 F-CPU without flash card inserted, you must observe the following warning:

# WARNING

If the function test of the safety program is not carried out in the destination F-CPU, you must adhere to the following procedure when downloading the safety program to the F-CPU with a programming device/PC to ensure that the F-CPU does not contain an "old" safety program:

- Perform a memory reset of the F-CPU using the **mode switch** or via the **programming** device/PC.
- Download the hardware configuration and the safety program to the F-CPU.
- Perform a program identification (i.e. check whether the collective F-signatures match online and offline). (S023)

# 10.3.1.3 Downloading project data to a WinAC RTX F

When you download project data to a WinAC RTX F, you must observe the following warning:

# WARNING

You must adhere to the following procedure when downloading the safety program to the WinAC RTX F with a programming device/PC to ensure that the WinAC RTX F does not contain an "old" safety program:

- 1. Perform a memory reset of the WinAC RTX F (see Windows Automation Center RTX WinAC RTX (F) 2010 [\(http://support.automation.siemens.com/WW/view/en/43715176\)](http://support.automation.siemens.com/WW/view/en/43715176) manual).
- 2. [Download the project data](#page-325-0) (Page [325\)](#page-325-0) to the WinAC RTX F.

If the function test of the safety program is not carried out in the destination WinAC RTX F, you must also follow points 3. and 4:

- 3. Perform a program identification. This means you check whether the collective F-signatures match online and offline.
- 4. Perform the F-system startup.

Between the online program identification and the startup of the F-system, the WinAC RTX F must not be closed (for example, as a result of POWER OFF/POWER ON or booting). (S024)

# <span id="page-331-0"></span>10.3.1.4 Downloading individual F-blocks to an S7-300/400 F-CPU

### Download F-blocks in disabled safety mode.

You can download F-blocks and standard blocks simultaneously to the F-CPU via the project tree. However, as soon as F-blocks are to be downloaded, a check is carried out to determine whether or not the F-CPU is in STOP mode or disabled safety mode. If not, you have the option of switching to disabled safety mode or placing the F-CPU in STOP mode.

If you want to download individual F-blocks to the F-CPU, for example, to test changes, make sure that you have not selected the folder "Program blocks" or the F-CPU in the project tree but only the blocks you want to download.

Only then will you be prompted in the "Load preview" dialog to disable safety mode once you have changed the option from "Consistent download" to "Download selection" and have changed the option "Stop modules" to "No action".

If you fail to observe this prompt, the blocks are downloaded without deactivation of the safety mode which will STOP the F-CPU.

You can also deactivate the safety mode explicitly in the *Safety Administration Editor* before you start the download.

Be aware that the consistency of the safety program in the F-CPU cannot be guaranteed when individual F-blocks are downloaded. For a consistent safety program, always download the entire safety program to the F-CPU.

### Rules for downloading individual F-blocks

The following rules apply to downloading of individual F-blocks:

- Downloading is only possible in disabled safety mode or when the F-CPU is in STOP mode.
- F-blocks can only be downloaded to an F-CPU to which a safety program has already been downloaded.

Consequently, you have to download the entire safety program when initially downloading the safety program and after changing the password for the safety program.

#### **Note**

If you are downloading F-blocks only, the blocks in which the main safety blocks are called (e.g., cyclic interrupt OB 35) are not downloaded. To do so, select the "Selection" option under "Standard software" in the preview dialog, and select the necessary blocks.

#### **Note**

Downloading of individual F-blocks is only suitable for testing F-blocks. Prior to the transition to productive mode, you must download the safety program consistently to the F-CPU.

## 10.3.1.5 Downloading project data to an S7-1200 F-CPU without program card inserted

When you download project data to an S7-1200 F-CPU without program card inserted, you must observe the following warning:

# WARNING

If the function test of the safety program is not carried out in the destination F-CPU, you must adhere to the following procedure when downloading the safety program to the F-CPU with a programming device/PC to ensure that the F-CPU does not contain an "old" safety program:

- Download the safety program to the F-CPU.
- Perform a program identification (i.e. check whether the collective F-signatures match online and offline). (S042)

# 10.3.1.6 Downloading project data to an S7-1200 F-CPU with program card inserted

When you download project data to an S7-1200 F-CPU with program card inserted, you must observe the following warning:

# WARNING

You must observe the following procedure to ensure that there is no "old" safety program in the internal load memory of the F-CPU when you insert a program card into an S7-1200 F-CPU:

- 1. Check to see whether the STOP/RUN LED (orange) and the maintenance LED flash during startup for 3 seconds on an F-CPU without memory card. If this is the case, the internal load memory of the F-CPU has already been deleted (for example, when the F-CPU has already been operated with a program card as external load memory) and you can skip step 3.
- 2. Insert the program card into the F-CPU.

If the F-CPU is in RUN, it will change to STOP. The maintenance LED on the F-CPU is flashing to indicate that the program card is being evaluated or that the internal load memory must be deleted.

- 3. Use one of the following methods to delete the internal load memory:
	- Turn the F-CPU off and back on.
	- Switch the F-CPU from STOP to RUN.
	- Execute the "Memory reset" (MRES) function.

After restart and deletion of the internal load memory, the STOP/RUN LED (orange) and the maintenance LED must be flashing. The internal load memory of the F-CPU has been deleted in this case and does no longer store an "old" safety program.

- 4. Use one of the following methods to evaluate the program card:
	- Turn the F-CPU off and back on.
	- Switch the F-CPU from STOP to RUN.
	- Execute the "Memory reset" (MRES) function.

The F-CPU restarts and evaluates the program card.

The F-CPU then enters the startup mode (RUN or STOP) that has been set up for the F-CPU. (S061)

For an S7-1200 F-CPU without inserted SIMATIC Memory Card and deleted internal load memory, the status LEDs have the status described in the table below.

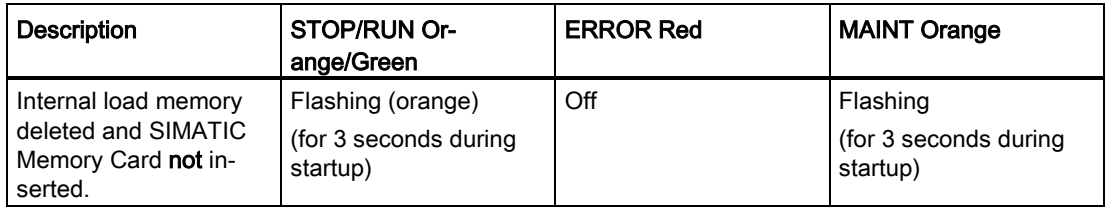

# **A**WARNING

If you use a programming device/PC to download F-blocks to an S7-1200 F-CPU with inserted program card (external load memory), you must ensure that the transfer takes place to the external load memory. This can be accomplished by the following measures:

- Check to see if the program card is inserted correctly.
- Insert a program card whose memory size is different from the size of the internal load memory. Check in the project tree under "Online & Diagnostics > Diagnostics > Memory" if the memory size displayed for the load memory matches the memory size of the program card. (S058)

# WARNING

If the function test of the safety program is not carried out in the destination F-CPU, you must adhere to the following procedure when downloading the safety program to the F-CPU with a programming device/PC to ensure that the F-CPU does not contain an "old" safety program:

- Download the safety program to the F-CPU.
- Perform a program identification (i.e. check whether the collective F-signatures match online and offline). (S042)

# 10.3.1.7 Downloading project data to an S7-1500 F-CPU

When you download project data to an S7-1500 F-CPU, you must observe the following warning:

# WARNING

If the function test of the safety program is not carried out in the destination F-CPU, you must adhere to the following procedure when downloading the safety program to the F-CPU with a programming device/PC to ensure that the F-CPU does not contain an "old" safety program:

- Download the safety program to the F-CPU.
- Perform a program identification (i.e. check whether the collective F-signatures match online and offline). (S042)

# 10.3.1.8 Downloading project data to an S7-1500 F Software Controller

When you download project data to an S7-1500 F Software Controller, you must observe the following warnings:

# WARNING

If the function test of the safety program is not carried out in the destination F-CPU, you must adhere to the following procedure when downloading the safety program to the F-CPU with a programming device/PC to ensure that the F-CPU does not contain an "old" safety program:

- Download the safety program to the F-CPU.
- Perform a program identification (i.e. check whether the collective F-signatures match online and offline). (S042)

# WARNING

For safety reasons, the password of an S7-1500 F Software Controller is also stored in a separate memory in addition to the load memory.

Unlike the load memory, this separate memory is not deleted. This means the previous passwords are once again active after deleting the S7-1500 F Software Controller followed by a start-up.

For this reason, note the following:

- The S7-1500 F Software Controller is deleted in case of the following download scenarios of the PC station:
	- Downloading a PC station with revised interface assignment.
	- Downloading a PC station with revised storage location for retentive data.
- We recommend that you do not set up F-access protection until after commissioning. If you still have to change the interface assignment of the PC station or the storage location for retentive data, you do not have to enter the F-password during the subsequent mandatory download of the S7-1500 F Software Controller.
- We recommend that you remove the F-access protection from an S7-1500 F Software Controller that is no longer in use. If you forget the F-password when you want to operate the S7-1500 F Software Controller later, you can remove it by uninstalling/installing or loading a new image. (S076)

### See also

[Downloading project data to an F-CPU](#page-325-0) (Page [325\)](#page-325-0)

Software Controller [\(http://support.automation.siemens.com/WW/view/en/109249299\)](http://support.automation.siemens.com/WW/view/en/109249299)

# 10.3.2 Downloading project data to a memory card and inserting a memory card

Proceed as you would with standard blocks to download project data from an F-CPU to a memory card (flash card for S7-400, SIMATIC Micro Memory Card for S7-300 or SIMATIC Memory Card for S7-1200/1500). You must also observe the following warning:

# WARNING

If the function test of the project data is not performed in the destination F-CPU, you must ensure that the correct project data is on the memory card after downloading the project data to the memory card.

Follow these steps:

- 1. Make sure that you are using an empty memory card.
- 2. Download the project data to the memory card.
- 3. Clearly label the memory card with a unique name (e.g. with the collective F-signature).

The procedure outlined must be ensured through organizational measures. (S043)

When inserting a memory card (flash card for S7-400, SIMATIC Micro Memory Card for S7- 300 or SIMATIC Memory Card for S7-1200/1500) with project data from an F-CPU, you observe the following warning:

# **AWARNING**

If the function test of the safety program is not carried out in the destination F-CPU, you must ensure through online program identification or other suitable measures (e.g. by checking the labeling of the memory card) that the memory card inserted has the correct safety program. (S025)

# 10.3.2.1 Inserting a SIMATIC Micro Memory Card or flash card into an S7-300/400 F-CPU

When you insert a memory card (flash card for S7-400 or SIMATIC Micro memory card for S7-300) into an S7-300/400 F-CPU , you must observe the following warning:

# WARNING

If the function test of the safety program is not carried out in the destination F-CPU, you must adhere to the following procedure when inserting the memory card to ensure that the F-CPU does not contain an "old" safety program:

- Switch off the power to the F-CPU. For F-CPUs with battery backup (e.g. CPU 416F-2), remove any battery. (To ensure that the F-CPU is de-energized, wait for the buffer time of the power supply you are using or, if this is not known, remove the F-CPU.)
- Remove the memory card with the old safety program from the F-CPU.
- Insert the memory card with the new safety program into the F-CPU.
- Switch on the F-CPU again. For F-CPUs with battery backup (e.g. CPU 416F-2), reinsert the battery, if one was removed.

(S026)

# 10.3.2.2 Inserting a transfer card into an S7-1200 F-CPU

When you insert a transfer card into an S7-1200 F-CPU, you must observe the following warning:

# WARNING

You must observe the following procedure to ensure that there is no "old" safety program in the internal load memory when you copy the project data to an S7-1200 F-CPU using a transfer card:

- 1. Check to see whether the STOP/RUN LED (orange) and the maintenance LED flash during startup for 3 seconds on an F-CPU without memory card. If this is the case, the internal load memory of the F-CPU has already been deleted and you can skip step 3.
- 2. Insert the transfer card into the F-CPU.

If the F-CPU is in RUN, it will change to STOP. The maintenance LED on the F-CPU is flashing to indicate that the transfer card is being evaluated or that the internal load memory must be deleted.

- 3. Use one of the following methods to delete the internal load memory:
	- Turn the F-CPU off and back on.
	- Switch the F-CPU from STOP to RUN.
	- Execute the "Memory reset" (MRES) function.

After restart and deletion of the internal load memory, the STOP/RUN LED (orange) and the maintenance LED must be flashing. The internal load memory of the F-CPU has been deleted in this case and does no longer store an "old" safety program.

- 4. Use one of the following methods to evaluate the transfer card (transfer from the transfer card to the internal load memory):
	- Turn the F-CPU off and back on.
	- Switch the F-CPU from STOP to RUN.
	- Execute the "Memory reset" (MRES) function.

After restart and evaluation of the SIMATIC Memory Card, the F-CPU copies the project data to the internal load memory of the F-CPU. Once the copy process is complete, the maintenance LED on the F-CPU is flashing to indicate that you can remove the transfer card.

- 5. Remove the transfer card from the F-CPU.
- 6. Use one of the following methods to evaluate the internal load memory:
	- Turn the F-CPU off and back on.
	- Switch the F-CPU from STOP to RUN.
	- Execute the "Memory reset" (MRES) function.

The F-CPU then enters the startup mode (RUN or STOP) that has been set up for the F-CPU. (S059)

For an S7-1200 F-CPU without inserted SIMATIC Memory Card and deleted internal load memory, the status LEDs have the status described in the table below.

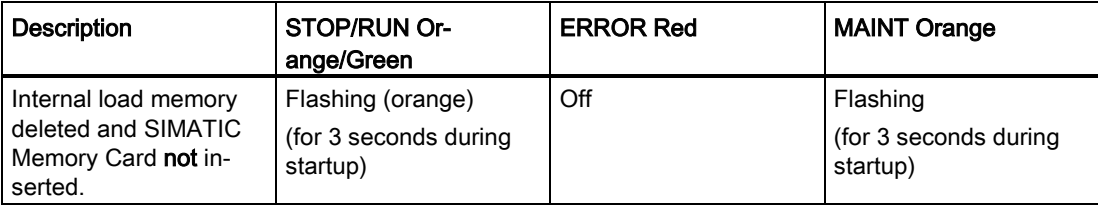

# 10.3.3 Downloading project data of an S7-1200 F-CPU from the internal load memory to an empty SIMATIC Memory Card

When you download project data from the internal load memory of an S7-1200 F-CPU to an empty SIMATIC Memory Card, you must observe the following warning:

# **A** WARNING

To ensure that the safety program is downloaded from the internal load memory of the F-CPU to the SIMATIC Memory Card when plugging an empty SIMATIC Memory Card into an S7-1200 F-CPU and that the internal load memory of the F-CPU is deleted afterward, you must observe the following procedure:

- 1. Make sure that you are using an empty SIMATIC Memory Card, for example, by checking in the Windows Explorer that the "SIMATIC.S7S" folder and the "S7\_JOB.S7S" file are deleted.
- 2. Insert the empty SIMATIC Memory Card into the F-CPU.

If the F-CPU is in RUN, it will change to STOP. The maintenance LED on the F-CPU is flashing to indicate that the program can be copied from the internal load memory to the SIMATIC Memory Card and that the internal load memory is deleted afterward.

- 3. Use one of these methods to trigger copying from the internal load memory to the SIMATIC Memory Card and subsequent deletion of the internal load memory:
	- Turn the F-CPU off and back on.
	- Switch the F-CPU from STOP to RUN.
	- Execute the "Memory reset" (MRES) function.

After restart and copying of the program from the internal load memory to the SIMATIC Memory Card and subsequent deletion of the internal load memory, the STOP/RUN LED (orange) and the maintenance LED must be flashing. The internal load memory of the F-CPU has been deleted in this case and does no longer store the safety program. The SIMATIC Memory Card is now a program card.

- 4. Use one of the following methods to evaluate the program card:
	- Turn the F-CPU off and back on.
	- Switch the F-CPU from STOP to RUN.
	- Execute the "Memory reset" (MRES) function.
	- The F-CPU restarts and evaluates the program card.

The F-CPU then enters the startup mode (RUN or STOP) that has been set up for the F-CPU. (S057)

### **Note**

Also observe the setting "Disable copying from internal load memory to external load memory" in the hardware configuration of your F-CPU.

# 10.3.4 Updating project data on an S7-1200 F-CPU using a transfer card

When you want to update the project data on an S7-1200 F-CPU using a transfer card, you must observe the following warning:

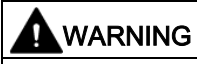

If you run an update of the safety program on an S7-1200 F-CPU with the help of a transfer card, you must ensure that the transfer to the internal load memory took place correctly by means of a subsequent program identification. (S060)

# 10.3.5 Restoring a backup of the safety program to an S7-300/1200/1500 F-CPU

You have the option of backing up an F-CPU in the same way as a standard CPU and then restoring it. You can find information on backing up a CPU in the help on STEP 7 under "Creating a backup of an S7-CPU".

Note the following warnings when restoring the software and hardware configuration of an F-CPU:

# WARNING

Once you have restored a backup of an F-CPU, you must perform a program identification. (S055)

### **Note**

We recommend that you use the collective F-signature that is included in the name of the backup file for program identification. You must not change the collective F-signature in the name in this case.

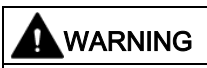

(S7-1200/1500) If multiple F-CPUs with an activated Web server can be reached by the same programming device or PC, you must take additional actions to ensure that the safety program is restored to the correct F-CPU.

Use CPU-specific passwords for the "F-Admin" right on the Web server. For example, select a uniform password with attached IP address (e.g. Password\_192.168.0.8) for each F-CPU. (S065)

# 10.3.6 Special features when creating and importing images of an S7-1500 F Software **Controller**

# Creating an image

# WARNING

You must comply with the following points when creating an image with a safety program:

- You must limit access to an S7-1500 F Software Controller through access protection to persons who are authorized to create images.
- Before creating the image, you must use program identification to ensure that the correct safety program is installed on the S7-1500 F Software Controller.
- Images with safety programs must be created on an empty data storage medium (deleted or formatted) or an existing image must be explicitly deleted.
- After creating the image, remove the data storage medium containing the image.
- Clearly label the data storage medium (e.g. with the collective  $F\text{-}signature)$ . (S073)

## **NOTICE**

If the safety program in the image and the old safety program on the S7-1500 F Software Controller are not identical, the imported safety program would not start. In this case, you must download the safety program to the F-CPU once again. For example, with TIA Portal. Therefore, you should always keep your image backups up-to-date.

In the same way you can start up a safety program from another CFast card, you can also upload and run the image created by another device or data storage medium.

# Import image

# WARNING

You must comply with the following points when importing an image with a safety program:

- You must limit access to an S7-1500 F Software Controller through access protection to persons who are authorized to import images.
- When importing an image via LAN, remote access or comparable accesses, you have to ensure access protection (e.g. via Windows administrator permission (ADMIN)). Note, however, that only authorized persons are set up as users.
- To ensure that the image is written to the correct S7-1500 F software controller, when importing an image via LAN you must ensure that only one S7-1500 F software controller can be accessed. For example, by removing the physical connections and routing options to other S7-1500 F software controllers.
- You must ensure that the correct safety program is on the image, for example, through unique identification of the data storage medium.
- Remove the image and any copies of it once you have imported it in the S7-1500 F software controller.
- After importing the image, you must use program identification to ensure, for example with the Panel, that the correct safety program is installed on the S7-1500 F software controller. (S074)

# 10.3.7 Loading project data from an F-CPU to a programming device / PC

## Loading the project data (including safety-related project data) into a programming device / PC (S7- 1500)

The "Upload from device (software)" or "Upload device as new station (hardware and software)" function is only possible for S7-1500 F-CPUs if the "Enable consistent upload from the F-CPU" option is activated for the F-CPU in the *Safety Administration Editor* and the project data is loaded to the F-CPU afterwards.

To load the project data (including safety-related project data) to a programming device or PC, proceed as for standard blocks.

If multiple F-CPUs can be reached over a network (e.g. Industrial Ethernet) by the programming device / PC, you have to ensure that the project data is downloaded from the correct F-CPU. For example with "Online & diagnostics" > "Online accesses " > "Flash LED".

After successful loading from the device you can continue working as with a project that was created offline.

# WARNING

If you want to perform an acceptance with the project data uploaded to the programming device / PC or want to carry out changes to the safety-related project data and the F-CPU is in STOP mode, you have to set the F-CPU to RUN before uploading to the programming device / PC. This way, you can ensure that the safety program is executable. If the F-CPU remains in STOP, you are not allowed to perform acceptance or changes with the safetyrelated project data. (S080)

You can load individual F-blocks into a programming device / PC irrespective of the "Enable consistent upload from the F-CPU" option.

You cannot upload individual know-how protected F-blocks to a programming device / PC.

### Note

The offline password is replaced or deleted by the online password of the safety program.

## See also

["Settings" area](#page-91-0) (Page [91\)](#page-91-0)

# 10.3.8 Loading PC station via the configuration file

You have the option to save the system configuration of the PC system in a configuration file, transport it and load it to a target system. The entire configuration of your PC station is saved in a configuration file with the ending \*.psc from the TIA Portal.

Saving and loading of the configuration file is supported as of:

- STEP 7 Safety V15
- S7-1500 F Software Controller V2.5

### Example

You can find a detailed example on the Internet [\(https://support.industry.siemens.com/cs/ww/en/view/109759142\)](https://support.industry.siemens.com/cs/ww/en/view/109759142).

### Identification parameters

The identification parameters include:

- File name
- Information in the project and the station that was stored from the TIA Portal in the PSC file in the metadata.

For example:

- Project version
- Plant designation
- Station comment

Save the identification parameters in a file, if necessary, that you store on the target system.

For evaluating and testing these identification parameters via script, you must store this information directly in the script or save the identification parameters in a separate file, if necessary, that you store on the target system.

# 10.3.8.1 Creating a configuration file

1. In TIA Portal create a new configuration file with "Project > Memory Card file > New > PC system configuration file (.psc)".

The configuration file is created in the project tree under "Card Reader/USB memory".

- 2. Use the collective F-signature to check in the SAE that you have selected the correct project/station.
- 3. Use your mouse to drag the selected PC station to the configuration file.

This loads the PC station to the configuration file.

# WARNING

Instead of online program identification, you can use a unique name for the configuration file \*.psc (PC Station Configuration) to ensure that the correct safety program is located in the configuration file.

In addition, you have to observe the following when creating a configuration file:

When creating a configuration file with the safety program, an existing file may not be used. You have to create a new file.

You should also remove configuration files with a faulty safety program from data storage.

You must limit access to the configuration file (\*.psc) through restricted access to the area to persons who are authorized to import and modify the configuration file. (S081)

# 10.3.8.2 Importing the configuration file

You have the following options for importing the configuration file:

- Via the PC Station Panel menu (import configuration file)
- By means of a script

# Import via the PC Station Panel menu

# Requirement

If you want to start the import of the configuration file via the menu in the PC Station Panel of an S7-150xS(P) F, the executing user must be in the Windows user group "Failsafe Operators".

## Procedure

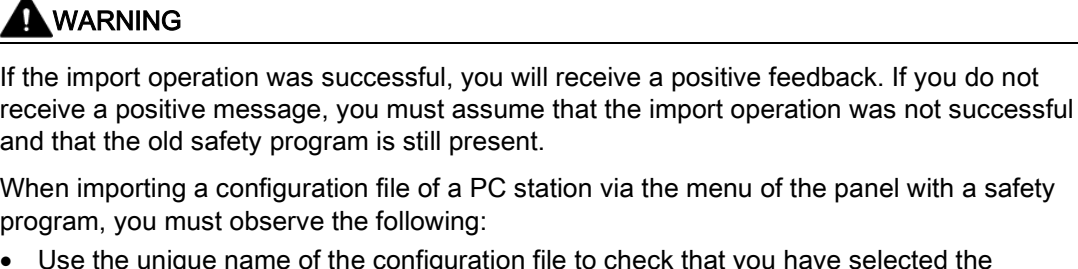

- have selected the required configuration file.
- To ensure that the import is performed on the correct S7-1500 F software controller, when importing a configuration file via LAN you must ensure that you address the correct S7-1500 F software controller. To do this, perform one of the following actions:
	- Remove the physical connections and routing options to other S7-1500 F software controllers.
	- Use unique computer names and unique user logins or use other identification options. (S084)

## Import by means of a script

# WARNING

You must check in the script based on the specified identification parameters whether the import of the configuration file is permitted for the respective target system (e.g. by evaluating the F-CPU name, project name or using the plant designation).

In addition, checking the respective instance of the target system, which means a diversitary check of your addressing and/or checking the version of the configuration file, for example, only higher versions or the exclusion of specific versions (black list), can also be necessary or useful. You must store this information on the target system beforehand.

Example of checking the respective version for validity:

• The script evaluates the information about the version and only allows configuration files of a higher version, for example.

As a machine manufacturer, you must ensure that the script is protected against unauthorized manipulation (change to contents or name).

If as a machine manufacturer you only make available the configuration files, you have to ensure that an incorrect configuration file is not imported during import through technical measures (extended checks in the script) and training of the machine operators. (S082)

The script checks for:

- Matching machine ID
- Version ID greater than current one. If so, the new version is written to the txt file.
- Instance number

The figure below contains a systematic overview of checking the configuration file in the script with the help of an identification parameter stored in a separate file (shown in violet in the figure below):

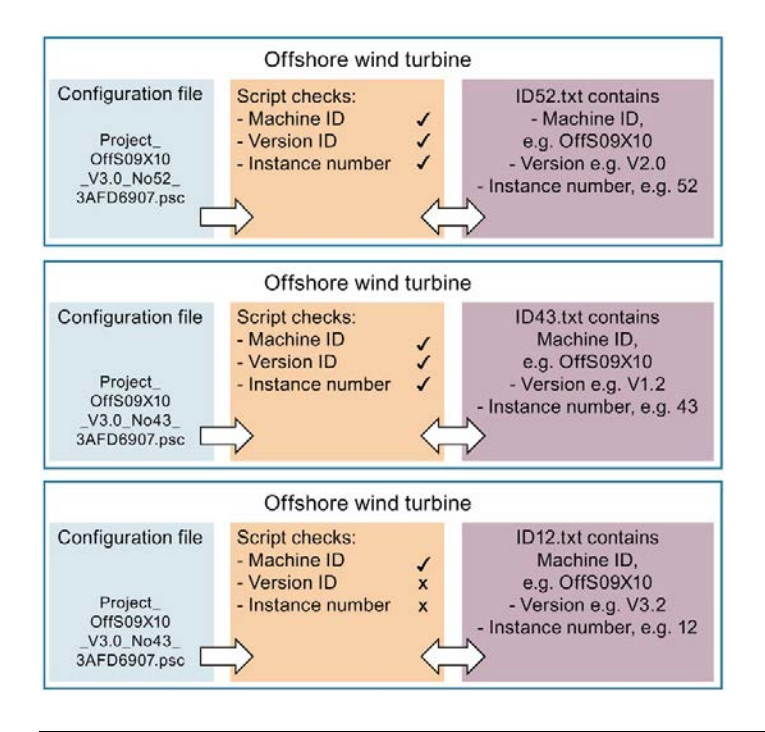

# WARNING

You determine the successful import of a safety program via the script by evaluating the corresponding return value (0x51A3). If the corresponding return value is not returned by the script command PCSystem\_Control, the import has failed and the old safety program may still be present.

To ensure that the return value is not from the previous import, you need to reset the return value to 0x3FF ("PCSystem\_Control /ImportConfig" without entering a file name) before the import and then check that the return value has been reset to 0x3FF (Enter "PCSystem\_Control /GetStatus /ImportConfig" and then enter "echo %errorlevel%". This instruction must return the value 0x3FF.)

If the import operation is triggered by a server, feedback about the positive return value must be given.

For traceability we recommend that you document the import operation in a log file.

If the configuration file is imported manually via the Windows command line (via script command), you need to do one of the following:

- Reset the return value to 0x3FF before the import and check it (see above).
	- Carry out the import.
	- Evaluate return value (enter "PCSystem\_Control /GetStatus /ImportConfig" and then enter "echo %errorlevel%". This instruction must return the value 0x51A3).
- Carry out the import.
	- Perform manual program identification, e.g. via the panel of the F-CPU.

(S083)

#### Note

The positive return value when importing a configuration file via script is "0x51A3" for an S7- 1500 F software controller, in contrast to the S7-1500 software controller, in which case it is "0x0000".

When the file is imported via script, the authorization should be moved to the script. This means that the executing user does not need a higher authorization as the script which was made available by the machine manufacturer contains the necessary authorizations (user group "Failsafe Operators").

The rights are assigned via script by assignment of the Windows service to the corresponding user group. This initial installation must be performed beforehand by the Windows administrator on every computer with S7-150xS(P) F. The Windows service can be called by the executing user and the Windows service executes the script.

10.4 Program identification

# 10.4 Program identification

You use the program identification to determine that the correct safety program was downloaded to the F-CPU To do so, you compare the collective F-signatures of the safety program and the assignment of the "F-admin" rights online with the expected value. The expected value can be, for example, the collective F-signature of the safety program offline from the *Safety Administration Editor* or from the safety summary. Check the assignment of the "F-admin" right in the *Safety Administration Editor*.

Use organizational measures to ensure that the safety program is not downloaded by any other TIA Portal (on a separate programming device or PC) while you perform the program identification.

## With the Safety Administration Editor

For a program identification using the *Safety Administration Editor*, follow these steps:

- 1. Open the Safety Administration Editor of the F-CPU you want to check.
- 2. Connect online with the F-CPU you want to check.
- 3. Compare the collective F-signature displayed online with the expected value in the "General" section.
- 4. Check whether the offline and online program are [consistent](#page-393-0) (Page [393\)](#page-393-0).
- 5. Check whether the green symbol is displayed in the column "status" and "Version comparison".

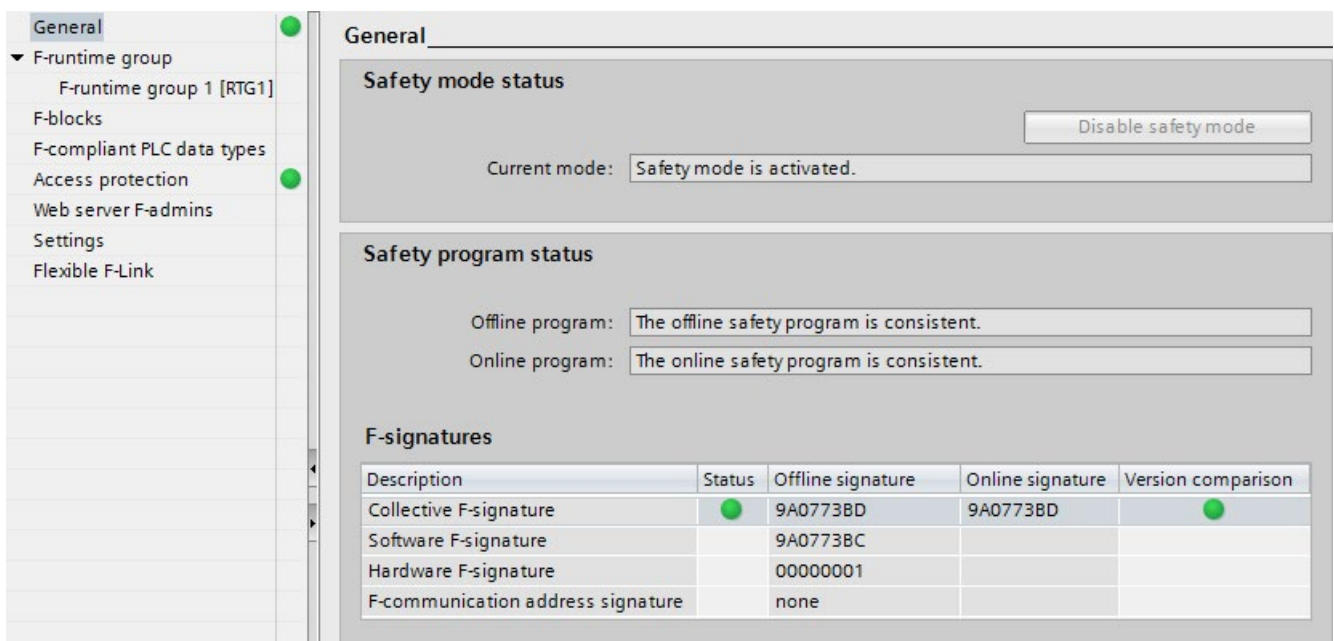

6. Check in the "Web server F-admins" section whether only authorized users have the "Fadmin" right offline and online.

### With HMI

For a program identification using the HMI, follow these steps:

- 1. Read the collective F-signature of the safety program from the F\_PROG\_SIG tag of the [F](#page-157-0)[global DB](#page-157-0) (Page [157\)](#page-157-0) (S7-300, S7-400) or the tag F\_SYSINFO.F\_PROG\_SIG of the [F](#page-158-0)[runtime group information DB](#page-158-0) (Page [158\)](#page-158-0) (S7-1200, S7-1500).
- 2. Compare the value of the F\_PROG\_SIG tag with the expected value.

## With the display of an S7-1500 F-CPU

For a program identification using the display of an F-CPU, follow these steps:

- 1. In the display menu, go to "Overview > Fail-safe".
- 2. Compare the displayed collective F-signature with the expected value.

### With the Web server of an S7-1200/1500 F-CPU

For a program identification using the Web server of an S7-1200/1500 F-CPU, follow these steps:

- 1. Read the collective F-signature on the homepage of the Web server.
- 2. Compare the displayed collective F-signature with the expected value.

#### See also

[Safety Administration Editor](#page-79-0) (Page [79\)](#page-79-0)

# 10.5 Comparing Safety Programs

## Compare safety programs as in standard

You can use the *comparison editor* in *STEP 7* for offline-online or offline-offline comparison of safety programs. The procedure is the same as for standard user programs. The contents of F-blocks are also compared for the comparison of safety programs. As a result, an offlineoffline comparison can also be used for an [acceptance of changes](#page-396-0) (Page [396\)](#page-396-0). You enable this comparison by selecting the "Safety" comparison criterion and disabling all other comparison criteria.

#### Note

You must not use the *Comparison editor* to detect changes offline-online in the safety program/configuration of the F-IOs when accepting changes. Only the offline-offline comparison is suitable for this purpose. To accept changes, proceed as described under [Acceptance of Changes](#page-396-0) (Page [396\)](#page-396-0).

### Comparison result for safety programs

The representation of the comparison result corresponds to the representation of *STEP 7*.

If you click the "Program blocks" folder on the left of the comparison editor, you can see the collective F-signature of the safety program displayed under "Comparison result". You also receive information about whether the safety program is consistent.

10.5 Comparing Safety Programs

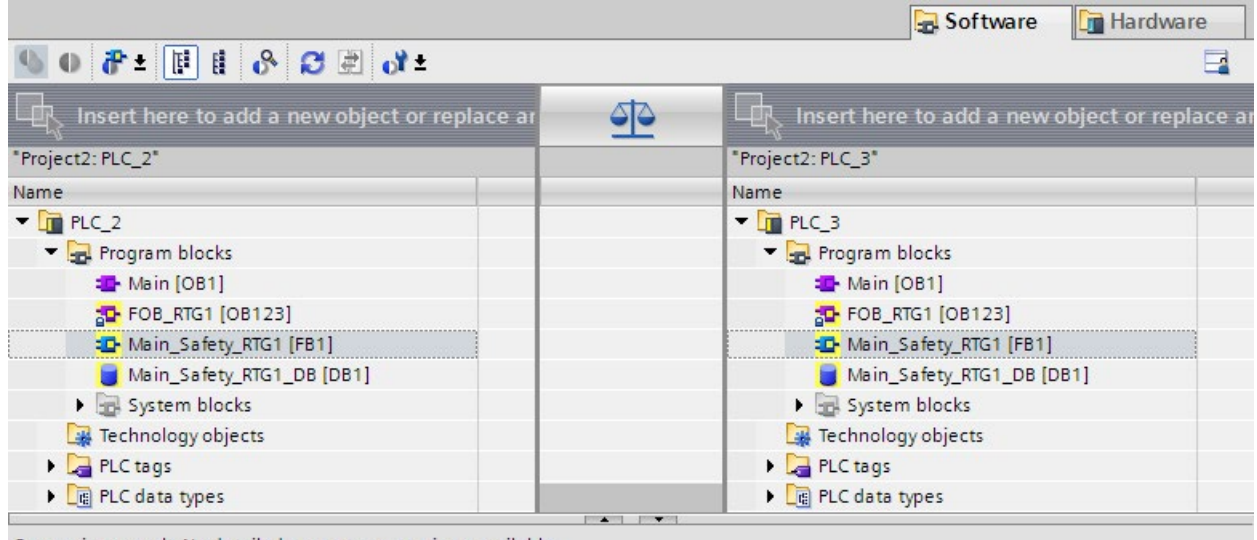

Comparison result: No detailed property comparison available.

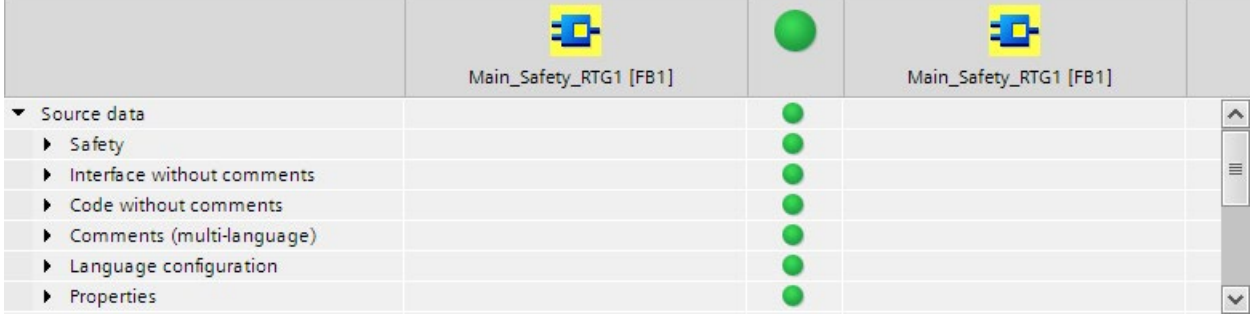

If you click on an F-block, you can see the respective signatures and interface signatures in addition to the standard information.

#### **Note**

If you interrupt the connection to the F-CPU during the online/offline comparison, the comparison result will be incorrect.

## Comparison filter options

You can use filters in the *comparison editor* to limit the comparison result to the following block groups:

- Compare only F-blocks
- Compare only F-blocks relevant for certification
- Compare only standard blocks

You also have the *STEP 7* filter options "Show only objects with differences" and "Show identical and different objects".

For comparison of safety programs, F-blocks in the "System blocks" folder are also relevant.

10.5 Comparing Safety Programs

### Comparison criteria

Make sure that under  $\bullet$  : only the comparison criterion "Safety" is enabled.

### Classification of displayed changes

Regardless of whether you carried out an offline/online or offline/offline-comparison, the following changes could account for the indicated changes to the automatically generated Fblocks:

- Change in the maximum cycle time of F-runtime group and warn cycle time of F-runtime group
- Change in F-parameters of the F-CPU
- changed safety system version or change to the hardware configuration (S7-1200/1500: Displayed as change of the "F\_SystemInfo\_DB" block).
- (S7-300/400) Change in the F-runtime group communication, for example, change in the number of a DB for F-runtime group communication
- Change in main safety block, F-FB, F-FC, F-DB
- Change of the hardware configuration for the F-I/O addressed in the safety program

It is possible that a block is displayed as changed, but no changes are displayed in the detailed comparison of the block content. This is not a display problem but means that changes of addresses in the tag table, for example, have an effect on this block. Test this block in case of doubt.

### Printing result of comparison

The comparison result can be printed via "Project > Print" in the menu bar or the print button in the toolbar. Select "Print objects/area" "All" and "Properties" "All".

Make sure that all pages were printed completely. Incomplete printouts (e.g. due to low on toner) must not be used for the acceptance of changes.

# 10.6 Printing project data

## Printing

You can print all important project data (hardware configuration of the F-CPU and F-I/O, safety program). You obtain a "safety summary" that, alongside the documentation, serves as a basis for testing the correctness of the individual components of the system. Correctness is a prerequisite for system acceptance.

The collective F-signature specifications in the footer of the printout ensure that the printout is explicitly associated with a safety program.

### Safety summary

The safety summary provides documentation of the safety-related project data which supports you during acceptance of the system.

### Procedure for creating a safety summary

To create a safety summary, follow these steps:

- 1. In the project tree, select the *Safety Administration Editor* of the F-CPU whose safety summary you want to create.
- 2. Select "Print" in the shortcut menu or "Project > Print" in the menu bar or the print button in the toolbar.

In the displayed dialog, you can make layout settings for the printout and specify the scope of the printout (all/subset), among other things.

- 3. Under "Document information", select one of the ISO formats, e.g. "DocuInfo\_ISO\_A4\_Portait".
- 4. Select the "All" option, if the F-blocks and F-compliant PLC data types are to be shown in the printout. This is necessary, for example, to document the program code for the acceptance(see [Acceptance of system](#page-376-0) (Page [376\)](#page-376-0)). Select the "Compact" option to exclude the source code from the printout.
- 5. Click the "Print" button.

As a result, you receive the safety summary for the F-CPU.

Make sure that all pages were printed completely. Incomplete printouts (e.g. due to low on toner) must not be used for the acceptance of changes.

10.6 Printing project data

### Contents of the summary in overview

The topics that are considered in the summary are summarized in the following:

- General information on program identification, signatures, software versions, access protection, settings of the safety program (from the "Settings" work area of the *Safety* Administration Editor), for example safety system version.
- System library elements used in safety program (from the "Instructions" task card) along with their versions
- Information about the F-runtime groups (e.g. cycle time warning limit of the F-runtime group, maximum cycle time of the F-runtime group)
- List of the F-blocks within the "Program blocks" folder (e.g. name, function, associated F-runtime group, signature)
- (S7-1200, S7-1500) List of the know-how protected F-blocks used in the safety program (e.g., name, signature, used safety system version, used versioned instructions or called F-blocks).
- (S7-1200, S7-1500) List of F-compliant PLC data types (UDT), if these exist in the safety program.
- Data from the standard user program that are evaluated in the safety program
- Block parameters of the safety-related CPU-CPU communication
- (S7-300, S7-400) Absolute addresses and names of the F-shared DB tags that can be accessed from the standard user program
- Information on hardware (used F-I/O, CPU version, addresses)
- Information on the printout (print date, number of pages)

#### Content of the footer of the printouts

On the basis of the footer of the printout, you can find out:

● Whether the printed safety-related project data is consistent and whether all pages of the printout belong to the same safety program and the same version (the same F-collective signature in the footer of every page means that the printout belongs to the safety program with this F-collective signature).

The footer is added to the source code of the F-blocks only if the "All" option was selected for the safety summary.

If F-blocks are printed by other means, the footer is omitted, and you can no longer easily identify whether the block printout belongs to the current safety program version.

#### Printing a migrated project

You can only print a safety summary for a project migrated from S7 Distributed Safety V5.4 SP5 if the project was compiled with STEP 7 Safety Advanced and the new program structure for safety programs (main safety block) has therefore been applied. Otherwise, the printout is not possible and you will receive a corresponding error message.

We recommend that you print out your project in S7 Distributed Safety V5.4 SP5 before the migration.

# 10.7 Testing the safety program

# 10.7.1 Overview of Testing the Safety Program

### Complete function test or test of changes

After creating a safety program, you must carry out a complete function test in accordance with your automation task.

For changes made to a safety program that has already undergone a complete function test, only the changes and that there is no effect on the parts of the safety program that were not changed need be tested.

### **Monitoring**

Read-only test functions (such as monitoring tags of the safety program) are available for safety programs as in the standard.

### **Modifying**

Read and write test functions (such as controlling tags of the safety program) are only available to a limited extent for safety programs and only in disabled safety mode.

### Simulation via S7-PLCSIM

You can test the safety program using S7-PLCSIM. You use S7-PLCSIM in the same way as for standard user programs.

You start the simulation with  $S7$ -PLCSIM using menu item "Online > Simulation > Start".

### Rules for testing

- Forcing of F-I/O inputs and F-I/O outputs is not possible.
- Controlling F-I/O outputs in connection with the function "Enabling F-I/O outputs" is not possible.
- Setting breakpoints in the standard user program will cause errors in the safety program (see also [Testing the safety program](#page-363-0) (Page [363\)](#page-363-0)).
- Changes in the configuration of F-I/O or safety-related CPU-CPU communication can only be tested after the hardware configuration has been saved and downloaded, and after the safety program has been compiled and downloaded to the F-CPU.

#### See also

[Disabling safety mode](#page-360-0) (Page [360\)](#page-360-0)
### <span id="page-360-0"></span>10.7.2 Disabling safety mode

#### Introduction

The safety program generally runs in the F-CPU in safety mode. This means that all fault control measures are activated. The safety program cannot be modified during operation (in RUN mode) in safety mode. You must disable safety mode of the safety program to, for example, modify tags in the safety program in RUN mode. Safety mode remains disabled until the F-CPU is next switched from STOP to RUN mode.

### Rules for disabling safety mode

## WARNING

Because changes to the safety program can be made in RUN mode when safety mode is deactivated, you must take the following into account:

- Disabling safety mode is intended for test purposes, commissioning, etc. Whenever safety mode is disabled, the safety of the system must be ensured by other organizational measures, such as monitored operation, manual safety shutdown, and access restrictions to certain areas.
- Disabling of safety mode must be displayed.

Use the MODE tag in the F-global DB ("F\_GLOBDB".MODE) for S7-300/400 F-CPUs or in the F-runtime group information DB (e.g. RTG1SysInfo.F\_SYSINFO.MODE) for S7- 1200/1500 F-CPUs, which you can evaluate to read the operating mode (1 = Disabled safety mode). This means not only is the disabled safety mode displayed on the programming device or PC in the dialog box for disabling safety mode, but it can also be indicated by means of an indicator light controlled by the standard user program or a message to an HMI system generated by evaluating the above-mentioned "Disabled safety mode" tag in the F-shared DB.

- It must be possible to verify that safety mode has been disabled. A log is required, if possible by recording and, if applicable, archiving alarms to the operator control and monitoring system or, if need be, through organizational measures. In addition, it is recommended that disabling of safety mode be indicated on the HMI system.
- Safety mode is disabled F-CPU-wide. You must, however, take the following into account for safety-related CPU-CPU communication: If the F-CPU that sends the data is in disabled safety mode, you can no longer assume that the data sent by this F-CPU are generated safely. You must then ensure safety in those units that are affected by the sent data through organizational measures or output safe substitute values instead of the received in the F-CPU that receives the data by evaluating SENDMODE\*.

\* SENDMODE is available to you as output of the RCVDP or RCVS7 instructions or in case of communication via Flexible F-Link as a tag in the F-communication DB. (S027)

#### Procedure for disabling safety mode

To disable safety mode, follow these steps:

- 1. Open the *Safety Administration Editor* of the corresponding F-CPU.
- 2. Open the work area ["General](#page-82-0) (Page [82\)](#page-82-0)" in the area navigation.
- 3. Check to see whether the safety mode status is displayed as activated.

If so, continue with the next step; if not, stop the process, because safety mode is already disabled or cannot be disabled.

- 4. Click the "Disable safety mode" button.
- 5. Enter the password for the online safety program.

If you enter the correct password, another prompt will appear, which also contains the collective F-signature in the F-CPU. Check to see whether this is the collective Fsignature you expected. If there is a match, acknowledge the dialog.

6. Enter the password for the F-CPU.

After correctly entering the password for the F-CPU, safety mode is disabled.

If the password is not valid, safety mode is not deactivated and remains active.

(S7-300, S7-400) When individual F-blocks are downloaded, the condition "Disable safety mode" is listed automatically in the "Load preview" dialog. For this reason, it is not necessary to explicitly disable safety mode before every F-block download.

#### **Note**

If the collective F-signature or the passwords do not agree for the safety program online and offline, this means:

- The offline safety program was modified after the last downloading, or
- An incorrect F-CPU was addressed. Check the latter based on the online collective Fsignature.

#### Enabling safety mode

#### **Note**

To enable safety mode, the F-CPU must be switched from STOP to RUN mode.

Switching the F-CPU from STOP to RUN mode always enables safety mode, even if the safety program has been modified or is not consistent. The MODE tag in the F-shared DB for S7-300/400 F-CPUs or F-runtime group information DB is set to "0" for S7-1200/1500 F-CPUs.

If you have changed your safety program, but have not recompiled and downloaded it, the F-CPU can revert to STOP mode.

#### Evaluating safety mode/disabled safety mode

If you wish to evaluate safety mode/disabled safety mode in the safety program, you can evaluate the "MODE" tag in the F-shared DB for S7-300/400 F-CPUs or F-runtime group information DB for S7-1200/1500 F-CPUs (1 = Disabled safety mode). You use fully qualified access to access this tag (e.g. "F\_GLOBDB".MODE or RTG1SysInfo.MODE).

You can use this evaluation, for example, to passivate F-I/O when the safety program is in disabled safety mode. To do so, assign the "MODE" tag in the F-shared DB or F-runtime group information DB to all "PASS\_ON" tags in the F-I/O DBs of the F-I/O that you wish to passivate.

# **A** WARNING

When the safety program is in disabled safety mode, the "MODE" tag in the F-shared DB or F-runtime group information DB is also evaluated in disabled safety mode.

Even if the F-I/O are passivated in disabled safety mode as a result of evaluation of the "MODE" tag, system safety must be ensured in disabled safety mode through other organizational measures, such as operation monitoring and manual safety shutdown. (S028)

#### See also

[F-shared DB \(S7-300, S7-400\)](#page-157-0) (Page [157\)](#page-157-0) [F-runtime group information DB \(S7-1200, S7-1500\)](#page-158-0) (Page [158\)](#page-158-0) [Communication](#page-631-0) (Page [631\)](#page-631-0)

#### Introduction

Tags of the safety program can be monitored at any time.

Controlling tags of the safety program is only possible in deactivated safety mode as some fault control measures of the safety program have to be disabled for this.

You can control the following tags of the safety program:

- Inputs and outputs of the F-I/O (channel values and value status (S7-1200, S7-1500))
- Tags in F-global DB (except DB for F-runtime group communication)
- Tags in instance DBs of F-FBs
- Tags in F-I/O DBs (for permitted tags see [F-I/O DB](#page-174-0) (Page [174\)](#page-174-0))

#### Procedure for monitoring tags of the safety program

Monitor the required tags of the safety program from an open watch table or from the program editor (program status).

1. Proceed as in the standard. Additional information can be found in the *STEP 7 help* in "Testing user programs".

#### Procedure for controlling tags of the safety program

Control the required tags of the safety program from an open watch table:

- 1. For modifying, [deactivate the safety mode](#page-360-0) (Page [360\)](#page-360-0) in the automatically shown dialog.
- 2. Terminate existing modify requests after testing is complete before activating safety mode.

Values in F-DBs can only be modified online in the F-CPU. If the value is also to be changed offline, you must do this by editing the start value offline and compiling the safety program.

Proceed as follows to control tags of F-I/O:

- 1. Create a separate row for each channel value and value status (S7-1200, S7-1500) to be modified. The control value must correspond to the channel value or value status.
- 2. Set "start of scan cycle" or "end of scan cycle" and "permanent" or "once".

Regardless of the trigger point setting, requests to modify inputs (PII) of F-I/O always become effective before the main safety block is executed and requests to modify outputs (PIQ) always become effective after execution of the main safety block.

3. (S7-300, S7-400) Create an additional watch table if you want to control more than 5 inputs/outputs.

#### **Note**

F-I/O can only be modified in RUN mode of the F-CPU.

You cannot modify a configured F-I/O from which neither a channel value or a value status (S7-1200, S7-1500), nor any tag from the associated F-I/O DB has been used in the safety program. In your safety program, you should therefore always use at least one tag from the associated F-I/O DB or at least one channel value or value status (S7-1200, S7-1500) of the F-I/O to be modified.

For inputs (PII), modify requests take priority over fail-safe value output, while for outputs (PIQ), fail-safe value output takes priority over modify requests. For outputs (channels) that are not activated in the properties for the F-I/O, modify requests affect the PIQ only, and not the F-I/O.

#### Note

The following applies for S7-1200/1500 F-CPUs:

To avoid invalid combinations of channel value and status value:

- The value status is set by the F-system automatically to 1 when setting a channel value to a value <> fail-safe value 0
- The fail-safe value 0 is automatically output when setting the value status to 0 for the associated channel value

# WARNING

You need to specifically reset constant modify requests in the watch table in disabled safety mode.

Note that constant modify requests that are not correctly reset can remain active in the background even after a STOP/RUN transition of the F-CPU.

Because the F-CPU is in safety mode again after a STOP/RUN transition, the constant modify requests are no longer effective and are not shown in the watch table.

The requests become active again as soon as you disable safety mode again.

With a memory reset of the F-CPU, you can make sure that no constant modify requests are active in the background on the F-CPU. (S029)

#### Wiring test using watch table

You can carry out a wiring test for an input by changing an input signal and verifying whether or not the new value arrives in the PII.

You can carry out a wiring test for an output by changing the output with the Modify function and verifying whether the required actuator responds.

For the wiring test, note that a safety program must be running on the F-CPU, in which at least one channel value or value status (S7-1200, S7-1500) of the F-I/O to be monitored or modified or one tag from the associated F-I/O DB has been used.

For F-I/O that can also be operated as standard I/O (e.g., S7-300 fail-safe signal modules), you can also carry out the wiring test for outputs using the Modify function in STOP mode by operating the F-I/O as standard I/O rather than in safety mode.

#### Additional rules for testing (S7-300/400/1500)

Setting breakpoints in the standard user program will cause the following errors in the safety program:

- F-cycle time monitoring has expired
- Error during communication with the F-I/O

(S7-1500) Fail-safe modules switch to safe mode after the configured F-monitoring time has expired.

- Error during safety-related CPU-CPU communication
- Internal CPU faults

If you nevertheless want to use breakpoints for testing, you must first disable safety mode. This will result in the following errors:

- Error during communication with the F-I/O
- Error during safety-related CPU-CPU communication

Difference between S7-1500 F-CPUs and S7-300/400 F-CPUs:

- If a breakpoint is activated and reached, the F-CPU goes directly to STOP after HOLD.
- If you want to switch to RUN again after HOLD to test your standard user program further, you can simulate this with S7-PLCSIM.

No access protection is initially necessary for test purposes, commissioning, etc. This means you can execute all offline and online actions without access protection, that is, without password prompt.

#### See also

Changing the [safety program in RUN mode \(S7-300, S7-400\)](#page-371-0) (Page [371\)](#page-371-0) [Downloading project data to an F-CPU](#page-325-0) (Page [325\)](#page-325-0)

### 10.7.4 Testing the safety program with S7-PLCSIM

You can test your safety program together with your standard program on a simulated CPU with S7-PLCSIM and without the need for hardware. Also observe warning S030 in the section ["Notes on Safety Mode of the Safety Program](#page-401-0) (Page [401\)](#page-401-0)".

You use S7-PLCS/M for SIMATIC Safety F-systems as you would for S7 standard systems. Note the following special features:

### Safety mode/disabled safety mode

We recommend that you test your safety program in safety mode to detect whether the F-CPU goes into STOP as early as in the test phase of your safety program in S7-PLCSIM as a result of, for example, that the results of instructions were outside the permitted range for the data type.

The following simulations can be run in S7-PLCSIM, just as on an actual F-CPU, in disabled safety mode only.

● Modifying tags in F-DBs and F-I/O DBs.

The F-CPU can go to STOP mode in S7-PLCSIM if this is disregarded. The cause of the diagnostics event is entered in the diagnostics buffer of the F-CPU.

(S7-1200, S7-1500) To prevent unintentional modification of tags in F-DBs and F-I/O DBs in safety mode, we recommend that you do not select the "Activate/deactivate modification of non-inputs" button in S7-PLCSIM

During the simulation with  $S7-PLCS/M$ , monitoring of the maximum cycle time of the Fruntime group and the cycle time warning limit of the F-runtime group (S7-1200, S7-1500) are disabled.

#### Input simulation of F-I/O

Modification of inputs (channel values) in S7-PLCSIM:

You modify inputs (channel values) of F-I/O as you would inputs (channel values) of standard I/O in S7-PLCSIM.

Modification of inputs (value status) in S7-PLCSIM:

(S7-1200, S7-1500) By modifying inputs (value status) of F-I/O you can simulate the incoming and outgoing F-I/O/channel faults. Keep in mind the following notes/restrictions:

- To realistically simulate the behavior of the F-I/O, you must note the connection between channel value and value status on the real F-I/O. The combination value status = 0 and channel value <> fail-safe value (0) is invalid and can result in the simulation deviating from the behavior of the real F-CPU.
- During the transition from "STOP" to "RUN" of the CPU in S7-PLCSIM, all F-I/O inputs (value status) are initialized with 1. This means you can start with the modification of inputs (channel values) without simulation of the inputs (value status).
- $\bullet$  The modification of inputs (value status) in  $S7$ -PLCSIM does not have an effect on the tags QBAD and PASS\_OUT in the F-I/O DB. Note that with real F-I/O QBAD and PASS OUT can be 1 as soon as the value status is 0 for at least one channel of the F-I/O. (see tags of the F-I/O DB: PASS OUT/QBAD/QBAD I xx/QBAD O xx and value [status](#page-181-0) (Page [181\)](#page-181-0)).
- For F-I/O configured with "Behavior after channel fault" = "Passivation of the complete F-I/O", use the tag PASS\_ON in the F-I/O DB for simulation of the passivation of the complete F-I/O for F-I/O / channel faults. If you only passivate individual inputs (channel value including value status) for the simulation, the behavior of the simulation will deviate from the real F-CPU.
- You can also use the PASS ON tag in the F-I/O DB for F-I/O without value status to simulate the passivation of the entire F-I/O in case of F-I/O or channel faults.
- $\bullet$  You must modify the inputs (channel values) to  $7$ FFF<sub>H</sub> (for overflow) or 8000 $\mu$  (for underflow) to simulate an F-I/O/channel fault of the SM 336; AI 6 x 13Bit or the SM 336; F-AI 6 x 0/4...20 mA HART with configuration "Behavior after channel fault" = "Passivate channel".
- For F-I/O which does not support the "RIOforFA-Safety" profile, you must run a user acknowledgment with a positive edge at the ACK\_REI tag of the F-I/O DB as with a real F-I/O for reintegration after the value status has changed from 0 to 1 or when the channel value has changed from  $7FFF_H/8000_H$  to unequal  $7FFF_H/8000_H$  (see above) when ACK\_NEC = 1 of the F-I/O DB. Reintegration takes place automatically in all other cases possibly deviating from the real F-I/O.

### Update times

Keep in mind that the status of the inputs (channel values or value status (S7-1200/1500)) that you are monitoring in the SIM table in S7-PLCSIM is only identical to the status being processed in the safety program if there is no passivation of the associated F-I/O.

With passivation of the F-I/O, the safety program operates with fail-safe values (channel value and value status (S7-1200/1500) =0).

#### Instructions for communication between F-CPUs

The following applies for SENDDP/RCVDP (S7-300/400) instructions and SENDDP/RCVDP instructions with Version < 3.0 (S7-1200/1500):

You cannot simulate communication between F-CPUs with the SENDDP and RCVDP instructions in S7-PLCSIM. You can, however, use the SENDDP and RCVDP instructions together with S7-PLCSIM. During simulation in S7-PLCSIM, the RCVDP instruction outputs the fail-safe values pending at its inputs SUBBO\_xx and SUBI\_xx ((S7-1200/1500) or alternatively SUBDI 00). The SENDDP and RCVDP instructions signal this with 1 at output SUBS ON.

For SENDDP/RCVDP instructions with Version >= 3.0 the following applies:

During the simulation with  $S7-PLCS/M$  it is possible to simulate the received data and the information "Deactivated Safety Mode" (RCVDP) or respectively the information "Substitute value output" (SENDDP) in the corresponding transfer area for inputs. Note the following notes:

- The simulated values do not become active until you set the SIMULATION bit for the first time in the respective simulation control word (see the following table) after the F-system has started up. Before setting the SIMULATION bit, the RCVDP instruction outputs the fail-safe values that are pending at its inputs SUBBO\_xx and SUBI\_yy ((S7-1200/1500) or alternatively SUBDI\_00).
- The setting of the SEND\_MODE bit in the simulation control word causes a setting of the SENDMORE output for the RCVDP instruction.
- The setting of the STATUS\_SUBS bit in the simulation control word causes a setting of the SUBS\_ON output for the SENDDP instruction.
- Reserved bits in the simulation control word always have to be 0.
- During a STOP/RUN transition from S7-PLCSIM the most recently simulated values in the transfer area for inputs are kept.

The start address(es) of the configured transfer area for the input and output data can be found in the respective configuration (see also ["Configuring and programming](#page-273-0)  [communication \(S7-1200, S7-1500\)](#page-273-0) (Page [273\)](#page-273-0)").

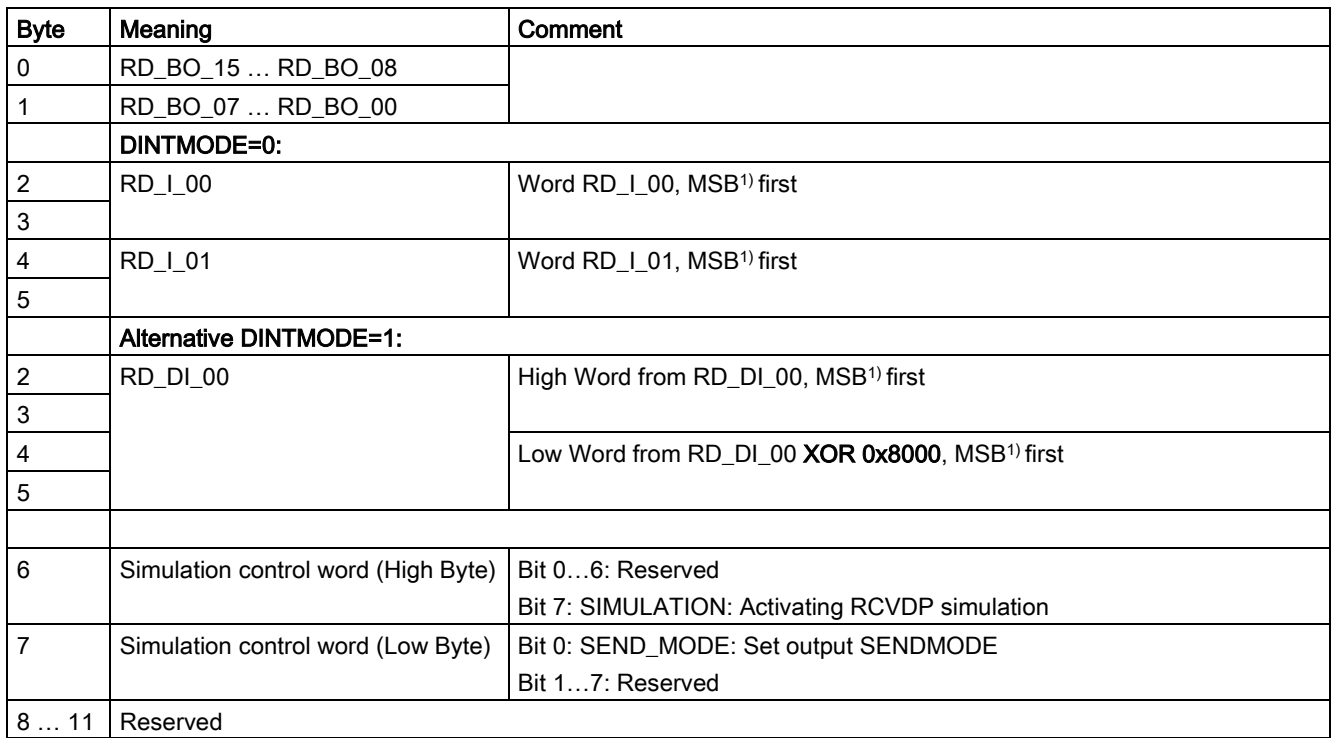

Table 10- 1 Structure of the relevant transfer area for inputs of the simulation control word (instruction RCVDP)

1) MSB: most significant bit

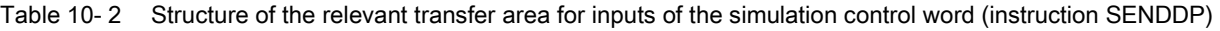

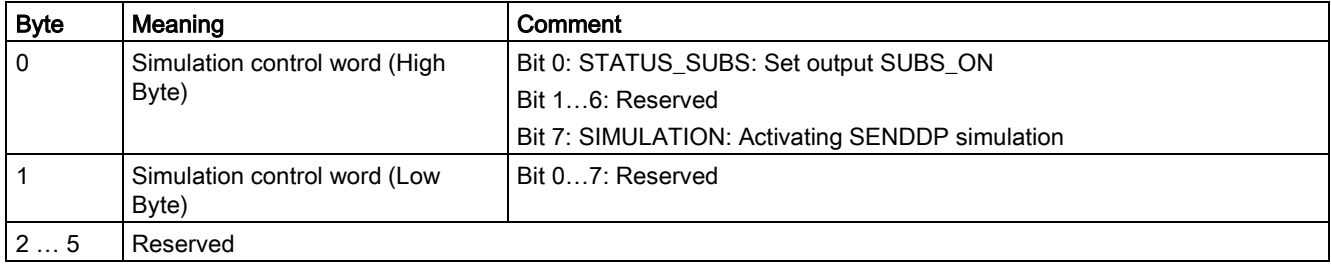

# **WARNING**

You must take the following into account for safety-related CPU-CPU communication with the communication type Flexible F-Link: If the data is sent from an F-CPU that is simulated with S7-PLCSIM, you can no longer assume that this data is generated safely. You must then implement organizational measures such as operation monitoring and manual safety shutdown to ensure safety in those parts of the system that are affected by the sent data. Alternatively, you must output fail-safe substitute values instead of the received data in the F-CPU that receives the data by evaluating SENDMODE\*.

\* SENDMODE is available to you as a tag in the F-communication DB.

(S086)

(S7-300, S7-400) You cannot simulate communication between F-CPUs with the SENDS7 and RCVS7 instructions in S7-PLCSIM. You can, however, use the SENDS7 and RCVS7 instructions together with S7-PLCSIM.

During simulation in S7-PLCSIM, the RCVS7 instruction outputs the initial values specified in the communication DB as fail-safe values. The SENDS7 and RCVS7 instructions signal this with 1 at output SUBS ON.

### Inconsistent safety program (S7-1200, S7-1500)

If the CPU goes into STOP in S7-PLCSIM with the diagnostic entry "Safety program: inconsistent", the F-CPU is not initialized correctly in S7-PLCSIM yet. Perform a memory reset of the F-CPU in S7-PLCSIM and download the program once again to the CPU in S7-PLCSIM.

### <span id="page-371-0"></span>10.7.5 Changing the safety program in RUN mode (S7-300, S7-400)

#### Introduction

Changes to the safety program during operation (in RUN mode) can only be made in [disabled safety mode](#page-360-0) (Page [360\)](#page-360-0). You make changes to F-blocks offline in the *program* editor in the same way as for a standard program. F-blocks cannot be changed online.

#### **Note**

If you do not want to make changes to the safety program during operation, see Creating [F-blocks in FBD/LAD](#page-160-0) (Page [160\)](#page-160-0).

#### Procedure for changing the safety program in RUN mode

To change the safety program, follow these steps:

- 1. Change the main safety block or F-FB and its associated instance DB, F-FC, or F-DB in the Program editor.
- 2. Download the changed F-block(s) to the F-CPU (for procedure, see [Downloading project](#page-325-0)  [data to an F-CPU](#page-325-0) (Page [325\)](#page-325-0)). The entire program is then automatically compiled.
- 3. If safety mode is active, the "Load preview" dialog will prompt you to deactivate it and to enter the password for the safety program.

#### Note

When downloading in disabled safety mode, you can only download the fail-safe blocks created by you (main safety blocks, F-FB, F-FC, or F-DB), F-application blocks, or standard blocks and their associated instance DBs. If you download automatically added F-blocks (F-SBs or automatically generated F-blocks and associated instance DBs, Fshared DB), the F-CPU can go to STOP mode or safety mode can be activated.

Therefore, always select individual blocks only when downloading in disabled safety mode.

### Sequence for downloading changes

Changes in the safety program in RUN mode when safety mode is disabled can, for example, cause the status of an actuator to change as a result of program changes.

After changes, start by downloading the safety program and then the function of the standard user program monitored by the safety program.

### Restrictions on safety-related CPU-CPU communication

During operation (in RUN mode), you cannot establish new safety-related CPU-CPU communication by means of new SENDDP/RCVDP or SENDS7/RCVS7 instructions.

To establish new safety-related CPU-CPU communication you must always download the relevant safety program consistently to the F-CPU while in STOP mode after inserting a new SENDDP, SENDS7, RCVDP, or RCVS7 instruction.

### Restrictions on F-runtime group communication

You cannot make any changes to the safety-related communication between F-runtime groups in RUN mode. This means that you cannot assign, delete, or change any DBs for Fruntime group communication of an F-runtime group.

Following changes in the F-runtime group communication, you must always download the safety program consistently to the F-CPU while in STOP mode.

### Restrictions on F-I/O access

If during operation (in RUN mode), you insert an F-I/O access to an F-I/O of which no single channel value or tag from the associated F-I/O DB has yet been used in the safety program, the F-I/O access only becomes effective when the safety program is downloaded consistently to the F-CPU.

### Changing the standard user program

You can download changes in the standard user program when the F-CPU is in RUN mode, regardless of whether safety mode is enabled or disabled.

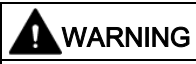

(S7-300, S7-400) In safety mode, access with the CPU password must not be authorized during changes to the standard user program as this would also allow changes to the safety program. To rule out this possibility, you must configure the protection level "Write protection for fail-safe blocks" and configure a password for the F-CPU. If only one person is authorized to change the standard user program and the safety program, the protection level "Write protection" or "Read/write protection" should be configured so that other persons have only limited access or no access at all to the entire user program (standard and safety programs). (S001)

#### Procedure for applying changes to the safety program

If you download individual F-blocks to the F-CPU during operation (in RUN mode), the F-system blocks (F-SBs) and the automatically generated F-blocks are neither updated nor downloaded, resulting in an inconsistent safety program in the F-CPU. Use the following procedure to apply changes to the safety program:

- 1. Download the safety program consistently to the F-CPU, and activate safety mode by switching the F-CPU from STOP to RUN mode (for procedure, see [Downloading project](#page-325-0)  [data to an F-CPU](#page-325-0) (Page [325\)](#page-325-0)).
- 2. Follow the steps described in [Acceptance of Changes](#page-396-0) (Page [396\)](#page-396-0).

### 10.7.6 Changing the standard user program in RUN mode (S7-1200, S7-1500)

### Changing the standard user program

You can download changes in the standard user program when the F-CPU is in RUN mode, regardless of whether safety mode is enabled or disabled.

# 10.8 F-change history

Enable the logging of changes to the safety program by using the option "Enable F-change history" in the *Safety Administration Editor*. The F-change history behaves like the standard change history.

An F-change history is created for each F-CPU in the project navigation under "Common data/logs".

The following is logged in the F-change history:

- Collective F-signature
- User name
- Compile time stamp
- Download of the safety program with time stamp
- Compiled F-blocks with signature and time stamp

The F-change history can contain a maximum of 5000 entries per F-CPU. When the 5000 entries are exceeded, a new F-change history is created using the naming scheme "Fchange history <CPU name> YYYY-MM-DD hh:mm:ss".

After a project upgrade, the "Go to" function is not supported anymore for the F-change history of the project for the entries which were created before *STEP 7 Safety* V15.1.

#### **NOTICE**

The connection between the F-CPU and the associated F-change history is made through the name of the F-change history.

Therefore, do not rename the F-CPU and the F-change history. If you rename the F-CPU or the F-change history, a new F-change history with the current name of the F-CPU is started.

#### **Note**

You may not use the F-change history to recognize changes in the safety program/in the configuration of the F-I/Os during the acceptance of changes.

To accept changes, proceed as described under [Acceptance of Changes](#page-396-0) (Page [396\)](#page-396-0).

#### Note

We recommend activating the F-change history before changing over to productive operation.

# <span id="page-376-1"></span><span id="page-376-0"></span>11.1 Overview of System Acceptance

#### Introduction

When performing a system acceptance test, all the standards and guidelines (for example PROFINET Installation Guidelines) relevant to the specific application must be complied with. This also applies to systems that are not "subject to acceptance". For the acceptance, you must consider the requirements in the Certification Report [\(http://support.automation.siemens.com/WW/view/en/49368678/134200\)](http://support.automation.siemens.com/WW/view/en/49368678/134200).

As a general rule, the acceptance of an F-System is performed by an independent expert. The independence required of the expert must be defined in the safety plan and depends on the required PL/SIL.

Observe all warnings in this manual.

# WARNING

The configuration of F-CPUs and F-I/Os as well as the programming of F-blocks must be carried out in TIA Portal as described in this documentation. You must observe all aspects described in the section [System acceptance](#page-376-0) (Page [376\)](#page-376-0) to ensure safe operation with the system SIMATIC SAFETY. Any other procedures are not permitted. (S056)

#### Proof of the correct implementation of the safety-related project data

In order for a system acceptance to be granted, you must assess and document the correctness of the individual components. For documentation of the component characteristics, you must create a safety summary.

The following characteristics must be covered:

- [Correctness of the safety program including hardware configuration \(including testing\)](#page-378-0) (Page [378\)](#page-378-0)
- [Completeness of the safety summary](#page-379-0) (Page [379\)](#page-379-0)
- [Compliance of the system library elements used in the safety program with Annex 1 of](#page-380-0)  [the Report for the TÜV certificate](#page-380-0) (Page [380\)](#page-380-0)
- Compliance of the know-how protected F-blocks used in the safety program with their [safety documentation.](#page-381-0) (Page [381\)](#page-381-0)
- [Completeness and correctness of the hardware configuration](#page-383-0) (Page [383\)](#page-383-0)
- [Correctness and completeness of the communication configuration](#page-391-0) (Page [391\)](#page-391-0)
- [Identity of online and offline program](#page-393-0) (Page [393\)](#page-393-0)
- [Other characteristics](#page-394-0) (Page [394\)](#page-394-0) such as software version, use of data from the standard user program

After the acceptance, you should archive all relevant documents and also the project data so as to make the accepted project available as a reference for a subsequent acceptance.

#### Safety summary

The [safety summary](#page-357-0) (Page [357\)](#page-357-0) is the project documentation required for acceptance of the system.

11.2 Correctness of the safety program including hardware configuration (including testing)

# <span id="page-378-0"></span>11.2 Correctness of the safety program including hardware configuration (including testing)

The correctness of software cannot only be ensure through tests and verifications during commissioning, but rather already requires the observance of a wide variety of measures during creation. Also see warning S062 on this in chapter ["Overview](#page-21-0) (Page [21\)](#page-21-0)".

#### Verification/function test

Already during the creation, you will [test](#page-359-0) (Page [359\)](#page-359-0) your safety program and the associated hardware configuration. You must carry out these tests with regard to the specification of your safety functions and document them before you perform the system acceptance.

To allow you to perform a code review of your safety program and document the accepted program code, the source code of all F-blocks is printed as a part of the [safety summary](#page-357-0) (Page [357\)](#page-357-0), provided you have selected the option "All" for the printout.

If you want to carry out a function test after loading, you have to carry out program identification. Additional information is available in ["Downloading project data](#page-325-1) (Page [325\)](#page-325-1)".

The correct function of the safety program must be guaranteed by complying with all steps from the ["Overview of System Acceptance](#page-376-1) (Page [376\)](#page-376-1)" chapter before it can be used productively. When using configuration control (option handling), you must ensure correct operation of the safety program for all possible station options by performing appropriate functional tests. You should archive the test reports along with the safety summary and the acceptance documents.

Times, for example [monitoring times](#page-649-0) (Page [649\)](#page-649-0) and delay times, can only be verified to a limited extent with [functional tests](#page-325-1) (Page [325\)](#page-325-1). You should check these times selectively to determine whether they are dimensioned correctly, for example, using the safety summary.

Some of these times are itemized specially in the safety summary, for example, the F-monitoring time (for communication between F-CPU and F-I/O) and the monitoring time of the safety-related CPU-CPU communication (TIMEOUT input). For the monitoring times derived under normative conditions, the Excel file for response time calculation is available on the Internet [\(http://support.automation.siemens.com/WW/view/en/49368678/133100\)](http://support.automation.siemens.com/WW/view/en/49368678/133100). These have to be considered together with the practically determined conditions of the application. Note that these monitoring times have an impact on the response times of your safety functions.

#### Consistency of the safety program

Check in the "General information" section of the safety summary to determine whether the safety program was recognized as "consistent".

This is the case for S7-300/400 F-CPUs only if the following signatures are also identical:

- Collective F-signature ("General information" section, "Collective F-signature")
- "Signature of F-blocks with F-attribute" ("General information" section, "Current compilation")

Consistency of the safety program is required for the acceptance. If the signatures are not identical, you have the possibility to establish the consistency through recompiling of the safety program and new creation of the safety summary.

# <span id="page-379-0"></span>11.3 Completeness of the safety summary

#### Introduction

If your safety program including hardware configuration is ready for acceptance, you must carry out and document additional checks on the basis of the safety summary to prove that the safety summary is complete and is part of the safety program to be accepted.

#### Procedure for creation of safety summary

To generate the safety summary, follow the procedure described in [Printing project data](#page-357-0) (Page [357\)](#page-357-0).

In so doing, use the option "All" in order to include the source code of your F-blocks in the printout.

#### Checking the safety summary for completeness

If you want to use an existing summary, whose completeness is not exactly known, you must check to determine whether the same collective F-signature is contained in the footer on all pages of the printout. This allows you to prove that all printed sheets belong to the same project.

In section "Supplementary information", you can find the number of pages in the safety summary, among other things. With this, you can prove that all pages of the safety summary are printed. Incomplete printouts (for example due to low on toner) must not be used for an acceptance.

If you created the safety summary with the "All" option, the source code of all F-blocks will also be printed. The printout of this source code also contains the footer to enable you to easily assign the source code to a particular safety summary.

#### Association with the safety program

In the "General information" section of the safety summary, check whether the collective Fsignature corresponds to the collective F-signature of the safety program to be accepted in the work area of the *Safety Administration Editor* under "General". If they are not the same, then the summary and safety program do not match.

11.4 Compliance of the system library elements used in the safety program with Annex 1 of the Report for the TÜV certificate

# <span id="page-380-0"></span>11.4 Compliance of the system library elements used in the safety program with Annex 1 of the Report for the TÜV certificate

#### Introduction

STEP 7 Safety contains LAD/FBD instructions for programming of your safety program as well as F-system blocks for creating an executable safety program that have been created and tested by SIEMENS and certified by TÜV. The F-system blocks used are automatically inserted by the F-system based on the set safety system version (see section ["Settings" area](#page-91-0) (Page [91\)](#page-91-0)).

To allow you to check whether the used versioned LAD/FBD instructions and F-system blocks correspond to Annex 1 of the Report for the TÜV certificate and to the versions you intend to use, these are listed in the safety summary.

#### Procedure

To check, download the current Annex 1 of the report for the TÜV certificate "SIMATIC Safety" from the Internet

[\(http://support.automation.siemens.com/WW/view/en/49368678/134200\)](http://support.automation.siemens.com/WW/view/en/49368678/134200).

Proceed as follows for the check:

## **A**WARNING

- (S7-1200, S7-1500) The versions of the versioned LAD/FBD instructions listed in the safety summary in the section "System library elements used in safety program" must correspond to the versions in Annex 1 of the Report for the TÜV Certificate.
- (S7-300, S7-400) The versions, signatures and initial value signatures of the versioned LAD/FBD instructions and F-system blocks listed in the safety summary in the section "System library elements used in safety program" must correspond to the versions, signatures and initial value signatures in Annex 1 of the Report for the TÜV Certificate.
- The versions of the versioned LAD/FBD instructions listed in the safety summary must meet the safety requirements of your application. Keep in mind possible differences in functionality of different versions specified in the

section for the respective instruction.

• The safety system version listed in the safety summary under "Safety program settings" must match the versions in Annex 1 of the Report for the TÜV Certificate. (S054)

In case of discrepancies, recheck whether you have the correct versions.

(S7-300 / 400) Differences can also arise when there are F-blocks / instructions in your safety program that are not used.

11.5 Compliance of the know-how protected F-blocks used in the safety program with their safety documentation.

# <span id="page-381-0"></span>11.5 Compliance of the know-how protected F-blocks used in the safety program with their safety documentation.

If you use know-how protected F-blocks for the programming of your safety program (e.g. from libraries), the source code for these is not printed in the safety summary.

Therefore, the author of the know-how protected F-block must already carry out acceptance of the F-block and provide the following information:

#### S7-300/400 F-CPUs

- Signature and initial value signature of the know-how protected F-block
- Versions of all the used versioned LAD/FBD instructions
- Signatures and initial value signatures of all called F-blocks

When performing a system acceptance, you have to carry out the following checks using the safety summary:

- The signature and initial value signature of each know-how protected F-block listed in the safety summary in the section "F-blocks in the safety program" must be identical with the signature and initial value signature documented by the author.
- The versions of the versioned LAD/FBD instructions listed in the safety summary in the section "System library elements used in safety program" must correspond to the versions of each know-how protected F-block documented by the author or must be functionally identical with them.
- The signatures and initial value signatures of the F-blocks called in each know-how protected F-block listed in the safety summary in the section "F-blocks in the safety program" must be identical with the signatures and initial value signatures (of the called F-blocks) documented by the author.

In case of differences, set the documented (or functionally identical) versions and use the Fblocks with the documented signatures and initial value signatures. If the version conflicts cannot be eliminated due to other dependencies, contact the author of the know-how protected block in order to obtain a compatible approved version.

#### System acceptance

11.5 Compliance of the know-how protected F-blocks used in the safety program with their safety documentation.

### S7-1200/1500 F-CPUs

- Signature of the know-how protected F-block
- Safety system version that was set while setting up the know-how protection
- Versions of all the used versioned LAD/FBD instructions
- Signatures of all called F-blocks

When performing a system acceptance, you have to carry out the following checks using the safety summary:

- The signature of each know-how protected F-block listed in the safety summary in the section "Know-how protected F-blocks in the safety program" must be identical with the signature documented by the author.
- The safety system version of each know-how protected F-block listed in the safety summary under "Know-how protected F-blocks in the safety program" must match one of the versions listed in Annex 1 of the Report for the TÜV Certificate.
- The versions of the versioned LAD/FBD instructions of each know-how protected F-block listed in the safety summary in the section "Know-how protected F-blocks in the safety program" must correspond to the versions documented by the author or must be functionally identical with them.
- The signatures of the F-blocks called in each know-how protected F-block listed in the safety summary in the section "Know-how protected F-blocks in the safety program" must correspond to the signatures (of the called F-blocks) documented by the author.

In case of differences, set the documented (or functionally identical) versions and use the Fblocks with the documented signatures. If the version conflicts cannot be eliminated due to other dependencies, contact the author of the know-how protected block in order to obtain a compatible approved version.

### <span id="page-383-0"></span>11.6 Completeness and correctness of the hardware configuration

#### Introduction

The hardware configuration is an essential component of the project to be accepted. With the configuration of the hardware, you have set properties that can influence the safety of signals. You must document these settings with the safety summary to prove that you fulfill the safety requirements for your application.

The section "Hardware configuration of F-I/O" is available in the safety summary for this. This section consists of several tables:

- A table with information about the F-CPU and the ranges of F-destination addresses used and of the "Central F-source address" of the F-CPU.
- An overview table with the F-I/O used.
- A table for each F-I/O with information about the F-I/O and all parameters of the F-I/O with the configured values.

Because the user administration of the Web server is also part of the hardware configuration, authorization with "F-Admin" rights is also necessary here. For more information, refer to the section [""Web server F-Admins" area \(S7-1200, S7-1500\)](#page-90-0) (Page [90\)](#page-90-0)".

#### **Note**

Note that you will find F-I/O that you address via safety-related I-slave-slave communication in the safety summary of the I-slave F-CPU and not in the F-CPU's safety summary of the assigned DP master.

The safety summary of the F-CPU of the DP master includes a note for this F-I/O in the overview table indicating that the F-I/O is not assigned to this F-CPU.

#### **Note**

#### When using shared devices:

F-I/O that you address in a shared device can be found in the safety summary of the F-CPU of the IO controller to which it is assigned.

The safety summary of the F-CPUs of the other IO controllers between which the shared device is divided, includes a note in the overview table for this F-I/O that it is not assigned to this F-CPU.

11.6 Completeness and correctness of the hardware configuration

#### Procedure for checking that the hardware configuration is complete

Ensure that all configured F-I/O are included in the safety summary. Also make sure that there is no F-I/O that you have not configured as belonging to this F-CPU.

#### **Note**

If configuration control (option handling) is used, the safety summary must contain all the F-I/O devices of the maximum configuration. The following checks are to be carried out for al the F-I/Os of the maximum configuration.

#### Procedure for checking the correctness of the hardware configuration using the safety summary

To check the hardware configuration for correctness, proceed as follows:

1. Check in the "Hardware configuration of F-IO" section to verify the uniqueness of the PROFIsafe addresses.

See sections [PROFIsafe addresses for F-I/O of PROFIsafe address type 1](#page-66-0) (Page [66\)](#page-66-0) or [PROFIsafe addresses for F-I/O of PROFIsafe address type 2](#page-68-0) (Page [68\)](#page-68-0), [Peculiarities](#page-76-0)  [when configuring fail-safe GSD based DP slaves and fail-safe GSD based I/O devices](#page-76-0) (Page [76\)](#page-76-0) and [Recommendation for PROFIsafe address assignment](#page-63-0) (Page [63\)](#page-63-0).

- Check if the "Central F-source address" parameter of the individual F-CPUs differs network-wide. F-CPUs to which solely F-IOs of the PROFIsafe address type 1 are assigned do not have to be considered during this check.
- For F-I/Os of PROFIsafe address type 1 check whether the F-destination addresses comply with the following warning:

# WARNING

F-I/Os of PROFIsafe address type 1 are uniquely addressed by their F-destination address (e.g. with the switch setting on the address switch).

The F-destination address (and therefore also the switch setting on the address switch) of the F-I/O must be unique network-wide\* and CPU-wide\*\* (system-wide) for the entire F-I/O. The F-I/O of PROFIsafe address type 2 must also be considered. (S051)

\* A network consists of one or more subnets. "Network-wide" means beyond the boundaries of the subnet. In PROFIBUS, a network includes all nodes accessible via PROFIBUS DP. In PROFINET IO, a network includes all nodes accessible via RT\_Class\_1/2/3 (Ethernet/WLAN/Bluetooth, Layer 2) and if applicable RT\_Class\_UDP (IP, Layer 3).

\*\* "CPU-wide" means all F-I/Os assigned to an F-CPU: Central F-I/O of this F-CPU as well as F-I/Os for which the F-CPU is DP master/IO controller and assigned F-I/O in a shared device. An F-I/O that is addressed using I-slave-slave communication is assigned to the F-CPU of the I-slave and not to the F-CPU of the DP master / IO controller.

#### Note

For more information on the assignment of PROFIsafe addresses that are unique for the CPU and across the network, see this FAQ [\(https://support.industry.siemens.com/cs/ww/en/view/109740240\)](https://support.industry.siemens.com/cs/ww/en/view/109740240).

11.6 Completeness and correctness of the hardware configuration

– For F-I/Os of PROFIsafe address type 2 check whether the F-destination addresses comply with the following warning:

# WARNING

F-I/O of PROFIsafe address type 2 is uniquely addressed using a combination of Fsource address ("Central F-source address" parameter of the assigned F-CPU) and F-destination address.

The combination of F-source address and F-destination address for each F-I/O must be unique network-wide\* and CPU-wide\*\* (system-wide). In addition, the Fdestination address must not be occupied by F-I/O of PROFIsafe address type 1.

To ensure that addresses are unique across F-CPUs for [supported configurations](#page-64-0) (Page [64\)](#page-64-0), you need to ensure that the "Central F-source address" parameter of all F-CPUs is unique network-wide\*. This is achieved through different settings for the "Central F-source address" parameter of the F-CPUs. (S052)

\* A network consists of one or more subnets. "Network-wide" means beyond the boundaries of the subnet. In PROFIBUS, a network includes all nodes accessible via PROFIBUS DP. In PROFINET IO, a network includes all nodes accessible via RT\_Class\_1/2/3 (Ethernet/WLAN/Bluetooth, Layer 2) and if applicable RT\_Class\_UDP (IP, Layer 3).

\*\* "CPU-wide" means all F-I/Os assigned to an F-CPU: Central F-I/O of this F-CPU as well as F-I/Os for which the F-CPU is DP master/IO controller and assigned F-I/O in a shared device. An F-I/O that is addressed using I-slave-slave communication is assigned to the F-CPU of the I-slave and not to the F-CPU of the DP master / IO controller.

#### **Note**

For more information on the assignment of PROFIsafe addresses that are unique for the CPU and across the network, see this FAQ [\(https://support.industry.siemens.com/cs/ww/en/view/109740240\)](https://support.industry.siemens.com/cs/ww/en/view/109740240).

– Check whether the PROFIsafe addresses of fail-safe GSD based DP slaves / GSD based I/O devices comply with the following warning:

## WARNING

Check the documentation for your fail-safe GSD based DP slaves / fail-safe GSD based I/O devices to find out the valid PROFIsafe address type. If you do not find the necessary information, assume PROFIsafe address type 1. Proceed as described under [PROFIsafe addresses for F-I/O of PROFIsafe address type 1](#page-66-0) (Page [66\)](#page-66-0) or [PROFIsafe addresses for F-I/O of PROFIsafe address type 2](#page-68-0) (Page [68\)](#page-68-0).

Set the F-source address for fail-safe GSD based DP slaves / fail-safe GSD based I/O devices according to the manufacturer's specifications. If the F-source address needs to correspond to the "Central F-source address" parameter of the F-CPU (PROFIsafe address type 2), you will find the latter in the "Properties" tab of the F-CPU. In this case, also check in the safety summary that the value of the F-CPU for the "Central F-source address" parameter matches the value of the F-source address of the fail-safe GSD based DP slave / fail-safe GSD based I/O device. (S053)

2. Check the safety-related parameters (including F-monitoring time or F\_WD\_Time) of all configured F-I/O.

You can find these parameters in the "Hardware configuration of F-I/O" section in the detailed tables for the F-I/O.

The table consists of two parts:

- The left part contains the parameters which refer to the F-I/O itself ("Module data").
- The right part contains the parameters of the individual channels ("Channel parameters")

These parameters must be set as prescribed by the safety requirements of your application.

When using fail-safe GSD based DP slaves/GSD based I/O devices, note the relevant documents for the possible additional safety-related (technological) parameters.

11.6 Completeness and correctness of the hardware configuration

#### Note

F-I/O that are to be assigned the same safety-related parameters (except for PROFIsafe addresses) can be copied during configuration. Except for the PROFIsafe addresses, you no longer have to check the safety-related parameters individually. It is sufficient to compare the "Signature of F-parameters (without addresses)" in the "Hardware configuration of the F-I/O" section in the overview table. This also applies to fail-safe GSD based DP slaves/GSD based I/O devices without i-parameters. For GSD based DP slaves / GSD based I/O devices with i-parameters, it might be that "F-parameter signature (w/o addresses)" does not match, even though all safety-related parameters, except for the PROFIsafe addresses, do match. In this case, you need to compare all safety-related parameters.

#### Exception:

For F-I/Os that do not support the "RIOforFA-Safety" profile, you also need to compare the "Behavior after channel fault" parameter, if any, additionally to the "F-parameter signature (w/o addresses)".

3. Check whether the article numbers of the F-I/O in the safety summary correspond to the article numbers of the actual F-I/O in the system. If the article numbers are different, the existing F-I/O must be spare-part-compatible to the F-I/O listed in the safety summary.

4. For non-supported configuration, see [Configurations supported by the SIMATIC Safety F](#page-64-0)[system](#page-64-0) (Page [64\)](#page-64-0).

## WARNING

Note the following when using configurations that are not included in supported configurations:

- Make sure that the F-I/O of this configuration appears in the safety summary and that an F-I/O DB has been created for it. Otherwise, you cannot use the F-I/O in this configuration. (Contact Customer Support.)
- For F-I/Os in the PROFINET IO environment\*\*, you must check the PROFIsafe operating mode parameter (F\_Par\_Version) against the safety summary to make sure that it is correct. V2 mode must be set in the PROFINET IO environment. F-I/O which only support V1 mode must not be used in the PROFINET IO environment.
- You must ensure that PROFIsafe address assignment is unique CPU-wide\* and network-wide\*\*\*:
	- Check the correctness of the PROFIsafe addresses with the help of the safety summary.
	- Use the safety summary to check that the F-source address corresponds to the "Central F-source address" parameter of the F-CPU for F-I/O of PROFIsafe address type 2.
	- For F-I/O of PROFIsafe address type 1 or if you cannot set the F-source address in accordance with the "Central F-source address" parameter of the F-CPU, you will have to ensure the uniqueness of the PROFIsafe address solely by assigning a unique F-destination address.

You must check the uniqueness of the F-destination address individually for each F-I/O based on the safety summary in a configuration that is not supported. (S050)

\* "CPU-wide" means all F-I/Os assigned to an F-CPU: Central F-I/O of this F-CPU as well as F-I/Os for which the F-CPU is DP master/IO controller and assigned F-I/O in a shared device. An F-I/O that is addressed using I-slave-slave communication is assigned to the F-CPU of the I-slave and not to the F-CPU of the DP master / IO controller.

\*\* The F-I/O is located in the "PROFINET IO environment" if at least part of safety-related communication with the F-CPU takes place via PROFINET IO. If the F-I/O is connected via I-slave-slave communication, also keep in mind the communication line to the DP master/IO controller.

\*\*\* A network consists of one or more subnets. "Network-wide" means beyond the boundaries of the subnet. In PROFIBUS, a network includes all nodes accessible via PROFIBUS DP. In PROFINET IO, a network includes all nodes accessible via RT\_Class\_1/2/3 (Ethernet/WLAN/Bluetooth, Layer 2) and if applicable RT\_Class\_UDP (IP, Layer 3).

#### **Note**

For more information on the assignment of PROFIsafe addresses that are unique for the CPU and across the network, see this FAQ [\(https://support.industry.siemens.com/cs/ww/en/view/109740240\)](https://support.industry.siemens.com/cs/ww/en/view/109740240).

11.6 Completeness and correctness of the hardware configuration

5. Check that only authorized persons have the "F-Admin" right in the Safety Administration Editor or in the standard printout of the project data.

# WARNING

The "F-Admin" authorization for the Web server without password protection ("Everybody" user) is only intended for test purposes, commissioning, etc. This means only when the system is not in productive operation. In this case, you must ensure the safety of the system through other organizational measures, for example through protected access to certain areas.

Before you transition into productive operation, you must remove the "F-Admin" right for the "Everybody" user.

Only authorized personnel are permitted to have access to the password of the Web server user with "F-Admin" right. After downloading the hardware configuration, check whether only permitted users of the Web server have the "F-Admin" right on the F-CPU. To do so, use the online view of the Safety Administration Editor.

Saving the login file and the password of the Web server in the browser is only permitted when use by unauthorized persons is prevented through other organizational measures (e.g. access protection to the PG/PC). (S064)

## <span id="page-391-0"></span>11.7 Correctness and completeness of the communication configuration

#### Introduction

Safety-related communication is based on the mechanisms of the standard communication of STEP 7.

To ensure that errors which standard communication does not discover are detected, safetyrelated communication connections between F-CPUs are secured. Further parameters are required for this, which you have to document and check on acceptance.

For this purpose, the "Block parameters for safety-related CPU-CPU-communication" and "Overview of communication via Flexible F-Link" sections are available in the safety summary. The section "Block parameters for safety-related CPU-CPU-communication" contains up to two tables (for communication via PROFIBUS DP or PROFINET IO and for communication via S7 connections). The section "Overview of communication via Flexible F-Link" contains a table with an overview of the connection configurations and a "Communication via Flexible F-Link for UDT" table for each used F-compliant PLC data type (UDT).

Not all safety-related communication is available for all F-CPUs. For more information, refer to the section ["Safety-related communication](#page-209-0) (Page [209\)](#page-209-0)".

#### Procedure for checking for correctness of the communication configuration

To check the communication configuration for correctness, proceed as follows:

## **AWARNING**

During acceptance, use the safety summary to verify that the offsets of all elements of the F-compliant PLC data types (UDT) match for the send and receive data within the safety message frame. For this purpose, all members and addresses are listed in the safety summary per UDT. (S088)

# WARNING

The value for the respective F-communication ID (input R\_ID; data type: DWORD) can be freely selected; however, it must be odd and unique for all safety-related communication connections network-wide\* and CPU-wide. The value R  $ID + 1$  is internally assigned and must not be used.

You must supply inputs ID and R\_ID with constant values when calling the instruction. Direct read or write access to the associated instance DB is not permitted in the safety program. (S020)

\* A network consists of one or more subnets. "Network-wide" means beyond the boundaries of the subnet. In PROFIBUS, a network includes all nodes accessible via PROFIBUS DP. In PROFINET IO, a network includes all nodes accessible via RT\_Class\_1/2/3 (Ethernet/WLAN/Bluetooth, Layer 2) and if applicable RT\_Class\_UDP (IP, Layer 3).

11.7 Correctness and completeness of the communication configuration

To check the communication via Flexible F-Link for correctness, follow these steps:

# **A**WARNING

When a new Flexible F-Link communication is created in the Safety Administration Editor, a unique F-communication UUID for the communication is provided by the system. By copying communications in the Safety Administration Editor within the parameterization table or when copying to another F-CPU, the F-communication UUIDs are not regenerated and are therefore not unique anymore. If the copy is used to configure a new communication relationship, you yourself must ensure the uniqueness. To do this select the affected UUIDs and regenerate via the "Generate UUID" context menu. The uniqueness must be checked in the safety summary during acceptance. (S087)

# <span id="page-393-0"></span>11.8 Identity of online and offline program

Once you have checked all properties of the offline safety program you must ensure that the safety program is identical on the F-CPU on which it is supposed to be run.

- 1. Connect online with the F-CPU. If multiple F-CPUs can be reached over a network (e.g. Industrial Ethernet) by the programming device / PC, you have to ensure that you are connected with the correct F-CPU. For example with "Online & diagnostics" > "Online accesses " > "Flash LED".
- 2. Open the Safety Administration Editor.
- 3. Check whether the online and offline F-collective signatures match the F-collective signatures from the safety summary.
- 4. Now check in the "General" area under "Safety program status" whether the safety programs are identical online and offline.

Use the "Status" and "Version comparison" display to check which situation you are dealing with and, if necessary, execute the recommended measure:

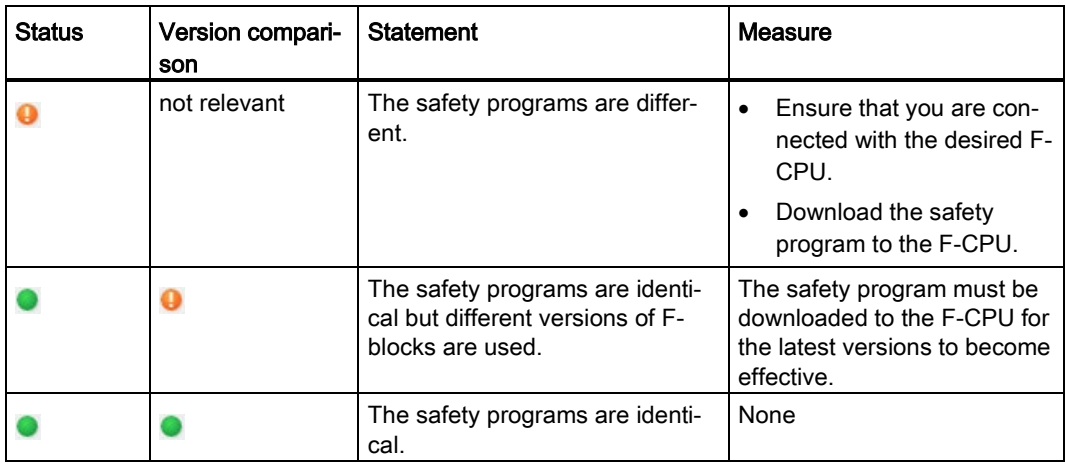

Keep in mind that only a change comparison will provide reliable information as to whether the safety programs are identical. The display of signatures is used for quick identification of changes.

# <span id="page-394-0"></span>11.9 Other characteristics

#### Introduction

In addition, you must check a few more characteristics that are also relevant for the acceptance of the project.

#### Plausibility check for data transfer from the standard program to the safety program

Check to determine whether a plausibility check was programmed for all data transferred from the standard user program to the safety program. For this purpose, the "Data from the standard user program" section lists all tags of the standard user program that you are reading in the safety program. Tags of the standard user program that you are writing in the safety program are not listed here because a plausibility check is not required for them. For more information, refer to the S015 warning in section ["Data Transfer from Standard User](#page-207-0)  [Program to Safety Program](#page-207-0) (Page [207\)](#page-207-0)".

#### Checking the program version

Check whether the version of *STEP 7 Safety* used to create the summary (in the footer of the printout) is as least as high as the version used to compile the safety program. The latter version can be found in the "General information" section of the safety summary under "Used Versions". Both versions must be listed in Annex 1 of the Report for the TÜV certificate.

#### Ability to disable safety mode

Make sure that safety mode cannot be disabled. For information about this, refer to section "General information" under "Safety program settings". This setting ensures that the safety mode of the safety program cannot be disabled inadvertently. For more information, refer to the S027 warning in section ["Disabling safety mode](#page-360-0) (Page [360\)](#page-360-0)".

#### Access protection

Check in the "General information" section under "Access protection" to determine whether the setting for access protection is permitted. Note the following warning.

Otherwise, the project must not be accepted, because the safety program in the F-CPU is not protected against unauthorized accesses.

# WARNING

(S7-300, S7-400) In safety mode, access with the CPU password must not be authorized during changes to the standard user program as this would also allow changes to the safety program. To rule out this possibility, you must configure the protection level "Write protection for fail-safe blocks" and configure a password for the F-CPU. If only one person is authorized to change the standard user program and the safety program, the protection level "Write protection" or "Read/write protection" should be configured so that other persons have only limited access or no access at all to the entire user program (standard and safety programs). (S001)

#### WARNING Ţ

(S7-1200, S7-1500) In safety mode, the safety program must be password-protected. For this purpose, configure at least the protection level "Full access (no protection)" and assign a password under "Full access incl. fail-safe (no protection)". This protection level only allows full access to the standard user program, not to F-blocks.

If you select a higher protection level, for example to protect the standard user program, you must assign an additional password for "Full access (no protection)".

Assign different passwords for the individual protection levels. (S041)
# 11.10 Acceptance of Changes

#### Introduction

In general, you can adopt the same approach for the acceptance of changes as the initial acceptance (see [Overview of System Acceptance](#page-376-0) (Page [376\)](#page-376-0)).

You must check all safety-related project data (safety program and safety-related hardware configuration) for changes.

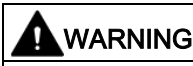

In the case of acceptance of changes, you must check whether the intended changes were made correctly and completely.

You must also check whether unintentional changes may have been made at another location (for example, I/O or instructions that were added). (S072)

To avoid the acceptance of the entire system in case of negligible changes, STEP 7 Safety helps you to identify those parts of your safety program that have changed.

For an acceptance of changes, it is sufficient to check the following:

- Checking the changed or newly added F-blocks.
- Checking the changed or newly added instructions and F-system blocks.
- Checking the safety-related parameters of the changed or newly added F-I/O.
- Checking the structure of the safety-related HW configuration (e.g. slot positions or start addresses of the F-I/Os).
- Checking the changed communication connections with Flexible F-Link.

You then perform a function test of the F-blocks/F-I/Os affected by the changes.

Check that the changes have no impact on the unchanged parts of safety-related project data, in particular for deleted F-blocks or deleted F-I/O.

#### **Note**

Acceptance of changes is not possible after CPU migration.

# WARNING

When you make changes in which the assignment of input/output addresses and wiring can change, then you must perform a [wiring test](#page-363-0) (Page [363\)](#page-363-0).

Examples for such changes are:

- Adding F-I/O
- Changing the start address of F-I/O
- Changing the slot position of F-I/O
- **Changing**
- the rack
- the slave/device address
- the PROFIBUS DP/PROFINET IO subnet
- the IP address
- the device name

(S071)

#### Detection of changes in the safety-related project data

You need two TIA projects to identify relevant changes:

- Reference project: Contains the initially accepted project data. They are the starting point for the upcoming comparison.
- Project to be accepted: Contains the current safety-related project data. It is the result of the reference project and the changes made in it.

To detect changes you have to compare the safety-related project data from the reference project with the data of the project to be accepted.

The F-collective signature is a quick first step to determine whether relevant changes have been made. If the signature has changed, relevant changes are present in the safety-related project data.

(S7-1200, S7-1500) You can now use the F-SW collective signature, the F-HW collective signature and the F-communication address signature to narrow down whether these changes are contained in the safety program (F-SW collective signature changed) and/or in the safety-related project data (F-HW collective signature) and/or in the communication data (with Flexible F-Link, F-communication address signature).

11.10 Acceptance of Changes

#### Detection of changes in the safety program

A quick possibility to detect changes in the safety program is the comparison of the F-SW collective signature of the safety-related project data in the reference project with the F-SW collective signature in the safety-related project data in the project to be accepted. If they differ from each other, this means that there are changes in the safety program which need to be validated and, if necessary, accepted.

To localize changes in the safety program, perform an offline-offline comparison between the safety program to be accepted of the project to be accepted and the safety program of the reference project (see [Comparing Safety Programs](#page-354-0) (Page [354\)](#page-354-0)). Use filter setting "Compare only F-blocks relevant for certification". This limits the output of the comparison to exactly those F-blocks that must be considered for the acceptance of changes.

# WARNING

Make sure that the comparison criterion "Safety" is enabled so that the criteria relevant for an acceptance of changes are taken into consideration in the comparison. (S069)

By disabling the remaining comparison criteria, you can deselect those differences that are irrelevant for the acceptance of changes (e.g. time stamp).

The status of the comparison helps you to identify which F-blocks were changed.

#### Detection of changes in the safety-related hardware configuration

A quick possibility to detect changes in the safety-related hardware configuration is the comparison of the F-HW collective signature of the safety-related project data in the reference project with the F-HW collective signature of the safety-related project data in the project to be accepted. If they differ from each other, this means that there are changes in the safety-related hardware configuration which need to be validated and, if necessary, accepted.

If the F-HW collective signature has changed and all F-I/O devices are unchanged, this indicates that safety-related parameters of the F-CPU have changed, or that the structure of the safety-related hardware configuration has changed, for example, slot positions.

There are two possible ways for localizing safety-related changes in the safety-related hardware configuration:

- Comparison in the comparison editor
- Comparison based on two safety summaries

#### Comparison in the comparison editor

The reference project and the project to be accepted must be consistent and compiled for a comparison. To perform the comparison, see [Comparing Safety Programs](#page-354-0) (Page [354\)](#page-354-0).

- 1. Navigate in the comparison result to the "System blocks > STEP 7 Safety > F-I/O DBs" folder. All data blocks listed in this folder are F-I/O-DBs and are each assigned to an F- $I/O$ .
	- If the F-I/O-DBs in the comparison result are identical, this means that the safetyrelated configuration of the assigned F-I/O was also not changed. Standardparameters might have changed.
	- If the F-I/O-DBs in the comparison result are not identical, this means that the safetyrelated configuration of the assigned F-I/O was also changed.
	- If F-I/O DBs in the comparison result are marked as "not existing", associated F-I/O devices might have been deleted or added or the name or start addresses of the F-I/O devices have been changed. In this case you can find the assignment of an F-I/O DB to a specific F-I/O in the safety summary under "Hardware configuration of F-I/O".
- 2. If you have found changed F-I/O, you can check the changed parameters in the safety summary as described below.

#### Comparison based on two safety summaries

Carry out a comparison based on two safety summaries as follows:

- 1. In the section "Hardware configuration of the F-I/O" compare the start addresses (I/O addresses), the parameter "Behavior after channel fault" and the slot of the F-I/O.
- 2. In the overview table in the "Hardware configuration of F-I/O" section, compare the parameter CRCs of the F-I/O with those in the safety summary of the accepted F-CPU.
	- If the "Parameter signature (without addresses)" is different for an F-I/O, this indicates the existence of a safety-related change of safety-related parameters of the F-I/O. In addition, the PROFIsafe addresses might have also changed.

In this case, check the corresponding detail table of the safety-related parameters of the F-I/O and verify the uniqueness of the PROFIsafe addresses.

– If the "Parameter signature (w/o addresses)" is identical, only the PROFIsafe addresses can have been changed.

In this case it is sufficient to verify the uniqueness of the PROFIsafe addresses.

Check as described in section ["Completeness and correctness of the hardware configuration](#page-383-0) (Page [383\)](#page-383-0)".

11.10 Acceptance of Changes

#### (S7-1200, S7-1500) Detecting changes in the communication with Flexible F-Link

A quick possibility to detect changes in the configuration of the communication with Flexible F-Link is the comparison of the F-communication address signature of the safety-related project data in the reference project with the F-communication address signature of the safety-related project data in the project to be accepted. If they differ from each other, this means that there are changes in the configuration of the communication (UUID only) with Flexible F-Link that must be validated and, if necessary, accepted. Other communication parameters such as timeout or transmission direction are covered by the F-SW collective signature (see "Detection of changes in the safety program" above).

To localize changes in the configuration of the communication with Flexible F-Link, compare the table "Overview of communications via Flexible F-Link" of the reference project in the respective safety summary with the one of the project to be accepted.

#### See also

[Accessing tags of the F-I/O DB](#page-184-0) (Page [184\)](#page-184-0)

# Operation and Maintenance **12**

# 12.1 Notes on Safety Mode of the Safety Program

#### Introduction

Pay attention to the following important notes on safety mode of the safety program.

#### Use of simulation devices/simulation programs

# WARNING

#### Use of simulation devices/simulation programs in plants

If you operate simulation devices or simulation programs that generate safety message frames, for example, based on PROFIsafe, and make them available to the SIMATIC Safety F-system via the bus system (such as PROFIBUS DP or PROFINET IO), you must ensure the safety of the F-system using organizational measures, such as operational monitoring and manual safety shutdown.

Note, for example, that a protocol analyzer is not permitted to perform any function that reproduces recorded message frame sequences with correct time behavior.

#### S7-PLCSIM version < 15.1 or S7-PLCSIM Advanced version < 2.0 SP1 and safety system version < 2.2

If you use  $S7-PLCSIM$  (Page [359\)](#page-359-0) to simulate safety programs, the measures mentioned above are not necessary because S7-PLCSIM cannot establish an online connection to a real component.

#### S7-PLCS/M version ≥ 15.1 or S7-PLCS/M Advanced version ≥ 2.0 SP1 or safety system version ≥ 2.2

You must ensure the safety of the F-system with organizational measures, for example, through operation monitoring and manual safety shutdown.

In addition, the loading of a safety program with Safety System version 2.2 and higher onto an S7-PLCSIM is only permissible as of S7-PLCSIM V15.1 or S7-PLCSIM Advanced V2.0 SP1. (S030)

#### **Note**

For an S7-PLCSIM before V15.1 or S7-PLCSIM Advanced before V2.0 SP1 and a Safety System version 2.2 and higher, the safety program changes to STOP and a corresponding diagnostics event is issued.

12.1 Notes on Safety Mode of the Safety Program

## Switching F-CPU to STOP mode

# WARNING

STOP, for example, via programming device/PC, mode switch, communication function or "STP" instruction

Initiating STOP, for example, by means of programming device/PC operation, mode switch, communication function or "STP" instruction, as well as maintaining the STOP state is not safety-oriented. This STOP state can be easily (and unintentionally) revoked, for example, by programming device/PC operation.

When an F-CPU is switched from STOP to RUN mode, the standard user program starts up in the usual way. When the safety program is started up, all F-DBs are initialized with the values from the load memory - as is the case with a cold restart. This means that saved error information is lost. The F-system automatically reintegrates the F-I/O.

If your process does not allow such a startup, you must program a restart/startup protection in the safety program: The output of process data must be blocked until manually enabled. This enable must not occur until it is safe to output process data and faults have been corrected (see [Programming startup protection](#page-165-0) (Page [165\)](#page-165-0)). (S031)

#### CRC error in safety-related communication

#### Note

#### CRC error in safety-related communication

If you observe that an F-CPU requests manual acknowledgement of a CRC error more than once within the space of 100 hours, and this occurs repeatedly, check whether the PROFINET or PROFIBUS installation guidelines have been followed.

There is a CRC error if:

- The ACK REQ tag of the F-I/O DB is set and the DIAG tag of the F-I/O DB (bit 2 or bit 6) indicates CRC errors
	- or
- A CRC error is entered in the diagnostic buffer of the F-CPU

In this case, the failure probability values [\(https://support.industry.siemens.com/cs/ww/en/view/109481784\)](https://support.industry.siemens.com/cs/ww/en/view/109481784) (PFDavg/PFH) for safetyrelated communication no longer apply.

Information on installation guidelines for PROFINET and PROFIBUS can be found in:

- PROFIBUS Installation Guidelines [\(www.profibus.com/PBInstallationGuide\)](http://www.profibus.com/PBInstallationGuide)
- PROFIBUS Interconnection Technology [\(http://www.profibus.com/nc/downloads/downloads/profibus-interconnection](http://www.profibus.com/nc/downloads/downloads/profibus-interconnection-technology/display/)[technology/display/\)](http://www.profibus.com/nc/downloads/downloads/profibus-interconnection-technology/display/)
- PROFINET Installation Guidelines [\(www.profibus.com/PNInstallationGuide\)](http://www.profibus.com/PNInstallationGuide)
- PROFINET Cabling and Interconnection Technology [\(http://www.profibus.com/nc/downloads/downloads/profinet-cabling-and-interconnection](http://www.profibus.com/nc/downloads/downloads/profinet-cabling-and-interconnection-technology/display/)[technology/display/\)](http://www.profibus.com/nc/downloads/downloads/profinet-cabling-and-interconnection-technology/display/)
- PROFIsafe Environment Requirements [\(www.profibus.com/PROFIsafeRequirements\)](http://www.profibus.com/PROFIsafeRequirements)

When your review indicates that the configuration guidelines for PROFIBUS and PROFINET have been met, contact Customer Support.

12.2 Replacing Software and Hardware Components

# 12.2 Replacing Software and Hardware Components

#### Replacement of software components

When replacing software components on your programming device or PC, e.g. with a new version of STEP 7, you must adhere to the information regarding upward and downward compatibility in the documentation and readme files for these products (e.g. *STEP 7 Safety*).

When replacing *STEP 7 Safety*, check whether the version of *STEP 7 Safety* is listed in Annex 1 of the Report for the TÜV certificate.

#### Replacement of hardware components

Hardware components for SIMATIC Safety (F-CPU, F-I/O, batteries, etc.) are replaced in the same way as in standard automation systems.

#### Replacement of S7-1500 F software Controllers

# WARNING

After replacing a CPU module (e.g. new PC with data storage medium of old PC) or replacement of the data storage medium (e.g. data storage medium with safety program 1 is replaced with data storage medium with safety program 2), you must use the Panel to check if the correct collective F-signature is displayed or carry out a program identification. (S066)

#### Removing and inserting F-I/O during operation

If removing and inserting is possible for standard I/O during operation, it is also possible for the respective F-I/O. However, be aware that replacing an F-I/O module during operation can cause a communication error in the F-CPU.

You must acknowledge the communication error in your safety program in the ACK\_REI tag of the [F-I/O DB](#page-174-0) (Page [174\)](#page-174-0) or, alternatively, by using the ["ACK\\_GL](#page-518-0) (Page [518\)](#page-518-0)" instruction. Without an acknowledgment, the F-I/O will remain passivated.

#### CPU firmware update

Check of the CPU operating system for F-approval: When using a new CPU operating system (firmware update), you must check to see if the CPU operating system you are using is approved for use in an F-system.

The minimum CPU operating system versions with guaranteed F-capability are specified in the appendix of the Certificate. This information and any notes on the new CPU operating system must be taken into account.

12.2 Replacing Software and Hardware Components

#### Firmware update for interface module

When using a new operating system for an interface module, e.g. IM 151-1 HIGH FEATURE ET 200S (firmware update), you must observe the following:

If you have selected the "Activate firmware after update" option for the firmware update (see Help on STEP 7, "Online & Diagnostics"), the IM will be automatically reset following a successful download operation and will then run on the new operating system. Note that the firmware update for interface modules during operation generates a communication error in the F-CPU.

You must acknowledge the communication error in your safety program in the ACK\_REI tag of the [F-I/O DB](#page-174-0) (Page [174\)](#page-174-0) or, alternatively, by using the ["ACK\\_GL](#page-518-0) (Page [518\)](#page-518-0)" instruction. Without an acknowledgment, the F-I/O will remain passivated.

#### Preventive maintenance (proof test)

Proof test for complex electronic components generally means replacement with new, unused components.

#### PFDavg and PFH values for S7-300/400 F-CPUs and F-I/O

You will find a list of the failure probability values (PFD<sub>avg</sub>, PFH values) for components that can be used in SIMATIC Safety on the Internet [\(https://support.industry.siemens.com/cs/ww/en/view/109481784\)](https://support.industry.siemens.com/cs/ww/en/view/109481784).

#### PFDavg and PFH values for S7-1200/1500 F-CPUs

Below are the probability of failure values (PFD<sub>avg</sub>, PFH values) for S7-1200/1500 F-CPUs with a service life of 20 years and an mission time of 100 hours:

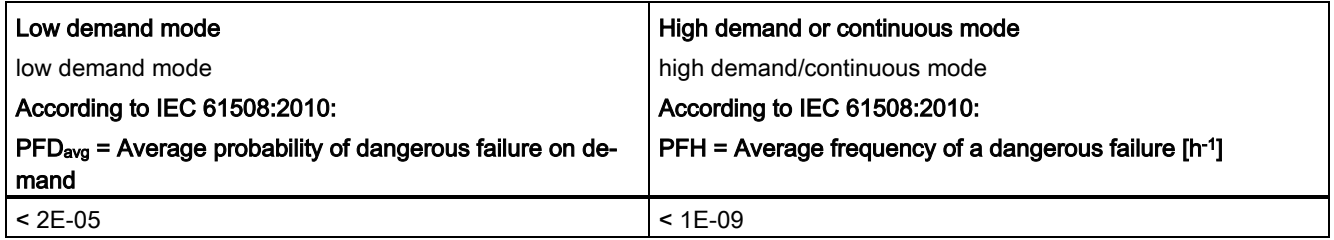

12.2 Replacing Software and Hardware Components

#### PFDavg and PFH values for safety-related communication

Below you will find the failure probability values (PFD<sub>avg,</sub> PFH values) for safety-related communication:

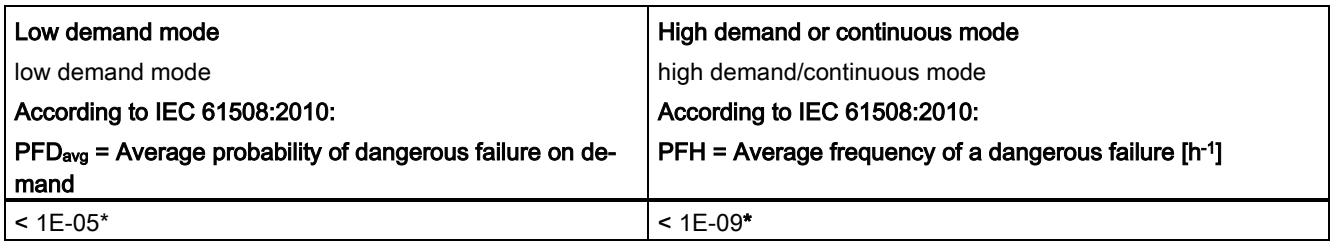

#### \* Note on S7-300/400 F-CPUs:

The PFH value is valid under the assumption that a maximum of 100 F-I/Os are involved in a safety function. If you use more than 100 F-I/Os, you have to also add 4E-12 per F-I/O for the safety function.

The PFDavg value is valid for a mission time of 20 years and under the assumption, that a maximum of 25 F-I/Os are involved in a safety function. If more than 25 F-I/OS are used, you need to add 3.5E-7 per F-I/O for this safety function.

# 12.3 Guide to diagnostics (S7-300, S7-400)

#### Introduction

Here you find a compilation of diagnostic capabilities that can be evaluated for your system when an error occurs. Most of the diagnostic capabilities are the same as those in standard automation systems. The sequence of steps represents a recommendation.

#### Steps for evaluating diagnostic capabilities

The following table shows the steps you take to evaluate diagnostic capabilities.

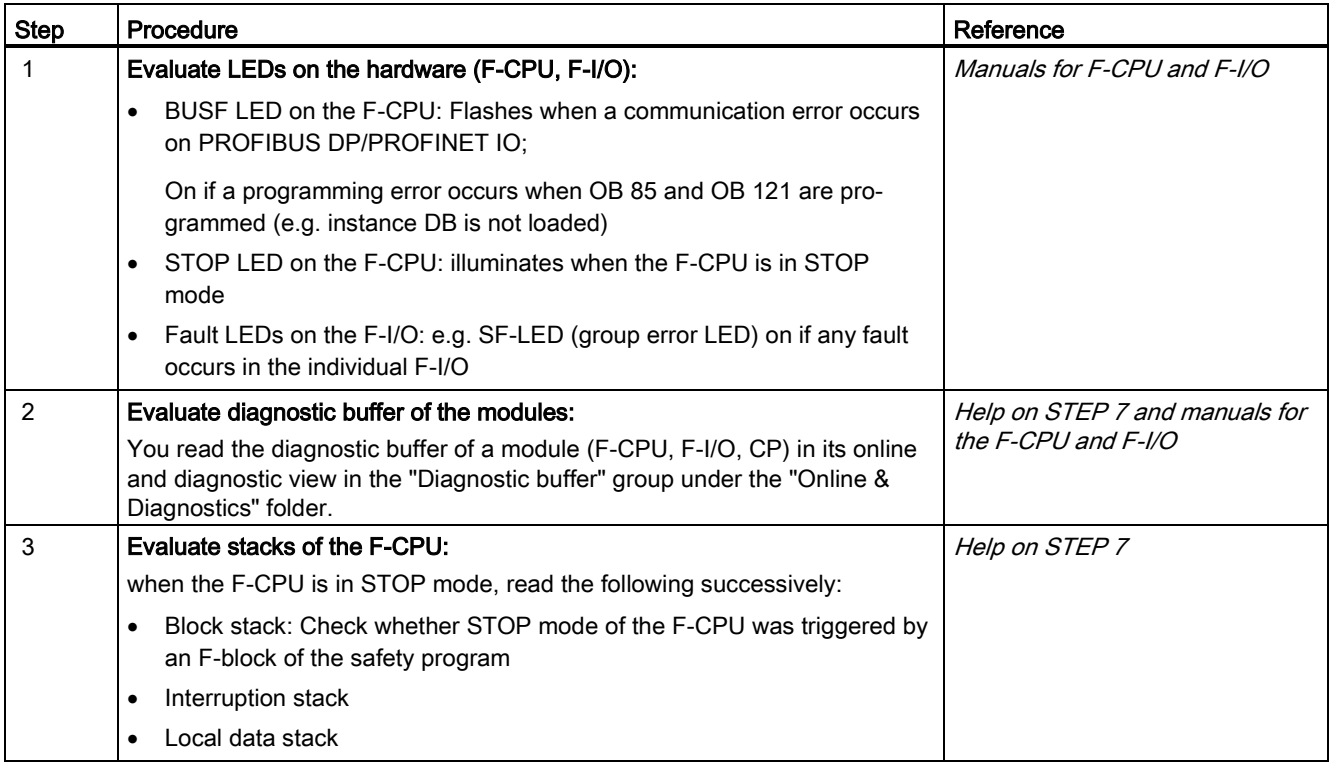

12.4 Guide to diagnostics (S7-1500)

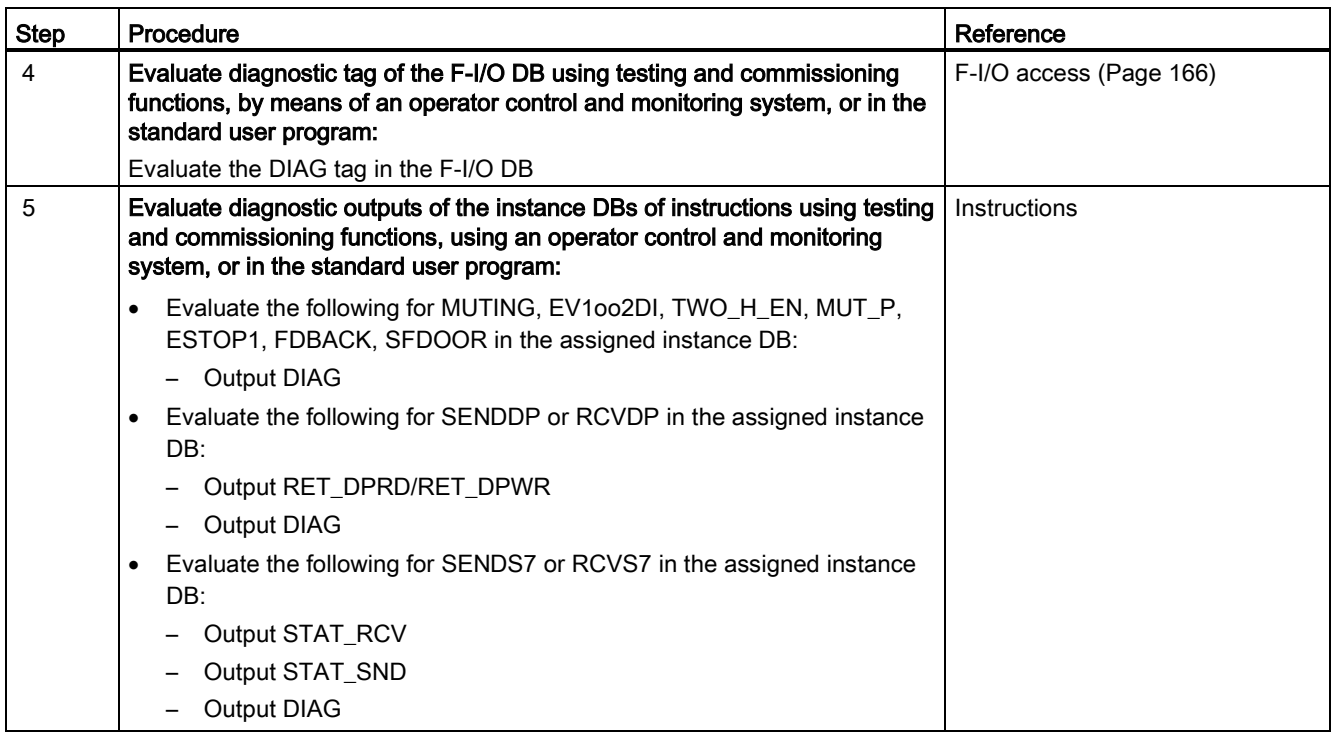

#### Tip on RET\_DPRD/RET\_DPWR

The diagnostic information of the RET\_DPRD/RET\_DPWR outputs of the SENDDP or RCVDP instructions corresponds to the diagnostic information of the RETVAL return value of the "DPRD\_DAT" and "DPWR\_DAT" instructions. You can find the description in the help on STEP 7 for the "DPRD\_DAT" and "DPWR\_DAT" instructions.

## Tip: STAT\_RCV and STAT\_SND

The diagnostic information of the STAT\_RCV output of the SENDS7 or RCVS7 instructions corresponds to the diagnostic information of the STATUS output of the "URCV" instruction. The diagnostic information of the STAT\_SND output of the SENDS7 or RCVS7 instructions corresponds to the diagnostic information of the STATUS output of the "USEND" instruction. You can find the description in the help on *STEP 7* for the instruction "UCRV" or "USEND".

# 12.4 Guide to diagnostics (S7-1500)

Detailed information on diagnostics for an S7-1500 F-CPU can be found in the Diagnostics [\(http://support.automation.siemens.com/WW/view/en/59192926\)](http://support.automation.siemens.com/WW/view/en/59192926) function manual.

# 12.5 Guide to diagnostics (S7-1200)

Detailed information on diagnostics for an S7-1200 F-CPU can be found in the S7-1200 Functional Safety manual [\(http://support.automation.siemens.com/WW/view/en/104547552\)](http://support.automation.siemens.com/WW/view/en/104547552).

# STEP 7 Safety V16 instructions 13

#### Overview of instructions for the safety program

When programming an F-block, you can find all instructions available for programming an Fblock in LAD or FBD with the configured F-CPU in the "Instructions" task card.

In addition to the instructions that are familiar to you from programming a standard block, there are also special safety functions, e.g., for two-hand monitoring, discrepancy analysis, muting, emergency STOP/emergency OFF, safety door monitoring, and feedback monitoring and instructions for safety-related CPU-CPU communication.

#### Note the following

#### **Note**

Enable input EN and enable output ENO cannot be connected.

Exception:

(S7-1200, S7-1500) With the following instructions you can program overflow detection by connecting the enable output ENO:

- [ADD: Add \(STEP 7 Safety V16\)](#page-554-0) (Page [554\)](#page-554-0)
- [SUB: Subtract \(STEP 7 Safety V16\)](#page-557-0) (Page [557\)](#page-557-0)
- [MUL: Multiply \(STEP 7 Safety V16\)](#page-560-0) (Page [560\)](#page-560-0)
- [DIV: Divide \(STEP 7 Safety V16\)](#page-563-0) (Page [563\)](#page-563-0)
- [NEG: Create twos complement \(STEP 7 Safety V16\)](#page-567-0) (Page [567\)](#page-567-0)
- [ABS: Form absolute value \(STEP 7 Safety V16\) \(S7-1200, S7-1500\)](#page-570-0) (Page [570\)](#page-570-0)
- [CONVERT: Convert value \(STEP 7 Safety V16\)](#page-584-0) (Page [584\)](#page-584-0)

# 13.1 General

13.1.1 LAD

13.1.1.1 New network (STEP 7 Safety V16)

#### Requirement

An F-block is open.

#### Procedure

To insert a new network, follow these steps:

- 1. Select the network after which you want to insert a new network.
- 2. Select the "Insert network" command in the shortcut menu.

#### Note

If you insert an element into the last empty network of the F-block in an LAD program, a new empty network is automatically inserted below it.

#### Result

A new empty network is inserted into the F-block.

13.1 General

## 13.1.1.2 Empty box (STEP 7 Safety V16)

#### Requirement

A network is available.

#### Procedure

To insert an LAD instruction into a network using an empty box, follow these steps:

- 1. Open the "Instructions" task card.
- 2. Navigate to "Basic instructions > General > Empty box".
- 3. Use a drag-and-drop operation to move the "Empty box" element to the desired place in the network.
- 4. Hover the cursor over the yellow triangle in the top right corner of the empty box.

A drop-down list is displayed.

5. Select the required instruction from the drop-down list.

If the instruction acts as a function block (FB) within the system, the "Call options" dialog opens. In this dialog, you can create an instance data block for the function block, either as a single instance or, if necessary, multi-instance, in which data of the inserted instruction are stored. Once it is created, the new instance data block can be found in the "Program resources" folder in the project tree under "Program blocks > System blocks". If you have selected "multi-instance", you can find it in the block interface in the "Static" section.

#### Result

The empty box is changed to the appropriate instruction. Placeholders are inserted for the parameters.

# 13.1.1.3 Open branching (STEP 7 Safety V16)

#### **Description**

Use branches to program parallel connections with the Ladder Logic (LAD) programming language. Branches are inserted into the main current path. You can insert several contacts into the branch, thereby creating a parallel connection from series connections. You can program complex ladder diagrams in this way.

#### Requirement

- A network is available.
- The network contains elements.

#### Procedure

To insert a new branch in a network, follow these steps:

- 1. Open the "Instructions" task card.
- 2. Navigate to "Basic instructions > General > Open branch".
- 3. Use a drag-and-drop operation to move the element to the desired place in the network.
- 4. If you want to connect the new branch directly to the power rail, drag the element to the power rail.

#### Example

The following figure provides an example of how to use branches:

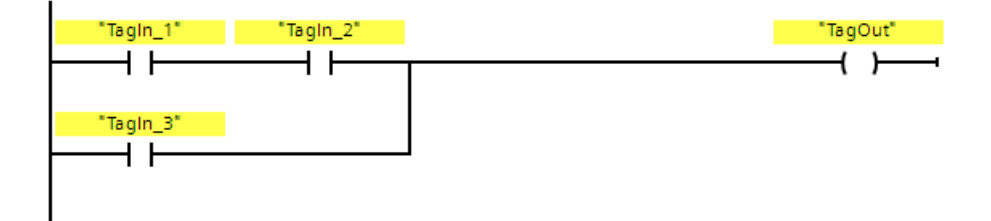

13.1 General

## 13.1.1.4 Close branching (STEP 7 Safety V16)

#### **Description**

Branches must be closed again at suitable places. If necessary, branches will be arranged so that they do not cross each other.

#### Requirement

A branch is available.

#### Procedure

To close an open branch, follow these steps:

- 1. Select the open branch.
- 2. Press and hold down the left mouse button.

A dashed line will appear as soon as the cursor is moved.

- 3. Drag the dashed line to a suitable place on the network. Permissible connections are indicated by green lines.
- 4. Release the left mouse button.

#### Example

The figure below provides an example of how to use branches:

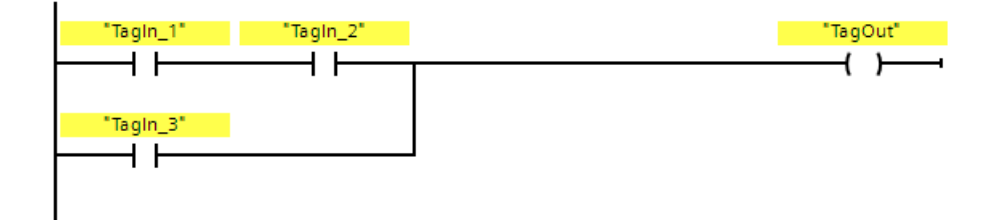

# 13.1.2 FBD

## 13.1.2.1 New network (STEP 7 Safety V16)

#### Requirement

An F-block is open.

#### Procedure

To insert a new network, follow these steps:

- 1. Select the network after which you want to insert a new network.
- 2. Select the "Insert network" command in the shortcut menu.

#### **Note**

If you insert an element into the last empty network of the F-block in an FBD program, a new empty network is automatically inserted below it.

#### Result

A new empty network is inserted into the F-block.

13.1 General

## 13.1.2.2 Empty box (STEP 7 Safety V16)

#### Requirement

A network is available.

#### Procedure

To insert FBD elements into a network using an empty box, follow these steps:

- 1. Open the "Instructions" task card.
- 2. Navigate to "Basic instructions > General > Empty box".
- 3. Use a drag-and-drop operation to move the "Empty box" element to the desired place in the network.
- 4. Hover the cursor over the yellow triangle in the top right corner of the empty box.

A drop-down list is displayed.

5. Select the desired FBD element from the drop-down list.

If the instruction acts as a function block (FB) within the system, the "Call options" dialog opens. In this dialog, you can create an instance data block for the function block, either as a single instance or, if necessary, multi-instance, in which data of the inserted instruction are stored. Once it is created, the new instance data block can be found in the "Program resources" folder in the project tree under "Program blocks > System blocks". If you have selected "multi-instance", you can find it in the block interface in the "Static" section.

#### Result

The empty box is changed to the appropriate instruction. Placeholders are inserted for the parameters.

# 13.1.2.3 Open branching (STEP 7 Safety V16)

#### **Description**

You use branches, which you insert between the boxes, to program parallel connections with the Function Block Diagram (FBD) programming language You can insert additional boxes in the branch, thereby programming complex function block diagrams.

#### Requirement

A network is available.

#### Procedure

To insert a new branch in a network, follow these steps:

- 1. Open the "Instructions" task card.
- 2. Navigate in the pane to "Basic instructions > General > Branch".
- 3. Use a drag-and-drop operation to move the element to the desired place to a connecting line between two boxes.

#### Example

The following figure provides an example of how to use branches:

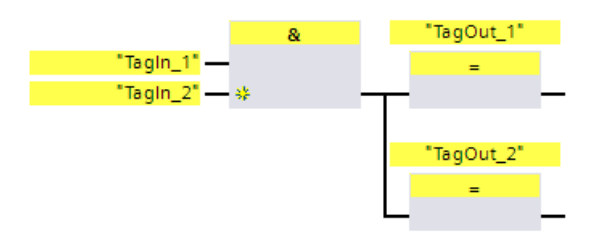

13.1 General

## 13.1.2.4 Insert binary input (STEP 7 Safety V16)

#### **Description**

Use the "Insert binary input" instruction to expand the box of one of the following instructions by a binary input:

- "AND logic operation"
- "OR logic operation"
- "EXCLUSIVE OR logic operation"

You can query the signal state of several operands by expanding the instruction box.

#### **Parameters**

The following table shows the parameters of the instruction:

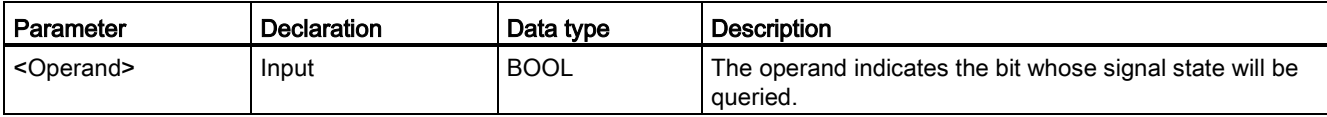

#### Example

The following example shows how the instruction works:

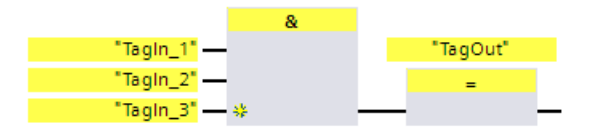

The box of instruction "AND logic operation" has been expanded by an additional binary input at which the signal state of operand "TagIn\_3" is queried. Output "TagOut" is set when the signal state of operands "TagIn\_1", "TagIn\_2", and "TagIn\_3" is "1".

#### See also

[AND logic operation \(STEP 7 Safety V16\)](#page-439-0) (Page [439\)](#page-439-0) [OR logic operation \(STEP 7 Safety V16\)](#page-441-0) (Page [441\)](#page-441-0) [X: EXCLUSIVE OR logic operation \(STEP 7 Safety V16\)](#page-442-0) (Page [442\)](#page-442-0)

# 13.1.2.5 Invert RLO (STEP 7 Safety V16)

#### **Description**

You can use the "Invert RLO" instruction to invert the result of logic operation (RLO).

#### Example

The following example shows how the instruction works:

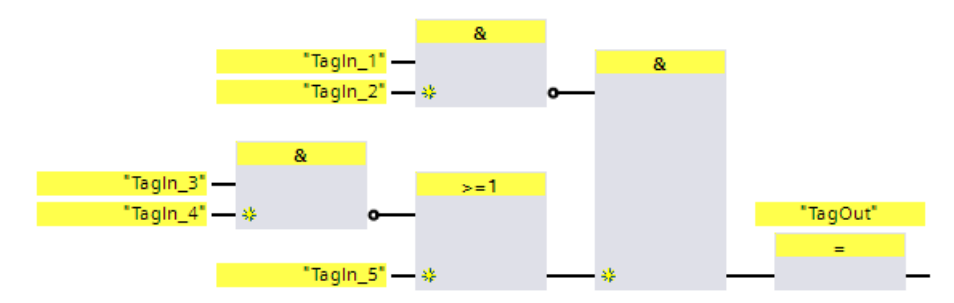

Output "TagOut" is set when the following conditions are fulfilled:

- The "TagIn\_1" and/or "TagIn\_2" input has the signal state "0".
- The "TagIn\_3" or "TagIn\_4" input has the signal state "0" or the "TagIn\_5" input has the signal state "1".

# 13.2 Bit logic operations

13.2.1 LAD

## 13.2.1.1 ---| |---: NO contact (STEP 7 Safety V16)

#### **Description**

The activation of the normally open contact depends on the signal state of the associated operand. If the operand has signal state "1," the normally open contact is closed. Power flows from the left power rail through the normally open contact into the right power rail and the signal state at the output of the instruction is set to "1".

If the operand has signal state "0," the normally open contact is not activated. The power flow to the right power rail is interrupted and the signal state at the output of the instruction is reset to "0".

Two or more normally open contacts are linked bit-by-bit by AND when connected in series. With a series connection, power flows when all contacts are closed.

The normally open contacts are linked by OR when connected in parallel. With a parallel connection, power flows when one of the contacts is closed.

#### **Parameters**

The following table shows the parameters of the instruction:

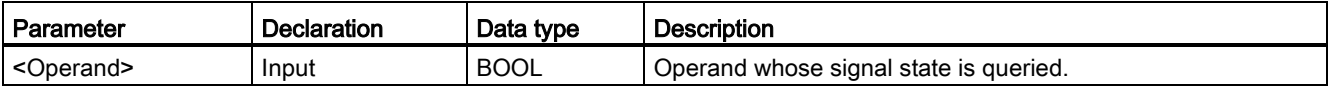

#### Example

The following example shows how the instruction works:

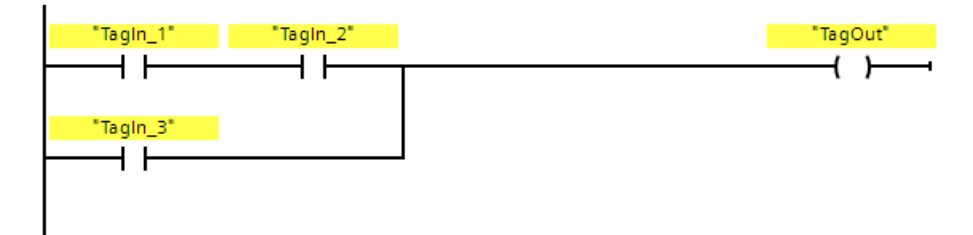

Operand "TagOut" is set when one of the following conditions is fulfilled:

- Operands "TagIn\_1" and "TagIn\_2" have signal state "1".
- The signal state at operand "TagIn\_3" is "1".

# 13.2.1.2 ---| / |---: NC contact (STEP 7 Safety V16)

#### **Description**

The activation of the normally closed contact depends on the signal state of the associated operand. If the operand has signal state "1", the normally closed contact is opened and the signal state at the output of the instruction is reset to "0".

If the operand has signal state "0", the normally closed contact is not activated and the signal state at the output of the instruction is set to "1".

Two or more normally closed contacts are linked bit-by-bit by AND when connected in series. With a series connection, power flows when all contacts are closed.

The normally closed contacts are linked by OR when connected in parallel. With a parallel connection, power flows when one of the contacts is closed.

#### **Parameters**

The following table shows the parameters of the instruction:

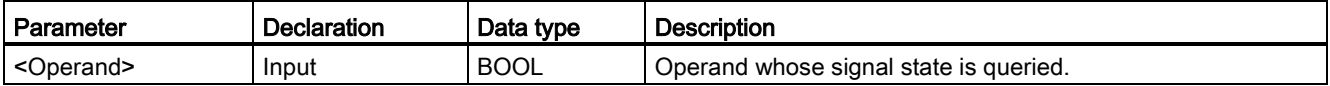

#### Example

The following example shows how the instruction works:

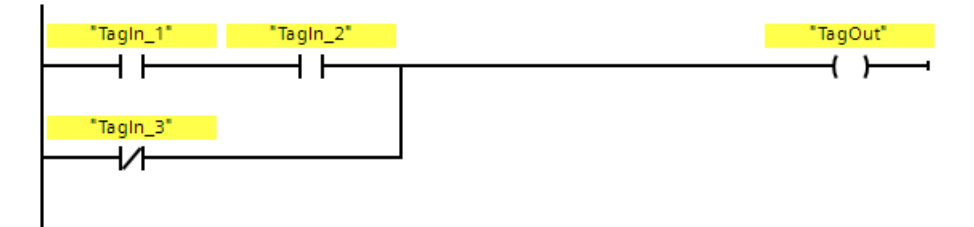

Operand "TagOut" is set when one of the following conditions is fulfilled:

- Operands "TagIn\_1" and "TagIn\_2" have signal state "1".
- The signal state at operand "TagIn\_3" is "0".

## 13.2.1.3 --|NOT|--: Invert RLO (STEP 7 Safety V16)

#### **Description**

You can use the "Invert RLO" instruction to invert the signal state of the result of logic operation (RLO). When the signal state is "1" at the input of the instruction, the output of the instruction has the signal state "0". When the signal state is "0" at the input of the instruction, the output has the signal state "1".

#### Example

The following example shows how the instruction works:

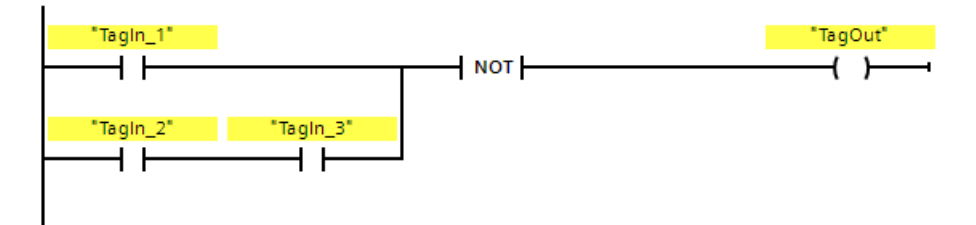

Operand "TagOut" is reset when one of the following conditions is fulfilled:

- Operand "TagIn\_1" has signal state "1".
- Operands "TagIn\_2" and "TagIn\_3" have signal state "1".

# 13.2.1.4 --- ( )---: Assignment (STEP 7 Safety V16)

#### **Description**

You can use the "Assignment" instruction to set the bit of a specified operand. When the result of logic operation (RLO) at the input of the coil is "1," the specified operand is set to signal state "1". When the signal state is "0" at the input of the coil, the bit of the specified operand is reset to "0".

The instruction does not influence the RLO. The RLO at the input of the coil is sent immediately to the output.

The "Assignment" instruction can be placed at any position in the network.

#### **Parameters**

The following table shows the parameters of the instruction:

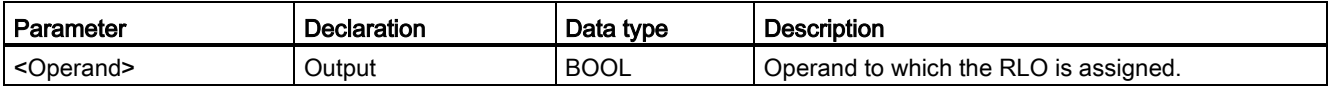

#### Example

The following example shows how the instruction works:

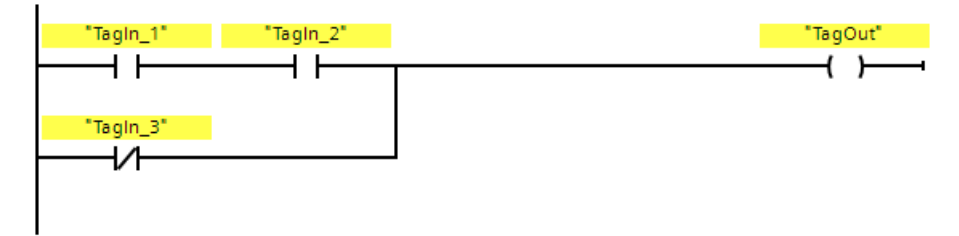

Operand "TagOut" is set when one of the following conditions is fulfilled:

- Operands "TagIn\_1" and "TagIn\_2" have signal state "1".
- The signal state at operand "TagIn\_3" is "0".

# 13.2.1.5 ---( R )---: Reset output (STEP 7 Safety V16)

#### **Description**

You can use the "Reset output" instruction to reset the signal state of a specified operand to "0".

If power flows to the coil (RLO is "1"), the specified operand is set to "0". If the result of logic operation at the input of the coil is "0" (no signal flow to the coil), the signal state of the specified operand remains unchanged.

The instruction does not influence the RLO. The RLO at the input of the coil is sent directly to the output of the coil.

#### **Note**

If the operand area "local data (temp)" is used for the operands of the instruction, the local data bit used must be initialized beforehand.

#### **Note**

You cannot use the "process image of the inputs", "process image of the outputs" from standard I/O and "standard DB" and "bit memory" operand areas for the operands of the instruction.

#### **Parameters**

The following table shows the parameters of the instruction:

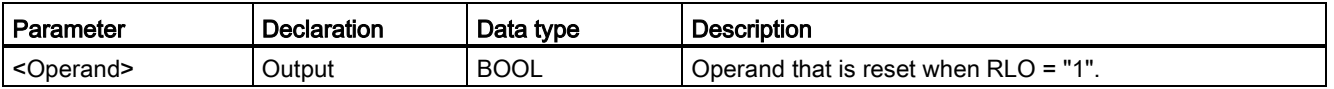

#### Example

The following example shows how the instruction works:

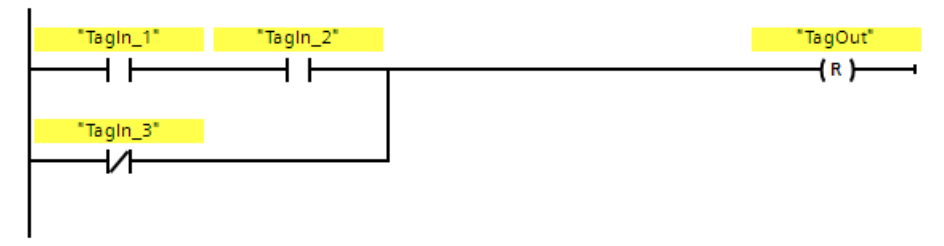

Operand "TagOut" is reset when one of the following conditions is fulfilled:

- Operands "TagIn\_1" and "TagIn\_2" have signal state "1".
- The signal state of operand "TagIn\_3" is "0".

# 13.2.1.6 ---( S )---: Set output (STEP 7 Safety V16)

#### **Description**

You can use the "Set output" instruction to set the signal state of a specified operand to "1".

If power flows to the coil (RLO is "1"), the specified operand is set to "1". If the result of logic operation at the input of the coil is "0" (no signal flow to the coil), the signal state of the specified operand remains unchanged.

The instruction does not influence the RLO. The RLO at the input of the coil is sent directly to the output of the coil.

#### **Note**

The instruction is not executed if it is applied to an output of an F-I/O that is passivated (e.g., during startup of the F-system). Therefore, it is preferable to access outputs of the F-I/O using only the "Assignment" instruction.

An F-I/O output is passivated if QBAD or QBAD\_O\_xx = 1 or value status = 0 is set in the corresponding F-I/O DB.

#### **Note**

If the operand area "local data (temp)" is used for the operands of the instruction, the local data bit used must be initialized beforehand.

#### **Note**

You cannot use the "process image of the inputs", "process image of the outputs" from standard I/O and "standard DB" and "bit memory" operand areas for the operands of the instruction.

#### Parameter

The following table shows the parameters of the instruction:

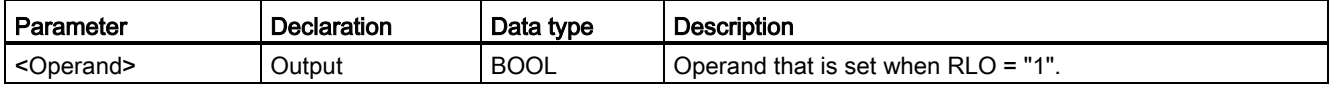

#### STEP 7 Safety V16 instructions

13.2 Bit logic operations

#### Example

The following example shows how the instruction works:

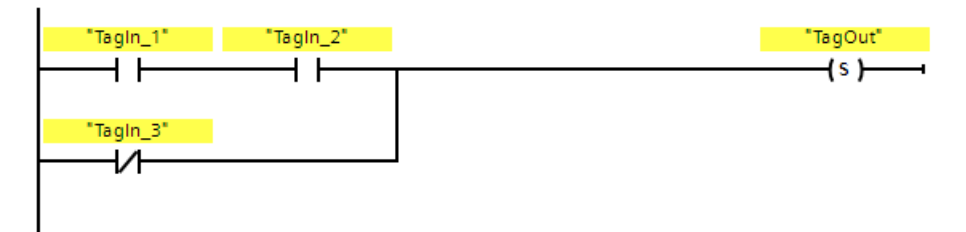

Operand "TagOut" is set when one of the following conditions is fulfilled:

- Operands "TagIn\_1" and "TagIn\_2" have signal state "1".
- The signal state of operand "TagIn\_3" is "0".

## 13.2.1.7 SR: Set/reset flip-flop (STEP 7 Safety V16)

#### **Description**

You can use the "Set/reset flip-flop" instruction to set or reset the bit of the specified operand based on the signal state of inputs S and R1. If the signal state at input S is "1" and the signal state at input R1 is "0", the specified operand is set to "1". If the signal state at input S is "0" and the signal state at input R1 is "1", the specified operand is reset to "0".

Input R1 takes priority over input S. If the signal state is "1" at the two inputs S and R1, the signal state of the specified operand is reset to "0".

The instruction is not executed if the signal state at the two inputs S and R1 is "0". The signal state of the operand then remains unchanged.

The current signal state of the operand is transferred to output Q and can be queried there.

#### **Note**

If you want to use a formal parameter of an F-FC for the operand of the instruction, it must be declared as an input/output parameter.

#### **Note**

You cannot use the "process image", "standard DB" and "bit memory" operand areas for the operands of the instruction.

If the operand area "local data (temp)" is used for the operands of the instruction, the local data bit used must be initialized beforehand.

#### Parameter

The following table shows the parameters of the instruction:

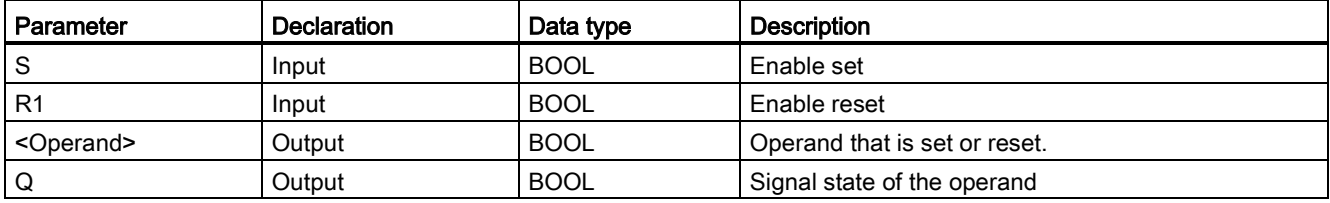

13.2 Bit logic operations

#### Example

The following example shows how the instruction works:

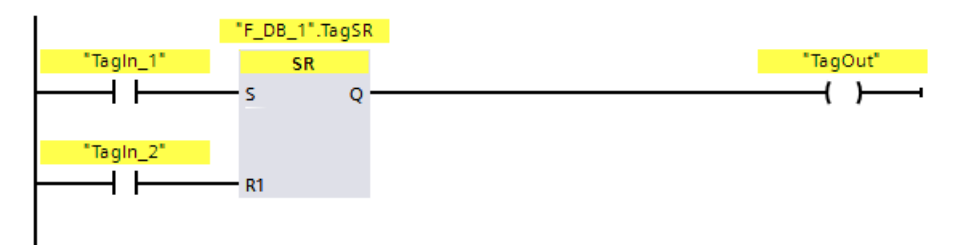

Operands ""F\_DB\_1".TagSR" and "TagOut" are set when the following conditions are fulfilled:

- Operand "TagIn\_1" has signal state "1".
- Operand "TagIn\_2" has signal state "0".

Operands ""F\_DB\_1".TagSR" and "TagOut" are reset when the following conditions are fulfilled:

- Operand "TagIn\_1" has signal state "0" and operand "TagIn\_2" has signal state "1".
- Both operands "TagIn\_1" and "TagIn\_2" have signal state "1".

## 13.2.1.8 RS: Reset/set flip-flop (STEP 7 Safety V16)

#### **Description**

You can use the "Reset/set flip-flop" instruction to reset or set the bit of the specified operand based on the signal state of inputs R and S1. When the signal state is "1" at input R and "0" at input S1, the specified operand is reset to "0". When the signal state is "0" at input R and "1" at input S1, the specified operand is set to "1".

Input S1 takes priority over input R. If the signal state is "1" at the two inputs R and S1, the signal state of the specified operand is set to "1".

The instruction is not executed if the signal state at the two inputs R and S1 is "0". The signal state of the operand then remains unchanged.

The current signal state of the operand is transferred to output Q and can be queried there.

#### **Note**

If you want to use a formal parameter of an F-FC for the operand of the instruction, it must be declared as an input/output parameter.

#### **Note**

You cannot use the "process image", "standard DB" and "bit memory" operand areas for the operands of the instruction.

If the operand area "local data (temp)" is used for the operands of the instruction, the local data bit used must be initialized beforehand.

#### Parameter

The following table shows the parameters of the instruction:

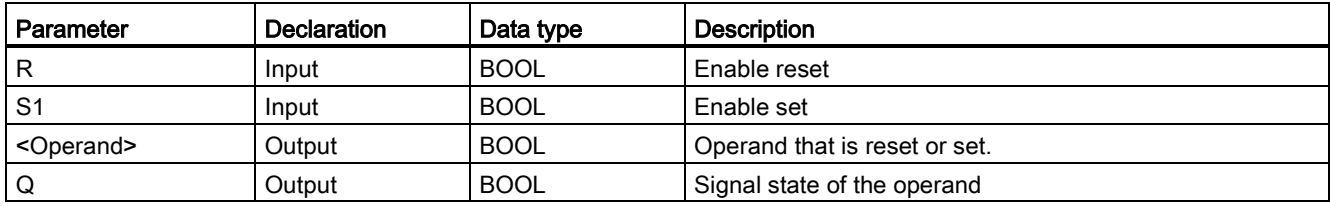

13.2 Bit logic operations

#### Example

The following example shows how the instruction works:

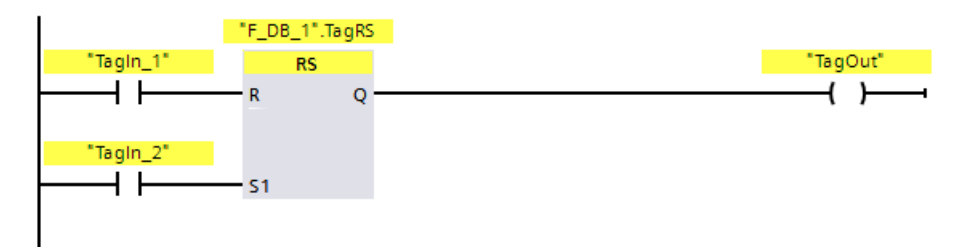

Operands ""F\_DB\_1".TagRS" and "TagOut" are reset when the following conditions are fulfilled:

- Operand "TagIn\_1" has signal state "1".
- Operand "TagIn\_2" has signal state "0".

Operands ""F\_DB\_1".TagRS" and "TagOut" are set when the following conditions are fulfilled:

- Operand "TagIn\_1" has signal state "0" and operand "TagIn\_2" has signal state "1".
- Operands "TagIn\_1" and "TagIn\_2" have signal state "1".

# 13.2.1.9 --|P|--: Scan operand for positive signal edge (STEP 7 Safety V16)

#### **Description**

You can use the "Scan operand for positive signal edge" instruction to determine if there is a change from "0" to "1" in the signal state of a specified operand (<Operand1>). The instruction compares the current signal state of <Operand1> with the signal state of the previous query saved in <Operand2>. If the instruction detects a change in the result of logic operation from "0" to "1", there is a positive, rising edge.

If a rising edge is detected, the output of the instruction has signal state "1". In all other cases, the signal state at the output of the instruction is "0".

Enter the operand to be queried (<Operand1>) in the operand placeholder above the instruction. Enter the edge memory bit (<Operand2>) in the operand placeholder below the instruction.

#### **Note**

The address of the edge memory bit must not be used more than once in the program, otherwise the edge memory bit would be overwritten. This would influence edge evaluation and the result would no longer be unequivocal.

#### **Note**

If you want to use a formal parameter of an F-FC for the edge memory bit <Operand2> of the instruction, it must be declared as an input/output parameter.

#### **Note**

You cannot use the "process image", "standard DB" and "bit memory" operand areas for the edge memory bit <Operand2> of the instruction.

If operand area "local data (temp)" is used for the edge memory bit <Operand2> of the instruction, the local data bit used must be initialized beforehand.

#### Parameter

The following table shows the parameters of the instruction:

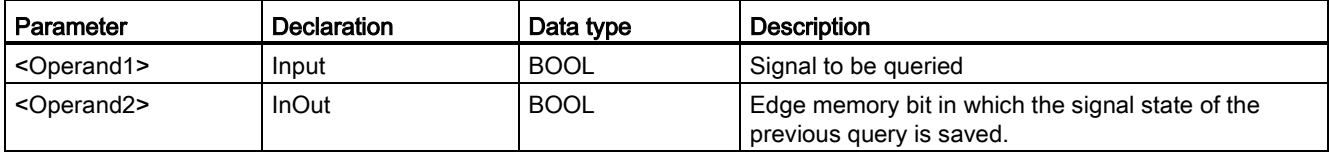
### STEP 7 Safety V16 instructions

13.2 Bit logic operations

### Example

The following example shows how the instruction works:

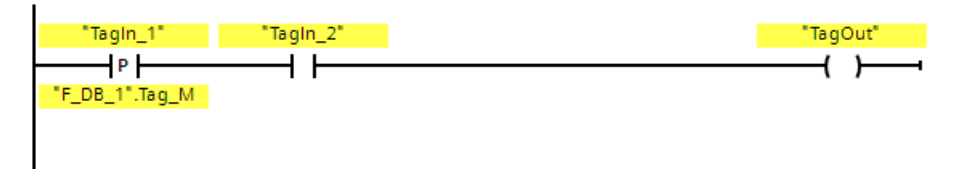

Operand "TagOut" is set when the following conditions are fulfilled:

- There is a rising edge at input "TagIn\_1". The signal state of the previous query is saved at edge memory bit ""F\_DB\_1".Tag\_M".
- The signal state of operand "TagIn\_2" is "1".

# 13.2.1.10 --|N|--: Scan operand for negative signal edge (STEP 7 Safety V16)

### **Description**

You can use the "Scan operand for negative signal edge" instruction to determine if there is a change form "1" to "0" in the signal state of a specified operand. The instruction compares the current signal state of <Operand1> with the signal state of the previous query saved in <Operand2>. If the instruction detects a change in the result of logic operation from "1" to "0", there is a negative, falling edge.

If a falling edge is detected, the output of the instruction has signal state "1". In all other cases, the signal state at the output of the instruction is "0".

Enter the operand to be queried (<Operand1>) in the operand placeholder above the instruction. Enter the edge memory bit (<Operand2>) in the operand placeholder below the instruction.

#### **Note**

The address of the edge memory bit must not be used more than once in the program, otherwise the edge memory bit would be overwritten. This would influence edge evaluation and the result would no longer be unequivocal.

### **Note**

If you want to use a formal parameter of an F-FC for the edge memory bit <Operand2> of the instruction, it must be declared as an input/output parameter.

### **Note**

You cannot use the "process image", "standard DB" and "bit memory" operand areas for the edge memory bit <Operand2> of the instruction.

If operand area "local data (temp)" is used for the edge memory bit <Operand2> of the instruction, the local data bit used must be initialized beforehand.

## Parameter

The following table shows the parameters of the instruction:

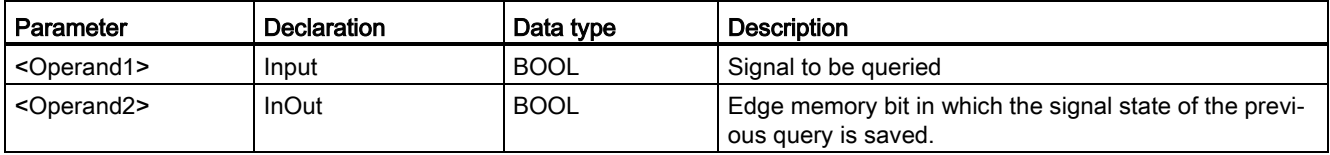

### STEP 7 Safety V16 instructions

13.2 Bit logic operations

## Example

The following example shows how the instruction works:

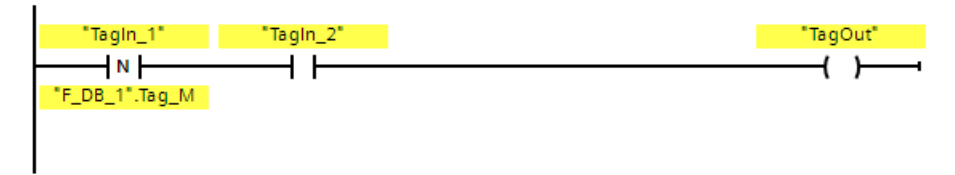

Operand "TagOut" is set when the following conditions are fulfilled:

- There is a falling edge at operand "TagIn\_1". The signal state of the previous query is saved at edge memory bit ""F\_DB\_1".Tag\_M".
- The signal state of operand "TagIn\_2" is "1".

# 13.2.1.11 P\_TRIG: Scan RLO for positive signal edge (STEP 7 Safety V16)

### **Description**

You can use the "Scan RLO for positive signal edge" instruction to query a change in the signal state of the result of logic operation from "0" to "1". The instruction compares the current signal state of the result of logic operation (RLO) with the signal state of the previous query, which is saved in the edge bit memory (<Operand>). If the instruction detects a change in the RLO from "0" to "1", there is a positive, rising edge.

If a rising edge is detected, the output of the instruction has signal state "1". In all other cases, the signal state at the output of the instruction is "0".

### **Note**

The address of the edge memory bit must not be used more than once in the program, otherwise the edge memory bit would be overwritten. This would influence edge evaluation and the result would no longer be unequivocal.

#### **Note**

If you want to use a formal parameter of an F-FC for the edge memory bit <Operand> of the instruction, it must be declared as an input/output parameter.

### **Note**

You cannot use the "process image", "standard DB" and "bit memory" operand areas for the edge memory bit <Operand> of the instruction.

If operand area "local data (temp)" is used for the edge memory bit <Operand> of the instruction, the local data bit used must be initialized beforehand.

### Parameter

The following table shows the parameters of the instruction:

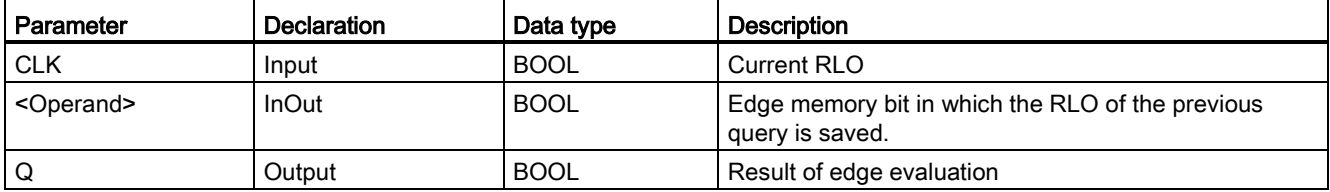

### STEP 7 Safety V16 instructions

13.2 Bit logic operations

# Example

The following example shows how the instruction works:

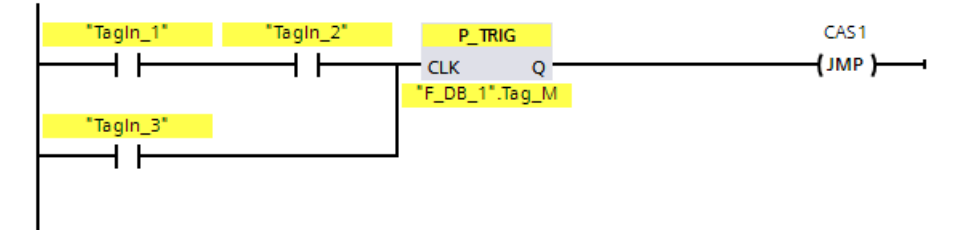

The RLO from the previous bit logic operation is saved in edge memory bit ""F\_DB\_1".Tag\_M". If a change in the RLO signal state from "0" to "1" is detected, the program jumps to jump label CAS1.

# 13.2.1.12 N\_TRIG: Scan RLO for negative signal edge (STEP 7 Safety V16)

### **Description**

You can use the "Scan RLO for negative signal edge" instruction to query a change in the signal state of the result of logic operation from "1" to "0". The instruction compares the current signal state of the result of logic operation with the signal state from the previous query, which is saved in the edge memory bit (<Operand>). If the instruction detects a change in the RLO from "1" to "0", there is a negative, falling edge.

If a falling edge is detected, the output of the instruction has signal state "1". In all other cases, the signal state at the output of the instruction is "0".

### **Note**

The address of the edge memory bit must not be used more than once in the program, otherwise the edge memory bit would be overwritten. This would influence edge evaluation and the result would no longer be unequivocal.

#### **Note**

If you want to use a formal parameter of an F-FC for the edge memory bit <Operand> of the instruction, it must be declared as an input/output parameter.

### **Note**

You cannot use the "process image", "standard DB" and "bit memory" operand areas for the edge memory bit <Operand> of the instruction.

If operand area "local data (temp)" is used for the edge memory bit <Operand> of the instruction, the local data bit used must be initialized beforehand.

### Parameter

The following table shows the parameters of the instruction:

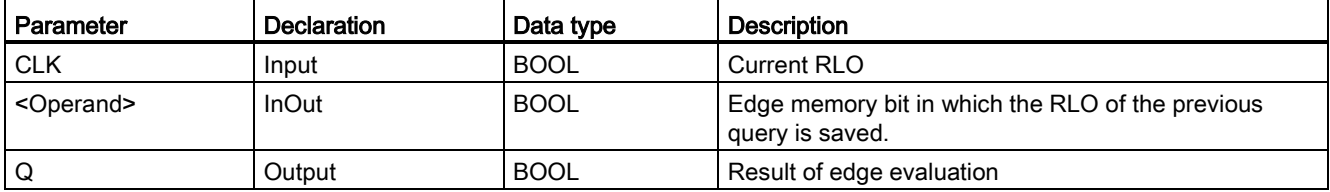

### STEP 7 Safety V16 instructions

13.2 Bit logic operations

## Example

The following example shows how the instruction works:

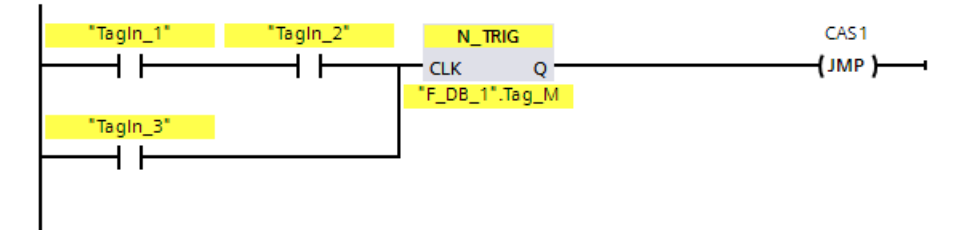

The RLO of the previous bit logic operation is saved in edge bit memory ""F\_DB\_1".Tag\_M". If a change in the RLO signal state from "1" to "0" is detected, the program jumps to jump label CAS1.

# 13.2.2 FBD

# 13.2.2.1 AND logic operation (STEP 7 Safety V16)

### **Description**

You can use the "AND logic operation" instruction to query the signal states of two or more specified operands and evaluate them according to the AND truth table.

If the signal state of all the operands is "1", then the conditions are fulfilled and the instruction returns the result "1". If the signal state of one of the operands is "0", then the conditions are not fulfilled and the instruction generates the result "0".

If the "AND logic operation" instruction is the first instruction in a logic string, it saves the result of its signal state query in the RLO bit.

Each "AND logic operation" instruction that is not the first instruction in the logic string logically combines the result of its signal state query with the value saved in the RLO bit. This logical combination is performed according to the AND truth table.

### **Parameters**

The following table shows the parameters of the instruction:

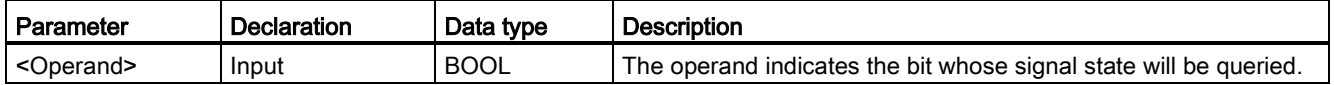

### Example

The following example shows how the instruction works:

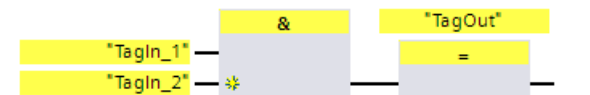

Output "TagOut" is set when the signal state of operands "TagIn\_1" and "TagIn\_2" is "1".

### STEP 7 Safety V16 instructions

13.2 Bit logic operations

# AND truth table

The following table shows the results when linking two operands by an AND logic operation:

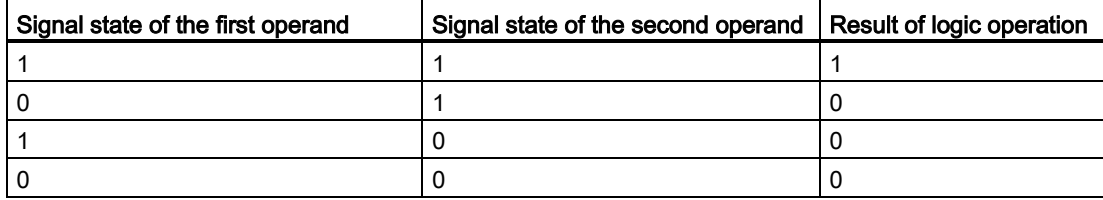

### See also

[Insert binary input \(STEP 7 Safety V16\)](#page-418-0) (Page [418\)](#page-418-0)

# 13.2.2.2 OR logic operation (STEP 7 Safety V16)

## **Description**

You can use the "OR logic operation" instruction to get the signal states of two or more specified operands and evaluate them according to the OR truth table.

If the signal state of at least one of the operands is "1", then the conditions are fulfilled and the instruction returns the result "1". If the signal state of all of the operands is "0", then the conditions are not fulfilled and the instruction generates the result "0".

If the "OR logic operation" instruction is the first instruction in a logic string, it saves the result of its signal state query in the RLO bit.

Each "OR logic operation" instruction that is not the first instruction in the logic string, logically combines the result of its signal state query with the value saved in the RLO bit. This logical combination is performed according to the OR truth table.

### **Parameters**

The following table shows the parameters of the instruction:

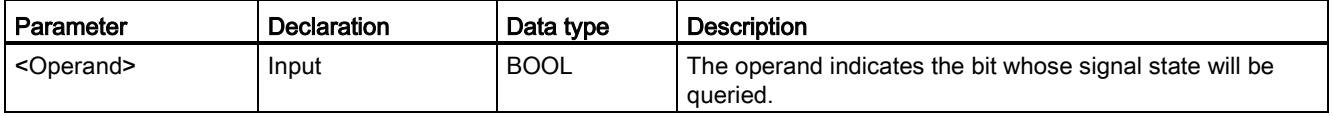

### Example

The following example shows how the instruction works:

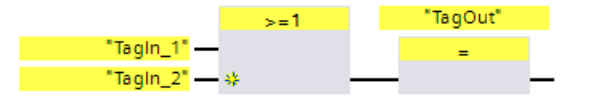

Output "TagOut" is set when the signal state of operand "TagIn\_1" or "TagIn\_2" is "1".

## OR truth table

The following table shows the results when linking two operands by an OR logic operation:

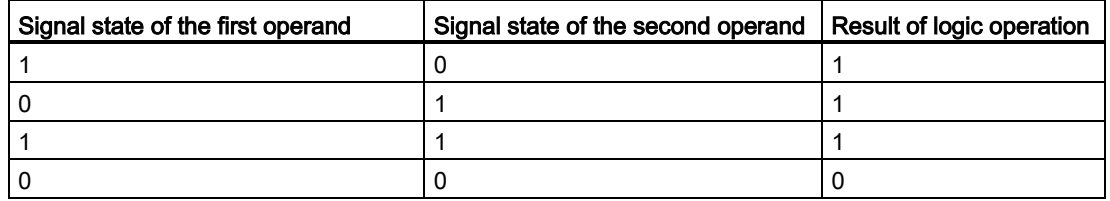

#### See also

[Insert binary input \(STEP 7 Safety V16\)](#page-418-0) (Page [418\)](#page-418-0)

# 13.2.2.3 X: EXCLUSIVE OR logic operation (STEP 7 Safety V16)

## **Description**

You can use the "EXCLUSIVE OR logic operation" instruction to get the result of a signal state query according to the the EXCLUSIVE OR truth table.

With an "EXCLUSIVE OR logic operation" instruction, the signal state is "1" when the signal state of one of the two specified operands is "1". When more than two operands are queried, the overall result of logic operation is "1" if an odd-numbered quantity of queried operands returns the result "1".

### **Parameters**

The following table shows the parameters of the instruction:

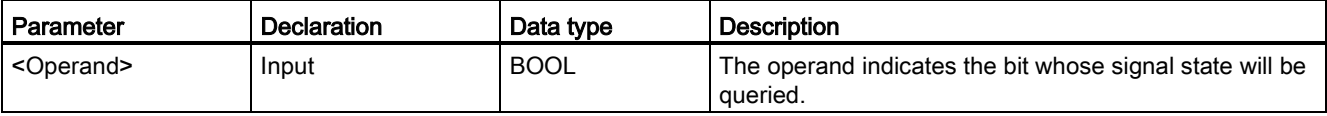

### Example

The following example shows how the instruction works:

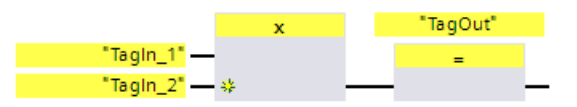

Output "TagOut" is set when the signal state of one of the two operands "TagIn\_1" and "TagIn\_2" is "1". When both operands have signal state "1" or "0" then output "TagOut" is reset.

# EXCLUSIVE OR truth table

The following table shows the results when two operands are linked by an EXCLUSIVE OR:

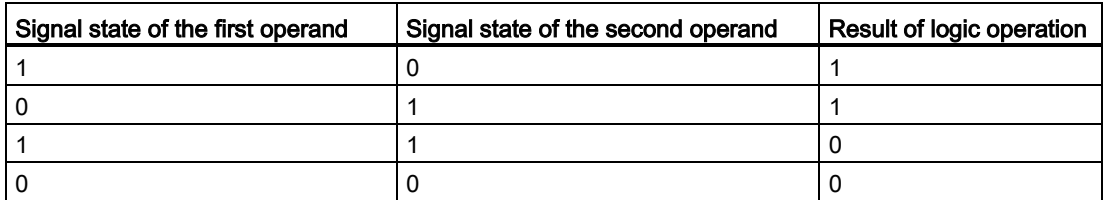

The following table shows the results when three operands are linked by an EXCLUSIVE OR:

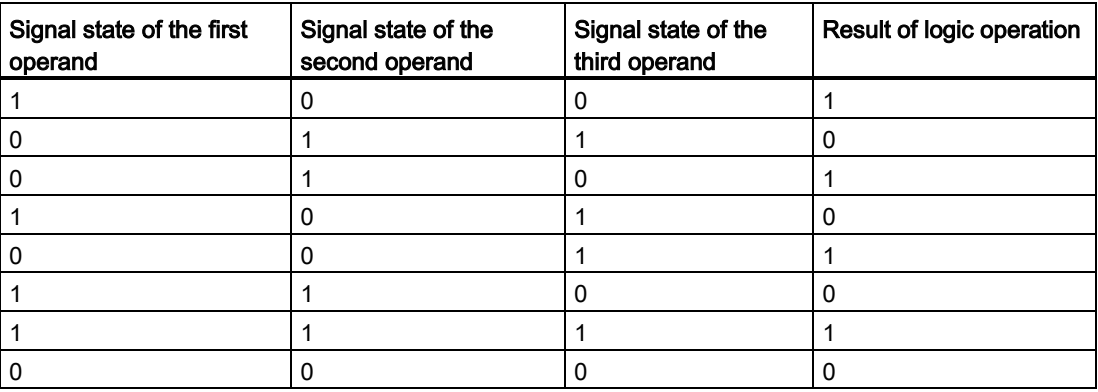

### See also

[Insert binary input \(STEP 7 Safety V16\)](#page-418-0) (Page [418\)](#page-418-0)

# 13.2.2.4 =: Assignment (STEP 7 Safety V16)

### **Description**

You can use the "Assignment" instruction to set the bit of a specified operand. If the result of logic operation (RLO) at the box input has signal state "1" or the box input for S7-1200/1500 F-CPUs is not connected, the specified operand is set to signal state "1". If the signal state at the box input is "0", the bit of the specified operand is reset to "0".

The instruction does not influence the RLO. The RLO at the box input is assigned directly to the operand located above the Assign box.

The "Assignment" instruction can be placed at any position in the logic operation sequence.

### **Parameters**

The following table shows the parameters of the instruction:

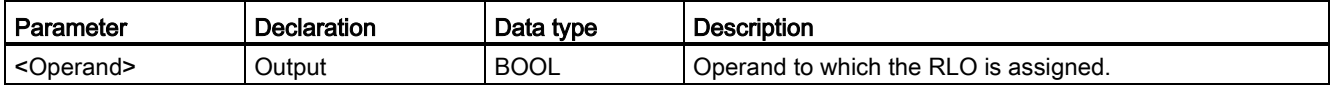

### Example

The following example shows how the instruction works:

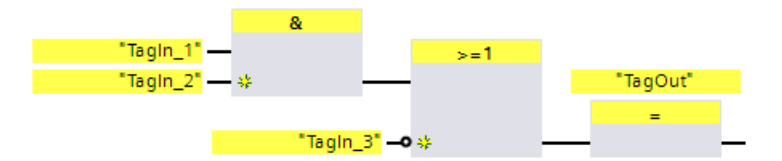

Operand "TagOut" at the output of the "Assignment" instruction is set when one of the following conditions is fulfilled:

- Inputs "TagIn\_1" and "TagIn\_2" have signal state "1".
- The signal state at input "TagIn\_3" is "0".

# 13.2.2.5 R: Reset output (STEP 7 Safety V16)

## **Description**

You can use the "Reset output" instruction to reset the signal state of a specified operand to "0".

If the box input has signal state "1" or the box input for S7-1200/1500 F-CPUs is not connected, the specified operand is reset to "0". If there is a result of logic operation of "0" at the box input, the signal state of the specified operand remains unchanged.

The instruction does not influence the RLO. The RLO at the box input is transferred directly to the box output.

### **Note**

If the operand area "local data (temp)" is used for the operands of the instruction, the local data bit used must be initialized beforehand.

### **Note**

You cannot use the "process image of the inputs", "process image of the outputs" from standard I/O and "standard DB" and "bit memory" operand areas for the operands of the instruction.

## Parameter

The following table shows the parameters of the instruction:

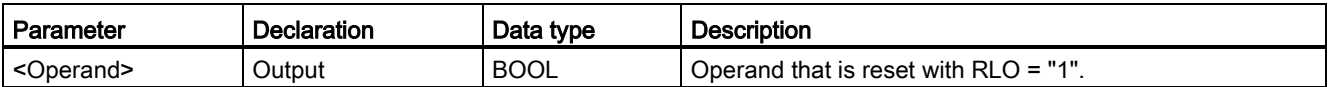

# Example

The following example shows how the instruction works:

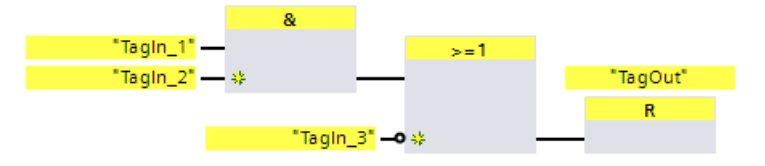

Operand "TagOut" is reset when one of the following conditions is fulfilled:

- Operands "TagIn\_1" and "TagIn\_2" have signal state "1".
- The signal state of operand "TagIn\_3" is "0".

# 13.2.2.6 S: Set output (STEP 7 Safety V16)

### **Description**

You can use the "Set output" instruction to set the signal state of a specified operand to "1".

If the box input has signal state "1" or the box input for S7-1200/1500 F-CPUs is not connected, the specified operand is set to "1". If there is a result of logic operation of "0" at the box input, the signal state of the specified operand remains unchanged.

The instruction does not influence the RLO. The RLO at the box input is transferred directly to the box output.

#### Note

The instruction is not executed if it is applied to an output of an F-I/O that is passivated (e.g., during startup of the F-system). Therefore, it is preferable to access outputs of the F-I/O using only the "Assignment" instruction.

An F-I/O output is passivated if QBAD or  $QBAD_0$  xx = 1 or value status = 0 is set in the corresponding F-I/O DB.

#### Note

If the operand area "local data (temp)" is used for the operands of the instruction, the local data bit used must be initialized beforehand.

#### **Note**

You cannot use the "process image of the inputs", "process image of the outputs" from standard I/O and "standard DB" and "bit memory" operand areas for the operands of the instruction.

# Parameter

The following table shows the parameters of the instruction:

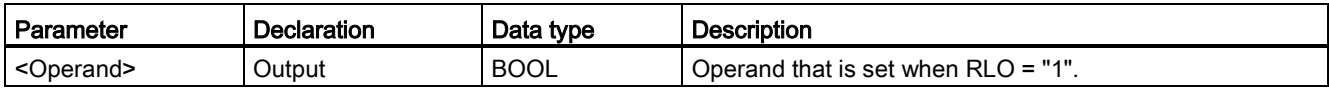

# Example

The following example shows how the instruction works:

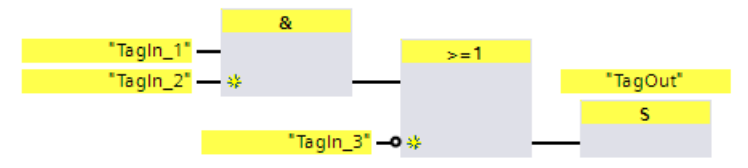

Operand "TagOut" is set when one of the following conditions is fulfilled:

- Operands "TagIn\_1" and "TagIn\_2" have signal state "1".
- The signal state of operand "TagIn\_3" is "0".

# 13.2.2.7 SR: Set/reset flip-flop (STEP 7 Safety V16)

### **Description**

You can use the "Set/reset flip-flop" instruction to set or reset the bit of the specified operand based on the signal state of inputs S and R1. If the signal state at input S is "1" and the signal state at input R1 is "0", the specified operand is set to "1". If the signal state at input S is "0" and the signal state at input R1 is "1", the specified operand is reset to "0".

Input R1 takes priority over input S. If the signal state is "1" at the two inputs S and R1, the signal state of the specified operand is reset to "0".

The instruction is not executed if the signal state at the two inputs S and R1 is "0". The signal state of the operand then remains unchanged.

The current signal state of the operand is transferred to output Q and can be queried there.

#### **Note**

If you want to use a formal parameter of an F-FC for the operand of the instruction, it must be declared as an input/output parameter.

#### Note

You cannot use the "process image", "standard DB" and "bit memory" operand areas for the operands of the instruction.

If the operand area "local data (temp)" is used for the edge bit memory of the instruction, the local data bit used must be initialized beforehand.

### Parameter

The following table shows the parameters of the instruction:

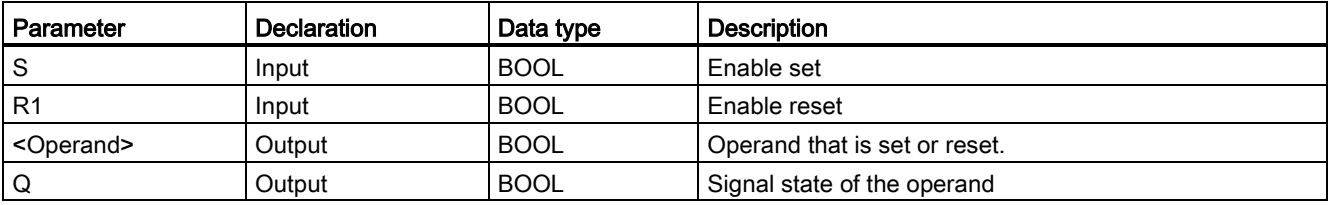

# Example

The following example shows how the instruction works:

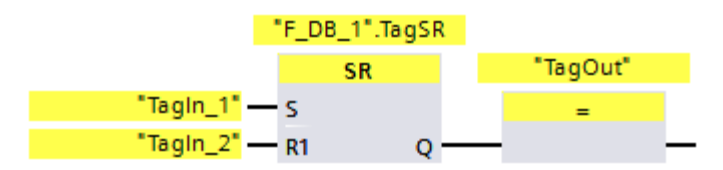

Operands ""F\_DB\_1".TagSR" and "TagOut" are set when the following conditions are fulfilled:

- Operand "TagIn\_1" has signal state "1".
- Operand "TagIn\_2" has signal state "0".

Operands ""F\_DB\_1".TagSR" and "TagOut" are reset when the following conditions are fulfilled:

- Operand "TagIn\_1" has signal state "0" and operand "TagIn\_2" has signal state "1".
- Both operands "TagIn\_1" and "TagIn\_2" have signal state "1".

# 13.2.2.8 RS: Reset/set flip-flop (STEP 7 Safety V16)

### **Description**

You can use the "Reset/set flip-flop" instruction to reset or set the bit of the specified operand based on the signal state of inputs R and S1. When the signal state is "1" at input R and "0" at input S1, the specified operand is reset to "0". When the signal state is "0" at input R and "1" at input S1, the specified operand is set to "1".

Input S1 takes priority over input R. If the signal state is "1" at the two inputs R and S1, the signal state of the specified operand is set to "1".

The instruction is not executed if the signal state at the two inputs R and S1 is "0". The signal state of the operand then remains unchanged.

The current signal state of the operand is transferred to output Q and can be queried there.

#### **Note**

If you want to use a formal parameter of an F-FC for the operand of the instruction, it must be declared as an input/output parameter.

#### Note

You cannot use the "process image", "standard DB" and "bit memory" operand areas for the operands of the instruction.

If the operand area "local data (temp)" is used for the edge bit memory of the instruction, the local data bit used must be initialized beforehand.

# Parameter

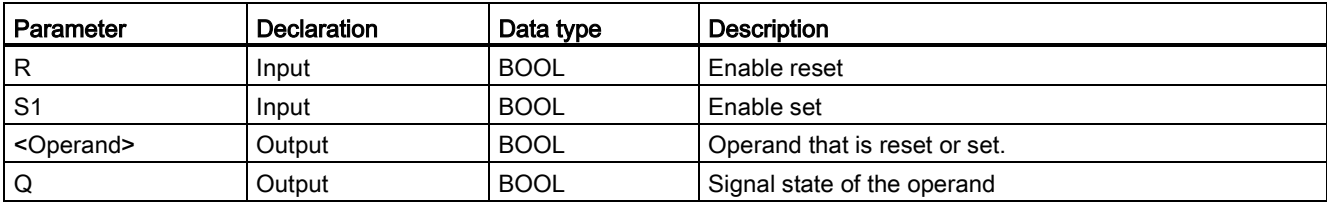

The following table shows the parameters of the instruction:

# Example

The following example shows how the instruction works:

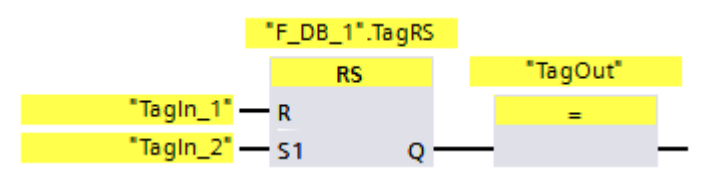

Operands ""F\_DB\_1".TagRS" and "TagOut" are reset when the following conditions are fulfilled:

- Operand "TagIn\_1" has signal state "1".
- Operand "TagIn 2" has signal state "0".

Operands ""F\_DB\_1".TagRS" and "TagOut" are set when the following conditions are fulfilled:

- Operand "TagIn\_1" has signal state "0" and operand "TagIn\_2" has signal state "1".
- Operands "TagIn\_1" and "TagIn\_2" have signal state "1".

# 13.2.2.9 P: Scan operand for positive signal edge (STEP 7 Safety V16)

### **Description**

You can use the "Scan operand for positive signal edge" instruction to determine if there is a change from "0" to "1" in the signal state of a specified operand (<Operand1>). The instruction compares the current signal state of <Operand1> with the signal state of the previous query saved in <Operand2>. If the instruction detects a change in the result of logic operation from "0" to "1", there is a positive, rising edge.

If a rising edge is detected, the output of the instruction has signal state "1". In all other cases, the signal state at the output of the instruction is "0".

Enter the operand to be queried (<Operand1>) in the operand placeholder above the instruction. Enter the edge memory bit (<Operand2>) in the operand placeholder below the instruction.

#### **Note**

The address of the edge memory bit must not be used more than once in the program, otherwise the edge memory bit would be overwritten. This would influence edge evaluation and the result would no longer be unequivocal.

#### **Note**

If you want to use a formal parameter of an F-FC for the edge memory bit <Operand2> of the instruction, it must be declared as an input/output parameter.

#### **Note**

You cannot use the "process image", "standard DB" and "bit memory" operand areas for the edge memory bit <Operand2> of the instruction.

If operand area "local data (temp)" is used for the edge memory bit <Operand2> of the instruction, the local data bit used must be initialized beforehand.

# **Parameters**

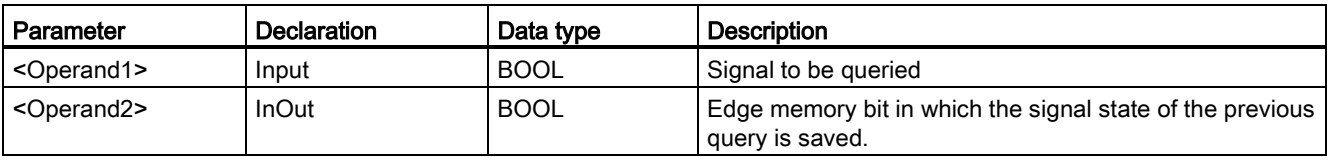

The following table shows the parameters of the instruction:

# Example

The following example shows how the instruction works:

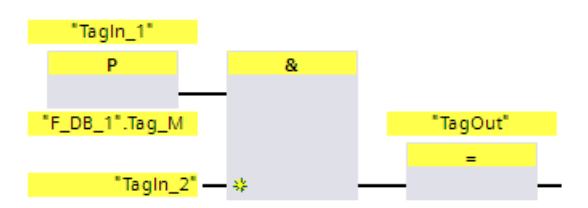

"TagOut" is set when the following conditions are fulfilled:

- There is a rising edge at input "TagIn\_1".
- The signal state of operand "TagIn\_2" is "1".

# 13.2.2.10 N: Scan operand for negative signal edge (STEP 7 Safety V16)

### **Description**

You can use the "Scan operand for negative signal edge" instruction to determine if there is a change form "1" to "0" in the signal state of a specified operand. The instruction compares the current signal state of <Operand1> with the signal state of the previous query saved in <Operand2>. If the instruction detects a change in the result of logic operation from "1" to "0", there is a negative, falling edge.

If a falling edge is detected, the output of the instruction has signal state "1". In all other cases, the signal state at the output of the instruction is "0".

Enter the operand to be queried (<Operand1>) in the operand placeholder above the instruction. Enter the edge memory bit (<Operand2>) in the operand placeholder below the instruction.

#### **Note**

The address of the edge memory bit must not be used more than once in the program, otherwise the edge memory bit would be overwritten. This would influence edge evaluation and the result would no longer be unequivocal.

#### **Note**

If you want to use a formal parameter of an F-FC for the edge memory bit <Operand2> of the instruction, it must be declared as an input/output parameter.

#### **Note**

You cannot use the "process image", "standard DB" and "bit memory" operand areas for the edge memory bit <Operand2> of the instruction.

If operand area "local data (temp)" is used for the edge memory bit <Operand2> of the instruction, the local data bit used must be initialized beforehand.

# Parameter

Parameter | Declaration | Data type | Description <Operand1> Input BOOL Signal to be queried <Operand2> InOut BOOL Edge memory bit in which the signal state of the previous query is saved.

The following table shows the parameters of the instruction:

# Example

The following example shows how the instruction works:

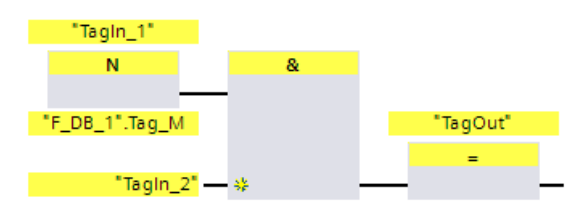

Output "TagOut" is set when the following conditions are fulfilled:

- There is a falling edge at input "TagIn\_1".
- The signal state of operand "TagIn\_2" is "1".

# 13.2.2.11 P\_TRIG: Scan RLO for positive signal edge (STEP 7 Safety V16)

### **Description**

You can use the "Scan RLO for positive signal edge" instruction to query a change in the signal state of the result of logic operation from "0" to "1". The instruction compares the current signal state of the result of logic operation with the signal state from the previous query, which is saved in the edge memory bit (<Operand>). If the instruction detects a change in the RLO from "0" to "1", there is a positive, rising edge.

If a rising edge is detected, the output of the instruction has signal state "1". In all other cases, the signal state at the output of the instruction is "0".

#### Note

The address of the edge memory bit must not be used more than once in the program, otherwise the edge memory bit would be overwritten. This would influence edge evaluation and the result would no longer be unequivocal.

#### **Note**

If you want to use a formal parameter of an F-FC for the edge memory bit <Operand> of the instruction, it must be declared as an input/output parameter.

#### **Note**

You cannot use the "process image", "standard DB" and "bit memory" operand areas for the edge memory bit <Operand> of the instruction.

If operand area "local data (temp)" is used for the edge memory bit <Operand> of the instruction, the local data bit used must be initialized beforehand.

#### Parameter

The following table shows the parameters of the instruction:

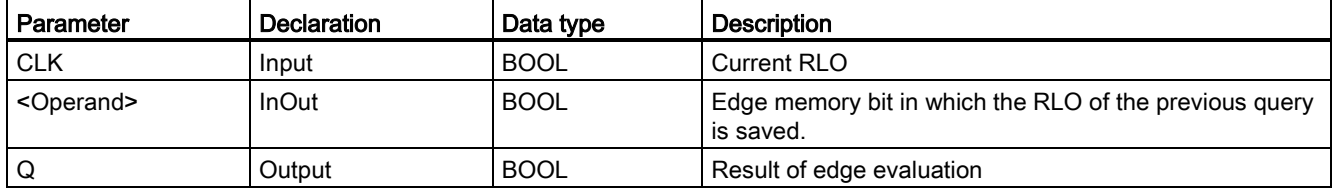

# Example

The following example shows how the instruction works:

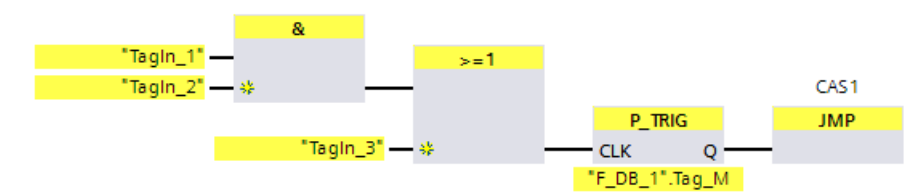

The RLO from the previous bit logic operation is saved in edge memory bit ""F\_DB\_1".Tag\_M". If a change in the RLO signal state from "0" to "1" is detected, the program jumps to jump label CAS1.

# 13.2.2.12 N TRIG: Scan RLO for negative signal edge (STEP 7 Safety V16)

## **Description**

You can use the "Scan RLO for negative signal edge" instruction to query a change in the signal state of the result of logic operation from "1" to "0". The instruction compares the current signal state of the result of logic operation with the signal state from the previous query, which is saved in the edge memory bit (<Operand>). If the instruction detects a change in the RLO from "1" to "0", there is a negative, falling edge.

If a falling edge is detected, the output of the instruction has signal state "1". In all other cases, the signal state at the output of the instruction is "0".

#### Note

The address of the edge memory bit must not be used more than once in the program, otherwise the edge memory bit would be overwritten. This would influence edge evaluation and the result would no longer be unequivocal.

### Note

If you want to use a formal parameter of an F-FC for the edge memory bit <Operand> of the instruction, it must be declared as an input/output parameter.

#### **Note**

You cannot use the "process image", "standard DB" and "bit memory" operand areas for the edge memory bit <Operand> of the instruction.

If operand area "local data (temp)" is used for the edge memory bit <Operand> of the instruction, the local data bit used must be initialized beforehand.

# STEP 7 Safety V16 instructions

13.2 Bit logic operations

# Parameter

The following table shows the parameters of the instruction:

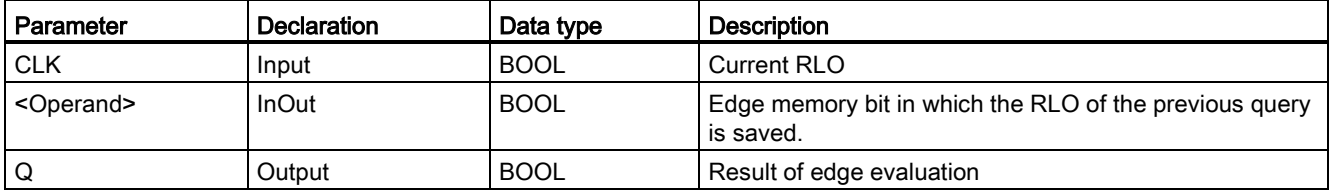

# Example

The following example shows how the instruction works:

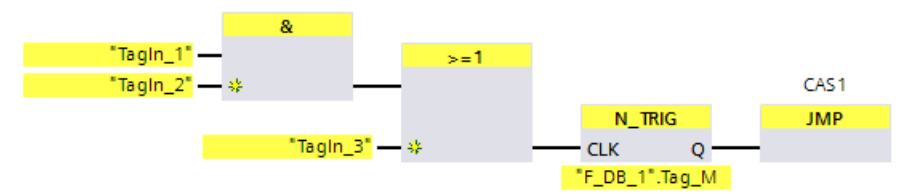

The RLO of the previous bit logic operation is saved in edge bit memory ""F\_DB\_1".Tag\_M". If a change in the RLO signal state from "1" to "0" is detected, the program jumps to jump label CAS1.

# 13.3 Safety functions

# 13.3.1 ESTOP1: Emergency STOP/OFF up to stop category 1 (STEP 7 Safety V16)

### **Description**

This instruction implements an emergency STOP/emergency OFF shutdown with acknowledgment for Stop Categories 0 and 1.

Enable signal Q is reset to 0, as soon as input  $E$  STOP takes a signal state of 0 (Stop category 0). Enable signal Q\_DELAY is reset to 0 after the time delay set at input TIME\_DEL (Stop Category 1).

Enable signal Q is reset to 1 not before input E\_STOP takes a signal state of 1 and an acknowledgment occurs. The acknowledgment for the enable takes place according to the parameter assignment at input ACK\_NEC:

- $\bullet$  If ACK NEC = 0, the acknowledgment is automatic.
- If ACK\_NEC = 1, you must use a rising edge at input ACK for acknowledging the enable.

Output ACK\_REQ is used to signal that a user acknowledgment is required at input ACK for the acknowledgment. The instruction sets output ACK\_REQ to 1, as soon as input E\_STOP  $= 1$ 

Following an acknowledgment, the instruction resets ACK\_REQ to 0.

Every call of the "Emergency STOP/Emergency OFF up to Stop Category 1" instruction must be assigned a data area in which the instruction data are stored. The "Call options" dialog is automatically opened when the instruction is inserted in the program for this reason. There you can create a data block (single instance) (e.g., ESTOP1\_DB\_1) or a multi-instance (e.g., ESTOP1\_Instance\_1) for the "Emergency STOP/Emergency OFF up to Stop Category 1" instruction. Once it is created, you can find the new data block in the project tree in the "STEP 7 Safety" folder under "Program blocks > System blocks" or the multi-instance as a local tag in the "Static" section of the block interface. For more information, refer to the help on STEP 7.

Enable input "EN" and enable output "ENO" cannot be connected. The instruction is therefore always executed (regardless of the signal state at enable input "EN").

# WARNING

The ACK, NEC tag must not be assigned a value of 0 unless an automatic restart of the affected process is otherwise excluded. (S033)

# WARNING

When using an instruction with time processing, take the following timing imprecision sources into account when determining your response times:

- Known timing imprecision (based on standard systems) resulting from cyclic processing
- Timing imprecision resulting from the update time of the time base used in the instruction (see figure in section "Timing imprecision resulting from the update time of the time base used in the instruction")
- Tolerance of internal time monitoring in the F-CPU
	- For time values up to 200 ms, a maximum of 4 ms
	- For time values greater than or equal to 200 ms, a maximum of 2% of the (assigned) time value

You must choose the interval between two call times of an instruction with time processing in such a way that the required response times are achieved, taking into account the possible timing imprecision. (S034)

Note: In case of two channels according to category 3,4 of ISO 13849-1:2015 or EN ISO 13849-1:2015, the discrepancy monitoring of the two NC contacts of the EMERGENCY STOP/EMERGENCY OFF must already take place in the F-I/O. The F-I/O has to be configured accordingly (sensor evaluation: two-channel, equivalent), and the result of the evaluation interconnected with the E\_STOP input. In order to keep the discrepancy time from influencing the response time, you must assign "Supply value 0" for the behavior of discrepancy during configuration.

### **Parameters**

The following table shows the parameters of the instruction:

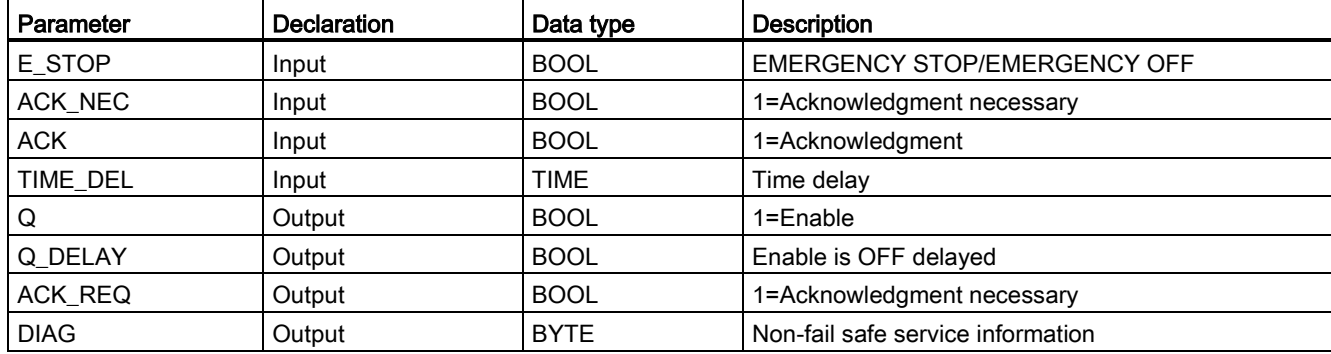

# Instruction versions

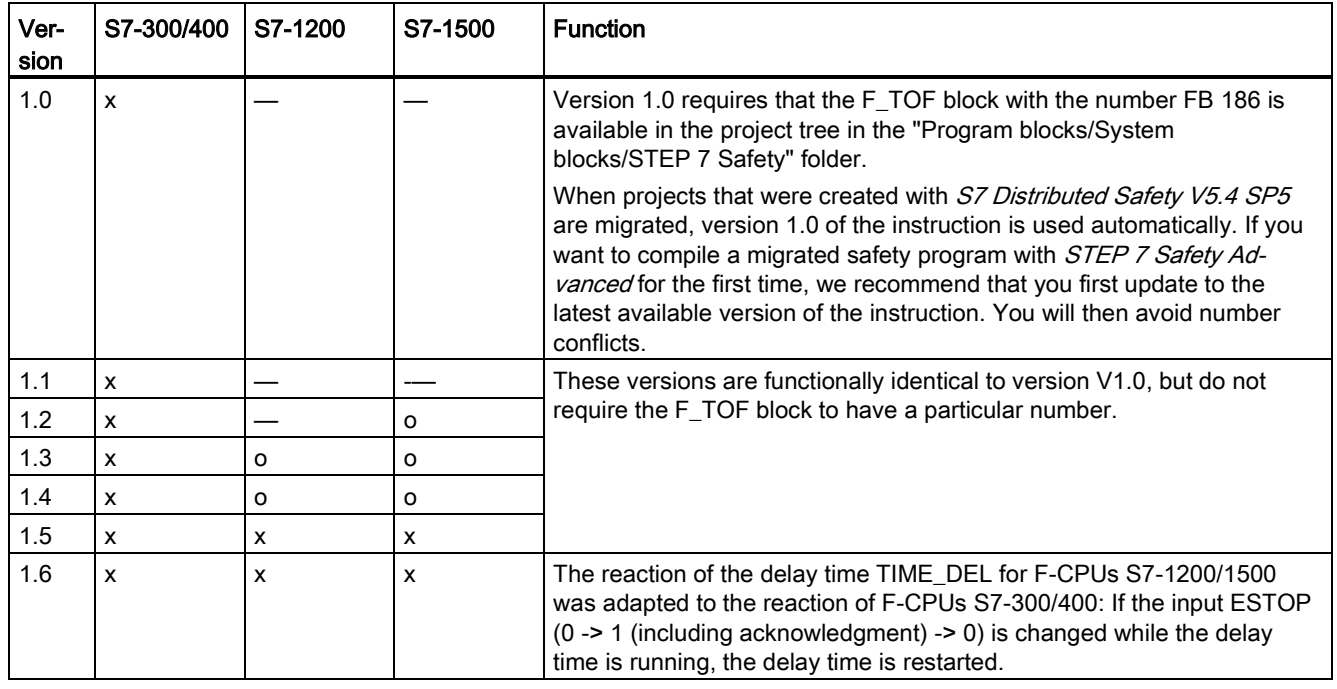

A number of versions are available for this instruction:

o This version is no longer supported.

When a new F-CPU is created with STEP 7 Safety, the latest available version for the F-CPU created is automatically preset.

For more information on the use of instruction versions, refer to the help on STEP 7 under "Using instruction versions".

## Startup characteristics

After an F-system startup, when ACK\_NEC = 1, you must acknowledge the instruction using a rising edge at input ACK.

# Output DIAG

The DIAG output provides non-fail-safe information on errors for service purposes. You can read out this information by means of operator control and monitoring systems or, if applicable, you can evaluate it in your standard user program. DIAG bits 4 and 5 are saved until you acknowledge at the ACK input.

13.3 Safety functions

# Structure of DIAG

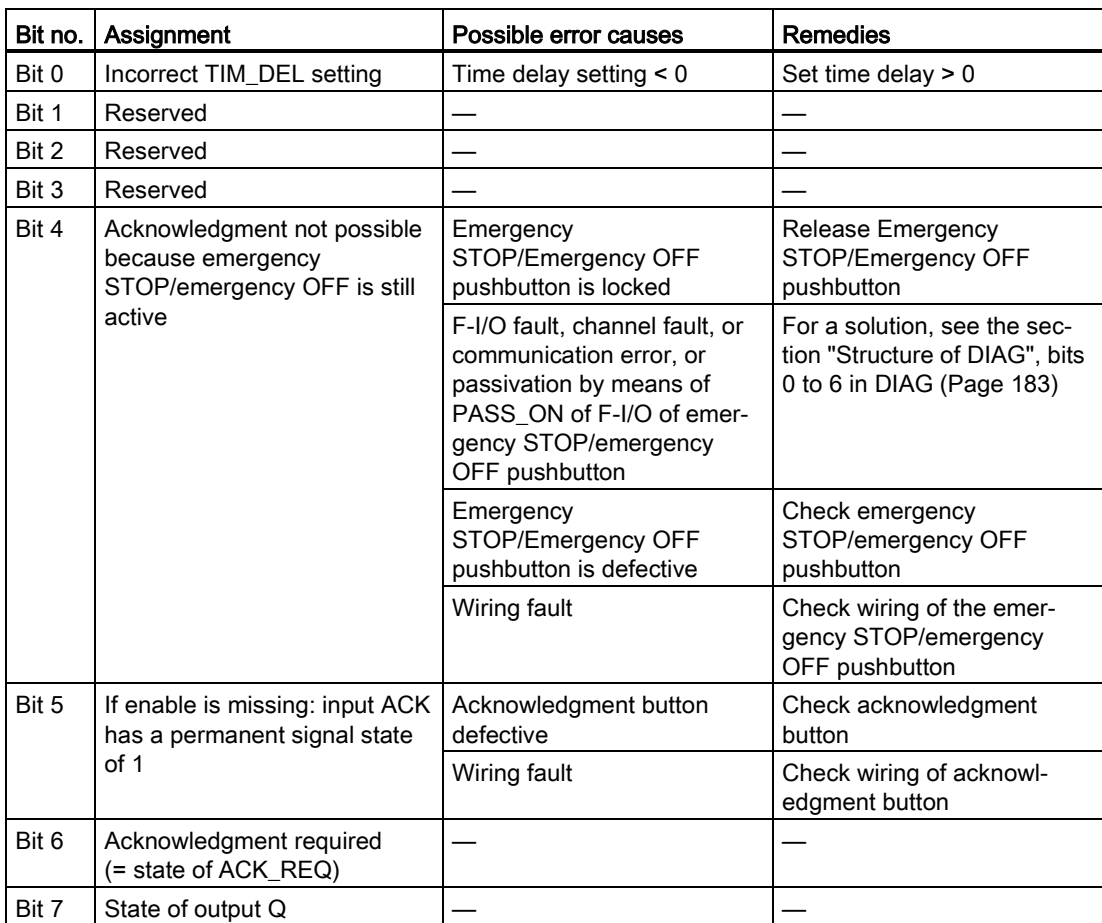

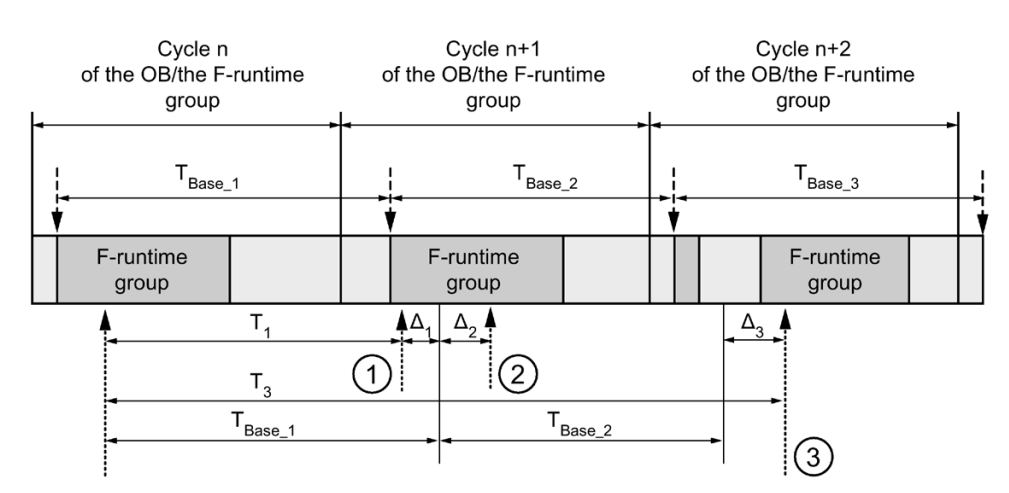

# Timing imprecision resulting from the update time of the time base used in the instruction:

 $--- \rightarrow$  = Time base update

- .......... = Call time of an instruction with time processing
- ① For the first call in cycle n+1, the call time of the instruction relative to the start of the F-runtime group is earlier than that in cycle n by the amount of  $\Delta_1$ , e.g. because parts of the safety program of the F-runtime group before the call time of the instruction in cycle n+1 are skipped. For the time update, the instruction takes account of time  $T_{Base\_1}$  instead of the time  $T_1$  that has actually elapsed in cycle n since the call.
- ② The instruction is called a second time in cycle n+1. This does not involve another time update (by  $Δ<sub>2</sub>$ ).
- ③ For the call in cycle n+2, the call time of the instruction relative to the start of the F-runtime group is later than that in cycle n by the amount of  $\Delta_3$ , e.g. because the F-runtime group was interrupted by a higher priority interrupt before the call time of the instruction in cycle n+2. The instruction took into account time  $T_{Base_1} + T_{Base_2}$  instead of the time  $T_3$  that has actually elapsed in cycle n since the call. This would also be the case if no call occurred in cycle n+1.

### STEP 7 Safety V16 instructions

13.3 Safety functions

# Example

The following example shows how the instruction works:

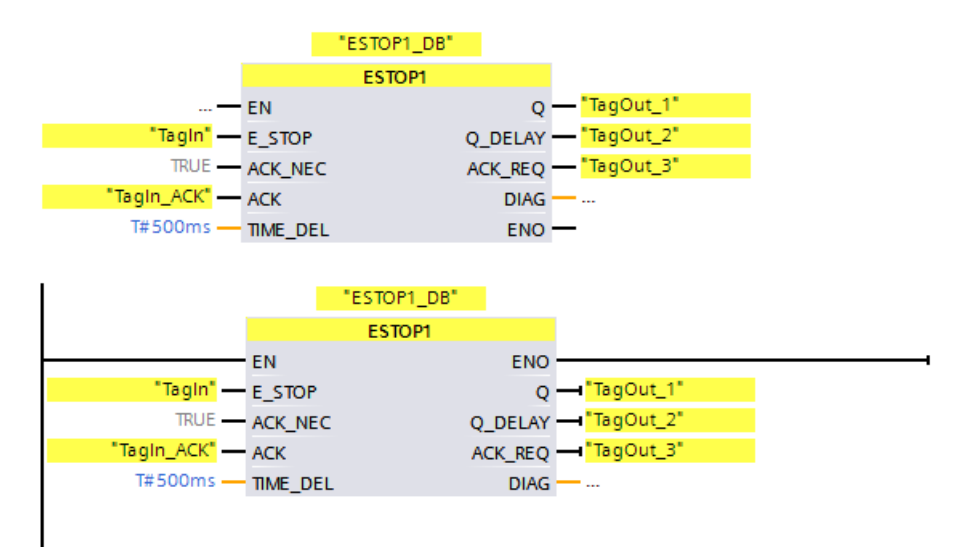

# 13.3.2 TWO\_HAND: Two-hand monitoring (STEP 7 Safety Advanced V16) (S7-300, S7-400)

## **Description**

This instruction implements two-hand monitoring.

#### Note

This instruction is only available for S7-300 and S7-400 F-CPUs. For S7-1200/1500 F-CPUs, you use the instruction "Two-hand monitoring with enable". The application "Two-hand monitoring with enable" replaces the instruction "Two-hand monitoring" with compatible functions.

If pushbuttons IN1 and IN2 are activated within the permitted discrepancy time DISCTIME ≤ 500 ms (IN1/IN2 = 1) (synchronous activation), output signal Q is set to 1. If the time difference between activation of pushbutton IN1 and pushbutton IN2 is greater than DISCTIME, then the pushbuttons must be released and reactivated.

Q is reset to 0 as soon as one of the pushbuttons is released  $(N1/IN2 = 0)$ . Enable signal Q can be reset to 1 only if the other pushbutton has been released, and if both pushbuttons are then reactivated within the discrepancy time. Enable signal Q can never be set to 1 if the discrepancy time is set to values less than 0 or greater than 500 ms.

Every call of the "Two-hand monitoring" instruction must be assigned a data area in which the instruction data are stored. The "Call options" dialog is automatically opened when the instruction is inserted in the program for this reason. There you can create a data block (single instance) (e.g., TWO\_HAND\_DB\_1) or a multi-instance (e.g.,

TWO\_HAND\_Instance\_1) for the "Two-hand monitoring" instruction. Once it is created, you can find the new data block in the project tree in the "STEP 7 Safety" folder under "Program blocks > System blocks" or the multi-instance as a local tag in the "Static" section of the block interface. For more information, refer to the help on STEP 7.

Enable input "EN" and enable output "ENO" cannot be connected. The instruction is therefore always executed (regardless of the signal state at enable input "EN").

The instruction supports the requirements in accordance with EN 574:1996 + A1:2008.

Note: Only one signal per pushbutton can be evaluated in the instruction. Discrepancy monitoring of the NC and NO contacts of pushbuttons IN1 and IN2 is performed directly during suitable configuration (sensor evaluation: 1oo2 evaluation, non-equivalent) directly through the F-I/O with inputs. The normally open contact must be wired in such a way that it supplies the useful signal (see manual for the F-I/O you are using). In order to keep the discrepancy time from influencing the response time, you must assign "Supply value 0" for the behavior of discrepancy during configuration. If a discrepancy is detected, a fail-safe value of 0 is entered in the process image of the inputs (PII) for the pushbutton and QBAD or QBAD | xx = 1 is set in the relevant F-I/O DB. (See also [F-I/O access](#page-166-0) (Page [166\)](#page-166-0))

# WARNING

When using an instruction with time processing, take the following timing imprecision sources into account when determining your response times:

- Known timing imprecision (based on standard systems) resulting from cyclic processing
- Timing imprecision resulting from the update time of the time base used in the instruction (see figure in section "Timing imprecision resulting from the update time of the time base used in the instruction")
- Tolerance of internal time monitoring in the F-CPU
	- For time values up to 200 ms, a maximum of 4 ms
	- For time values greater than or equal to 200 ms, a maximum of 2% of the (assigned) time value

You must choose the interval between two call times of an instruction with time processing in such a way that the required response times are achieved, taking into account the possible timing imprecision. (S034)

## **Parameters**

The following table shows the parameters of the instruction:

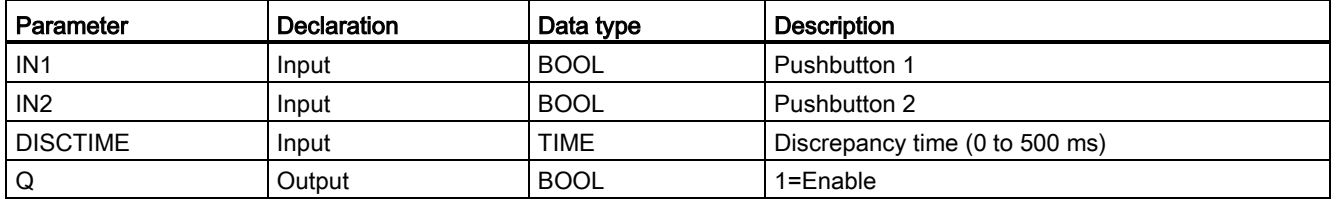

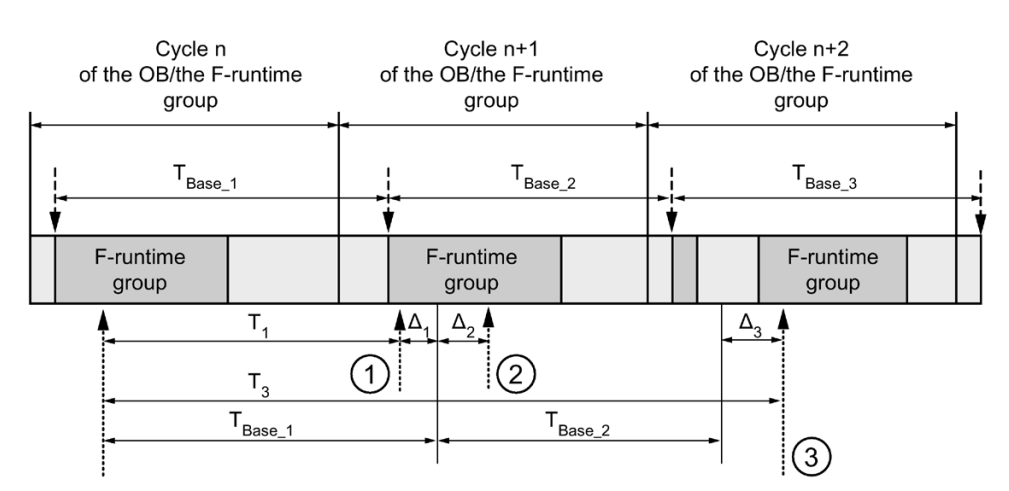

# Timing imprecision resulting from the update time of the time base used in the instruction:

 $--- \rightarrow$  = Time base update

- .......... = Call time of an instruction with time processing
- ① For the first call in cycle n+1, the call time of the instruction relative to the start of the F-runtime group is earlier than that in cycle n by the amount of  $\Delta_1$ , e.g. because parts of the safety program of the F-runtime group before the call time of the instruction in cycle n+1 are skipped. For the time update, the instruction takes account of time  $T_{Base 1}$  instead of the time  $T_1$  that has actually elapsed in cycle n since the call.
- ② The instruction is called a second time in cycle n+1. This does not involve another time update (by  $\Delta_2$ ).
- ③ For the call in cycle n+2, the call time of the instruction relative to the start of the F-runtime group is later than that in cycle n by the amount of  $\Delta_3$ , e.g. because the F-runtime group was interrupted by a higher priority interrupt before the call time of the instruction in cycle n+2. The instruction took into account time  $T_{Base_1} + T_{Base_2}$  instead of the time  $T_3$  that has actually elapsed in cycle n since the call. This would also be the case if no call occurred in cycle n+1.

### Example

The following example shows how the instruction works:

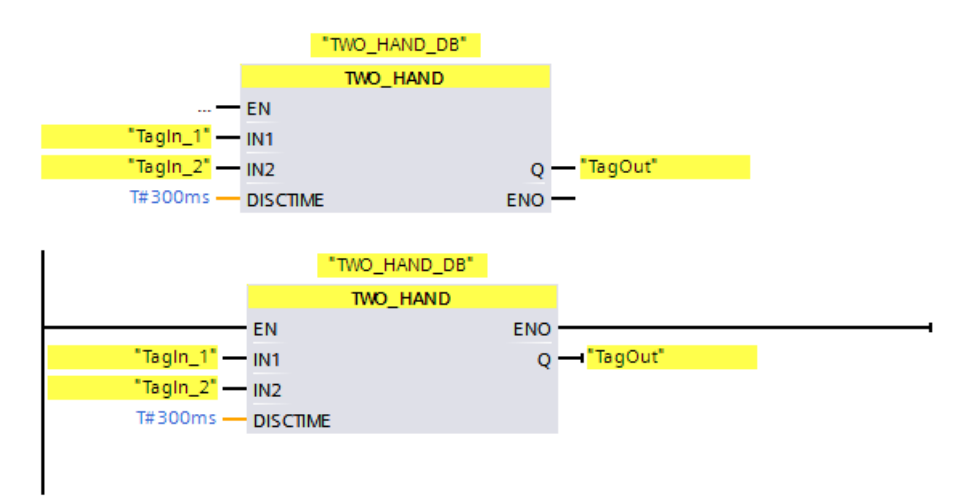
# 13.3.3 TWO\_H\_EN: Two-hand monitoring with enable (STEP 7 Safety V16)

## **Description**

This instruction implements two-hand monitoring with enable.

If pushbuttons IN1 and IN2 are activated within the permitted discrepancy time DISCTIME ≤ 500 ms (IN1/IN2 = 1) (synchronous activation), output signal Q is set to 1 when existing ENABLE = 1. If the time difference between activation of pushbutton IN1 and pushbutton IN2 is greater than DISCTIME, then the pushbuttons must be released and reactivated.

Q is reset to 0 as soon as one of the pushbuttons is released ( $IN1/IN2 = 0$ ) or ENABLE = 0. Enable signal Q can be reset to 1 only if the other pushbutton has been released, and if both pushbuttons are then reactivated within the discrepancy time when existing ENABLE = 1.

Every call of the "Two-hand monitoring with enable" instruction must be assigned a data area in which the instruction data are stored. The "Call options" dialog is automatically opened when the instruction is inserted in the program for this reason. There you can create a data block (single instance) (e.g., TWO\_H\_EN\_DB\_1) or a multi-instance (e.g., TWO\_H\_EN\_Instance\_1) for the "Two-hand monitoring with enable" instruction. Once it is created, you can find the new data block in the project tree in the "STEP 7 Safety" folder under "Program blocks > System blocks" or the multi-instance as a local tag in the "Static" section of the block interface. For more information, refer to the help on *STEP 7*.

Enable input "EN" and enable output "ENO" cannot be connected. The instruction is therefore always executed (regardless of the signal state at enable input "EN").

The instruction supports the requirements in accordance with EN 574:1996 + A1:2008.

Note: Only one signal per pushbutton can be evaluated in the instruction. Discrepancy monitoring of the NC and NO contacts of pushbuttons IN1 and IN2 is performed directly during suitable configuration (sensor evaluation: 1oo2 evaluation, non-equivalent) directly through the F-I/O with inputs. The normally open contact must be wired in such a way that it supplies the useful signal (see manual for the F-I/O you are using). In order to keep the discrepancy time from influencing the response time, during the configuration of discrepancy behavior, you must configure "Supply value 0".

If a discrepancy is detected, a fail-safe value of 0 is entered in the process image of the inputs (PII) for the pushbutton and QBAD or QBAD I  $xx = 1$  or respectively value status = 0 is set in the relevant F-I/O DB.

# WARNING

When using an instruction with time processing, take the following timing imprecision sources into account when determining your response times:

- Known timing imprecision (based on standard systems) resulting from cyclic processing
- Timing imprecision resulting from the update time of the time base used in the instruction (see figure in section "Timing imprecision resulting from the update time of the time base used in the instruction")
- Tolerance of internal time monitoring in the F-CPU
	- For time values up to 200 ms, a maximum of 4 ms
	- For time values greater than or equal to 200 ms, a maximum of 2% of the (assigned) time value

You must choose the interval between two call times of an instruction with time processing in such a way that the required response times are achieved, taking into account the possible timing imprecision. (S034)

### **Parameters**

The following table shows the parameters of the instruction:

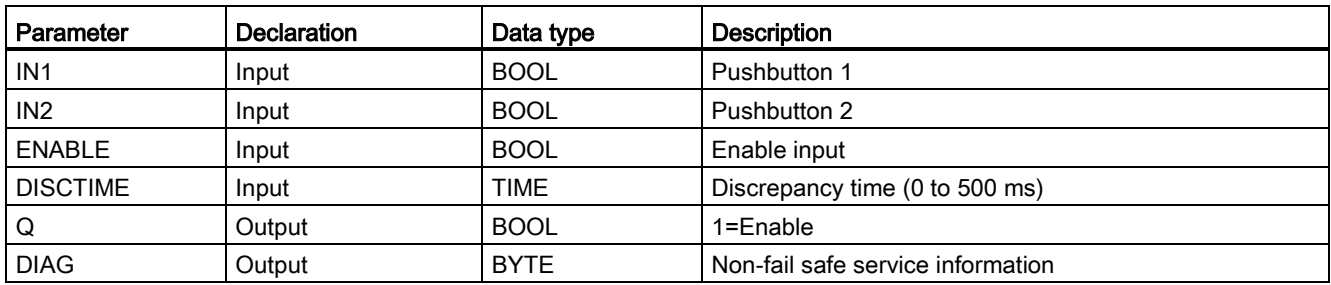

13.3 Safety functions

## Instruction versions

A number of versions are available for this instruction:

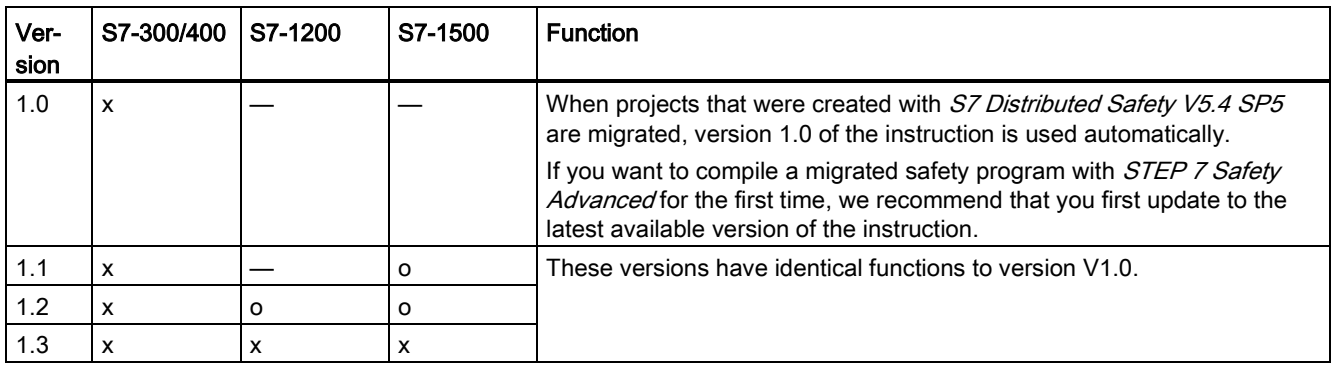

o This version is no longer supported.

When a new F-CPU is created with STEP 7 Safety, the latest available version for the F-CPU created is automatically preset.

For more information on the use of instruction versions, refer to the help on *STEP* 7 under "Using instruction versions".

# Output DIAG

The DIAG output provides non-fail-safe information on errors for service purposes. You can read out this information by means of operator control and monitoring systems or, if applicable, you can evaluate it in your standard user program. DIAG bits 0 to 5 are saved until the cause of the error has been eliminated.

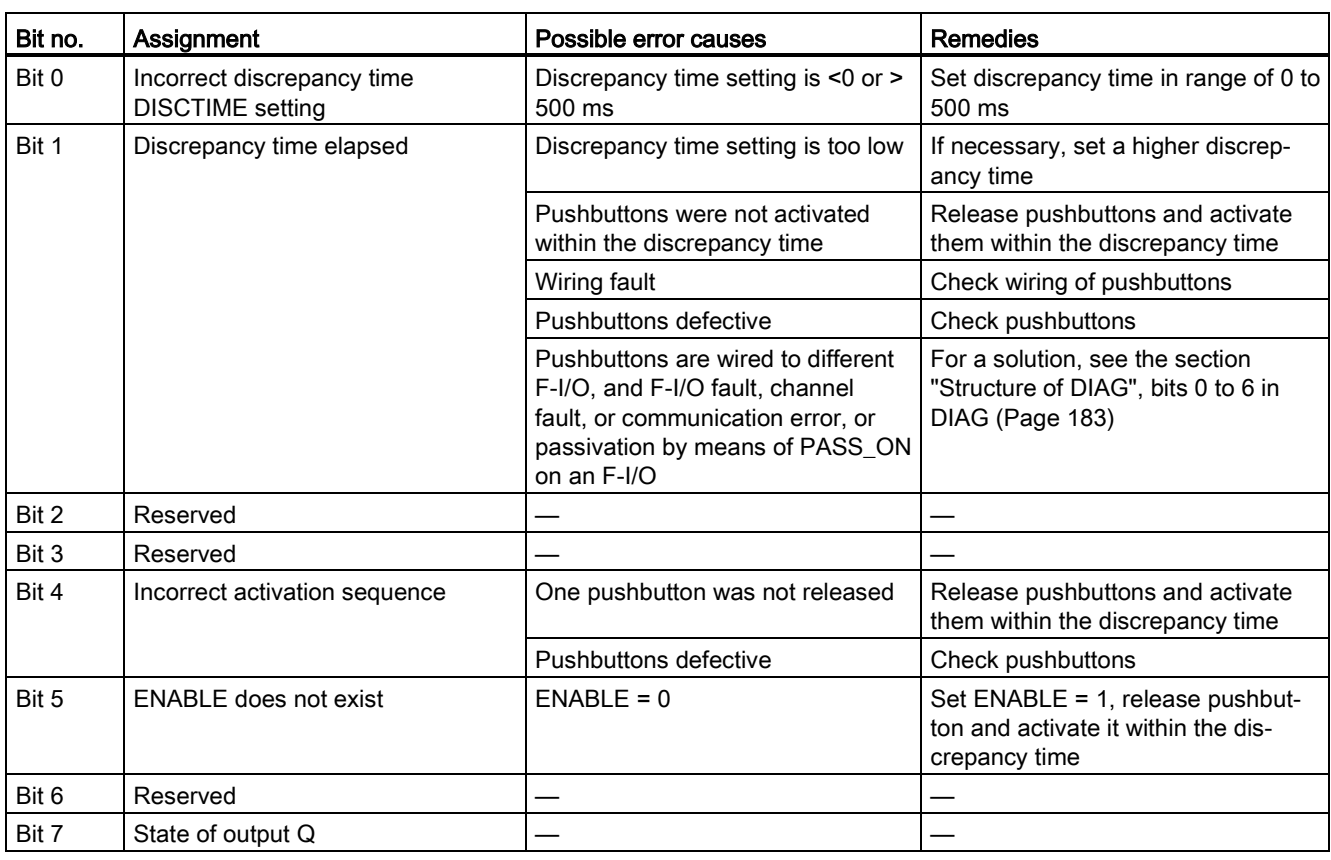

# Structure of DIAG

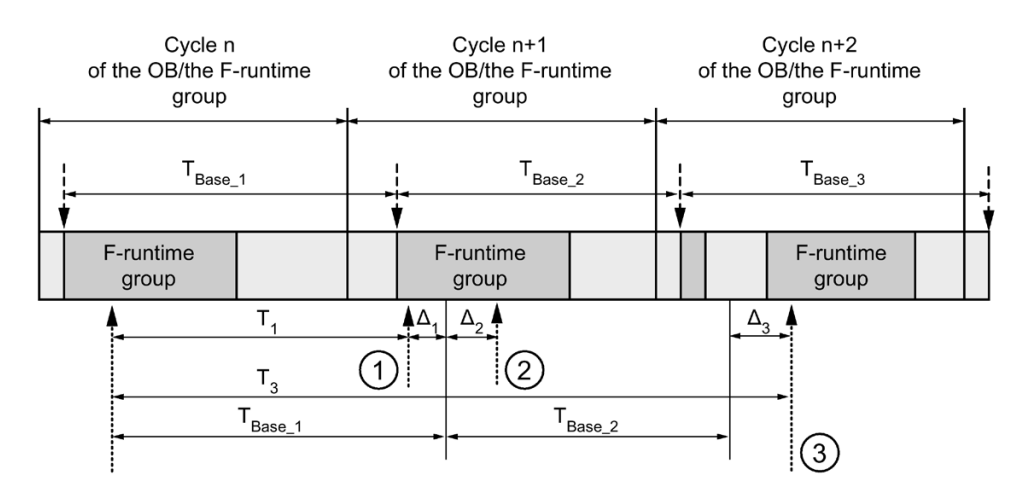

# Timing imprecision resulting from the update time of the time base used in the instruction:

 $--- \rightarrow$  = Time base update

- .......... = Call time of an instruction with time processing
- ① For the first call in cycle n+1, the call time of the instruction relative to the start of the F-runtime group is earlier than that in cycle n by the amount of  $\Delta_1$ , e.g. because parts of the safety program of the F-runtime group before the call time of the instruction in cycle n+1 are skipped. For the time update, the instruction takes account of time  $T_{Base_1}$  instead of the time  $T_1$  that has actually elapsed in cycle n since the call.
- ② The instruction is called a second time in cycle n+1. This does not involve another time update (by  $Δ<sub>2</sub>$ ).
- ③ For the call in cycle n+2, the call time of the instruction relative to the start of the F-runtime group is later than that in cycle n by the amount of  $\Delta_3$ , e.g. because the F-runtime group was interrupted by a higher priority interrupt before the call time of the instruction in cycle n+2. The instruction took into account time  $T_{Base_1} + T_{Base_2}$  instead of the time  $T_3$  that has actually elapsed in cycle n since the call. This would also be the case if no call occurred in cycle n+1.

# Example

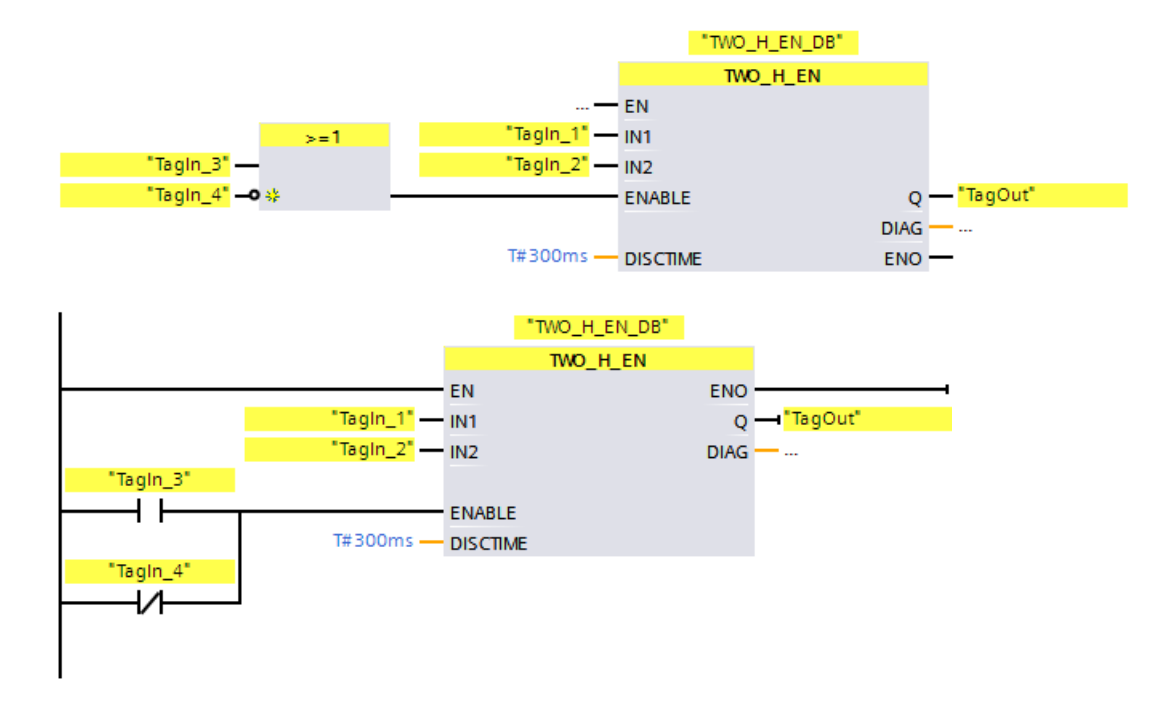

The following example shows how the instruction works:

# 13.3.4 MUTING: Muting (STEP 7 Safety Advanced V16) (S7-300, S7-400)

## **Description**

This instruction performs parallel muting with two or four muting sensors.

#### **Note**

This instruction is only available for S7-300 and S7-400 F-CPUs. For S7-1200/1500 F-CPUs, you use the instruction ["Parallel muting](#page-485-0) (Page [485\)](#page-485-0)". The instruction "Parallel muting" replaces the instruction "Muting" with compatible functions.

Muting is a defined suppression of the protective function of light curtains. Light curtain muting can be used to introduce goods or objects into the danger area monitored by the light curtain without causing the machine to stop.

To utilize the muting function, at least two independently wired muting sensors must be present. The use of two or four muting sensors and correct integration into the production sequence must ensure that no persons enter the danger area while the light curtain is muted.

Every call of the "Muting" instruction must be assigned a data area in which the instruction data are stored. The "Call options" dialog is automatically opened when the instruction is inserted in the program for this reason. There you can create a data block (single instance) (e.g., MUTING\_DB\_1) or a multi-instance (e.g., MUTING\_Instance\_1) for the "Muting" instruction. Once it is created, you can find the new data block in the project tree in the "STEP 7 Safety" folder under "Program blocks > System blocks" or the multi-instance as a local tag in the "Static" section of the block interface. For more information, refer to the help on STEP 7.

Enable input "EN" and enable output "ENO" cannot be connected. The instruction is therefore always executed (regardless of the signal state at enable input "EN").

# WARNING

When using an instruction with time processing, take the following timing imprecision sources into account when determining your response times:

- Known timing imprecision (based on standard systems) resulting from cyclic processing
- Timing imprecision resulting from the update time of the time base used in the instruction (see figure in section "Timing imprecision resulting from the update time of the time base used in the instruction")
- Tolerance of internal time monitoring in the F-CPU
	- For time values up to 200 ms, a maximum of 4 ms
	- For time values greater than or equal to 200 ms, a maximum of 2% of the (assigned) time value

You must choose the interval between two call times of an instruction with time processing in such a way that the required response times are achieved, taking into account the possible timing imprecision. (S034)

# Parameter

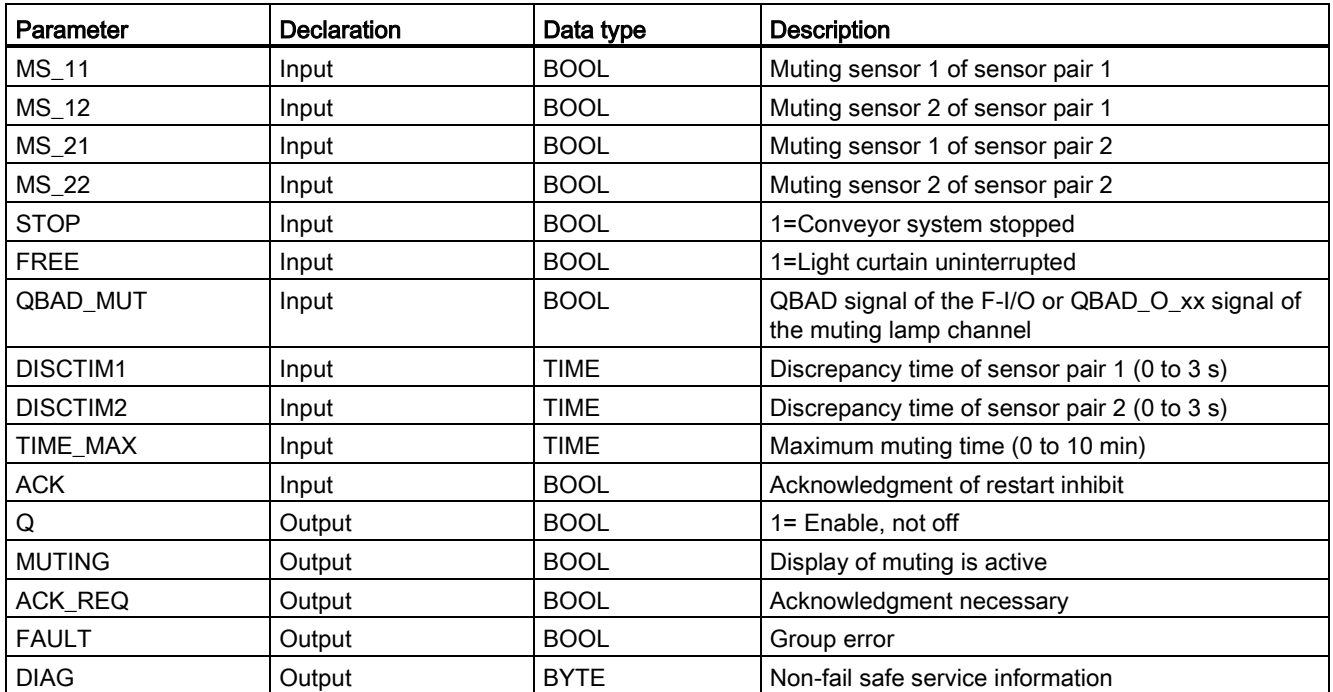

The following table shows the parameters of the instruction:

13.3 Safety functions

# Schematic sequence of error-free muting procedure with 4 muting sensors (MS\_11, MS\_12, MS\_21, MS\_22)

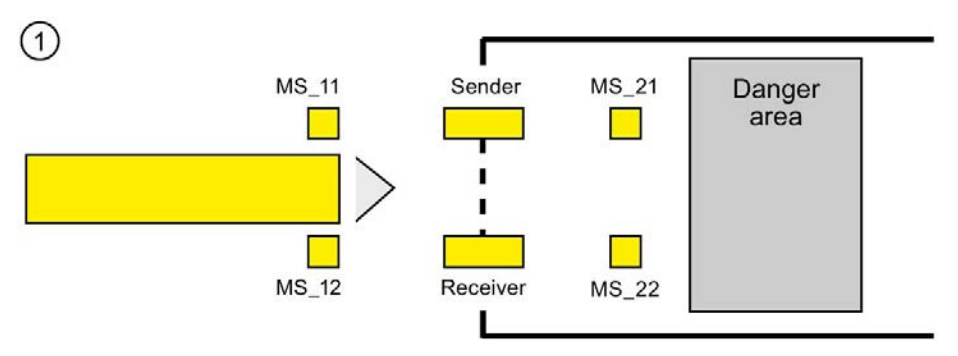

● If both muting sensors MS\_11 and MS\_12 are activated by the product within DISCTIM1 (apply signal state = 1), the instruction starts the MUTING function. Enable signal Q remains 1, even when input FREE = 0 (light curtain interrupted by product). The MUTING output for setting the muting lamp switches to 1.

#### **Note**

The muting lamp can be monitored using the QBAD\_MUT input. To do this, you must wire the muting lamp to an output with wire break monitoring of an F-I/O and supply the QBAD\_MUT input with the QBAD signal of the associated F-I/O or the QBAD\_O\_xx signal of the associated channel. If QBAD\_MUT = 1, muting is terminated by the instruction. If monitoring of the muting lamp is not necessary, you do not have to supply input QBAD\_MUT.

F-I/O that can promptly detect a wire break after activation of the muting operation must be used (see manual for specific F-I/O).

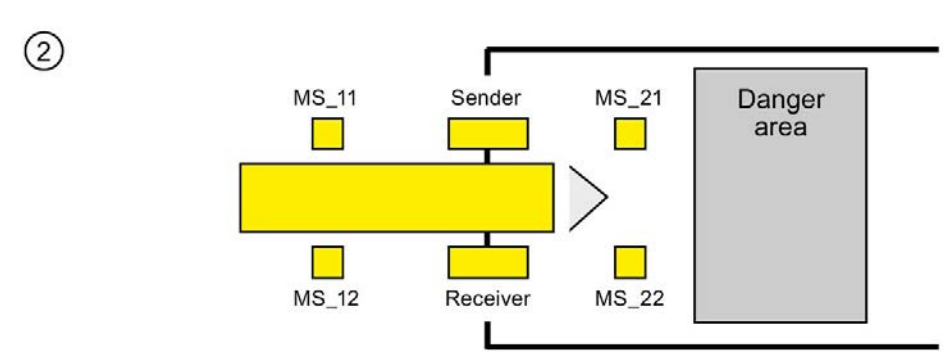

As long as both muting sensors MS\_11 and MS\_12 continue to be activated, the MUTING function of the instruction causes Q to remain 1 and MUTING to remain 1 (so that the product can pass through the light curtain without causing the machine to stop).

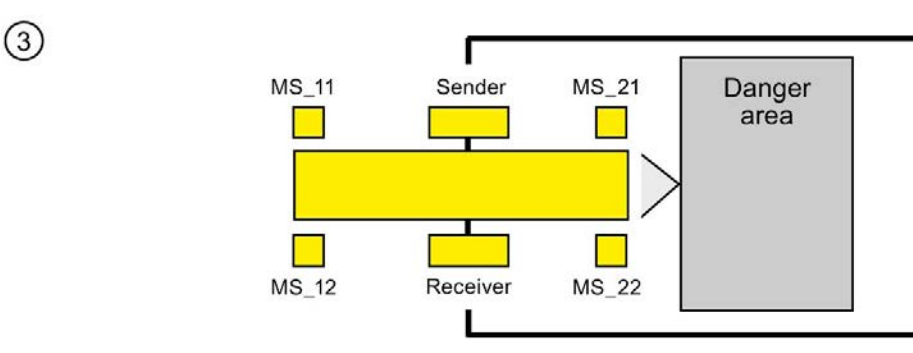

The two muting sensors MS\_21 and MS\_22 must be activated (within DISCTIM2) before muting sensors MS\_11 and MS\_12 are switched to inactive (apply signal state 0). In this way, the instruction retains the MUTING function.  $(Q = 1, MUTING = 1)$ .

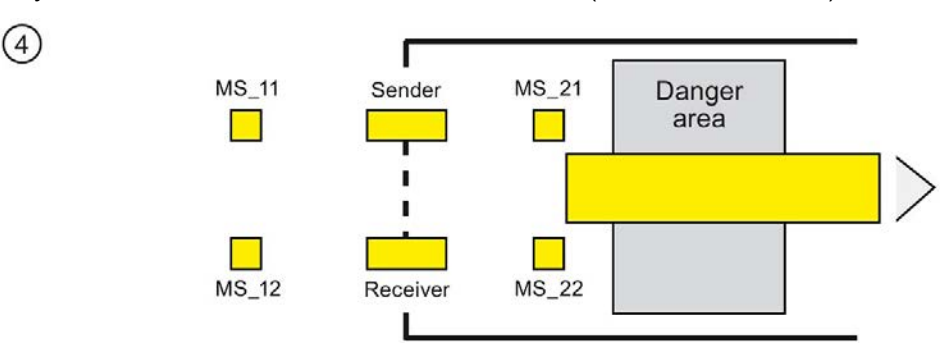

● Only if one of the two muting sensors MS 21 and MS 22 is switched to inactive (product enables sensors) is the MUTING function terminated  $(Q = 1, MUTING = 0)$ . The maximum activation time for the MUTING function is the time set at input TIME\_MAX.

#### **Note**

The MUTING function is also started if the product passes the light curtain in the reverse direction and the muting sensors are thus activated by the product in reverse order.

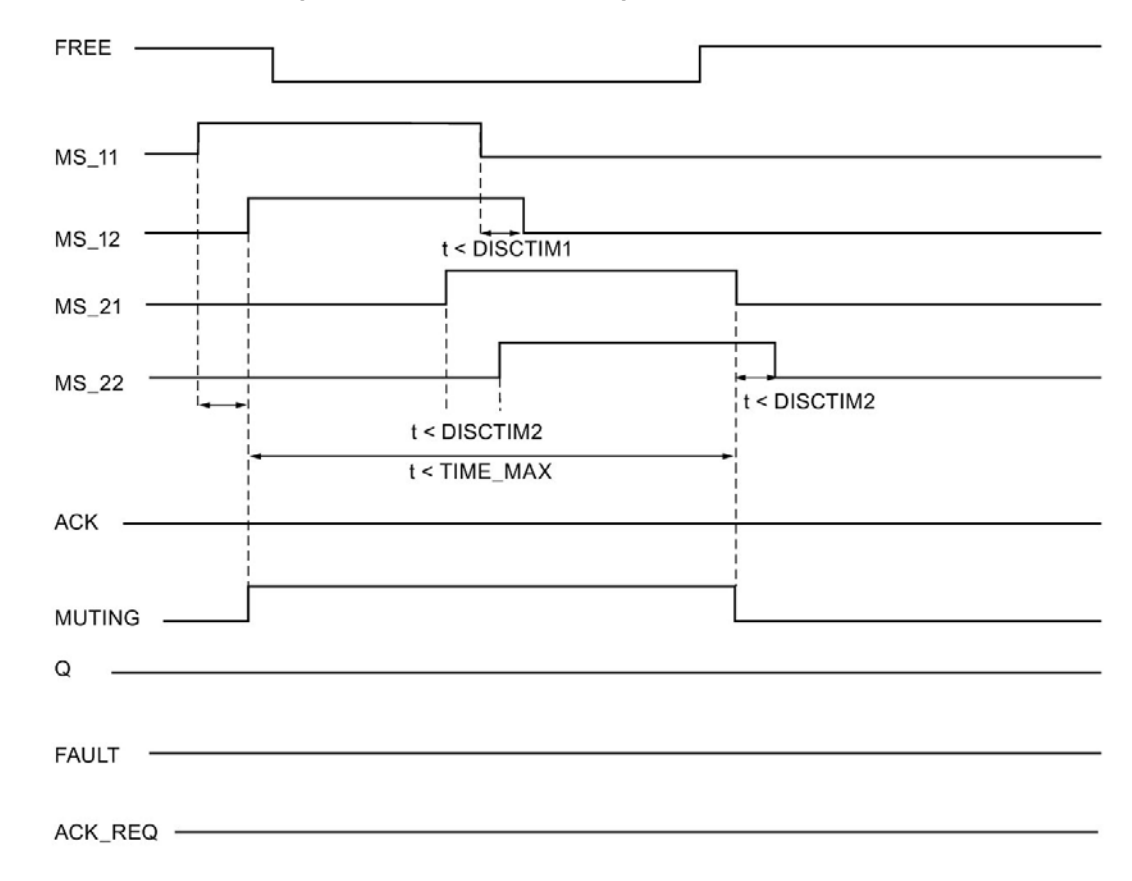

# Timing diagrams for error-free muting procedure with 4 muting sensors

#### Schematic sequence of muting procedure with reflection light barriers

If reflection light barriers are used as muting sensors, they are generally arranged diagonally.

In general, this arrangement of reflection light barriers as muting sensors requires only two light barriers, and only MS\_11 and MS\_12 are interconnected.

The sequence is similar to that of the muting procedure with 4 muting sensors. Step 3 is omitted. In step 4, replace MS\_21 and MS\_22 with MS\_11 and MS\_12, respectively.

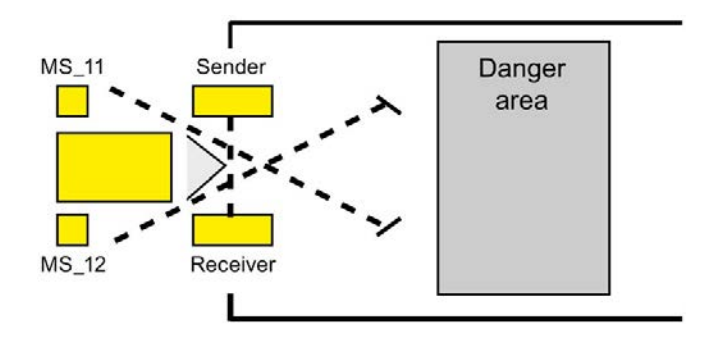

### Restart inhibit upon interruption of light curtain (if MUTING is not active), when errors occur, and during F-system startup

Enable signal Q cannot be set to 1 or becomes 0, if:

- Light curtain is interrupted (e.g., by a person or material transport) while the MUTING function is not active
- The muting lamp monitoring function responds at input QBAD\_MUT
- Sensor pair 1 (MS 11 and MS 12) or sensor pair 2 (MS 21 and MS 22) is not activated or deactivated during discrepancy time DISCTIM1 or DISCTIM2, respectively
- The MUTING function is active longer than the maximum muting time TIME\_MAX
- Discrepancy times DISCTIM1 and DISCTIM2 have been set to values < 0 or > 3 s
- Maximum muting time TIME MAX has been set to a value  $0$  or  $> 10$  min

In the identified cases, output FAULT (group error) is set to 1 (restart inhibit). If the MUTING function is started, it will be terminated and the Muting output becomes 0.

# WARNING

When a valid combination of muting sensors is immediately detected at startup of the F-system (for example, because the muting sensors are interconnected to inputs of a standard I/O that immediately provide process values during the F-system startup), the MUTING function is immediately started and the MUTING output and enable signal Q are set to 1. The FAULT output (group error) is not set to 1 (no restart inhibit!). (S035)

# Acknowledgment of restart inhibit

Enable signal Q becomes 1 again, when:

- The light curtain is no longer interrupted
- If present, errors are eliminated (see output DIAG)

and

● A user acknowledgment with positive edge occurs at input ACK (see also Implementation [of user acknowledgment](#page-196-0) (Page [196\)](#page-196-0)).

The FAULT output is set to 0. Output ACK\_REQ = 1 signals that user acknowledgment at input ACK is required to eliminate the restart inhibit. The instruction sets ACK-REQ = 1 as soon as the light curtain is no longer interrupted or errors have been eliminated. Once acknowledgment has occurred, the instruction resets ACK\_REQ to 0.

#### **Note**

Following discrepancy errors and once the maximum muting time has been exceeded, ACK\_REQ is immediately set to 1. As soon as a user acknowledgment has taken place at input ACK, discrepancy times DISCTIM1 and DISCTIM2 and maximum muting time TIME\_MAX are reset.

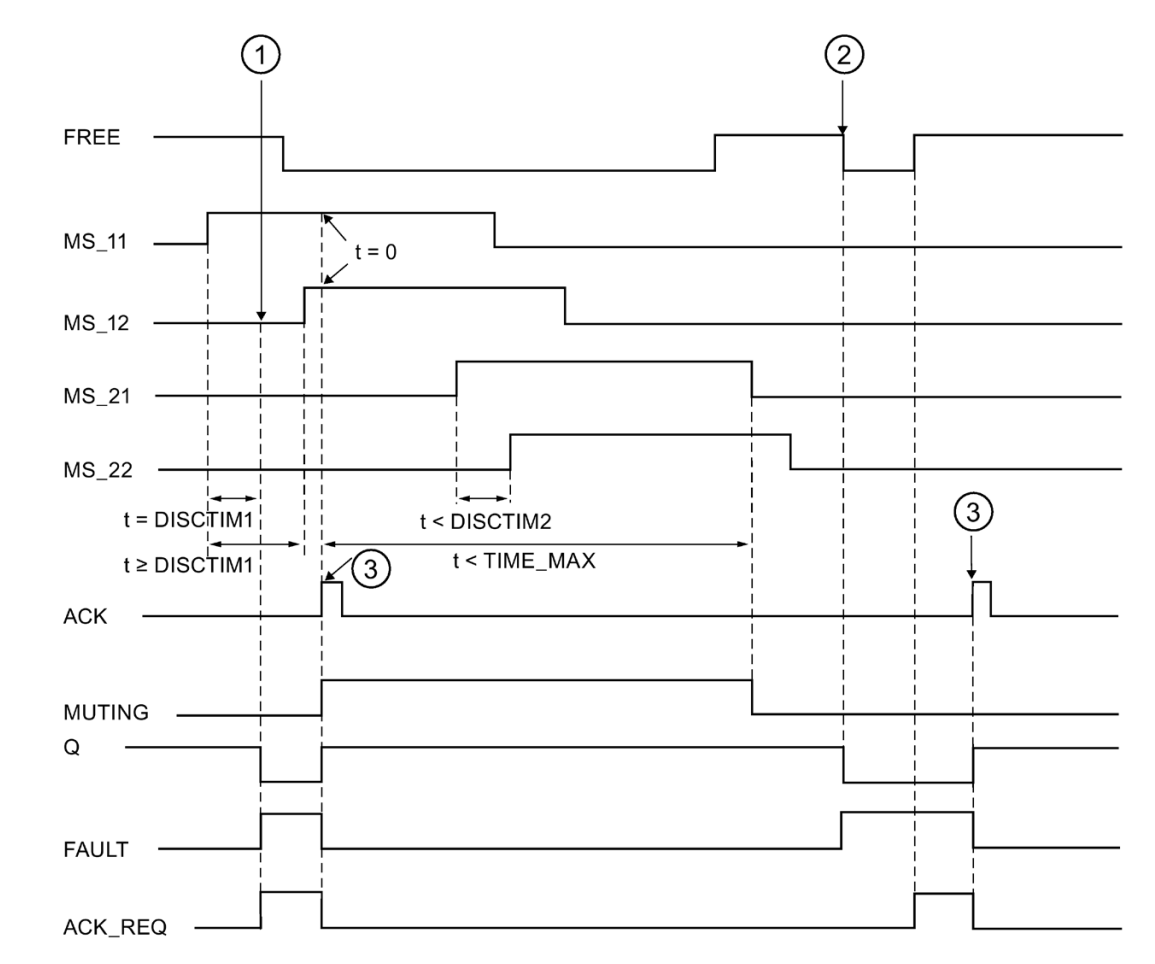

Timing diagrams for discrepancy errors at sensor pair 1 or interruption of the light curtain (if MUTING is not active)

- ① Sensor pair 1 (MS\_11 and MS\_12) is not activated within discrepancy time DISCTIM1.
- ② The light curtain is interrupted even though the MUTING function is not active.
- ③ Acknowledgment

### Behavior with stopped conveyor equipment

If, while the conveyor equipment has stopped, the monitoring for one of the following reasons is to be deactivated:

- To comply with discrepancy time DISCTIM1 or DISCTIM2
- To comply with maximum muting time TIME\_MAX

you must supply input STOP with a "1" signal for as long as the conveyor equipment is stopped. As soon as the conveyor equipment is running again (STOP = 0), discrepancy times DISCTIM1 and DISCTIM2 and maximum muting time TIME\_MAX are reset.

# **AWARNING**

When STOP = 1, the discrepancy monitoring is shut down. During this time, if inputs MSx1/MSx2 of a sensor pair both take a signal state of 1 due to an undetected error, e.g., because both muting sensors fail to 1, the error is not detected and the MUTING function can be started unintentionally. (S036)

# Output DIAG

The DIAG output provides non-fail-safe information on errors for service purposes. You can read out this information by means of operator control and monitoring systems or, if applicable, you can evaluate it in your standard user program. DIAG bits are saved until acknowledgment at input ACK.

# Structure of DIAG

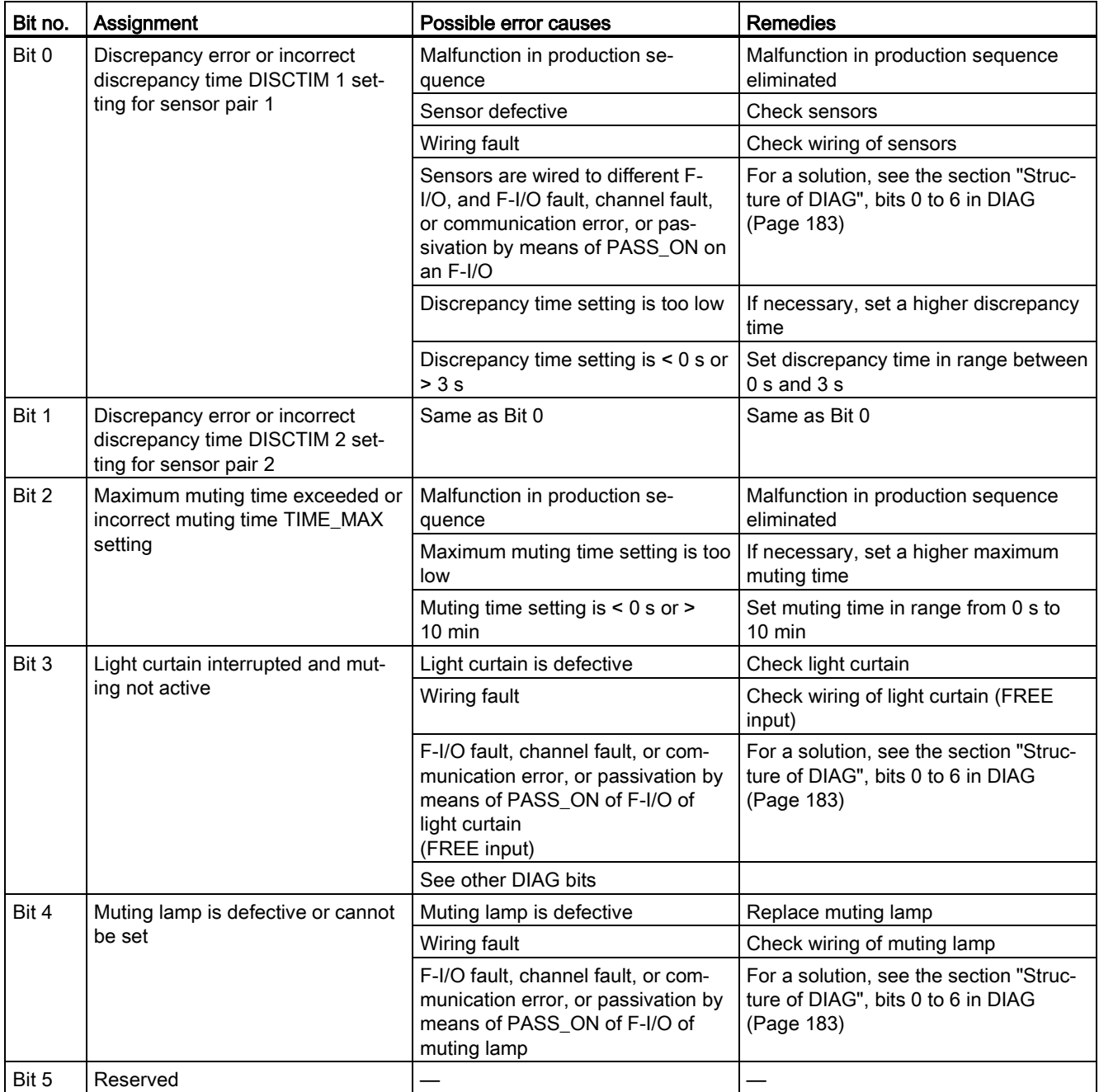

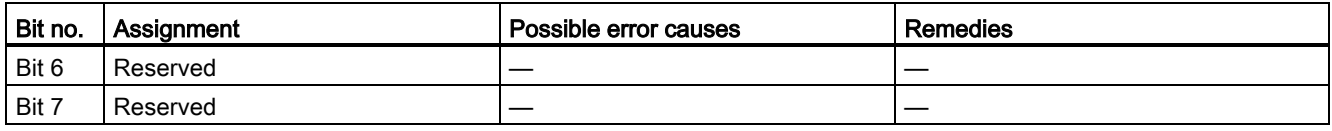

## Timing imprecision resulting from the update time of the time base used in the instruction:

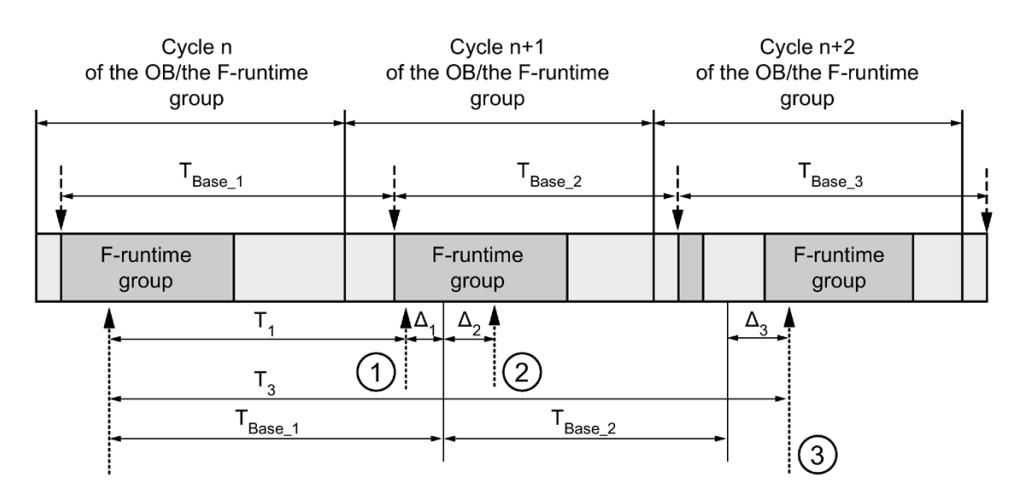

 $--- \rightarrow$  = Time base update

………► = Call time of an instruction with time processing

- ① For the first call in cycle n+1, the call time of the instruction relative to the start of the F-runtime group is earlier than that in cycle n by the amount of  $\Delta_1$ , e.g. because parts of the safety program of the F-runtime group before the call time of the instruction in cycle n+1 are skipped. For the time update, the instruction takes account of time  $T_{Base 1}$  instead of the time  $T_1$  that has actually elapsed in cycle n since the call.
- ② The instruction is called a second time in cycle n+1. This does not involve another time update (by  $\Delta_2$ ).
- ③ For the call in cycle n+2, the call time of the instruction relative to the start of the F-runtime group is later than that in cycle n by the amount of  $Δ_3$ , e.g. because the F-runtime group was interrupted by a higher priority interrupt before the call time of the instruction in cycle n+2. The instruction took into account time  $T_{Base_1} + T_{Base_2}$  instead of the time  $T_3$  that has actually elapsed in cycle n since the call. This would also be the case if no call occurred in cycle n+1.

#### STEP 7 Safety V16 instructions

13.3 Safety functions

## Example

The following example shows how the instruction works:

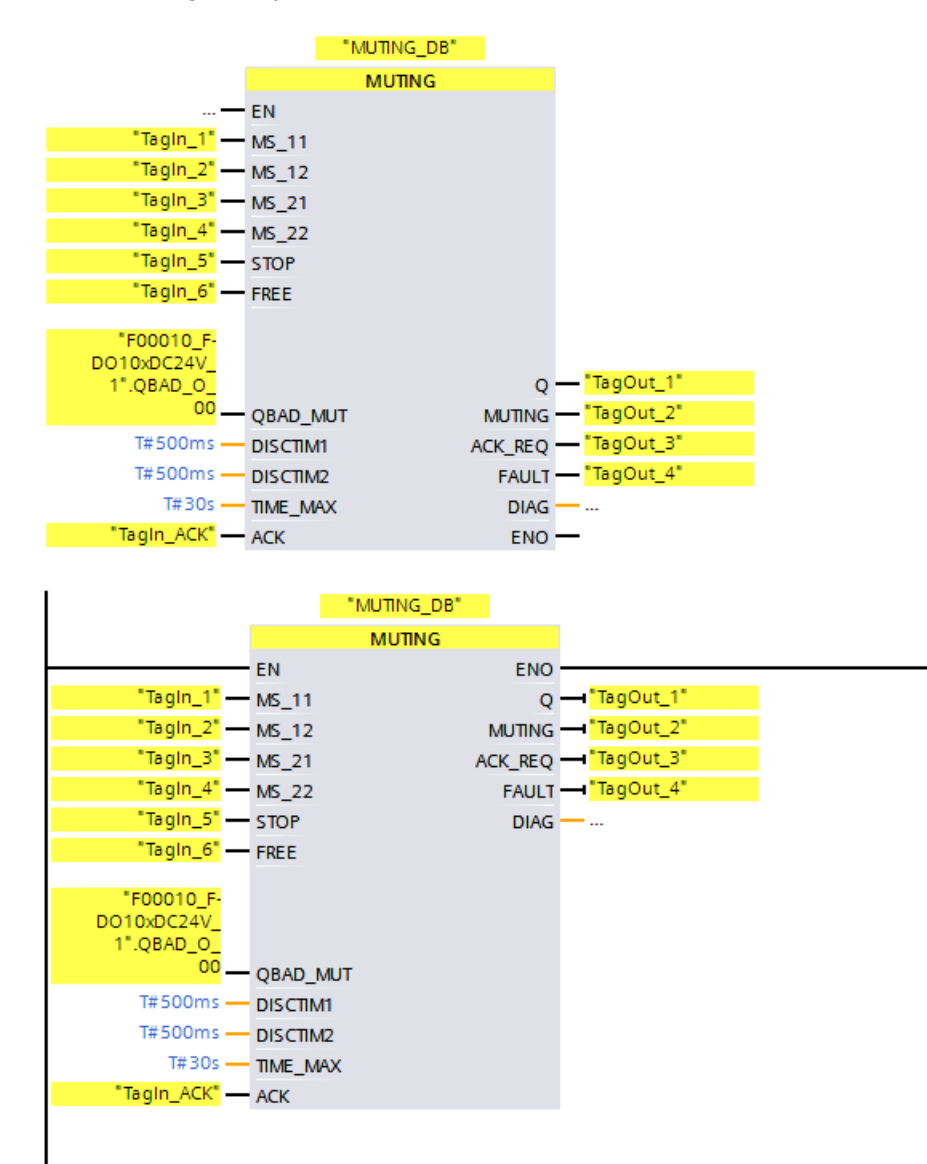

# <span id="page-485-0"></span>13.3.5 MUT\_P: Parallel muting (STEP 7 Safety V16)

## **Description**

This instruction performs parallel muting with two or four muting sensors.

Muting is a defined suppression of the protective function of light curtains. Light curtain muting can be used to introduce goods or objects into the danger area monitored by the light curtain without causing the machine to stop.

To utilize the muting function, at least two independently wired muting sensors must be present. The use of two or four muting sensors and correct integration into the production sequence must ensure that no persons enter the danger area while the light curtain is muted.

Every call of the "Parallel muting" instruction must be assigned a data area in which the instruction data are stored. The "Call options" dialog is automatically opened when the instruction is inserted in the program for this reason. There you can create a data block (single instance) (e.g., MUT\_P\_DB\_1) or a multi-instance (e.g., MUT\_P\_Instance\_1) for the "Parallel muting" instruction. Once it is created, you can find the new data block in the project tree in the "STEP 7 Safety" folder under "Program blocks > System blocks" or the multiinstance as a local tag in the "Static" section of the block interface. For more information, refer to the help on STEP 7.

Enable input "EN" and enable output "ENO" cannot be connected. The instruction is therefore always executed (regardless of the signal state at enable input "EN").

# WARNING

When using an instruction with time processing, take the following timing imprecision sources into account when determining your response times:

- Known timing imprecision (based on standard systems) resulting from cyclic processing
- Timing imprecision resulting from the update time of the time base used in the instruction (see figure in section "Timing imprecision resulting from the update time of the time base used in the instruction")
- Tolerance of internal time monitoring in the F-CPU
	- For time values up to 200 ms, a maximum of 4 ms
	- For time values greater than or equal to 200 ms, a maximum of 2% of the (assigned) time value

You must choose the interval between two call times of an instruction with time processing in such a way that the required response times are achieved, taking into account the possible timing imprecision. (S034)

#### STEP 7 Safety V16 instructions

13.3 Safety functions

## **Parameters**

The following table shows the parameters of the instruction:

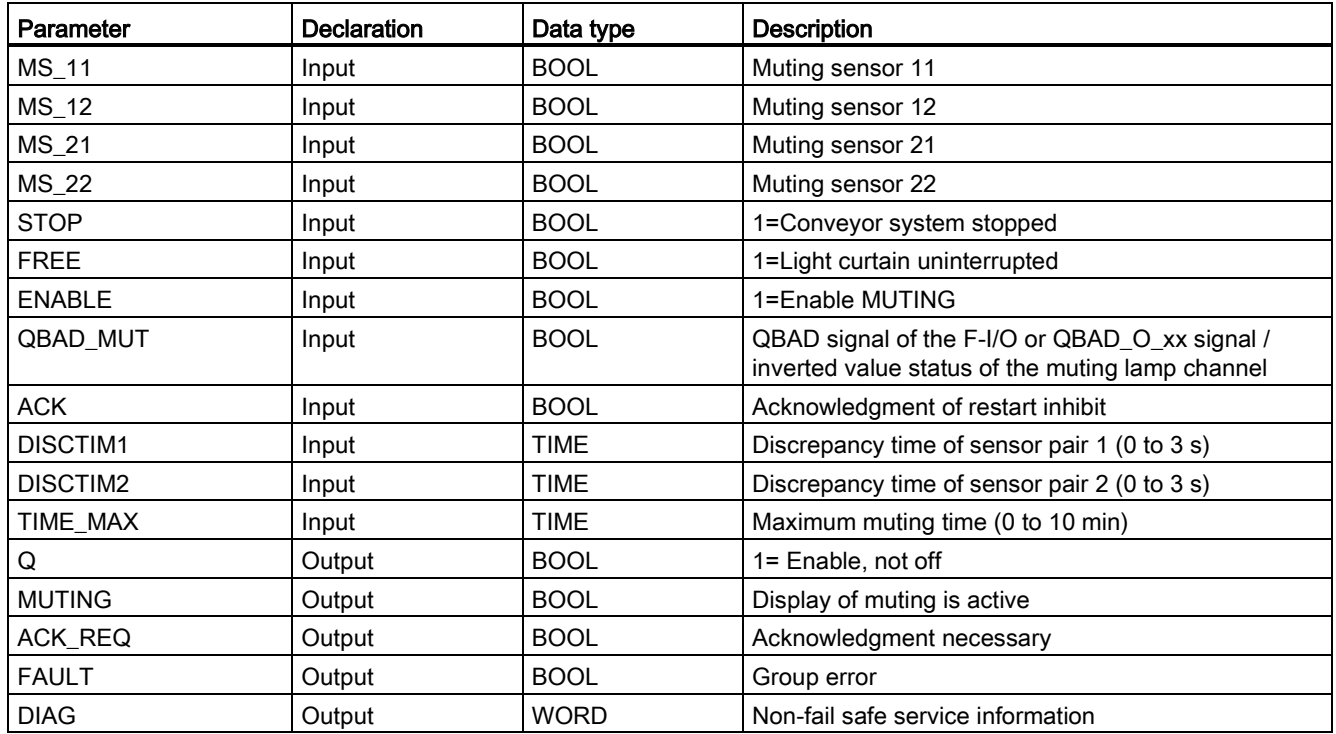

## Instruction versions

A number of versions are available for this instruction:

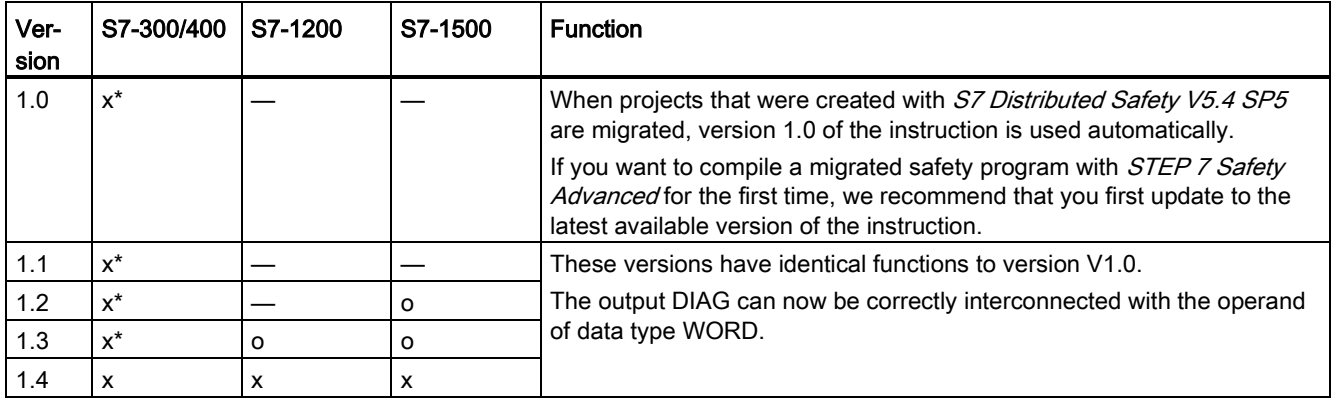

o This version is no longer supported.

\* S7-300/400: When a restart inhibit (output FAULT = 1) and ENABLE = 1 is present, output ACK\_REQ is set to 1 even if not at least one muting sensor is activated. Use the DIAG bits 5 and 6 for additional information.

> When a new F-CPU is created with *STEP 7 Safety*, the latest available version for the F-CPU created is automatically preset.

For more information on the use of instruction versions, refer to the help on STEP 7 under "Using instruction versions".

# Schematic sequence of error-free muting procedure with 4 muting sensors (MS\_11, MS\_12, MS\_21, MS\_22)

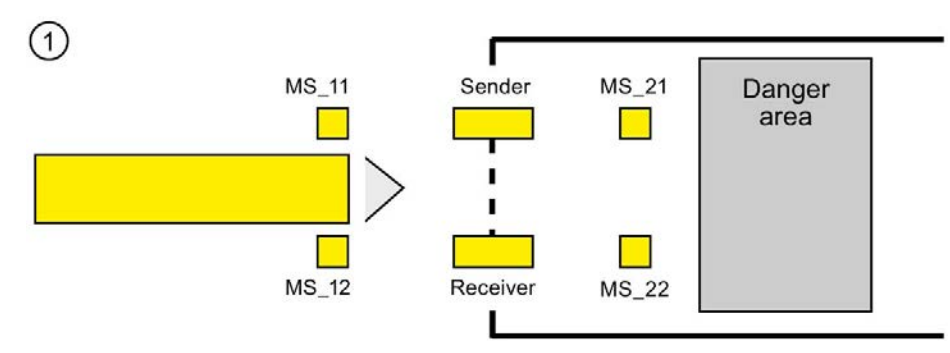

If muting sensors MS\_11 and MS\_12 are both activated by the product within DISCTIM1 (apply signal state = 1) and MUTING is enabled by setting the ENABLE input to 1, the instruction starts the MUTING function. Enable signal Q remains 1, even when input FREE = 0 (light curtain interrupted by product). The MUTING output for setting the muting lamp switches to 1.

#### Note

The muting lamp can be monitored using the QBAD\_MUT input. To do this, you must wire the muting lamp to an output with wire break monitoring of an F-I/O and supply the QBAD\_MUT input with the QBAD signal of the associated F-I/O or the QBAD\_O\_xx signal / with inverted value statues of the associated channel. If QBAD\_MUT = 1, muting is terminated by the instruction. If monitoring of the muting lamp is not necessary, you do not have to supply input QBAD\_MUT.

F-I/O that can promptly detect a wire break after activation of the muting operation must be used (see manual for specific F-I/O).

13.3 Safety functions

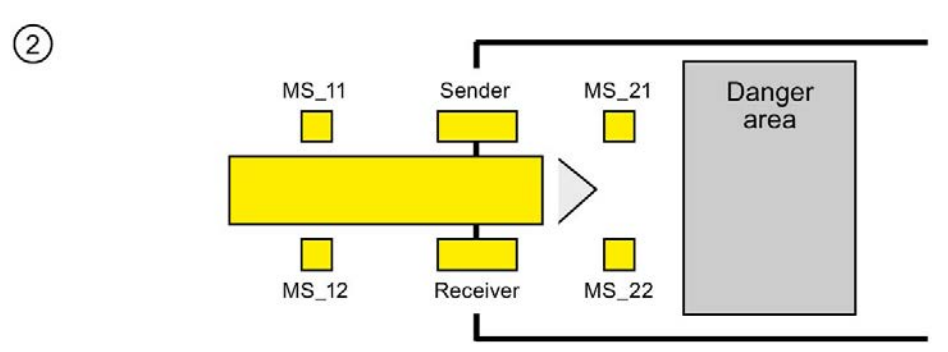

 ● As long as both muting sensors MS\_11 and MS\_12 continue to be activated, the MUTING function of the instruction causes Q to remain 1 and MUTING to remain 1 (so that the product can pass through the light curtain without causing the machine to stop). Each of ľ for a short time (apply signal state 0). the two muting sensors MS\_11 and MS\_12 may be switched to inactive (t < DISCTIM1)

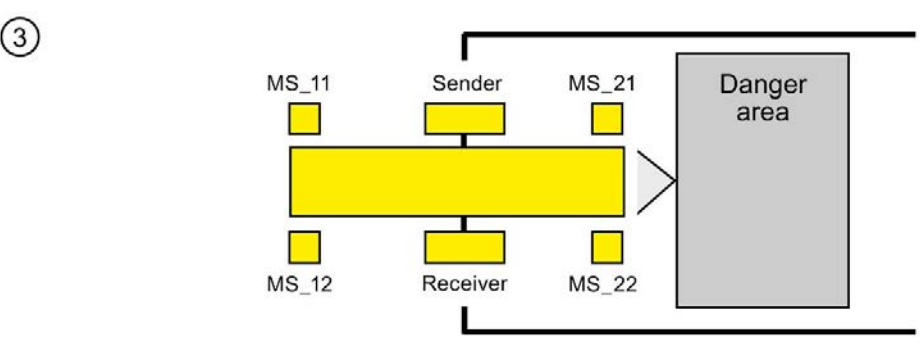

● Muting sensors MS\_21 and MS\_22 must both be activated (within DISCTIM2) before muting sensors MS 11 and MS 12 are switched to inactive (apply signal state 0). In this way, the instruction retains the MUTING function.  $(Q = 1, MUTING = 1)$ .

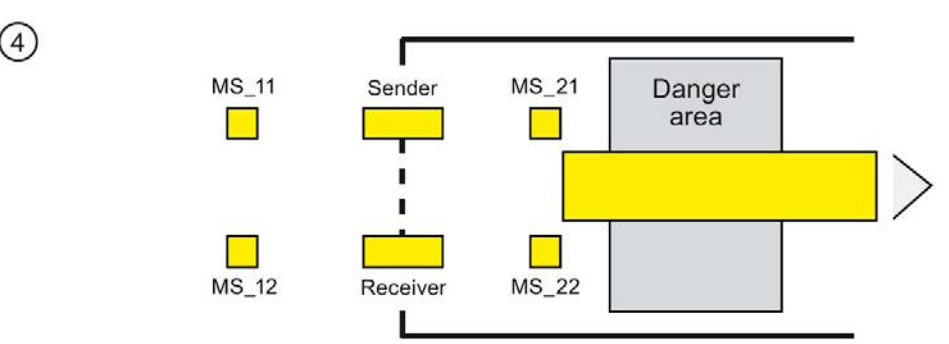

Only if muting sensors MS\_21 and MS\_22 are both switched to inactive (product enables sensors) is the MUTING function terminated ( $Q = 1$ , MUTING = 0). The maximum activation time for the MUTING function is the time set at input TIME\_MAX.

#### **Note**

The MUTING function is also started if the product passes the light curtain in the reverse direction and the muting sensors are thus activated by the product in reverse order.

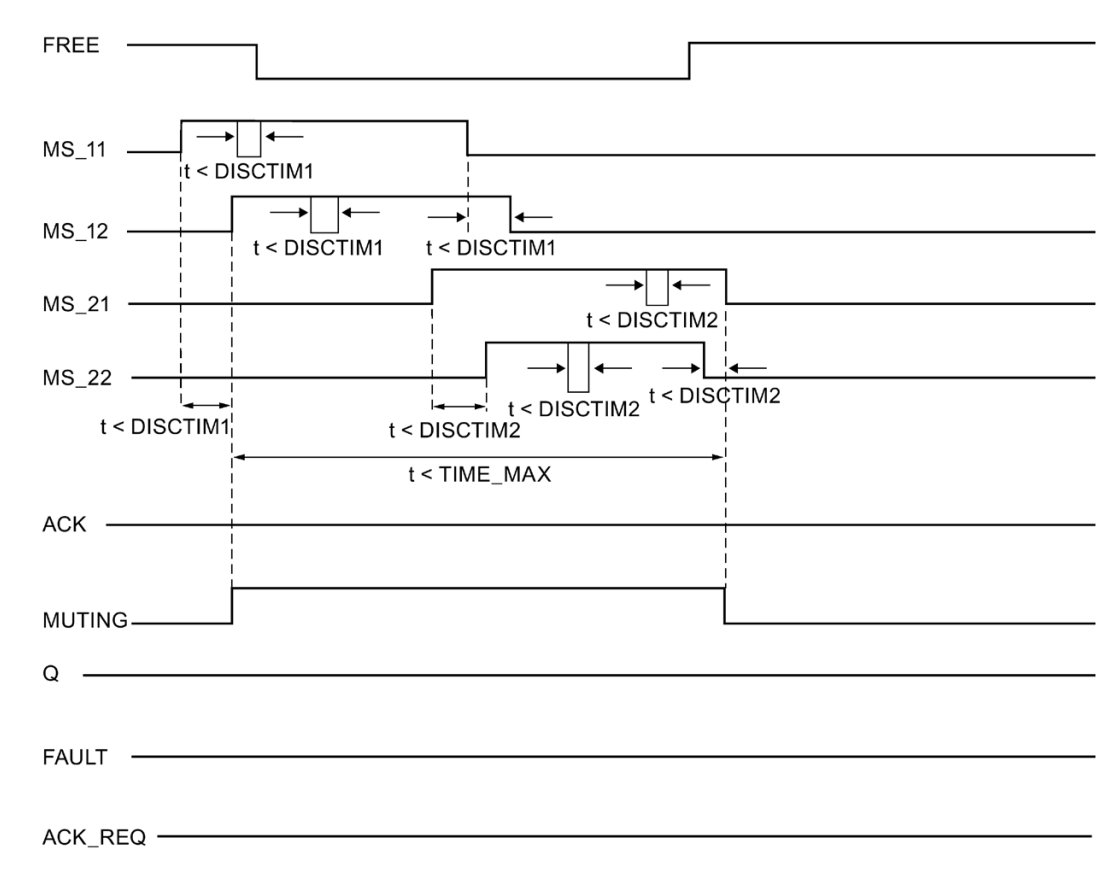

# Timing diagrams for error-free muting procedure with 4 muting sensors

## Schematic sequence of muting procedure with reflection light barriers

If reflection light barriers are used as muting sensors, they are generally arranged diagonally.

In general, this arrangement of reflection light barriers as muting sensors requires only two light barriers, and only MS\_11 and MS\_12 are interconnected.

The sequence is similar to that of the muting procedure with 4 muting sensors. Step 3 is omitted. In step 4, replace MS\_21 and MS\_22 with MS\_11 and MS\_12, respectively.

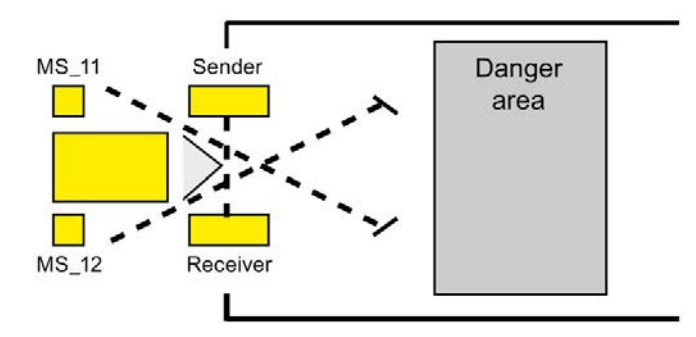

13.3 Safety functions

## Restart inhibit upon interruption of light curtain (MUTING is not active), as well as when errors occur and during F-system startup

Enable signal Q cannot be set to 1 or becomes 0, if:

- Light curtain is interrupted (e.g., by a person or material transport) while the MUTING function is not active
- Light curtain is (being) interrupted and the muting lamp monitoring at input QBAD\_MUT is set to 1
- Light curtain is (being) interrupted and the MUTING function is not enabled by setting input ENABLE to 1
- Sensor pair 1 (MS 11 and MS 12) or sensor pair 2 (MS 21 and MS 22) is not activated or deactivated during discrepancy time DISCTIM1 or DISCTIM2, respectively
- The MUTING function is active longer than the maximum muting time TIME\_MAX
- Discrepancy times DISCTIM1 and DISCTIM2 have been set to values < 0 or > 3 s
- Maximum muting time TIME\_MAX has been set to a value< 0 or > 10 min
- The F-system starts up (regardless of whether or not the light curtain is interrupted, because the F-I/O is passivated after F-system startup and, thus, the FREE input is initially supplied with 0)

In the identified cases, output FAULT (group error) is set to 1 (restart inhibit). If the MUTING function is started, it will be terminated and the Muting output becomes 0.

## User acknowledgment of restart inhibit (no muting sensor is activated or ENABLE = 0)

Enable signal Q becomes 1 again, when:

- The light curtain is no longer interrupted
- If present, errors are eliminated (see output DIAG)

and

● A user acknowledgment with positive edge occurs at input ACK (see also Implementation [of user acknowledgment](#page-196-0) (Page [196\)](#page-196-0)).

The FAULT output is set to 0. Output ACK  $REQ = 1$  (and DIAG bit 6) signals that user acknowledgment at input ACK is required to eliminate the restart inhibit. The instruction sets ACK  $REQ = 1$  as soon as the light curtain is no longer interrupted or the errors have been eliminated. Once acknowledgment has occurred, the instruction resets ACK\_REQ to 0.

## User Acknowledgment of restart inhibit (at least one muting sensor is activated and ENABLE = 1)

Enable signal Q becomes 1 again, when:

- If present, errors are eliminated (see output DIAG)
- FREE occurs until a valid combination of muting sensors is detected

The FAULT output is set to 0. The MUTING function is restarted, if necessary, and the MUTING output becomes 1 if a valid combination of muting sensors is detected. When ENABLE = 1, output ACK\_REQ = 1 (and DIAG bit 5) signals that FREE is necessary for error elimination and for removal of the restart inhibit.\*After successful FREE, ACK\_REQ is reset to 0 by the instruction.

#### **Note**

Once the maximum muting time is exceeded, TIME\_MAX is reset as soon as the MUTING function is restarted.

### FREE function

If an error cannot be corrected immediately, the FREE function can be used to free the muting range. Enable signal Q and output MUTING =1 temporarily. The FREE function can be used if:

- $\bullet$  ENABLE = 1
- At least one muting sensor is activated
- A user acknowledgment with rising edge at input ACK occurs twice within 4 s, and the second user acknowledgment at input ACK remains at a signal state of 1 (acknowledgment button remains activated)

# WARNING

When using the FREE function, the action must be observed. A dangerous situation must be able to be interrupted at any time by releasing the acknowledgment button. The acknowledgment button must be mounted in such a way the entire danger area can be observed. (S037)

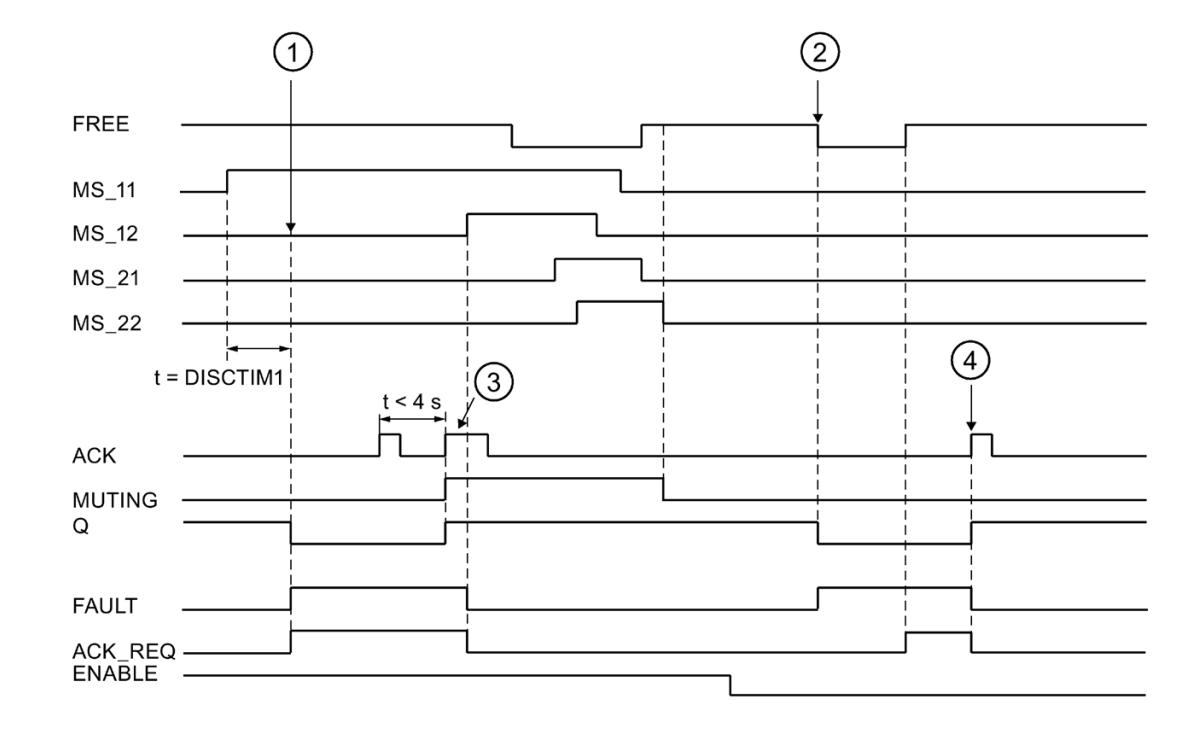

# Timing diagrams for discrepancy errors at sensor pair 1 or interruption of the light curtain (MUTING is not active)

- ① Sensor pair 1 (MS\_11 and MS\_22) is not activated within discrepancy time DISCTIM1.
- ② The light curtain is interrupted even though there is no enable (ENABLE=0)
- ③ FREE function
- ④ Acknowledgment

## Behavior with stopped conveyor equipment

If, while the conveyor equipment has stopped, the monitoring for one of the following reasons is to be deactivated:

- To comply with discrepancy time DISCTIM1 or DISCTIM2
- To comply with maximum muting time TIME\_MAX

You must supply input STOP with a "1" signal for as long as the conveyor equipment is stopped. As soon as the conveyor equipment is running again (STOP = 0), discrepancy times DISCTIM1 and DISCTIM2 and maximum muting time TIME\_MAX are reset.

# WARNING

When STOP = 1 or  $ENABLE = 0$ , discrepancy monitoring is shut down. During this time, if inputs MSx1/MSx2 of a sensor pair both take a signal state of 1 due to an undetected error, e.g., because both muting sensors fail to 1, the fault is not detected and the MUTING function can be started unintentionally (when ENABLE =1). (S038)

# Output DIAG

The DIAG output provides non-fail-safe information on errors for service purposes. You can read out this information by means of operator control and monitoring systems or, if applicable, you can evaluate it in your standard user program. DIAG bits 0 to 6 are saved until acknowledgment at input ACK.

# Structure of DIAG

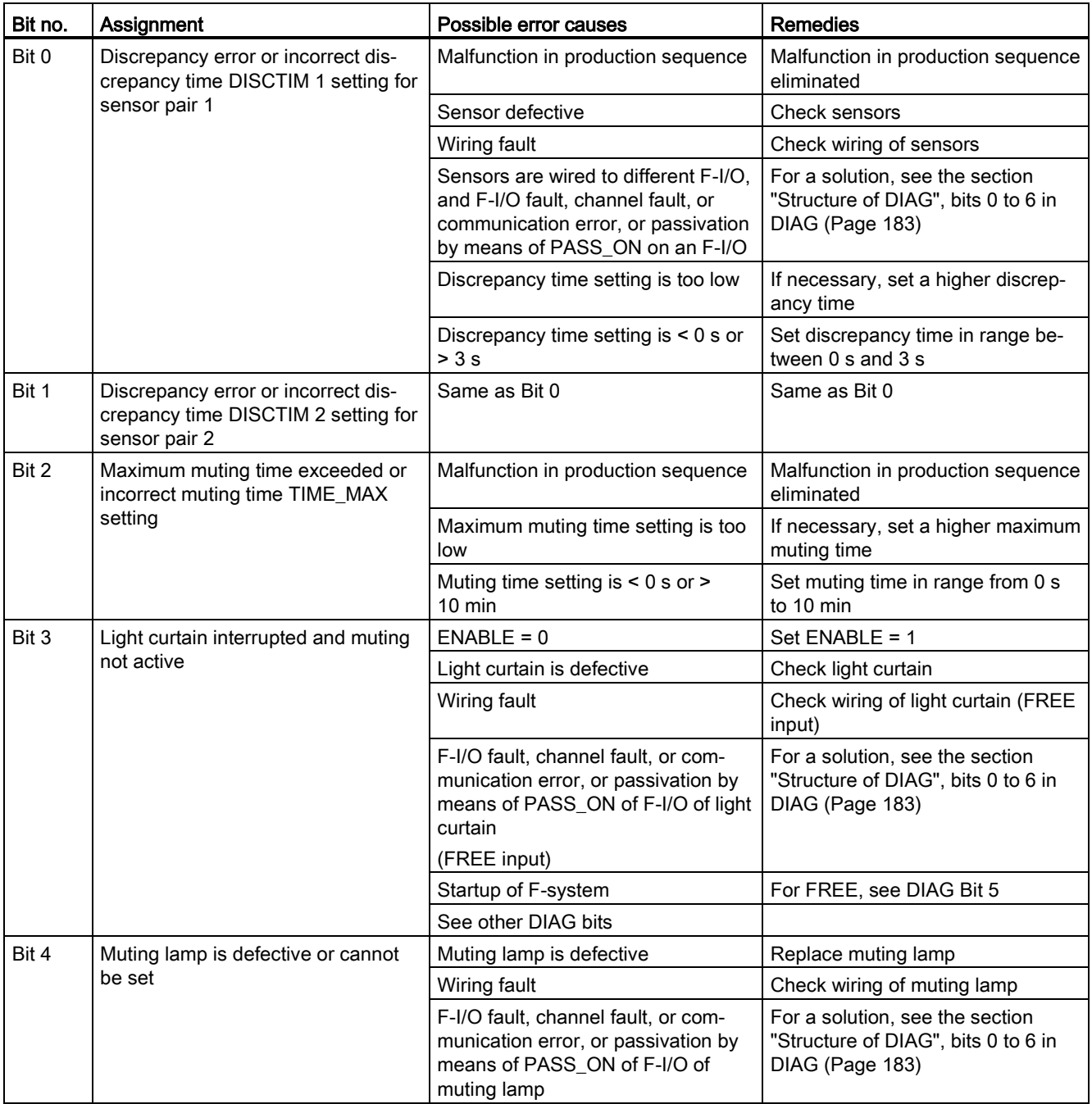

13.3 Safety functions

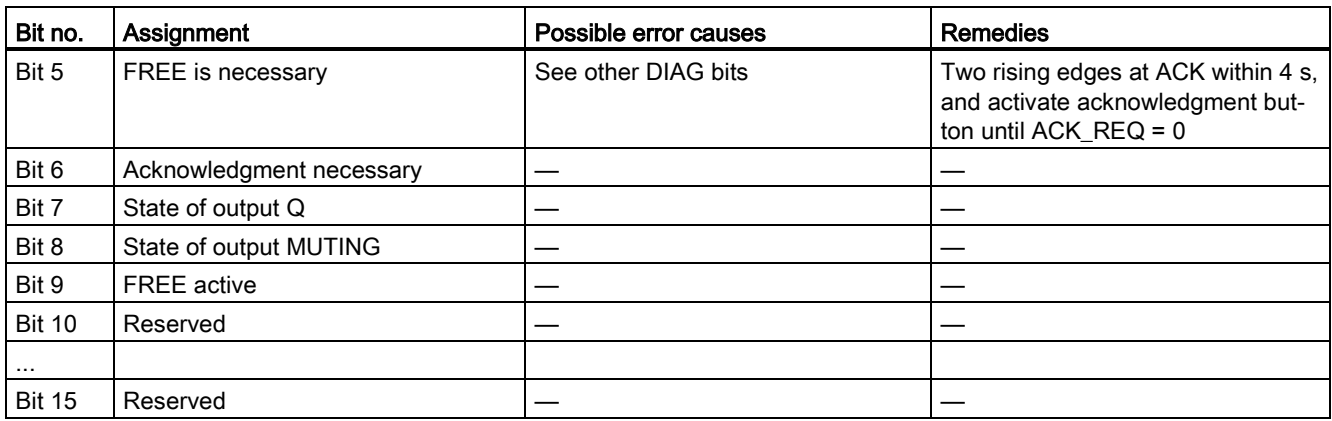

# Timing imprecision resulting from the update time of the time base used in the instruction:

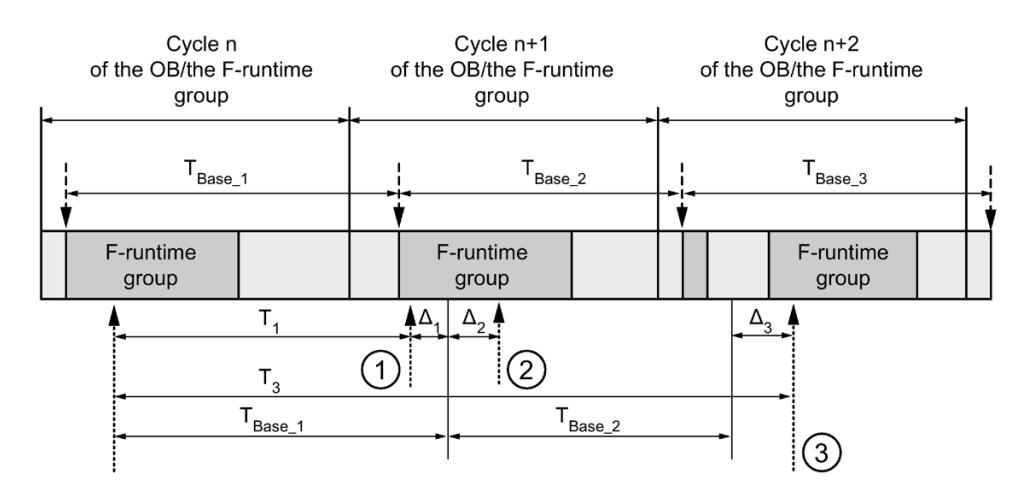

 $--- \rightarrow$  = Time base update

........... = Call time of an instruction with time processing

- ① For the first call in cycle n+1, the call time of the instruction relative to the start of the F-runtime group is earlier than that in cycle n by the amount of  $\Delta_1$ , e.g. because parts of the safety program of the F-runtime group before the call time of the instruction in cycle n+1 are skipped. For the time update, the instruction takes account of time  $T_{Base_1}$  instead of the time  $T_1$  that has actually elapsed in cycle n since the call.
- ② The instruction is called a second time in cycle n+1. This does not involve another time update (by  $Δ<sub>2</sub>$ ).
- ③ For the call in cycle n+2, the call time of the instruction relative to the start of the F-runtime group is later than that in cycle n by the amount of  $\Delta_3$ , e.g. because the F-runtime group was interrupted by a higher priority interrupt before the call time of the instruction in cycle n+2. The instruction took into account time  $T_{Base_1} + T_{Base_2}$  instead of the time  $T_3$  that has actually elapsed in cycle n since the call. This would also be the case if no call occurred in cycle n+1.

# Example

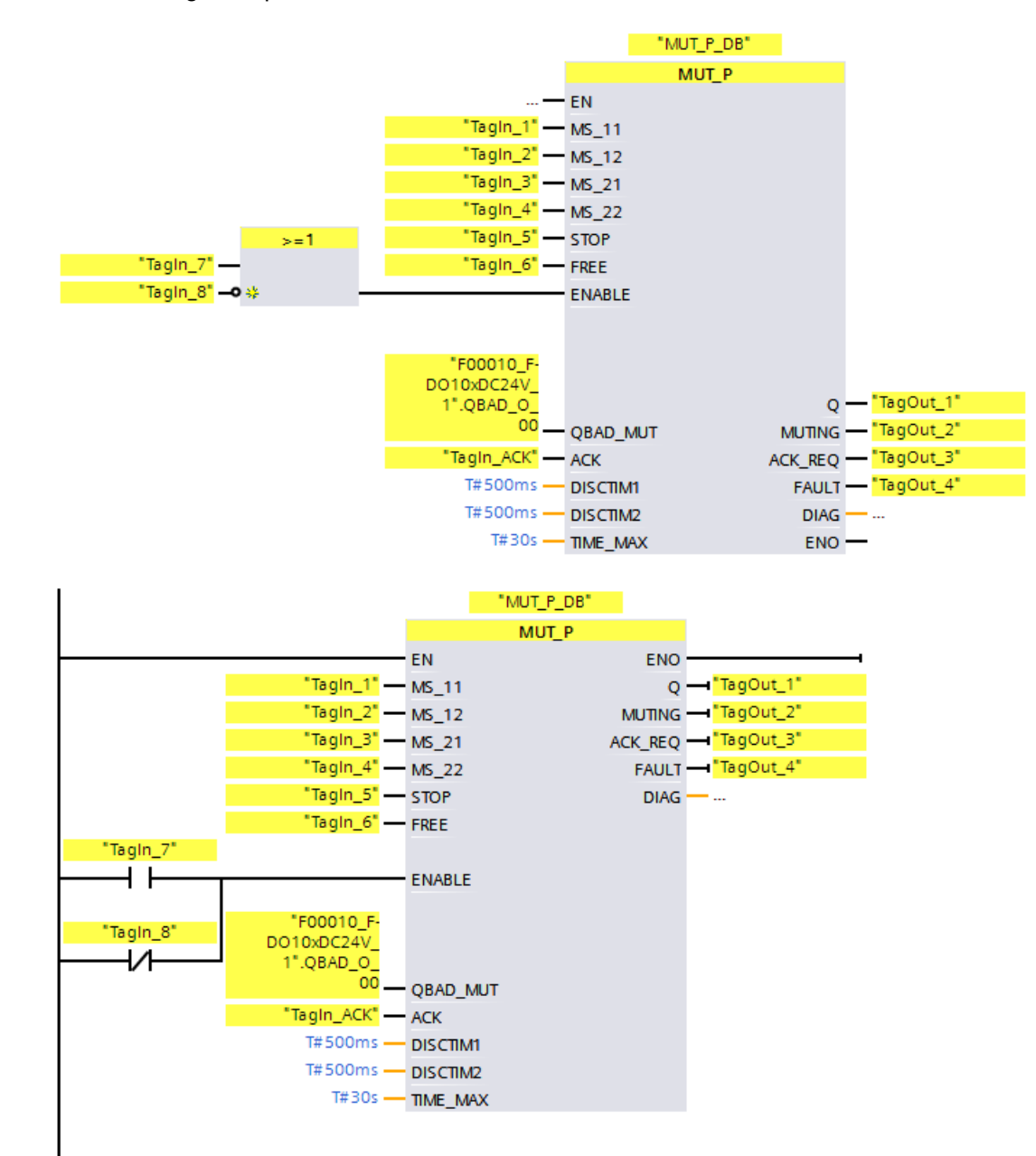

The following example shows how the instruction works:

# 13.3.6 EV1oo2DI: 1oo2 evaluation with discrepancy analysis (STEP 7 Safety V16)

### **Description**

This instruction implements a 1oo2 evaluation of two single-channel sensors combined with a discrepancy analysis.

Output Q is set to 1, if the signal states of inputs IN1 and IN2 both equal 1 and no discrepancy error DISC FLT is stored. if the signal state of one or both inputs is 0, output Q is set to 0.

As soon as the signal states of inputs IN1 and IN2 are different, the discrepancy time DISCTIME is started. If the signal states of the two inputs are still different once the discrepancy time expires, a discrepancy error is detected and DISC\_FLT is set to 1 (restart inhibit).

If the discrepancy between inputs IN1 and IN2 is no longer detected, the discrepancy error is acknowledged according to the parameter assignment of ACK\_NEC:

- $\bullet$  If ACK NEC = 0, the acknowledgment is automatic.
- If ACK\_NEC = 1, you must use a rising edge at input ACK to acknowledge the discrepancy error.

The output ACK\_REQ = 1 signals that a user acknowledgment at input ACK is necessary to acknowledge the discrepancy error (cancel the restart inhibit). The instruction sets ACK, REQ = 1 as soon as discrepancy is no longer detected. After acknowledgment or if, prior to acknowledgment, there is once again a discrepancy between inputs IN1 and IN2, the instruction resets ACK\_REQ to 0.

Output Q can never be set to 1 if the discrepancy time setting is  $<$  0 or  $>$  60 s. In this case, output DISC\_FLT is also set to 1 (restart inhibit). The call interval of the safety program (e.g., OB 35) must be less than the discrepancy time setting.

Every call of the "1oo2 evaluation with discrepancy analysis" instruction must be assigned a data area in which the instruction data is stored. The "Call options" dialog is automatically opened when the instruction is inserted in the program for this reason. There you can create a data block (single instance) (e.g., EV1oo2DI\_DB\_1) or a multi-instance (e.g., EV1oo2DI\_Instance\_1) for the "1oo2 evaluation with discrepancy analysis" instruction. Once it is created, you can find the new data block in the project tree in the "STEP 7 Safety" folder under "Program blocks > System blocks" or the multi-instance as a local tag in the "Static" section of the block interface. For more information, refer to the help on *STEP 7*.

Enable input "EN" and enable output "ENO" cannot be connected. The instruction is therefore always executed (regardless of the signal state at enable input "EN").

# WARNING

The ACK, NEC tag must not be assigned a value of 0 unless an automatic restart of the affected process is otherwise excluded. (S033)

# WARNING

When using an instruction with time processing, take the following timing imprecision sources into account when determining your response times:

- Known timing imprecision (based on standard systems) resulting from cyclic processing
- Timing imprecision resulting from the update time of the time base used in the instruction (see figure in section "Timing imprecision resulting from the update time of the time base used in the instruction")
- Tolerance of internal time monitoring in the F-CPU
	- For time values up to 200 ms, a maximum of 4 ms
	- For time values greater than or equal to 200 ms, a maximum of 2% of the (assigned) time value

You must choose the interval between two call times of an instruction with time processing in such a way that the required response times are achieved, taking into account the possible timing imprecision. (S034)

## **Parameters**

The following table shows the parameters of the instruction:

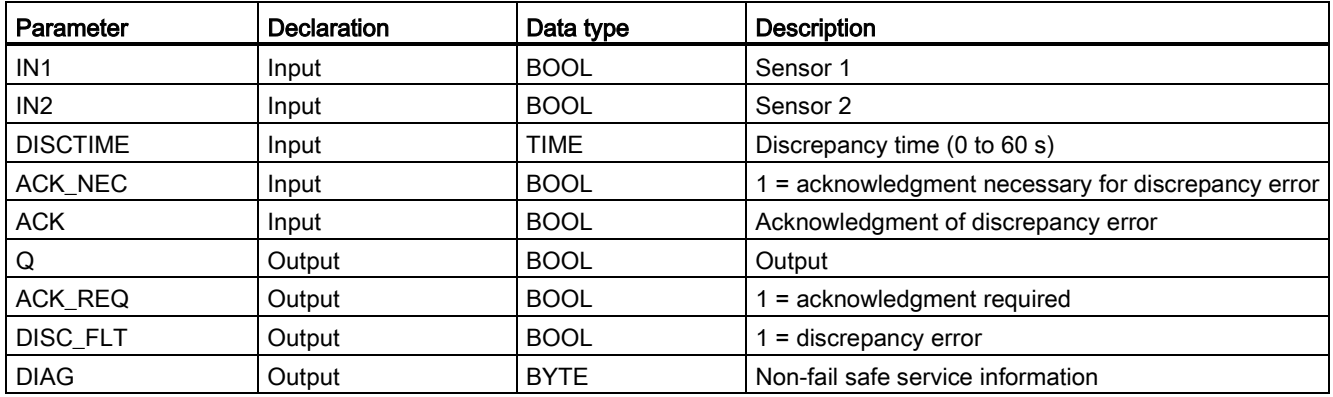

13.3 Safety functions

## Instruction versions

A number of versions are available for this instruction:

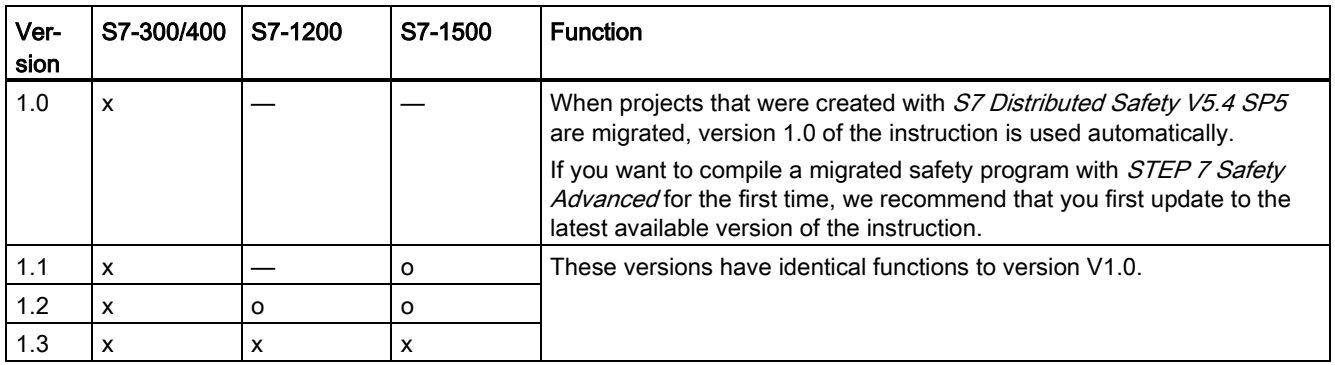

o This version is no longer supported.

When a new F-CPU is created with STEP 7 Safety, the latest available version for the F-CPU created is automatically preset.

For more information on the use of instruction versions, refer to the help on STEP 7 under "Using instruction versions".

## Activating inputs IN1 and IN2

Inputs IN1 and IN2 must both be activated in such a way that their safe state is 0.

# Example with QBAD or QBAD\_I\_xx signal

For non-equivalent signals you need to OR the input (IN1 and IN2) with which you assign the encoder signal to the safe state 1, with the QBAD signal of the associated F-I/O or the QBAD I xx signal of the associated channel (with S7-300/400 F-CPUs) and negate the result. Signal state 0 is then at input IN1 or IN2 when fail-safe values are output.

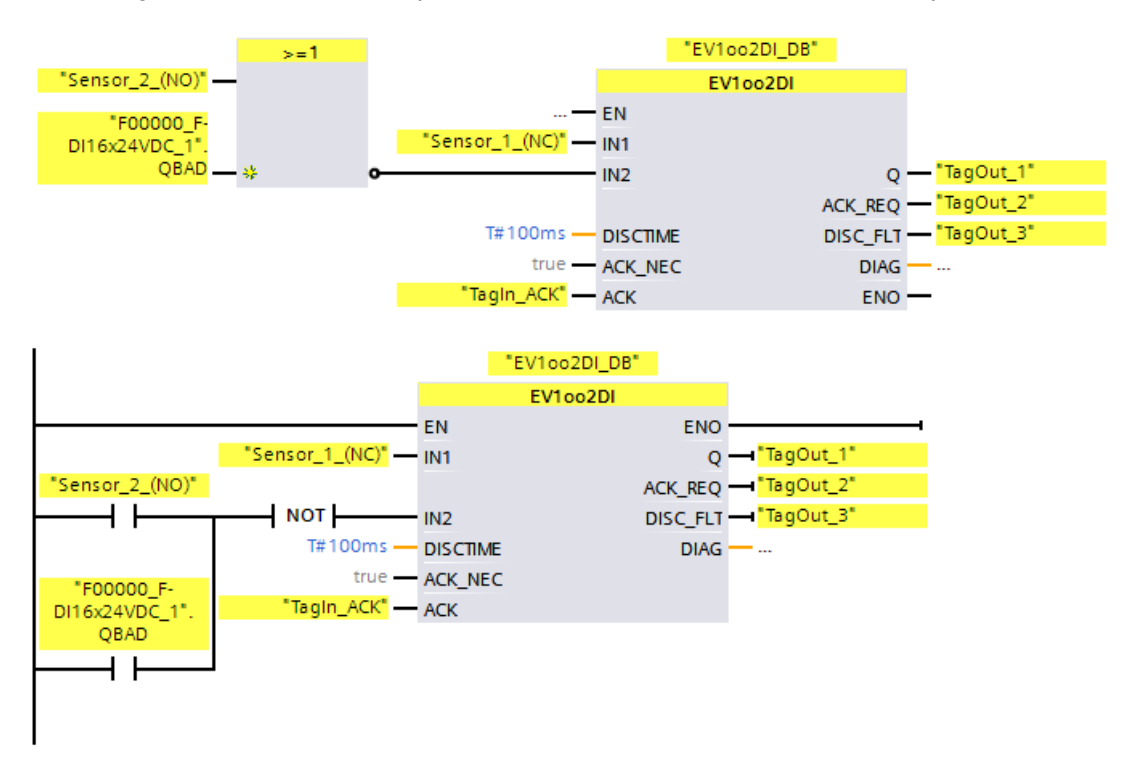

#### Example with value status

For nonequivalent signals, you have to negate the input (IN1 or IN2) with which you have assigned the encoder signal to a safe state of 1 and AND it with the value status of the associated channel. Signal state 0 is then at input IN1 or IN2 when fail-safe values are output.

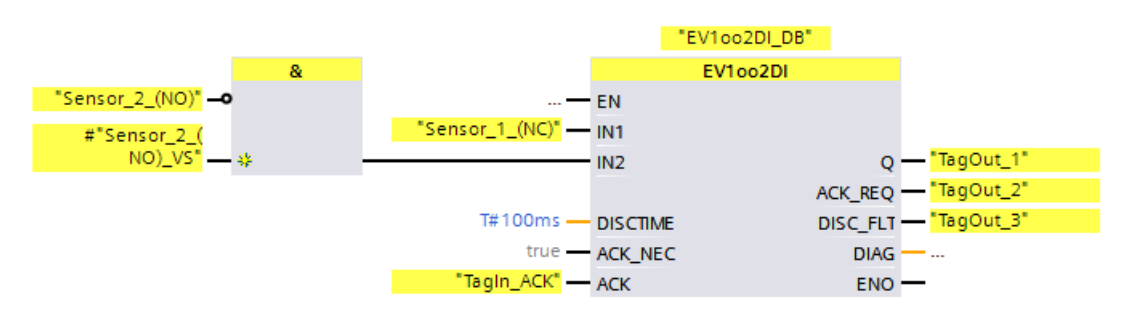

13.3 Safety functions

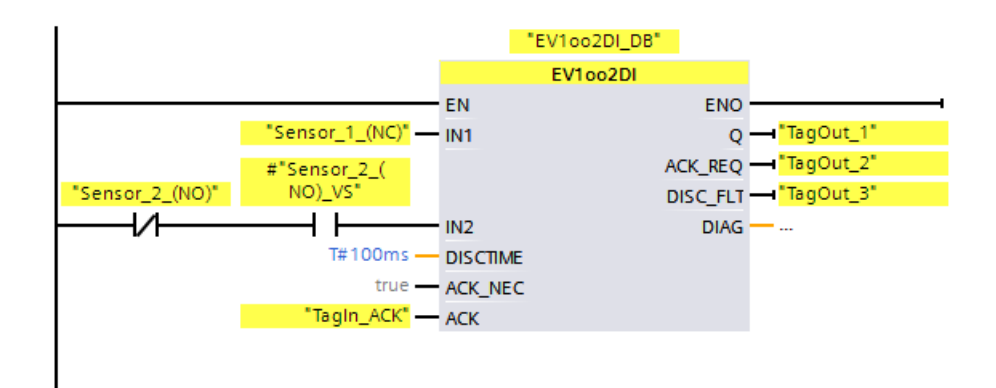

# Timing diagrams EV1oo2DI

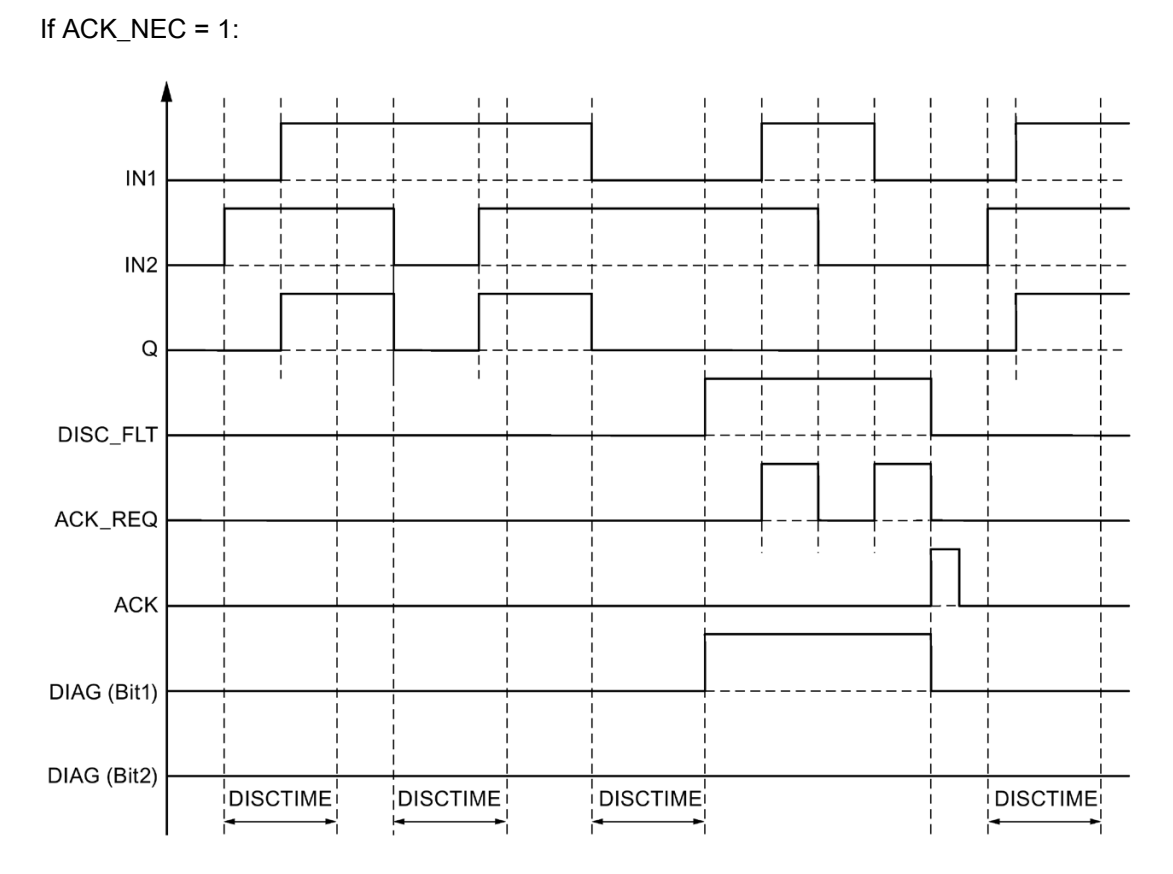

## Startup characteristics

#### **Note**

If the sensors at inputs IN1 and IN2 are assigned to different F-I/O, it is possible that the fail-safe values are output for different lengths of time following startup of the F-system due to different startup characteristics of the F-I/O. If the signal states of inputs IN1 and IN2 remain different after the discrepancy time DISCTIME has expired, a discrepancy error is detected after the F-system starts up.

If ACK\_NEC = 1 you must acknowledge the discrepancy error with a rising edge at input ACK.

## Output DIAG

The DIAG output provides non-fail-safe information on errors for service purposes. You can read out this information by means of operator control and monitoring systems or, if applicable, you can evaluate it in your standard user program. DIAG bits are saved until acknowledgment at input ACK.

## Structure of DIAG

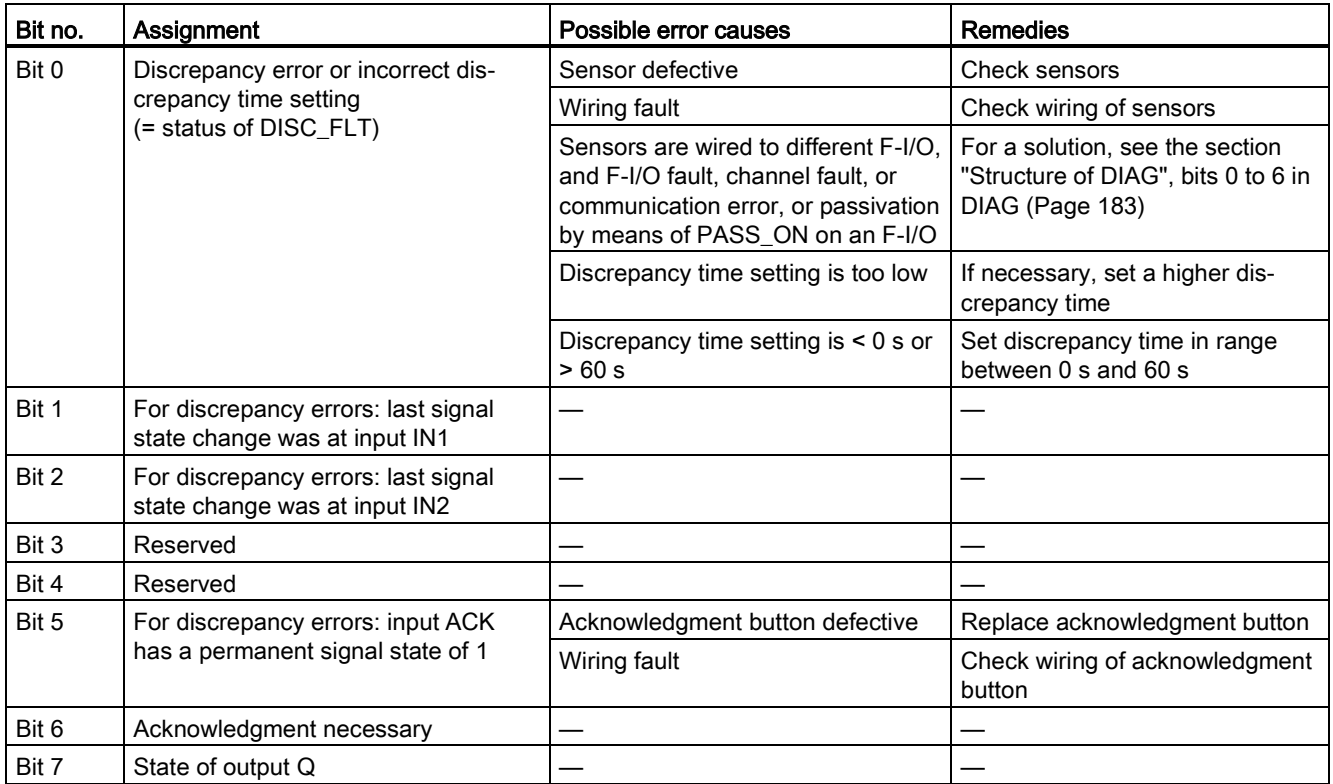

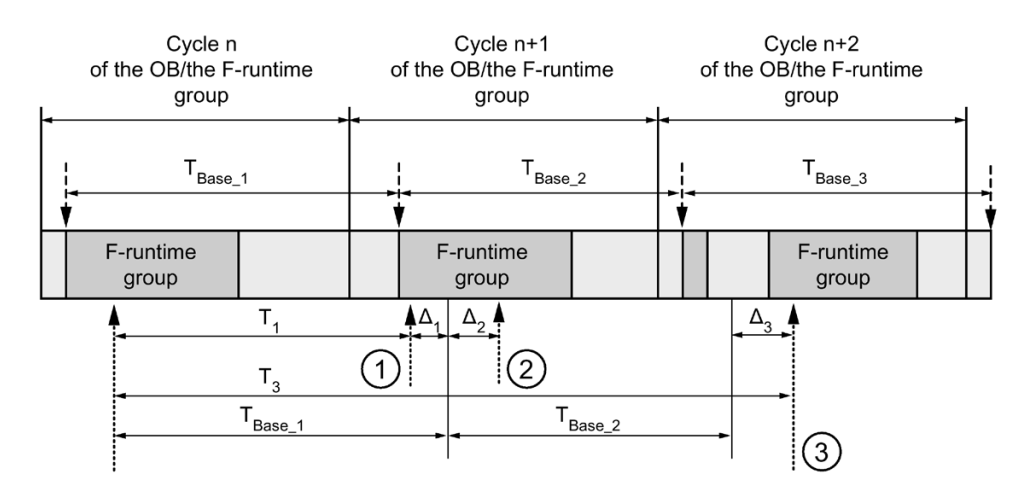

# Timing imprecision resulting from the update time of the time base used in the instruction:

 $--- \rightarrow$  = Time base update

- .......... = Call time of an instruction with time processing
- ① For the first call in cycle n+1, the call time of the instruction relative to the start of the F-runtime group is earlier than that in cycle n by the amount of  $\Delta_1$ , e.g. because parts of the safety program of the F-runtime group before the call time of the instruction in cycle n+1 are skipped. For the time update, the instruction takes account of time  $T_{Base\_1}$  instead of the time  $T_1$  that has actually elapsed in cycle n since the call.
- ② The instruction is called a second time in cycle n+1. This does not involve another time update (by  $Δ<sub>2</sub>$ ).
- ③ For the call in cycle n+2, the call time of the instruction relative to the start of the F-runtime group is later than that in cycle n by the amount of  $\Delta_3$ , e.g. because the F-runtime group was interrupted by a higher priority interrupt before the call time of the instruction in cycle n+2. The instruction took into account time  $T_{Base_1} + T_{Base_2}$  instead of the time  $T_3$  that has actually elapsed in cycle n since the call. This would also be the case if no call occurred in cycle n+1.

# Example

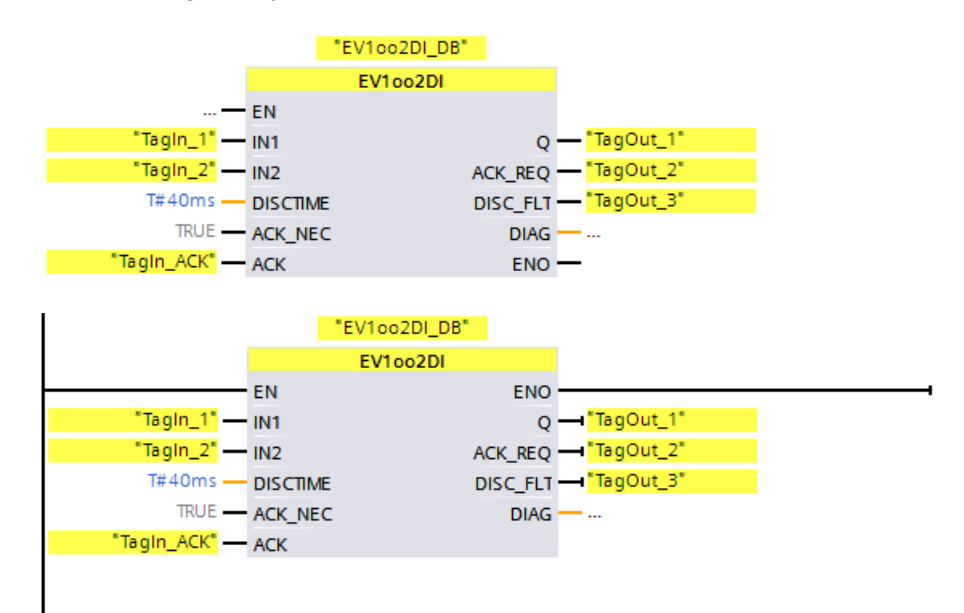

The following example shows how the instruction works:
# 13.3.7 FDBACK: Feedback monitoring (STEP 7 Safety V16)

## **Description**

This instruction implements feedback monitoring.

The signal state of output Q is checked to see whether it corresponds to the inverse signal state of the feedback input FEEDBACK.

Output Q is set to 1 as soon as input  $ON = 1$ . Requirement for this is that the feedback input FEEDBACK = 1 and no feedback error is saved.

Output Q is reset to 0, as soon as input  $ON = 0$  or if a feedback error is detected.

A feedback error ERROR = 1 is detected if the inverse signal state of the feedback input FEEDBACK (to input Q) does not follow the signal state of output Q within the maximum tolerable feedback time. The feedback error is saved.

If a discrepancy is detected between the feedback input FEEDBACK and the output Q after a feedback error, the feedback error is acknowledged in accordance with the parameter assignment of ACK\_NEC:

- $\bullet$  If ACK NEC = 0, the acknowledgment is automatic.
- If ACK\_NEC = 1, you must acknowledge the feedback error with a rising edge at input ACK.

The ACK, REQ = 1 output then signals that a user acknowledgment is necessary at input ACK to acknowledge the feedback error. Following an acknowledgment, the instruction resets ACK\_REQ to 0.

To avoid a feedback errors from being detected and acknowledgment from being required when the F-I/O controlled by the Q output are passivated, you need to supply input QBAD\_FIO with the QBAD signal of the associated F-I/O or the QBAD\_O\_xx signal / inverted value status of the associated channel.

Every call of the "Feedback monitoring" instruction must be assigned a data area in which the instruction data is stored. The "Call options" dialog is automatically opened when the instruction is inserted in the program for this reason. There you can create a data block (single instance) (e.g., FDBACK\_DB\_1) or a multi-instance (e.g., FDBACK\_Instance\_1) for the "Feedback monitoring" instruction. Once it is created, you can find the new data block in the project tree in the "STEP 7 Safety" folder under "Program blocks > System blocks" or the multi-instance as a local tag in the "Static" section of the block interface. For more information, refer to the help on *STEP 7*.

Enable input "EN" and enable output "ENO" cannot be connected. The instruction is therefore always executed (regardless of the signal state at enable input "EN").

# WARNING

The ACK\_NEC tag must not be assigned a value of 0 unless an automatic restart of the affected process is otherwise excluded. (S033)

# WARNING

When using an instruction with time processing, take the following timing imprecision sources into account when determining your response times:

- Known timing imprecision (based on standard systems) resulting from cyclic processing
- Timing imprecision resulting from the update time of the time base used in the instruction (see figure in section "Timing imprecision resulting from the update time of the time base used in the instruction")
- Tolerance of internal time monitoring in the F-CPU
	- For time values up to 200 ms, a maximum of 4 ms
	- For time values greater than or equal to 200 ms, a maximum of 2% of the (assigned) time value

You must choose the interval between two call times of an instruction with time processing in such a way that the required response times are achieved, taking into account the possible timing imprecision. (S034)

## **Parameters**

The following table shows the parameters of the instruction:

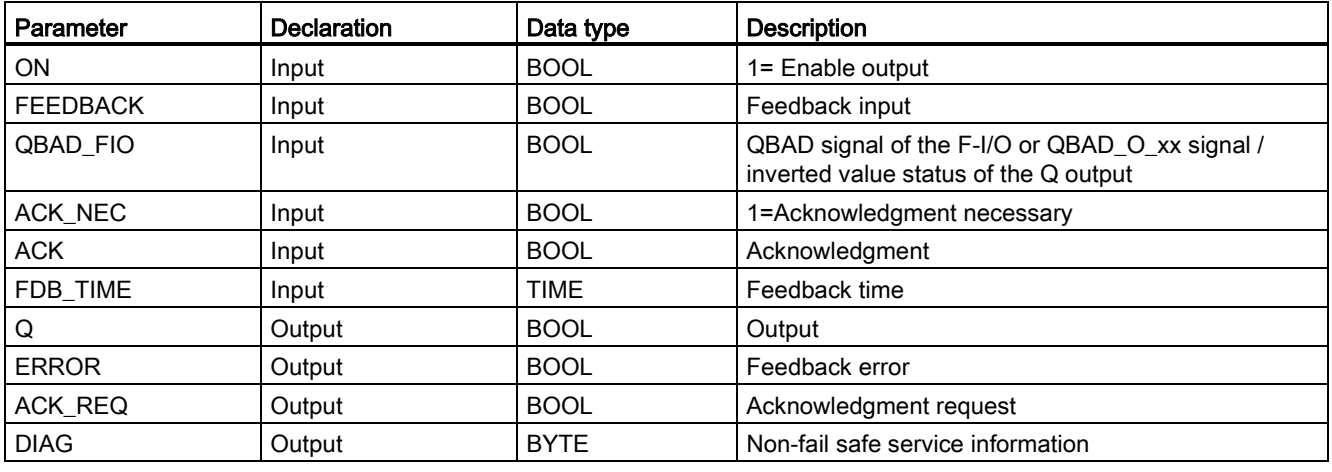

13.3 Safety functions

## Instruction versions

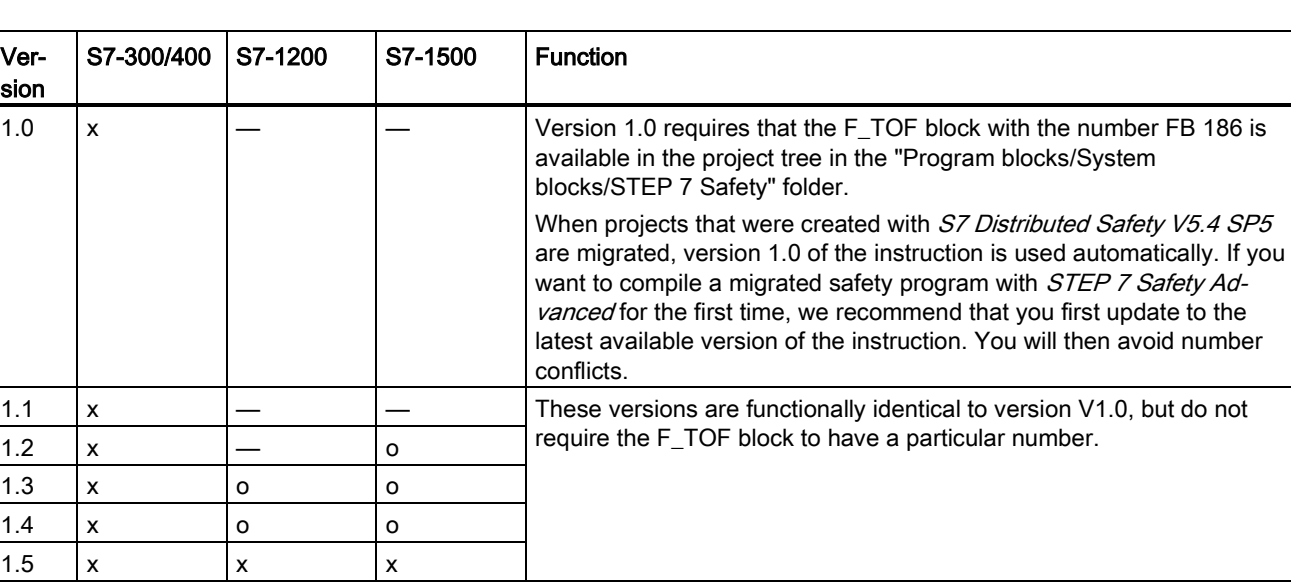

A number of versions are available for this instruction:

o This version is no longer supported.

When a new F-CPU is created with STEP 7 Safety, the latest available version for the F-CPU created is automatically preset.

For more information on the use of instruction versions, refer to the help on STEP 7 under "Using instruction versions".

## Interconnection example

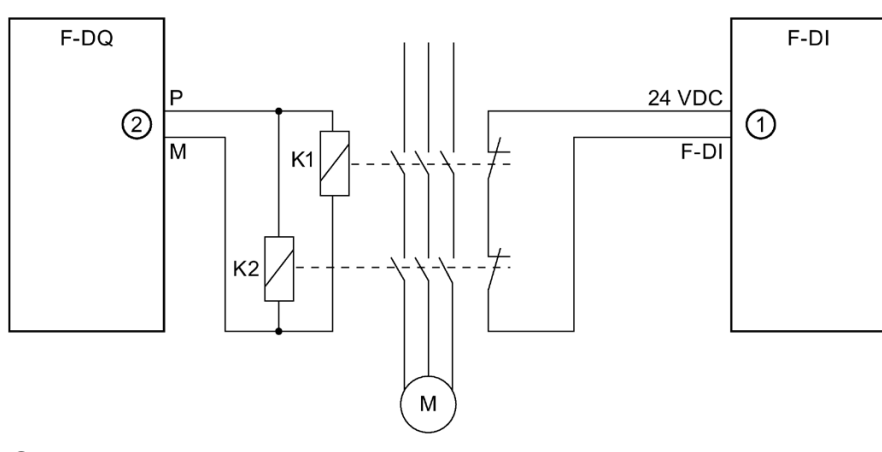

- ① Sent to the FEEDBACK input of the instruction
- ② from output Q of the instruction

## Output DIAG

The DIAG output provides non-fail-safe information on errors for service purposes. You can read out this information by means of operator control and monitoring systems or, if applicable, you can evaluate it in your standard user program. DIAG bits 0, 2, and 5 are saved until acknowledgment at input ACK.

## Structure of DIAG

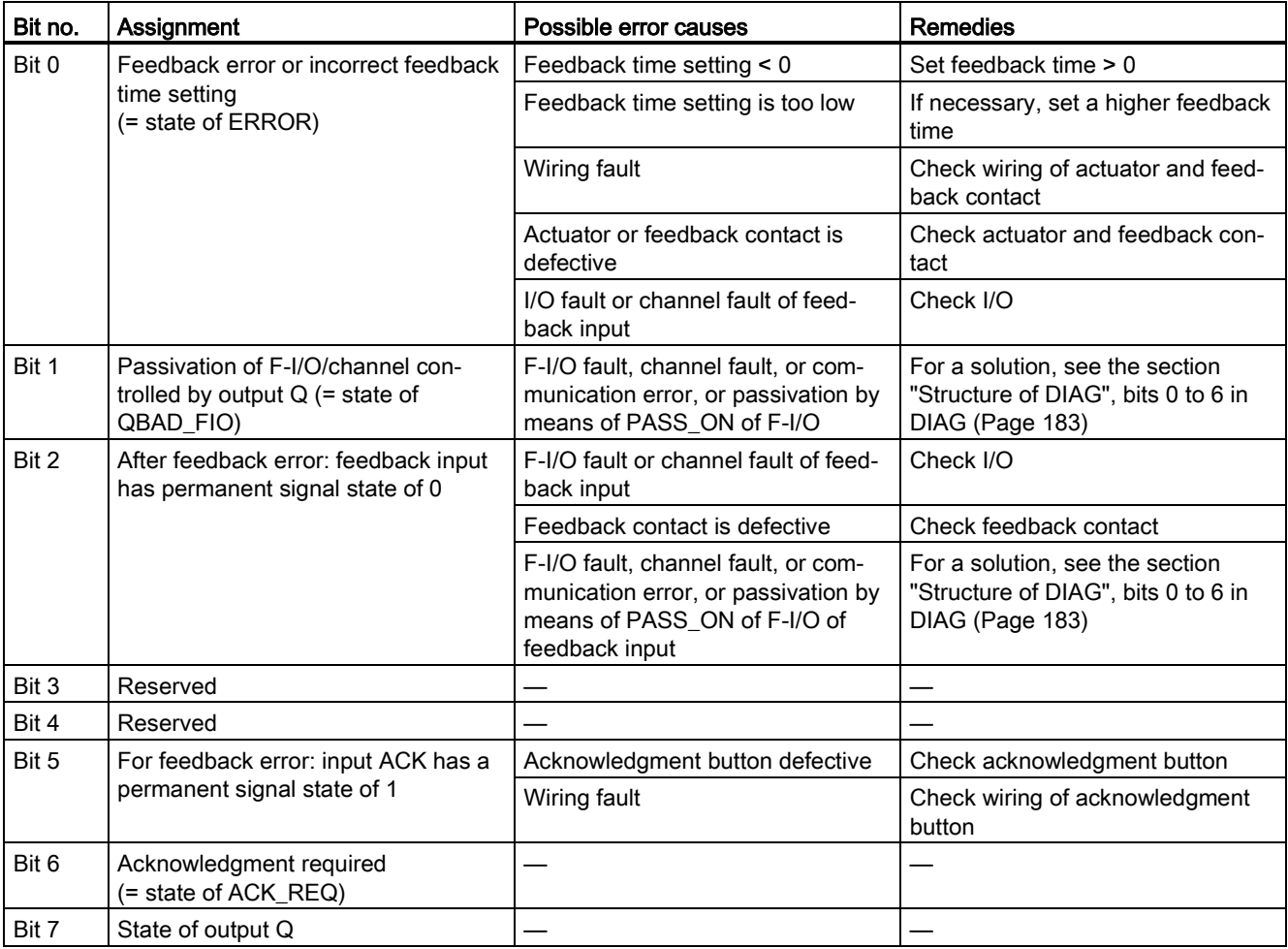

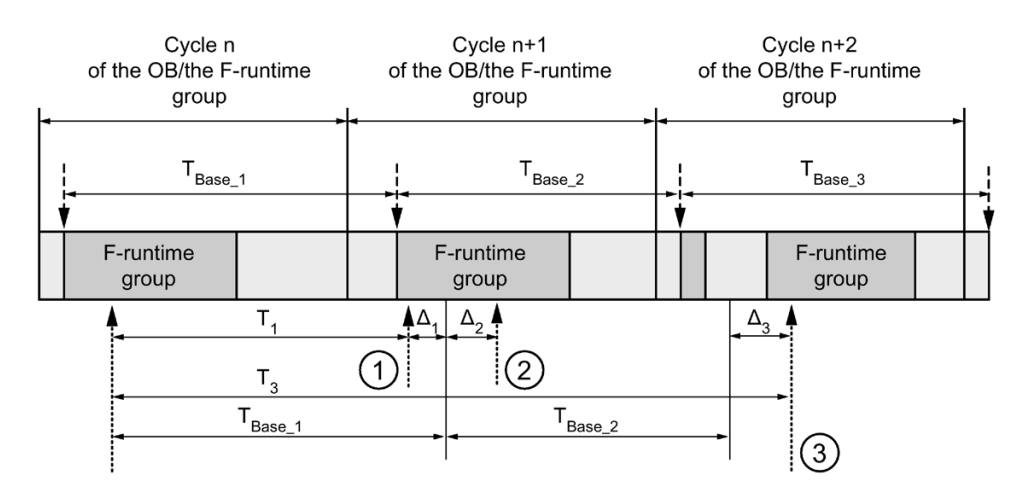

## Timing imprecision resulting from the update time of the time base used in the instruction:

 $--- \rightarrow$  = Time base update

- .......... = Call time of an instruction with time processing
- ① For the first call in cycle n+1, the call time of the instruction relative to the start of the F-runtime group is earlier than that in cycle n by the amount of  $\Delta_1$ , e.g. because parts of the safety program of the F-runtime group before the call time of the instruction in cycle n+1 are skipped. For the time update, the instruction takes account of time  $T_{Base\_1}$  instead of the time  $T_1$  that has actually elapsed in cycle n since the call.
- ② The instruction is called a second time in cycle n+1. This does not involve another time update (by  $Δ<sub>2</sub>$ ).
- ③ For the call in cycle n+2, the call time of the instruction relative to the start of the F-runtime group is later than that in cycle n by the amount of  $\Delta_3$ , e.g. because the F-runtime group was interrupted by a higher priority interrupt before the call time of the instruction in cycle n+2. The instruction took into account time  $T_{Base_1} + T_{Base_2}$  instead of the time  $T_3$  that has actually elapsed in cycle n since the call. This would also be the case if no call occurred in cycle n+1.

## Example

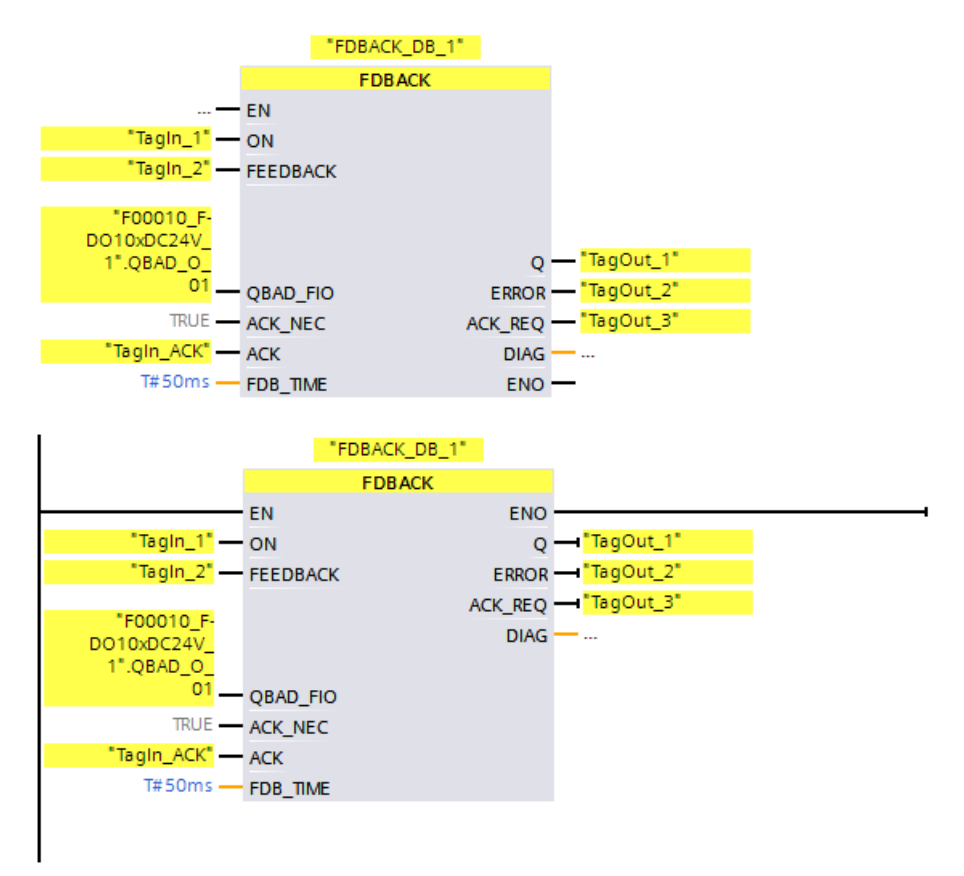

The following example shows how the instruction for S7-300/400 F-CPUs works:

The following example shows how the instruction for S7-1200/1500 F-CPUs works:

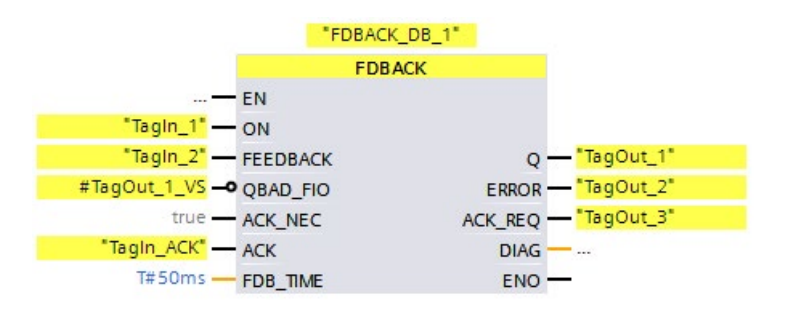

13.3 Safety functions

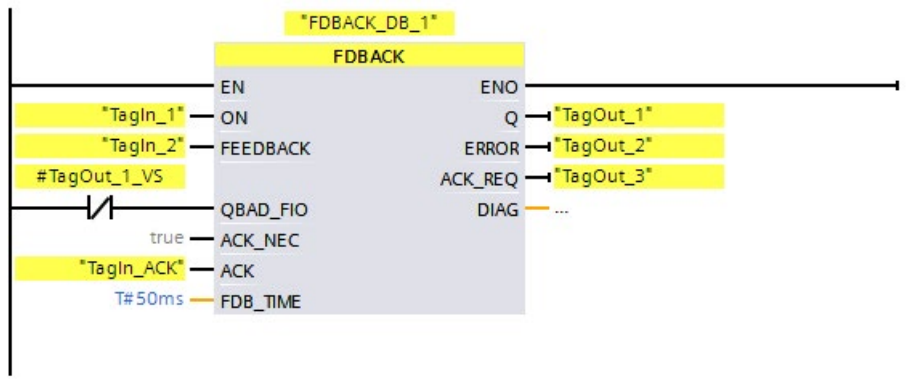

# 13.3.8 SFDOOR: Safety door monitoring (STEP 7 Safety V16)

## **Description**

This instruction implements safety door monitoring.

Enable signal Q is reset to 0 as soon as one of the inputs IN1 or IN2 take a signal state of 0 (safety door is opened). The enable signal can be reset to 1, only if:

- Inputs IN1 and IN2 both take a signal state of 0 prior to opening the door (safety door has been completely opened)
- Inputs IN1 and IN2 then both take a signal state of 1 (safety door is closed)
- An acknowledgment occurs

The acknowledgment for the enable takes place according to the parameter assignment at input ACK\_NEC:

- $\bullet$  If ACK NEC = 0, the acknowledgment is automatic.
- $\bullet$  If ACK NEC = 1, you must use a rising edge at input ACK for acknowledging the enable.

Output ACK\_REQ = 1 is used to signal that a user acknowledgment is required at input ACK for the acknowledgment. The instruction sets ACK\_REQ = 1 as soon as the door is closed. Following an acknowledgment, the instruction resets ACK\_REQ to 0.

In order for the instruction to recognize whether inputs IN1 and IN2 are 0 merely due to passivation of the associated F-I/O, you need to supply inputs QBAD\_IN1 or QBAD\_IN2 with the QBAD signal of the associated F-I/O or QBAD I xx signal / inverted value status of the associated channel. Among other things, this will prevent you from having to open the safety door completely prior to an acknowledgment in the event the F-I/O are passivated.

Every call of the "Safety door monitoring" instruction must be assigned a data area in which the instruction data are stored. The "Call options" dialog is automatically opened when the instruction is inserted in the program for this reason. There you can create a data block (single instance) (e.g., SFDOOR\_DB\_1) or a multi-instance (e.g., SFDOOR\_Instance\_1) for the "Safety door monitoring" instruction. Once it is created, you can find the new data block in the project tree in the "STEP 7 Safety" folder under "Program blocks > System blocks" or the multi-instance as a local tag in the "Static" section of the block interface. For more information, refer to the help on STEP 7.

Enable input "EN" and enable output "ENO" cannot be connected. The instruction is therefore always executed (regardless of the signal state at enable input "EN").

# WARNING

The ACK, NEC tag must not be assigned a value of 0 unless an automatic restart of the affected process is otherwise excluded. (S033)

13.3 Safety functions

## **Parameters**

The following table shows the parameters of the instruction:

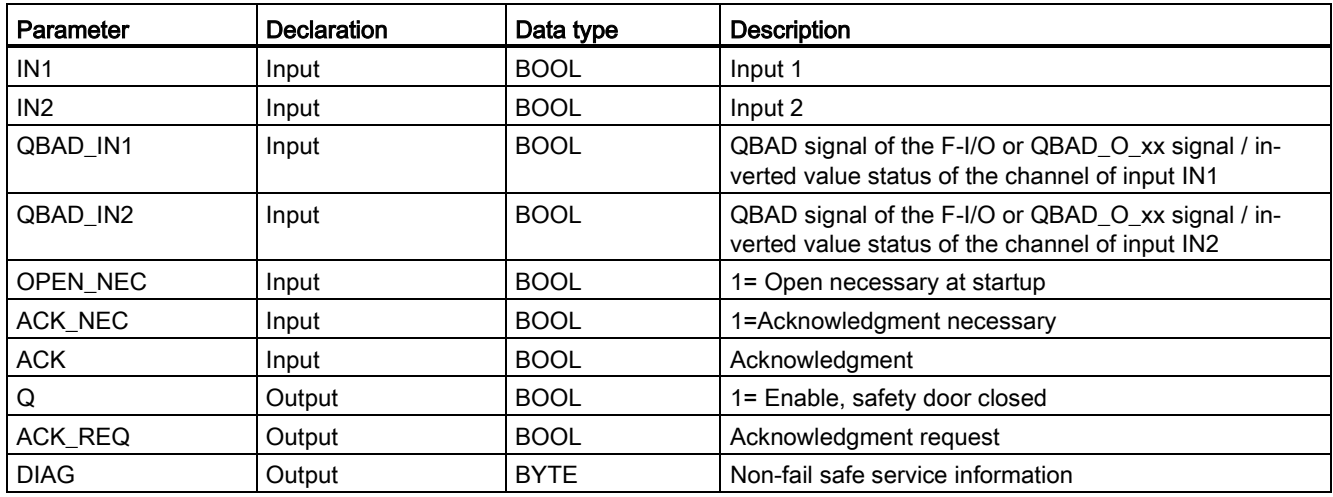

## Instruction versions

A number of versions are available for this instruction:

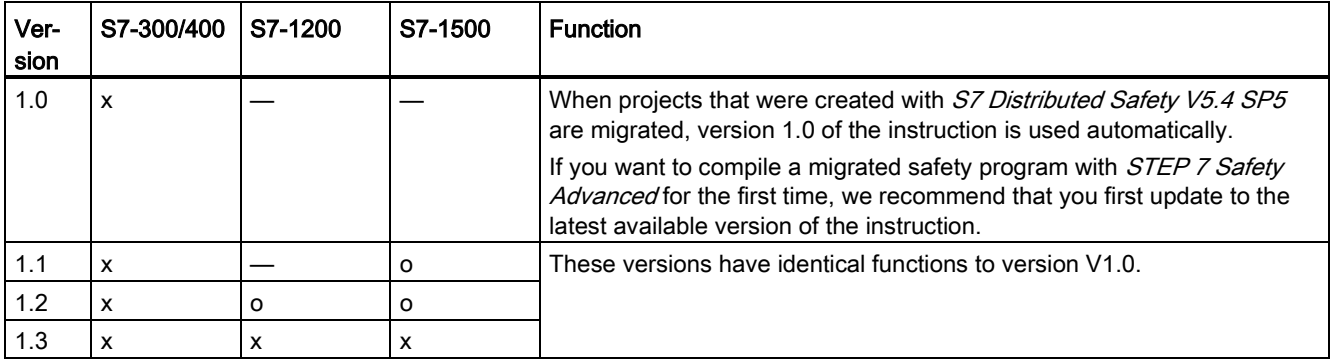

o This version is no longer supported.

When a new F-CPU is created with STEP 7 Safety, the latest available version for the F-CPU created is automatically preset.

For more information on the use of instruction versions, refer to the help on STEP 7 under "Using instruction versions".

## Interconnection example

You must interconnect the NC contact of position switch 1 of the safety door at input IN1 and the NO contact of position switch 2 at input IN2. Position switch 1 must be mounted in such a way that it is positively operated when the safety door is open. Position switch 2 must be mounted in such a way that it is operated when the safety door is closed.

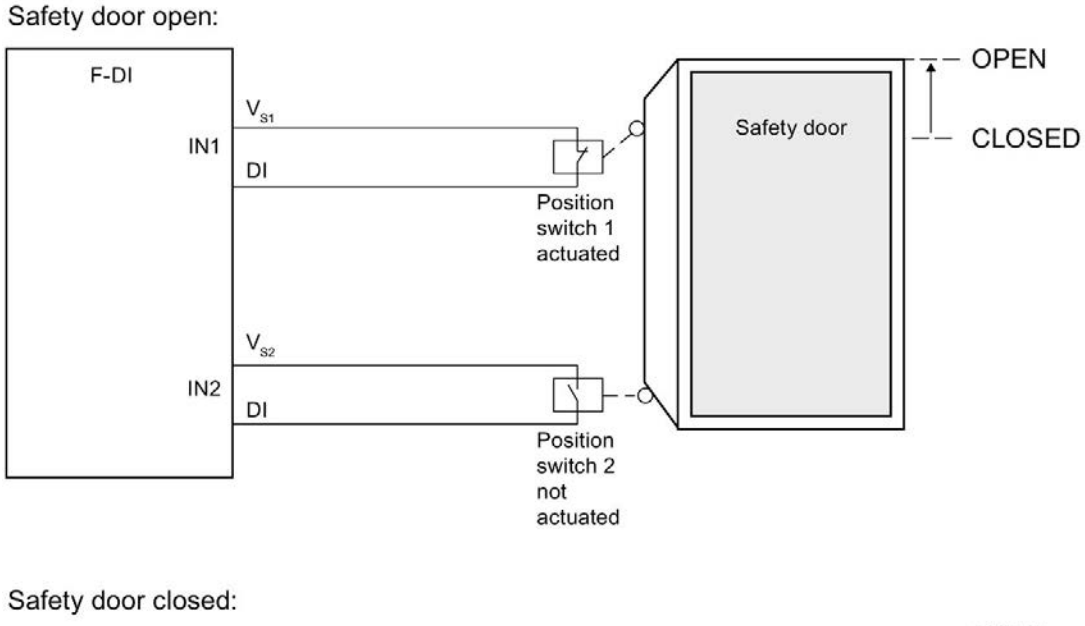

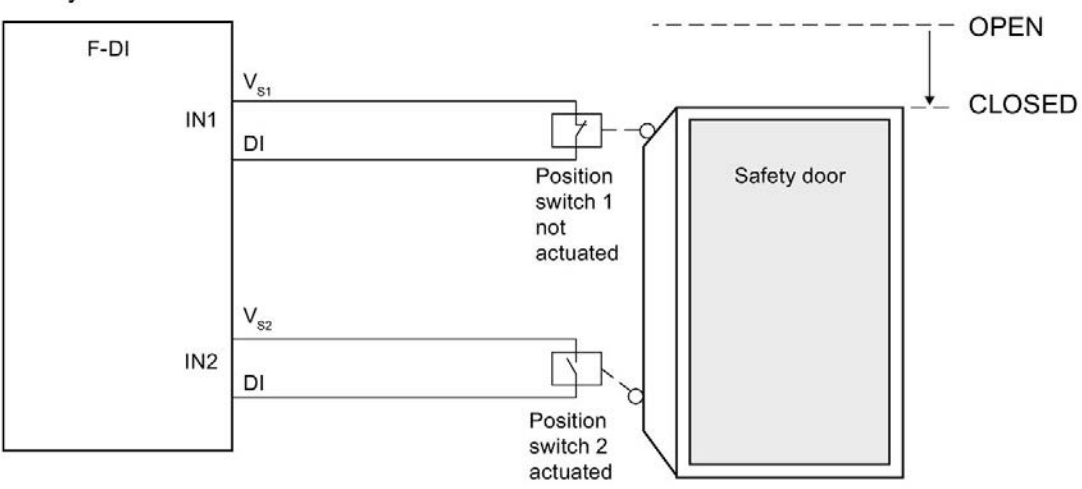

13.3 Safety functions

## Startup characteristics

After an F-system startup, enable signal Q is reset to 0. The acknowledgment for the enable takes place according to the parameter assignment at inputs OPEN\_NEC and ACK\_NEC:

- When OPEN\_NEC = 0, an automatic acknowledgment occurs independently of ACK, NEC, as soon as the two inputs IN1 and IN2 take signal state 1 for the first time following reintegration of the associated F-I/O (safety door is closed).
- When OPEN\_NEC = 1 or if at least one of the IN1 and IN2 inputs still has a signal state of 0 after reintegration of the associated F-I/O, an automatic acknowledgment occurs according to ACK NEC or you have to use a rising edge at input ACK for the enable. Prior to acknowledgment, inputs IN1 and IN2 both have to take a signal state of 0 (safety door has been completely opened) followed by a signal state of 1 (safety door is closed).

# WARNING

The OPEN\_NEC tag must not be assigned a value of 0 unless an automatic restart of the affected process is otherwise excluded. (S039)

## Output DIAG

The DIAG output provides non-fail-safe information on errors for service purposes. You can read out this information by means of operator control and monitoring systems or, if applicable, you can evaluate it in your standard user program.

## Structure of DIAG

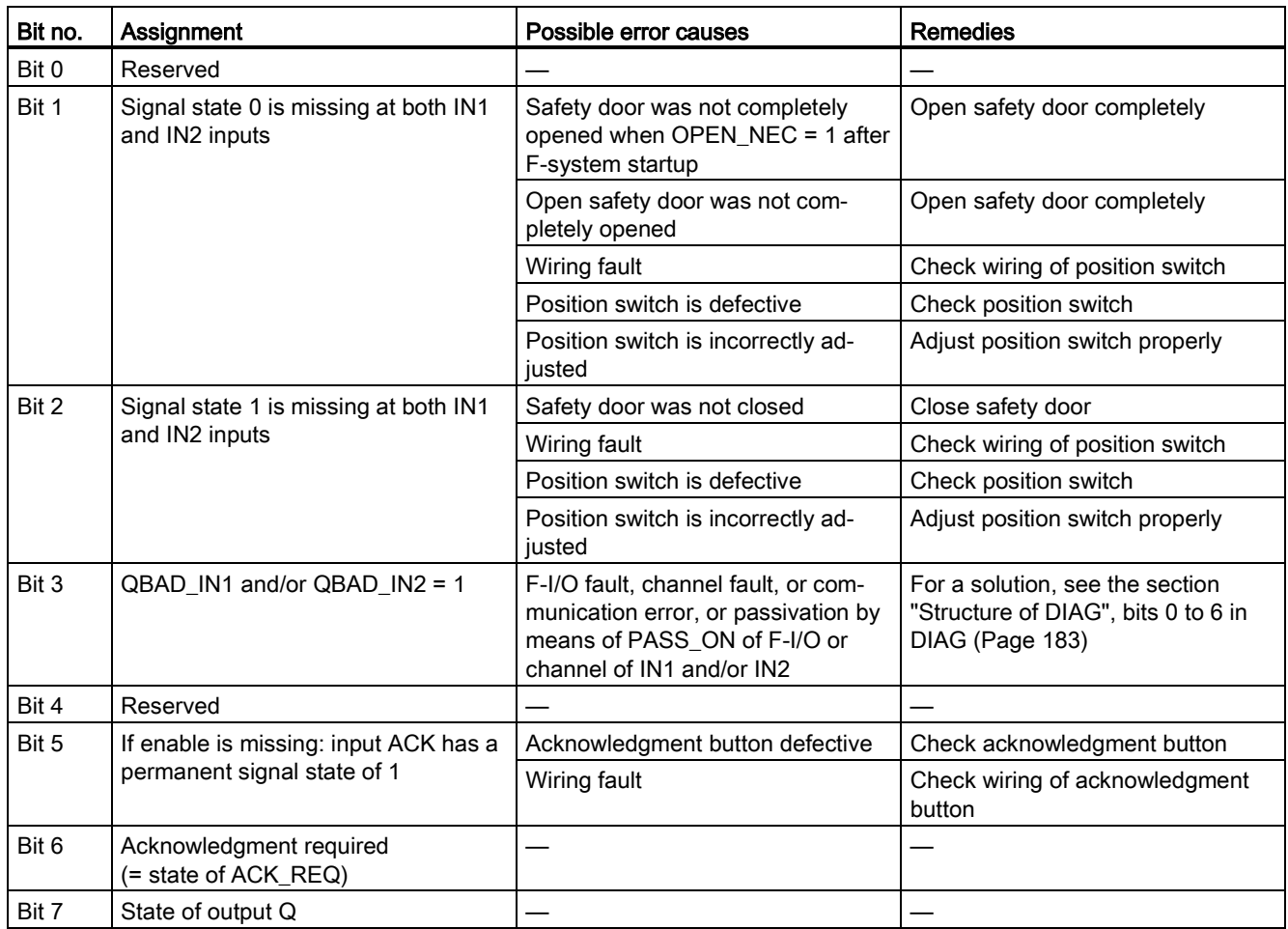

#### STEP 7 Safety V16 instructions

13.3 Safety functions

## Example

The following example shows how the instruction for S7-300/400 F-CPUs works:

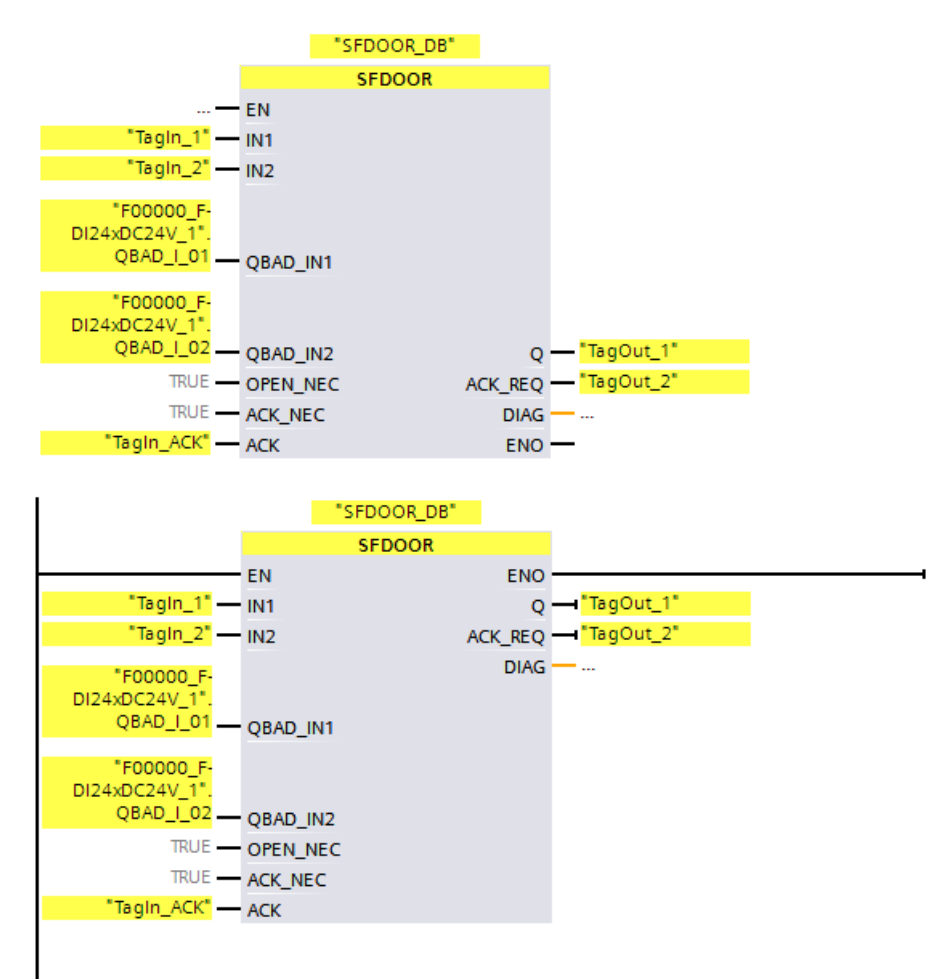

The following example shows how the instruction for S7-1200/1500 F-CPUs works:

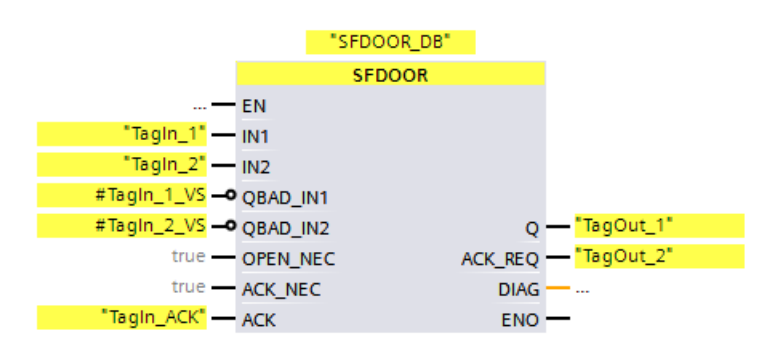

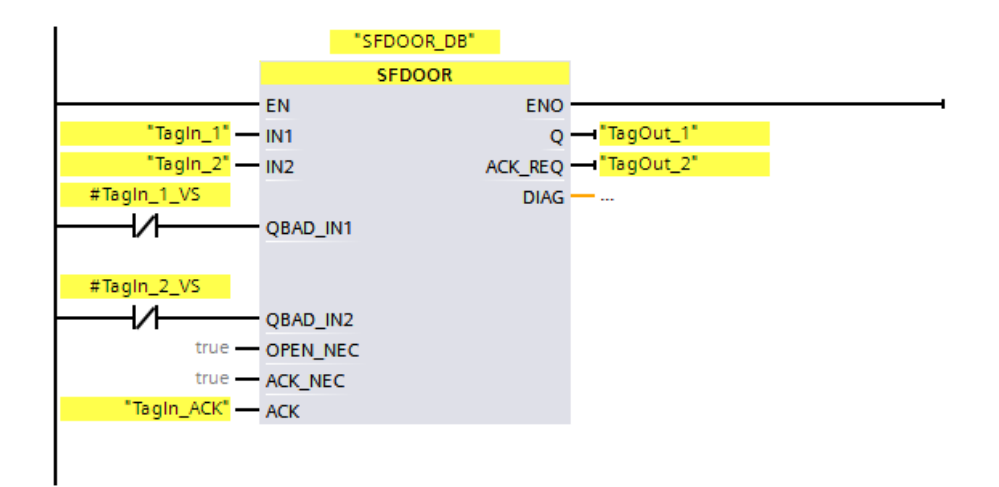

## 13.3.9 ACK\_GL: Global acknowledgment of all F-I/O in an F-runtime group (STEP 7 Safety V16)

## **Description**

This instruction creates an acknowledgment for the simultaneous reintegration of all F-I/O or channels of the F-I/O of an F-runtime group after communication errors, F-I/O errors, or channel faults.

A [user acknowledgment](#page-196-0) (Page [196\)](#page-196-0) with a positive edge at input ACK\_GLOB is required for reintegration. The acknowledgment occurs analogously to the user acknowledgment via the ACK\_REI tag of the [F-I/O DB](#page-178-0) (Page [178\)](#page-178-0), but it acts simultaneously on all F-I/O of the F-runtime group in which the instruction is called.

If you use the instruction ACK\_GL, you do not have to provide a user acknowledgment for each F-I/O of the F-runtime group via the ACK\_REI tag of the F-I/O DB.

Every call of the "Global acknowledgment of all F-I/O of a runtime group" instruction must be assigned a data area in which the instruction data are stored. The "Call options" dialog is automatically opened when the instruction is inserted in the program for this reason. There you can create a data block (single instance) (e.g., ACK\_GL\_DB\_1) or a multi-instance (e.g., ACK\_GL\_Instance\_1) for the "Global acknowledgment of all F-I/O of a runtime group" instruction. Once it is created, you can find the new data block in the project tree in the "STEP 7 Safety" folder under "Program blocks > System blocks" or the multi-instance as a local tag in the "Static" section of the block interface. For more information, refer to the help on STEP 7.

Enable input "EN" and enable output "ENO" cannot be connected. The instruction is therefore always executed (regardless of the signal state at enable input "EN").

#### Note

An acknowledgment via the ACK\_GL instruction is only possible if the tag ACK\_REI of the F-I/O DB = 0. Accordingly, an acknowledgment via the tag ACK\_REI of the F-I/O DB is only possible if the input ACK\_GLOB of the instruction = 0.

The instruction is only allowed to be called once per F-runtime group.

#### **Parameters**

The following table shows the parameters of the instruction:

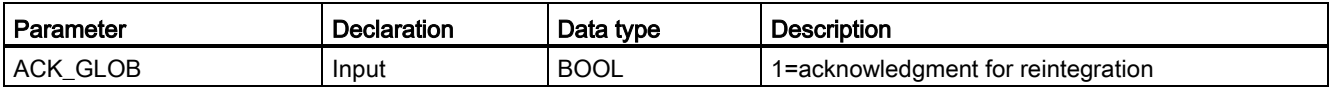

## Instruction versions

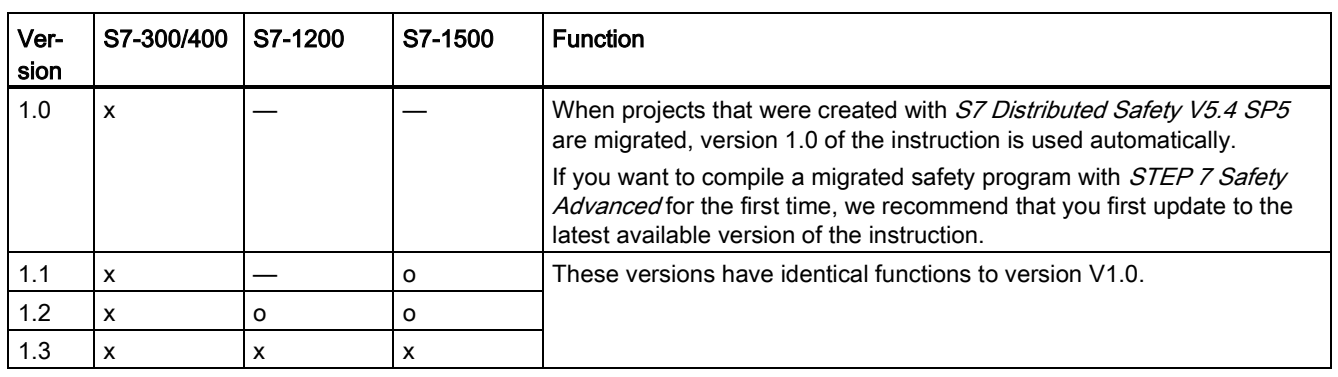

A number of versions are available for this instruction:

o This version is no longer supported.

When a new F-CPU is created with STEP 7 Safety, the latest available version for the F-CPU created is automatically preset.

For more information on the use of instruction versions, refer to the help on STEP 7 under "Using instruction versions".

## Example

The following example shows how the instruction works:

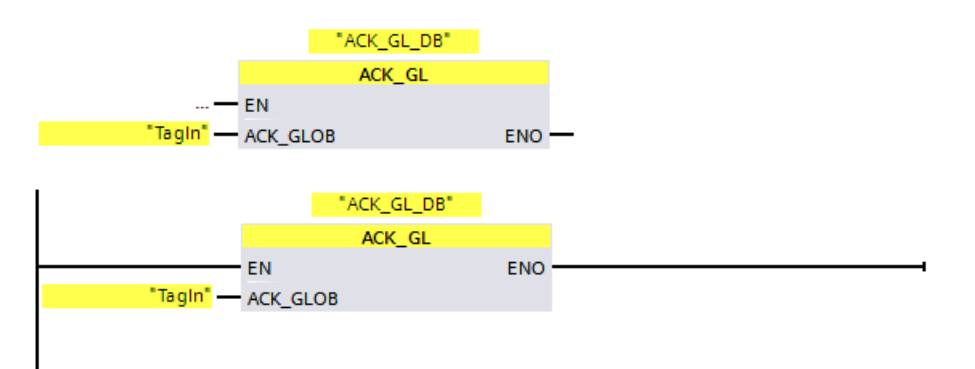

# 13.4 Timer operations

## 13.4.1 TP: Generate pulse (STEP 7 Safety V16)

#### **Description**

You can use the "Generate pulse" instruction to set output Q for a programmed period. The instruction is started if the result of logic operation (RLO) changes from "0" to "1" (positive edge) at input IN. The programmed period PT starts running when the instruction starts. Output Q is set for period PT, regardless of the subsequent sequence of the input signal. Also the detection of a new positive signal edge does not influence the signal state at output Q as long as period PT runs.

You can query the current time value at the output ET. The time value begins at T#0s and ends when the value of period PT is reached. If period PT is reached and the signal state at input IN is "0", output ET is reset.

Every call of the "Generate pulse" instruction must be assigned a data area in which the instruction data is stored. The "Call options" dialog is automatically opened when the instruction is inserted in the program for this reason. There you can create a data block (single instance) (e.g., F\_IEC\_Timer\_DB\_1) or a multi-instance (e.g.,

F\_IEC\_Timer\_Instance\_1) for the "Generate pulse" instruction. Once it is created, you can find the new data block in the project tree in the "STEP 7 Safety" folder under "Program blocks > System blocks" or the multi-instance as a local tag in the "Static" section of the block interface. For more information, refer to the help on STEP 7.

# WARNING

When using an instruction with time processing, take the following timing imprecision sources into account when determining your response times:

- Known timing imprecision (based on standard systems) resulting from cyclic processing
- Timing imprecision resulting from the update time of the time base used in the instruction (see figure in section "Timing imprecision resulting from the update time of the time base used in the instruction")
- Tolerance of internal time monitoring in the F-CPU
	- For time values up to 200 ms, a maximum of 4 ms
	- For time values greater than or equal to 200 ms, a maximum of 2% of the (assigned) time value

You must choose the interval between two call times of an instruction with time processing in such a way that the required response times are achieved, taking into account the possible timing imprecision. (S034)

The operating system resets the instances of the "Generate pulse" instruction on a startup of the F-system.

#### **Note**

The functionality of this instruction differs from the corresponding standard TP instruction in the following points:

- If the instruction is called while the time is running with  $PT = 0$  ms, the outputs Q and ET are reset.
- If the instruction is called with PT < 0 ms, the outputs Q and ET are reset.

To restart the pulse, a new rising signal edge at input IN is required once PT is greater than 0 again.

#### **Parameters**

The following table shows the parameters of the instruction:

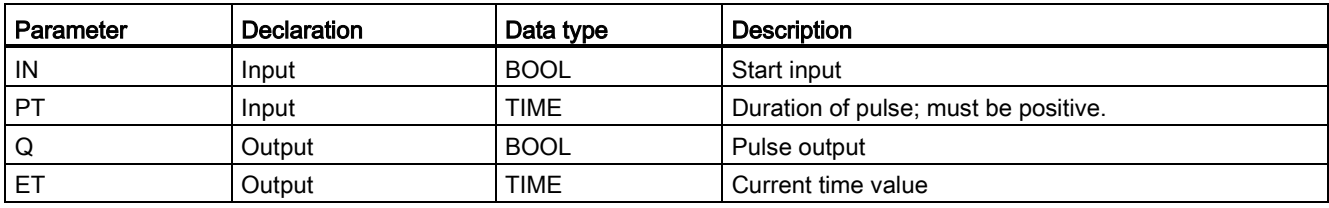

#### Instruction versions

A number of versions are available for this instruction:

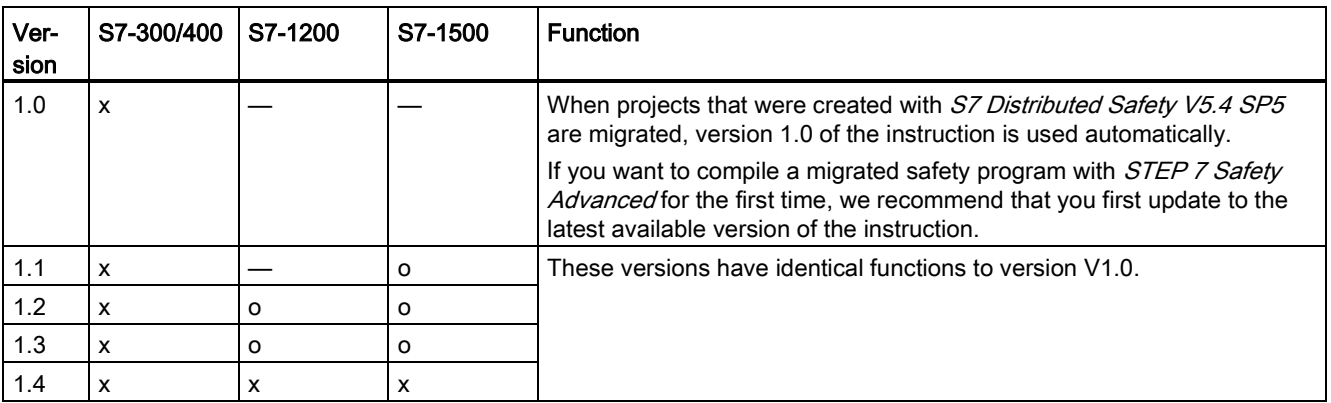

o This version is no longer supported.

When a new F-CPU is created with *STEP 7 Safety*, the latest available version for the F-CPU created is automatically preset.

For more information on the use of instruction versions, refer to the help on STEP 7 under "Using instruction versions".

13.4 Timer operations

## Pulse diagram

The following figure shows the pulse diagram of the instruction "Generate pulse":

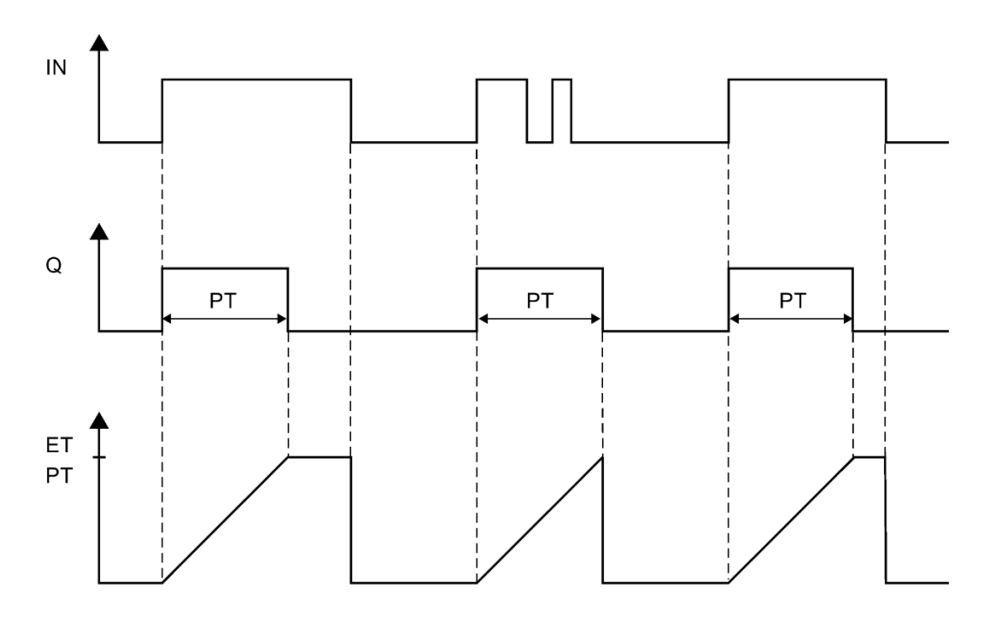

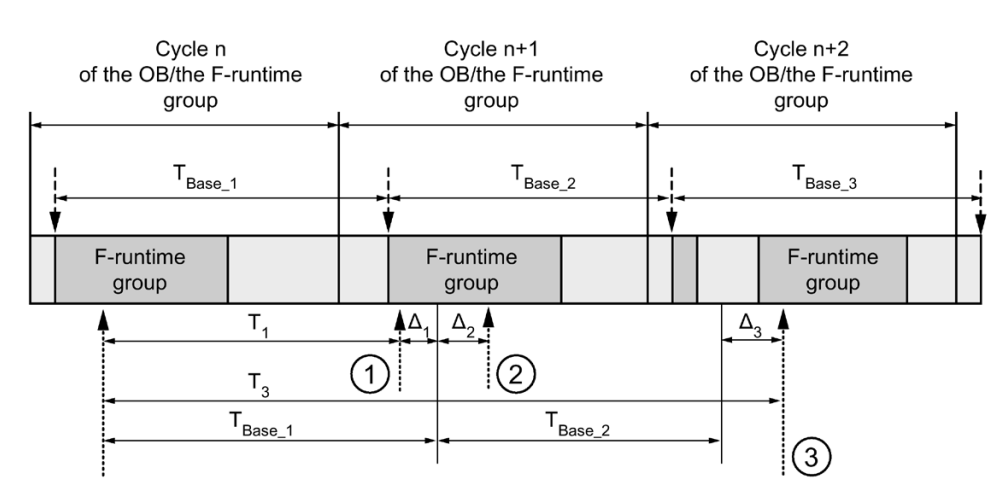

## Timing imprecision resulting from the update time of the time base used in the instruction:

 $--- \rightarrow$  = Time base update

- ---------- = Call time of an instruction with time processing
- ① For the first call in cycle n+1, the call time of the instruction relative to the start of the F-runtime group is earlier than that in cycle n by the amount of  $\Delta_1$ , e.g. because parts of the safety program of the F-runtime group before the call time of the instruction in cycle n+1 are skipped. For the time update, the instruction takes account of time  $T_{Base\_1}$  instead of the time  $T_1$  that has actually elapsed in cycle n since the call.
- ② The instruction is called a second time in cycle n+1. This does not involve another time update (by  $\Delta_2$ ).
- ③ For the call in cycle n+2, the call time of the instruction relative to the start of the F-runtime group is later than that in cycle n by the amount of  $\Delta_3$ , e.g. because the F-runtime group was interrupted by a higher priority interrupt before the call time of the instruction in cycle n+2. The instruction took into account time  $T_{Base_1} + T_{Base_2}$  instead of the time  $T_3$  that has actually elapsed in cycle n since the call. This would also be the case if no call occurred in cycle n+1.

13.4 Timer operations

## Example

"F\_IEC\_Timer\_DB"  $\overline{\mathbb{P}}$ Time TagOut' "Tagin\_1" — IN -"F\_DB\_1".Tag\_ET ET<sup>1</sup>  $T#100ms - PT$  $Q$ "F\_IEC\_Timer\_DB"  $\overline{P}$ Time 'TagOut' 'Tagin\_1' ዘ ዘ  $\mathsf{IN}$ ()  $\circ$  $ET = 'F_D B_1''.Tag_ET$  $T#100ms -$ - PT

The following example shows how the instruction works:

If the signal state of operand "TagIn\_1" changes from "0" to "1", the "Generate pulse" instruction is started and the period assigned at input PT (100 ms) runs, regardless of the further course of operand "TagIn\_1".

Operand "TagOut" at output Q has signal state "1" as long as the period is running. Operand ""F\_DB\_1".Tag\_ET" contains the current time value.

## 13.4.2 TON: Generate on-delay (STEP 7 Safety V16)

## **Description**

You use the "Generate on-delay" instruction to delay the setting of output Q by the assigned period PT. The instruction is started if the result of logic operation (RLO) changes from "0" to "1" (positive edge) at input IN. The programmed period PT starts running when the instruction starts. When period PT has expired, output Q is set to signal state "1". Output Q remains set as long as the start input is set to "1". When the signal state at the start input changes from "1" to "0", output Q is reset. The time function is restarted when a new positive signal edge is detected at the start input.

You can query the current time value at the output ET. The time value begins at T#0s and ends when the value of period PT is reached. Output ET is reset, as soon as the signal state at input IN changes to "0".

Every call of the "Generate on-delay" instruction must be assigned a data area in which the instruction data are stored. The "Call options" dialog is automatically opened when the instruction is inserted in the program for this reason. There you can create a data block (single instance) (e.g., F\_IEC\_Timer\_DB\_1) or a multi-instance (e.g.,

F\_IEC\_Timer\_Instance\_1) for the "Generate on-delay" instruction. Once it is created, you can find the new data block in the project tree in the "STEP 7 Safety" folder under "Program blocks > System blocks" or the multi-instance as a local tag in the "Static" section of the block interface. For more information, refer to the help on STEP 7.

# **WARNING**

When using an instruction with time processing, take the following timing imprecision sources into account when determining your response times:

- Known timing imprecision (based on standard systems) resulting from cyclic processing
- Timing imprecision resulting from the update time of the time base used in the instruction (see figure in section "Timing imprecision resulting from the update time of the time base used in the instruction")
- Tolerance of internal time monitoring in the F-CPU
	- For time values up to 200 ms, a maximum of 4 ms
	- For time values greater than or equal to 200 ms, a maximum of 2% of the (assigned) time value

You must choose the interval between two call times of an instruction with time processing in such a way that the required response times are achieved, taking into account the possible timing imprecision. (S034)

The operating system resets the instances of the "Generate on-delay" instruction on a startup of the F-system.

#### **Note**

The functionality of this instruction differs from the corresponding standard TON instruction in the following points:

- $\bullet$  If the instruction is called while the time is running with PT = 0 ms, the output ET is reset.
- If the instruction is called with PT < 0 ms, the outputs Q and ET are reset.

To restart the on-delay, a new rising signal edge at input IN is required once PT is greater than 0 again.

#### **Parameters**

The following table shows the parameters of the instruction:

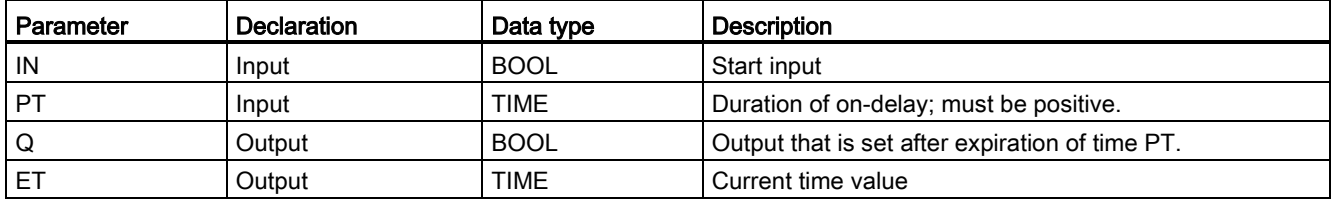

#### Instruction versions

A number of versions are available for this instruction:

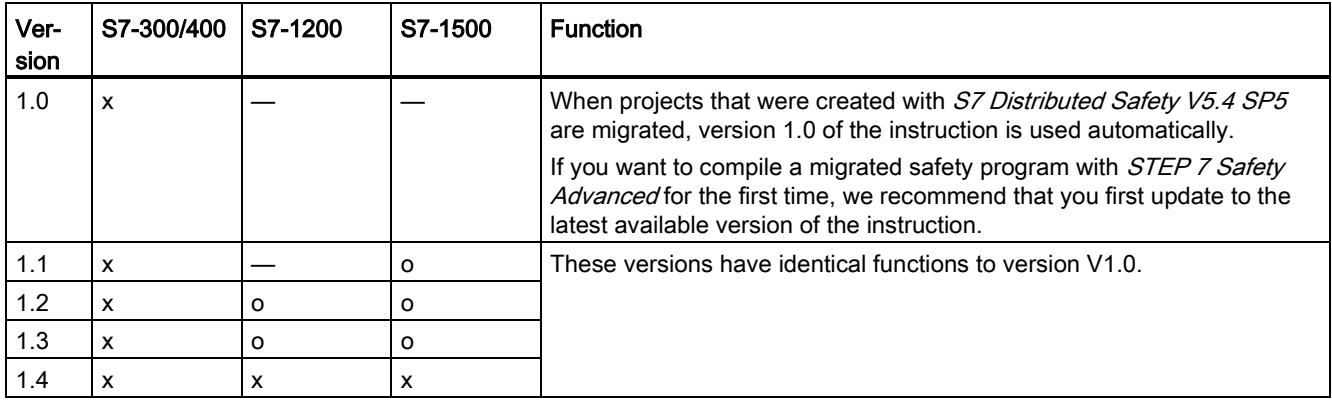

o This version is no longer supported.

When a new F-CPU is created with STEP 7 Safety, the latest available version for the F-CPU created is automatically preset.

For more information on the use of instruction versions, refer to the help on STEP 7 under "Using instruction versions".

## Pulse diagram

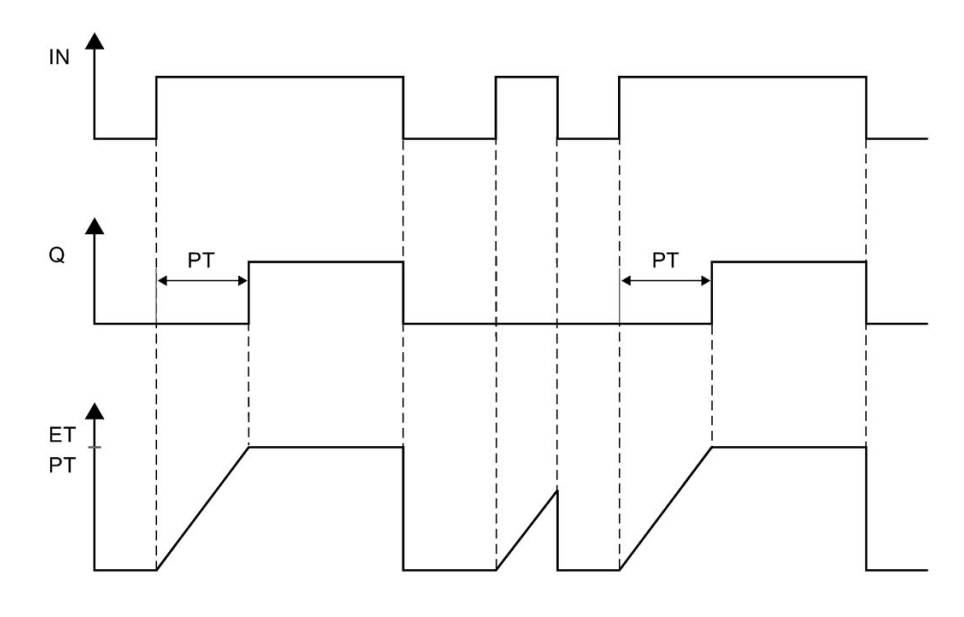

The following figure shows the pulse diagram of the instruction "Generate on-delay":

13.4 Timer operations

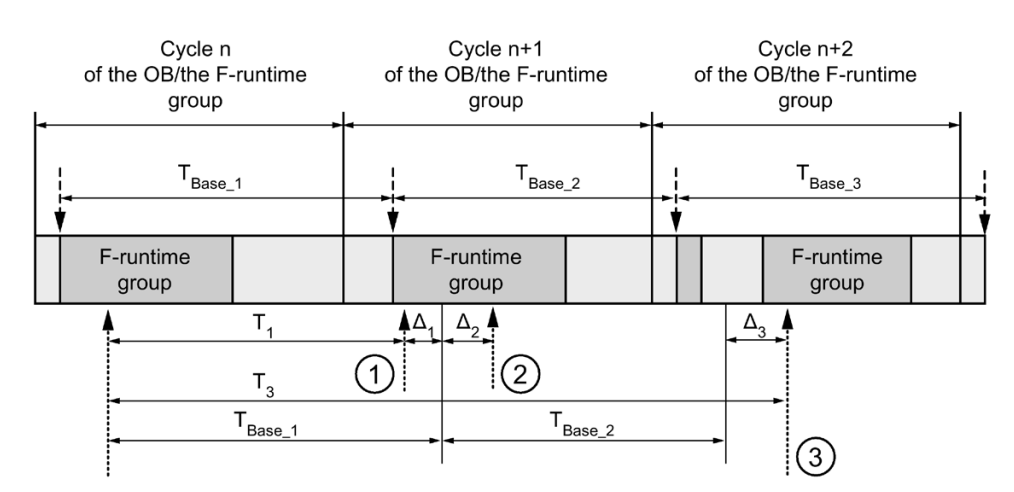

## Timing imprecision resulting from the update time of the time base used in the instruction:

 $--- \rightarrow$  = Time base update

- .......... = Call time of an instruction with time processing
- ① For the first call in cycle n+1, the call time of the instruction relative to the start of the F-runtime group is earlier than that in cycle n by the amount of  $\Delta_1$ , e.g. because parts of the safety program of the F-runtime group before the call time of the instruction in cycle n+1 are skipped. For the time update, the instruction takes account of time  $T_{Base\_1}$  instead of the time  $T_1$  that has actually elapsed in cycle n since the call.
- ② The instruction is called a second time in cycle n+1. This does not involve another time update (by  $Δ<sub>2</sub>$ ).
- ③ For the call in cycle n+2, the call time of the instruction relative to the start of the F-runtime group is later than that in cycle n by the amount of  $\Delta_3$ , e.g. because the F-runtime group was interrupted by a higher priority interrupt before the call time of the instruction in cycle n+2. The instruction took into account time  $T_{Base_1} + T_{Base_2}$  instead of the time  $T_3$  that has actually elapsed in cycle n since the call. This would also be the case if no call occurred in cycle n+1.

## Example

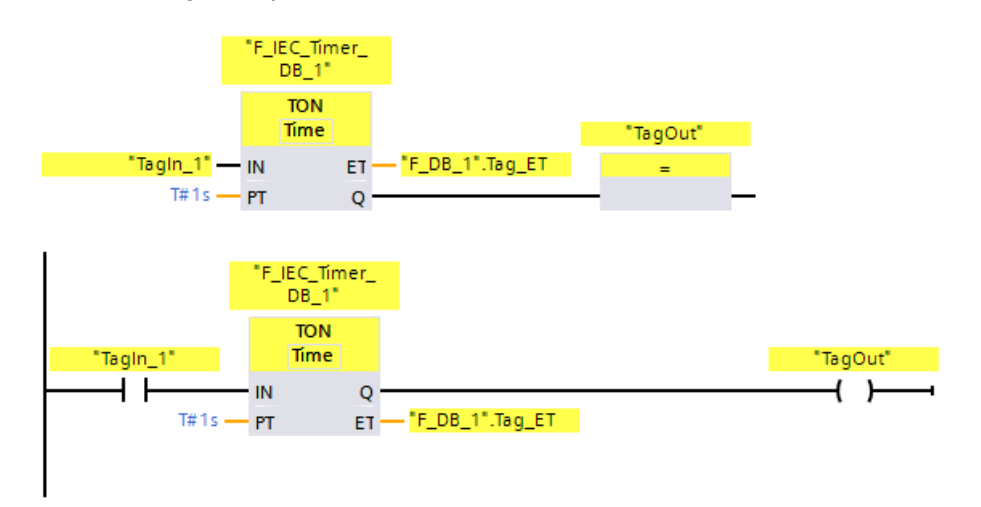

The following example shows how the instruction works:

When the signal state of operand "TagIn\_1" changes from "0" to "1", the "Generate on-delay" instruction is started and the period assigned at input PT (1 s) runs.

Operand "TagOut" at output Q feeds signal state "1" when the period has elapsed and remains set as long as operand "TagIn\_1" still feeds signal state "1". Operand ""F\_DB\_1".Tag\_ET" contains the current time value.

# 13.4.3 TOF: Generate off-delay (STEP 7 Safety V16)

## **Description**

You use the "Generate off-delay" instruction to delay the resetting of output Q by the assigned period PT. Output Q is set if the result of logic operation (RLO) changes from "0" to "1" (positive edge) at input IN. When the signal state at input IN changes back to "0", the programmed period PT starts. Output Q remains set as long as period PT runs. After period PT expires, output Q is reset. If the signal state at input IN changes to "1" before period PT has expired, then the time is reset. The signal state at output Q remains at "1".

You can query the current time value at the output ET. The time value begins at T#0s and ends when the value of period PT is reached. After time PT has elapsed, output ET remains at its current value until input IN changes back to "1". If input IN changes to "1" before time PT has expired, the output ET is reset to value T#0.

Every call of the "Generate off-delay" instruction must be assigned a data area in which the instruction data are stored. The "Call options" dialog is automatically opened when the instruction is in inserted in the program for this reason. There you can create a data block (single instance) (e.g., F\_IEC\_Timer\_DB\_1) or a multi-instance (e.g.,

F\_IEC\_Timer\_Instance\_1) for the "Generate off-delay" instruction. Once it is created, you can find the new data block in the project tree in the "STEP 7 Safety" folder under "Program blocks > System blocks" or the multi-instance as a local tag in the "Static" section of the block interface. For more information, refer to the *help on STEP 7*.

# WARNING

When using an instruction with time processing, take the following timing imprecision sources into account when determining your response times:

- Known timing imprecision (based on standard systems) resulting from cyclic processing
- Timing imprecision resulting from the update time of the time base used in the instruction (see figure in section "Timing imprecision resulting from the update time of the time base used in the instruction")
- Tolerance of internal time monitoring in the F-CPU
	- For time values up to 200 ms, a maximum of 4 ms
	- For time values greater than or equal to 200 ms, a maximum of 2% of the (assigned) time value

You must choose the interval between two call times of an instruction with time processing in such a way that the required response times are achieved, taking into account the possible timing imprecision. (S034)

The operating system resets the instances of the "Generate off-delay" instruction on a startup of the F-system.

#### **Note**

The functionality of this instruction differs from the corresponding standard TOF instruction in the following points:

- If the instruction is called while the time is running with  $PT = 0$  ms, the outputs Q and ET are reset.
- If the instruction is called with PT < 0 ms, the outputs Q and ET are reset.

To restart the off-delay, another falling signal edge at input IN is required once PT is greater than 0 again.

#### **Parameters**

The following table shows the parameters of the instruction:

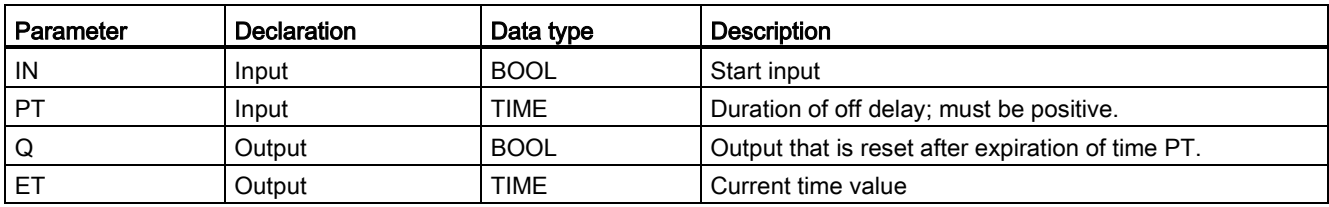

#### Instruction versions

A number of versions are available for this instruction:

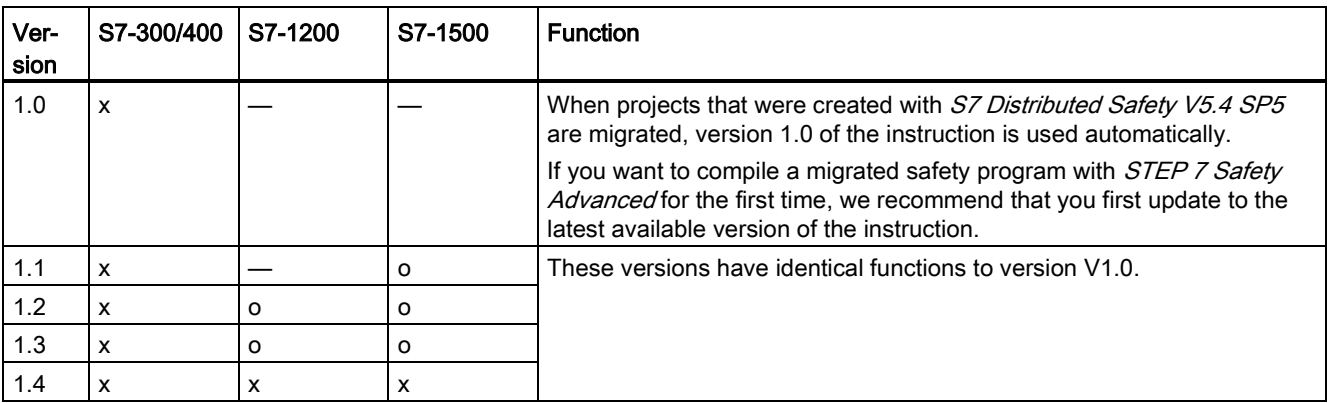

o This version is no longer supported.

When a new F-CPU is created with *STEP 7 Safety*, the latest available version for the F-CPU created is automatically preset.

For more information on the use of instruction versions, refer to the help on STEP 7 under "Using instruction versions".

13.4 Timer operations

## Pulse diagram

The following figure shows the pulse diagram of the instruction "Generate off-delay":

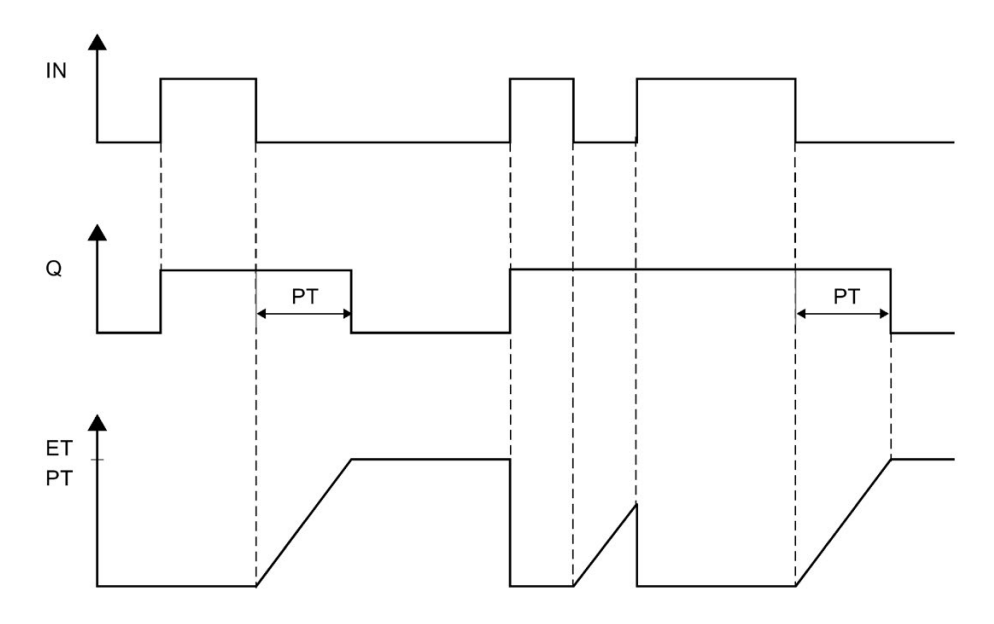

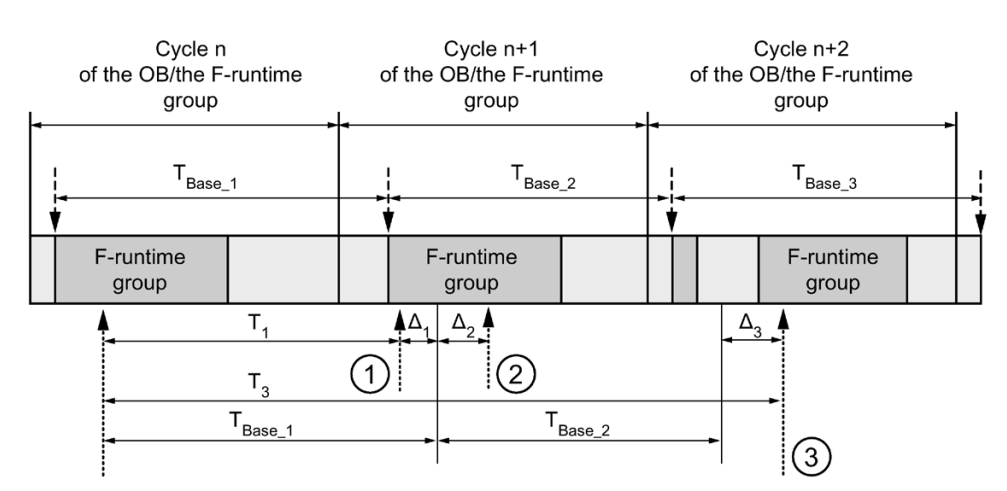

## Timing imprecision resulting from the update time of the time base used in the instruction:

 $--- \rightarrow$  = Time base update

- ---------- = Call time of an instruction with time processing
- ① For the first call in cycle n+1, the call time of the instruction relative to the start of the F-runtime group is earlier than that in cycle n by the amount of  $\Delta_1$ , e.g. because parts of the safety program of the F-runtime group before the call time of the instruction in cycle n+1 are skipped. For the time update, the instruction takes account of time  $T_{Base\_1}$  instead of the time  $T_1$  that has actually elapsed in cycle n since the call.
- ② The instruction is called a second time in cycle n+1. This does not involve another time update (by  $\Delta_2$ ).
- ③ For the call in cycle n+2, the call time of the instruction relative to the start of the F-runtime group is later than that in cycle n by the amount of  $\Delta_3$ , e.g. because the F-runtime group was interrupted by a higher priority interrupt before the call time of the instruction in cycle n+2. The instruction took into account time  $T_{Base_1} + T_{Base_2}$  instead of the time  $T_3$  that has actually elapsed in cycle n since the call. This would also be the case if no call occurred in cycle n+1.

13.4 Timer operations

## Example

F IEC Timer  $DB^2$ **TOF** Time TagOut<sup>'</sup> "Tagin\_1" ET "F\_DB\_1".Tag\_ET IN  $T#200ms - PT$  $\mathbf{Q}$ "F\_IEC\_Timer\_  $DB_2'$ **TOF** Time "Tagin\_1" "TagOut" Ł  $\mathbf{r}$ IN  $\overline{\mathbf{Q}}$ }  $\text{ET} \longrightarrow \text{"F\_DB\_1",\text{Tag\_ET}}$ T#200ms -**PT** 

The following example shows how the instruction works:

If the signal state of operand "TagIn\_1" changes from "0" to "1", the signal state of operand"TagOut" at output Q is set to "1".

If the signal state of operand "TagIn\_1" changes back to "0", the period assigned at input PT (200 ms) runs.

The "TagOut" operand at output Q is set back to "0" when the period expires. Operand ""F\_DB\_1".Tag\_ET" contains the current time value.

# 13.5 Counter operations

## 13.5.1 CTU: Count up (STEP 7 Safety V16)

#### **Description**

You can use the "Count up" instruction to increment the value at output CV. When the signal state at the CU input changes from "0" to "1" (positive signal edge), the instruction is executed and the current count at the CV output increases by one. The count value is increased on each detection of a positive signal edge until it reaches the high limit of the data type specified at the CV output. When the high limit is reached, the signal state at the CU input no longer affects the instruction.

The counter status can be queried at output Q. The signal state at output Q is determined by parameter PV. When the current count value is greater than or equal to the value of parameter PV, output Q is set to signal state "1". In all other cases, the signal state at output Q is "0".

The value at output CV is reset to zero when the signal state at input R changes to "1". As long as signal state "1" exists at input R, the signal state at input CU has no effect on the instruction.

Every call of the "Count up" instruction must be assigned a data area in which the instruction data are stored. The "Call options" dialog is automatically opened when the instruction is inserted in the program for this reason. There you can create a data block (single instance) (e.g., F\_IEC\_Counter\_DB\_1) or a multi-instance (e.g., F\_IEC\_Counter\_Instance\_1) for the "Count up" instruction. Once it is created, you can find the new data block in the project tree in the "STEP 7 Safety" folder under "Program blocks > System blocks" or the multi-instance as a local tag in the "Static" section of the block interface. For more information, refer to the help on STEP 7.

The operating system resets the instances of the "Count up" instruction on a startup of the Fsystem.

## **Parameters**

The following table shows the parameters of the instruction:

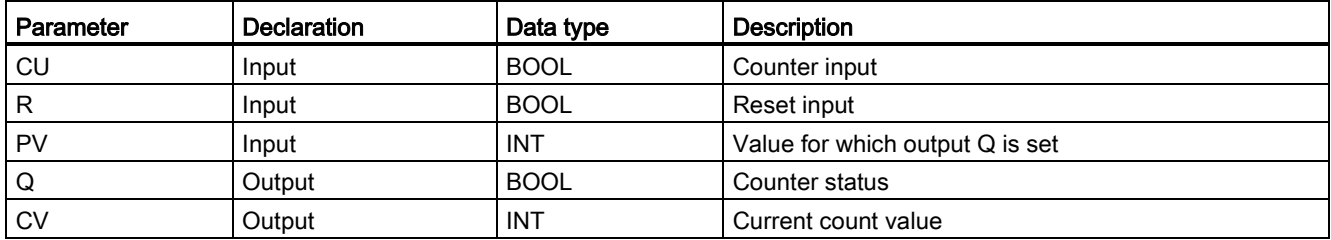

13.5 Counter operations

#### Instruction versions

A number of versions are available for this instruction:

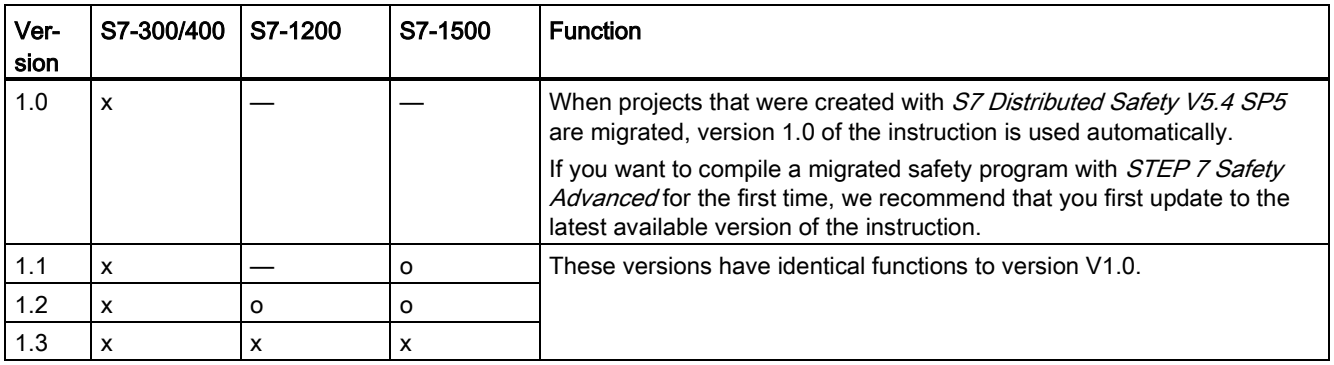

o This version is no longer supported.

When a new F-CPU is created with *STEP 7 Safety*, the latest available version for the F-CPU created is automatically preset.

For more information on the use of instruction versions, refer to the help on *STEP* 7 under "Using instruction versions".

## Example

The following example shows how the instruction works:

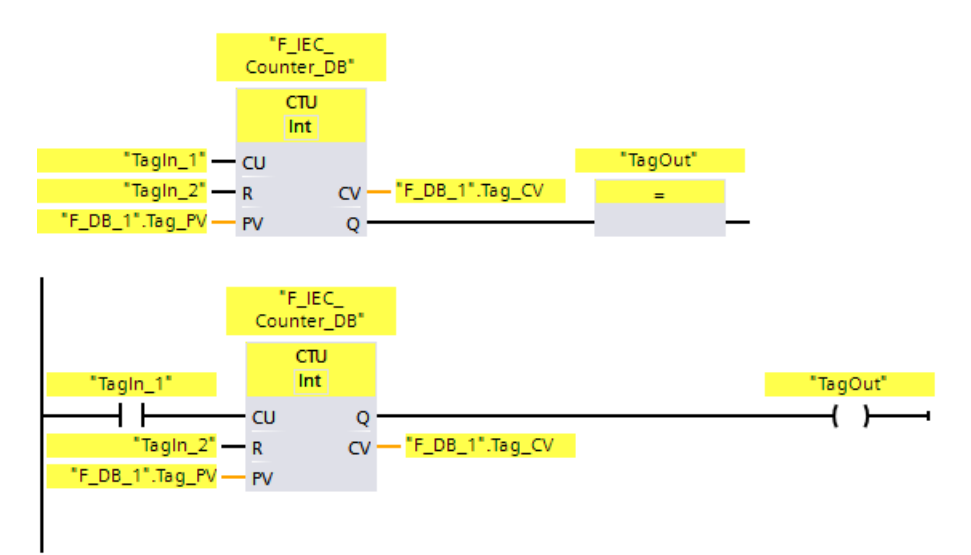

When the signal state of the "CU" input changes from "0" to "1", the "Count up" instruction is executed and the current count of the "CV" output increases by one. The count value is increased on every additional positive signal edge until the high limit of the specified data type (32767) is reached.

The value at the PV parameter is applied as the limit for determining the "TagOut" operands at the Q output. Output "Q" returns the signal state "1" as long as the current count is greater than or equal to the value of operand "PV". In all other cases, the "Q" output has the signal state "0".

# 13.5.2 CTD: Count down (STEP 7 Safety V16)

## **Description**

You can use the "Count down" instruction to decrement the value at output CV. When the signal state at input CD changes from "0" to "1" (positive signal edge), the instruction is executed and the current count value at output CV is decreased by one. The count value is decreased on each detection of a positive signal edge until it reaches the low limit of the specified data type. When the low limit is reached, the signal state at input CD no longer affects the instruction.

The counter status can be queried at output Q. When the current count value is less than or equal to zero, output Q is set to signal state "1". In all other cases, the signal state at output Q is "0".

The value at output CV is set to the value of parameter "PV" when the signal state at input LD changes to "1". As long as signal state "1" exists at input LD, the signal state at input CD has no effect on the instruction.

Every call of the "Count down" instruction must be assigned a data area in which the instruction data are stored. The "Call options" dialog is automatically opened when the instruction is inserted in the program for this reason. There you can create a data block (single instance) (e.g., F\_IEC\_Counter\_DB\_1) or a multi-instance (e.g.,

F\_IEC\_Counter\_Instance\_1) for the "Count down" instruction. Once it is created, you can find the new data block in the project tree in the "STEP 7 Safety" folder under "Program blocks > System blocks" or the multi-instance as a local tag in the "Static" section of the block interface. For more information, refer to the *help on STEP 7*.

The operating system resets the instances of the "Count down" instruction on a startup of the F-system.

## **Parameters**

The following table shows the parameters of the instruction:

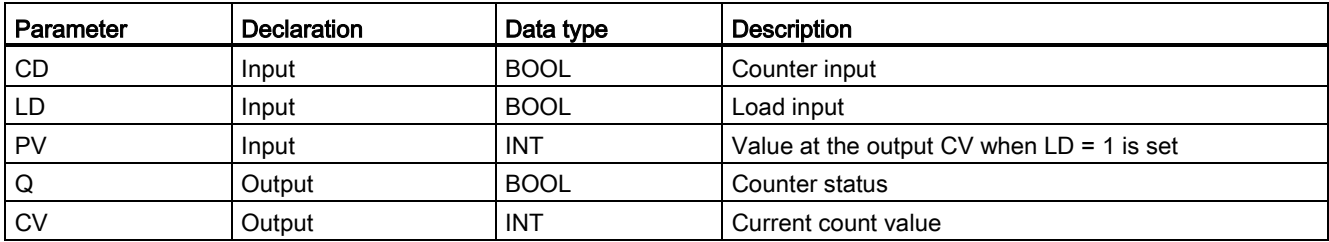

13.5 Counter operations

## Instruction versions

A number of versions are available for this instruction:

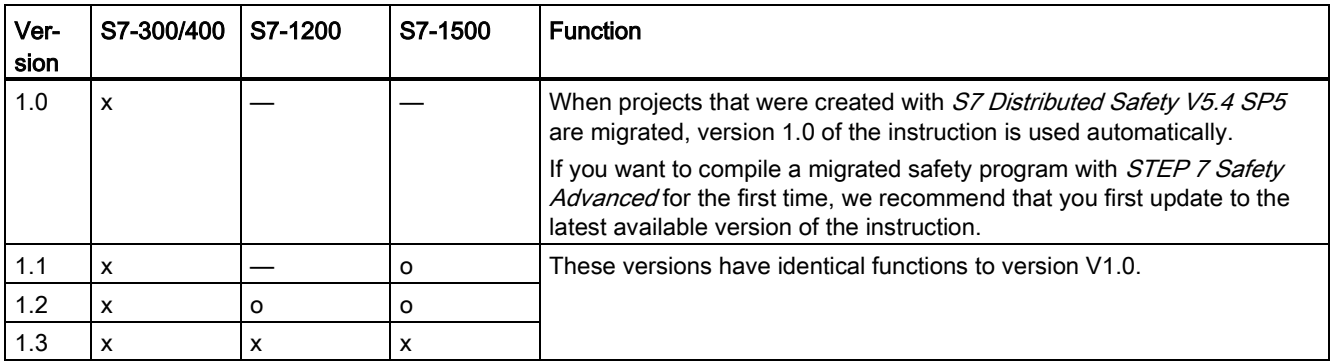

o This version is no longer supported.

When a new F-CPU is created with *STEP 7 Safety*, the latest available version for the F-CPU created is automatically preset.

For more information on the use of instruction versions, refer to the help on *STEP* 7 under "Using instruction versions".

## Example

The following example shows how the instruction works:

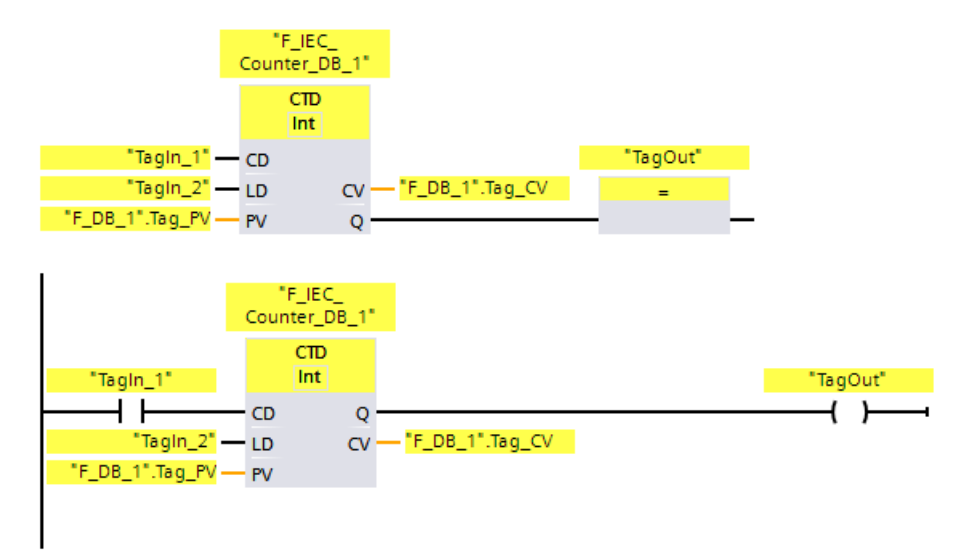

When the signal state of the "CD" input changes from "0" to "1", the "Count down" instruction is executed and the current count at "CV" output decreases by one. The count value is decreased on each additional positive signal edge until the low limit of the specified data type (-32768) is reached.

Output "Q" returns the signal state "1" as long as the current count is less than or equal to zero. In all other cases, output "Q" has signal state "0".

# 13.5.3 CTUD: Count up and down (STEP 7 Safety V16)

## **Description**

You can use the "Count up and down" instruction to increment and decrement the count value at output CV. If the signal state at the CU input changes from "0" to "1" (positive signal edge), the current count at the CV output increases by one. If the signal state at input CD changes from "0" to "1" (positive signal edge), the count value at output CV is decreased by one. If a positive signal edge is present at inputs CU and CD in one program cycle, the current count value at output CV remains unchanged.

The count value can be increased until it reaches the high limit of the data type specified at output CV. When the high limit is reached, the count value is no longer incremented on a positive signal edge. When the low limit of the specified data type is reached, the count value is no longer decreased.

When the signal state at input LD changes to "1", the count value at output CV is set to the value of parameter PV. As long as signal state "1" exists at input LD, the signal state at inputs CU and CD has no effect on the instruction.

The count value is set to zero, when the signal state at input R changes to "1". As long as signal state "1" exists at input R, the signal state at inputs CU, CD, and LD has no effect on the "Count up and down" instruction.

The status of the up counter can be queried at output QU. When the current count value is greater than or equal to the value of parameter PV, output QU delivers signal state "1". In all other cases, the signal state at output QU is "0".

The status of the down counter can be queried at output QD. When the current count value is lesser than or equal to zero, output QD delivers signal state "1". In all other cases, the signal state at output QD is "0".

Every call of the "Count up and down" instruction must be assigned a data area in which the instruction data are stored. The "Call options" dialog is automatically opened when the instruction is inserted in the program for this reason. There you can create a data block (single instance) (e.g., F\_IEC\_Counter\_DB\_1) or a multi-instance (e.g.,

F\_IEC\_Counter\_Instance\_1) for the "Count up and down" instruction. Once it is created, you can find the new data block in the project tree in the "STEP 7 Safety" folder under "Program blocks > System blocks" or the multi-instance as a local tag in the "Static" section of the block interface. For more information, refer to the help on STEP 7.

The operating system resets the instances of the "Count up and down" instruction when the F-system is started up.
### STEP 7 Safety V16 instructions

13.5 Counter operations

### **Parameters**

The following table shows the parameters of the instruction:

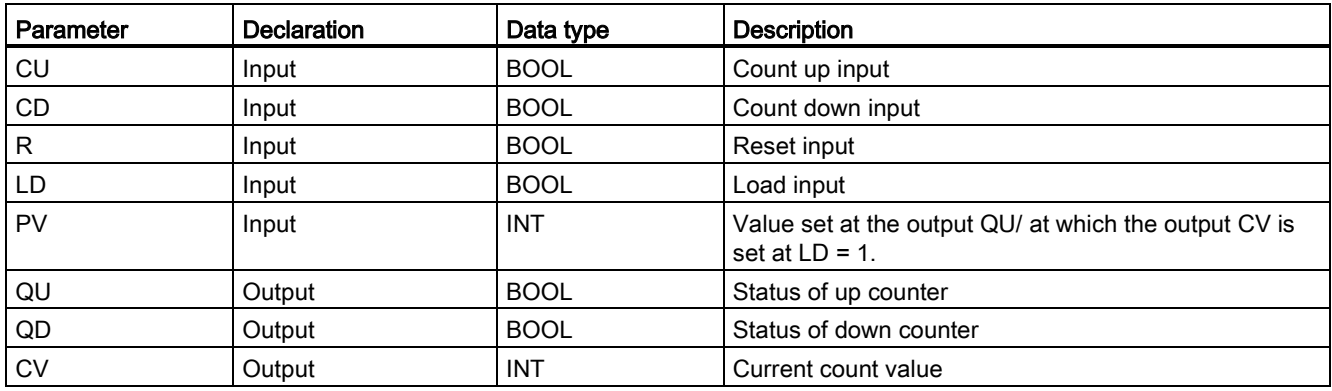

#### Instruction versions

A number of versions are available for this instruction:

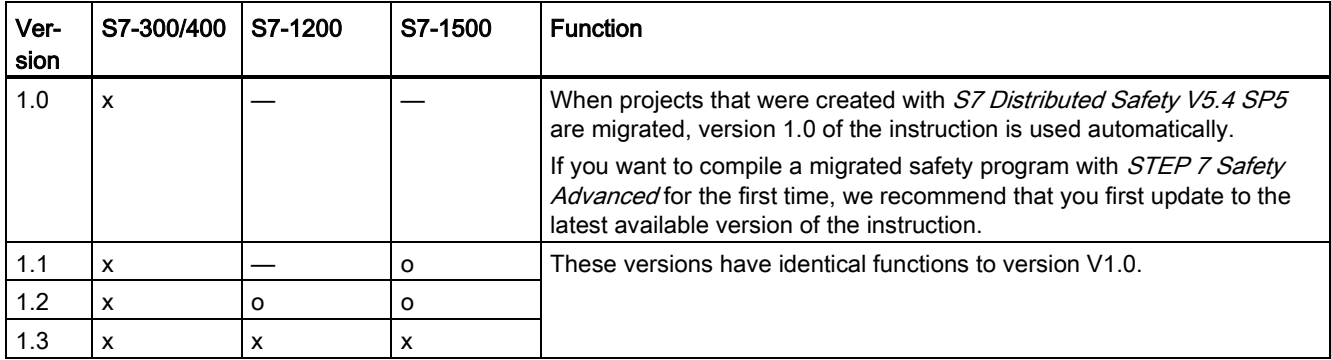

o This version is no longer supported.

When a new F-CPU is created with STEP 7 Safety, the latest available version for the F-CPU created is automatically preset.

For more information on the use of instruction versions, refer to the help on STEP 7 under "Using instruction versions".

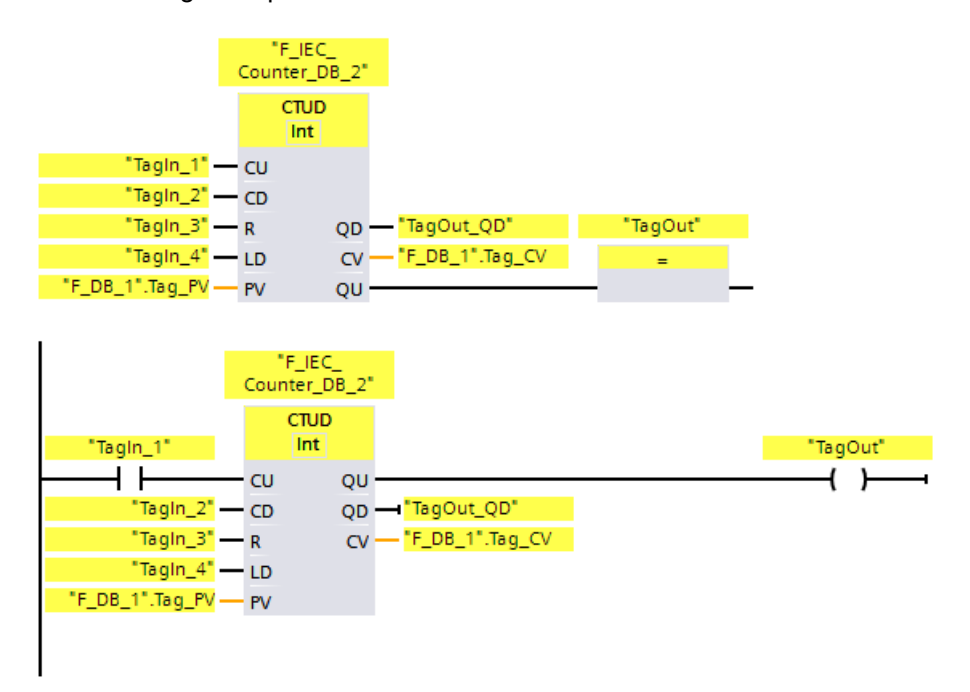

The following example shows how the instruction works:

When the signal state at the "CU" input or at the "CD" input changes from "0" to "1" (positive signal edge), the "Count up and down" instruction is executed. When a positive signal edge is present at the "CU" input, the current count of the "CV" output increases by one. When a positive signal edge is present at the "CD" input, the current count at the "CV" output decreases by one. The count value is increased on each positive signal edge at the CU input until it reaches the high limit of 32767. The count value is decreased on each positive signal edge at the CD input until it reaches the low limit of -32768.

Output "QU" returns the signal state "1" as long as the current count is greater than or equal to the value at the "PV" input. In all other cases, output "QU" has signal state "0".

Output "QD" returns the signal state "1" as long as the current count is less than or equal to zero. In all other cases, output "QD" has signal state "0".

# 13.6 Comparator operations

# 13.6.1 CMP ==: Equal (STEP 7 Safety V16)

### **Description**

You can use the "Equal" instruction to determine if the first comparison value (IN1 or <Operand1>) is equal to the second comparison value (IN2 or <Operand2>).

If the condition of the comparison is satisfied, the instruction returns result of logic operation (RLO) "1". If the condition of the comparison is not satisfied, the instruction returns RLO "0".

For LAD:

The RLO of the instruction is linked to the RLO of the entire current path as follows:

- By AND, when the comparison instruction is connected in series.
- By OR, when the comparison instruction is connected in parallel.

Enter the first comparison value (<Operand1>) in the operand placeholder above the instruction. Enter the second comparison value (<Operand2>) in the operand placeholder below the instruction.

#### **Parameters**

The following table shows the parameters of the instruction:

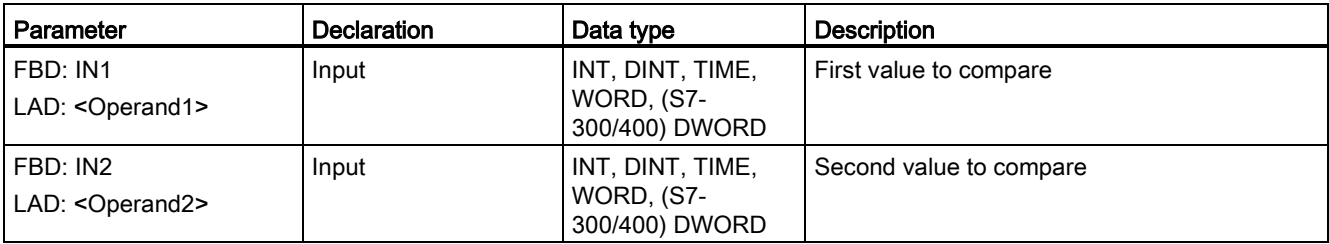

You can select the data type of the instruction in the "<???>" drop-down list in the instruction box.

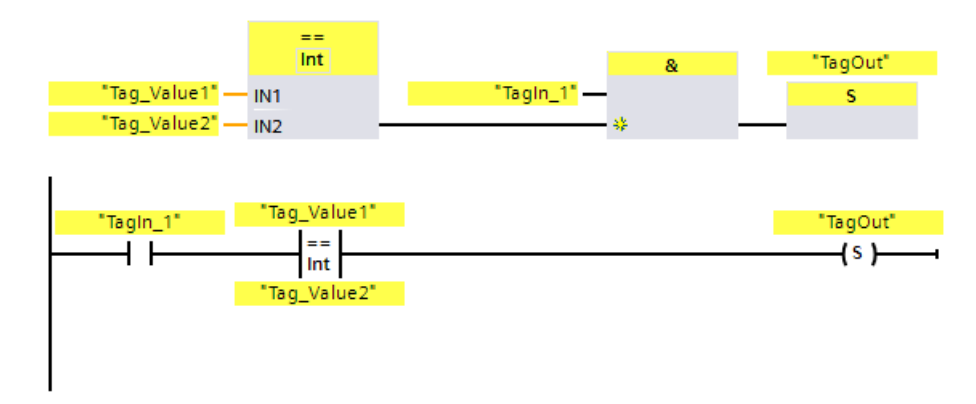

The following example shows how the instruction works:

Output "TagOut" is set when the following conditions are fulfilled:

- "Tag\_In1" has signal state "1".
- The condition of the comparison instruction is fulfilled ("Tag\_Value1" = "Tag\_Value2").

# 13.6.2 CMP <>: Not equal (STEP 7 Safety V16)

### **Description**

You can use the "Not equal" instruction to determine if the first comparison value (IN1 or <Operand1>) is not equal to the second comparison value (IN2 or <Operand2>).

If the condition of the comparison is satisfied, the instruction returns result of logic operation (RLO) "1". If the condition of the comparison is not satisfied, the instruction returns RLO "0".

For LAD:

The RLO of the instruction is linked to the RLO of the entire current path as follows:

- By AND, when the comparison instruction is connected in series.
- By OR, when the comparison instruction is connected in parallel.

Enter the first comparison value (<Operand1>) in the operand placeholder above the instruction. Enter the second comparison value (<Operand2>) in the operand placeholder below the instruction.

#### **Parameters**

The following table shows the parameters of the instruction:

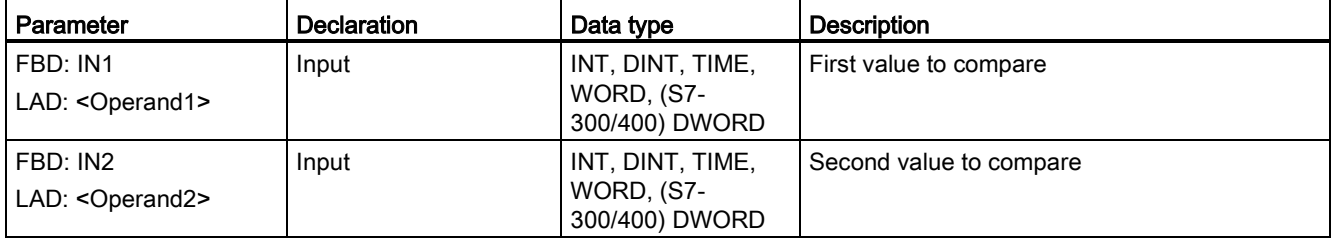

You can select the data type of the instruction in the "<???>" drop-down list in the instruction box.

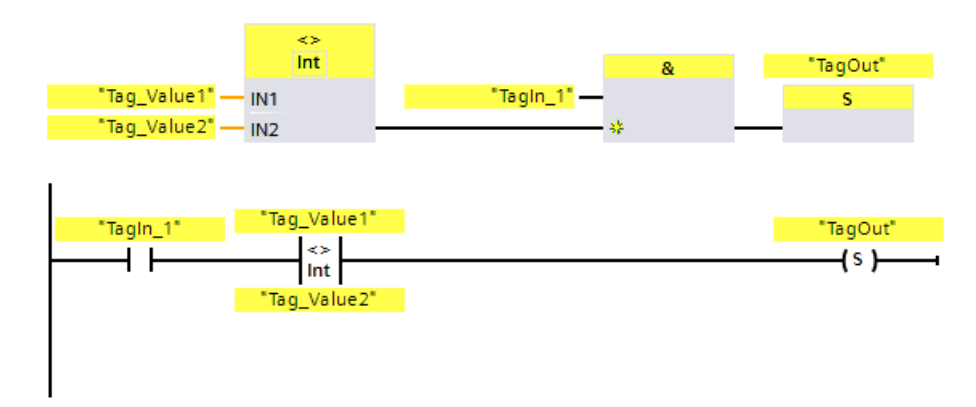

The following example shows how the instruction works:

Output "TagOut" is set when the following conditions are fulfilled:

- "Tag\_In1" has signal state "1".
- The condition of the comparison instruction is fulfilled ("Tag\_Value1" <> "Tag\_Value2").

# 13.6.3 CMP >=: Greater or equal (STEP 7 Safety V16)

## **Description**

You can use the "Greater or equal" instruction to determine if the first comparison value (IN1 or <Operand1>) is greater than or equal to the second comparison value (IN2 or <Operand2>). Both comparison values must be of the same data type.

If the condition of the comparison is satisfied, the instruction returns result of logic operation (RLO) "1". If the condition of the comparison is not satisfied, the instruction returns RLO "0".

For LAD:

The RLO of the instruction is linked to the RLO of the entire current path as follows:

- By AND, when the comparison instruction is connected in series.
- By OR, when the comparison instruction is connected in parallel.

Enter the first comparison value (<Operand1>) in the operand placeholder above the instruction. Enter the second comparison value (<Operand2>) in the operand placeholder below the instruction.

### **Parameters**

The following table shows the parameters of the instruction:

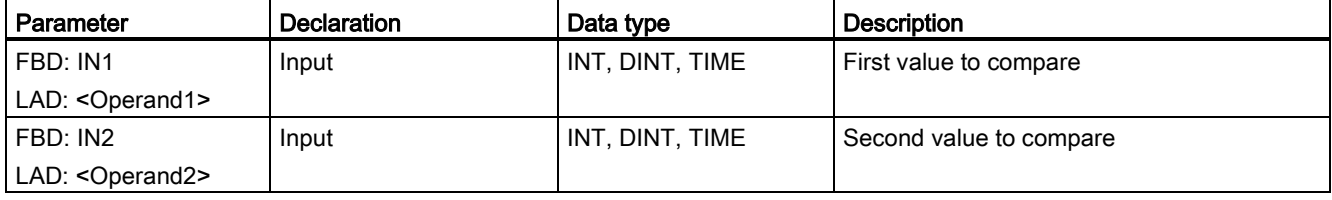

You can select the data type of the instruction in the "<???>" drop-down list in the instruction box.

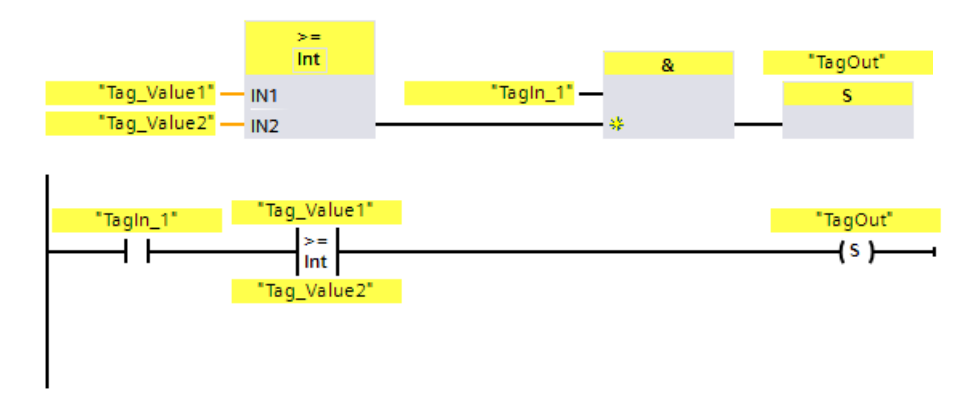

The following example shows how the instruction works:

Output "TagOut" is set when the following conditions are fulfilled:

- "Tag\_In1" has signal state "1".
- The condition of the comparison instruction is fulfilled ("Tag\_Value1" >= "Tag\_Value2").

# 13.6.4 CMP <=: Less or equal (STEP 7 Safety V16)

## **Description**

You can use the "Less or equal" instruction to determine if the first comparison value (IN1 or <Operand1>) is less than or equal to the second comparison value (IN2 or <Operand2>). Both comparison values must be of the same data type.

If the condition of the comparison is satisfied, the instruction returns result of logic operation (RLO) "1". If the condition of the comparison is not satisfied, the instruction returns RLO "0".

For LAD:

The RLO of the instruction is linked to the RLO of the entire current path as follows:

- By AND, when the comparison instruction is connected in series.
- By OR, when the comparison instruction is connected in parallel.

Enter the first comparison value (<Operand1>) in the operand placeholder above the instruction. Enter the second comparison value (<Operand2>) in the operand placeholder below the instruction.

### **Parameters**

The following table shows the parameters of the instruction:

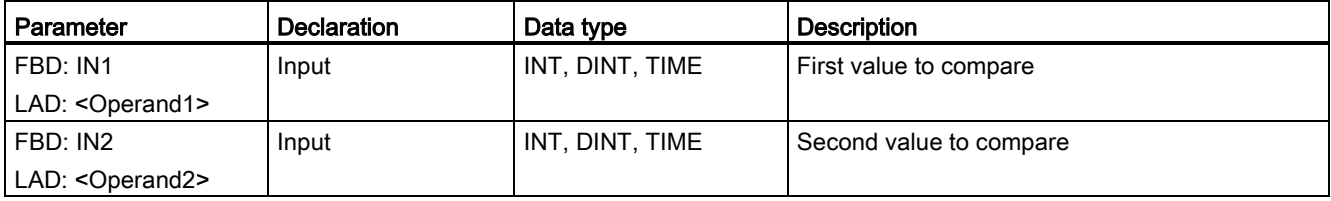

You can select the data type of the instruction in the "<???>" drop-down list in the instruction box.

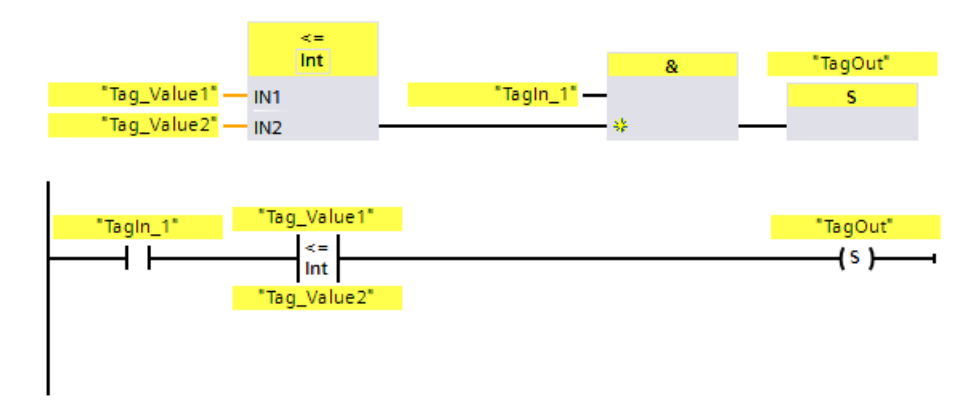

The following example shows how the instruction works:

Output "TagOut" is set when the following conditions are fulfilled:

- "Tag\_In1" has signal state "1".
- The condition of the comparison instruction is fulfilled ("Tag\_Value1" <= "Tag\_Value2").

# 13.6.5 CMP >: Greater than (STEP 7 Safety V16)

### **Description**

You can use the "Greater than" instruction to determine if the first comparison value (IN1 or <Operand1>) is greater than the second comparison value (IN2 or <Operand2>). Both comparison values must be of the same data type.

If the condition of the comparison is satisfied, the instruction returns result of logic operation (RLO) "1". If the condition of the comparison is not satisfied, the instruction returns RLO "0".

For LAD:

The RLO of the instruction is linked to the RLO of the entire current path as follows:

- By AND, when the comparison instruction is connected in series.
- By OR, when the comparison instruction is connected in parallel.

Enter the first comparison value (<Operand1>) in the operand placeholder above the instruction. Enter the second comparison value (<Operand2>) in the operand placeholder below the instruction.

### **Parameters**

The following table shows the parameters of the instruction:

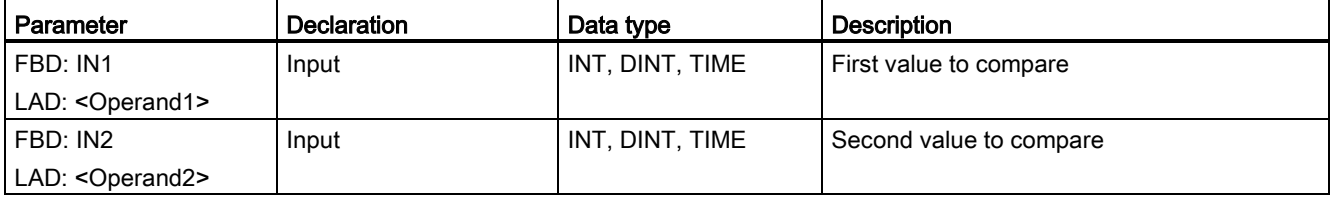

You can select the data type of the instruction in the "<???>" drop-down list in the instruction box.

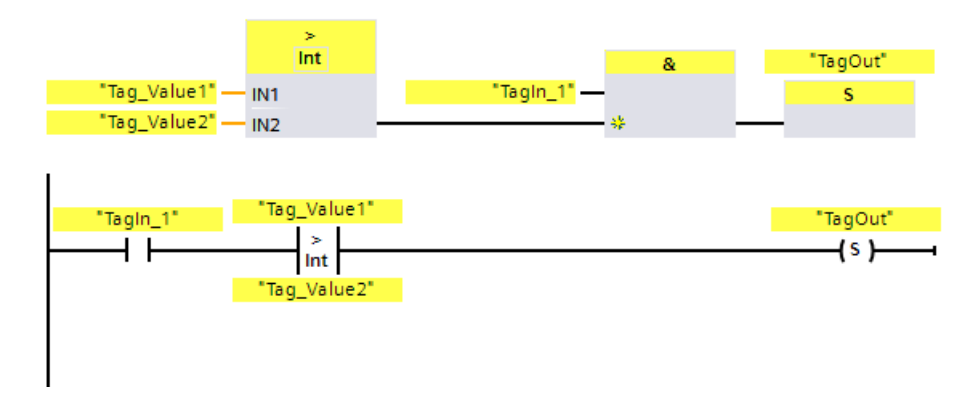

The following example shows how the instruction works:

Output "TagOut" is set when the following conditions are fulfilled:

- "Tag\_In1" has signal state "1".
- The condition of the comparison instruction is fulfilled ("Tag\_Value1" > "Tag\_Value2").

# 13.6.6 CMP <: Less than (STEP 7 Safety V16)

## **Description**

You can use the "Less than" instruction to determine if the first comparison value (IN1 or <Operand1>) is less than the second comparison value (IN2 or <Operand2>). Both comparison values must be of the same data type.

If the condition of the comparison is satisfied, the instruction returns result of logic operation (RLO) "1". If the condition of the comparison is not satisfied, the instruction returns RLO "0".

For LAD:

The RLO of the instruction is linked to the RLO of the entire current path as follows:

- By AND, when the comparison instruction is connected in series.
- By OR, when the comparison instruction is connected in parallel.

Enter the first comparison value (<Operand1>) in the operand placeholder above the instruction. Enter the second comparison value (<Operand2>) in the operand placeholder below the instruction.

### **Parameters**

The following table shows the parameters of the instruction:

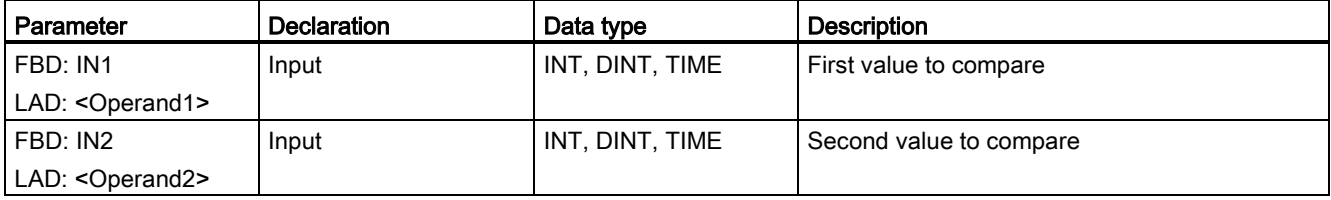

You can select the data type of the instruction in the "<???>" drop-down list in the instruction box.

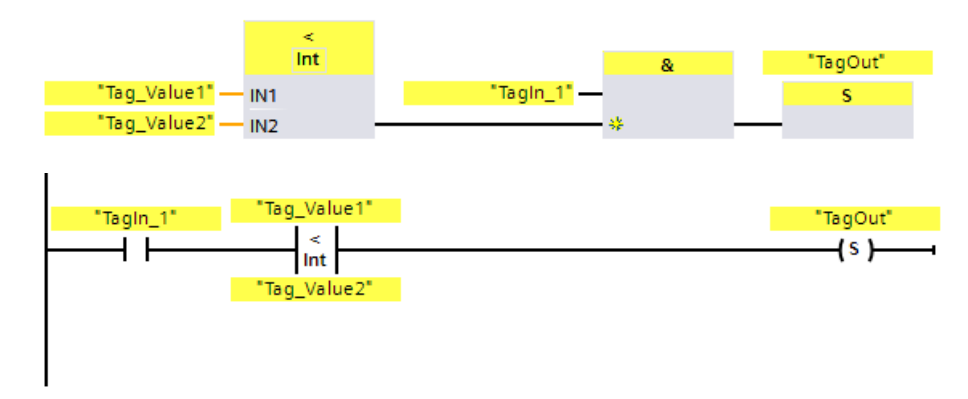

The following example shows how the instruction works:

Output "TagOut" is set when the following conditions are fulfilled:

- "Tag\_In1" has signal state "1".
- The condition of the comparison instruction is fulfilled ("Tag\_Value1" < "Tag\_Value2").

# 13.7 Math functions

# 13.7.1 ADD: Add (STEP 7 Safety V16)

#### **Description**

You can use the "Add" instruction to add the value at input IN1 and the value at input IN2 and query the sum at the OUT output  $(OUT = IN1 + IN2)$ .

Enable input "EN" or (S7-300, S7-400) enable output "ENO" cannot be connected. The instruction is therefore always executed regardless of the signal state at enable input "EN".

#### Note

When the result of the instruction is located outside the permitted range for this data type, the F-CPU may switch to STOP. The cause of the diagnostics event is entered in the diagnostics buffer of the F-CPU.

You must therefore ensure that the permitted range for the data type is observed when creating the program!

(S7-1200, S7-1500) You can avoid a STOP of the F-CPU by connecting the ENO enable output, thereby programming overflow detection.

Note the following:

- If the result of the instruction is located outside the permitted range for this data type, the enable output ENO returns the signal state "0".
- The result of the instruction reacts like the analogous instruction in a standard block.
- The execution time of the instruction is extended (see also Excel file for response time calculation [\(http://support.automation.siemens.com/WW/view/en/49368678/133100\)](http://support.automation.siemens.com/WW/view/en/49368678/133100)).
- Work memory requirement of safety program is increased.

(S7-300, S7-400) You can avoid a STOP of the F-CPU by inserting a "Get status bit OV" instruction in the next network, thereby programming overflow detection.

Note the following:

- The result of the instruction reacts like the analogous instruction in a standard block.
- The network with the "Get status bit OV" instruction must not contain any jump labels.
- The execution time of the instruction is extended (see also Excel file for response time calculation [\(http://support.automation.siemens.com/WW/view/en/49368678/133100\)](http://support.automation.siemens.com/WW/view/en/49368678/133100)).
- A warning is issued if you do not insert a "Get status bit OV" instruction.
- Work memory requirement of safety program is increased.

# **Parameters**

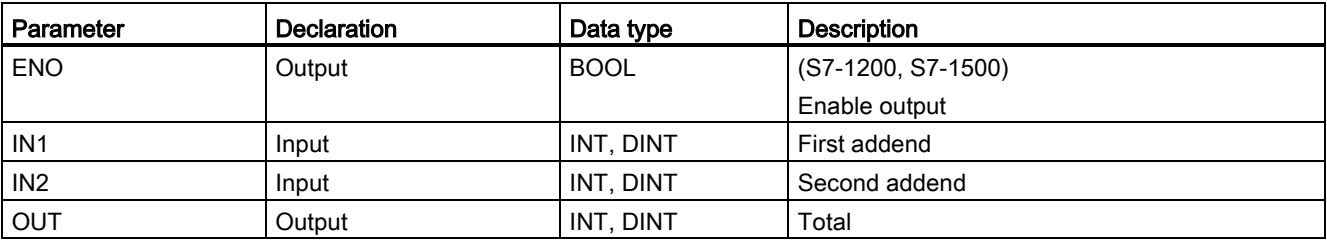

The following table shows the parameters of the instruction:

You select the data type of the instruction in the "<???>" drop-down list in the instruction box.

## Example for S7-300/400 F-CPUs

The following example shows how the instruction works:

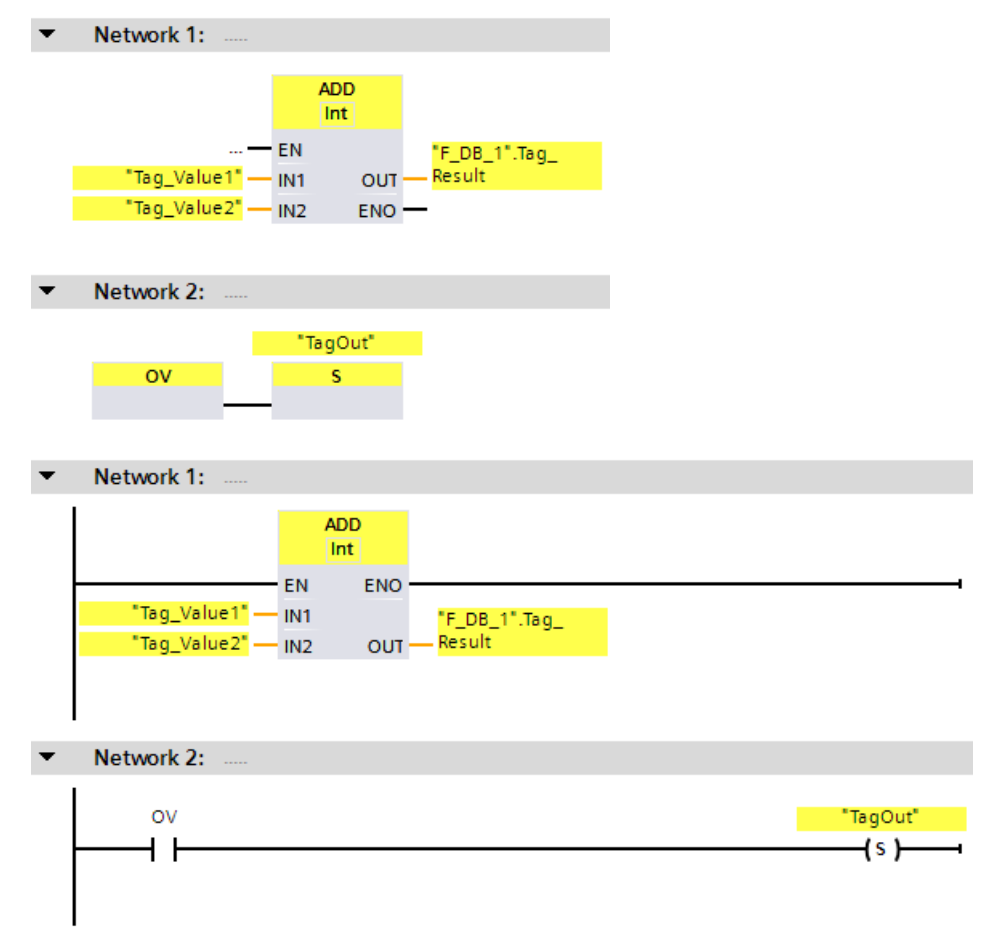

The "Add" instruction is always executed regardless of the signal state at enable input EN.

The value of the "Tag\_Value1" operand is added to value of the "Tag\_Value2" operand. The result of the addition is stored in the ""F\_DB\_1".Tag\_Result" operand.

If needed, you can also store the signal status of the ENO enable output in an (F-)DB, and centrally evaluate whether overflows have occurred for all or one group of instructions with overflow detection.

When an overflow occurs during execution of the "Add" instruction, the status bit OV is set to "1". In network 2, following the query of the status bit OV, the "Set output" (S) instruction is executed and the "TagOut" operand is set.

### Example for S7-1200/1500 F-CPUs

The following example shows how the instruction works:

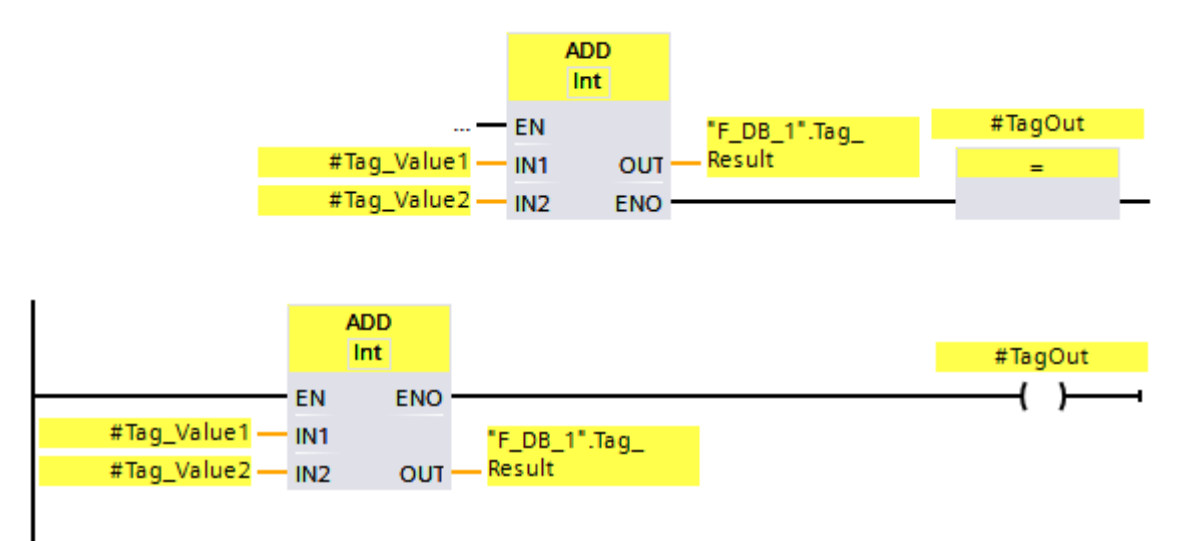

The "Add" instruction is always executed regardless of the signal state at enable input EN.

The value of the "#Tag\_Value1" operand is added to value of the "#Tag\_Value2" operand. The result of the addition is stored in the ""F\_DB\_1".Tag\_Result" operand.

When no overflow occurs during execution of the "Add" instruction, the ENO enable output has the signal state "1" and the "#TagOut" operand is set.

If needed, you can also store the signal status of the ENO enable output in an (F-)DB, and centrally evaluate whether overflows have occurred for all or one group of instructions with overflow detection.

#### See also

---| |--- OV: Get status bit OV (STEP [7 Safety Advanced V16\) \(S7-300, S7-400\)](#page-627-0) (Page [627\)](#page-627-0)

---| / |--- OV: Get negated status bit OV (STEP [7 Safety Advanced V16\) \(S7-300, S7-400\)](#page-629-0) (Page [629\)](#page-629-0)

# 13.7.2 SUB: Subtract (STEP 7 Safety V16)

### **Description**

You can use the "Subtract" instruction to subtract the value at input IN2 from the value at input IN1 and query the difference at the OUT output (OUT = IN1 – IN2).

Enable input "EN" or (S7-300, S7-400) enable output "ENO" cannot be connected. The instruction is therefore always executed regardless of the signal state at enable input "EN".

#### **Note**

When the result of the instruction is located outside the permitted range for this data type, the F-CPU may switch to STOP. The cause of the diagnostics event is entered in the diagnostics buffer of the F-CPU.

You must therefore ensure that the permitted range for the data type is observed when creating the program!

(S7-1200, S7-1500) You can avoid a STOP of the F-CPU by connecting the ENO enable output, thereby programming overflow detection.

#### Note the following:

- If the result of the instruction is located outside the permitted range for this data type, the enable output ENO returns the signal state "0".
- The result of the instruction reacts like the analogous instruction in a standard block.
- The execution time of the instruction is extended (see also Excel file for response time calculation [\(http://support.automation.siemens.com/WW/view/en/49368678/133100\)](http://support.automation.siemens.com/WW/view/en/49368678/133100)).
- Work memory requirement of safety program is increased.

(S7-300, S7-400) You can avoid a STOP of the F-CPU by inserting a "Get status bit OV" instruction in the next network, thereby programming overflow detection.

Note the following:

- The result of the instruction reacts like the analogous instruction in a standard block.
- The network with the "Get status bit OV" instruction must not contain any jump labels.
- The execution time of the instruction is extended (see also Excel file for response time calculation [\(http://support.automation.siemens.com/WW/view/en/49368678/133100\)](http://support.automation.siemens.com/WW/view/en/49368678/133100)).
- A warning is issued if you do not insert a "Get status bit OV" instruction.
- Work memory requirement of safety program is increased.

### STEP 7 Safety V16 instructions

13.7 Math functions

### **Parameters**

The following table shows the parameters of the instruction:

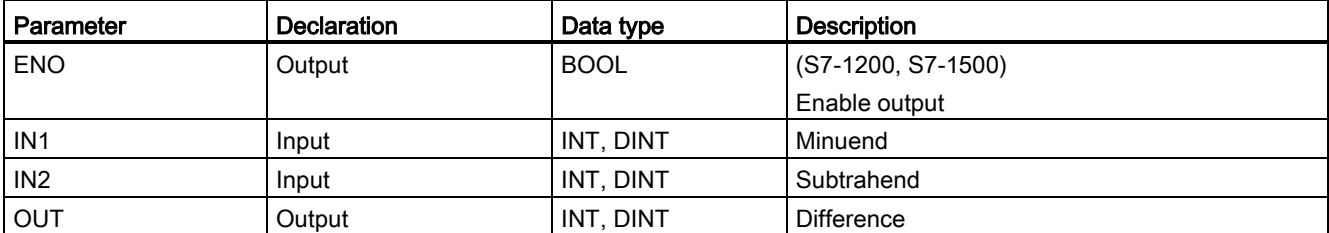

You select the data type of the instruction in the "<???>" drop-down list in the instruction box.

### Example for S7-300/400 F-CPUs

The following example shows how the instruction works:

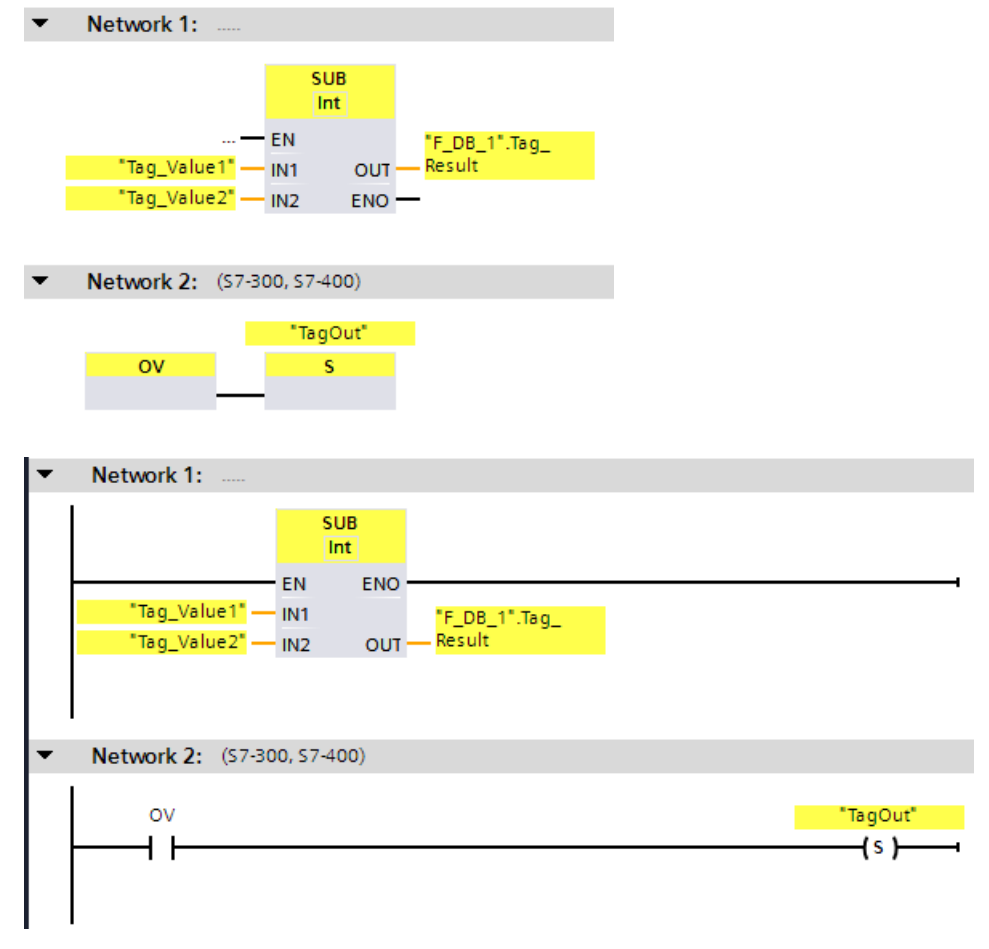

The "Subtract" instruction is always executed regardless of the signal state at enable input EN.

The value of the "Tag\_Value2" operand is subtracted from the value of the "Tag\_Value1" operand. The result of the addition is stored in the ""F\_DB\_1".Tag\_Result" operand.

When an overflow occurs during execution of the "Subtract" instruction, the status bit OV is set to "1". In network 2, following the query of the status bit OV, the "Set output" (S) instruction is executed and the "TagOut" operand is set.

## Example for S7-1200/1500 F-CPUs

The following example shows how the instruction works:

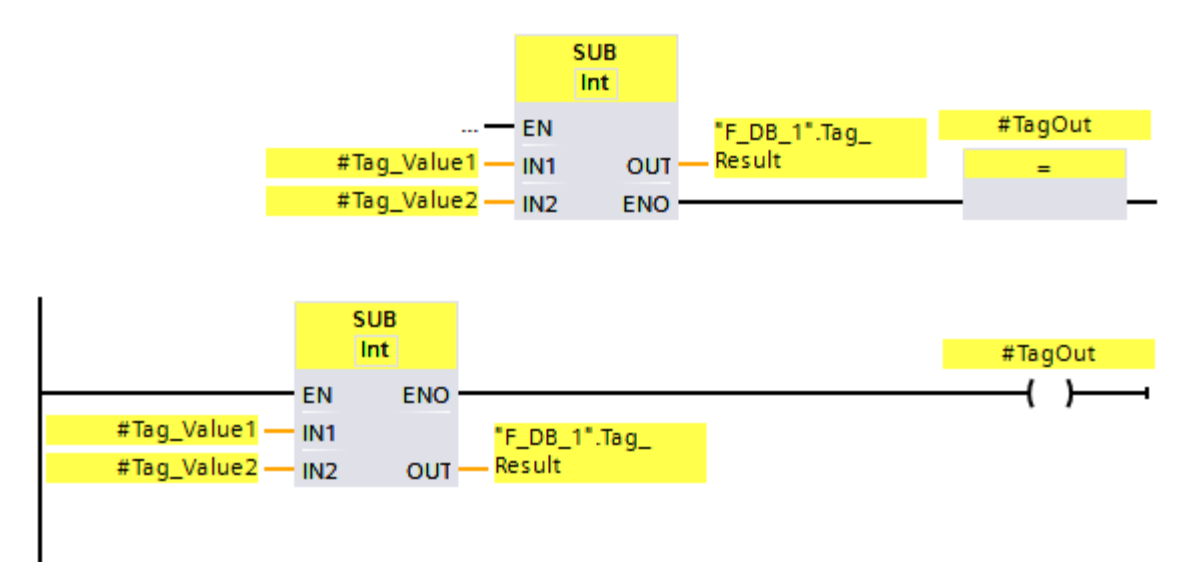

The "Subtract" instruction is always executed regardless of the signal state at enable input EN.

The value of the "#Tag\_Value2" operand is subtracted from the value of the "#Tag\_Value1" operand. The result of the addition is stored in the ""F\_DB\_1".Tag\_Result" operand.

When no overflow occurs during execution of the "Subtract" instruction, the ENO enable output has the signal state "1" and the "#TagOut" operand is set.

#### See also

---| |--- OV: Get status bit OV (STEP [7 Safety Advanced V16\) \(S7-300, S7-400\)](#page-627-0) (Page [627\)](#page-627-0)

---| / |--- OV: Get negated status bit OV (STEP [7 Safety Advanced V16\) \(S7-300, S7-400\)](#page-629-0) (Page [629\)](#page-629-0)

# 13.7.3 MUL: Multiply (STEP 7 Safety V16)

### **Description**

You can use the "Multiply" instruction to multiply the value at input IN1 by the value at input IN2 and query the product at output OUT (OUT =  $IN1 \times IN2$ ).

Enable input "EN" or (S7-300, S7-400) enable output "ENO" cannot be connected. The instruction is therefore always executed regardless of the signal state at enable input "EN".

#### **Note**

When the result of the instruction is located outside the permitted range for this data type, the F-CPU may switch to STOP. The cause of the diagnostics event is entered in the diagnostics buffer of the F-CPU.

You must therefore ensure that the permitted range for the data type is observed when creating the program!

(S7-1200, S7-1500) You can avoid a STOP of the F-CPU by connecting the ENO enable output, thereby programming overflow detection.

Note the following:

- If the result of the instruction is located outside the permitted range for this data type, the enable output ENO returns the signal state "0".
- The result of the instruction reacts like the analogous instruction in a standard block.
- The execution time of the instruction is extended (see also Excel file for response time calculation [\(http://support.automation.siemens.com/WW/view/en/49368678/133100\)](http://support.automation.siemens.com/WW/view/en/49368678/133100)).
- Work memory requirement of safety program is increased.

(S7-300, S7-400) You can avoid a STOP of the F-CPU by inserting a "Get status bit OV" instruction in the next network, thereby programming overflow detection.

Note the following:

- The result of the instruction reacts like the analogous instruction in a standard block.
- The network with the "Get status bit OV" instruction must not contain any jump labels.
- The execution time of the instruction is extended (see also Excel file for response time calculation [\(http://support.automation.siemens.com/WW/view/en/49368678/133100\)](http://support.automation.siemens.com/WW/view/en/49368678/133100)).
- A warning is issued if you do not insert a "Get status bit OV" instruction.
- Work memory requirement of safety program is increased.

# **Parameters**

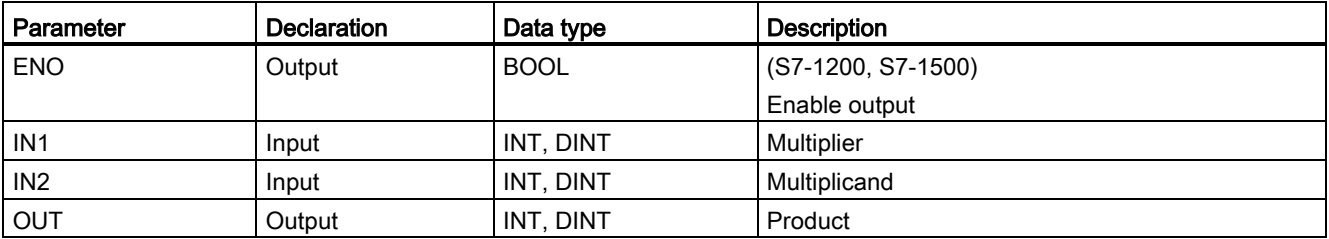

The following table shows the parameters of the instruction:

You select the data type of the instruction in the "<???>" drop-down list in the instruction box.

## Example for S7-300/400 F-CPUs

The following example shows how the instruction works:

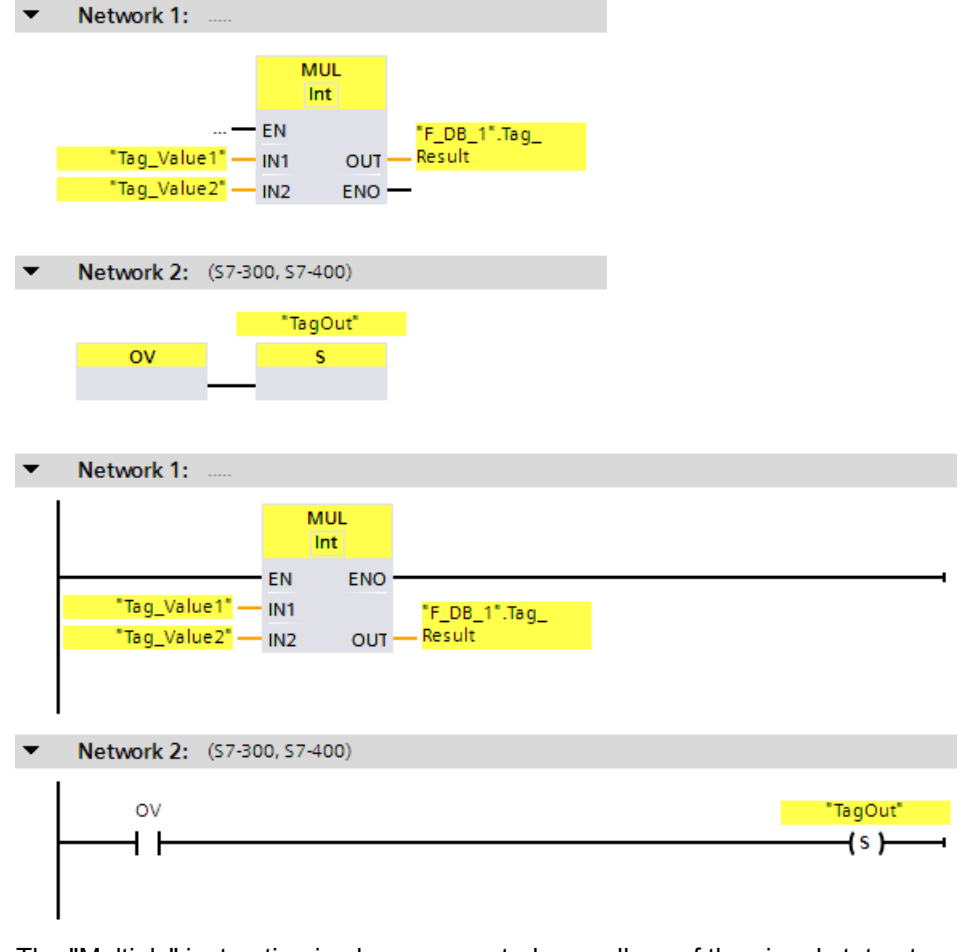

The "Multiply" instruction is always executed regardless of the signal state at enable input EN.

The value of the "Tag\_Value1" operand is multiplied by the value of the "Tag\_Value2" operand. The result of the multiplication is stored in the ""F\_DB\_1".Tag\_Result" operand.

When an overflow occurs during execution of the "Multiply" instruction, the status bit OV is set to "1". In network 2, following the query of the status bit OV, the "Set output" (S) instruction is executed and the "TagOut" operand is set.

## Example for S7-1200/1500 F-CPUs

The following example shows how the instruction works:

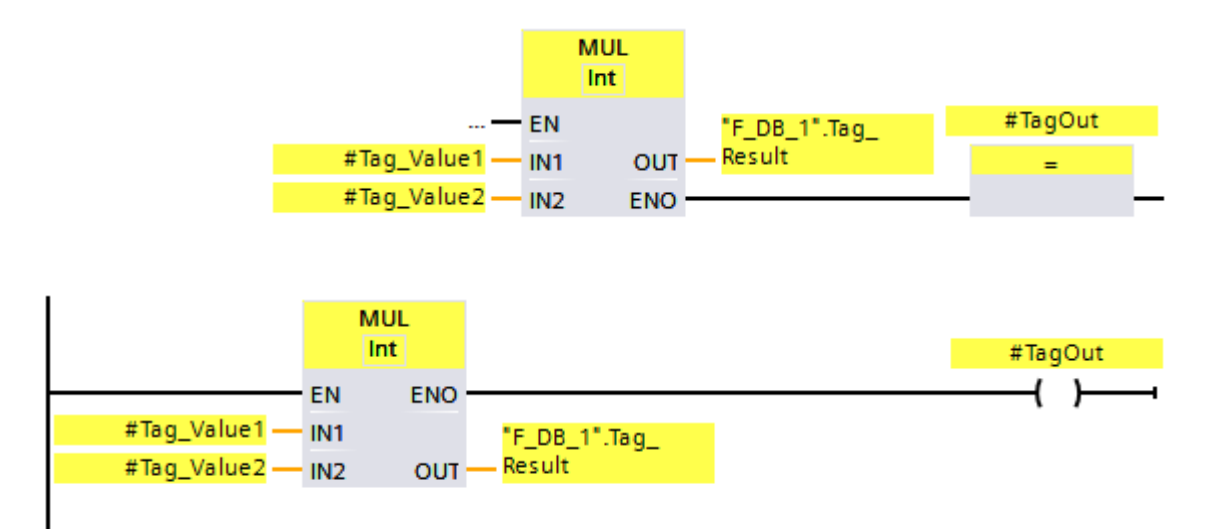

The "Multiply" instruction is always executed regardless of the signal state at enable input EN.

The value of the "#Tag\_Value1" operand is multiplied by the value of the "#Tag\_Value2" operand. The result of the multiplication is stored in the ""F\_DB\_1".Tag\_Result" operand.

When no overflow occurs during execution of the "Multiply" instruction, the ENO enable output has the signal state "1" and the "#TagOut" operand is set.

#### See also

---| |--- OV: Get status bit OV (STEP [7 Safety Advanced V16\) \(S7-300, S7-400\)](#page-627-0) (Page [627\)](#page-627-0)

---| / |--- OV: Get negated status bit OV (STEP [7 Safety Advanced V16\) \(S7-300, S7-400\)](#page-629-0) (Page [629\)](#page-629-0)

# 13.7.4 DIV: Divide (STEP 7 Safety V16)

### **Description**

You can use the "Divide" instruction to divide the value at input IN1 by the value at input IN2 and query the quotient at the OUT output (OUT = IN1 / IN2).

Enable input "EN" or (S7-300, S7-400) enable output "ENO" cannot be connected. The instruction is therefore always executed regardless of the signal state at enable input "EN".

#### **Note**

When the result of the instruction is located outside the permitted range for this data type, the F-CPU may switch to STOP. The cause of the diagnostics event is entered in the diagnostics buffer of the F-CPU.

You must therefore ensure that the permitted range for the data type is observed when creating the program!

(S7-1200, S7-1500) You can avoid a STOP of the F-CPU by connecting the ENO enable output, thereby programming overflow detection.

#### Note the following:

- If the result of the instruction is located outside the permitted range for this data type, the enable output ENO returns the signal state "0".
- The result of the instruction reacts like the analogous instruction in a standard block.
- The execution time of the instruction is extended (see also Excel file for response time calculation [\(http://support.automation.siemens.com/WW/view/en/49368678/133100\)](http://support.automation.siemens.com/WW/view/en/49368678/133100)).
- Work memory requirement of safety program is increased.

(S7-300, S7-400) You can avoid a STOP of the F-CPU by inserting a "Get status bit OV" instruction in the next network, thereby programming overflow detection.

Note the following:

- The result of the instruction reacts like the analogous instruction in a standard block.
- The network with the "Get status bit OV" instruction must not contain any jump labels.
- The execution time of the instruction is extended (see also Excel file for response time calculation [\(http://support.automation.siemens.com/WW/view/en/49368678/133100\)](http://support.automation.siemens.com/WW/view/en/49368678/133100)).
- A warning is issued if you do not insert a "Get status bit OV" instruction.
- Work memory requirement of safety program is increased.

#### Note

S7-300/400, S7-1200/1500 (enable output ENO connected):

If the divisor (input IN2) of a DIV instruction = 0, the quotient of the division (result of division at output OUT) = 0. The result reacts like the corresponding instruction in a standard block. The F-CPU does not go to STOP mode.

S7-1200/1500 (enable output ENO not connected):

If the divisor (input IN2) of a DIV instruction = 0, the F-CPU goes to STOP. The cause of the diagnostics event is entered in the diagnostics buffer of the F-CPU. We recommend that you rule out a divisor (input IN2) = 0 when creating the program.

#### **Parameters**

The following table shows the parameters of the instruction:

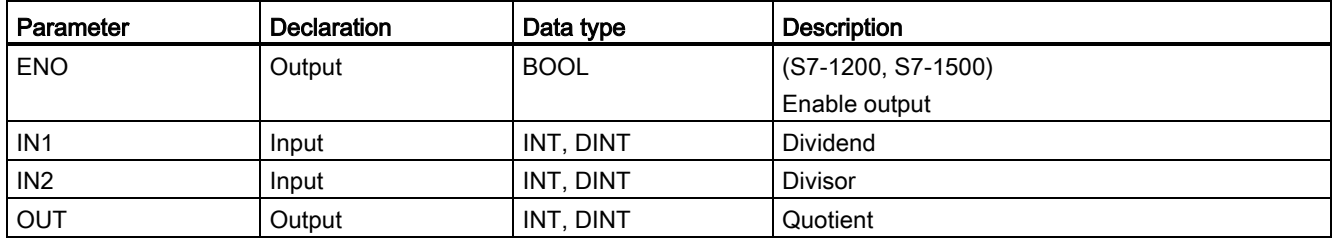

You select the data type of the instruction in the "<???>" drop-down list in the instruction box.

## Example for S7-300/400 F-CPUs

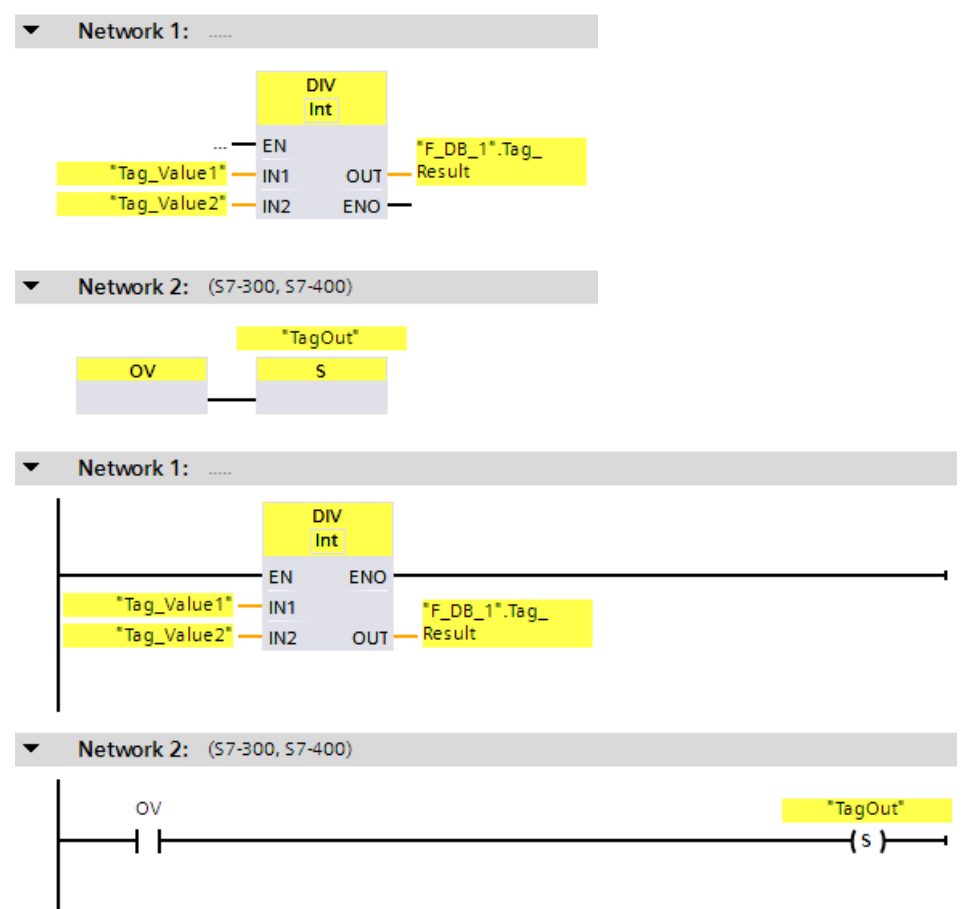

The following example shows how the instruction works:

The "Divide" instruction is always execute regardless of the signal state at enable input EN.

The value of the "Tag\_Value1" operand is divided by the value of the "Tag\_Value2" operand. The result of the division is stored in the ""F\_DB\_1".Tag\_Result" operand.

When an overflow occurs during execution of the "Divide" instruction, the status bit OV is set to "1". In network 2, following the query of the status bit OV, the "Set output" (S) instruction is executed and the "TagOut" operand is set.

13.7 Math functions

# Example for S7-1200/1500 F-CPUs

The following example shows how the instruction works:

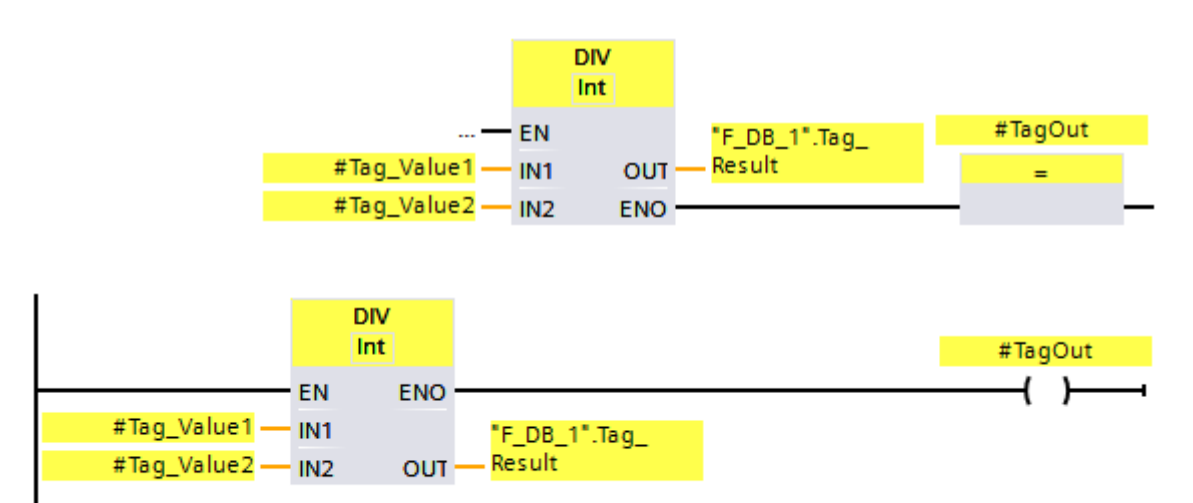

The "Divide" instruction is always execute regardless of the signal state at enable input EN.

The value of the "#Tag\_Value1" operand is divided by the value of the "#Tag\_Value2" operand. The result of the division is stored in the ""F\_DB\_1".Tag\_Result" operand.

When no overflow occurs during execution of the "Divide" instruction, the ENO enable output has the signal state "1" and the "#TagOut" operand is set.

#### See also

---| |--- [OV: Get status bit OV \(STEP 7 Safety Advanced V16\) \(S7-300, S7-400\)](#page-627-0) (Page [627\)](#page-627-0)

---| / |--- OV: Get negated status bit OV (STEP [7 Safety Advanced V16\) \(S7-300, S7-400\)](#page-629-0) (Page [629\)](#page-629-0)

# 13.7.5 NEG: Create twos complement (STEP 7 Safety V16)

### **Description**

You can use the "Create twos complement" instruction to change the sign of the value at input IN input and query the result at output OUT. If there is a positive value at input IN, for example, the negative equivalent of this value is sent to output OUT.

Enable input "EN" or (S7-300, S7-400) enable output "ENO" cannot be connected. The instruction is therefore always executed regardless of the signal state at enable input "EN".

#### **Note**

When the result of the instruction is located outside the permitted range for this data type, the F-CPU may switch to STOP. The cause of the diagnostics event is entered in the diagnostics buffer of the F-CPU.

You must therefore ensure that the permitted range for the data type is observed when creating the program!

(S7-1200, S7-1500) You can avoid a STOP of the F-CPU by connecting the ENO enable output, thereby programming overflow detection.

Note the following:

- If the result of the instruction is located outside the permitted range for this data type, the enable output ENO returns the signal state "0".
- The result of the instruction reacts like the analogous instruction in a standard block.
- The execution time of the instruction is extended (see also Excel file for response time calculation [\(http://support.automation.siemens.com/WW/view/en/49368678/133100\)](http://support.automation.siemens.com/WW/view/en/49368678/133100)).
- Work memory requirement of safety program is increased.

(S7-300, S7-400) You can avoid a STOP of the F-CPU by inserting a "Get status bit OV" instruction in the next network, thereby programming overflow detection.

Note the following:

- The result of the instruction reacts like the analogous instruction in a standard block.
- The network with the "Get status bit OV" instruction must not contain any jump labels.
- The execution time of the instruction is extended (see also Excel file for response time calculation [\(http://support.automation.siemens.com/WW/view/en/49368678/133100\)](http://support.automation.siemens.com/WW/view/en/49368678/133100)).
- A warning is issued if you do not insert a "Get status bit OV" instruction.
- Work memory requirement of safety program is increased.

### STEP 7 Safety V16 instructions

13.7 Math functions

### **Parameters**

The following table shows the parameters of the instruction:

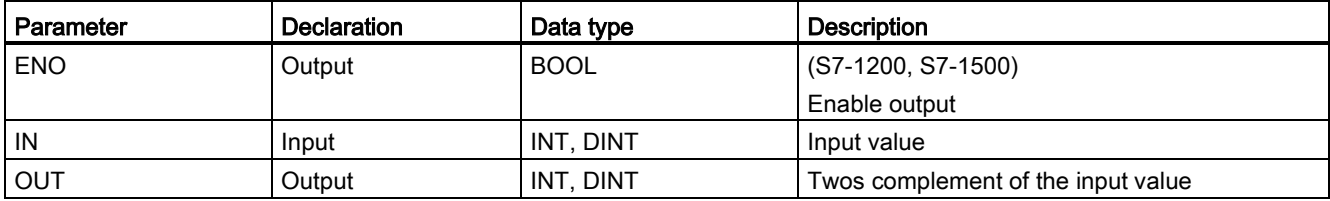

You select the data type of the instruction in the "<???>" drop-down list in the instruction box.

### Example for S7-300/400 F-CPUs

The following example shows how the instruction works:

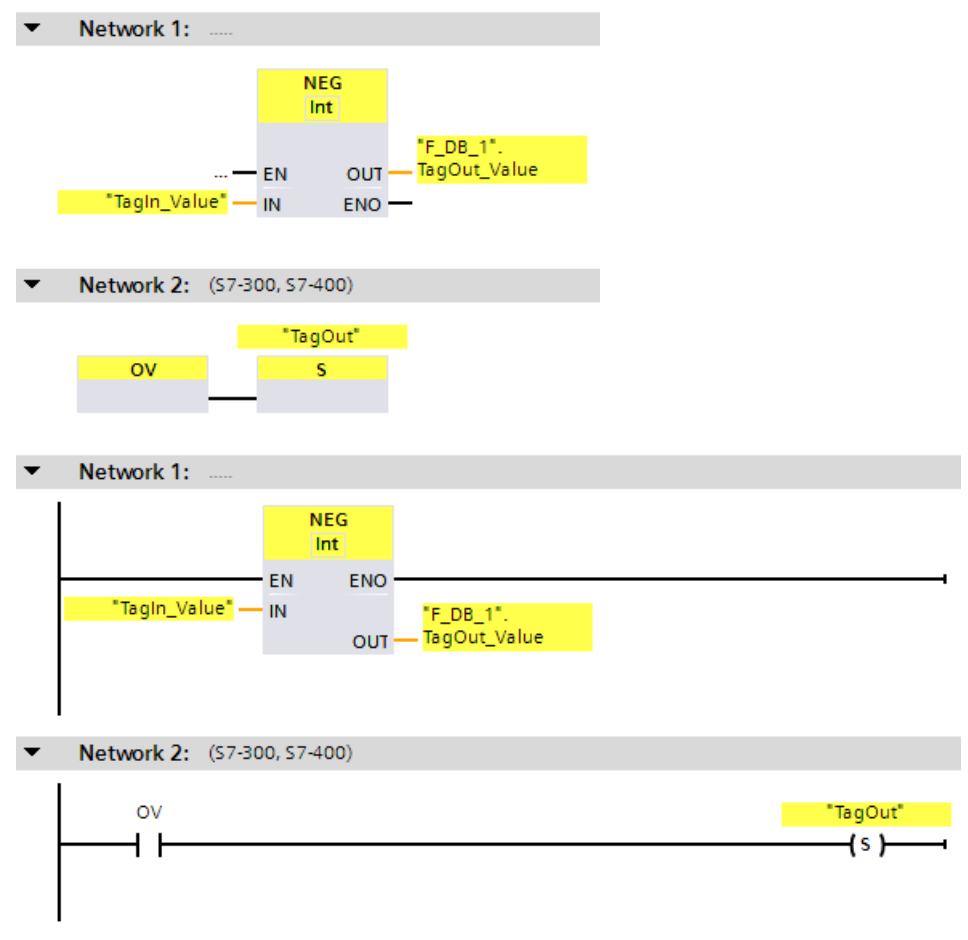

The "Create two's complement" instruction is always executed regardless of the signal state at enable input EN.

The sign of the "TagIn\_Value" operand is changed and the result is stored in the ""F\_DB\_1".TagOut\_Value" operand.

When an overflow occurs during execution of the "Create two's complement" instruction, the status bit OV is set to "1". In network 2, following the query of the status bit OV, the "Set output" (S) instruction is executed and the "TagOut" operand is set.

## Example for S7-1200/1500 F-CPUs

The following example shows how the instruction works:

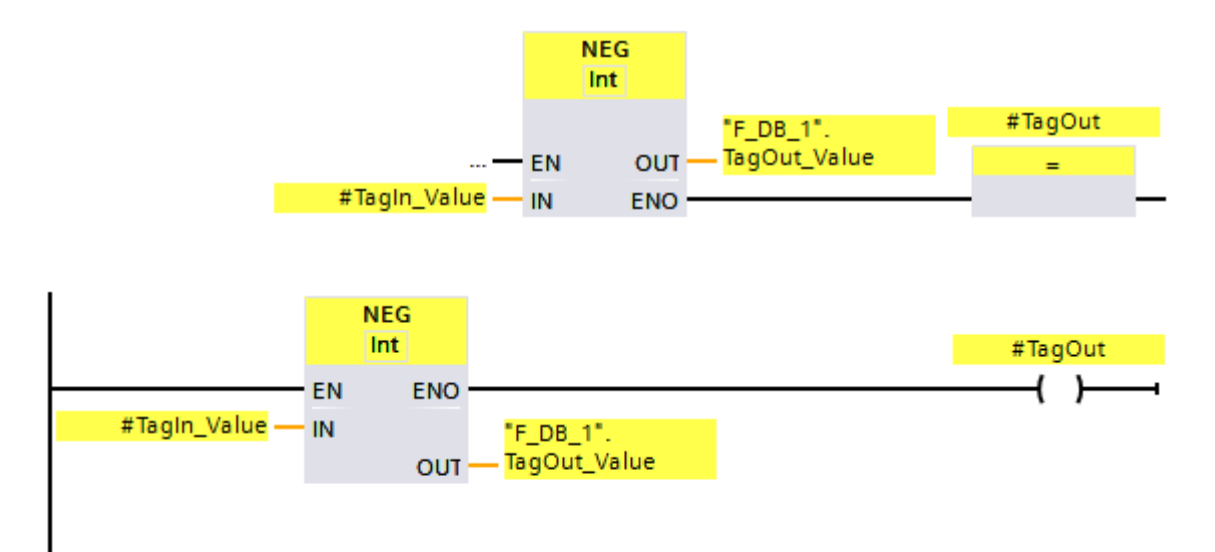

The "Create two's complement" instruction is always executed regardless of the signal state at enable input EN.

The sign of the "#TagIn\_Value" operand is changed and the result is stored in the ""F\_DB\_1".TagOut\_Value" operand.

When no overflow occurs during execution of the "Create two's complement" instruction, the ENO enable output has the signal state "1" and the "TagOut" operand is set.

#### See also

---| |--- OV: Get status bit OV (STEP [7 Safety Advanced V16\) \(S7-300, S7-400\)](#page-627-0) (Page [627\)](#page-627-0)

---| / |--- OV: Get negated status bit OV (STEP [7 Safety Advanced V16\) \(S7-300, S7-400\)](#page-629-0) (Page [629\)](#page-629-0)

# 13.7.6 ABS: Form absolute value (STEP 7 Safety V16) (S7-1200, S7-1500)

### **Description**

You use the "Form absolute value" instruction to calculate the absolute amount of the value which is specified at the input "IN". The result of the instruction is output at the OUT output and can be queried there.

Enable input "EN" or (S7-300, S7-400) enable output "ENO" cannot be connected. The instruction is therefore always executed regardless of the signal state at enable input "EN".

#### Note

When the result of the instruction is located outside the permitted range for this data type, the F-CPU may switch to STOP. The cause of the diagnostics event is entered in the diagnostics buffer of the F-CPU.

You must therefore ensure that the permitted range for the data type is observed when creating the program!

You can avoid a STOP of the F-CPU by connecting the ENO enable output, thereby programming overflow detection.

Note the following:

- If the result of the instruction is located outside the permitted range for this data type, the enable output ENO returns the signal state "0".
- The result of the instruction reacts like the analogous instruction in a standard block.
- The execution time of the instruction is extended (see also Excel file for response time calculation [\(http://support.automation.siemens.com/WW/view/en/49368678/133100\)](http://support.automation.siemens.com/WW/view/en/49368678/133100)).
- Work memory requirement of safety program is increased.

### **Parameters**

The following table shows the parameters of the instruction:

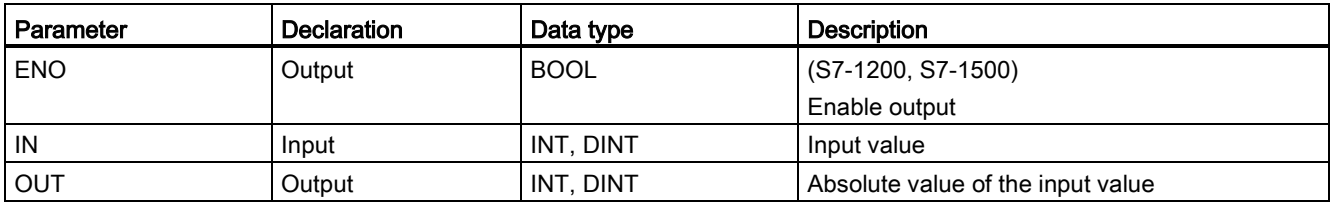

You select the data type of the instruction in the "<???>" drop-down list in the instruction box.

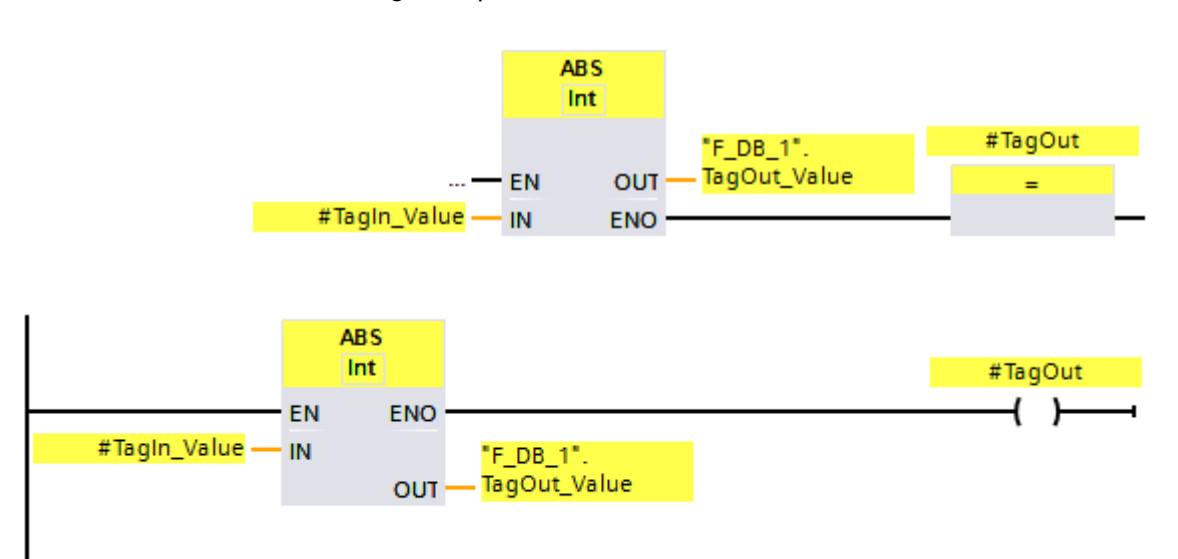

The following example shows how the instruction works:

The instruction "Form absolute value"is always executed regardless of the signal state at enable input "EN".

The absolute amount of the value at the "TagIn\_Value" operand is calculated and the result is stored in the ""F\_DB\_1".TagOut\_Value" operand.

When no overflow occurs during execution of the "Form absolute value" instruction, the enable output ENO has the signal state "1" and the "#TagOut" operand is set.

# 13.8 Move operations

# 13.8.1 MOVE: Move value (STEP 7 Safety V16)

#### **Description**

You can use the "Move value" instruction to transfer the content of the operand at input IN to the operand at output OUT1.

Only operands with identical operand width and identical data structure can be specified for input IN and output OUT1.

Enable input "EN" and enable output "ENO" cannot be connected. The instruction is therefore always executed (regardless of the signal state at enable input "EN").

(S7-1200, S7-1500) In the basic state, the instruction box contains an output (OUT1). The number of outputs can be expanded. The inserted outputs are numbered in ascending order on the box. During execution, the content of the operand at the IN input is transferred to all available outputs. The instruction box cannot be expanded if operands with F-compliant PLC data types (UDT) are transferred.

#### **Parameters**

The following table shows the parameters of the instruction:

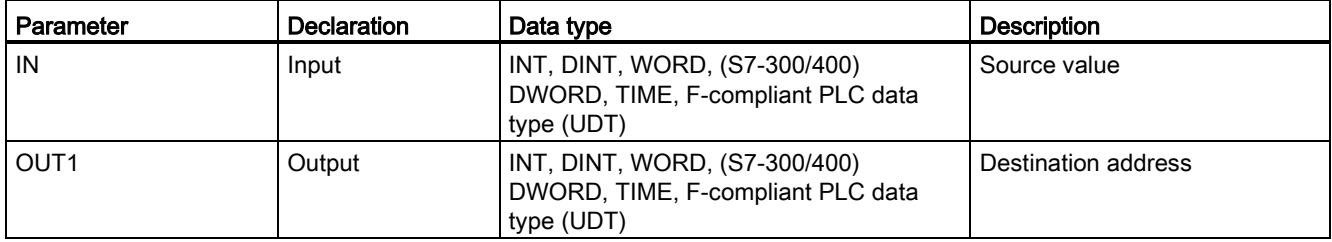

**MOVE** EN "F\_DB\_1". TagOut\_Value <sup>\$≵</sup> OUT1 "Tagin\_Value"  $ENO$  –  $IN$ **MOVE** ENO EN "Tagin\_Value"  $"F\_DB\_1"$ TagOut\_Value IN # OUT1

The following example shows how the instruction works:

The instruction is always executed regardless of the signal state at enable input "EN". The instruction copies the content of operand "TagIn\_Value" to operand ""F\_DB\_1".TagOut\_Value".

# 13.8.2 RD\_ARRAY\_I: Read value from INT F-array (STEP 7 Safety V16) (S7-1500)

### **Description**

You use the "Read value from INT F-array" instruction to read an element from the array at the ARRAY input, which refers to the index at the INDEX input, and write its value at the OUT output. If an error occurs while accessing the array during runtime, this is displayed at the output ERROR.

The array must be created in an F-global DB and can contain only one dimension. The elements of the ARRAY must be data type INT. The following applies for the array limits in contrast:

- The low limit must be 0.
- The high limit can be 10000 maximum.

Enable input "EN" and enable output "ENO" cannot be connected. The instruction is therefore always executed (regardless of the signal state at the "EN" enable input).

#### **Parameters**

The following table shows the parameters of the instruction:

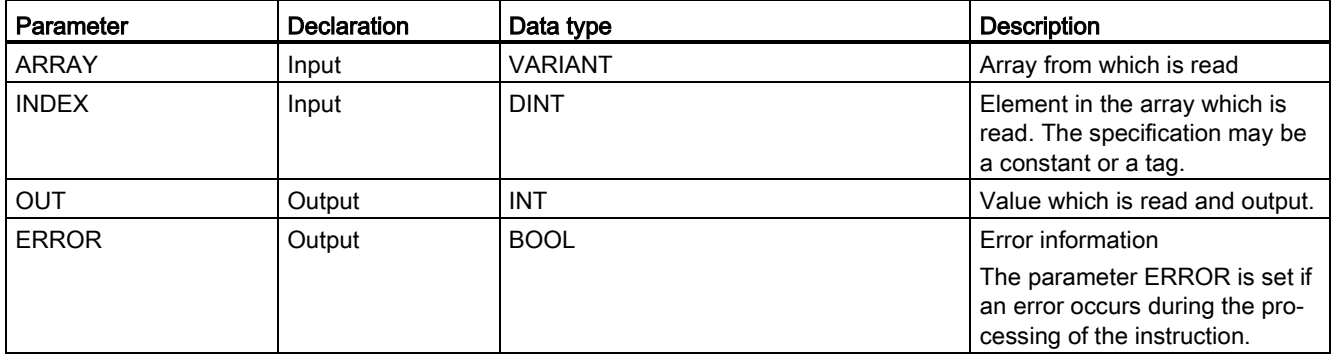

### ARRAY parameter

In addition to the direct connection with an array within a fail-safe global DB, this input can also be interconnected with an INOUT of data type ARRAY[\*] of INT. This enables the decoupling of data and program logic in order, for example, to create a library function without any connection existing to a dedicated data block.

#### ERROR parameter

The table below shows the meaning of the value of the ERROR parameter:

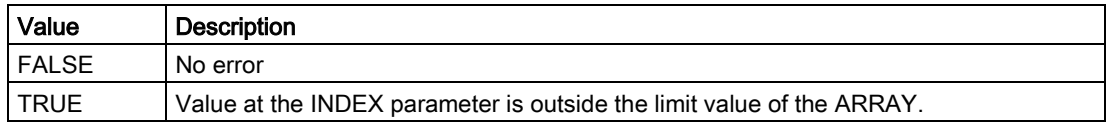

### Instruction versions

One version is available for this instruction:

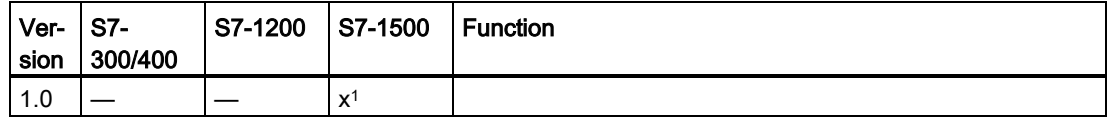

1 supported as of firmware version V2.0

When a new F-CPU is created with STEP 7 Safety, the latest available version for the F-CPU created is automatically preset.

For more information on the use of instruction versions, refer to the help on *STEP* 7 under "Using instruction versions".

#### Reaction to errors

If the value at the INDEX input is outside the array limits, the output ERROR = 1 is set, and the array value of the element with index = 0 is output at OUT output, regardless of the value passed at the INDEX input.

Therefore, set the value of the element with index  $= 0$  as a fail-safe substitute value.
13.8 Move operations

# Example

The following example shows how the instruction works:

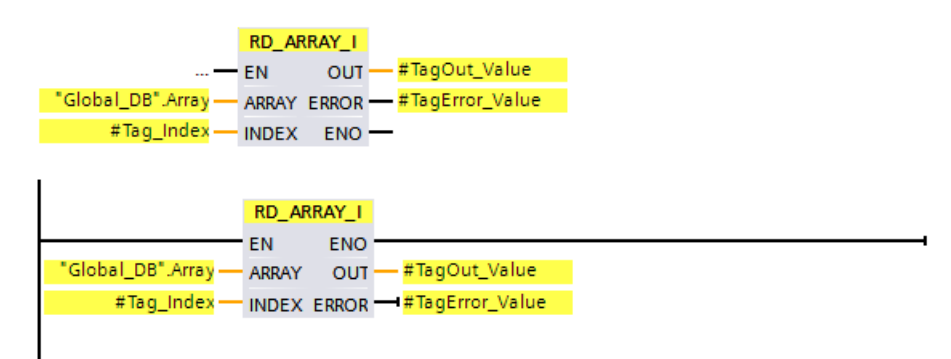

The following table shows how the instruction works using specific operand values:

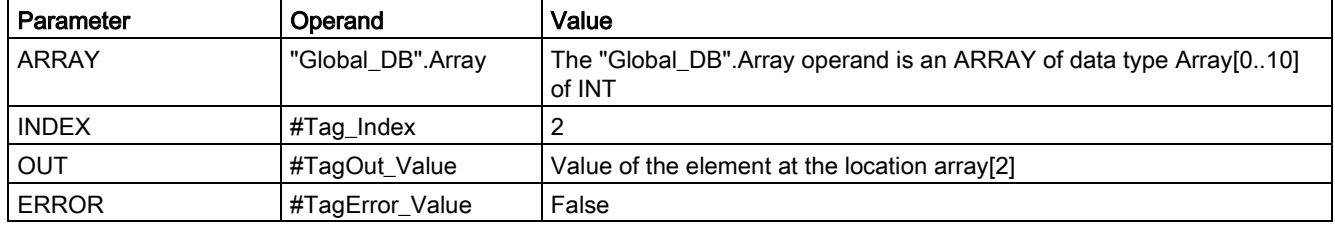

The instruction "Read value from INT F-array" is always executed regardless of the signal state at enable input "EN".

The content of the 2nd element of the operand "Global\_DB.Array" is output at the "#TagOut\_Value" output.

# 13.8.3 RD\_ARRAY\_DI: Read value from DINT F-array (STEP 7 Safety V16) (S7-1500)

### **Description**

You use the "Read value from DINT F-array" instruction to read an element from the array at the ARRAY input, which refers to the index at the INDEX input, and write its value at the OUT output. If an error occurs while accessing the array during runtime, this is displayed at the output ERROR.

The array must be created in an F-global DB and can contain only one dimension. The elements of the array must be of the DINT data type. The following applies for the array limits in contrast:

- The low limit must be 0.
- The high limit can be 10000 maximum.

Enable input "EN" and enable output "ENO" cannot be connected. The instruction is therefore always executed (regardless of the signal state at the "EN" enable input).

### **Parameters**

The following table shows the parameters of the instruction:

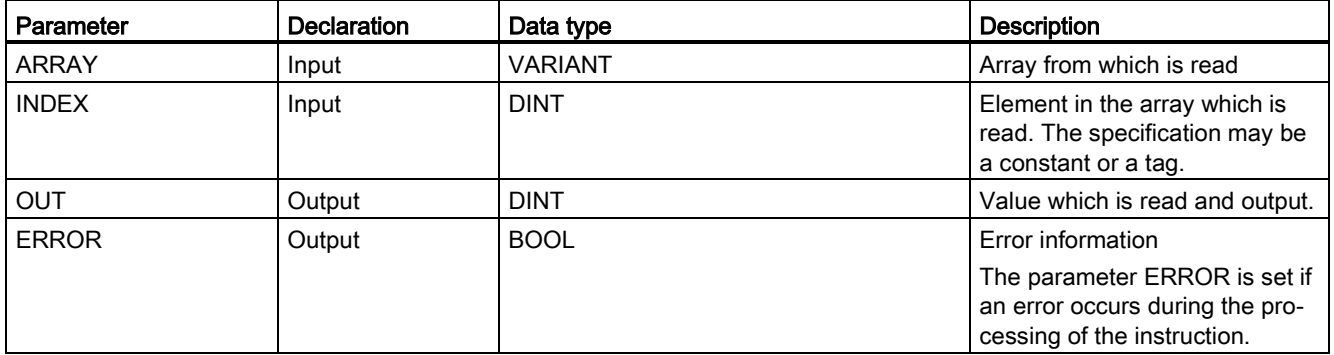

### ARRAY parameter

In addition to the direct connection with an array within a fail-safe global DB, this input can also be interconnected with an INOUT of data type ARRAY[\*] of DINT. This enables the decoupling of data and program logic in order, for example, to create a library function without any connection existing to a dedicated data block.

### ERROR parameter

The table below shows the meaning of the value of the ERROR parameter:

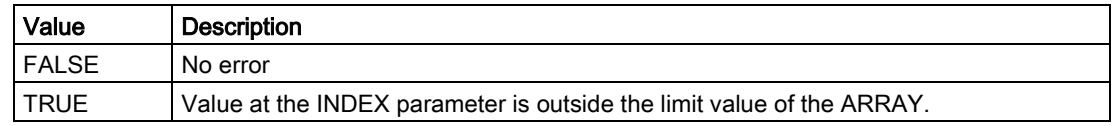

13.8 Move operations

# Instruction versions

One version is available for this instruction:

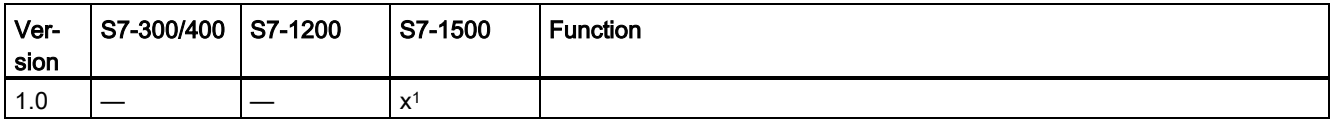

1 supported as of firmware version V2.0

When a new F-CPU is created with *STEP 7 Safety*, the latest available version for the F-CPU created is automatically preset.

For more information on the use of instruction versions, refer to the help on *STEP* 7 under "Using instruction versions".

# Reaction to errors

If the value at the INDEX input is outside the array limits, the output ERROR = 1 is set, and the array value of the element with index = 0 is output at OUT output, regardless of the value passed at the INDEX input.

Therefore, set the value of the element with index = 0 as a fail-safe substitute value.

## Example

The following example shows how the instruction works:

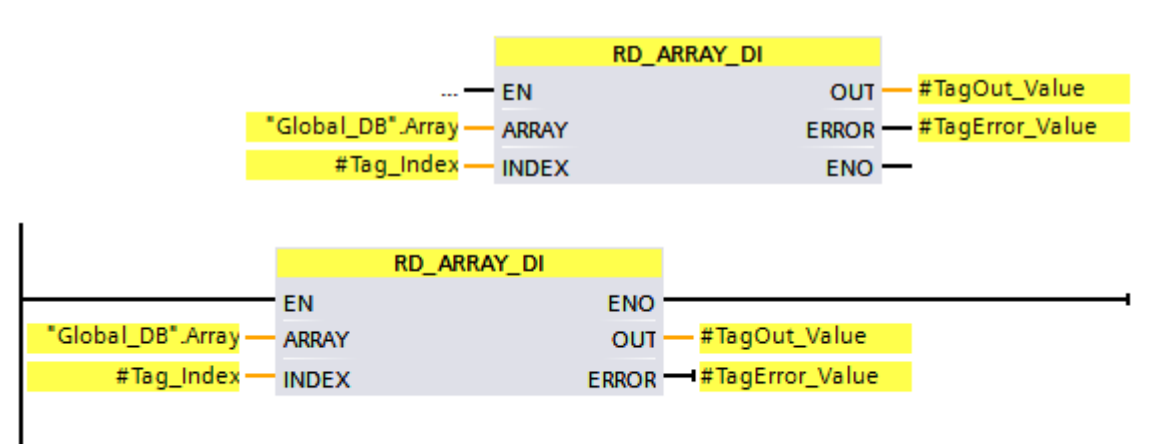

The following table shows how the instruction works using specific operand values:

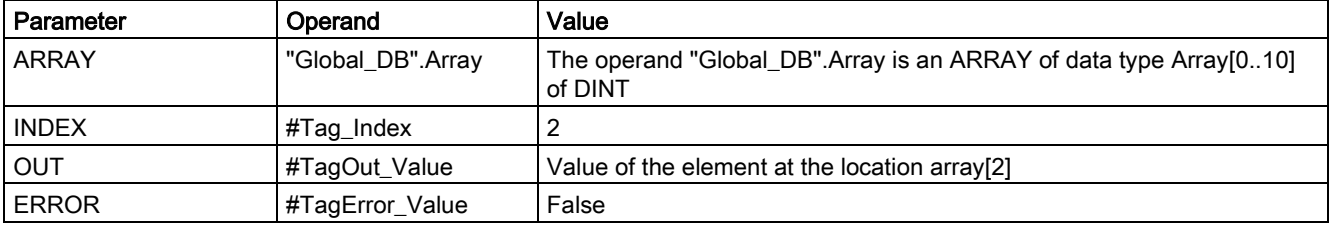

The instruction "Read value from DINT F-array" is always executed regardless of the signal state at enable input "EN".

The content of the 2nd element of the operand "Global\_DB.Array" is output at the "#TagOut\_Value" output.

# <span id="page-579-0"></span>13.8.4 WR\_FDB: Write value indirectly to an F-DB (STEP 7 Safety V16) (S7-300, S7- 400)

### **Description**

This instruction writes the value specified in input IN to the tag addressed by INI\_ADDR and OFFSET in an F-DB.

The address of the tags addressed using INI\_ADDR and OFFSET must be within the address range defined by addresses INI\_ADDR and END\_ADDR.

If the F-CPU has gone to STOP mode with diagnostics event ID 75E2, check to determine if this condition is satisfied.

The start address of the area in an F-DB to which the value at input IN is to be written is transferred using input INI\_ADDR. The associated offset in this area is transferred using input OFFSET.

The addresses transferred in input INI\_ADDR or END\_ADDR must point to a tag of the selected data type in an F-DB. Only tags of the selected data type are permitted between the INI\_ADDR and END\_ADDR addresses. The INI\_ADDR address must be smaller than the END\_ADDR address.

As shown in the following example, the INI\_ADDR and END\_ADDR addresses must be transferred fully-qualified as "DBx".DBWy or in the corresponding symbolic representation. Transfers in other forms are not permitted.

Enable input "EN" and enable output "ENO" cannot be connected. The instruction is therefore always executed (regardless of the signal state at enable input "EN").

### **Parameters**

Parameter | Declaration | Data type | Description IN Input INT, DINT Value to be written to the F-DB INI\_ADDR | Input | POINTER | Start address of the area in an F-DB

The following table shows the parameters of the instruction:

END\_ADDR | Input | POINTER | End address of the area in an F-DB

OFFSET | Input | INT | Offset

You can select the data type of the instruction in the "<???>" drop-down list in the instruction box.

13.8 Move operations

# Examples of parameter assignment of INI\_ADDR, END\_ADDR, and OFFS

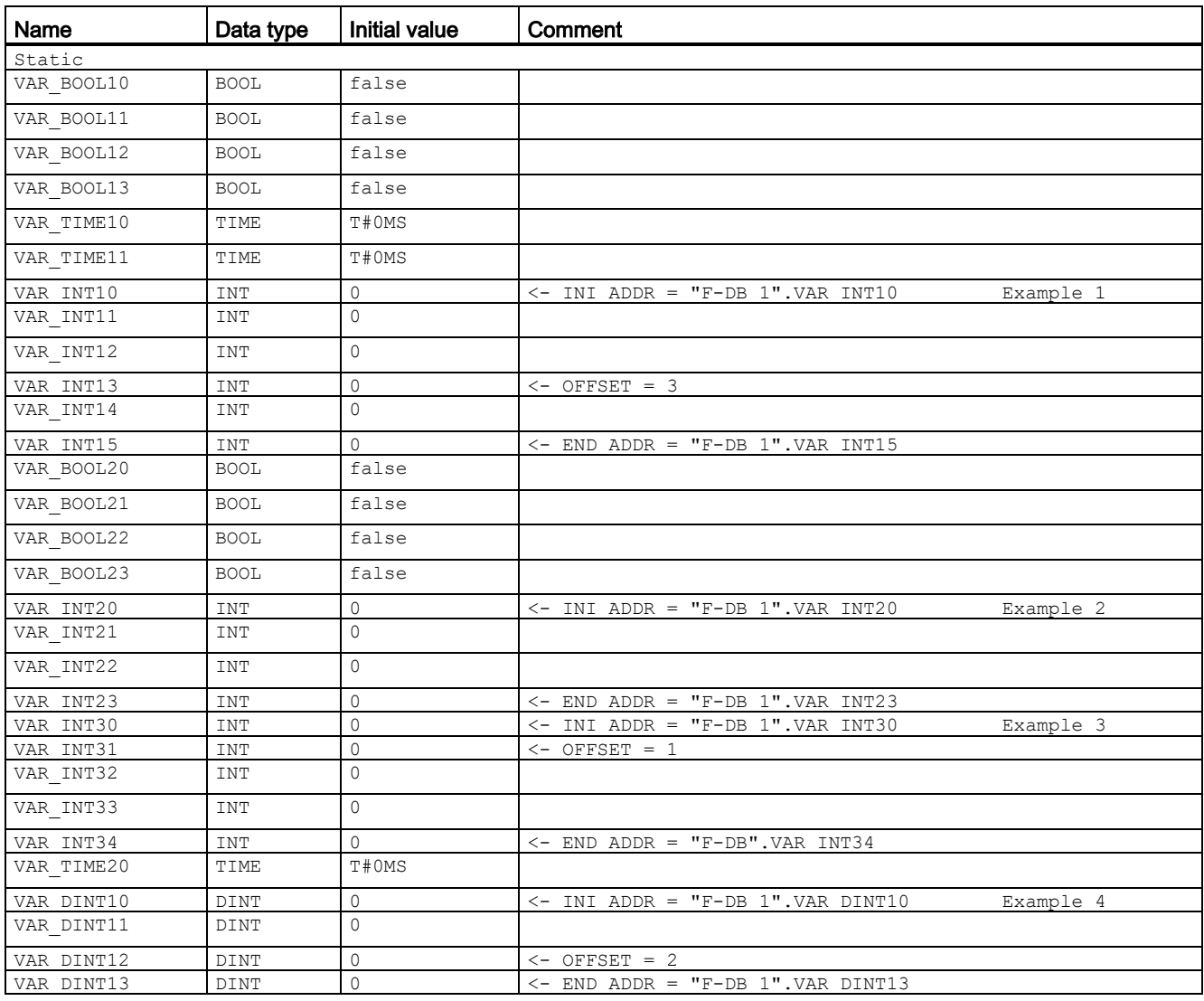

# Example

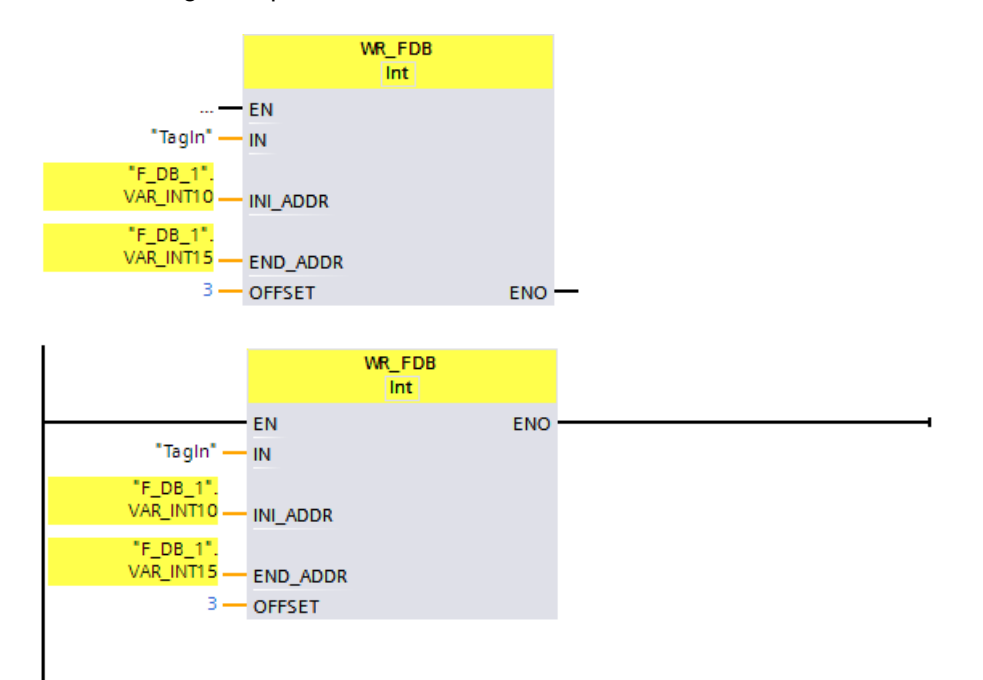

The following example shows how the instruction works:

# 13.8.5 RD\_FDB: Read value indirectly from an F-DB (STEP 7 Safety Advanced V16) (S7-300, S7-400)

# **Description**

This instruction reads the tag addressed via INI\_ADDR and OFFSET in an F-DB and provides it at output OUT.

The address of the tags addressed using INI\_ADDR and OFFSET must be within the address range defined by addresses INI\_ADDR and END\_ADDR.

If the F-CPU has gone to STOP mode with diagnostics event ID 75E2, check to determine if this condition is satisfied.

The start address of the area in an F-DB from which the tag is to be read is transferred using input INI\_ADDR. The associated offset in this area is transferred using input OFFSET.

The addresses transferred in input INI\_ADDR or END\_ADDR must point to a tag of the selected data type in an F-DB. Only tags of the selected data type are permitted between the INI\_ADDR and END\_ADDR addresses. The INI\_ADDR address must be smaller than the END\_ADDR address.

The INI\_ADDR and END\_ADDR addresses must be transferred fully-qualified as "DBx".DBWy or in the corresponding symbolic representation. Transfers in other forms are not permitted. Examples of parameter assignment of INI\_ADDR, END\_ADDR, and OFFSET are contained in [WR\\_FDB: Write value indirectly to an F-DB \(STEP](#page-579-0) 7 Safety V16) (S7-300, [S7-400\)](#page-579-0) (Page [579\)](#page-579-0).

Enable input "EN" and enable output "ENO" cannot be connected. The instruction is therefore always executed (regardless of the signal state at enable input "EN").

### **Parameters**

The following table shows the parameters of the instruction:

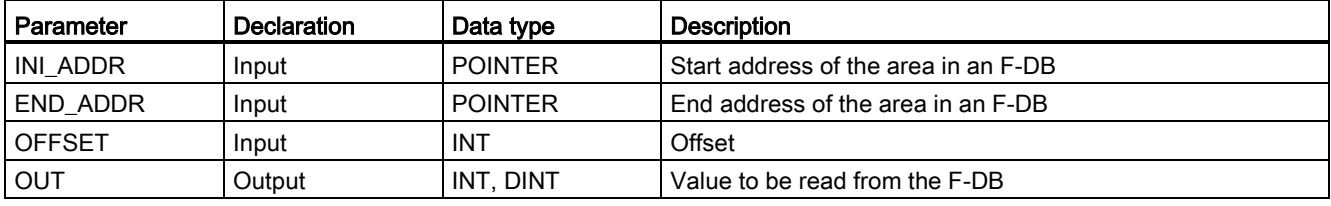

You can select the data type of the instruction in the "<???>" drop-down list in the instruction box.

# Example

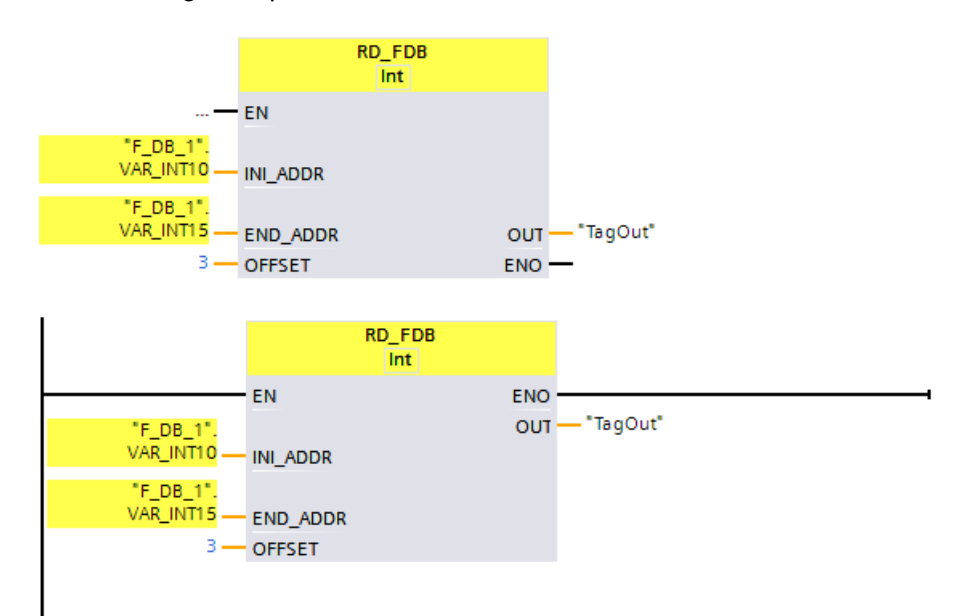

The following example shows how the instruction works:

# 13.9 Conversion operations

# 13.9.1 CONVERT: Convert value (STEP 7 Safety V16)

### **Description**

The "Convert value" instruction reads the content of parameter IN and converts it according to the data types selected in the instruction box. The converted value is output at the OUT output .

Enable input "EN" cannot be connected. The instruction is therefore always executed (regardless of the signal state at the "EN" enable input). The connection of the "ENO" enable output is only possible and required when converting from the "DINT" to the "INT" data type.

#### Note

When converting from "DINT" to the "INT" data type, you need to connect the ENO enable output and thereby programming overflow detection.

Note the following:

- If the value at the input is outside the INT range, ENO returns 0.
- The result of the instruction reacts like the analogous instruction in a standard block.

# **Parameters**

The following table shows the parameters of the instruction:

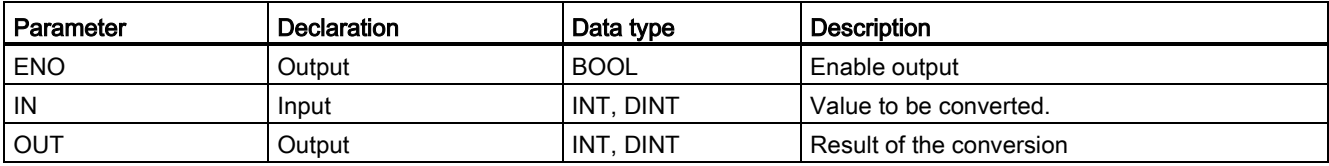

You can select the data types of the instruction in the "<???>" drop-down lists of the instruction box. The supported conversions are from "INT to DINT" and "DINT to INT".

# Example

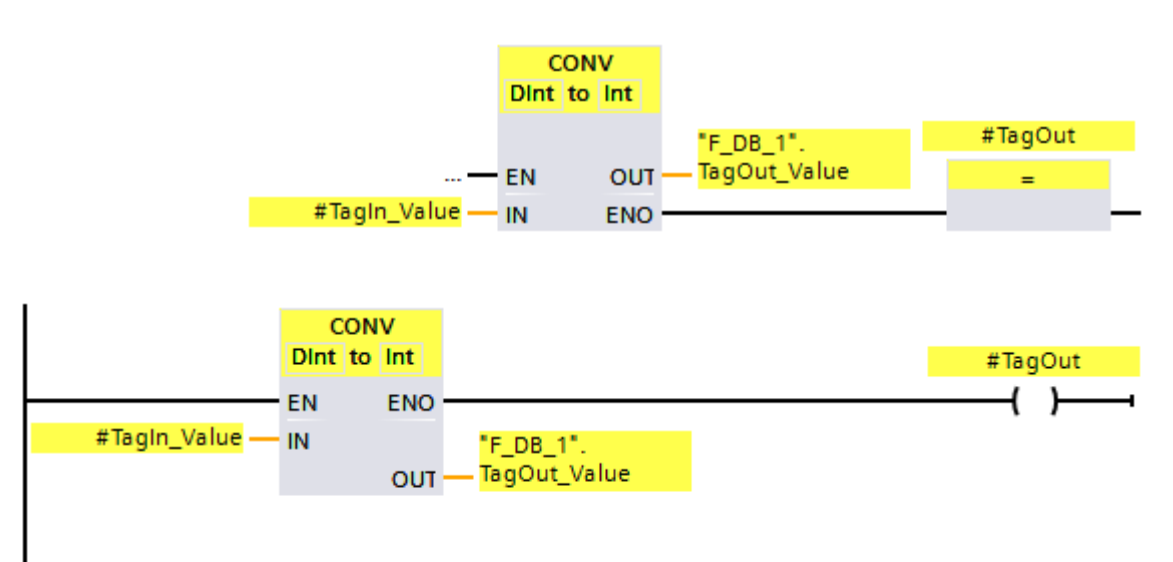

The following example shows how the "Convert value "DINT to INT"" instruction for S7- 1200/1500 F-CPUs works:

The instruction is always executed regardless of the signal state at enable input EN.

The value of the "TagIn\_Value" operand is converted to an integer (16-bit) and the result is stored in the ""F\_DB\_1".TagOut\_Value" operand.

When no overflow occurs during execution of the "Convert value "DINT to INT"" instruction, the ENO enable output has the signal state "1" and the "TagOut" operand is set.

You can also store the signal status of the ENO enable output in an (F-)DB, and centrally evaluate whether overflows have occurred for all or one group of instructions with overflow detection.

### See also

s7cotia.xls [\(http://support.automation.siemens.com/WW/view/en/49368678/133100\)](http://support.automation.siemens.com/WW/view/en/49368678/133100)

# 13.9.2 BO\_W: Convert 16 data elements of data type BOOL to a data element of data type WORD (STEP 7 Safety V16)

## **Description**

This instruction converts the 16 values of data type BOOL at inputs IN0 to IN15 to a value of data type WORD, which is made available at output OUT. The conversion takes place as follows: The i-th bit of the WORD value is set to 0 (or 1), if the value at input  $INi = 0$  (or 1).

Enable input "EN" and enable output "ENO" cannot be connected. The instruction is therefore always executed (regardless of the signal state at enable input "EN").

### **Parameters**

The following table shows the parameters of the instruction:

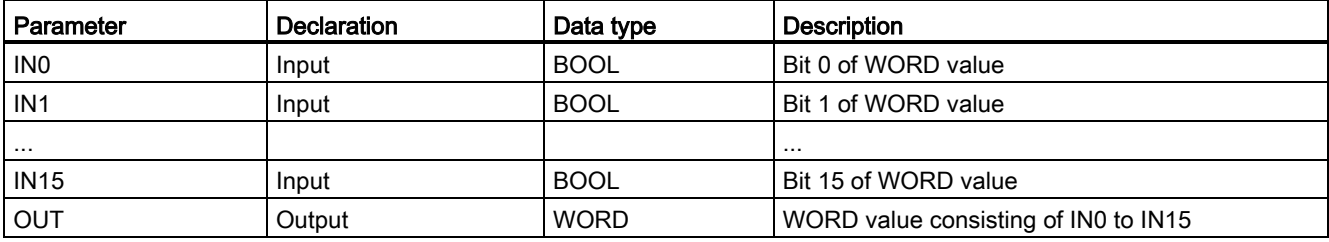

### Instruction versions

A number of versions are available for this instruction:

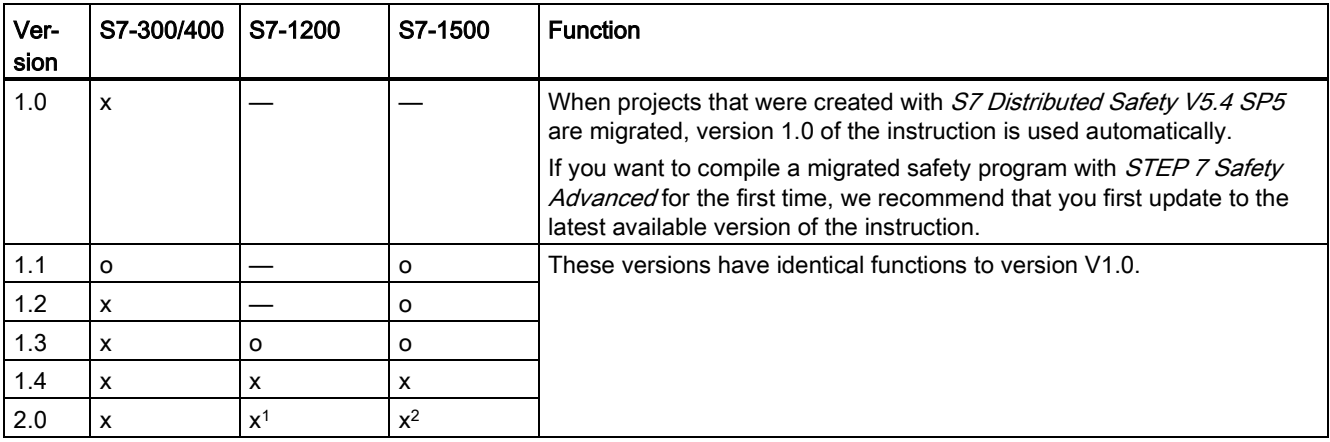

o This version is no longer supported.

- <sup>1</sup> supported for Firmware version V4.2 or higher
- <sup>2</sup> supported for Firmware version V2.0 or higher

When a new F-CPU is created with *STEP 7 Safety*, the latest available version for the F-CPU created is automatically preset.

For more information on the use of instruction versions, refer to the help on *STEP* 7 under "Using instruction versions".

# Example

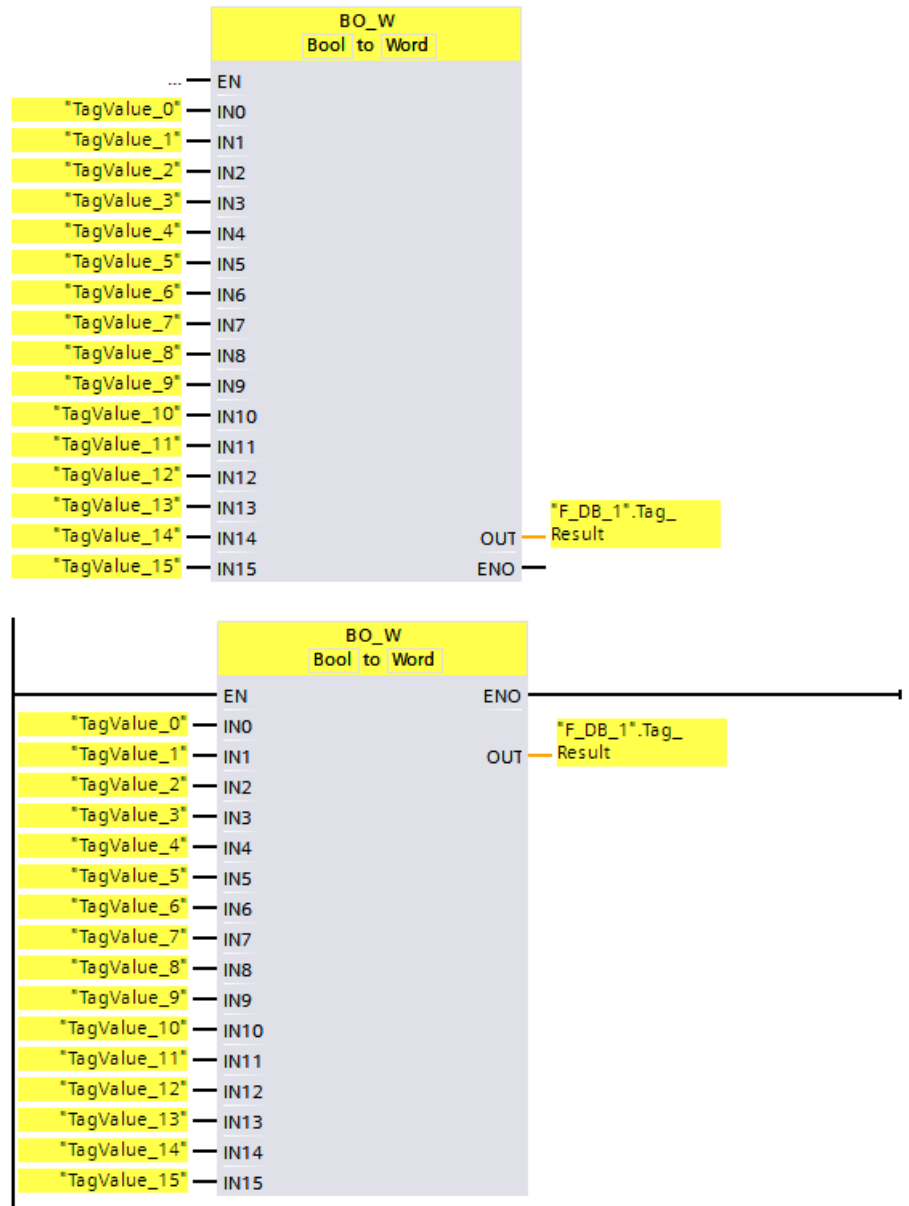

The following example shows how the instruction works:

#### 13.9 Conversion operations

The following table shows how the instruction works using specific operand values:

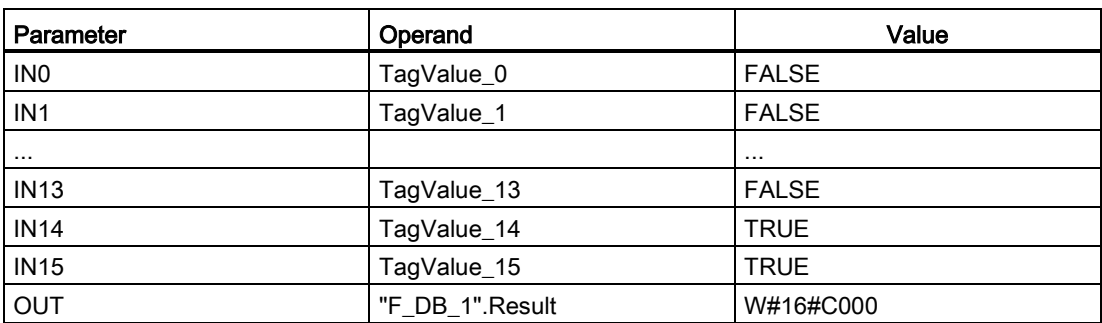

The values of operands "TagValue\_0" to "TagValue\_15" are combined into a value of the data type WORD and assigned to operand ""F\_DB\_1".TagResult".

# 13.9.3 W\_BO: Convert a data element of data type WORD to 16 data elements of data type BOOL (STEP 7 Safety V16)

# **Description**

This instruction converts the value of data type WORD at input IN to 16 values of data type BOOL, which are provided at outputs OUT0 to OUT15. The conversion takes place as follows: Output OUTi is set to 0 (or 1), if the i-th bit of the WORD value is 0 (or 1).

Enable input "EN" and enable output "ENO" cannot be connected. The instruction is therefore always executed (regardless of the signal state at enable input "EN").

### **Parameters**

The following table shows the parameters of the instruction:

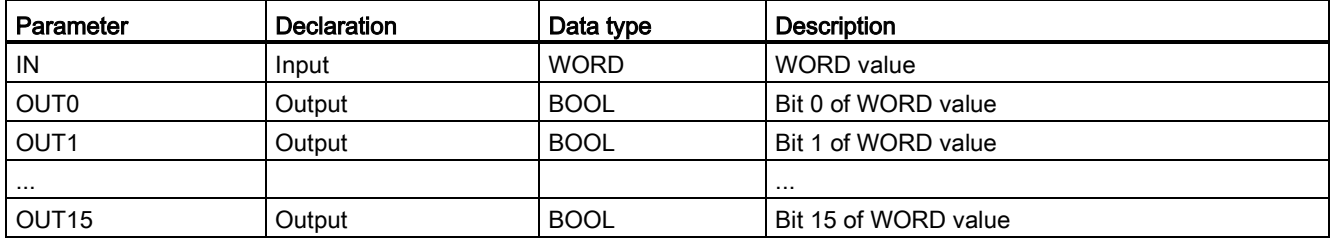

### Instruction versions

A number of versions are available for this instruction:

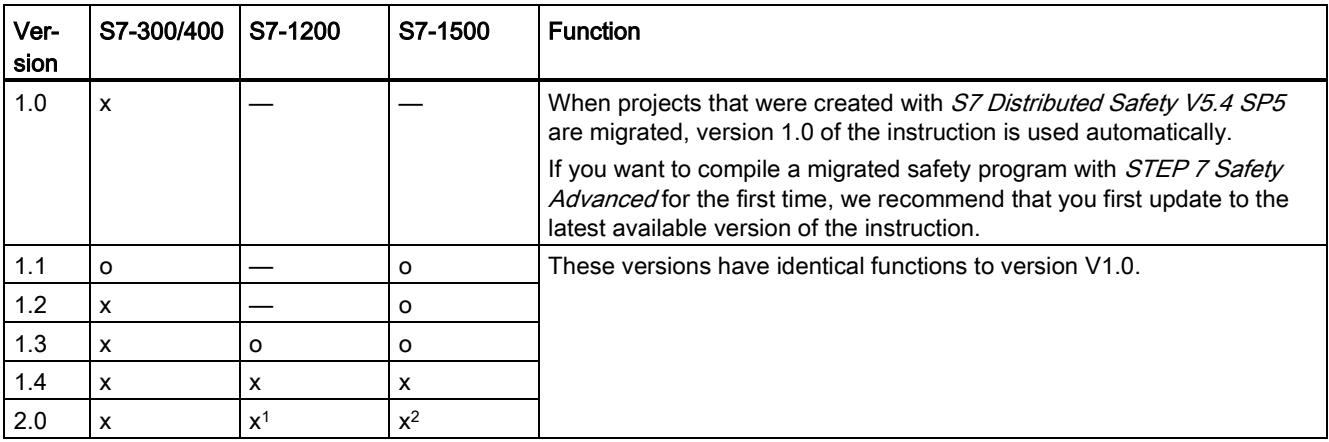

o This version is no longer supported.

- <sup>1</sup> supported for Firmware version V4.2 or higher
- <sup>2</sup> supported for Firmware version V2.0 or higher

When a new F-CPU is created with *STEP 7 Safety*, the latest available version for the F-CPU created is automatically preset.

For more information on the use of instruction versions, refer to the help on *STEP* 7 under "Using instruction versions".

#### STEP 7 Safety V16 instructions

13.9 Conversion operations

### Example

The following example shows how the instruction works:

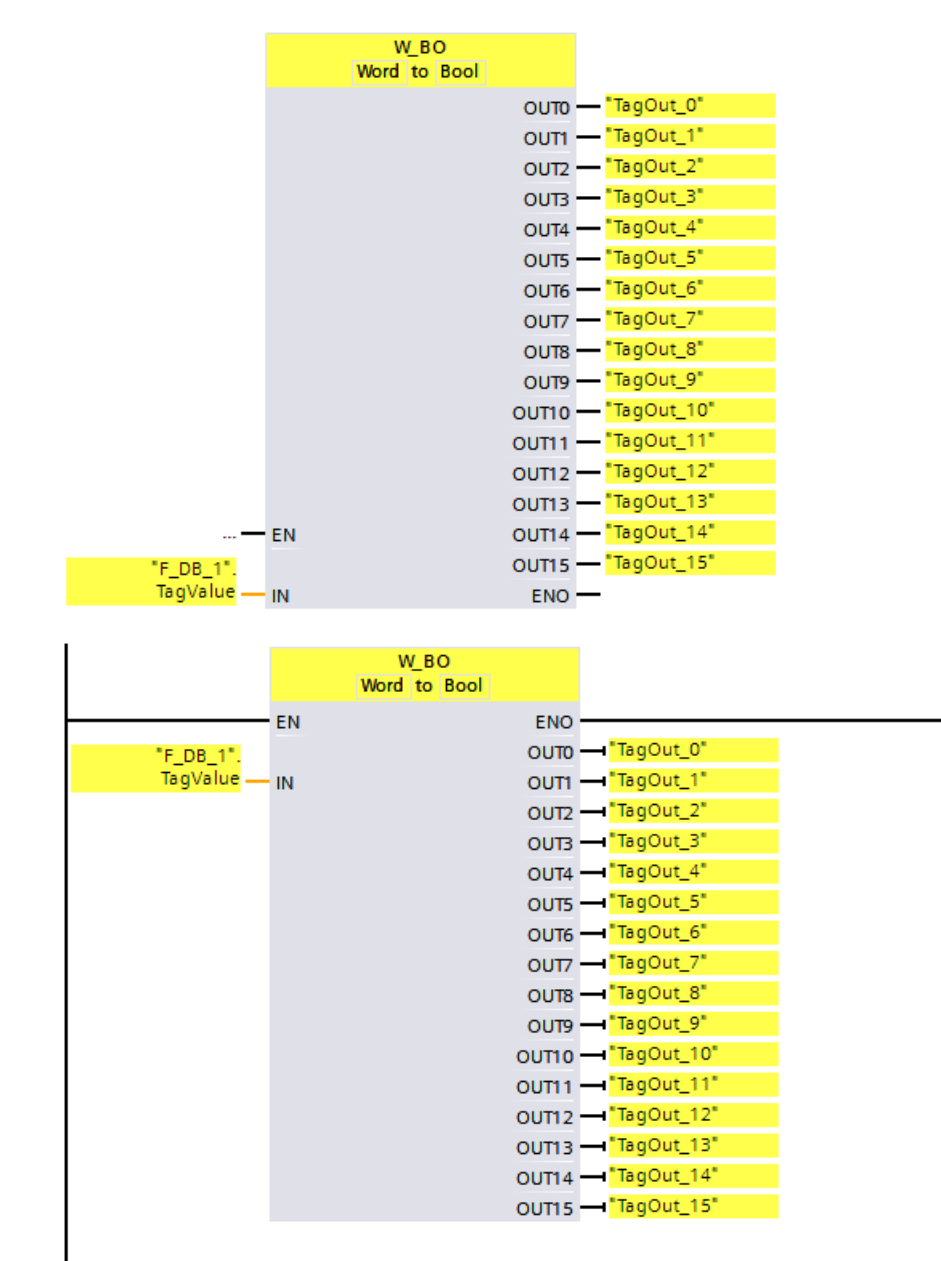

The following table shows how the instruction works using specific operand values:

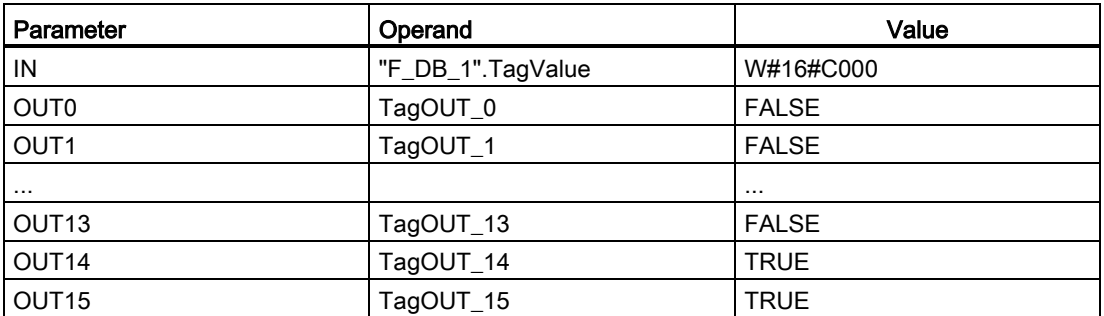

The value of operand ""F\_DB\_1".TagValue" of data type WORD is converted to the 16 values "TagOUT\_0" to "TagOUT\_15" of data type BOOL.

# 13.9.4 SCALE: Scale value (STEP 7 Safety V16)

# **Description**

This instruction scales the value at input IN in physical units between the low limit value at input LO\_LIM and the high limit value at input HI\_LIM. It is assumed that the value at input IN is between 0 and 27648. The scaling result is provided at output OUT.

The instruction uses the following equation:

OUT = [ IN × (HI\_LIM – LO\_LIM) ] / 27648 + LO\_LIM

As long as the value at input IN is greater than 27648, output OUT is linked to HI\_LIM and OUT\_HI is set to 1.

As long as the value at input IN is less than 0, output OUT is linked to LO\_LIM and OUT\_LO is set to 1.

For inverse scaling, you must assign LO\_LIM > HI\_LIM. With inverse scaling, the output value at output OUT decreases while the input value at input IN increases.

Every call of the "Scale value" instruction must be assigned a data area in which the instruction data is stored. In addition, when the instruction is inserted in the program, the "Call options" dialog is automatically opened, where you can create a data block (single instance) (e.g., SCALE\_DB\_1) or a multi-instance (e.g., SCALE\_Instance\_1) for the "Scale value" instruction. Once it is created, you can find the new data block in the project tree in the "STEP 7 Safety" folder under "Program blocks > System blocks" or the multi-instance as a local tag in the "Static" section of the block interface. For more information, refer to the help on *STEP 7*.

Enable input "EN" and enable output "ENO" cannot be connected. The instruction is therefore always executed (regardless of the signal state at enable input "EN").

### Parameter

The following table shows the parameters of the instruction:

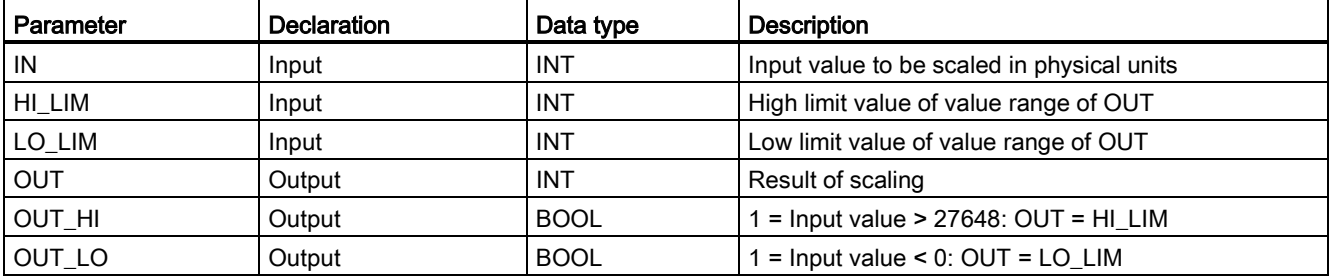

## Instruction versions

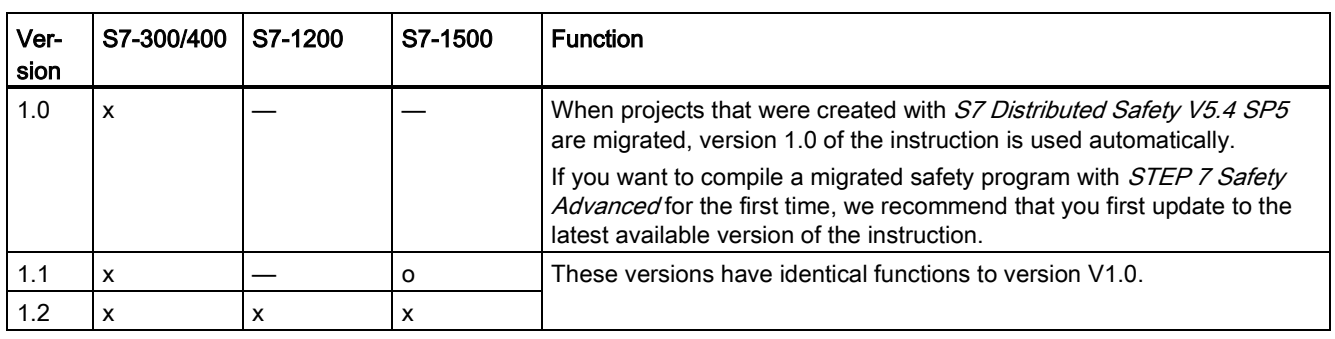

A number of versions are available for this instruction:

o This version is no longer supported.

When a new F-CPU is created with  $STEP$  7 Safety, the latest available version for the F-CPU created is automatically preset.

For more information on the use of instruction versions, refer to the help on STEP 7 under "Using instruction versions".

### Behavior in the event of overflow or underflow of analog values and fail-safe value output

#### **Note**

If inputs from the PII of an SM 336; AI 6 x 13Bit or SM 336; F-AI 6 x 0/4 ... 20 mA HART are used as input values, note that the F-system detects an overflow or underflow of a channel of this F-SM as an F-I/O fault or channel fault. The fail-safe value 0 is provided in place of 7FFF<sub>H</sub> (for overflow) or 8000<sub>H</sub> (for underflow) in the PII for the safety program.

If other fail-safe values should be output in this case, you need to evaluate the QBAD signal of the associated F-I/O or QBAD I xx signal / value status of the corresponding channel.

If the value in the PII of the F-SM is within the overrange or underrange, but is > 27648 or < 0, you can likewise branch to the output of an individual fail-safe value by evaluating outputs OUT HI and OUT LO, respectively.

#### STEP 7 Safety V16 instructions

13.9 Conversion operations

# Example

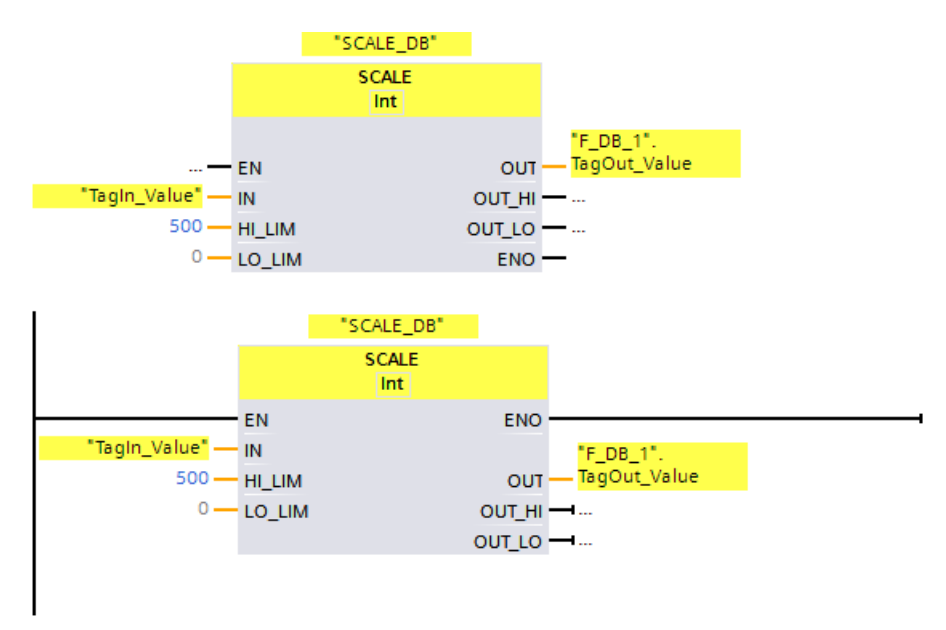

The following example shows how the instruction works:

When operand "TagIn\_Value" = 20000, the result for ""F\_DB\_1".TagOut\_Value" is 361.

# 13.9.5 SCALE\_D: Scale value to data type DINT (STEP 7 Safety V16) (S7-1200, S7- 1500)

# **Description**

This instruction scales the value at input IN in physical units between the low limit value at input LO\_LIM and the high limit value at input HI\_LIM. It is assumed that the value at input IN is between 0 and 27648. The scaling result is provided at output OUT.

The instruction uses the following equation:

OUT =  $[IN \times (HI \text{ LIM} - \text{LO} \text{ LIM})] / 27648 + \text{LO} \text{ LIM}$ 

As long as the value at input IN is greater than 27648, output OUT is linked to HI\_LIM and OUT\_HI is set to 1.

As long as the value at input IN is less than 0, output OUT is linked to LO\_LIM and OUT\_LO is set to 1.

For inverse scaling, you must assign LO\_LIM > HI\_LIM. With inverse scaling, the output value at output OUT decreases while the input value at input IN increases.

Every call of the "Scale value to data type DINT" instruction must be assigned a data area in which the instruction data is stored. In addition, when the instruction is inserted in the program, the "Call options" dialog is automatically opened, where you can create a data block (single instance) (e.g., SCALE\_D\_DB\_1) or a multi-instance (e.g., SCALE\_D\_Instance\_1) for the "Scale value to data type DINT" instruction. Once it is created, you can find the new data block in the project tree in the "STEP 7 Safety" folder under "Program blocks > System blocks" or the multi-instance as a local tag in the "Static" section of the block interface. For more information, refer to the help on *STEP 7*.

Enable input "EN" and enable output "ENO" cannot be connected. The instruction is therefore always executed (regardless of the signal state at enable input "EN").

### Parameter

The following table shows the parameters of the instruction:

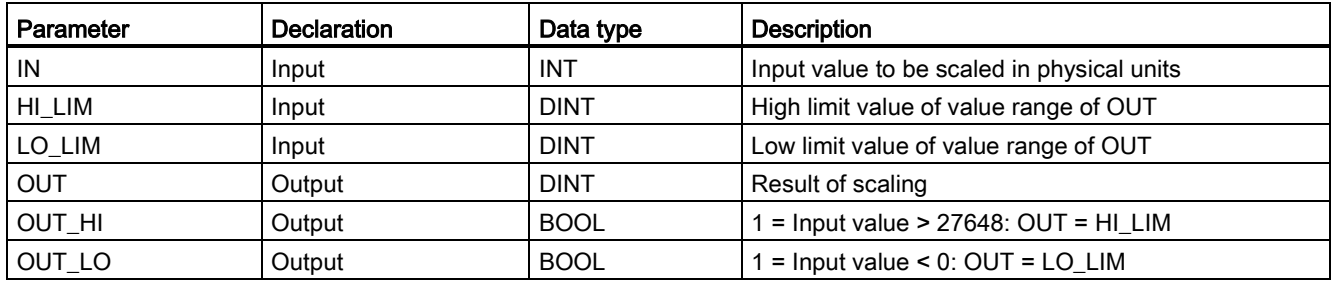

13.9 Conversion operations

### Instruction versions

A version is available for this instruction:

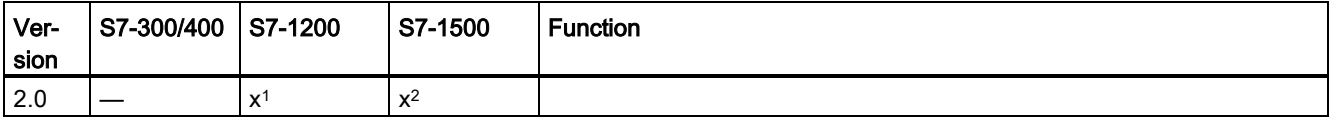

<sup>1</sup> supported for firmware version V4.2 or higher

<sup>2</sup> supported for firmware version V2.0 or higher

When a new F-CPU is created with *STEP 7 Safety*, the latest available version for the F-CPU created is automatically preset.

For more information on the use of instruction versions, refer to the help on STEP 7 under "Using instruction versions".

### Behavior in the event of overflow or underflow of analog values and fail-safe value output

#### **Note**

If inputs from the PII of an SM 336; AI 6 x 13Bit or SM 336; F-AI 6 x 0/4 ... 20 mA HART are used as input values, note that the F-system detects an overflow or underflow of a channel of this F-SM as an F-I/O fault or channel fault. The fail-safe value 0 is provided in place of  $7FFF<sub>H</sub>$  (for overflow) or 8000 $H$  (for underflow) in the PII for the safety program.

If other fail-safe values should be output in this case, you need to evaluate the QBAD signal of the associated F-I/O or QBAD\_I\_xx signal / value status of the corresponding channel.

If the value in the PII of the F-SM is within the overrange or underrange, but is > 27648 or < 0, you can likewise branch to the output of an individual fail-safe value by evaluating outputs OUT\_HI and OUT\_LO, respectively.

# Example

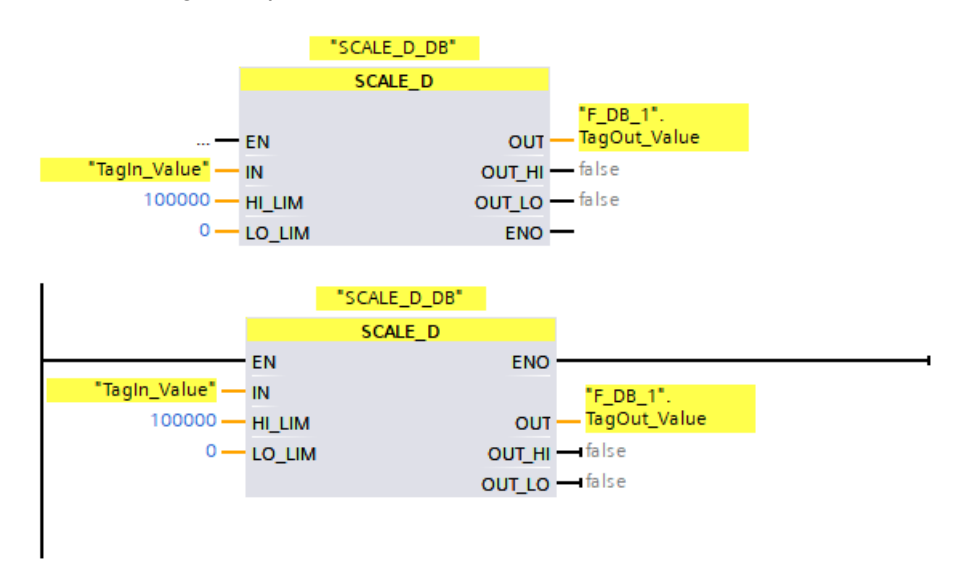

The following example shows how the instruction works:

When the operand "TagIn\_Value" = 20000, the result for ""F\_DB\_1".TagOut\_Value" is 72337.

# <span id="page-598-0"></span>13.10 Program control operations

# 13.10.1 JMP: Jump if RLO = 1 (STEP 7 Safety V16)

### **Description**

You can use the "Jump if RLO = 1" instruction to interrupt the linear execution of the program and resume it in another network. The destination network must be identified by a [jump label](#page-602-0) (Page [602\)](#page-602-0) (LABEL). The description of the jump label is specified in the placeholder above the instruction.

The specified jump label must be in the same block in which the instruction is executed. The name you specify can only occur once in the block.

If the result of logic operation (RLO) at the input of the instruction is "1" or the input is not connected, the jump to the network identified by the jump label is executed. The jump direction can be towards higher or lower network numbers.

If the result of logic operation (RLO) at the input of the instruction is "0", the program continues executing in the next network.

#### Note

(S7-1200, S7-1500)

If the jump destination (jump label) for an instruction "JMP" or "JMPN" is above the associated instruction "JMP" or "JMPN" (backwards jump), you cannot insert any other instructions for program control (JMP, JMPN, RET, jump label) between them. Exception: You can insert an instruction "JMP" or "JMPN" between them if you also insert the associated jump destination in between as well as below the associated instruction "JMP" or "JMPN" (forward jump).

Non-compliance can lead to compilation errors or to the F-CPU going to STOP.

### **Note**

You are not permitted to insert any SENDDP or SENDS7 instructions between an instruction JMP or JMPN and the associated jump destination (jump label).

## Example

Network 1: CAS1 **JMP** "Tagin\_1 Network 2: "TagOut\_2" "Tagin\_2 Network 3: CAS1 "TagOut\_3" Network 1: "Tagin\_1" CAS1  $($ JMP $)$ t F  $\overline{\phantom{a}}$ Network 2: "Tagin\_2" "TagOut\_2" ዛ ዞ  $(R)$ Network 3:  $\overline{\phantom{a}}$ CAS1 "TagOut\_3  $(R)$ 

The following example shows how the instruction works:

When operand "TagIn\_1" has signal state "1", the "Jump if RLO = 1" instruction is executed. The linear execution of the program is interrupted and continues in Network 3, which is identified by the jump label CAS1. When input "TagIn\_3" has signal state "1", output "TagOut\_3" is reset.

13.10 Program control operations

# <span id="page-600-0"></span>13.10.2 JMPN: Jump if RLO = 0 (STEP 7 Safety V16)

# **Description**

You can use the "Jump if  $RLO = 0$ " instruction to interrupt the linear execution of the program and resume it in another network, when the result of logic operation at the input of the instruction is "0". The destination network must be identified by a [jump label](#page-602-0) (Page [602\)](#page-602-0) (LABEL). The description of the jump label is specified in the placeholder above the instruction.

The specified jump label must be in the same block in which the instruction is executed. The name you specify can only occur once in the block.

If the result of logic operation (RLO) at the input of the instruction is "0", the jump to the network identified by the jump label is executed. The jump direction can be towards higher or lower network numbers.

If the result of logic operation (RLO) at the input of the instruction is "1", the program continues executing in the next network.

### Note

(S7-1200, S7-1500)

If the jump destination (jump label) for an instruction "JMP" or "JMPN" is above the associated instruction "JMP" or "JMPN" (backwards jump), you cannot insert any other instructions for program control (JMP, JMPN, RET, jump label) between them. Exception: You can insert an instruction "JMP" or "JMPN" between them if you also insert the associated jump destination in between as well as below the associated instruction "JMP" or "JMPN" (forward jump).

Non-compliance can lead to compilation errors or to the F-CPU going to STOP.

### Note

You are not permitted to insert any SENDDP or SENDS7 instructions between an instruction JMP or JMPN and the associated jump destination (jump label).

## Example

Network 1: CAS1 **JMPN** "Tagin\_1 Network 2: "TagOut\_2" "Tagin 2 Network 3: CAS1 "TagOut 3" Network 1:  $\overline{\phantom{a}}$ "Tagin\_1" CAS1  $($  JMPN  $)$  $\pm$ Network 2:  $\overline{\phantom{a}}$ 'TagOut\_2 "Tagin 2" ዘ ዞ  $(R)$ Network 3: CAS1 "TagOut\_3"  $(R)$ 

The following example shows how the instruction works:

When operand "TagIn\_1" has signal state "0", the "Jump if RLO = 0" instruction is executed. The linear execution of the program is interrupted and continues in Network 3, which is identified by the jump label CAS1. When input "TagIn\_3" has signal state "1", output "TagOut\_3" is reset.

# <span id="page-602-0"></span>13.10.3 LABEL: Jump label (STEP 7 Safety V16)

# **Description**

You can use a jump label to specify a destination network, in which the program execution should resume after a jump.

The jump label and the instruction in which the jump label is specified must be located in the same block. The name of a jump label can only be assigned once in a block.

Only one jump label can be placed in a network. To each jump label can be jumped from several locations.

## Example

The following example shows how the instruction works:

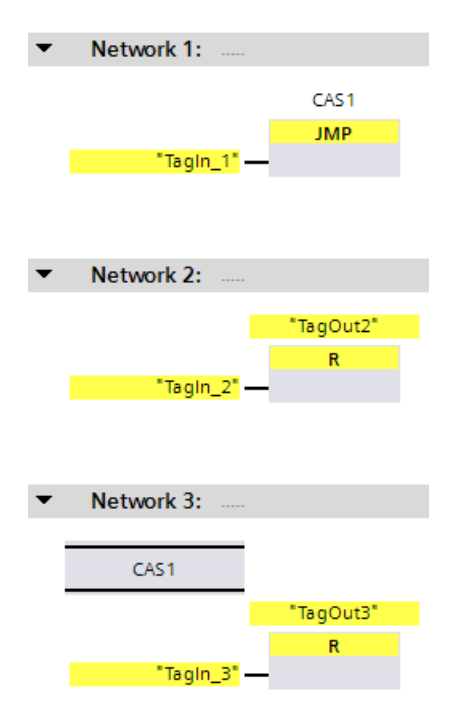

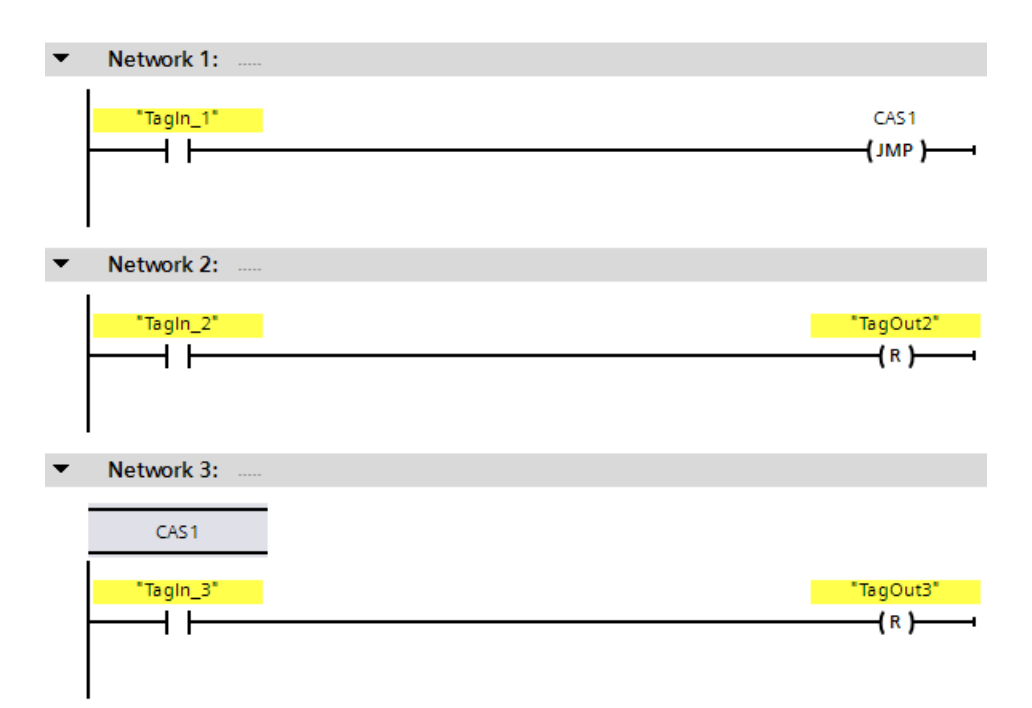

When operand "TagIn\_1" has signal state "1", the "Jump if RLO = 1" instruction is executed. The linear execution of the program is interrupted and continues in Network 3, which is identified by the jump label CAS1. When input "TagIn\_3" has signal state "1", output "TagOut\_3" is reset.

## See also

[JMP: Jump if RLO = 1 \(STEP 7 Safety V16\)](#page-598-0) (Page [598\)](#page-598-0) [JMPN: Jump if RLO = 0 \(STEP 7 Safety V16\)](#page-600-0) (Page [600\)](#page-600-0) [RET: Return \(STEP 7 Safety V16\)](#page-604-0) (Page [604\)](#page-604-0)

13.10 Program control operations

# <span id="page-604-0"></span>13.10.4 RET: Return (STEP 7 Safety V16)

# **Description**

You can use the "Return" instruction to stop the processing of a block.

If the result of logic operation (RLO) at the input of the "Return" instruction is "1" or the box input of the S7-1200/1500 F-CPUs is not connected in FBD, program execution is terminated in the currently called block and continued in the calling block (for example, in the main safety block) after the call function. If the RLO at the input of the "Return" instruction is "0", the instruction is not executed. Program execution continues in the next network of the called block.

Influencing the status of the call function (ENO) is irrelevant, because the enable output "ENO" cannot be connected.

### Note

(S7-300, S7-400) You may not program a RET instruction in the main safety block.

# Example

The following example shows how the instruction works:

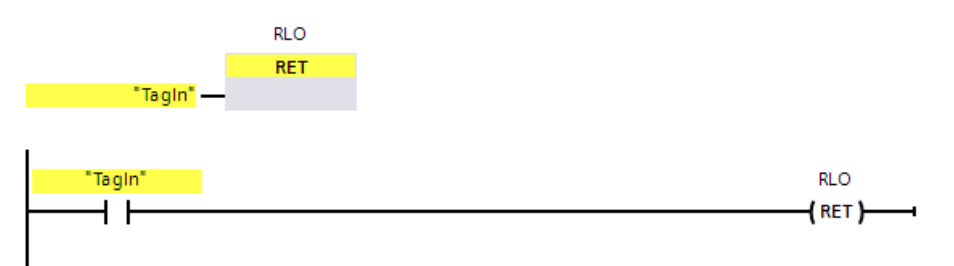

When the "TagIn" operand delivers signal state "1", the "Return" instruction is executed. Program execution is terminated in the called block and continues in the calling block.

### See also

[JMP: Jump if RLO = 1 \(STEP 7 Safety V16\)](#page-598-0) (Page [598\)](#page-598-0) [JMPN: Jump if RLO = 0 \(STEP 7 Safety V16\)](#page-600-0) (Page [600\)](#page-600-0) [LABEL: Jump label \(STEP 7 Safety V16\)](#page-602-0) (Page [602\)](#page-602-0)

# 13.10.5 OPN: Open global data block (STEP 7 Safety Advanced V16) (S7-300, S7-400)

## **Description**

You can use the "Open global data block" instruction to open a data block. The number of the data block is transferred to the DB register. Subsequent DB commands access the relevant blocks depending on the register contents.

#### **Note**

Note when using the "Open global data block" instruction that the content of the DB register can be changed after calls of F-FB/F-FC and "fully qualified DB accesses", such that there is no guarantee that the last data block you opened with "Open global data block" is still open.

You should therefore use the following method for addressing data to avoid errors when accessing data of the DB register:

- Use symbolic addressing.
- Use only fully qualified DB accesses.

If you still want to use the "Open global data block" operation, you must ensure that the DB register is restored by repeating the "Open global data block" instruction following calls of F-FB/F-FC and "fully qualified DB accesses." Otherwise, a malfunction could result.

### **Parameters**

The following table shows the parameters of the instruction:

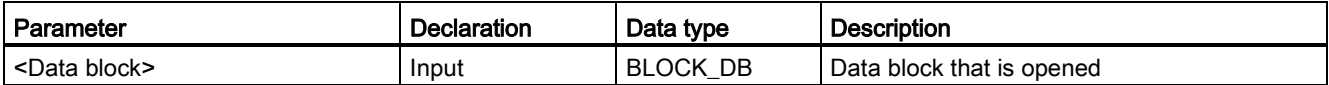

# "Fully qualified DB access"

The initial access to data of a data block in an F-FB/F-FC must always be a "fully qualified DB access," or it must be preceded by the "Open global data block" instruction. This also applies to the initial access to data of a data block after a jump label.

An example of "fully qualified DB access" and "non-fully qualified DB access" is provided in [Restrictions in the programming languages FBD/LAD](#page-121-0) (Page [121\)](#page-121-0).

### Access to instance DBs

You can also access instance DBs of F-FBs with fully qualified access, e.g., for transfer of block parameters. It is not possible to access static local data in single/multi-instances of other F-FBs.

Note that accessing instance DBs of F-FBs that are not called in the safety program can cause the F-CPU to go to STOP mode.

#### STEP 7 Safety V16 instructions

13.10 Program control operations

# Example

The following example shows how the instruction works:

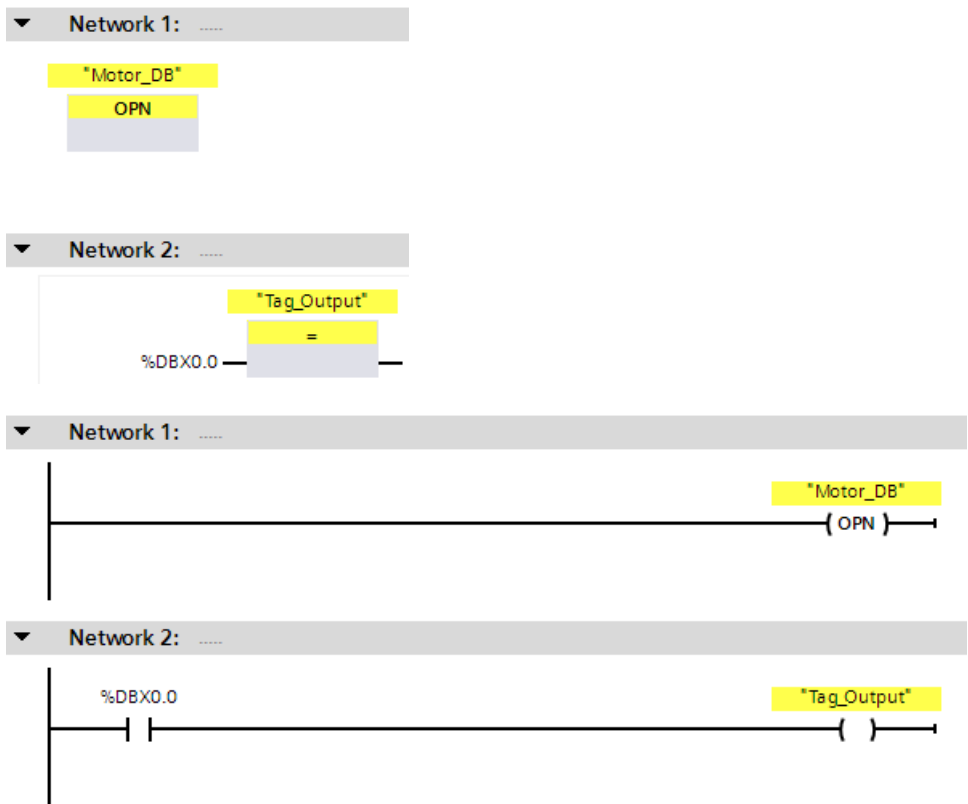

The "Motor\_DB" data block is called in network 1. The number of the data block is transferred to the DB register. The "DBX0.0" operand is queried in network 2. The signal state of the "DBX0.0" operand is assigned to the "Tag\_Output" operand.

# 13.11 Word logic operations

# 13.11.1 AND: AND logic operation (STEP 7 Safety V16)

### **Description**

You can use the "AND logic operation" instruction to combine the value at input IN1 to the value at input IN2 bit-by-bit by AND logic and query the result at output OUT.

When the instruction is executed, bit 0 of the value at input IN1 and bit 0 of the value at input IN2 are ANDed. The result is stored in bit 0 of output OUT. The same logic operation is executed for all other bits of the specified values.

The result bit has signal state "1" only when both of the bits in the logic operation also have signal state "1". If one of the two bits of the logic operation has signal state "0", the corresponding result bit is reset.

Enable input "EN" and enable output "ENO" cannot be connected. The instruction is therefore always executed (regardless of the signal state at enable input "EN").

### **Parameters**

The following table shows the parameters of the instruction:

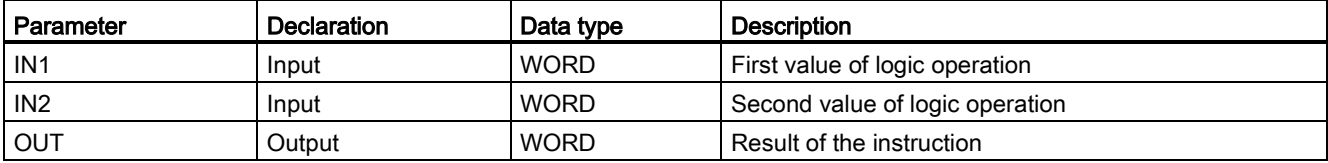

### STEP 7 Safety V16 instructions

13.11 Word logic operations

# Example

The following example shows how the instruction works:

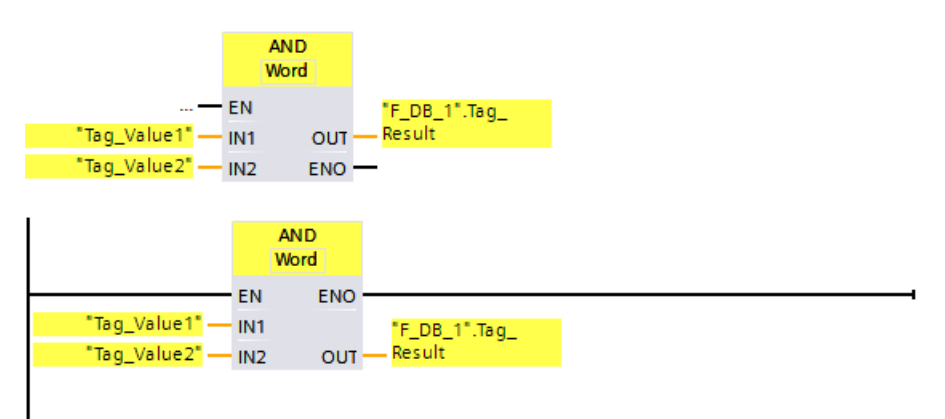

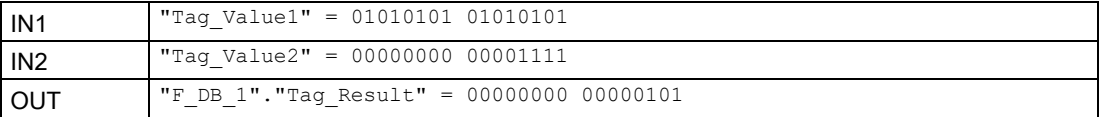

The instruction is always executed regardless of the signal state at enable input "EN". The value of the "Tag\_Value1" operand and the value of the "Tag\_Value2" operand are ANDed. The result is mapped bit-by-bit and output in the ""F\_DB\_1".Tag\_Result" operand.

# 13.11.2 OR: OR logic operation (STEP 7 Safety V16)

## **Description**

You can use the "OR logic operation" instruction to connect the value at input IN1 input to the value at input IN2 bit-by-bit by OR logic and query the result at output OR.

When the instruction is executed, bit 0 of the value at input IN1 and bit 0 of the value at input IN2 are ORed. The result is stored in bit 0 of output OUT. The same logic operation is executed for all bits of the specified tags.

The result bit has signal state "1" when at least one of the two bits in the logic operation has signal state "1". If both of the bits of the logic operation have signal state "0", the corresponding result bit is reset.

Enable input "EN" and enable output "ENO" cannot be connected. The instruction is therefore always executed (regardless of the signal state at enable input "EN").

## **Parameters**

The following table shows the parameters of the instruction:

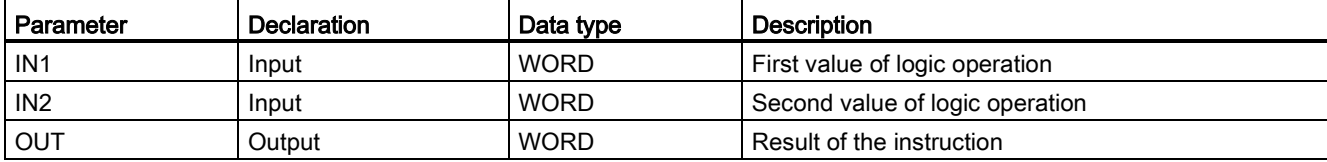

### STEP 7 Safety V16 instructions

13.11 Word logic operations

# Example

The following example shows how the instruction works:

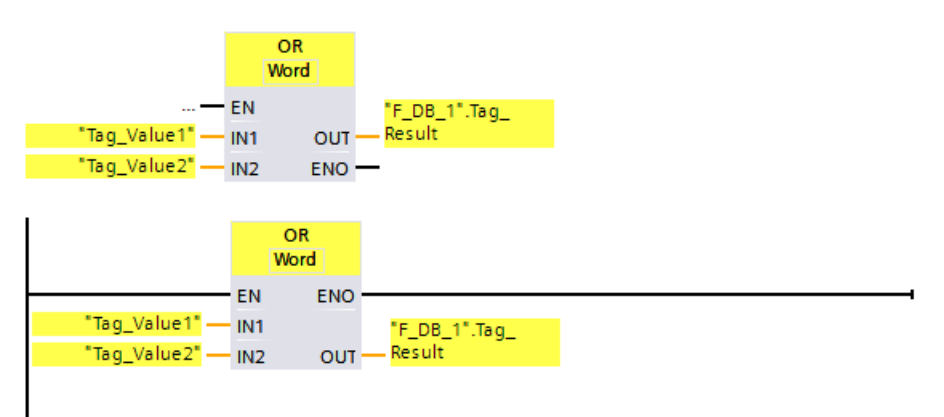

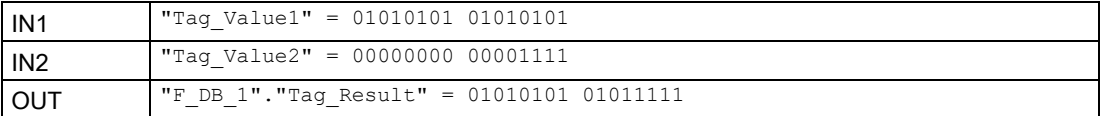

The instruction is always executed regardless of the signal state at enable input "EN". The value of the "Tag\_Value1" operand and the value of the "Tag\_Value2" operand are ORed. The result is mapped bit-by-bit and output in the ""F\_DB\_1".Tag\_Result" operand.

# 13.11.3 XOR: EXCLUSIVE OR logic operation (STEP 7 Safety V16)

## **Description**

You can use the "EXCLUSIVE OR logic operation" instruction to combine the value at input IN1 and the value at input IN2 bit-by-bit by EXCLUSIVE OR logic and query the result at output OUT.

When the instruction is executed, bit 0 of the value at input IN1 input and bit 0 of the value at input IN2 are logically combined by EXCLUSIVE OR. The result is stored in bit 0 of output OUT. The same logic operation is executed for all other bits of the specified value.

The result bit has signal state "1" when one of the two bits in the logic operation has signal state "1". If both of the bits of the logic operation have signal state "1" or "0", the corresponding result bit is reset.

Enable input "EN" and enable output "ENO" cannot be connected. The instruction is therefore always executed (regardless of the signal state at enable input "EN").

### **Parameters**

The following table shows the parameters of the instruction:

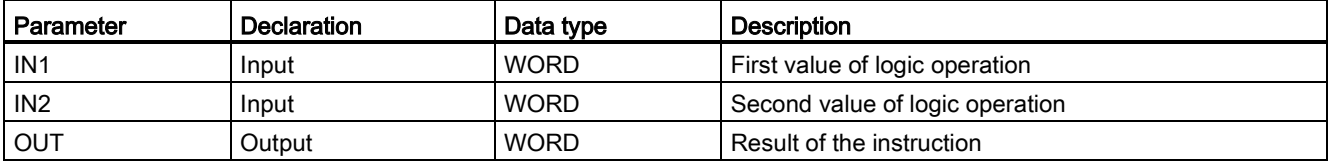
#### STEP 7 Safety V16 instructions

13.11 Word logic operations

## Example

The following example shows how the instruction works:

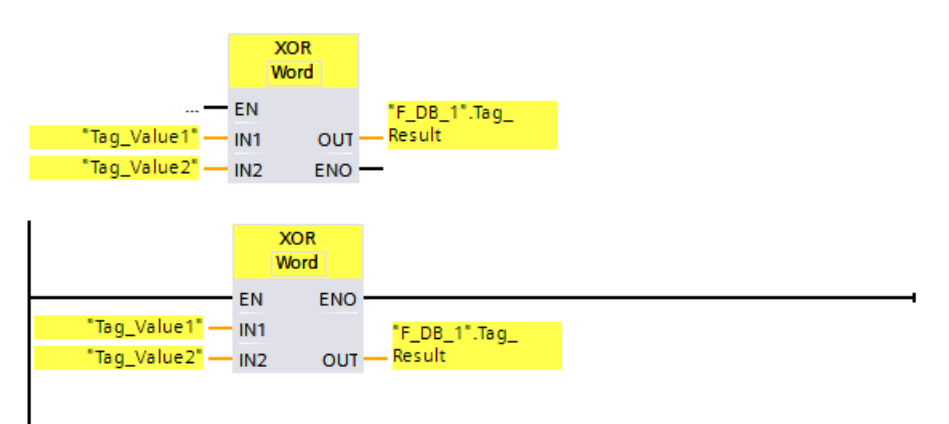

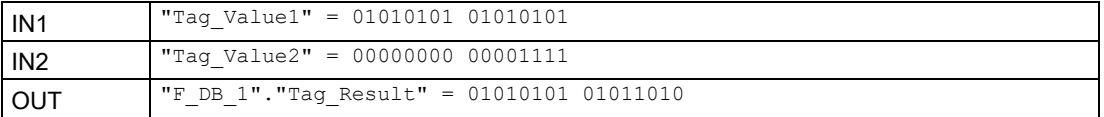

The instruction is always executed regardless of the signal state at enable input "EN". The value of the "Tag\_Value1" operand and the value of the "Tag\_Value2" operand are logically combined by EXCLUSIVE OR. The result is mapped bit-by-bit and output in the ""F\_DB\_1".Tag\_Result" operand.

## 13.12 Shift and rotate

## 13.12.1 SHR: Shift right (STEP 7 Safety V16)

#### **Description**

Use the "Shift right" instruction to shift the content of the operand at input IN bit-by-bit to the right and query the result at output OUT. Use input N to specify the number of bit positions by which the specified value is to be moved.

If the value at input N is "0", the value at input IN is copied to the operand at output OUT.

If the value at input N is greater than the number of available bit positions, the operand value at input IN is shifted to the right by the available number of bit positions.

The bit locations that are freed up in the left area of the operand during the shift operation are filled with zeros.

The following figure shows how the content of an operand of data type WORD is moved by 6 bit positions to the right:

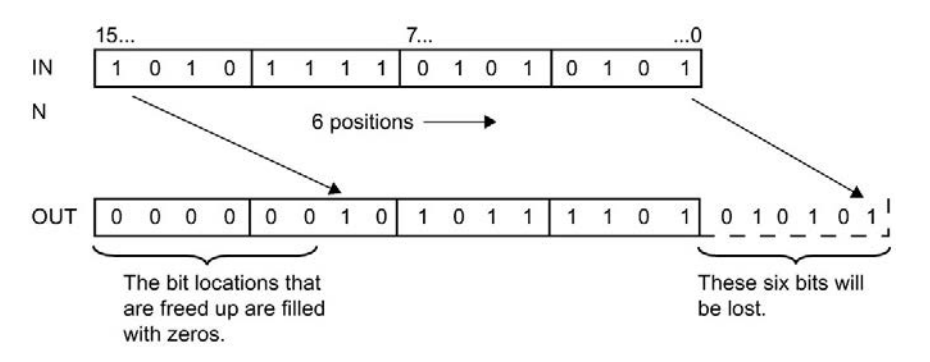

Enable input "EN" and enable output "ENO" cannot be connected. The instruction is therefore always executed (regardless of the signal state at enable input "EN").

#### **Note**

S7-300/400:

Only the low-byte is evaluated from input N.

S7-1200/1500:

If the value at input  $N < 0$ , the output OUT is set to 0.

## **Parameters**

The following table shows the parameters of the instruction:

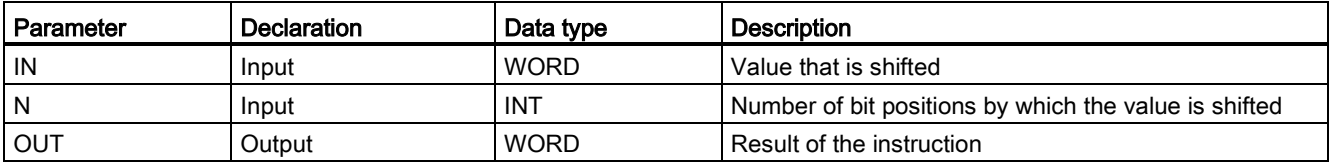

#### Instruction versions

A number of versions are available for this instruction:

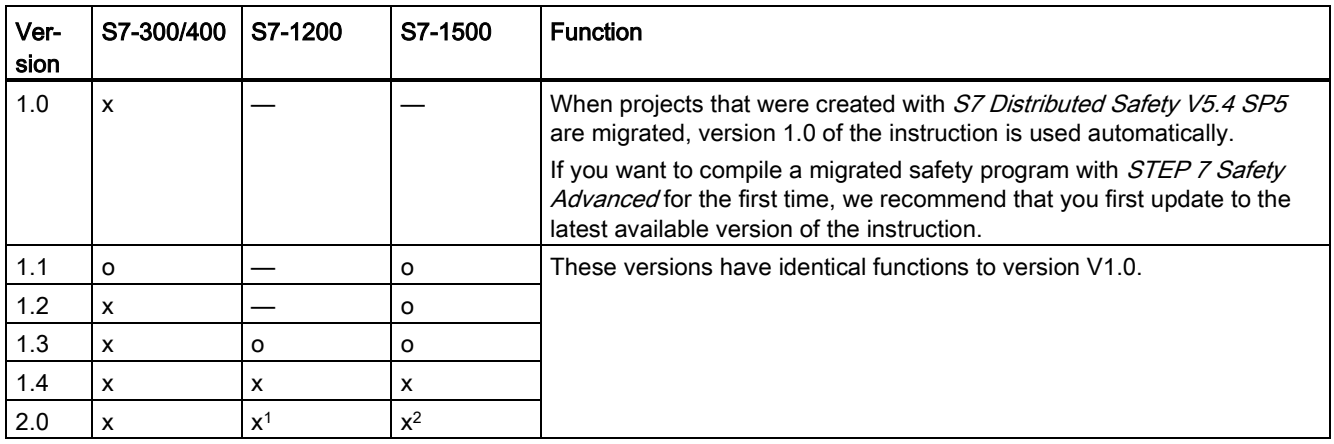

o This version is no longer supported.

<sup>1</sup> supported for Firmware version V4.2 or higher

<sup>2</sup> supported for Firmware version V2.0 or higher

When a new F-CPU is created with STEP 7 Safety, the latest available version for the F-CPU created is automatically preset.

For more information on the use of instruction versions, refer to the help on STEP 7 under "Using instruction versions".

## Example

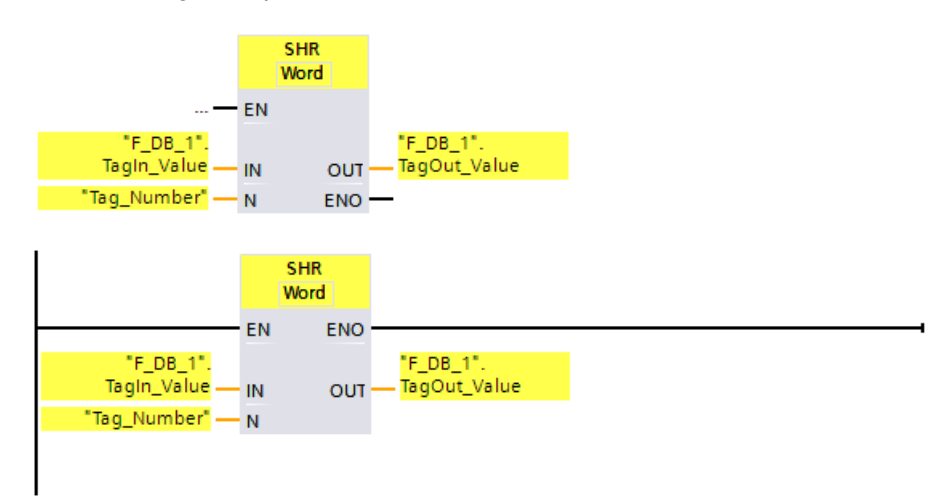

The following example shows how the instruction works:

The following table shows how the instruction works using specific operand values:

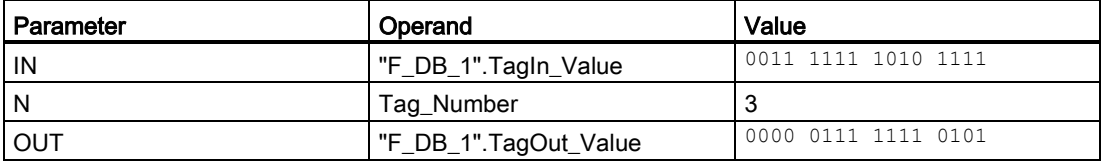

The instruction is always executed regardless of the signal state at enable input "EN". The content of the operand ""F\_DB\_1".TagIn\_Value" is moved three bit positions to the right. The result is output at output ""F\_DB\_1".TagOut\_Value".

## 13.12.2 SHL: Shift left (STEP 7 Safety V16)

#### **Description**

Use the "Shift left" instruction to shift the content of the operand at input IN bit-by-bit to the left and query the result at output OUT. Use input N to specify the number of bit positions by which the specified value is to be moved.

If the value at input N is "0", the value at input IN is copied to the operand at output OUT.

If the value at input N is greater than the number of available bit positions, the operand value at input IN is shifted to the left by the available number of bit positions.

The bit positions that are freed up in the right area of the operand during the shift operation are filled with zeros.

The following figure shows how the content of an operand of data type WORD is moved by 6 bit positions to the left:

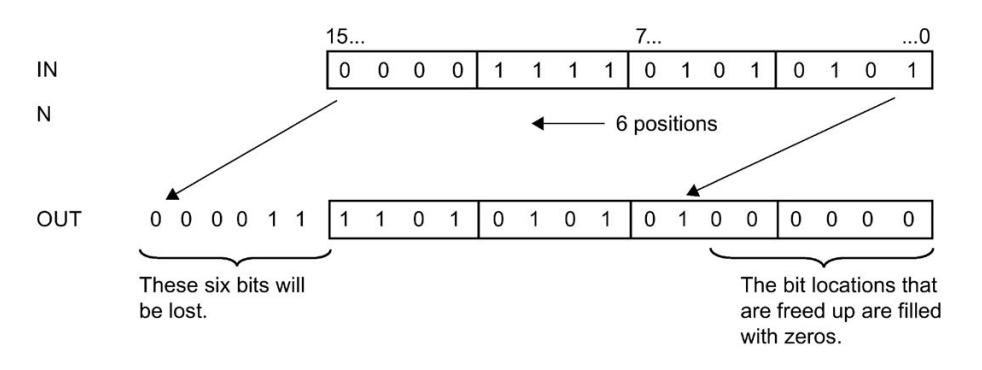

Enable input "EN" and enable output "ENO" cannot be connected. The instruction is therefore always executed (regardless of the signal state at enable input "EN").

#### Note

S7-300/400:

Only the low-byte is evaluated from input N.

S7-1200/1500:

If the value at input  $N < 0$ , the output OUT is set to 0.

#### **Parameters**

The following table shows the parameters of the instruction:

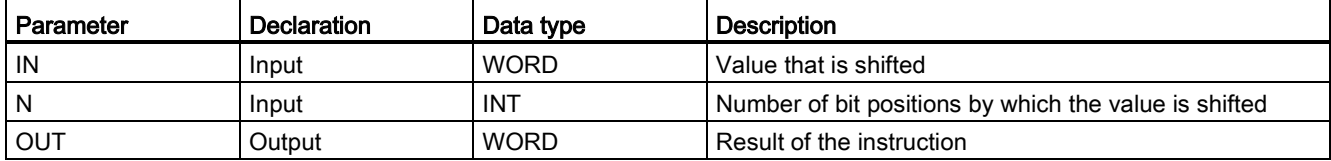

## Instruction versions

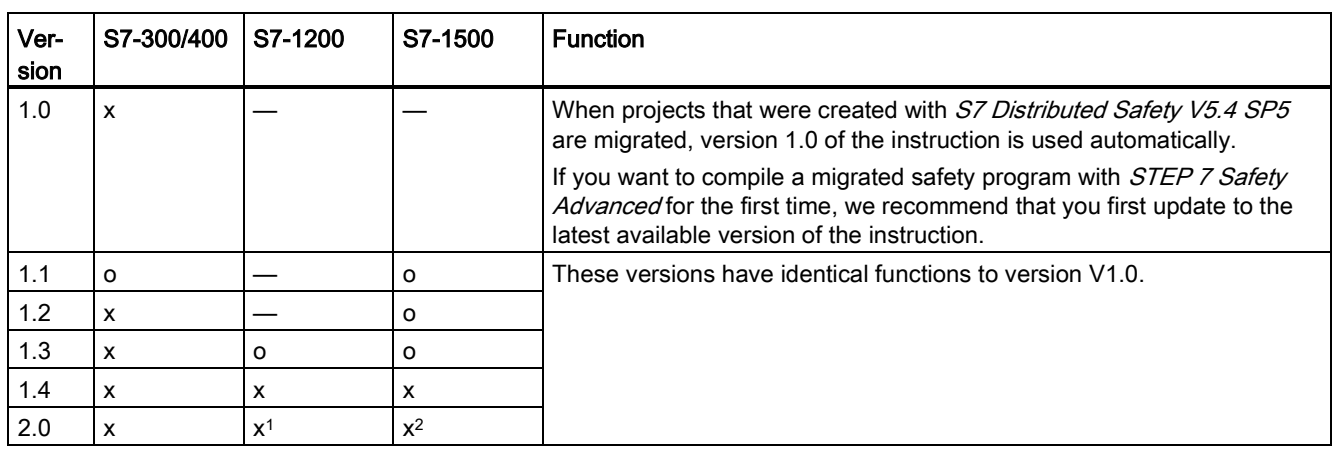

A number of versions are available for this instruction:

o This version is no longer supported.

<sup>1</sup> supported for Firmware version V4.2 or higher

<sup>2</sup> supported for Firmware version V2.0 or higher

When a new F-CPU is created with STEP 7 Safety, the latest available version for the F-CPU created is automatically preset.

For more information on the use of instruction versions, refer to the help on STEP 7 under "Using instruction versions".

#### Example

The following example shows how the instruction works:

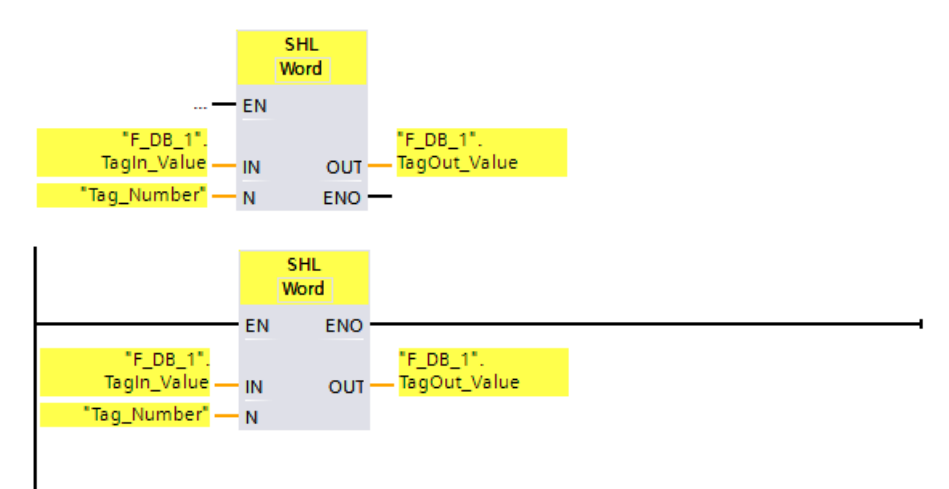

The following table shows how the instruction works using specific operand values:

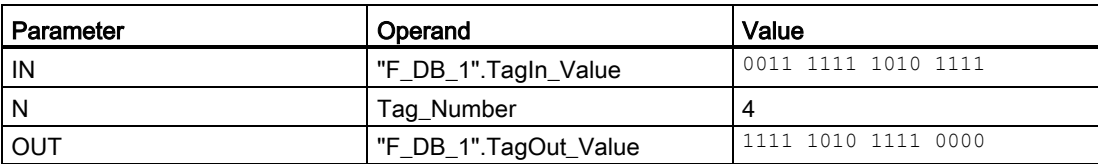

The instruction is always executed regardless of the signal state at enable input "EN". The content of the operand ""F\_DB\_1".TagIn\_Value" is moved four bit positions to the left. The result is output at output ""F\_DB\_1".TagOut\_Value".

## 13.13 Operating

## 13.13.1 ACK\_OP: Fail-safe acknowledgment (STEP 7 Safety V16)

## Description (S7-300, S7-400)

This instruction enables fail-safe acknowledgment from an HMI system. It allows, for example, reintegration of F-I/O to be controlled from the HMI system. Acknowledgment takes place in two steps:

- Input/output parameter IN changes to a value of 6 for exactly one cycle.
- Input/output parameter IN changes to a value of 9 within a minute for exactly one cycle

Once the in/out parameter IN has changed to a value of 6, the instruction evaluates whether this parameter has changed to a value of 9 after 1 second, at the earliest, or one minute, at the latest. Output OUT (output for acknowledgment) is then set to 1 for one cycle.

If an invalid value is input or if in/out parameter IN has not changed to the value 9 within one minute or the change occurred before one second has elapsed, then in/out parameter IN is reset to 0, and both steps listed above must be repeated.

During the time in which in/out parameter IN must change from 6 to the value 9, output Q is set to 1. Otherwise, Q has a value of 0.

Every call of the "Fail-safe acknowledgment" instruction must be assigned a data area in which the instruction data is stored. The "Call options" dialog is automatically opened when the instruction is inserted in the program for this reason. There you can create a data block (single instance) (e.g., ACK\_OP\_DB\_1) or a multi-instance (e.g., ACK\_OP\_Instance\_1) for the "Fail-safe acknowledgment" instruction. Once it is created, you can find the new data block in the project tree in the "STEP 7 Safety" folder under "Program blocks > System blocks" or the multi-instance as a local tag in the "Static" section of the block interface. For more information, refer to the help on *STEP 7*.

#### **Note**

A separate data area must be used for each call of ACK\_OP. Each call can be processed only once in an F-runtime group cycle.

The F-CPU can go to STOP if this is not observed. The cause of the diagnostics event is entered in the diagnostics buffer of the F-CPU.

13.13 Operating

Enable input "EN" and enable output "ENO" cannot be connected. The instruction is therefore always executed (regardless of the signal state at enable input "EN").

## WARNING

The two acknowledgment steps must not be triggered by one single operation, for example by automatically storing them along with the time conditions in a program and using a single key to trigger them.

Having two separate acknowledgment steps also prevents erroneous triggering of an acknowledgment by your non-fail-safe HMI system. (S013)

# WARNING

If you have HMI systems and F-CPUs that are interconnected and use the ACK\_OP instruction for fail-safe acknowledgment, you need to ensure that the intended F-CPU will be addressed **before** you perform the two acknowledgment steps.

- To do this, store a network-wide\* unique name for the F-CPU in a DB of your standard user program in each F-CPU.
- In your HMI system, set up a field from which you can read out the F-CPU name from the DB online before executing the two acknowledgment steps.
- Optional:

in your HMI system, set up a field to permanently store the F-CPU name. Then, you can determine whether the intended F-CPU is being addressed by simply comparing the F-CPU name read out online with the permanently stored name. (S014)

\* A network consists of one or more subnets. "Network-wide" means beyond the boundaries of the subnet.

## **Note**

You can read out output Q by means of operator control and monitoring systems or, if applicable, evaluate it in your standard user program.

You can provide the in/out parameter IN with a separate memory word or DBW of a DB of the standard user program supply for each instance of the ACK\_OP instruction.

#### **Note**

The configuration of your operator control and monitoring system does not have any effect on the collective F-signature.

## WARNING

When using an instruction with time processing, take the following timing imprecision sources into account when determining your response times:

- Known timing imprecision (based on standard systems) resulting from cyclic processing
- Timing imprecision resulting from the update time of the time base used in the instruction (see figure in section "Timing imprecision resulting from the update time of the time base used in the instruction")
- Tolerance of internal time monitoring in the F-CPU
	- For time values up to 200 ms, a maximum of 4 ms
	- For time values greater than or equal to 200 ms, a maximum of 2% of the (assigned) time value

You must choose the interval between two call times of an instruction with time processing in such a way that the required response times are achieved, taking into account the possible timing imprecision. (S034)

## Description (S7-1200, S7-1500)

This instruction enables fail-safe acknowledgment from an HMI system. It allows, for example, reintegration of F-I/O to be controlled from the HMI system. Acknowledgment takes place in two steps:

- Input/output parameter IN changes to a value of 6 for exactly one cycle.
- Input/output parameter IN changes to the value at the ACK\_ID input within a minute for exactly one cycle

Once the in/out parameter IN has changed to a value of 6, the instruction evaluates whether this parameter has changed to a value at the ACK\_ID input after 1 second, at the earliest, or one minute, at the latest. Output OUT (output for acknowledgment) is then set to 1 for one cycle.

If an invalid value is input or if in/out parameter IN has not changed to the value at the ACK ID input within one minute or the change occurred before one second has elapsed, then in/out parameter IN is reset to 0, and both steps listed above must be repeated.

During the time in which in/out parameter IN must change from 6 to the value at the ACK\_ID input, output Q is set to 1. Otherwise, Q has a value of 0.

Every call of the "Fail-safe acknowledgment" instruction must be assigned a data area in which the instruction data is stored. The "Call options" dialog is automatically opened when the instruction is inserted in the program for this reason. There you can create a data block (single instance) (e.g., ACK\_OP\_DB\_1) or a multi-instance (e.g., ACK\_OP\_Instance\_1) for the "Fail-safe acknowledgment" instruction. Once it is created, you can find the new data block in the project tree in the "STEP 7 Safety" folder under "Program blocks > System blocks" or the multi-instance as a local tag in the "Static" section of the block interface. For more information, refer to the help on *STEP 7*.

#### **Note**

A separate data area must be used for each call of ACK\_OP. Each call can be processed only once in an F-runtime group cycle.

The F-CPU can go to STOP if this is not observed. The cause of the diagnostics event is entered in the diagnostics buffer of the F-CPU.

Enable input "EN" and enable output "ENO" cannot be connected. The instruction is therefore always executed (regardless of the signal state at enable input "EN").

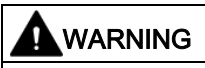

The two acknowledgment steps must not be triggered by one single operation, for example by automatically storing them along with the time conditions in a program and using a single key to trigger them.

Having two separate acknowledgment steps also prevents erroneous triggering of an acknowledgment by your non-fail-safe HMI system. (S013)

## **WARNING**

If you have HMI systems and F-CPUs that are interconnected and use the ACK\_OP instruction for fail-safe acknowledgment, you need to ensure that the intended F-CPU will be addressed **before** you perform the two acknowledgment steps.

Alternative 1:

• The value for each identifier of the acknowledgment (ACK\_ID input; data type: INT) can be freely selected in the range from 9 to 30000, but must be unique network-wide\* for all instances of the ACK\_OP instruction.

You must supply the ACK ID input with constant values when calling the instruction. Direct read or write access in the associated instance DB is not permitted in the safety program!

Alternative 2:

- Store a network-wide\* unique name for the F-CPU in a DB of your standard user program in each F-CPU.
- In your HMI system, set up a field from which you can read out the F-CPU name from the DB online before executing the two acknowledgment steps.
- Optional:

in your HMI system, set up a field to permanently store the F-CPU name. Then, you can determine whether the intended F-CPU is being addressed by simply comparing the F-CPU name read out online with the permanently stored designation. (S047)

\* A network consists of one or more subnets. "Network-wide" means beyond the boundaries of the subnet.

## **Note**

You can read out output Q by means of operator control and monitoring systems or, if applicable, evaluate it in your standard user program.

You need to provide the in/out parameter IN with a separate memory word or DBW of a DB of the standard user program for each instance of the ACK\_OP instruction.

#### **Note**

The supply of the IN input/output of the ACK OP instruction as well as the configuration of your operator control and monitoring system do not have any effect on the F-collective signature, the F-SW collective signature or the signature of the block that calls the ACK\_OP instruction.

Changes to the supply of the IN input/output or to the configuration of your operator control and monitoring system therefore do not result in a changed F-collective signature/F-SW collective signature/signature of the calling block.

#### 13.13 Operating

## WARNING

When using an instruction with time processing, take the following timing imprecision sources into account when determining your response times:

- Known timing imprecision (based on standard systems) resulting from cyclic processing
- Timing imprecision resulting from the update time of the time base used in the instruction (see figure in section "Timing imprecision resulting from the update time of the time base used in the instruction")
- Tolerance of internal time monitoring in the F-CPU
	- For time values up to 200 ms, a maximum of 4 ms
	- For time values greater than or equal to 200 ms, a maximum of 2% of the (assigned) time value

You must choose the interval between two call times of an instruction with time processing in such a way that the required response times are achieved, taking into account the possible timing imprecision. (S034)

## Parameters (S7-300, S7-400)

The following table shows the parameters of the instruction:

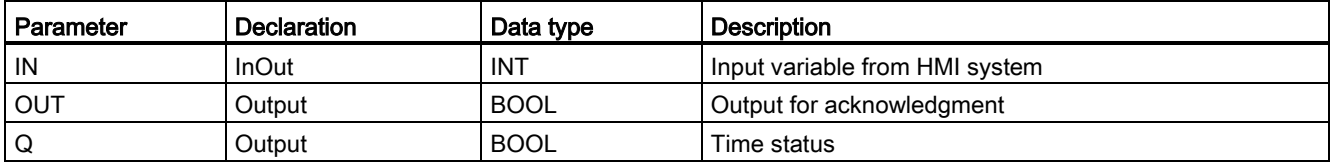

## Parameters (S7-1200, S7-1500)

The following table shows the parameters of the instruction:

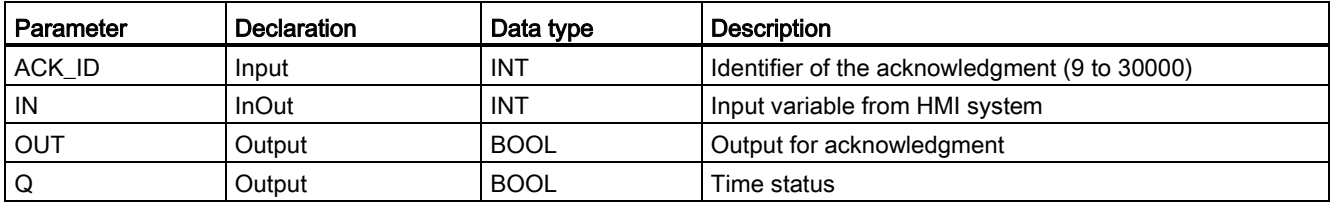

## Instruction versions

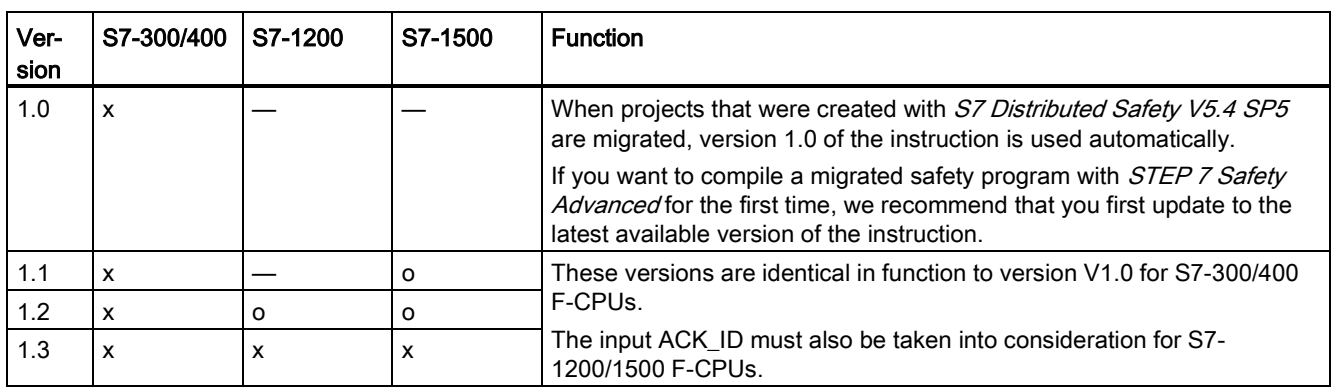

A number of versions are available for this instruction:

o This version is no longer supported.

When a new F-CPU is created with *STEP 7 Safety*, the latest available version for the F-CPU created is automatically preset.

For more information on the use of instruction versions, refer to the help on STEP 7 under "Using instruction versions".

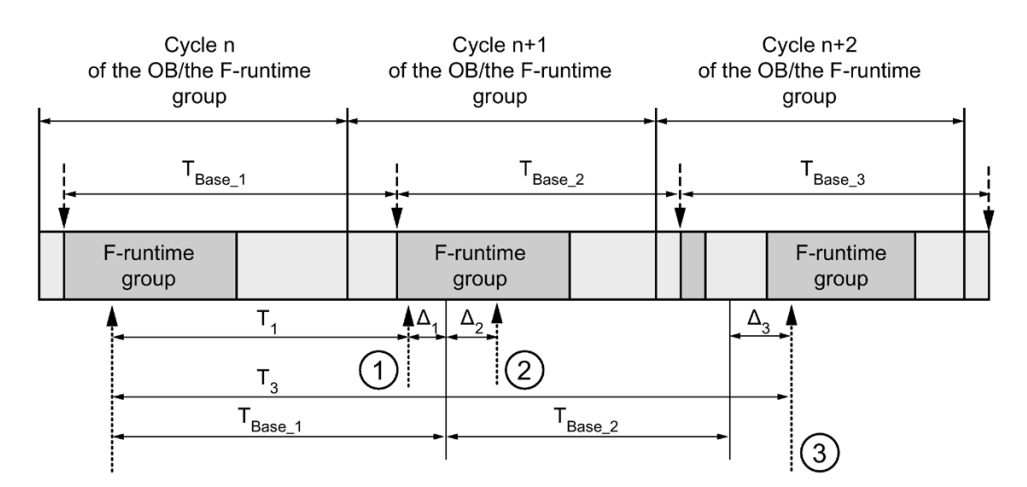

## Timing imprecision resulting from the update time of the time base used in the instruction:

 $--- \rightarrow$  = Time base update

- .......... = Call time of an instruction with time processing
- ① For the first call in cycle n+1, the call time of the instruction relative to the start of the F-runtime group is earlier than that in cycle n by the amount of  $\Delta_1$ , e.g. because parts of the safety program of the F-runtime group before the call time of the instruction in cycle n+1 are skipped. For the time update, the instruction takes account of time  $T_{Base 1}$  instead of the time  $T_1$  that has actually elapsed in cycle n since the call.
- ② The instruction is called a second time in cycle n+1. This does not involve another time update (by  $\Delta_2$ ).
- ③ For the call in cycle n+2, the call time of the instruction relative to the start of the F-runtime group is later than that in cycle n by the amount of  $\Delta_3$ , e.g. because the F-runtime group was interrupted by a higher priority interrupt before the call time of the instruction in cycle n+2. The instruction took into account time  $T_{Base_1} + T_{Base_2}$  instead of the time  $T_3$  that has actually elapsed in cycle n since the call. This would also be the case if no call occurred in cycle n+1.

#### Example

An example how the instruction is used is available under [Implementing User](#page-196-0)  [Acknowledgment in the Safety Program of the F-CPU of a DP Master or IO controller](#page-196-0) (Page [196\)](#page-196-0).

#### See also

[Implementing user acknowledgment in the safety program of the F-CPU of a I-slave or I](#page-201-0)[device](#page-201-0) (Page [201\)](#page-201-0)

## 13.14 Additional instructions

13.14.1 LAD

## 13.14.1.1 ---| |--- OV: Get status bit OV (STEP 7 Safety Advanced V16) (S7-300, S7-400)

#### **Description**

You can use the "Get status bit OV" instruction to detect whether a number range overflow occurred in the last arithmetic instruction processed.

The "Get status bit OV" instruction functions like a normally open contact. If the query is fulfilled, the instruction has signal state "1". If the query is not fulfilled, the instruction has signal state "0".

The "Get status bit OV" evaluation must be inserted in the network that follows the instruction that influences the OV. This network must not contain any jump labels.

#### **Note**

The execution time of the OV-affecting instruction is extended when the "Get status bit OV " instruction is used (see also Excel file for response time calculation [\(http://support.automation.siemens.com/WW/view/en/49368678/133100\)](http://support.automation.siemens.com/WW/view/en/49368678/133100)).

#### STEP 7 Safety V16 instructions

13.14 Additional instructions

#### Example

The following example shows how the instruction works:

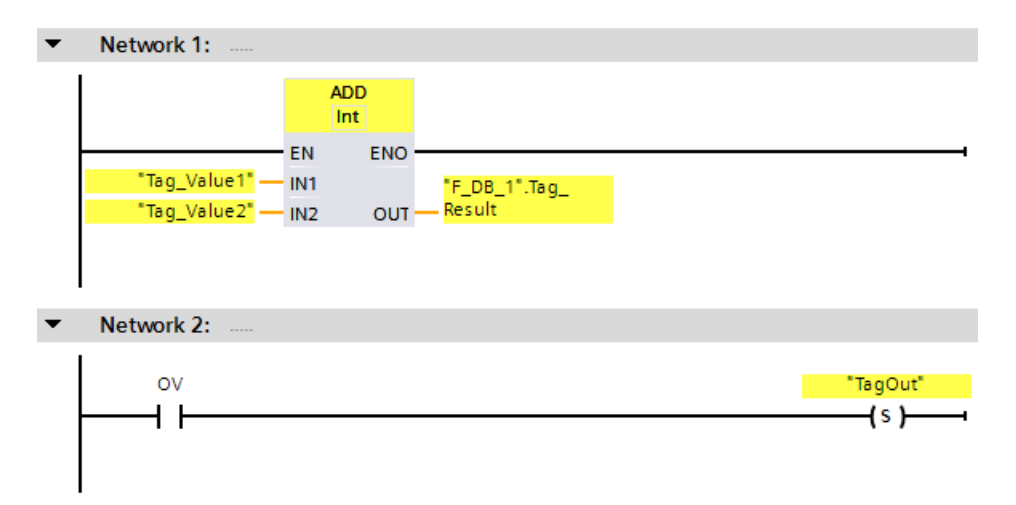

The "Add" instruction is always executed (regardless of the signal state at enable input EN).

The value of the "Tag\_Value1" operand is added to value of the Tag\_Value2 operand. The result of the addition is stored in the ""F\_DB\_1".Tag\_Result" operand.

If an overflow occurs during execution of the "Add" instruction, the status bit OV is set to "1". In network 2, following the query of the status bit OV, the "Set output" (S) instruction is executed and the "TagOut" operand is set.

## 13.14.1.2 ---| / |--- OV: Get negated status bit OV (STEP 7 Safety Advanced V16) (S7-300, S7- 400)

#### **Description**

You can use the "Get negated status bit OV" instruction to detect whether a number range overflow occurred in the last arithmetic instruction processed. This instruction is only available in LAD.

The "Get negated status bit OV" instruction functions like a normally closed contact. If the query is satisfied, the instruction has signal state "0". If the query is not satisfied, the instruction has signal state "1".

The "Get negated status bit OV" evaluation must be inserted in the network following the instruction that influences the OV. This network must not contain any jump labels.

#### **Note**

The execution time of the OV-affecting instruction is extended when the "Get negated status bit OV " instruction is used (see also Excel file for response time calculation [\(http://support.automation.siemens.com/WW/view/en/49368678/133100\)](http://support.automation.siemens.com/WW/view/en/49368678/133100)).

## Example

The following example shows how the instruction works:

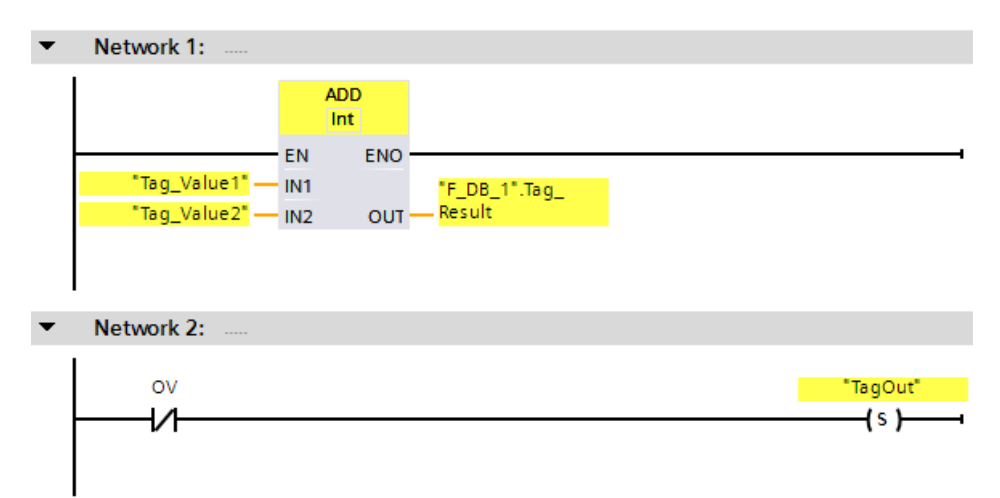

The "Add" instruction is always executed (regardless of the signal state at enable input EN).

The value of the "Tag\_Value1" operand is added to value of the Tag\_Value2 operand. The result of the addition is stored in the ""F\_DB\_1".Tag\_Result" operand.

If an overflow does *not* occur during execution of the "Add" instruction, the status bit OV is reset to "0". In network 2, following the query of the status bit OV, the "Set output" (S) instruction is executed and the "TagOut" operand is set.

## 13.14.2 FBD

## 13.14.2.1 OV: Get status bit OV (STEP 7 Safety Advanced V16) (S7-300, S7-400)

#### **Description**

You can use the "Get status bit OV" instruction to detect whether a number range overflow occurred in the last arithmetic instruction processed.

The "Get status bit OV" evaluation must be inserted in the network that follows the instruction that influences the OV. This network must not contain any jump labels.

If the query is fulfilled, the instruction has signal state "1". If the query is not fulfilled, the instruction has signal state "0".

You can program a query of status bit OV for "0" with the "Invert RLO" instruction.

#### **Note**

The execution time of the OV-affecting instruction is extended when the "Get status bit OV " instruction is used (see also Excel file for response time calculation [\(http://support.automation.siemens.com/WW/view/en/49368678/133100\)](http://support.automation.siemens.com/WW/view/en/49368678/133100)).

#### Example

The following example shows how the instruction works:

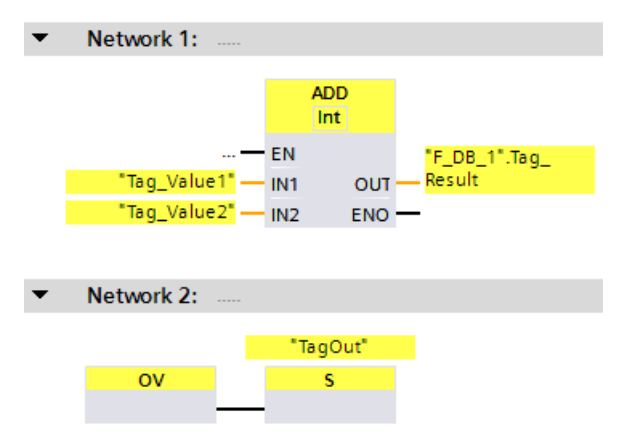

The value of the "Tag\_Value1" operand is added to value of the Tag\_Value2 operand. The result of the addition is stored in the ""F\_DB\_1".Tag\_Result" operand.

If an overflow occurs during execution of the "Add" instruction, the status bit OV is set to "1". In network 2, following the query of the status bit OV, the "Set output" (S) instruction is executed and the "TagOut" operand is set.

## 13.15 Communication

## 13.15.1 PROFIBUS/PROFINET

## 13.15.1.1 SENDDP and RCVDP: Send and receive data via PROFIBUS DP/PROFINET IO (STEP 7 Safety V16)

#### Introduction

You use the SENDDP and RCVDP instructions for fail-safe sending and receiving of data using:

- Safety-related master-master communication
- Safety-related master-master communication for S7 Distributed Safety
- Safety-related master-I-slave communication
- Safety-related I-slave-I-slave communication
- Safety-related IO controller-IO controller communication
- Safety-related IO controller-IO controller communication for S7 Distributed Safety
- Safety-related IO controller-I-device communication
- Safety-related IO controller-I-slave communication

13.15 Communication

## **Description**

The SENDDP instruction sends 16 data elements of data type BOOL and 2 data elements of data type INT or one data element of the data type DINT (S7-1200, S7-1500) in a fail-safe manner to another F-CPU via PROFIBUS DP/PROFINET IO. The data can be received there by the related RCVDP instruction.

Every call of this instruction must be assigned a data area in which the instruction data is stored. The "Call options" dialog is automatically opened when the instruction is inserted in the program for this reason. There you can create a data block (single instance) (e.g. RCVDP\_DB\_1) for these instructions. Once it is created, the new data block can be found in the "STEP 7 Safety" folder in the project tree under "Program blocks > System blocks". For more information, refer to the help on *STEP 7*.

Enable input "EN" and enable output "ENO" cannot be connected. The instruction is therefore always executed (regardless of the signal state at enable input "EN").

With the SENDDP instruction, the data to be sent (for example, outputs of other Fblocks/instructions) are available at input SD\_BO\_xx or SD\_I\_xx or SD\_DI\_00 as alternative.

With the RCVDP instruction, the data received are available at outputs RD BO xx and RD\_I\_xx or RD\_DI\_00 as alternative for additional processing by other F-blocks/instructions.

(S7-1200, S7-1500) At the DINTMODE input of the SENDDP instruction you specify if the data at the inputs SD I 00 and SD I 01 or the data at the input SD DI 00 is sent.

The operating mode of the F-CPU with the SENDDP instruction is provided at output SENDMODE. If the F-CPU with the SENDDP instruction is in disabled safety mode, output SENDMODE = 1.

Communication between F-CPUs takes place in the background by means of a special safety protocol. You must define the communication relationship between a SENDDP instruction in one F-CPU and a RCVDP instruction in the other F-CPU by specifying an Fcommunication ID at the DP\_DP\_ID inputs of the SENDDP and RCVDP instructions. Associated SENDDP and RCVDP instructions are assigned the same value for DP\_DP\_ID.

## WARNING

The value for the respective F-communication ID (input DP\_DP\_ID; data type: INT) can be freely selected\*\*; however, it must be unique for all safety-related communication connections network-wide\* and CPU-wide at all times. The uniqueness must be checked in the safety summary during acceptance of the safety program.

You must supply constant values\*\*\* to the inputs DP\_DP\_ID and LADDR when calling the instruction. Direct write accesses in the associated instance DB to DP\_DP\_ID and LADDR are not permitted in the safety program! (S016)

\* A network consists of one or more subnets. "Network-wide" means beyond the boundaries of the subnet. In PROFIBUS, a network includes all the nodes accessible via PROFIBUS DP. In PROFINET IO, a network includes all the nodes accessible via RT\_Class\_1/2/3 (Ethernet/WLAN/Bluetooth, Layer 2) and if applicable RT\_Class\_UDP (IP, Layer 3).

\*\* S7-1200/1500: As of version V3.0 of the SENDDP and RCVDP instructions, no connection is established at the DP\_DP\_ID input for a F-communication ID "0".

\*\*\* S7-1200/1500: As of version V3.0 of the SENDDP and RCVDP instructions, the DP\_DP\_ID input can also be supplied with variable values from a global F-DB. In this case as well you have to check during the acceptance of the safety program that the uniqueness is ensured *at every moment*, by checking the algorithm for the creation of the variable value accordingly. If you cannot ensure a unique F-communication ID during startup of the safety program, because it is only specified after startup of the safety program, you must make sure that the value at the DP\_DP\_ID input is "0" during this phase.

#### Note

Within a safety program, you must assign a different start address (S7-300/400) or HW identifier (S7-1200/1500) for every call of the SENDDP and RCVDP instructions at input LADDR.

A separate instance DB must be used for each call of the SENDDP and RCVDP instructions. You must not declare and call these instructions as multi-instances.

(S7-300/400) The inputs of the RCVDP and RCVS7 instructions may not have preceding logic operations (for example "AND logic operation").

The inputs of the RCVDP instruction cannot be initialized using fully qualified DB accesses with outputs of a RCVDP or RCVS7 instruction called in an upstream network.

(S7-1200/1500) The RD\_D\_00 output must not be evaluated for DINTMODE = 0; the RD I xx outputs of the RCVDP instruction must not be evaluated for DINTMODE = 1.

(S7-1200/1500) The outputs of the SENDDP and RCVDP instructions must not be supplied with tags from the standard user program. Exception: RET\_DPRD, RET\_DPWR and DIAG outputs.

Fully qualified access to DP\_DP\_ID and LADDR is not possible in the safety program.

You cannot use an actual parameter for an output of an RCVDP instruction, if it is already being used for an input of the same or another RCVDP or RCVS7 instruction.

The F-CPU can go to STOP if this is not observed. The cause of the diagnostics event is entered in the diagnostics buffer of the F-CPU.

#### **Note**

You are not permitted to insert any SENDDP/RCVDP instructions between a JMP or JMPN instruction and the associated jump destination (jump label).

You cannot insert a RET instruction prior to a SENDDP instruction.

13.15 Communication

## SENDDP parameter

The following table shows the parameters of the SENDDP instruction:

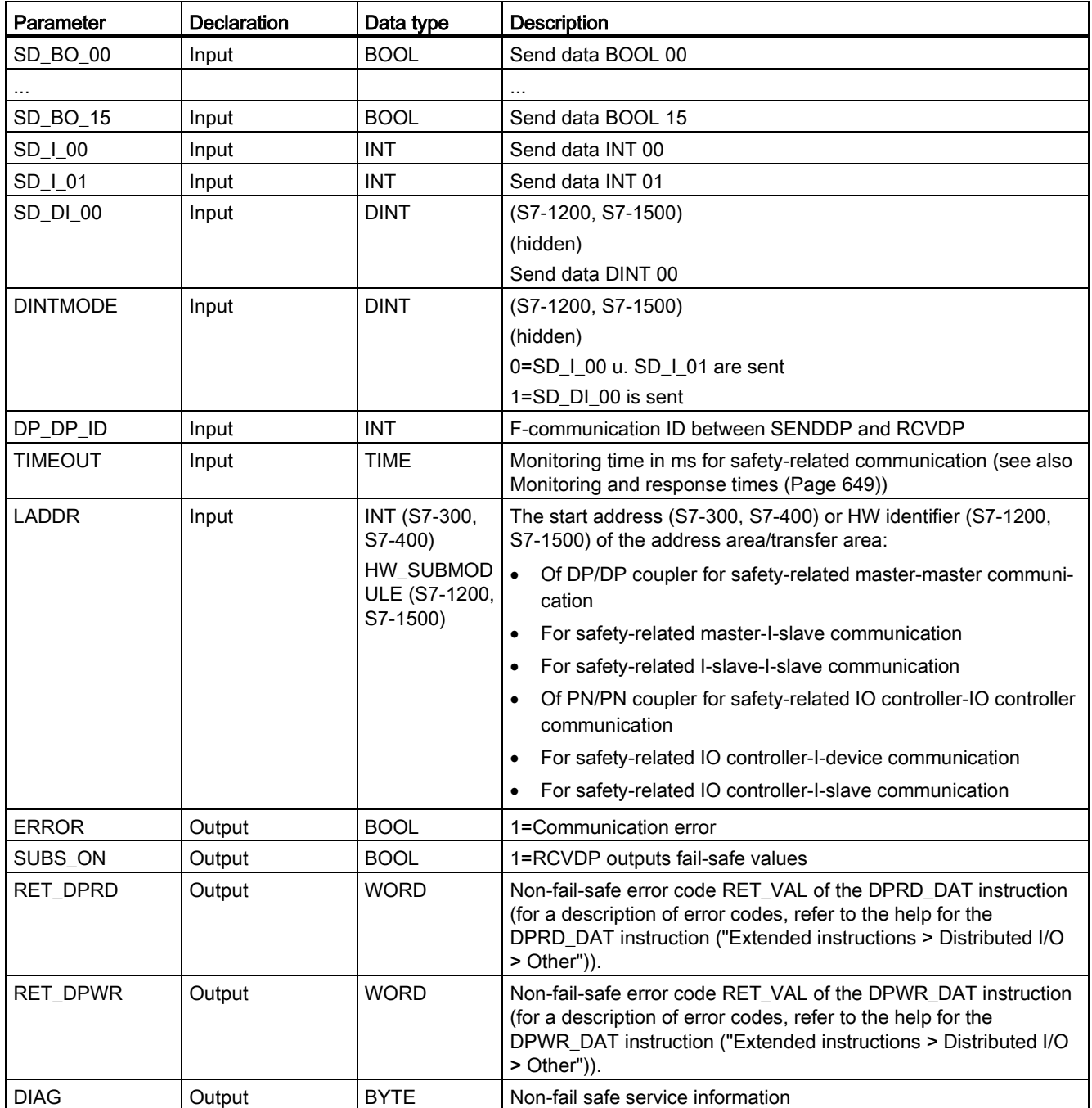

## RCVDP parameter:

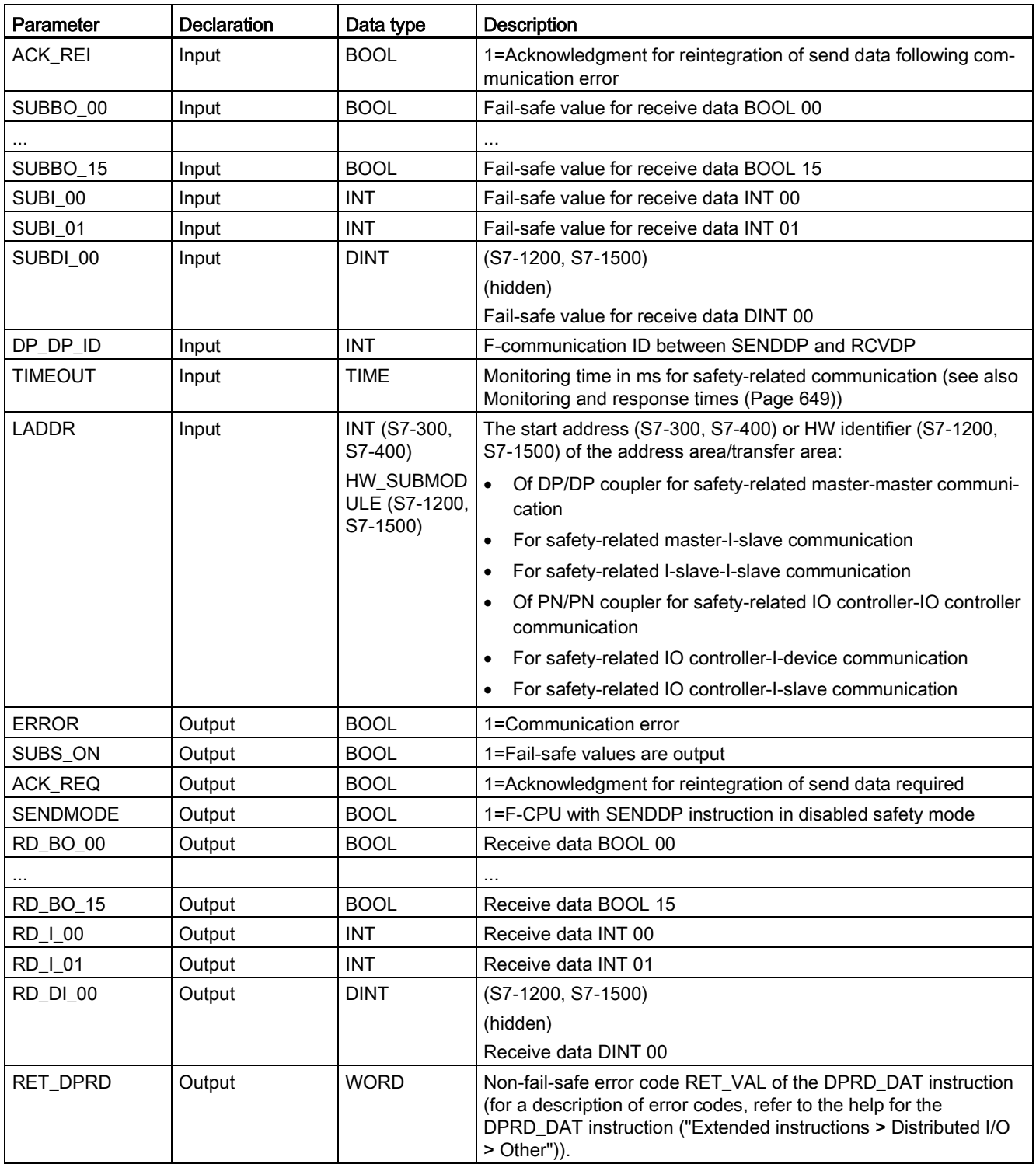

The following table shows the parameters of the RCVDP instruction:

13.15 Communication

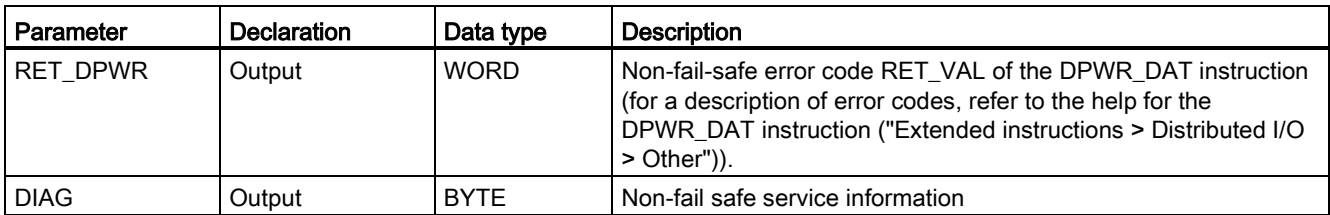

#### Instruction versions

A number of versions are available for these instructions:

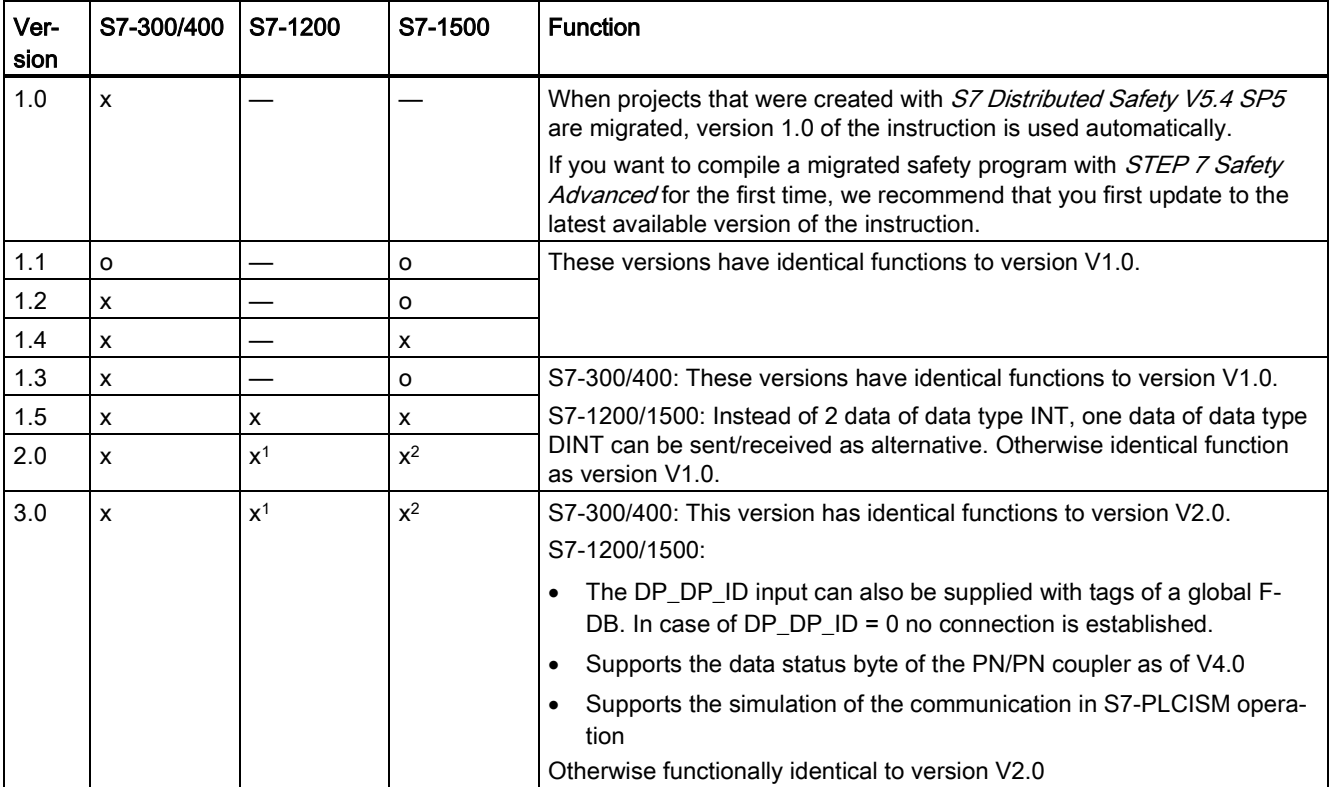

o This version is no longer supported.

<sup>1</sup> supported for Firmware version V4.2 or higher

<sup>2</sup> supported for Firmware version V2.0 or higher

When a new F-CPU is created with STEP 7 Safety, the latest available version for the F-CPU created is automatically preset.

For more information on the use of instruction versions, refer to the help on STEP 7 under "Using instruction versions".

#### Placement

You need to insert the RCVDP instruction *either* at the start of the main safety block *or* (with S7-1200/1500 F-CPUs) in an F-FB/F-FC called directly at the start of the main safety block. No other instructions can be located before in the main safety block and no other instructions can be located before or afterwards in the F-FB/F-FC.

You need to insert the SENDDP instruction *either* at the end of the main safety block or (with S7-1200/1500 F-CPUs) in an F-FB/F-FC called directly at the end of the main safety block. No other instructions can be located afterwards in the main safety block and no other instructions can be located before or afterwards in the F-FB/F-FC.

#### Startup characteristics

After the sending and receiving F-systems are started up, communication must be established between the connection partners for the fist time (SENDDP and RCVDP instructions). During this time, the receiver (RCVDP instruction) outputs the fail-safe values present at its inputs SUBBO\_xx and SUBI\_xx or alternatively SUBDI\_00.

The SENDDP and RCVDP instructions signal this with 1 at output SUBS\_ON. The SENDMODE output has default setting "0" and is not updated as long as output SUBS\_ON = 1.

As of version V3.0 of the SENDDP and RCVDP instructions, communication is only established when DP\_DP\_ID <> 0.

#### Behavior in the event of communication errors

If a communication error occurs, for example, due to a signature error (CRC) or when monitoring time TIMEOUT expires or for F-CPUs S7-1200/1500 as of V3.0 due to a change of the DP\_DP\_ID to 0 after establishment of communication, the outputs ERROR and SUBS ON = 1 are set. The receiver (RCVDP instruction) then outputs the fail-safe values assigned at its inputs SUBBO\_xx and SUBI\_xx or alternatively SUBDI\_00 inputs. Output SENDMODE is not updated while output SUBS\_ON = 1.

The send data of the SENDDP instruction present at inputs SD\_BO\_xx and SD\_I\_xx, SD DI 00 as alternative, are only output again when communication errors are no longer detected (ACK\_REQ = 1) and you [acknowledge](#page-196-1) (Page [196\)](#page-196-1) the RCVDP instruction with a positive edge at input ACK\_REI.

Communication errors also occur if the values of the DP\_DP\_IDs between associated SENDDP and RCVDP are temporarily different on a change of the values of variable DP\_DP\_IDs after communication establishment.

## WARNING

For the user acknowledgment, you must interconnect input ACK\_REI with a signal generated by the operator input.

An interconnection with an automatically generated signal is not permitted.\* (S040)

\* If variable F-communication IDs are used, the communication partner of the SENDDP or RCVDP instructions can be changed during running operation. The resultant communication errors may only be acknowledged with an automatically generated signal at the ACK\_REI input under the following conditions:

- The F-program reliably forms a signal "Communication partner change is in progress" with the RCVDP instruction on the basis of the process state.
- The signal "Communication partner change is in progress" is only formed if there is no communication error.
- While the signal "Communication partner change is in progress" is active, no evaluation of the received process values is carried out at the RCVDP instruction.
- The automatic acknowledgement is only carried out if the "Communication partner change is in progress" signal is available.
- From a safety standpoint automatic reintegration is permitted for the relevant process.

Note that output ERROR (1=communication error) for a communication error will not be set unless communication between the connection partners (SENDDP and RCVDP instructions) has been previously established. If communication cannot be established after startup of the sending and receiving F-Systems, check the configuration of the safety-related CPU-CPU communication, the parameter assignment of the SENDDP and the RCVDP instructions, and the bus connection. You also obtain information on possible error causes by evaluating outputs DIAG, RET\_DPRD and RETDP\_WR.

In general, always evaluate RET\_DPRD and RETDP\_WR, since it is possible that only one of the two outputs will contain error information.

## Timing diagrams SENDDP/RCVDP

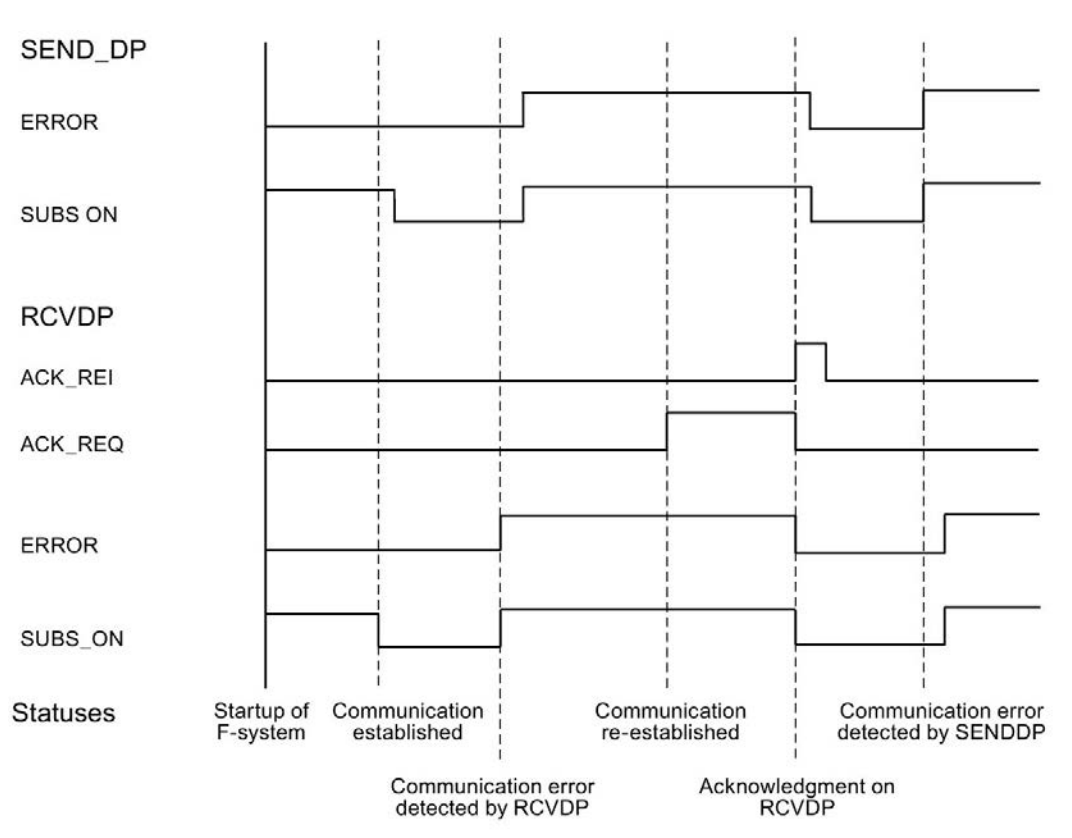

## Output DIAG

In addition, non-fail-safe information about the type of communication errors that occurred is provided at output DIAG of the SENDDP and RCVDP instructions for service purposes.

You can read out this information by means of operator control and monitoring systems or, if applicable, you can evaluate it in your standard user program. DIAG bits are saved until you acknowledge the errors at input ACK\_REI of the RCVDP instruction.

## Structure of DIAG of the SENDDP/RCVDP instruction

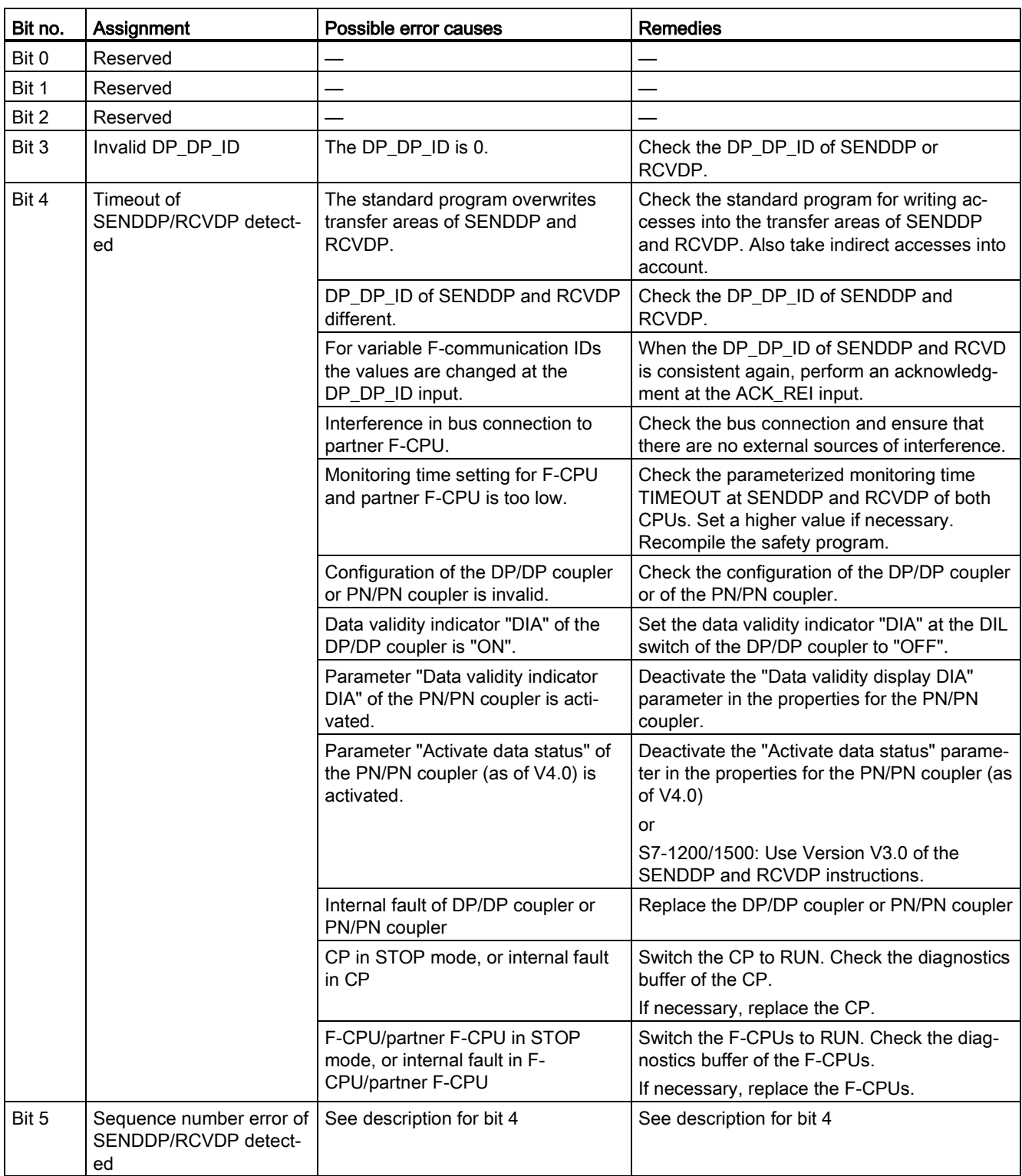

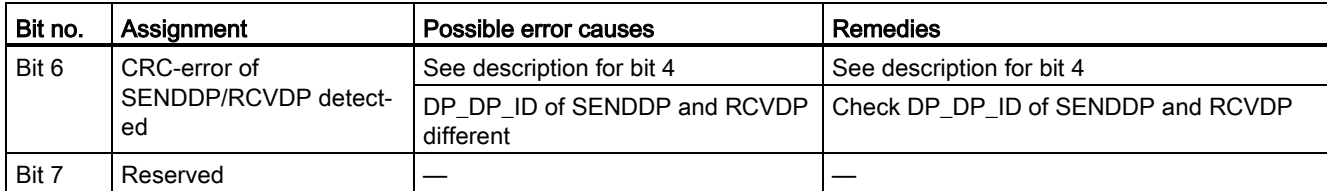

#### See also

[Communication with S7 Distributed Safety via PN/PN coupler \(IO controller-IO controller](#page-266-0)  [communication\)](#page-266-0) (Page [266\)](#page-266-0)

[Communication with S7 Distributed Safety via DP/DP coupler \(master-master](#page-267-0)  [communication\)](#page-267-0) (Page [267\)](#page-267-0)

Configuring and programming [communication \(S7-300, S7-400\)](#page-209-0) (Page [209\)](#page-209-0)

[Safety-related IO controller-IO controller communication](#page-212-0) (Page [212\)](#page-212-0)

[Safety-related master-master communication](#page-222-0) (Page [222\)](#page-222-0)

[Safety-related IO controller-I-device communication](#page-232-0) (Page [232\)](#page-232-0)

[Safety-related master-I-slave communication](#page-239-0) (Page [239\)](#page-239-0)

[Safety-related IO controller-I-slave communication](#page-257-0) (Page [257\)](#page-257-0)

## 13.15.2 S7 communication

## 13.15.2.1 SENDS7 and RCVS7: Communication via S7 connections (STEP 7 Safety Advanced V16) (S7-300, S7-400)

#### Introduction

You use the SENDS7 and RCVS7 instructions for fail-safe sending and receiving of data using S7 connections.

#### Note

In STEP 7 Safety Advanced, S7 connections are generally permitted over Industrial Ethernet only.

Safety-related communication via S7 connections is possible from and to F-CPUs with PROFINET interface or S7-400 F-CPUs with PROFINET-capable CPs. See also [Safety](#page-258-0)[related communication via S7 connections](#page-258-0) (Page [258\)](#page-258-0).

#### **Description**

The SENDS7 instruction sends the send data contained in an F-communication DB to the Fcommunication DB of the associated RCVS7 instruction of another F-CPU in a fail-safe manner using an S7 connection.

Every call of this instruction must be assigned a data area in which the instruction data is stored. The "Call options" dialog is automatically opened when the instruction is inserted in the program for this reason. There you can create a data block (single instance) (e.g., SENDS7 DB 1) or a multi-instance (e.g., SENDS7 Instance 1) for this instruction. Once it is created, you can find the new data block in the project tree in the "STEP 7 Safety" folder under "Program blocks > System blocks" or the multi-instance as a local tag in the "Static" section of the block interface. For more information, refer to the help on *STEP 7*.

Enable input "EN" and enable output "ENO" cannot be connected. The instruction is therefore always executed (regardless of the signal state at enable input "EN").

Information on the F-communication DB is contained in ["Programming safety-related](#page-261-0)  [communication via S7 connections](#page-261-0) (Page [261\)](#page-261-0)".

An F-communication DB is an F-DB for safety-related CPU-CPU communication with special properties. You must specify the numbers of the F-communication DBs at inputs SEND\_DB and RCV\_DB of instructions SENDS7 and RCVS7.

The operating mode of the F-CPU with the SENDS7 instruction is provided at output SENDMODE of the RCVS7 instruction. If the F-CPU with the SENDS7 instruction is in disabled safety mode, then output SENDMODE = 1.

To reduce the bus load, you can temporarily shut down communication between the F-CPUs at input EN\_SEND of the SENDS7 instruction. To do so, supply input EN\_SEND with "0" (default = "1"). In this case, send data is no longer sent to the F-communication DB of the associated RCVS7 instruction, and the receiver provides fail-safe values for this period of time (initial values in its F-communication DB). If communication was already established between the partners, a communication error is detected.

You must specify the local ID - from the perspective of the F-CPU - of the S7 connection (from the connection table in the network view) at input ID of the SENDS7 instruction (see also [Configuring](#page-41-0) (Page [41\)](#page-41-0)).

Communication between F-CPUs takes place in the background by means of a special safety protocol. You must define a communication relationship between an SENDS7 instruction in one F-CPU and a communication relationship between an RCVS7 instruction and the other F-CPU by assigning an odd number at input R\_ID (of the SENDS7 and RCVS7 instructions). Associated SENDS7 and RCVS7 instructions receive the same value for R\_ID.

## WARNING

The value for the respective F-communication ID (input R\_ID; data type: DWORD) can be freely selected; however, it must be odd and unique for all safety-related communication connections network-wide\* and CPU-wide. The value R\_ID + 1 is internally assigned and must not be used.

You must supply inputs ID and R\_ID with constant values when calling the instruction. Direct read or write access to the associated instance DB is not permitted in the safety program. (S020)

\* A network consists of one or more subnets. "Network-wide" means beyond the boundaries of the subnet. In PROFIBUS, a network includes all nodes accessible via PROFIBUS DP. In PROFINET IO, a network includes all nodes accessible via RT\_Class\_1/2/3 (Ethernet/WLAN/Bluetooth, Layer 2) and if applicable RT\_Class\_UDP (IP, Layer 3).

## **Note**

A separate instance DB must be used for each call of the SENDS7 and RCVS7 instructions within a safety program. You must not declare and call these instructions as multi-instances.

The inputs of the RCVS7 instruction cannot be initialized with outputs (using fully qualified DB accesses) of a RCVS7 or RCVDP instruction called in an upstream network.

You cannot use an actual parameter for an output of an RCVS7 instruction, if it is already being used for an input of the same or another RCVS7 or RCVDP instruction.

The F-CPU can go to STOP if this is not observed. A diagnostics event is entered in the diagnostics buffer of the F-CPU.

## **Note**

You must not program any SENDS7/RCVS7 instruction between a JMP or JMPN instruction and the associated destination network of the JMP or JMPN instruction.

You cannot program a RET instruction prior to a SENDS7 instruction.

13.15 Communication

## SENDS7 parameter

The following table shows the parameters of the SENDS7 instruction:

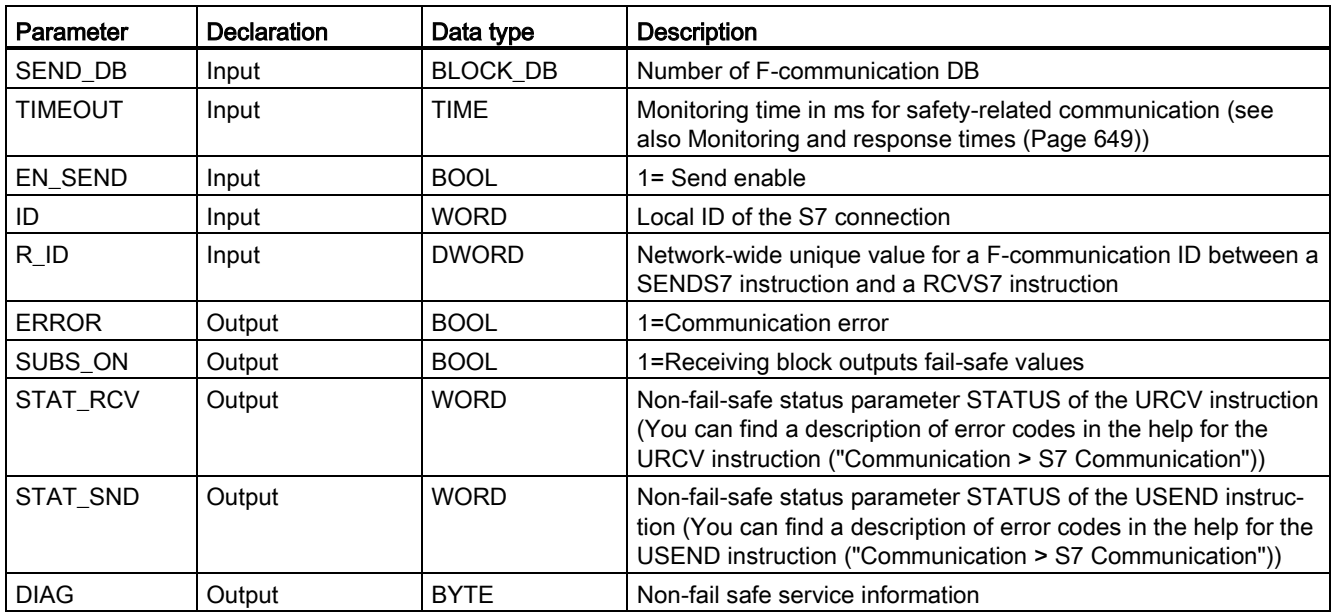

## RCVS7 parameter

The following table shows the parameters of the RCVS7 instruction.

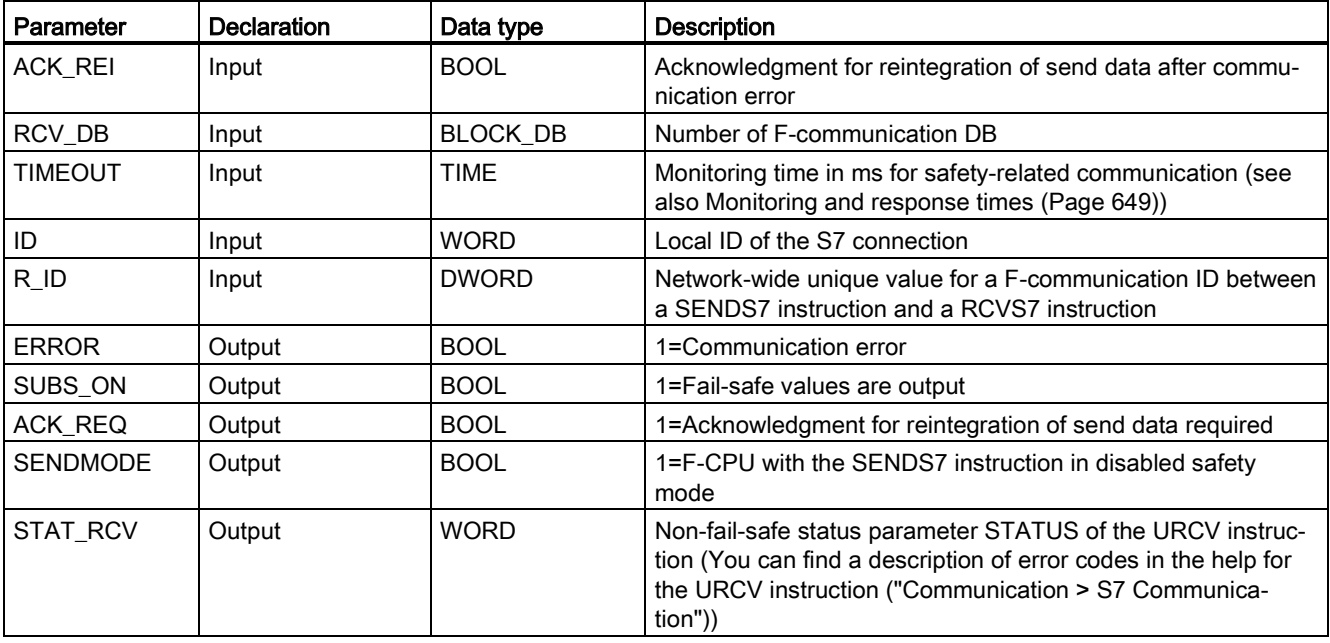

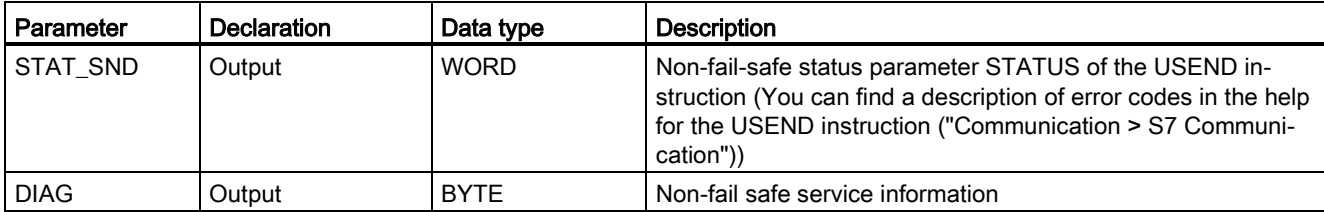

#### Instruction versions

A number of versions are available for these instructions:

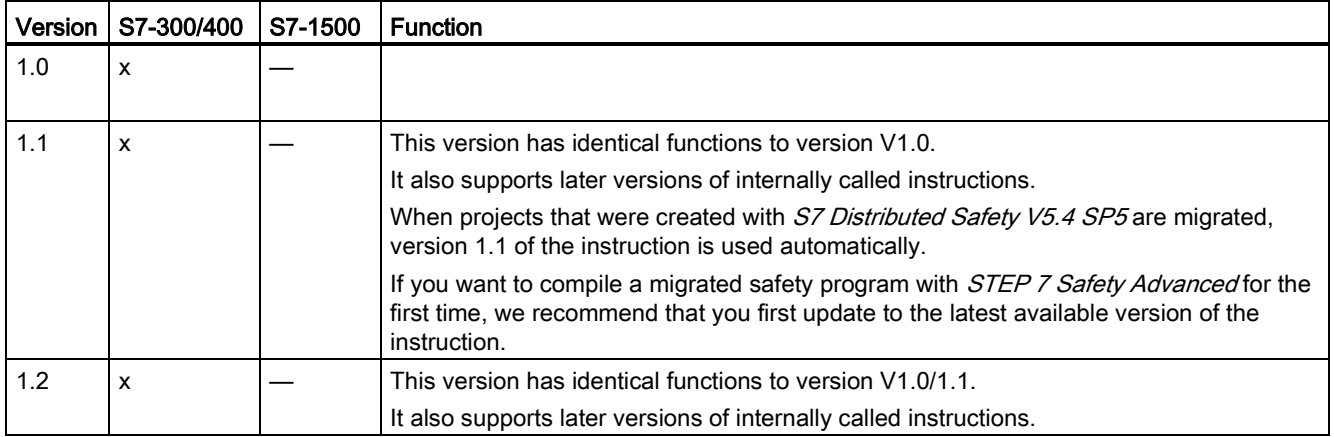

When a new F-CPU is created with *STEP 7 Safety Advanced*, the latest available version for the F-CPU created is automatically preset.

For more information on the use of instruction versions, refer to the help on *STEP* 7 under "Using instruction versions".

## Placement

You must insert the RCVS7 instruction at the start of the main safety block. No other instructions may be located before it in the main safety block.

You must insert the SENDS7 instruction at the end of the main safety block. No other instructions may be located after it in the main safety block.

## Startup characteristics

After the sending and receiving F-systems are started up, communication must be established between the connection partners for the fist time (SENDS7 and RCVS7 instructions). The receiver (RCVS7 instruction) provides fail-safe values for this time period (initial values in its F-communication DB).

The SENDS7 and RCVS7 instructions signal this with 1 at output SUBS\_ON. The SENDMODE output (RCVS7 instruction) has default setting "0" and is not updated as long as output SUBS\_ON = 1.

13.15 Communication

#### Behavior in the event of communication errors

If a communication error occurs, for example, due to a signature error (CRC) or when monitoring time TIMEOUT expires, outputs ERROR and SUBS\_ON = 1 are set. The receiver (RCVS7 instruction) then provides fail-safe values (initial values in its F-communication DB). Output SENDMODE is not updated while output SUBS ON = 1.

The send data present in the F-communication DB (SENDS7 instruction) are not output before the communication error is no longer detected (ACK\_REQ = 1) and you [acknowledge](#page-196-1) (Page [196\)](#page-196-1) with a positive edge at input ACK\_REI of the RCVS7 instruction.

# WARNING

For the user acknowledgment, you must interconnect input ACK\_REI with a signal generated by the operator input.

An interconnection with an automatically generated signal is not permitted. (S040)

Note that output ERROR (1=communication error) will be set for the first time on a communication error if communication has already been established between the connection partners (SENDS7 and RCVS7 instructions). If communication cannot be established after startup of the sending and receiving F-Systems, check the configuration of the safety-related CPU-CPU communication, the parameter assignment of the SENDS7 and the RCVS7 instructions, and the bus connection. You can also receive information on possible error causes by evaluating the STAT\_RCV and STAT\_SND outputs.

In general, always evaluate STAT\_RCV and STAT\_SND, since it is possible that only one of the two outputs will contain error information.

If one of the DIAG bits is set at output DIAG, also check whether the length and structure of the associated F-communication DB on both the sending and receiving ends match.

## Timing diagrams SENDS7 and RCVS7

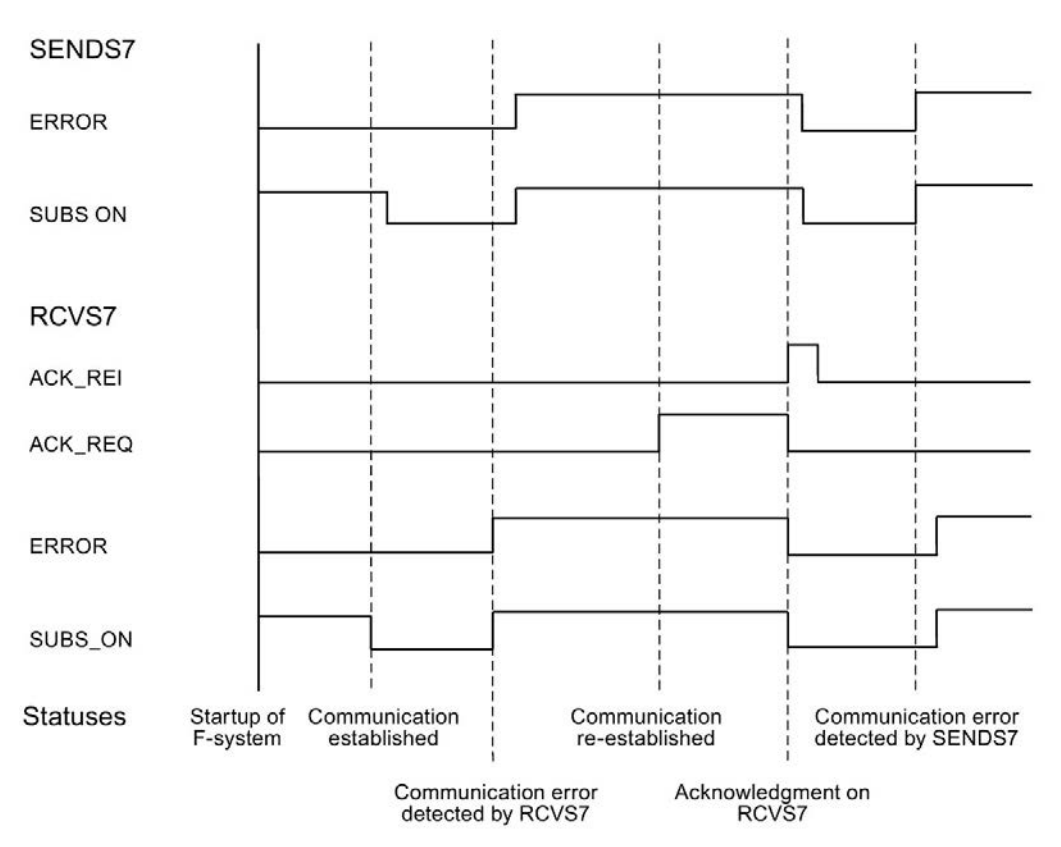

## Output DIAG

Non-fail-safe information on the type of communication errors that have occurred is made available at output DIAG for service purposes. You can read out this information by means of operator control and monitoring systems or, if applicable, you can evaluate it in your standard user program. DIAG bits are saved until you acknowledge them at input ACK\_REI of the associated RCVS7 instruction.
13.15 Communication

## Structure of DIAG

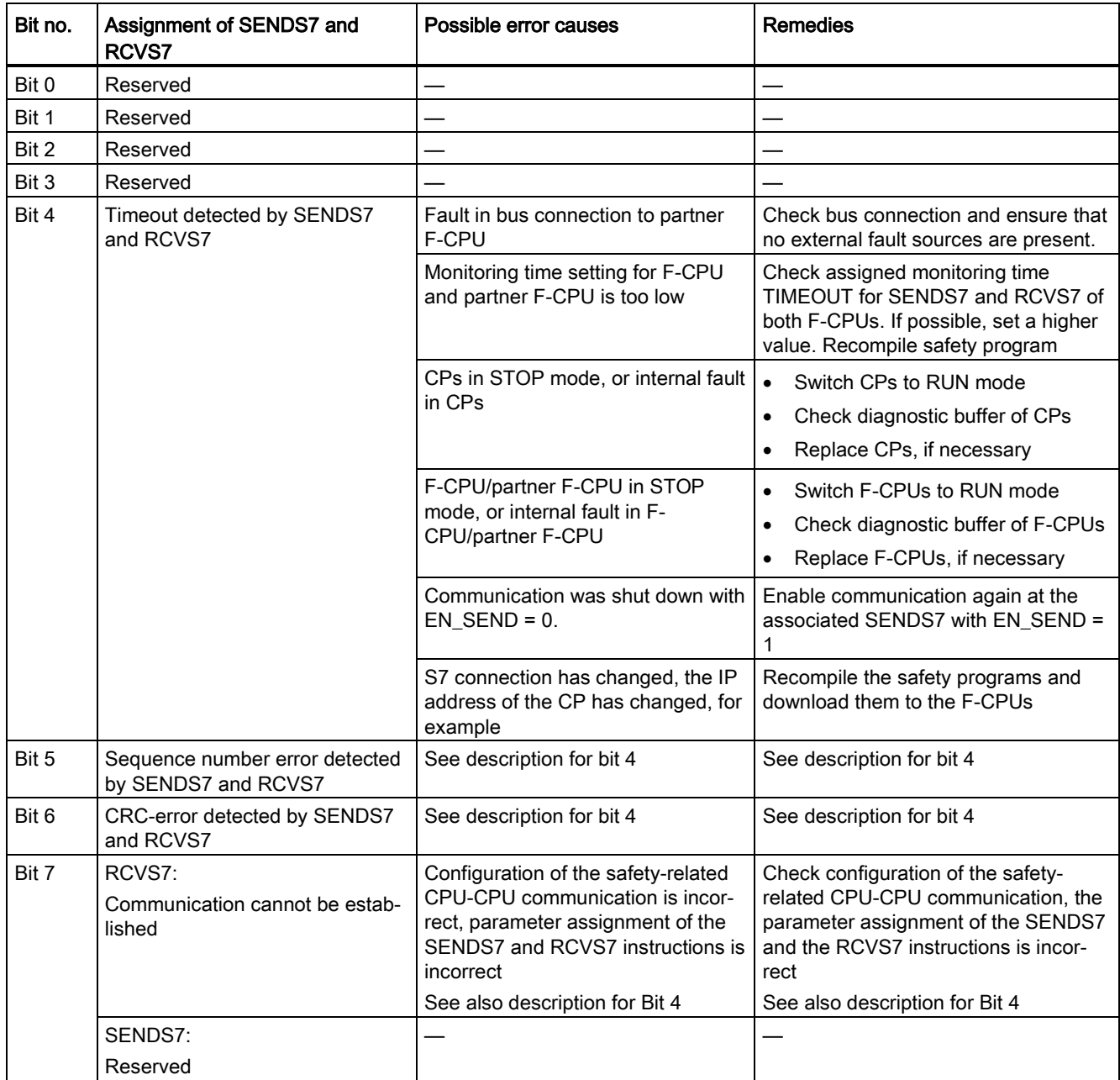

# <span id="page-649-0"></span>Monitoring and response times

#### <span id="page-649-1"></span>Introduction

In the following, you will learn:

- Which F-specific monitoring times you must configure
- Which rules must be followed when specifying monitoring times
- Where you enter the F-specific monitoring times
- Which rules must be followed with regard to the maximum response time of a safety function

#### Support for calculations

An Excel file is available on the Internet

[\(http://support.automation.siemens.com/WW/view/en/49368678/133100\)](http://support.automation.siemens.com/WW/view/en/49368678/133100) to assist you in calculating approximately the runtimes of the F-runtime groups, the minimum F-specific monitoring times, and the maximum response times of your F-System.

#### Additional information

The monitoring and response times for the standard part are calculated in SIMATIC Safety in exactly the same way as for standard S7-300, S7-400, S7-1200 and S7-1500 automation systems and are not addressed here. For a description of this calculation, refer to the hardware manuals for the CPUs.

# <span id="page-650-0"></span>A.1 Configuring monitoring times

## <span id="page-650-1"></span>Monitoring times to be configured

You must configure the following monitoring times:

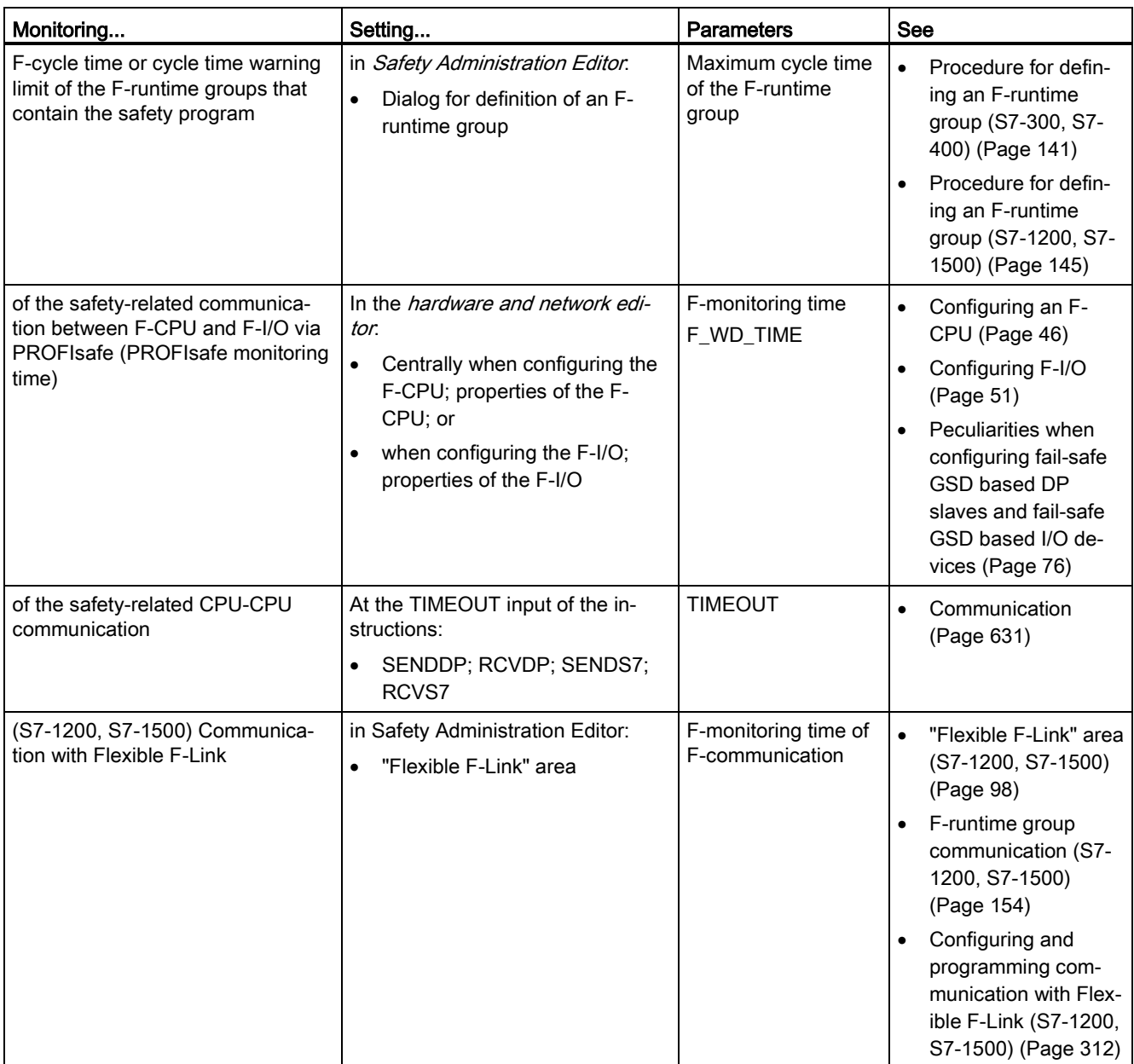

(S7-300, S7-400) You do not have to configure the monitoring time for safety-related communication between F-runtime groups.

#### Rules for configuring monitoring times

When configuring monitoring times, you must take into account the availability as well as the safety of the F-system as follows:

- Availability: To ensure that the time monitoring is not triggered when there is no error, the monitoring times selected must be sufficiently long.
- Safety: To ensure that the process safety time is not exceeded for the process, the monitoring times selected must be sufficiently short.

# WARNING

It can only be ensured (from a fail-safe standpoint) that a signal state to be transferred will be acquired at the sender end and transferred to the receiver if the signal level is pending for at least as long as the assigned monitoring time. (S018)

#### General procedure for configuring monitoring times

Use the following procedure for configuring monitoring times:

1. Configure the standard system.

Refer to the applicable *hardware manuals* and *Help on STEP 7* for the necessary information.

- 2. Configure the specific monitoring times of the F-System with respect to availability. You use the Excel file for response time calculation [\(http://support.automation.siemens.com/WW/view/en/49368678/133100\)](http://support.automation.siemens.com/WW/view/en/49368678/133100) to calculate the approximate minimum monitoring time.
- 3. Use the Excel file for response time calculation to calculate the maximum response time and then verify that the process safety time of the process is not exceeded. If necessary, you must reduce the specific monitoring times of the F-System.

A.1 Configuring monitoring times

# A.1.1 Minimum monitoring time for the F-runtime group cycle time

#### <span id="page-652-2"></span>Parameter "Maximum cycle time of the F-runtime group"

You configure the monitoring time for the F-runtime group cycle time in the *Safety* Administration Editor in the work area for [definition of the F-runtime group](#page-139-0) (Page [139\)](#page-139-0).

To prevent F-runtime group cycle time monitoring from being triggered when there are no pending faults and causing the F-CPU to go to STOP, you must set the maximum cycle time of the F-runtime group high enough.

Use the Excel file for response time calculation [\(http://support.automation.siemens.com/WW/view/en/49368678/133100\)](http://support.automation.siemens.com/WW/view/en/49368678/133100) to determine the minimum monitoring time for the F-runtime group cycle time. Note also the comments in the Excel file.

For S7-1200/1500 F-CPUs, you can also use the ["Cycle time warning limit of F-runtime](#page-145-0)  [group](#page-145-0) (Page [145\)](#page-145-0)", ["Maximum cycle time of F-runtime group](#page-145-0) (Page [145\)](#page-145-0)" and the tags [TCYC\\_CURR](#page-158-0) (Page [158\)](#page-158-0) and [TCYC\\_LONG](#page-158-0) (Page [158\)](#page-158-0) for dimensioning.

#### <span id="page-652-0"></span>A.1.2 Minimum monitoring time for safety-related communication between F-CPU and F-I/O

#### Parameter "F-monitoring time"

You have two options for configuring the monitoring time of safety-related communication between the F-CPU and F-I/O:

- Centrally in the *hardware and network editor* during [parameter assignment of the F-CPU](#page-46-0) (Page [46\)](#page-46-0); in the properties of the F-CPU, or
- During [parameter assignment of the F-I/O](#page-51-0) (Page [51\)](#page-51-0) in the *hardware and network editor*; in the properties of the F-I/O

#### <span id="page-652-1"></span>"F-monitoring time" = PROFIsafe monitoring time  $T<sub>PSTO</sub>$

The specified PROFIsafe monitoring time T<sub>PSTO</sub> must be high enough to prevent tripping the F-cycle time monitoring when no faults are present.

Use the Excel file for response time calculation [\(http://support.automation.siemens.com/WW/view/en/49368678/133100\)](http://support.automation.siemens.com/WW/view/en/49368678/133100) available for SIMATIC Safety to calculate the minimum monitoring time for safety-related communication between the F-CPU and F-I/O.

Note also the comments in the Excel file.

## Check to determine whether configured PROFIsafe monitoring time is too short

#### Note

During commissioning of the F-system, you can perform a check while safety mode is active to determine whether the configured PROFIsafe monitoring time is too short.

This check of the PROFIsafe monitoring time is useful if you want to ensure that the configured monitoring time exceeds the minimum monitoring time by a sufficient amount. In this way, you can avoid the possible occurrence of sporadic monitoring time errors.

#### Procedure:

- 1. Insert an F-I/O (one that will not be needed later for system operation).
- 2. Assign a shorter monitoring time for this F-I/O than for the F-I/O of the system.
- 3. If the additional F-I/O fails and the "Monitoring time for safety message frame exceeded" diagnostic is signaled, you have fallen below the minimum possible PROFIsafe monitoring time.
- 4. Increase the monitoring time for the added F-I/O just to the point where it no longer fails. This monitoring time corresponds approximately to the minimum possible monitoring time.

#### Conditions:

The F-I/O to be inserted additionally and the F-I/O whose PROFIsafe monitoring time is to be checked must have the following properties in common:

- They must be inserted in the same rack
- They must be nodes in the same subnet

#### Tip:

It may be useful to leave the additional F-I/O in place for systems that will be modified or expanded during operation after commissioning. This F-I/O will then provide an early warning in the event of changes in the time behavior, enabling you to avoid a process shutdown triggered by the F-I/O in the process.

A.1 Configuring monitoring times

## A.1.3 Minimum monitoring time of safety-related CPU-CPU communication

#### <span id="page-654-0"></span>Input TIMEOUT at SENDDP and RCVDP or SENDS7 and RCVS7/F-monitoring time for communication via Flexible F-Link

The time monitoring is performed in the [SENDDP and RCVDP](#page-631-1) (Page [631\)](#page-631-1) or [SENDS7 and](#page-642-0)  [RCVS7](#page-642-0) (Page [642\)](#page-642-0) instructions of the communication partner. You must assign the time monitoring with identical monitoring time for both instructions at the TIMEOUT input.

You must specify a monitoring time TIMEOUT that is large enough so that monitoring is not initiated when no faults are present.

For communication via Flexible F-Link you specify the F-monitoring time for the Fcommunication when [creating an F-communication](#page-98-0) (Page [98\)](#page-98-0).

Use the Excel file for response time calculation [\(http://support.automation.siemens.com/WW/view/en/49368678/133100\)](http://support.automation.siemens.com/WW/view/en/49368678/133100) that is available for SIMATIC Safety to determine the minimum value for TIMEOUT or the F-monitoring time.

Note also the comments in the Excel file.

## A.1.4 Monitoring Time for Safety-Related Communication between F-Runtime Groups

#### <span id="page-654-1"></span>Monitoring time for safety-related communication between F-runtime groups (S7-300, S7-400)

The monitoring time for safety-related communication between F-runtime groups is determined automatically from the values for the "Maximum cycle time of F-runtime group" (work area for [Definition of the F-runtime group](#page-139-0) (Page [139\)](#page-139-0) in the Safety Administration Editor).

Monitoring time = (maximum cycle time of the 1st F-runtime group) + (maximum cycle time of the 2nd F-runtime group)

#### Monitoring time for safety-related communication between F-runtime groups (S7-1200, S7-1500)

You can calculate the monitoring time for safety-related communication between F-runtime groups from the values for the "Maximum cycle time of F-runtime group" (area for [Definition](#page-139-0)  [of the F-runtime group](#page-139-0) (Page [139\)](#page-139-0) in the *Safety Administration Editor*), if you place the default user program for the F-runtime group communication into [pre-/postprocessing](#page-86-0) (Page [86\)](#page-86-0).

Monitoring time = (Maximum cycle time of the 1st F-runtime group) + (Maximum cycle time of the 2nd F-runtime group).

# A.2 Response Times of Safety Functions

#### <span id="page-655-1"></span>Definition of response time

The response time is the time from detection of an input signal until the linked output signal changes.

#### Fluctuation range

The actual response time lies between a minimum response time and maximum response time. You must always take the maximum response time into account in your system configuration.

#### Rules for maximum response time of a safety function

The maximum response time of a safety function must be shorter than the process safety time of the process.

#### <span id="page-655-0"></span>Definition for process safety time of a process

The process safety time of a process is the time interval between the occurrence of an error, within which the process can be left on its own without causing injury to operating personnel or damage to the environment, and the point in time the response is completed.

The controlling F-system can perform any control during the process safety time, this includes incorrectly or not at all. The process safety time of a process depends on the process type and must be determined on a case-by-case basis.

#### Procedure for response time calculation

The Excel file for response time calculation [\(http://support.automation.siemens.com/WW/view/en/49368678/133100\)](http://support.automation.siemens.com/WW/view/en/49368678/133100) is available for calculating the maximum response time of a safety function.

Use the Excel file to calculate the approximate maximum response time of the safety function and then check that the process safety time of the process is not exceeded.

#### A.2 Response Times of Safety Functions

If necessary, you must reduce the specific monitoring times of the F-system (see [Minimum](#page-652-0)  [monitoring time for safety-related communication between F-CPU and F-I/O](#page-652-0) (Page [652\)](#page-652-0)).

# WARNING

You may only use the Excel file for response time calculation or for timeout calculation when using Flexible F-Link communication, if you have observed the following instructions with regard to the standard instructions for consistent transfer of data:

#### [CPU-CPU communication](#page-312-1) (Page [312\)](#page-312-1)

You must call the standard instruction for consistent sending of data and acknowledgment in the [post-processing of the F-runtime group](#page-86-0) (Page [86\)](#page-86-0). With the standard instruction for receiving data and acknowledgments consistently, you must differentiate whether or not the standard communication connection is deterministic. For deterministic connections (such as DPRD\_DAT / DPWR\_DAT), you need to call the standard instruction in the pre-processing [of the F-runtime group](#page-86-0) (Page [86\)](#page-86-0). If the connection is non-deterministic (e.g. S7 connection, TCP connections), you must call the standard instruction in a cyclic interrupt OB. This cyclic interrupt OB must be called at shorter intervals than the F-runtime group. A ratio of 1:5 is recommended for this.

#### [F-runtime group communication](#page-154-0) (Page [154\)](#page-154-0)

You have to call up the standard instruction UMOVE\_BLK for transferring the data to be sent in the postprocessing of the sending F-runtime group. You have to call the standard instruction UMOVE\_BLK for transferring the acknowledgment to be sent in the postprocessing of the receiving F-runtime group. (S089)

# **WARNING**

The response time of your safety function depends, among other things, on the cycle time of the F-OB, the runtime of the F-runtime group and, when distributed F-I/O is used, the parameter assignment of PROFINET/PROFIBUS.

Therefore, the configuration/parameter assignment of the standard system influences the response time of your safety function.

Examples:

- Increasing the priority of a standard OB compared to an F-OB can extend the cycle time of the F-OB or the runtime of the F-runtime group due to the higher-priority processing of the standard OB. Note that during the creation of technology objects, OBs with very high priority may be created automatically.
- The change of the send clock cycle of PROFINET changes the cycle time of an F-OB with event class "Synchronous cycle".

Note that the configuration / parameter assignment of the standard system is not subject to access protection for the safety program and does not lead to a modification of the collective F-signature.

If you do not take organizational measures to prevent changes in the configuration / parameter assignment of the standard system with influence on the response time, you must always use the monitoring times for the calculation of the maximum response time of a safety function (see [Configuring monitoring times](#page-650-0) (Page [650\)](#page-650-0)).

The monitoring times are protected against change with the access protection of the safety program and are recorded by the F-collective signature as well as the F-SW collective signature.

When calculating with the Excel file for response time calculation [\(http://support.automation.siemens.com/WW/view/en/49368678/133100\)](http://support.automation.siemens.com/WW/view/en/49368678/133100) you need to consider the value that is specified for "Any standard system runtimes" as value for the maximum response time. (S085)

# Checklist B

#### <span id="page-658-0"></span>Life cycle of fail-safe automation systems

The following table contains a checklist summarizing all activities in the life cycle of a failsafe SIMATIC Safety system, including requirements and rules that must be observed for each activity.

#### **Checklist**

Legend:

- Stand-alone section references refer to this documentation.
- "F-SMs Manual" refers to the Automation System S7-300, ET 200M Distributed I/O System, Fail-Safe Signal Modules [\(http://support.automation.siemens.com/WW/view/en/19026151\)](http://support.automation.siemens.com/WW/view/en/19026151) manual.
- "F-Modules Manual" refers to the ET 200S Distributed I/O System, Fail-Safe Modules [\(http://support.automation.siemens.com/WW/view/en/27235629\)](http://support.automation.siemens.com/WW/view/en/27235629) manual.
- *"ET 200eco Manual"* refers to the ET 200eco Distributed I/O Station, Fail-Safe I/O Module [\(http://support.automation.siemens.com/WW/view/en/19033850\)](http://support.automation.siemens.com/WW/view/en/19033850) manual.
- *"ET 200eco PN Manual"* refers to the ET 200eco PN F-DI 8 x 24 VDC, 4xM12 / F-DQ 3 x 24 VDC/2.0A PM, 3xM12. [\(https://support.industry.siemens.com/cs/search?search=6ES7146-6FF00-](https://support.industry.siemens.com/cs/search?search=6ES7146-6FF00-0AB0&type=Manual&lc=en-US) [0AB0&type=Manual&lc=en-US\)](https://support.industry.siemens.com/cs/search?search=6ES7146-6FF00-0AB0&type=Manual&lc=en-US) manual.
- *"ET 200pro Manual"* refers to the ET 200pro Distributed I/O System, Fail-Safe I/O Module [\(http://support.automation.siemens.com/WW/view/en/22098524\)](http://support.automation.siemens.com/WW/view/en/22098524) manual.
- *"ET 200iSP Manual"* refers to the ET 200iSP Distributed I/O Device, Fail-Safe Modules [\(http://support.automation.siemens.com/WW/view/en/47357221\)](http://support.automation.siemens.com/WW/view/en/47357221) manual.
- "ET 200SP Manual" refers to the ET 200SP System [\(http://support.automation.siemens.com/WW/view/en/58649293\)](http://support.automation.siemens.com/WW/view/en/58649293) manual
- "ET 200MP Manual" refers to the S7-1500/ET 200MP Distributed I/O System [\(http://support.automation.siemens.com/WW/view/en/59191792\)](http://support.automation.siemens.com/WW/view/en/59191792) manual
- "ET 200SP Modules Manual" refers to the device manuals for F-Modules of the ET 200SP Distributed I/O System [\(https://support.industry.siemens.com/cs/ww/en/ps/14059/man\)](https://support.industry.siemens.com/cs/ww/en/ps/14059/man)

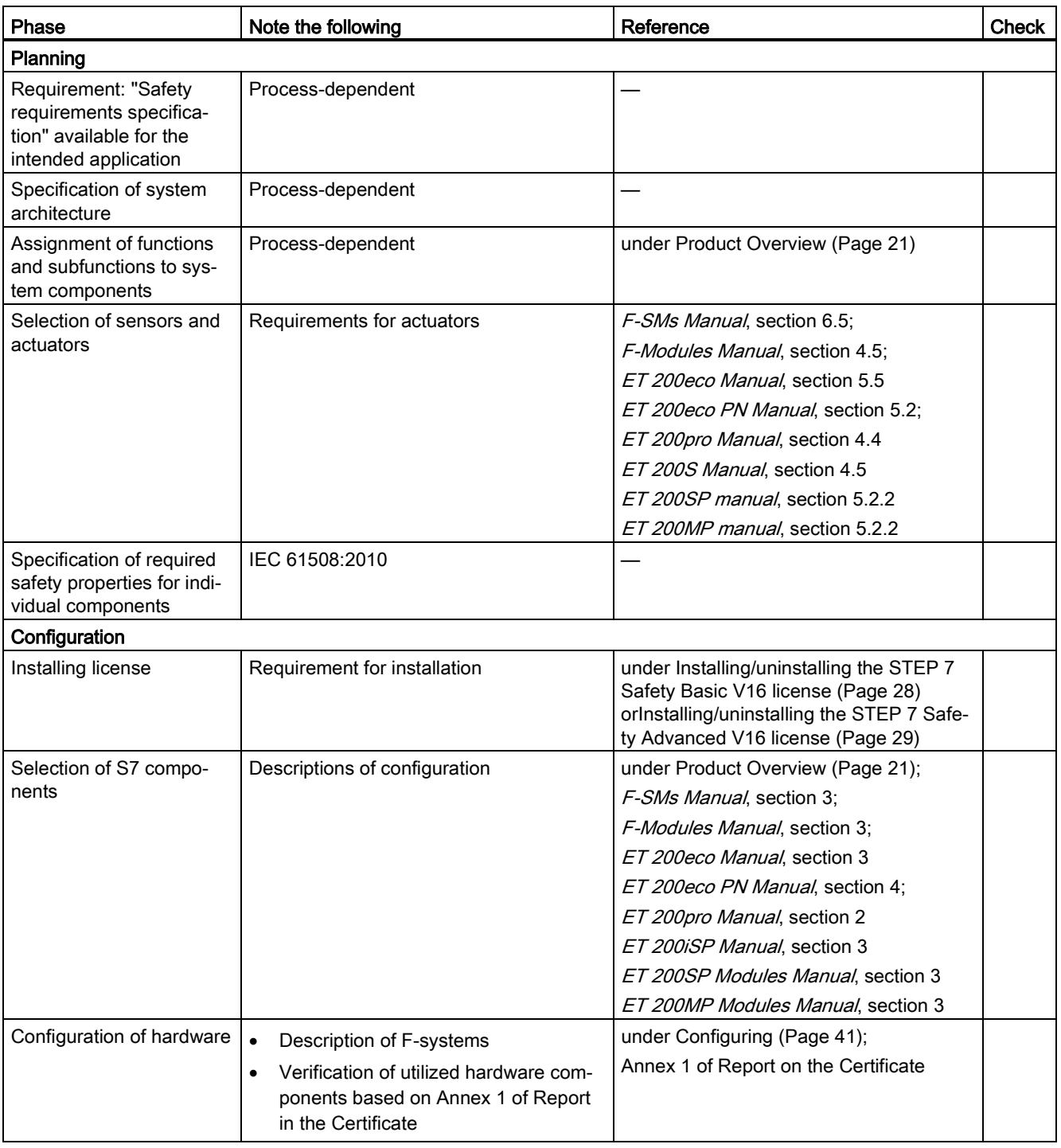

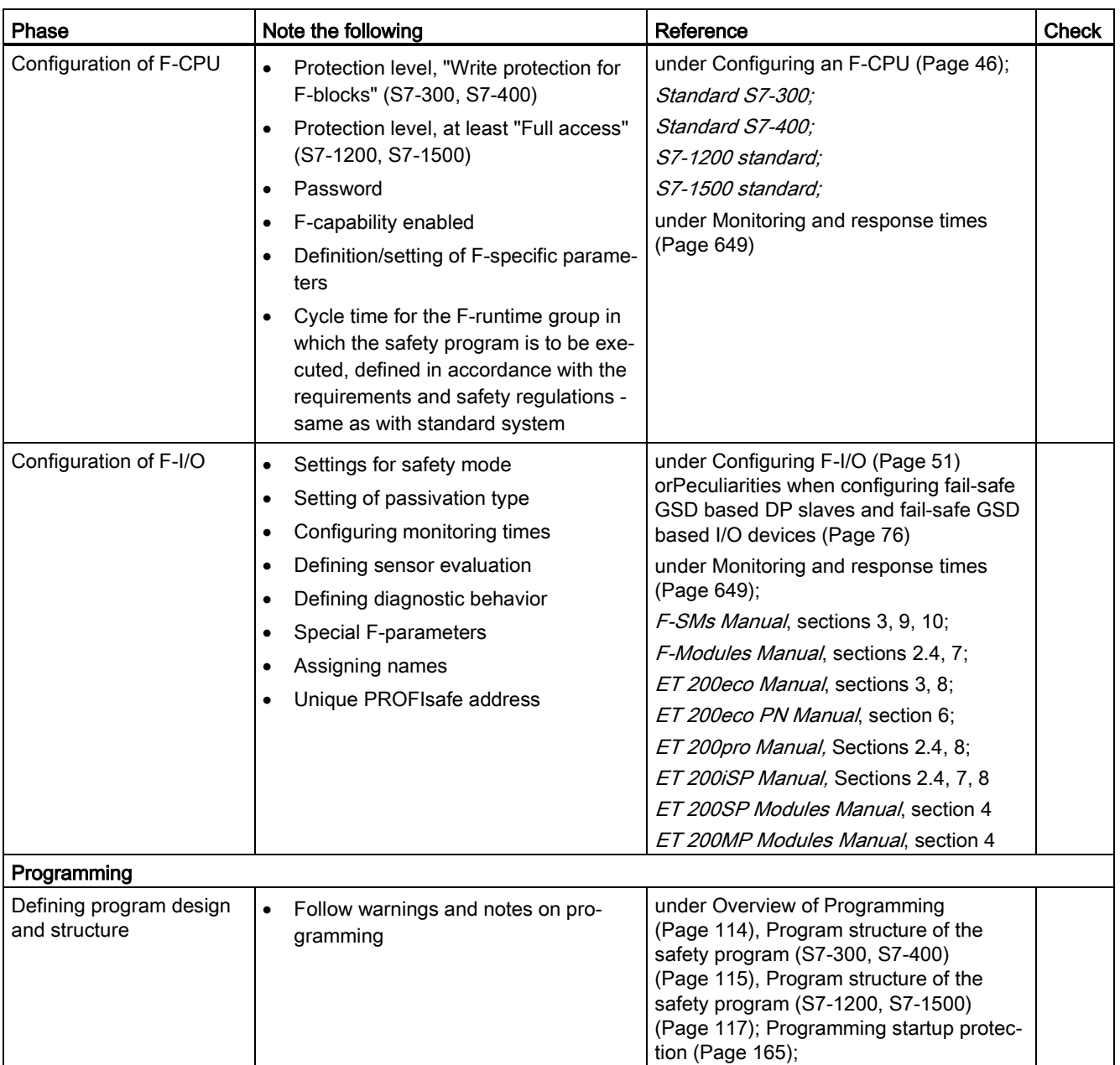

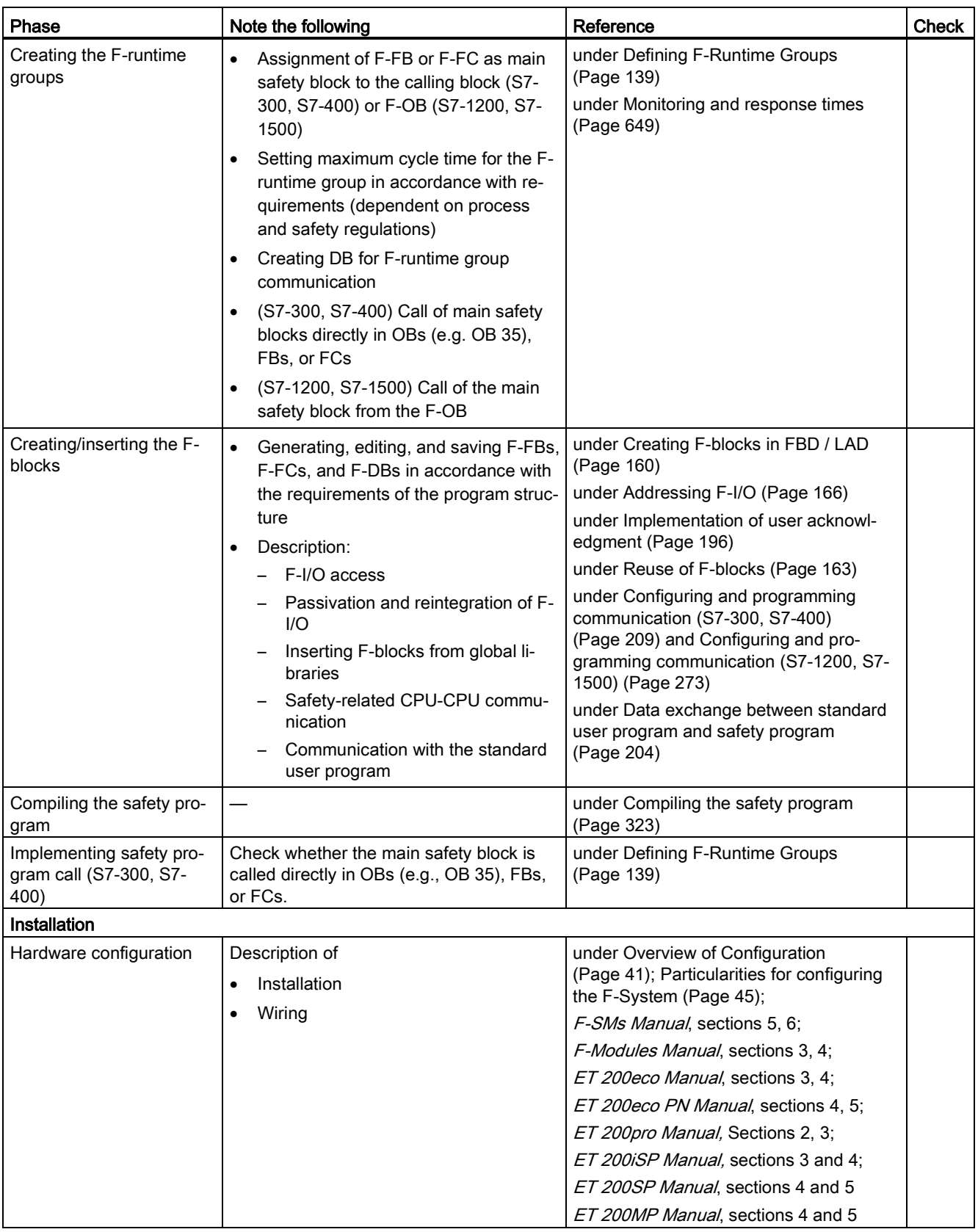

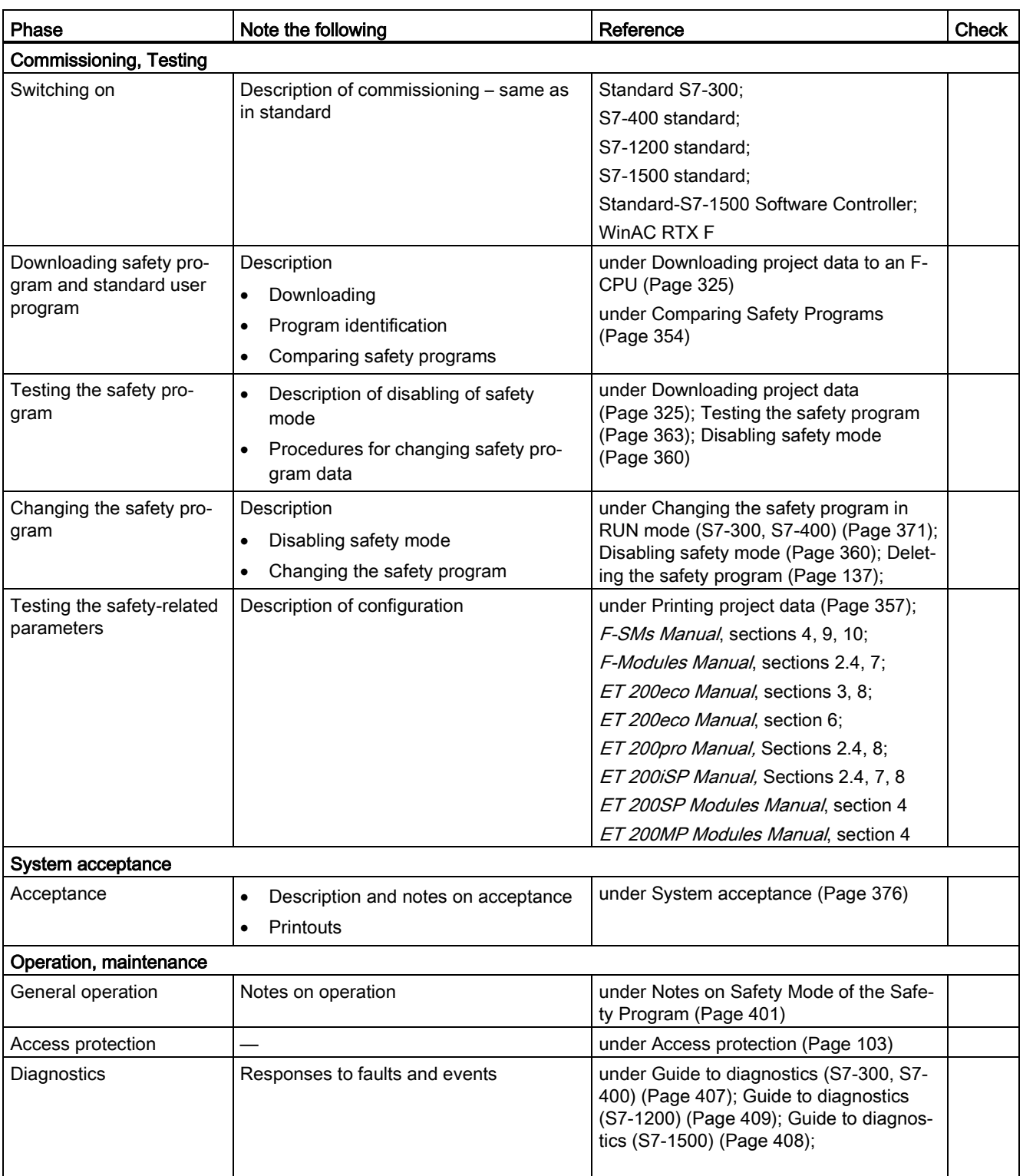

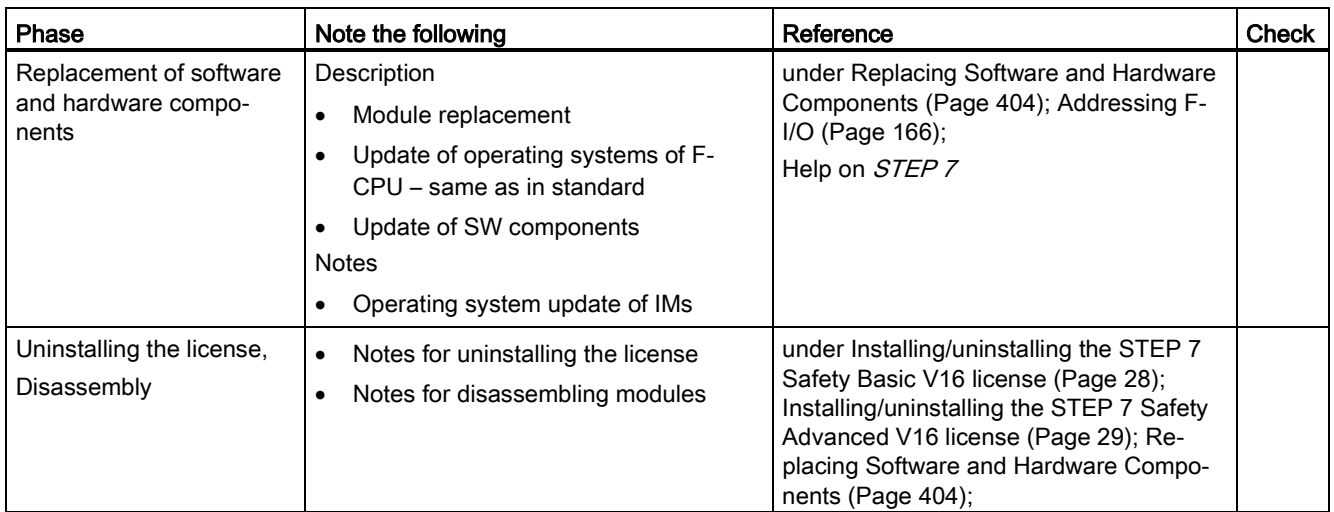

# **Glossary**

#### Access protection

 $\rightarrow$  Fail-safe systems must be protected against dangerous, unauthorized access. Access protection for F-systems is implemented by assigning two passwords (one for the  $\rightarrow$  F-CPU, and one for the  $\rightarrow$  safety program).

#### Automatically generated F-blocks

 $\rightarrow$  F-blocks that are automatically generated and, if necessary, called when the  $\rightarrow$  safety program is compiled, in order to generate an executable safety program from the safety program programmed by the user.

#### **Category**

Category in accordance with ISO 13849-1:2015 or EN ISO 13849-1:2015 With SIMATIC Safety, use in  $\rightarrow$  safety mode up to category 4 is possible.

#### Channel fault

Channel-specific fault, such as a wire break or short circuit.

#### CPU-wide

In the context of F-I/Os, "CPU-wide" means all F-I/Os assigned to an F-CPU: Central F-I/O of this F-CPU as well as F-I/Os for which the F-CPU is DP master/IO controller and assigned F-I/O in a shared device. An F-I/O that is addressed using I-slave-slave communication is assigned to the F-CPU of the I-slave and not to the F-CPU of the DP master / IO controller.

In the context of safety-related CPU-CPU communication, "CPU-wide" encompasses all the safety-related communication connections that are configured in an F-CPU.

#### **CRC**

Cyclic Redundancy Check → CRC signature

#### CRC signature

The validity of the process data in the  $\rightarrow$  safety message frame, the correctness of the assigned address relationships, and the safety-related parameters are validated by means of a CRC signature contained in the safety message frame.

#### DB for F-runtime group communication

-> F-DB for safety-related communication between F-runtime groups of a safety program.

#### **Depassivation**

 $\rightarrow$  Reintegration

#### Disabled safety mode

Temporary deactivation of  $\rightarrow$  safety mode for test purposes, commissioning, etc.

The following actions are possible only in disabled safety mode:

- Downloading changes of the  $\rightarrow$  safety program to the -> F-CPU during ongoing operation (in RUN mode)
- $\bullet$  Test functions such as "Modify" or other write access to data of the  $\rightarrow$  safety program (with limitations)

Whenever safety mode is deactivated, the safety of the system must be ensured by other organizational measures, such as operation monitoring and manual safety shutdown.

#### Discrepancy analysis

Discrepancy analysis for equivalence or non-equivalence is used for fail-safe inputs to detect errors caused by the time characteristic of two signals with the same functionality. The discrepancy analysis is initiated when different levels are detected in two associated input signals (when testing for non-equivalence: the same level). On expiration of an assignable period (→ discrepancy time), a check is made to determine whether the difference in levels (for non-equivalence testing, the same level) has disappeared after an assignable time period, the so-called discrepancy time. If not, there is a discrepancy error. The discrepancy analysis is performed between the two input signals of the 1oo2 evaluation of the sensors ( $\rightarrow$ sensor evaluation) in the fail-safe input.

#### Discrepancy time

Assignable time for the  $\rightarrow$  discrepancy analysis. If the discrepancy time is set too high, the fault detection time and  $\rightarrow$  fault reaction time are prolonged unnecessarily. If the discrepancy time is set too low, availability is decreased unnecessarily because a discrepancy error is detected when, in reality, no error exists.

#### DP/DP coupler

Device for coupling two PROFIBUS DP subnets required for master-master communication between → safety programs in different → F-CPUs in SIMATIC Safety and S7 Distributed Safety.

#### Expert

The acceptance of a system, i.e., the safety-related acceptance test of the system, is usually carried out by an independent expert (for example, from TÜV).

#### Fail-safe GSD based DP slaves

Fail-safe GSD based DP slaves are standard slaves that are operated on PROFIBUS with the DP protocol. They must operate in accordance with IEC 61784-1:2010 (Fieldbus profiles) and the PROFIsafe bus profile. A GSD file is used for their configuration.

#### Fail-safe GSD based I/O devices

Fail-safe GSD based I/O devices are standard devices that are operated on PROFINET with the I/O protocol. They must operate in accordance with IEC 61784-1:2010 (Fieldbus profiles) and the PROFIsafe bus profile in V2-MODE. A GSD file is used for their configuration.

#### Fail-safe I/O modules

ET 200eco modules and ET 200eco PN modules that can be used for safety-related operation ( $\rightarrow$  safety mode). These modules are equipped with integrated  $\rightarrow$  safety functions. They operate in accordance with IEC 61784-1:2010 (Fieldbus profiles) and the PROFIsafe bus profile.

#### Fail-safe modules

Fail-safe modules ET 200SP, ET 200S, ET 200pro, ET 200iSP that can be used in the ET 200SP, ET 200S, ET 200pro or ET 200iSP distributed I/O systems.

Fail-safe modules S7-1500/ET 200MP, which can be used centrally in an S7-1500 or in a distributed I/O ET 200MP system.

Fail-safe module S7-1200 which can be used centrally in an S7-1200 system.

These modules are equipped with integrated safety functions ( $\rightarrow$  Safety mode) for fail-safe operation ( $\rightarrow$  Fail-safe operation). They operate in accordance with the  $\rightarrow$  PROFIsafe bus profile.

#### Fail-safe systems

Fail-safe systems (F-systems) are systems that remain in a safe state or immediately switch to another safe state as soon as particular failures occur.

#### Fault reaction function

 $\rightarrow$  User safety function

#### Fault reaction time

The maximum fault reaction time for an F-system specifies the time between the occurrence of any error and a safe reaction at all affected fail-safe outputs.

#### F-blocks

The following fail-safe blocks are designated as F-blocks:

- those created by the user in LAD or FBD
- $\bullet$  those created by the user as  $\rightarrow$  F-DBs
- those selected by the user from a global library
- those added automatically in the  $\rightarrow$  safety program ( $\rightarrow$  F-SBs,  $\rightarrow$  automatically generated F-blocks, → F-shared DB, → F-I/O DBs; instance DBs of F-FBs)

All F-blocks are shown in yellow in the project tree.

#### F-CALL

"F-call blocks" for the  $\rightarrow$  safety program in S7 Distributed Safety.

#### F-collective signature

The F-collective signature uniquely identifies a particular state of safety-related project data. It is important for the program identification as well as the on-site acceptance of the safety program, for example by  $\rightarrow$  experts.

#### F-communication address signature

The F-communication address signature is formed from the names and the F-communication UUIDs of communication connections with Flexible F-Link that are used in the safety program.

#### F-communication DBs

Fail-safe data blocks for the

- safety-related CPU-CPU communication via S7 connections
- Communication with Flexible F-Link

#### F-compliant PLC data type (UDT)

An F-compliant PLC data type (UDT) is a PLC data type (UDT) in which you can use all data types that can be used in safety programs.

#### F-CPU

An F-CPU is a central processing unit with fail-safe capability that is approved for use in SIMATIC Safety and in which a  $\rightarrow$  safety program can run in addition to the  $\rightarrow$  standard user program.

#### F-DBs

Optional fail-safe data blocks that can be read-/write-accessed from anywhere within the safety program (exception: DBs for F-runtime group communication).

#### F-destination address

→ PROFIsafe address

#### F-FBs

Fail-safe function blocks (with instance DBs), in which the user programs the  $\rightarrow$  safety program in FBD or LAD.

#### F-FCs

Fail-safe FCs, in which the user programs the  $\rightarrow$  safety program in  $\rightarrow$  FBD or  $\rightarrow$  LAD.

#### F-HW collective signature

The F-HW collective signature uniquely identifies a particular state of safety-related hardware configuration. The F-HW collective signature is important to document the change/non-change of the safety-related hardware configuration, for example in the context of an acceptance of changes.

#### F-I/O

Collective name for fail-safe inputs and outputs available in *SIMATIC S7* for integration in SIMATIC Safety, among others. The following are available:

- → ET 200eco fail-safe I/O module
- → ET 200eco PN fail-safe I/O module
- $\bullet \rightarrow$  S7-300 fail-safe signal modules
- $\bullet \rightarrow$  Fail-safe modules for S7-1200
- $\bullet \rightarrow$  Fail-safe modules for ET 200MP
- $\bullet \rightarrow$  Fail-safe modules for ET 200SP
- $\bullet \rightarrow$  Fail-safe modules for ET 200S
- $\bullet \rightarrow$  Fail-safe modules for ET 200pro
- $\bullet \rightarrow$  Fail-safe modules for ET 200iSP
- $\bullet \rightarrow$  Fail-safe GSD based DP slaves
- $\bullet \rightarrow$  Fail-safe GSD based I/O devices

## F-I/O DB

Fail-safe data block for F-CPUs to an  $\rightarrow$  F-I/O in *STEP 7 Safety*. An F-I/O DB is automatically created for each F-I/O when the F-I/O is configured in the *hardware and network editor*. The F-I/O DB contains tags that the user can or must evaluate or write in the safety program as follows:

- For reintegration of the F-I/O after communication errors
- For reintegration of F-I/O after F-I/O or channel faults
- If the F-I/O must be passivated as a result of particular states of the safety program (for example, group passivation)
- For reassignment of parameters for fail-safe GSD based DP slaves/GSD based I/O devices or enabling HART communication for the F-I/O with the corresponding functionality
- In order to evaluate whether fail-safe values or process data are output

#### F-I/O faults

Module-related F-I/O fault, such as a communication error or parameter assignment error

#### F-I/Os of PROFIsafe address type 1

F-I/Os which ensure the uniqueness of the PROFIsafe address solely with the F-destination address, for example, ET 200S F-modules. The PROFIsafe address is usually assigned by DIP switches.

#### F-I/Os of PROFIsafe address type 2

F-I/Os which can ensure the uniqueness of the PROFIsafe address with a combination of Fsource address and F-destination address, for example, S7-1500/ET 200MP F-modules. The PROFIsafe address is usually assigned with STEP 7 Safety.

#### F-modules

→ Fail-safe modules

#### F-OB

The F-OB calls the main safety block of an F-runtime group in S7-1200/1500 F-CPUs.

#### F-runtime group

The → safety program consists of one or two F-runtime groups. An F-runtime group is a logical construct of several associated  $\rightarrow$  F-blocks. It is generated internally by the F-system. An F-runtime group consists of the following F-blocks:

 $\rightarrow$  Main safety block, F-OB (S7-1200, S7-1500), if applicable  $\rightarrow$  F-FBs/  $\rightarrow$  F-FCs, if applicable  $\rightarrow$  F-DBs,  $\rightarrow$  F-I/O DBs, F-blocks of global libraries, instance DBs,  $\rightarrow$  F-SBs, and  $\rightarrow$ automatically generated F-blocks.

#### F-runtime group information DB

The F-runtime group information DB provides key information on the corresponding  $\rightarrow$  Fruntime group and on the  $\rightarrow$  safety program as a whole.

#### F-shared DB

(S7-300, S7-400) Fail-safe data block that contains all of the shared data of the  $\rightarrow$  safety program and additional information needed by the F-system. The F-shared DB is automatically inserted and expanded when the hardware configuration is compiled. Using its name F GLOBDB, the user can evaluate certain data of the  $\rightarrow$  safety program.

#### F-SMs

 $\rightarrow$  S7-300 fail-safe signal modules

#### F-source address

→ PROFIsafe address

#### F-SW collective signature

The F-SW collective signature uniquely identifies a particular state of the safety program. The F-SW collective signature is important to document the change/non-change of the safety program, for example in the context of an acceptance of changes.

#### F-system blocks

Fail-safe system blocks that are automatically inserted and called when the  $\rightarrow$  safety program is compiled in order to generate an executable safety program from the user's safety program.

#### F-systems

 $\rightarrow$  Fail-safe systems

#### Hardware configuration

The hardware configuration encompasses the configuration of the standard parameters of the CPUs and standard I/Os as well as the configuration of the safety-related parameters of the F-CPUs and the I/Os.

#### I-device

The functionality of the "I-device" (intelligent I/O-device) of a CPU allows data exchange with an I/O-controller and thus, its use as an intelligent preprocessor of sub-processes, for example. In this case, the I-device is connected as an I/O-device to a "parent" I/O-controller.

#### IE/PB link

Device for coupling PROFINET IO and PROFIBUS DP-systems required, among other things, for IO-controller-I-slave communication between -> safety programs in different → F-CPUs in SIMATIC Safety.

#### i-parameter

Individual parameters of → fail-safe GSD based DP slaves and → fail-safe GSD based I/O devices

#### I-slave

The functionality of the "I-slave" (intelligent DP slave) of a CPU allows data exchange with a DP master and, thus, its use as an intelligent preprocessor of sub-processes, for example. In this case, the I-slave is connected as a DP slave to a "parent" DP master.

#### Main safety block

"Introductory F-block" for fail-safe programming of the  $→$  safety program in *STEP 7 Safety*. The main safety block is an  $\rightarrow$  F-FB or  $\rightarrow$  F-FC that the user assigns to the calling F-OB (S7-1200, S7-1500) or block (OB, FC, FB) (S7-300, S7-400) of an  $\rightarrow$  F-runtime group.

The main safety block contains the safety program and any calls of other  $\rightarrow$  F-FBs/F-FCs for program structuring.

#### Network-wide

A network consists of one or more subnets. "Network-wide" means beyond the boundaries of the subnet. In PROFIBUS, a network includes all nodes accessible via PROFIBUS DP. In PROFINET IO, a network includes all nodes accessible via RT\_Class\_1/2/32 (Ethernet/WLAN/Bluetooth, Layer 2) and if applicable RT\_Class\_UDP (IP, Layer 3).

#### Passivation

When passivation occurs in an  $\rightarrow$  F-I/O with inputs, the  $\rightarrow$  F-system provides the safety program with fail-safe values (0) instead of the process data pending at the fail-safe inputs in the PII.

When passivation occurs in an F-I/O with outputs, the F-system transfers fail-safe values (0) to the fail-safe outputs instead of the output values in the PIQ provided by the safety program.

#### PL

Performance Level (PL) in accordance with ISO 13849-1:2015 or EN ISO 13849-1:2015 With SIMATIC Safety, use up to Performance Level (PL) e is possible in  $\rightarrow$  safety mode.

#### PN/PN coupler

Device for coupling two PROFINET IO systems required for IO controller-IO controller communication between → safety programs in different → F-CPUs in SIMATIC Safety and S7 Distributed Safety.

#### **PROFIsafe**

Safety-related bus profile of PROFIBUS DP and PROFINET IO for communication between the → safety program and the → F-I/O in an → F-system. See IEC 61784-3-3:2010 or PROFIsafe – Profile for Safety Technology on PROFIBUS DP and PROFINET IO; Order No: 3.192 (V2.6.1).

#### PROFIsafe address

The PROFIsafe address (code name according to IEC 61784-3-3:2010) is used for protection of standard addressing mechanisms, such as IP addresses. The PROFIsafe address consists of an F-source address and an F-destination address. Each  $\rightarrow$  F-I/O therefore has two address parts, an F-source address and an F-destination address.

The F-source address is automatically assigned and is displayed for fail-safe GDS based DP slaves/fail-safe GSD based I/O devices and F-modules ET 200SP, F-modules ET 200MP, ET 200eco PN and F-modules S7-1200. The F-source address for F-modules ET 200S, ET 200eco, ET 200pro, ET 200iSP and F-SMs S7-300 is always 1. For F-modules ET 200SP/ET 200MP, the F-source address corresponds to the "Central F-source address" parameter of the assigned F-CPU.

You need to configure the F-destination address in the *hardware and network editor*. You assign the F-destination address for the ET 200S, ET 200eco, ET 200pro, ET 200iSP and F-SMs S7-300 F-modules with a switch. For F-modules ET 200SP and F-modules ET 200MP, ET 200eco PN assign the PROFIsafe address in the *hardware and network editor*. For S7-1200 F-modules, the F-destination address is automatically assigned by the F-system.

#### Program signature

 $\rightarrow$  collective F-signature

#### Project data

The project data includes the  $\rightarrow$  hardware configuration and the  $\rightarrow$  user program.

#### **Reintegration**

The switchover from fail-safe values (0) to process data (reintegration of an  $\rightarrow$  F-I/O) takes place automatically or following user acknowledgment in the F-I/O DB. The reintegration method depends on the following:

- The reason for  $\rightarrow$  passivation of the F-I/O/channels of the F-I/O
- The parameter assignment in the  $\rightarrow$  F-I/O DB or in the configuration itself (for example, ET 200MP fail-safe modules on an S7-1500 F-CPU and S7-1200 fail-safe modules on an S7-1200 F-CPU)

Following reintegration for an  $\rightarrow$  F-I/O module with inputs, the process data pending at the inputs in the PII are provided again for the safety program. For an F-I/O with outputs, the Fsystem again transfers the output values provided in the PIQ in the safety program to the fail-safe outputs.

#### RIOforFA Safety

Remote IO for Factory Automation with PROFIsafe; profile for F-I/O

#### S7-300 fail-safe signal modules

Fail-safe signal modules of the S7-300 module series that can be used for safety-related operation (→ Safety mode) as centralized modules in an S7-300 or as distributed modules in the ET 200M distributed I/O system. The fail-safe signal modules are equipped with integrated → safety functions. They operate in accordance with the → PROFIsafe bus profile.

#### S7-PLCSIM

The S7-PLCSIM application enables you to execute and test your program on a simulated automation system on your programming device or PC. Because the simulation takes place completely in your programming device or PC, you do not need any hardware (CPU, I/O).

#### Safe state

The basic principle of the safety concept in  $\rightarrow$  fail-safe systems is the existence of a safe state for all process variables. For digital  $\rightarrow$  F-I/O that conform to IEC 61508:2010, this is always the value "0".

#### Safety Administration Editor

The *Safety Administration Editor* provides support for the main tasks of your safety program.

#### Safety function

Mechanism integrated in the → F-CPU and → F-I/O that allows them to be used in -> fail-safe systems.

According to IEC 61508:2010, a function that is implemented by a safety device in order to maintain the system in the safe state or bring the system to a safe state in the event of a specific fault. (fault reaction function -> user safety function)

#### Safety message frame

In → safety mode, data are transferred in a safety message frame between the → F-CPU and → F-I/O, or between the F-CPUs in safety-related CPU-CPU communication.

#### Safety mode

- 1. Operating mode of  $\rightarrow$  F-I/O in which  $\rightarrow$  safety-related communication can take place using  $\rightarrow$  safety message frames.
- 2. Operating mode of the safety program. In safety mode of the safety program, all safety mechanisms for error detection and fault reaction are enabled. In safety mode, the safety program cannot be modified during operation. Safety mode can be disabled by the user  $(\rightarrow$  disabled safety mode).

#### Safety program

Safety-related user program

#### Safety protocol

 $\rightarrow$  Safety message frame

#### Safety summary

The safety summary provides documentation of the safety-related project data which supports you during acceptance of the system.

#### Safety-related communication

Safety-related communication is used to exchange fail-safe data.

#### Safety-related hardware configuration

The safety-related hardware configuration includes the configuration of the safety-related parameters of the F-CPU as well as the configuration of the F-I/O devices.

#### Safety-related project data

The safety-related project data includes the safety-related hardware configuration as well as the  $\rightarrow$  safety program.

#### Sensor evaluation

There are two types of sensor evaluation:

- 1oo1 evaluation sensor signal is read once
- $\bullet$  1oo2 evaluation sensor signal is read twice by the same  $\rightarrow$  F-I/O and compared internally

#### Shared device

The "Shared Device" functionality enables distribution of the submodules of an IO-device between different IO-controllers.

#### **Signature**

 $\rightarrow$  collective F-signatures

#### SIL

Safety integrity level SIL in accordance with IEC 61508:2010. The higher the Safety Integrity Level, the more rigid the measures for prevention of systematic faults and for management of systematic faults and random hardware failures.

With SIMATIC Safety, up to Safety Integrity Level SIL3 is possible in safety mode.

#### Standard communication

Communication used to exchange non-safety-related data

#### Standard mode

Operating mode of → F-I/O in which → safety-related communication between the F-CPU and the F-I/O by means of  $\rightarrow$  safety message frames is not possible; only  $\rightarrow$  standard communication is possible in this operating mode.

#### Standard user program

Non-safety-related user program

#### Startup of F-system

With an  $\rightarrow$  F-CPU, the standard user program starts up in the normal way. When the  $\rightarrow$  safety program is started up, all F-DBs are initialized with the values from the load memory - as is the case with a cold restart. This means that saved error information is lost.

The  $\rightarrow$  F-system performs an automation  $\rightarrow$  reintegration of the  $\rightarrow$  F-I/O.

#### User program

The user program comprises the  $\rightarrow$  standard user program and the  $\rightarrow$  safety program.

#### User safety function

The  $\rightarrow$  safety function for the process can be provided through a user safety function or a fault reaction function. The user only has to program the user safety function. In the event of an error, if the  $\rightarrow$  F-system can no longer execute its actual user safety function, it executes the fault reaction function: for example, the associated outputs are disabled, and the  $\rightarrow$  F-CPU switches to STOP mode, if necessary.

#### Value status

The value status is additional binary information for a channel value. The value status is entered in the process image input and provides information on the validity of the channel value.

1: A valid process data is output for the channel value.

0: A fail-safe value is output for the channel value.

#### Versioned instruction

Instruction for which a version is displayed in the "Version" column of the "Instructions" task card:

# Index

#### =

 $= 444$  $= 444$ 

## A

ABS, [570](#page-570-0) Acceptance, [75](#page-75-0) of safety-related changes, [396](#page-396-0) of system, [376](#page-376-1) Acceptance of safety-related changes, [396](#page-396-0) Access To tags of F-I/O DB, [184](#page-184-0) Access permission Canceling, [111](#page-111-0) Setting up for the safety program, [106](#page-106-0) Setup for F-CPU, [110](#page-110-0) Validity, [106,](#page-106-1) [111](#page-111-0) Access protection, [103,](#page-103-1) [104](#page-104-0) ACK\_GL, [518](#page-518-0) ACK\_NEC, [177](#page-177-0) ACK\_OP, [619](#page-619-0) ACK\_REI, [178](#page-178-0) ACK\_REQ, [182](#page-182-0) Acknowledgment Channel fault, [53](#page-53-0) Fail-safe, [619](#page-619-0) Add, [554](#page-554-0) ADD, [554](#page-554-0) Address assignment Rules, [67,](#page-67-0) [68](#page-68-0) AND, [439,](#page-439-0) [607, 607](#page-607-0) Approvals, [4](#page-4-0)  Assignment, [423,](#page-423-0) [444](#page-444-0)

## B

Behavior After communication errors, [188](#page-188-0) After F-I/O or channel faults, [190](#page-190-0) After startup, [186](#page-186-0) Bit logic operation AND, [439](#page-439-0) Assignment, [423,](#page-423-0) [444](#page-444-0) EXCLUSIVE OR, [442](#page-442-0) Insert binary input, [418](#page-418-0)

Invert RLO, [419,](#page-419-0) [422](#page-422-0) Normally closed contact, [421](#page-421-0) Normally open contact, [420](#page-420-0) OR, [441](#page-441-0) Reset output, [424,](#page-424-0) [445](#page-445-0) Reset/set flip-flop, [429,](#page-429-0) [450](#page-450-0) Scan operand for negative signal edge, [433,](#page-433-0) [454](#page-454-0) Scan operand for positive signal edge, [431,](#page-431-0) [452](#page-452-0) Scan RLO for negative signal edge, [437,](#page-437-0) [457](#page-457-0) Scan RLO for positive signal edge, [435,](#page-435-0) [456](#page-456-0) Set output, [425,](#page-425-0) [446](#page-446-0) Set/reset flip-flop, [427,](#page-427-0) [448](#page-448-0) Bit memory, [205](#page-205-0) Block size of automatically generated F-blocks, [324](#page-324-0) BO\_W, [586](#page-586-0) Breakpoints, [365](#page-365-0)

# C

Category, [21](#page-21-1) Central F-source address, [48](#page-48-0) Change Acceptance, [396](#page-396-0) Detecting, [396](#page-396-0) of the safety program in RUN mode, [371](#page-371-1) Changing Data of the safety program, [363](#page-363-1) Channel fault, [52,](#page-52-0) [190](#page-190-1) Acknowledgment, [53](#page-53-0) Checking the program version, [394](#page-394-0) Checklist, [658](#page-658-0) Checks through the F-system, [64](#page-64-0) CMP <, [552](#page-552-0)  $CMP \le 548$  $CMP \le 548$ CMP <>, [544](#page-544-0)  $CMP ==, 542$  $CMP ==, 542$ CMP >, [550](#page-550-0) CMP >=, [546](#page-546-0) Code review of the safety program, [378](#page-378-0) Collective F-signature, [360](#page-360-1) Communication Monitoring time, [652,](#page-652-1) [654](#page-654-0) Standard user program and safety program, [205,](#page-205-0) [207](#page-207-0) Communication error, [188,](#page-188-0) [631](#page-631-2) SENDDP/RCVDP, [631](#page-631-2)

Comparator operations Equal, [542](#page-542-0) Greater or equal, [546](#page-546-0) Greater than, [550](#page-550-0) Less or equal, [548](#page-548-0) Less than, [552](#page-552-0) Not equal, [544](#page-544-0) Comparing Safety programs, [354](#page-354-1) Compiling errors Alarms, [323](#page-323-1) **Completeness** Checking the safety summary, [379](#page-379-0) Configuration control, [56](#page-56-0) **Configuring** Fail-safe GSD based DP slaves, [76](#page-76-1) Fail-safe GSD based I/O devices, [76](#page-76-1) F-CPU, [46](#page-46-1) F-I/O, [51](#page-51-1) of F-components, [45](#page-45-1) Overview, [41](#page-41-2) Shared device, [61](#page-61-0)  Special features, [45](#page-45-1) constants Boolean, [125](#page-125-0) FALSE, [125](#page-125-0) TRUE, [125](#page-125-0) Conversion operations Convert BOOL to WORD, [586](#page-586-0) Convert value, [584](#page-584-0) Convert WORD to BOOL, [589](#page-589-0) Scale values, [592](#page-592-0) Scale values to data type DINT, [595](#page-595-0) **Convert** Data, [586,](#page-586-0) [589](#page-589-0) Value, [584](#page-584-0) CONVERT, [584](#page-584-0) Convert data, [586,](#page-586-0) [589](#page-589-0) Conveyor equipment, stopped, [474](#page-474-0) **Correctness** Hardware configuration, [383](#page-383-0) Safety-related CPU-CPU communication, [391](#page-391-0) Count Down, [537](#page-537-0) Up, [535](#page-535-0) Up and down, [539](#page-539-0) Count down, [537](#page-537-0) Count up, [535](#page-535-0) Count up and down, [539](#page-539-0) CPU-CPU communication, [41](#page-41-2) Options for safety-related, [41](#page-41-2) Overview of safety-related, [209,](#page-209-1) [273,](#page-273-1) [319](#page-319-0)

Create twos complement, [567](#page-567-0) CTD, [537](#page-537-0) CTU, [535](#page-535-0) CTUD, [539](#page-539-0) Cycle time F-runtime group, [142,](#page-142-0) [146](#page-146-0) Maximum, [650](#page-650-1) Monitoring time for, [652](#page-652-2)

## D

Data block, [205](#page-205-0) Data exchange between standard user program and safety program, [204](#page-204-1) Data transfer From safety program to standard user program, [205](#page-205-0) From standard user program to safety program, [207](#page-207-0) Data types For safety program, [122](#page-122-0) DB access, fully qualified, [126,](#page-126-0) [184](#page-184-0) DB access, non-fully qualified, [127](#page-127-0) **Deleting** F-blocks, [137](#page-137-1) DIAG ESTOP1: Emergency STOP up to Stop Category 1, EV1oo2DI: 1oo2 evaluation with discrepancy analysis, FDBACK: Feedback monitoring, F-I/O DB, [183](#page-183-0) MUT\_P: Parallel muting, MUTING: Muting, RCVS7, [642](#page-642-1) SENDDP/RCVDP, [631](#page-631-2) SENDS7, [642](#page-642-1) SFDOOR: Safety door monitoring, TWO\_H\_EN: Two-hand monitoring with enable, Diagnostic parameters, [407](#page-407-1) Diagnostic tag, [407](#page-407-1) **Diagnostics** Fail-safe system, [407](#page-407-1) Guide, [408,](#page-408-1) [409](#page-409-1) DISABLE, [181](#page-181-0) Disabling F-capability, [46](#page-46-2) Safety mode, [360](#page-360-2) Discrepancy error, [474](#page-474-0) DIV, [563](#page-563-0) Divide, [563](#page-563-0) Downloading Hardware configuration, [325](#page-325-2)

Safety program, [325](#page-325-2) Standard user program, [325](#page-325-2) Downloading Standard user program, [325](#page-325-2) DP/DP coupler, [222,](#page-222-0) [285](#page-285-0)

# E

Empty box Inserting a LAD element, [412](#page-412-0) Inserting an FBD element, [416](#page-416-0) EN, [121](#page-121-0) Enabling F-capability, [46](#page-46-2) Safety mode, [361](#page-361-0) Enabling/disabling F-capability, [46](#page-46-2) ENO, [121](#page-121-0) ESTOP1, [459](#page-459-0) EV1oo2DI, [496](#page-496-0) EXCLUSIVE OR, [442,](#page-442-0) [611](#page-611-0) Executing a system acceptance, [376](#page-376-1)

# F

F\_CRC\_Seed, [78](#page-78-0) F\_IO\_StructureDescCRC, [76,](#page-76-2) [78](#page-78-0) F\_Passivation, [78](#page-78-0) Fail-safe acknowledgment, [619,](#page-619-0) [624](#page-624-0) Fail-safe GSD based DP slaves Configuring, [76](#page-76-1) Fail-safe GSD based I/O devices Configuring, [76](#page-76-1) Fail-safe system, (See SIMATIC Safety) Fail-safe value, [151,](#page-151-0) [172](#page-172-0) F-array read, [574,](#page-574-0) [577](#page-577-0) Fault reaction function, [9,](#page-9-0) [22](#page-22-0) FBD element Inserting, [416](#page-416-1) F-block Copying, [161](#page-161-0) Deleting, [137](#page-137-1) F-change history, [375](#page-375-0) F-channel faults, fail-safe value output, [172](#page-172-1) F-Communication UUID, [98](#page-98-1) F-compliant PLC data type (UDT), [128](#page-128-0) F-components, [41](#page-41-2) F-CPU, (See F-CPU), [41,](#page-41-2) [110](#page-110-0) Configuring, [46](#page-46-1) Going to STOP mode, [401](#page-401-1) migrating, [34](#page-34-0) Setting up access permission, [110](#page-110-0)

F-cycle time, monitoring time, [652](#page-652-2) F-DB, [119](#page-119-0) Creating, [160](#page-160-1) for F-runtime group communication, [150](#page-150-0) F-shared DB, [157](#page-157-0) FDBACK, [504](#page-504-0) F-destination address, [66,](#page-66-0) [68](#page-68-1) F-destination address range, [47](#page-47-0) F-FB, [119,](#page-119-0) [160](#page-160-1) F-FC, [119,](#page-119-0) [160](#page-160-1) F-I/O, [41](#page-41-2) addressing, [166](#page-166-1) Configuring, [51](#page-51-1) Reintegration, [173,](#page-173-0) [186,](#page-186-0) [188,](#page-188-0) [190](#page-190-0) Removing and inserting during operation, [404](#page-404-1) F-I/O access, [166](#page-166-1) During operation, [371](#page-371-1) Restrictions in RUN mode, [372](#page-372-0) Via the process image, [166,](#page-166-1) [256](#page-256-0) F-I/O DB, [119,](#page-119-0) [175](#page-175-0) Access to, [174,](#page-174-0) [184](#page-184-0) Name, [53,](#page-53-1) [184](#page-184-0) Number, [53,](#page-53-1) [184](#page-184-0) Structure of DIAG, [183](#page-183-0) F-I/O faults, fail-safe value output, [172](#page-172-1) F-I/O or channel faults, [190](#page-190-0) File type conversion, [124](#page-124-0) Firmware update, [404](#page-404-1) First steps, [40](#page-40-0) Flexible F-Link, [98,](#page-98-1) [154,](#page-154-1) [312](#page-312-2) F-monitoring time, [654](#page-654-0) Flip-flop Reset/set, [429,](#page-429-0) [450](#page-450-0) Set/reset, [427,](#page-427-0) [448](#page-448-0) F-monitoring time, [49,](#page-49-0) [54,](#page-54-0) [650](#page-650-1) F-communication, [98](#page-98-1) F-OB, [53,](#page-53-2) [119,](#page-119-0) [145](#page-145-1) Move, [161](#page-161-0) Form absolute value, [570](#page-570-0) F-parameters, [45](#page-45-2) F-runtime group, [115,](#page-115-1) [117,](#page-117-1) [119](#page-119-0) Changing, [159,](#page-159-0) [160](#page-160-2) Default setting, [141,](#page-141-1) [145](#page-145-1) Defining, [142,](#page-142-0) [146](#page-146-0) Deleting, [159](#page-159-1) Maximum cycle time, [142,](#page-142-0) [146,](#page-146-0) [654](#page-654-1) Rules, [139](#page-139-1) Safety-related communication, [150](#page-150-1) F-runtime group communication, [142,](#page-142-0) [146,](#page-146-0) [150,](#page-150-1) [154](#page-154-1) Monitoring time, [654](#page-654-1) Restrictions in RUN mode, [371](#page-371-1) F-runtime group information DB, [158](#page-158-1)

F-runtime groups signature, [158](#page-158-1) F-shared DB, [157,](#page-157-0) [205,](#page-205-0) [360](#page-360-1) F-source address, [48,](#page-48-0) [68](#page-68-1) F-system Checks, [64](#page-64-0) Monitoring time, [649](#page-649-1) Response time, [649](#page-649-1) Fully qualified DB access, [126,](#page-126-0) [184](#page-184-0) Function test of the safety program, [359,](#page-359-0) [378](#page-378-0)

# G

Getting Started, [40](#page-40-0) Global data block Open, [605](#page-605-0) Group diagnostics for fail-safe signal modules, [55](#page-55-0) Group passivation, [194](#page-194-0) GSD files Configuration, [76](#page-76-1)

# H

Hardware components, [23](#page-23-0) Hardware configuration, [45](#page-45-3) Checking for correctness, [383](#page-383-0) Downloading, [325](#page-325-2) HW identifier, [631](#page-631-2)

# I

IE/PB link, [257,](#page-257-0) [309](#page-309-0) Image Creating, [343](#page-343-0) running, [343](#page-343-0) Implementation of user acknowledgment, [201](#page-201-0) Importing of images, [343](#page-343-0) Insert binary input, [418](#page-418-0) Installation STEP 7 Safety, [28,](#page-28-1) [29,](#page-29-1) [29](#page-29-2) Instance DB, [127,](#page-127-1) [161](#page-161-1) **Instructions** for the safety program, [120](#page-120-0) Get status bit OV, [630](#page-630-0) Testing for acceptance, [380](#page-380-0) IPAR\_EN, [179](#page-179-0) IPAR\_OK, [182](#page-182-1)

## J

JMP, [598](#page-598-0)

JMPN, [600](#page-600-0) Jump If  $RLO = 0, 600$  $RLO = 0, 600$ If RLO = 1, [598](#page-598-0) Jump label, [602](#page-602-0)

# L

LABEL, [602](#page-602-0) LAD element Inserting, [412](#page-412-1) Life cycle of fail-safe automation systems, [658](#page-658-0) Light curtain, [474](#page-474-0) Local data, [126](#page-126-1)

# M

Main safety block, [119,](#page-119-0) [161](#page-161-1) Math functions Add, [554](#page-554-0) Create twos complement, [567](#page-567-0) Divide, [563](#page-563-0) Form absolute value, [570](#page-570-0) Multiply, [560](#page-560-0) Subtract, [557](#page-557-0) Maximum cycle time, [650,](#page-650-1) [654](#page-654-1) Memory reset, [363](#page-363-1) Migrating projects from S7 Distributed Safety, [30](#page-30-0) Migration F-CPU, [34](#page-34-0) from S7 Distributed Safety, [30,](#page-30-0) [261](#page-261-0) Printout, [358](#page-358-0) Modifying, [359](#page-359-1) Safety program, [363,](#page-363-2) [363](#page-363-3) Monitoring, [359](#page-359-2) Safety program, [363,](#page-363-2) [363](#page-363-3) Two-hand monitoring, [465,](#page-465-0) [468](#page-468-0) Monitoring time, [649,](#page-649-1) [650](#page-650-1) Communication between F-CPU and F-I/O, [652](#page-652-1) Communication between F-CPUs, [654](#page-654-0) Communication between I-salve and slave, [652](#page-652-1) F-cycle time, [652](#page-652-2) Move Move value, [572](#page-572-0) Read F-array, [574,](#page-574-0) [577](#page-577-0) Write value indirectly to an F-DB, [579](#page-579-0) MOVE, [572](#page-572-0)  Move operations Read value indirectly from an F-DB, [582](#page-582-0) MUL, [560](#page-560-0)

Multiply, [560](#page-560-0) MUT\_P, [485](#page-485-0) MUTING, [474](#page-474-0) Structure of DIAG, [474](#page-474-0) Muting operation With 4 muting sensors, [474](#page-474-0) With reflection light barriers, [474](#page-474-0)

# N

N, [433,](#page-433-0) [454](#page-454-0) N\_TRIG, [437,](#page-437-0) [457](#page-457-0) NEG, [567](#page-567-0) Network Inserting, [411,](#page-411-0) [415](#page-415-0) Normally closed contact, [421](#page-421-0) Normally open contact, [420](#page-420-0) NOT, [422](#page-422-0)

# O

Off delay, [530](#page-530-0) Offline password, [106](#page-106-0) Offline-online comparison of safety programs, [354](#page-354-2) On delay, [525](#page-525-0) Online password, [106](#page-106-0) Operand Scan for negative signal edge, [433,](#page-433-0) [454](#page-454-0) Scan for positive signal edge, [431,](#page-431-0) [452](#page-452-0) Operand area For safety program, [123](#page-123-0) Operating principle RCVDP, [631](#page-631-2) RCVS7, [642](#page-642-1) SENDDP, [631](#page-631-2) SENDS7, [642](#page-642-1) Operating system update, [404](#page-404-1) Operational safety of the system, [9](#page-9-0)  OPN, [605](#page-605-0) Option handling, [56](#page-56-0) OR, [441,](#page-441-0) [609, 609](#page-609-0) **Output** Reset, [424,](#page-424-0) [445](#page-445-0) Set, [425,](#page-425-0) [446](#page-446-0) OV, [627,](#page-627-0) [629,](#page-629-0) [630](#page-630-0)

# P

P, [431,](#page-431-0) [452](#page-452-0) P\_TRIG, [435,](#page-435-0) [456](#page-456-0) Parameter types, [122](#page-122-0)

SIMATIC Safety - Configuring and Programming Programming and Operating Manual, 10/2019, A5E02714440-AK 681

Parameters, [485](#page-485-0) Safety-related, [45](#page-45-4) PASS\_ON, [177](#page-177-1) PASS\_OUT, [181](#page-181-1) Passivation Channel-granular, [52](#page-52-0) F-I/O, [185](#page-185-0) Output of fail-safe values, [172](#page-172-1) Passivation of F-I/O, [185](#page-185-0) After communication errors, [188](#page-188-0) After F-I/O or channel faults, [190](#page-190-0) After startup, [186](#page-186-0) Group passivation, [194](#page-194-0) Password, [104,](#page-104-0) [361](#page-361-1) F-CPU, [110](#page-110-0) Offline, [106](#page-106-0) Safety program, [106](#page-106-0) Performance level, [21](#page-21-1) Plausibility check, [207](#page-207-0) Data transfer from standard program to safety program, [394](#page-394-1) PLC data type F-compliant, [128](#page-128-0) PLCSIM, [359,](#page-359-3) [363](#page-363-1) PN/PN coupler, [212,](#page-212-0) [276](#page-276-0) Printing Project data, [357](#page-357-1) Process image, [53,](#page-53-2) [166,](#page-166-1) [205](#page-205-0) Process safety time, [655](#page-655-0) Productive operation, [103](#page-103-1) PROFIBUS DP, [23](#page-23-0) PROFINET IO, [23](#page-23-0) PROFIsafe address assign, [71,](#page-71-0) [74](#page-74-0) Assigning, [70,](#page-70-0) [77](#page-77-0) Changing, [75](#page-75-0) Recommendations, [63](#page-63-0) PROFIsafe address type, [41](#page-41-2) PROFIsafe address type 1, [47](#page-47-0) PROFIsafe address type 2, [48](#page-48-1) PROFIsafe destination address, [47](#page-47-0) Program control operations Jump if  $RLO = 0$ , [600](#page-600-0) Jump if RLO = 1, [598](#page-598-0) Jump label, [602](#page-602-0) Open global data block, [605](#page-605-0) Return, [604](#page-604-0) Programming Group passivation, [194](#page-194-0) Overview, [114](#page-114-1) Plausibility checks, [207](#page-207-0) Startup protection, [165](#page-165-1)

Programming an F-communication DB, [261](#page-261-0) Project data Printing, [357](#page-357-1) **Projects** upgrading, [36,](#page-36-0) [36,](#page-36-1) [38](#page-38-0) Proof test, [404](#page-404-1) Protection level of the F-CPU, [50](#page-50-0) Pulse Generate, [520](#page-520-0)

# Q

QBAD, [181,](#page-181-1) [184,](#page-184-0) [185](#page-185-1) QBAD\_I\_xx, [181](#page-181-1) QBAD\_O\_xx, [181](#page-181-1)

# R

R, [424,](#page-424-0) [445](#page-445-0) RCVDP, [216,](#page-216-0) [217,](#page-217-0) [227,](#page-227-0) [228,](#page-228-0) [235,](#page-235-0) [236,](#page-236-0) [241,](#page-241-0) [242,](#page-242-0) [280,](#page-280-0) [281,](#page-281-0) [289,](#page-289-0) [290,](#page-290-0) [297,](#page-297-0) [298,](#page-298-0) [305,](#page-305-0) [306,](#page-306-0) [360,](#page-360-1) [631](#page-631-2) Behavior in the event of communication errors, [631](#page-631-2) Receiving data, [631](#page-631-2) Structure of DIAG, [631](#page-631-2) Timing diagrams, [631](#page-631-2) RCVS7, [260,](#page-260-0) [261,](#page-261-0) [360,](#page-360-1) [642](#page-642-1) RD\_ARRAY\_DI, [574,](#page-574-0) [577](#page-577-0) RD\_FDB, [582](#page-582-0) Recommendations PROFIsafe address, [63](#page-63-0) Reflection light barriers, [474](#page-474-0) Reintegration of F-I/O, [173,](#page-173-0) [177,](#page-177-0) [185](#page-185-0) After communication errors, [188](#page-188-0) After F-I/O or channel faults, [190](#page-190-0) After startup of F-system, [186](#page-186-0) Programming a user acknowledgment, [196,](#page-196-1) [201](#page-201-0) with group passivation, [194](#page-194-0) Replacing Software components, [404](#page-404-1) Response time of F-system, [649,](#page-649-1) [655](#page-655-1) Restart inhibit MUT\_P, [485](#page-485-0) MUTING, [474](#page-474-0) On interruption of the light curtain, [474,](#page-474-0) [485](#page-485-0) Restart protection, [165](#page-165-1) RET, [604](#page-604-0) Return, [604](#page-604-0) RLO Invert, [419,](#page-419-0) [422](#page-422-0) Scan for negative signal edge, [437,](#page-437-0) [457](#page-457-0) Scan for positive signal edge, [435,](#page-435-0) [456](#page-456-0)

RS, [429,](#page-429-0) [450](#page-450-0) Rules Address assignment, [67,](#page-67-0) [68](#page-68-0) for testing, [363](#page-363-1) RUN, [371](#page-371-1) RUN mode, [371](#page-371-1)

# S

S, [425,](#page-425-0) [446](#page-446-0) S7 connection Safety-related communication, [258](#page-258-0) S7-PLCSIM, [359,](#page-359-3) [363](#page-363-1) testing with, [366](#page-366-0) Safety Administration Editor, [79](#page-79-0) Safety function, [22](#page-22-0) Calculation of response time, [655](#page-655-1) Example, [22](#page-22-1) Safety functions ACK GL: Global acknowledgment of all F-I/O in an F-runtime group, ESTOP1: Emergency STOP up to Stop Category 1, EV1oo2DI: 1oo2 evaluation with discrepancy analysis, FDBACK: Feedback monitoring, MUT P: Parallel muting, MUTING: Muting, SFDOOR: Safety door monitoring, TWO\_H\_EN: Two-hand monitoring with enable, TWO\_HAND: Two-hand monitoring, Safety integrity level, [21](#page-21-1) Safety mode Disabling, [360](#page-360-2) Enabling, [361](#page-361-0) Safety program, [23](#page-23-0) Automatic generation, [50](#page-50-1) Code review, [378](#page-378-0) Comparing, [354](#page-354-1) Data types, [122](#page-122-0) Deleting, [159](#page-159-1) Downloading, [325](#page-325-2) Function test, [359](#page-359-0) Instructions, [120](#page-120-0) Modifying, [359,](#page-359-1) [363,](#page-363-2) [363](#page-363-3) Monitoring, [359,](#page-359-2) [363,](#page-363-2) [363](#page-363-3) Online consistency, [393](#page-393-0) Output of fail-safe values, [172](#page-172-1) Password, [106](#page-106-0) Structuring, [115,](#page-115-1) [117](#page-117-1) Testing, [363](#page-363-1) Work memory requirement, [324](#page-324-1)

Safety requirements, [9,](#page-9-0) [21](#page-21-1) Safety summary, [75,](#page-75-0) [357,](#page-357-1) [377](#page-377-0) Safety-related communication between F-runtime groups, [150](#page-150-1) Safety-related communication via S7 connections Configuring, [258](#page-258-0) Data transfer limits, [265](#page-265-0) Safety-related CPU-CPU communication, [41,](#page-41-2) [209,](#page-209-1) [273,](#page-273-1) [319,](#page-319-0) [642](#page-642-1) Checking for correctness, [391](#page-391-0) F-communication DB, [261](#page-261-0) Options, [41](#page-41-2) RCVDP, [631](#page-631-2) Restrictions in RUN mode, [371](#page-371-1) SENDDP, [631](#page-631-2) Safety-related IO controller-I-device communication Configuring, [232,](#page-232-0) [294,](#page-294-0) [320](#page-320-0) Data transfer limits, [238,](#page-238-0) [301](#page-301-0) Programming, [236,](#page-236-0) [298](#page-298-0) Safety-related IO controller-IO controller communication Configuring, [212,](#page-212-0) [276](#page-276-0) Data transfer limits, [221,](#page-221-0) [285](#page-285-1) Programming, [217,](#page-217-0) [281](#page-281-0) Safety-related IO controller-I-slave communication, [257,](#page-257-0) [309](#page-309-0) Safety-related I-slave-I-slave communication Configuring, [246](#page-246-0) Data transfer limits, [245](#page-245-0) Programming, [242](#page-242-0) Safety-related I-slave-slave communication Configuring, [251](#page-251-0) Data transfer limits, [256](#page-256-1) Safety-related master-I-slave communication Configuring, [239,](#page-239-0) [302](#page-302-0) Data transfer limits, [245,](#page-245-0) [308](#page-308-0) Programming, [242,](#page-242-0) [306](#page-306-0) Safety-related master-master communication Configuring, [222,](#page-222-0) [285](#page-285-0) Data transfer limits, [232,](#page-232-1) [294](#page-294-1) Programming, [228,](#page-228-0) [290](#page-290-0) Safety-related parameters, [45](#page-45-4) Scale Values, [592,](#page-592-0) [595](#page-595-0) SCALE, [592](#page-592-0) SCALE\_D, [595](#page-595-0) SENDDP, [216,](#page-216-0) [217,](#page-217-0) [227,](#page-227-0) [228,](#page-228-0) [235,](#page-235-0) [236,](#page-236-0) [241,](#page-241-0) [242,](#page-242-0) [280,](#page-280-0) Structure of the safety program, [115,](#page-115-1) [117](#page-117-1) [281,](#page-281-0) [289,](#page-289-0) [290,](#page-290-0) [297,](#page-297-0) [298,](#page-298-0) [305,](#page-305-0) [306,](#page-306-0) [360,](#page-360-1) [631](#page-631-2) Behavior in the event of communication errors, [631](#page-631-2) Sending data, [631](#page-631-2) Structure of DIAG, [631](#page-631-2) Timing diagrams, [631](#page-631-2)

Sending and receiving data via S7 connections, [642](#page-642-1) SENDS7, [260,](#page-260-0) [261,](#page-261-0) [360,](#page-360-1) [642](#page-642-1) SFDOOR, [511](#page-511-0) Shared device Configuring, [61](#page-61-0) Shift and rotate Shift left, [616](#page-616-0) Shift right, [613](#page-613-0) Shift left, [616](#page-616-0) Shift right, [613](#page-613-0) SHL, [616](#page-616-0) SHR, [613](#page-613-0) Signature, [38](#page-38-1) SIL, [21](#page-21-1) SIMATIC Safety, [3,](#page-3-0) [21](#page-21-2) Configuring and programming software, [23](#page-23-0) Hardware and software components, [23](#page-23-0) Principles of safety functions, [22](#page-22-0) Product overview, [21](#page-21-2) Safety program, [23](#page-23-0) Simulation, [359](#page-359-3) Simulation devices in the F-system, [401](#page-401-1) Slice access, [124](#page-124-1) Software components, [23,](#page-23-0) [404](#page-404-1) Software requirements, [28,](#page-28-2) [29,](#page-29-3) [29](#page-29-4) SR, [427,](#page-427-0) [448](#page-448-0) Startup, [165,](#page-165-1) [186](#page-186-0) Startup characteristics MUT\_P, [485](#page-485-0) RCVDP, [631](#page-631-2) RCVS7, [642](#page-642-1) SENDDP, [631](#page-631-2) SENDS7, [642](#page-642-1) Startup protection, [165](#page-165-1) Status bit OV Get, [627,](#page-627-0) [630](#page-630-0) Get negated, [629](#page-629-0) STEP 7 Safety, [23](#page-23-0) Additional support, [3](#page-3-0)  Basic knowledge, required, [3](#page-3-1)  Documentation, [4](#page-4-1)  Information landscape, [4](#page-4-2)  Service & Support, [3](#page-3-0)  Writing conventions, [7](#page-7-0)  STOP, [401](#page-401-1) STP, [401](#page-401-1) SUB, [557](#page-557-0) Subtract, [557](#page-557-0) Supported configurations, [64](#page-64-1)
## T

Tag F-I/O DB, [175](#page-175-0) Monitoring/modifying, [363](#page-363-0) Testing of safety program, [363](#page-363-0) TIMEOUT, [650,](#page-650-0) [654](#page-654-0) Timer operations Generate off-delay, [530](#page-530-0) Generate on-delay, [525](#page-525-0) Generate pulse, [520](#page-520-0) Timing diagrams, [474,](#page-474-0) [485,](#page-485-0) [631](#page-631-0) RCVDP, [631](#page-631-0) SENDDP, [631](#page-631-0)  TOF, [530](#page-530-0) TON, [525](#page-525-0) TP, [520](#page-520-0) Training center, [3](#page-3-0)  Transfer area, [275](#page-275-0) Truth table AND, [440](#page-440-0) EXCLUSIVE OR, [443](#page-443-0) OR, [441](#page-441-0) TÜV certificate, [380](#page-380-0) TWO\_H\_EN, [468](#page-468-0) TWO\_HAND, [465](#page-465-0)

## U

Uninstalling STEP 7 Safety, [28,](#page-28-0) [29,](#page-29-0) [29](#page-29-1) Upgrading Projects, [36,](#page-36-0) [36,](#page-36-1) [38](#page-38-0) User acknowledgment, [196,](#page-196-0) [201,](#page-201-0) [474](#page-474-0) Example, [200](#page-200-0) HMI system, [197,](#page-197-0) [198](#page-198-0) User safety function, [3,](#page-3-0) [22](#page-22-0)

## V

V2-MODE, [76](#page-76-0) Value Convert, [584](#page-584-0) Move, [572](#page-572-0) Read indirectly from an F-DB, [582](#page-582-0) Scale, [592](#page-592-0) Scale to data type DINT, [595](#page-595-0) Write indirectly to an F-DB, [579](#page-579-0) Value status, [168,](#page-168-0) [181](#page-181-0)

#### W

W\_BO, [589](#page-589-0) Watch table, [365](#page-365-0) Wiring test, [363](#page-363-0) Word logic operations AND, [607](#page-607-0) EXCLUSIVE OR, [611](#page-611-0) OR, [609](#page-609-0) Work memory requirement of safety program, [324](#page-324-0) WR\_FDB, [579](#page-579-0)

# X

X, [442](#page-442-0) XOR, [611](#page-611-0)